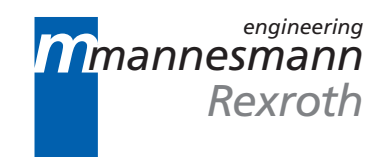

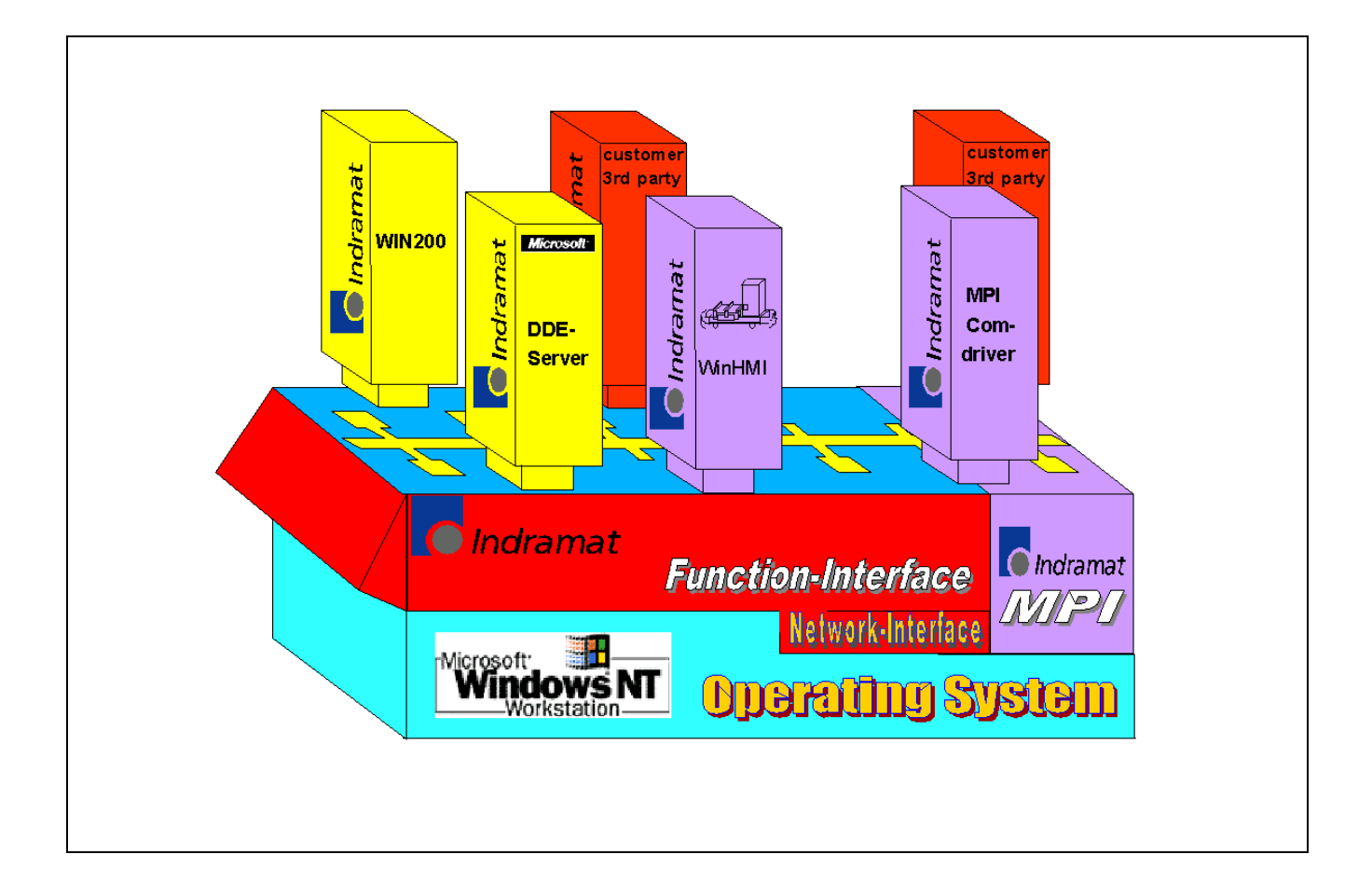

# SYSTEM200 **Function Interface** 04VRS

**Application Description** 

SYSTEM200

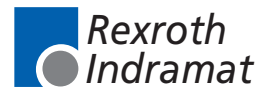

DOK-CONTRL-FUN\*INT\*V04-AW01-EN-P

**Title**

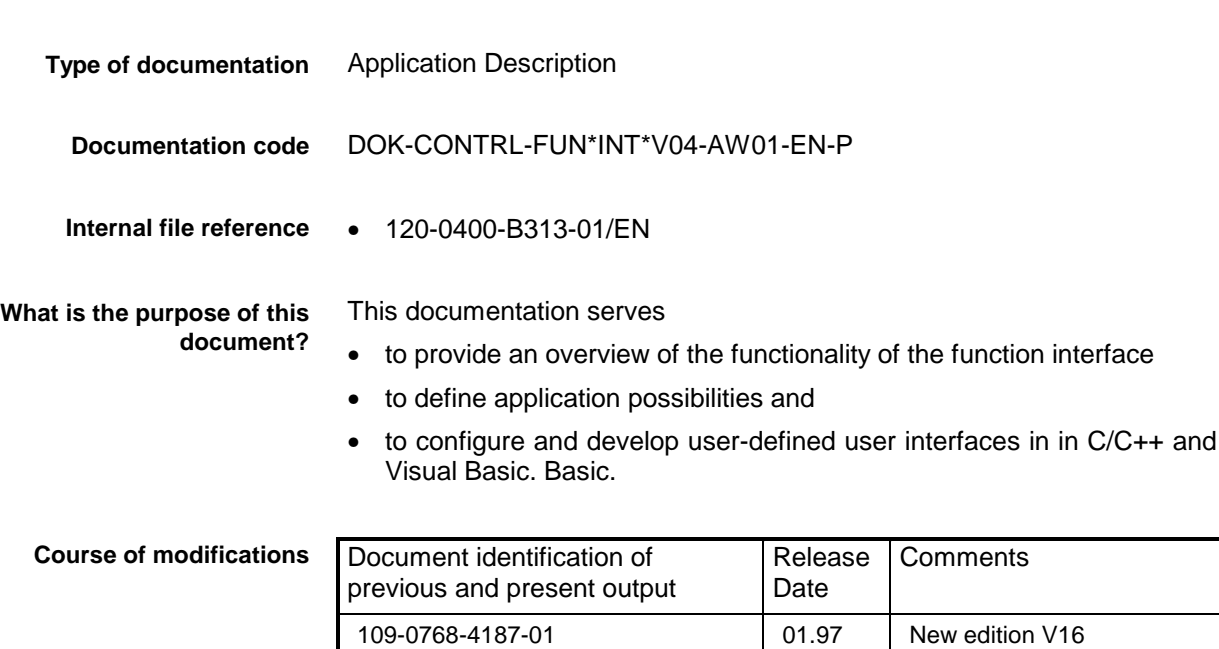

System 200 Function Interface 04VRS

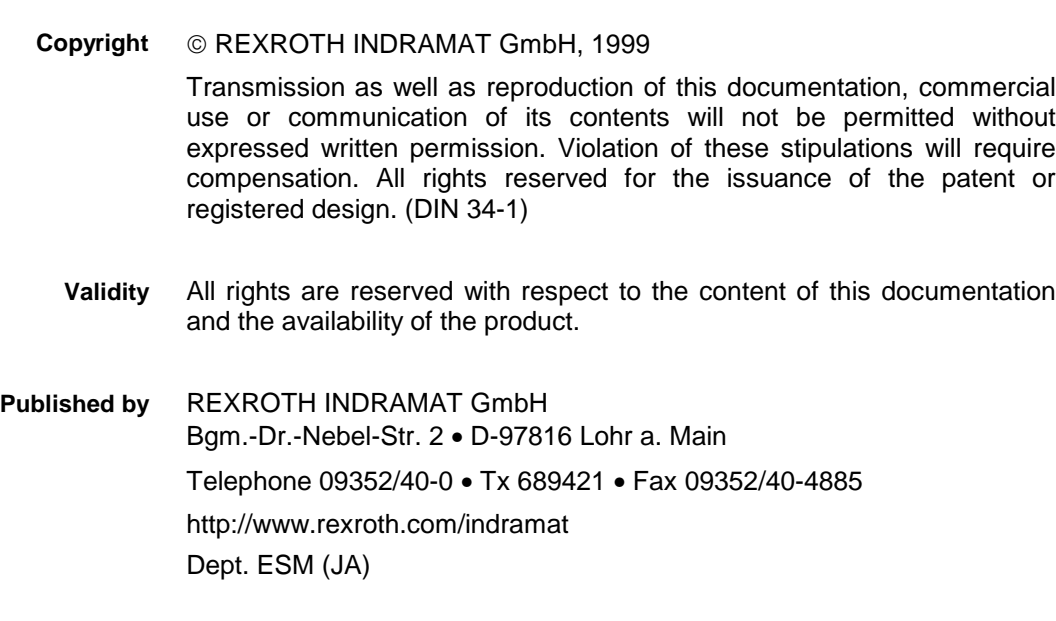

109-0768-4187-02 | 03.98 | Revision V03 120-0400-B313-01 09.99 Revision V04

This document has been printed on chlorine-free bleached paper. **Note**

# **Contents**

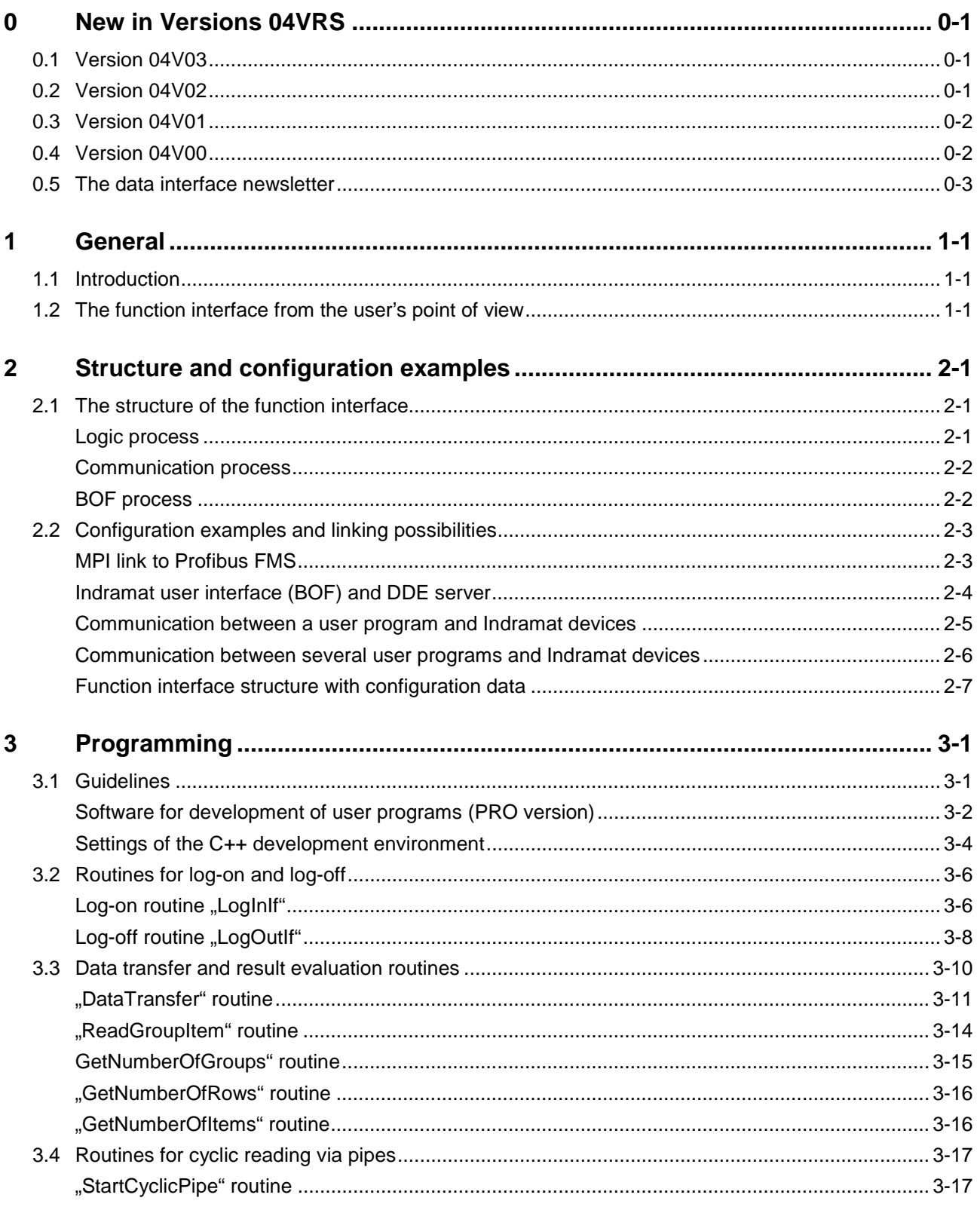

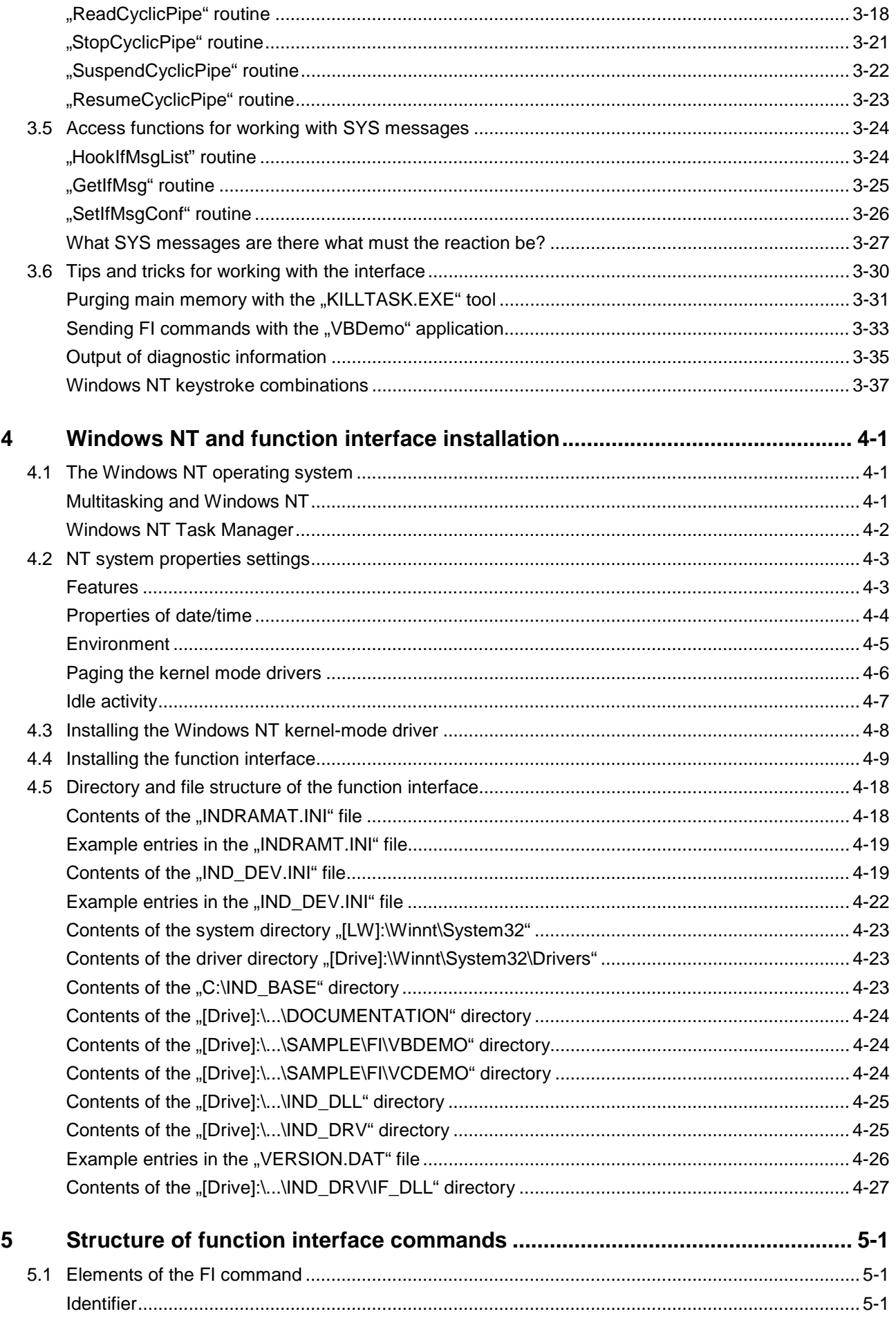

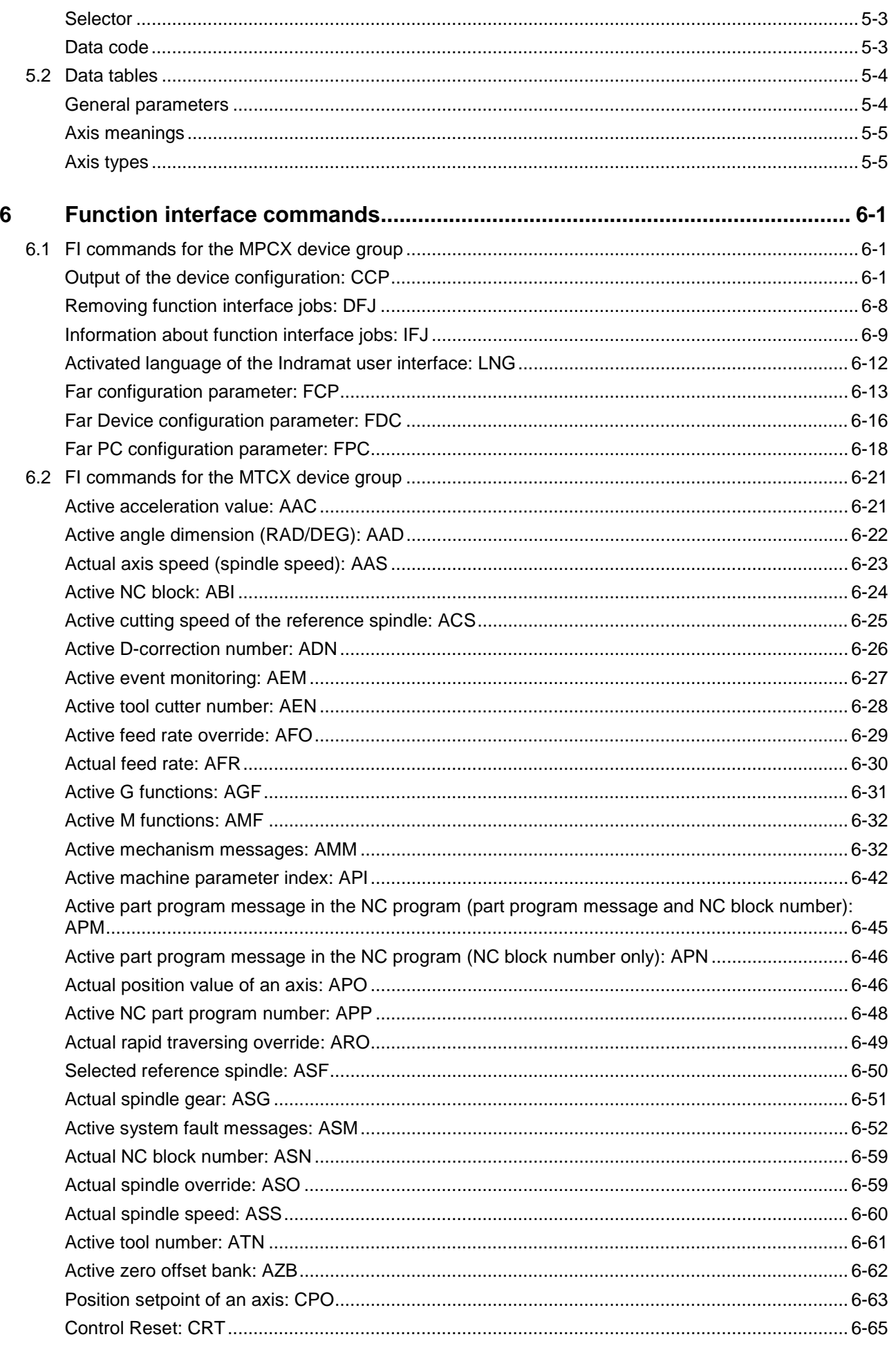

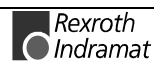

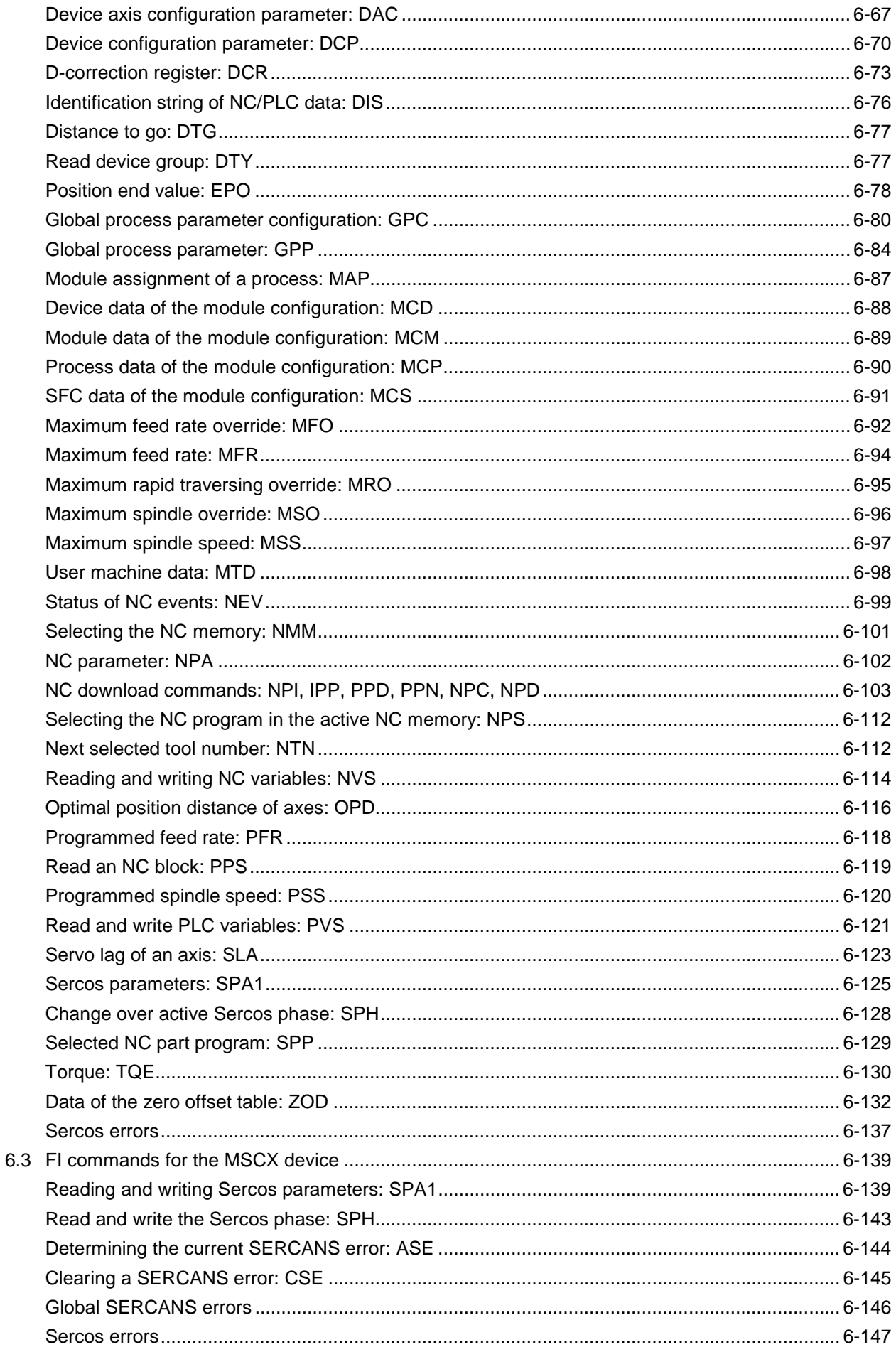

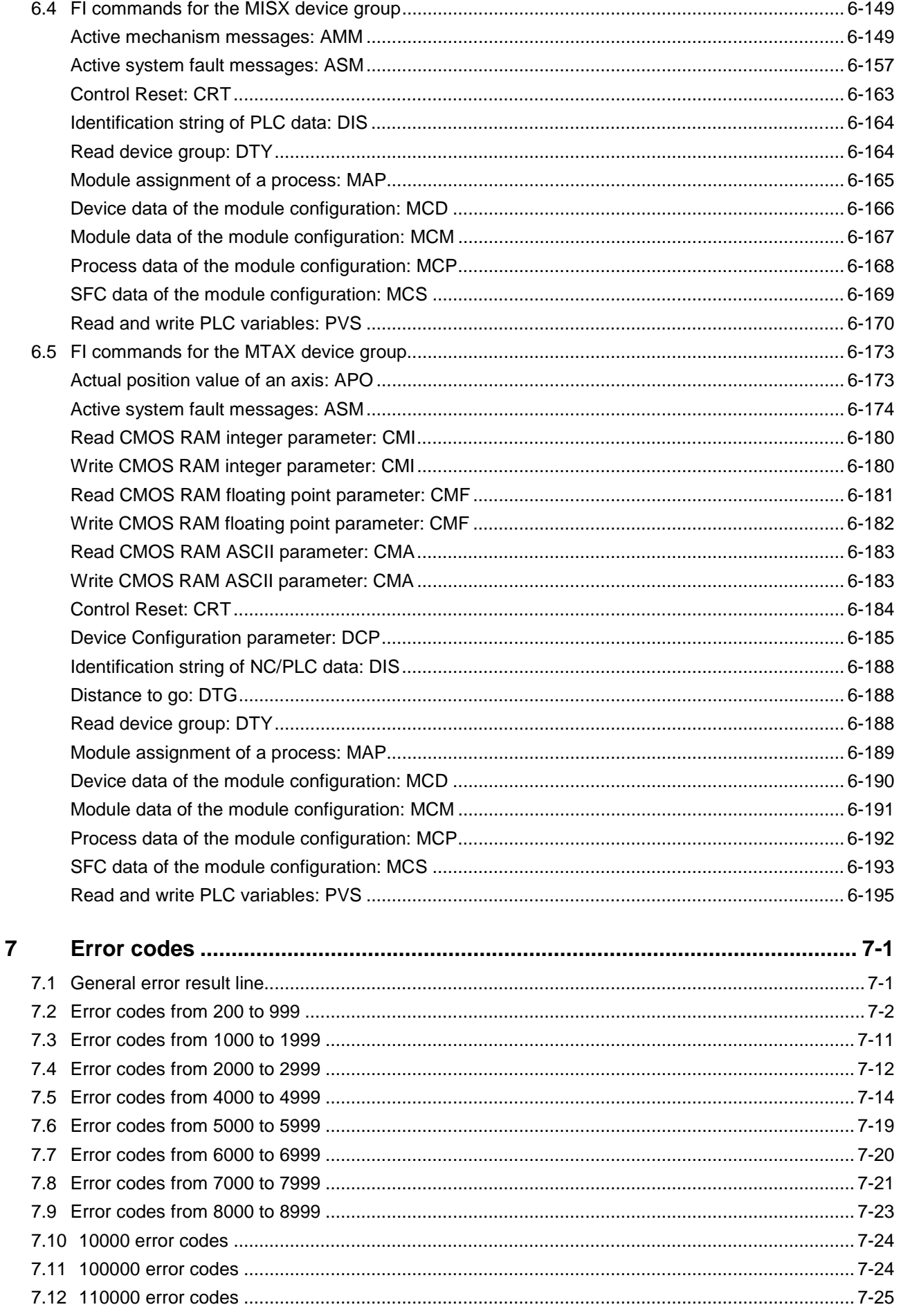

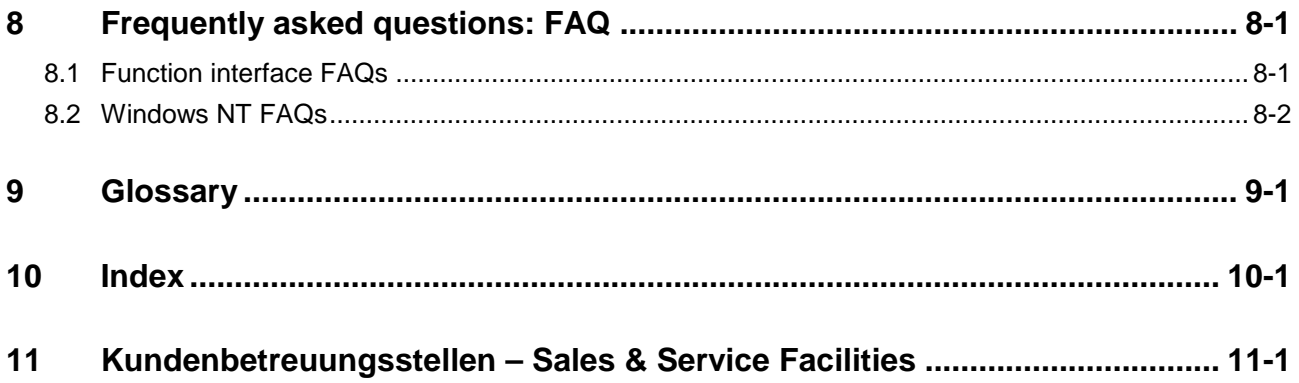

# <span id="page-8-0"></span>**0 New in Versions 04VRS**

# **0.1 Version 04V03**

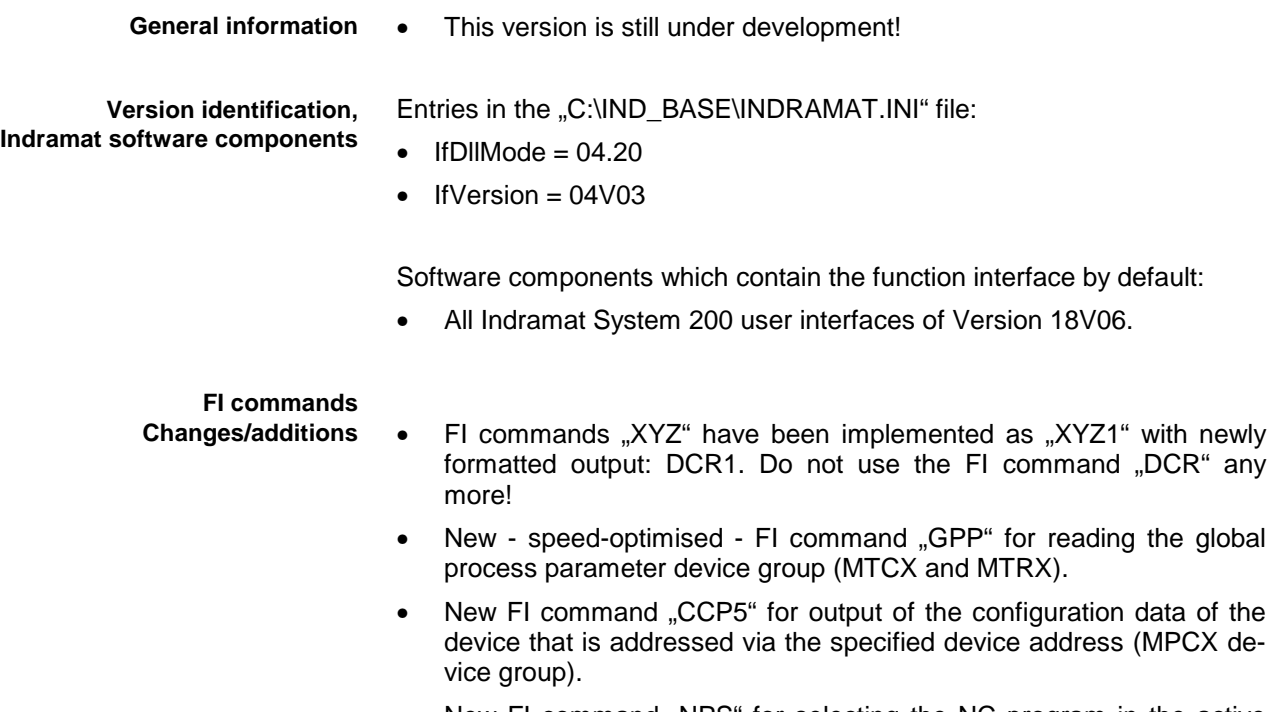

- New FI command "NPS" for selecting the NC program in the active NC memory for execution (MTCX and MTRX device groups).
- New FI command "NMM" for selecting the NC memory for NC program execution (MTCX and MTRX device groups).

# **0.2 Version 04V02**

**General information**

- New chapter entitled "Frequently Asked Questions (FAQ)".
- In Service Pack 2 of the user interface 18V05, essentially the shrinkage of resources has been remedied.

**Version identification, Indramat software components**

Entries in the "C:\IND\_BASE\INDRAMAT.INI" file:

- If DIIMode  $= 04.10$
- IfVersion  $= 04V02$

Software components which contain the function interface by default:

• All Indramat System 200 user interfaces of Version 18V05 with Service Pack 2.

#### **FI commands**

**Changes/additions**

- Module commands MCD1, MCM1 and MCS1 enabled for MISX device group.
- Module commands MCD1, MCM1, MCP1, MCS1, MAP1 enabled for MTAX device group
- Addition of CR\_APO2, CR\_DTG2, CR\_CMA, CW\_CMA, CR\_CMI, CW\_CMI, CR\_CMF and CW\_CMF for the MTAX device group.

 $\varepsilon$ Rexroth

<span id="page-9-0"></span>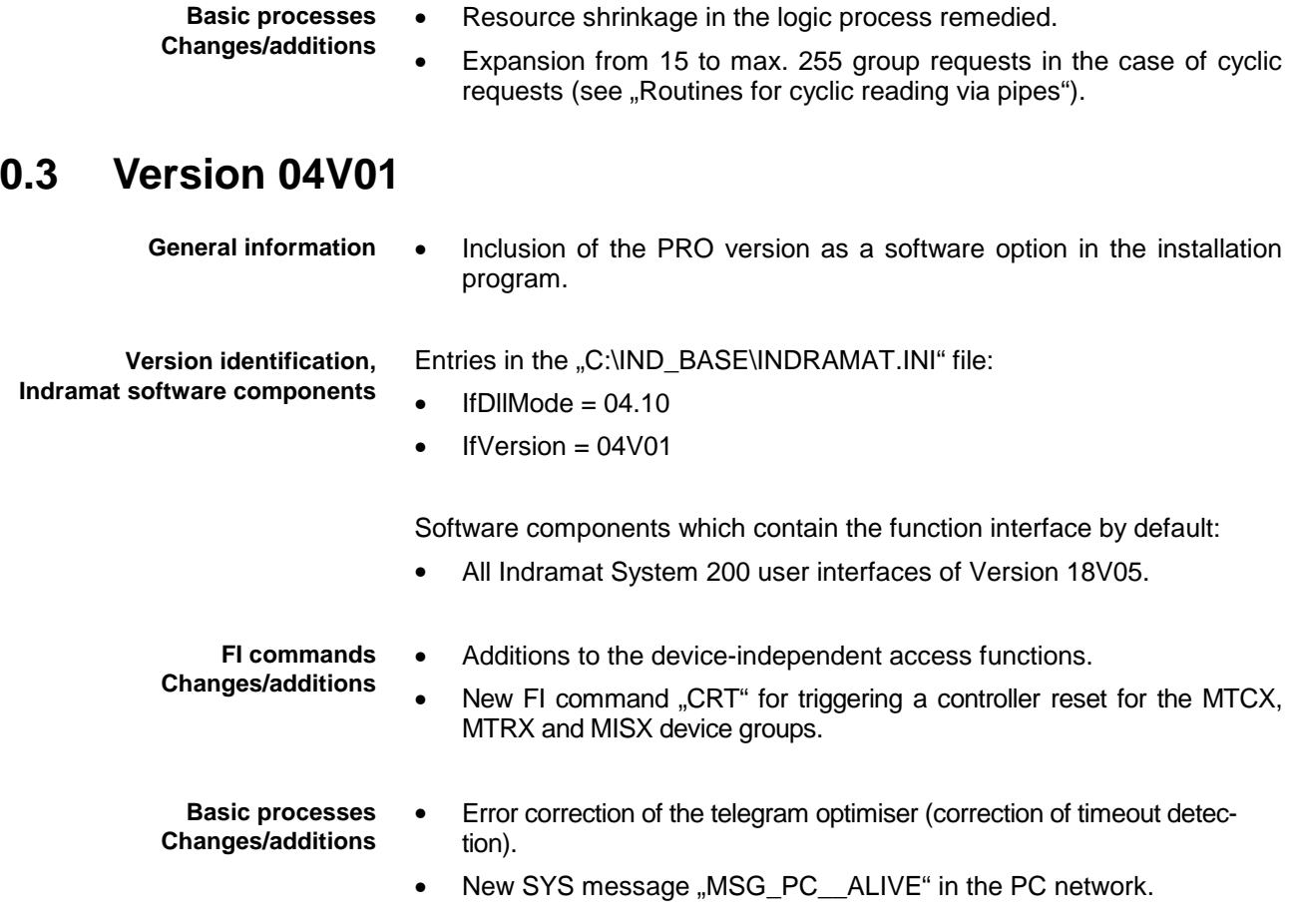

### **0.4 Version 04V00**

In comparison with the previous 03VRS versions, fundamental changes have been implemented in this version:

**General information**

**Version identification,**

**Indramat software components**

- Delivery of a Visual Basic example link to the function interface (application including source codes).
- Delivery of the paper documentation as online help in the Windows NT/95 Help format.
- Provision of an installation program for the function interface.

Entries in the "C:\IND\_BASE\INDRAMAT.INI" file:

- $\bullet$  IfDIIMode = 04.00
- IfVersion  $= 04$ V00

Software components which contain the function interface by default:

• All Indramat System 200 user interfaces of Version 18V04 with Service Pack 2.

<span id="page-10-0"></span>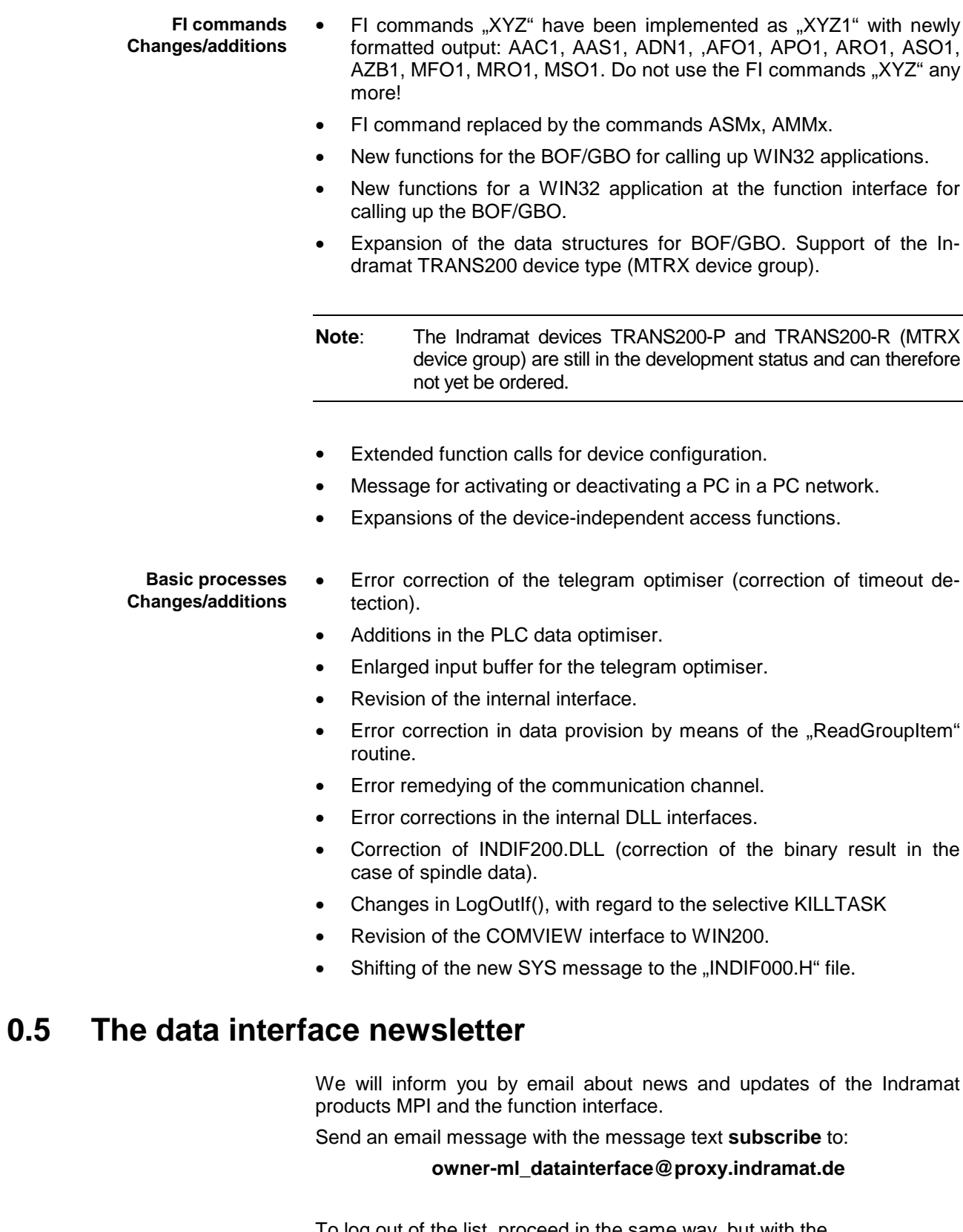

To log out of the list, proceed in the same way, but with the message text: **unsubscribe**.

**Note**: Your email address is not passed on to third parties.

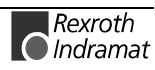

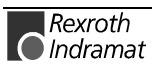

# <span id="page-12-0"></span>**1 General**

# **1.1 Introduction**

The Indramat function interface is a standard data interface of Indramat devices for user programs based on the windows NT platform.

In relation to free access to available NC and PLC data, there is a need to provide a data interface that is as open as possible, at low cost and which is easy to handle. The principal requirements consist of being able to gain access to CNC/PLC data with a large scope of functions and a high access and reaction speed. **Requirements**

The Indramat function interface has precisely this objective, i.e. it permits access to all necessary controller data via a compact and functional interface. This makes it possible for customers to create their own user interfaces completely in the Visual C++ or Visual Basic language. Therefore, a pow-**Objective**

erful interface is available to users with which they can communicate with Indramat hardware and user interfaces by way of mnemonic function calls. Thus, the function interface provides a universal solution for data communication.

This description is valid for the following versions: **Validity**

- BOF/GBO: 18Vxx • Function interface: 04Vxx Windows NT Workstation/Server: 4.0
- Visual C++: 5.0
- Visual Basic: 5.0

## **1.2 The function interface from the user's point of view**

The function interface is a client/server interface and, in a library, (DLL) it provides the user with services for communication. The services, i.e. the functions of the DLL, perform the communication tasks that are needed to read isolated data, to read cyclic data, to cyclically ready data groups, to write data, and for the purpose of process communication with Indramat user interfaces and hardware. The function interface can communicate with a maximum of seven mutually independent user programs (clients). For example a user program may be a customer's specific user interface, an Indramat DDE server, or a simple communication driver to another data interface. Towards the hardware end, the function interface supports up to eight parallel communication channels and, in doing so, a communication channel establishes a connection to one of a maximum of 16 data terminal devices. Here, the physical communication address can be a serial interface (RS232/RS485), a dual port RAM or a shared memory area.

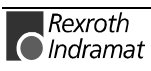

# <span id="page-14-0"></span>**2 Structure and configuration examples**

# **2.1 The structure of the function interface**

As an overall component, the function interface consists of the three basic processes:

- Logic process
- Communication process
- BOF process.

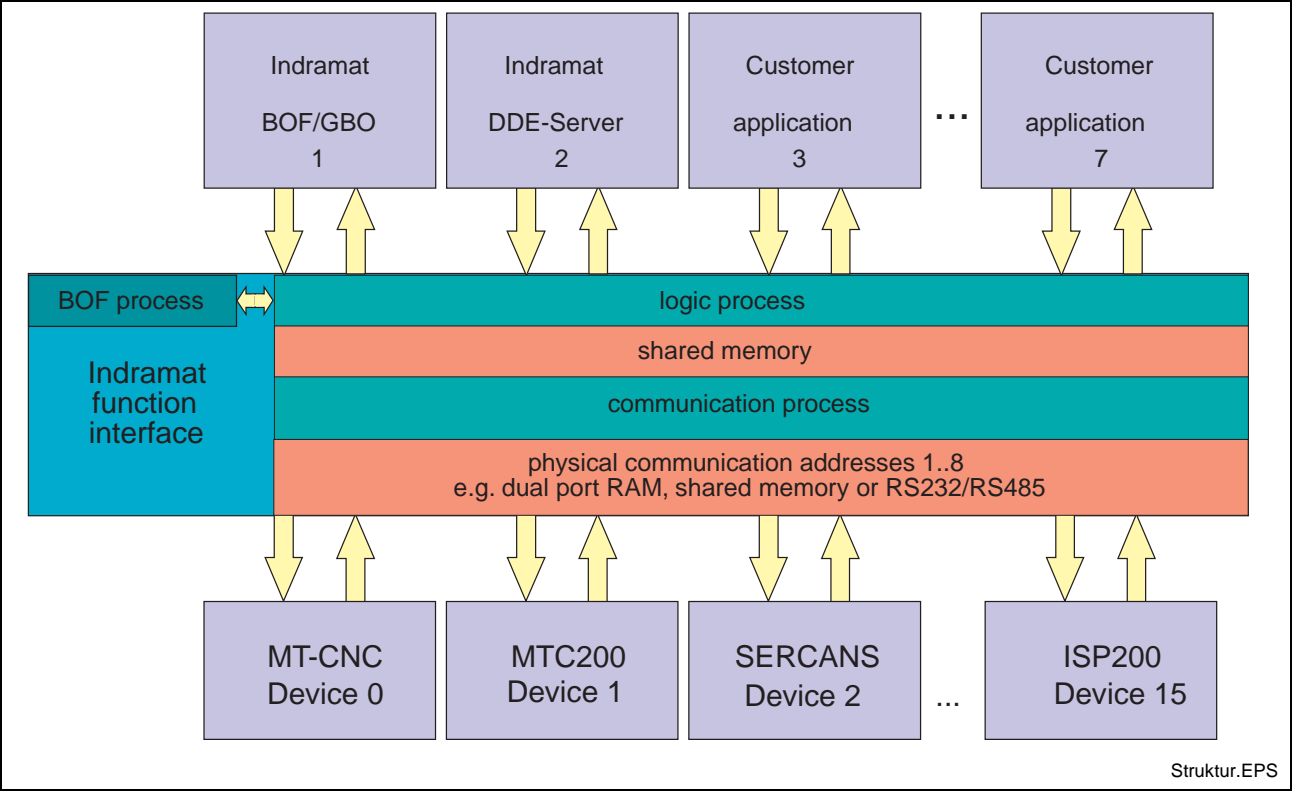

Fig. 2-1: Structural overview of the function interface

#### **Logic process**

The logic process provides the user program with the actual data interface including the services described in the previous chapter. To do this, it opens a logic channel (LOG channel) for each logged-on user program. The logic process is also a data interface to all defined devices and to the management and status device data that is managed by the BOF process. From the point of view of the user program (client), the logic process is the server. Towards the other side, the logic process establishes the link to the communication process via a shared memory. Data is distributed to the individual logic channels via this link.

**Note**: A maximum of seven LOG channels can be opened for function interface applications. The chapter entitled "Programming" describes how the data interface to the logic process has to be handled and how data accesses by the user program to the function interface are possible.

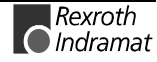

#### <span id="page-15-0"></span>**Communication process**

The communication process executes the requests of the various logic channels, generates communication with the devices with a time breakdown and initialises all configured devices after starting. The communication process and the logic process therefore permit data access to the respective Indramat devices (MT-CNC, MTC200-P, ISP200-P and SER-CANS etc.).

On the one hand it exchanges Indramat telegrams with the logic process via the shared memory. Towards the other end, it exchanges internal Indramat telegrams with the configured device via the dual port RAM or via a serial interface. The communication process opens a communication channel (thread) for each of these configured devices. It therefore permits communication via diverse protocol variants and through several parallel interfaces simultaneously.

**Note**: A maximum of eight threads can be opened. Configuration of the communication addresses and the processing options of the individual Indramat devices are realised by way of the Indramat system configurator and are saved in the "IND DEV.INI" file (see chapter entitle "Directory and file structure of the function interface").

For access to hardware-oriented components (serial interface and dual port RAM etc.), under the windows NT operating system the kernel mode driver "MTCNC00I.SYS is needed (see the chapter entitled "Installation of the Windows NT kernel-mode driver"). **Windows NT kernel-mode driver (MTCNC00I.SYS)**

> This kernel-mode driver establishes the link between the function interface and a serial interface or a dual port RAM etc. The kernel-mode driver for the function interface supports the physical interfaces RS232-C, dual port RAM for the MTC200-P, IPS200-P and RS485.

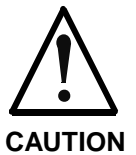

Via the kernel-mode driver, the function interface only supports RS485 interfaces that have been approved and tested by Indramat.

**In the event of failure to observe this**, all warranty claims lodged against Indramat will be null and void.

#### **BOF process**

As afar as its structure is concerned, the BOF process is an internal user program and uses the first LOG channel for communication with the logic process. It provides static and dynamic configuration data, it supplies funcitonally higher-grade functions and creates the corresponding data structure for each configured device. The BOF process thus puts together MTC200-P controller data, for example, with data of the PC's hard disk, which a user program can then access. The BOF process thus performs administrative tasks.

**Note:** The chapter entitled .Function interface commands describes how the data of Indramat devices and the hard disk of a PC can be accessed.

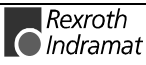

# <span id="page-16-0"></span>**2.2 Configuration examples and linking possibilities**

### **MPI link to Profibus FMS**

The following figure shows linking of the MPI (Multi-Protocol Interface) with a Profibus FMS characteristic and additional user programs to the function interface.

The first LOG channel (Logic Channel 1) of the function interface is used by a user program, e.g. a customer's specific user interface. The Indramat GUI (**GUI** = **G**raphical **U**ser **I**nterface) runs in the DOS environment of Windows NT. The link to the second LOG channel (Logic Channel 2) is realised via a virtual device driver. The function interface is informed by the Indramat GUI about certain events (PLC program download or parameter download etc.) via this link. The function interface makes these events available to the user program in the form of system messages (SYS messages) (see chapter entitled "Access functions for working with SYS messages"). The MPI link to the function interface is realised via the third LOG channel (Logic Channel 3).

The illustration also shows that three parallel Windows NT processes access the data of one Indramat device (MT-CNC controller). Here, the same access privileges are basically available to each process.

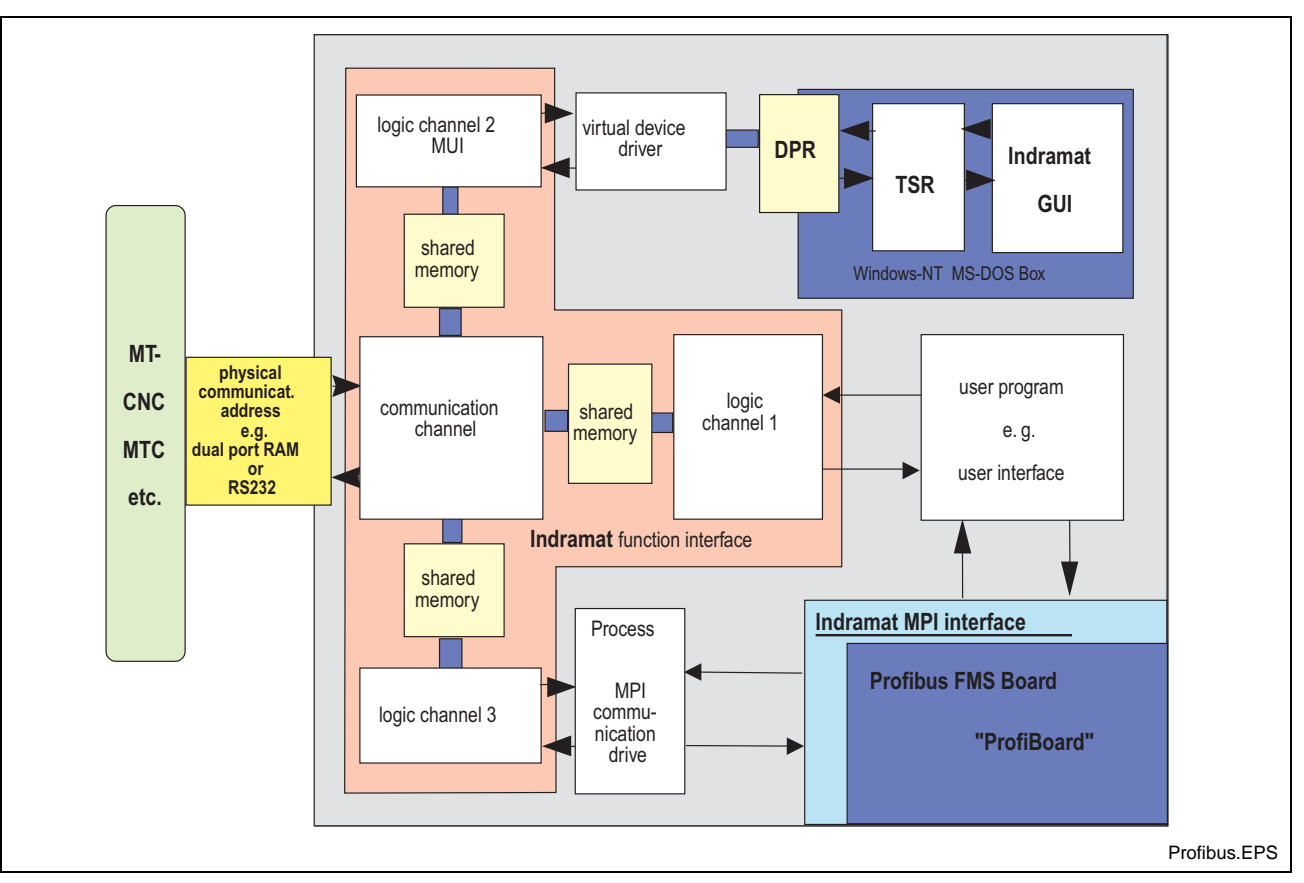

Fig. 2-2: MPI with Profibus FMS link

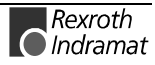

#### <span id="page-17-0"></span>**Indramat user interface (BOF) and DDE server**

The following graphic shows the software structure with the 18VRS Indramat user interface and with use of the Indramat DDE server.

The components "WIN-MTC" and "WIN-HMI" are components of the Indramat user interface WIN200. The user interface is converted to components of WIN200 on the fly. WIN200 is the basis. The DOS interface is "menu-oriented", i.e. WIN200 calls up certain menus that are part of the user interface. It then returns to the WIN200 user interface. This results in the possibility of exchanging menus of the user interface for menus of the respective WIN variant.

Via standard communication mechanisms, the DDE server enables linking to external program packages such as WONDERWARE "InTouch". With the NetDDE option, the DDE server also permits linking via a network.

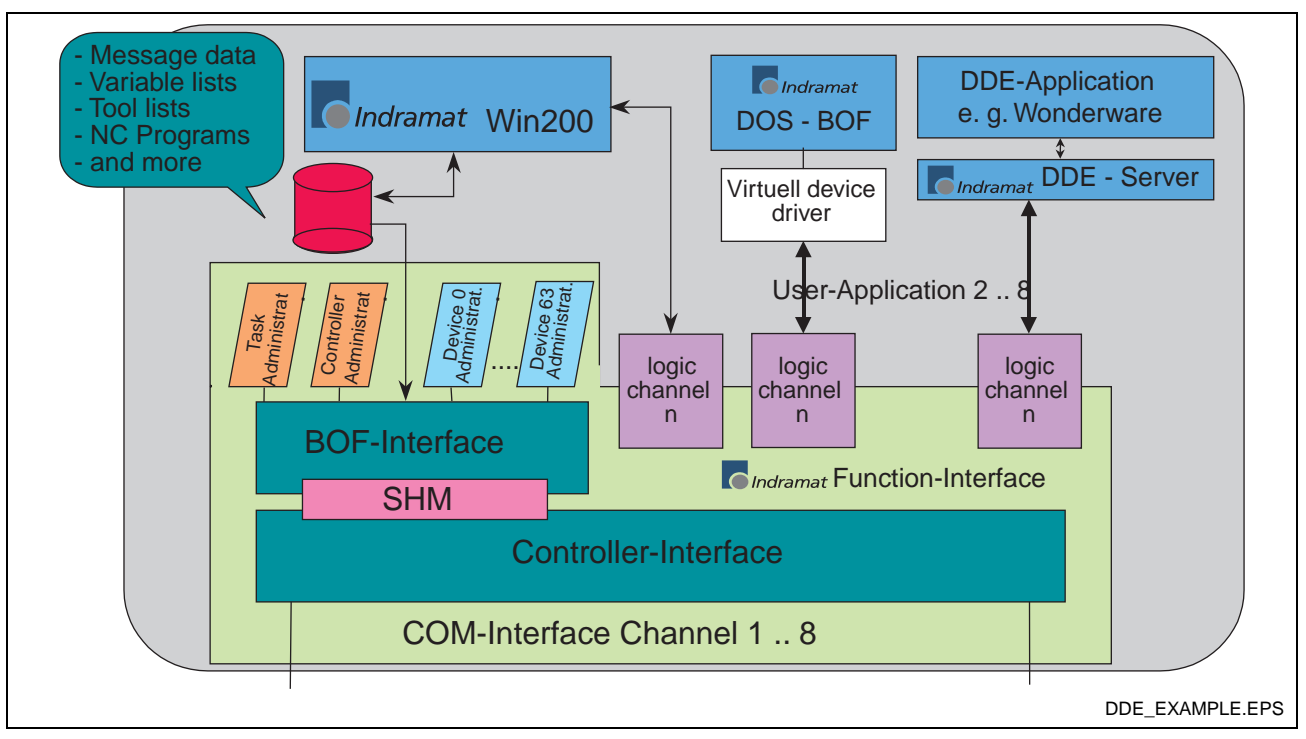

Fig. 2-3: Software structure: Indramat user interface and DDE server

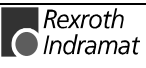

#### <span id="page-18-0"></span>**Communication between a user program and Indramat devices**

The following graphic shows communication of a user program on an Indramat PC (BTV30) with two Indramat devices (MTC200-R and MTC200-P). In this case, on the one end the device 00 (MTC200-R) communicates via the serial interface (COM1), while the device 01 (MTC200-P) communicates via a dual port RAM with the communication process. The communication process opens one thread for each parameterised communication channel. The user program shown can access the data of both devices. To this end, the corresponding device address is specified in the function interface command (FI command) (see chapter entitled "Structure of the function interface commands").

**Note**: Combination of several cyclic requests (FI commands) on both devices is easily possible (see chapter entitled "Data transfer" and result evaluation routines").

The configuration data of the Indramat devices is compared against the actual status during the initialisation phase of the function interface. Requested FI commands are thus checked in relation to their validity for the configured device group. Any errors in the command mnemonic can therefore already be intercepted at the highest level.

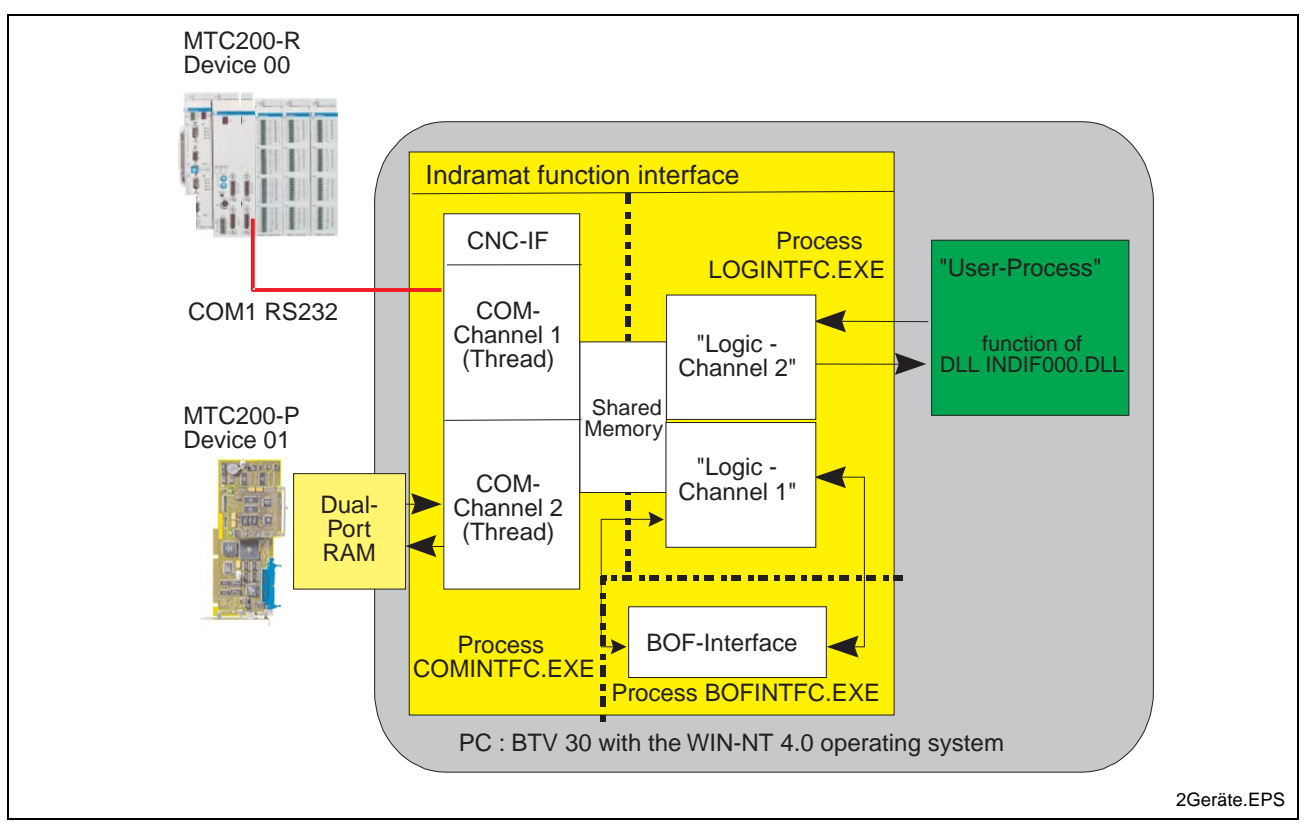

Fig. 2-4: Communication by a user program with Indramat devices

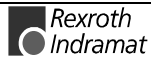

#### <span id="page-19-0"></span>**Communication between several user programs and Indramat devices**

The following figure shows the software structure of the function interface in relation to communication with several devices during operation of several user programs.

Here, the function interface enables parallel communication via different interfaces. Towards the user program end, four programs are logged on with the function interface in the following example. Each user program can communicated with each device independently of the other user program. During the operation of several devices and several user programs, the function interface operates like a two -stage, decoupled multiplexer. The communication process contains a multiplexer towards the hardware end and the logic process a multiplexer to the user programs.

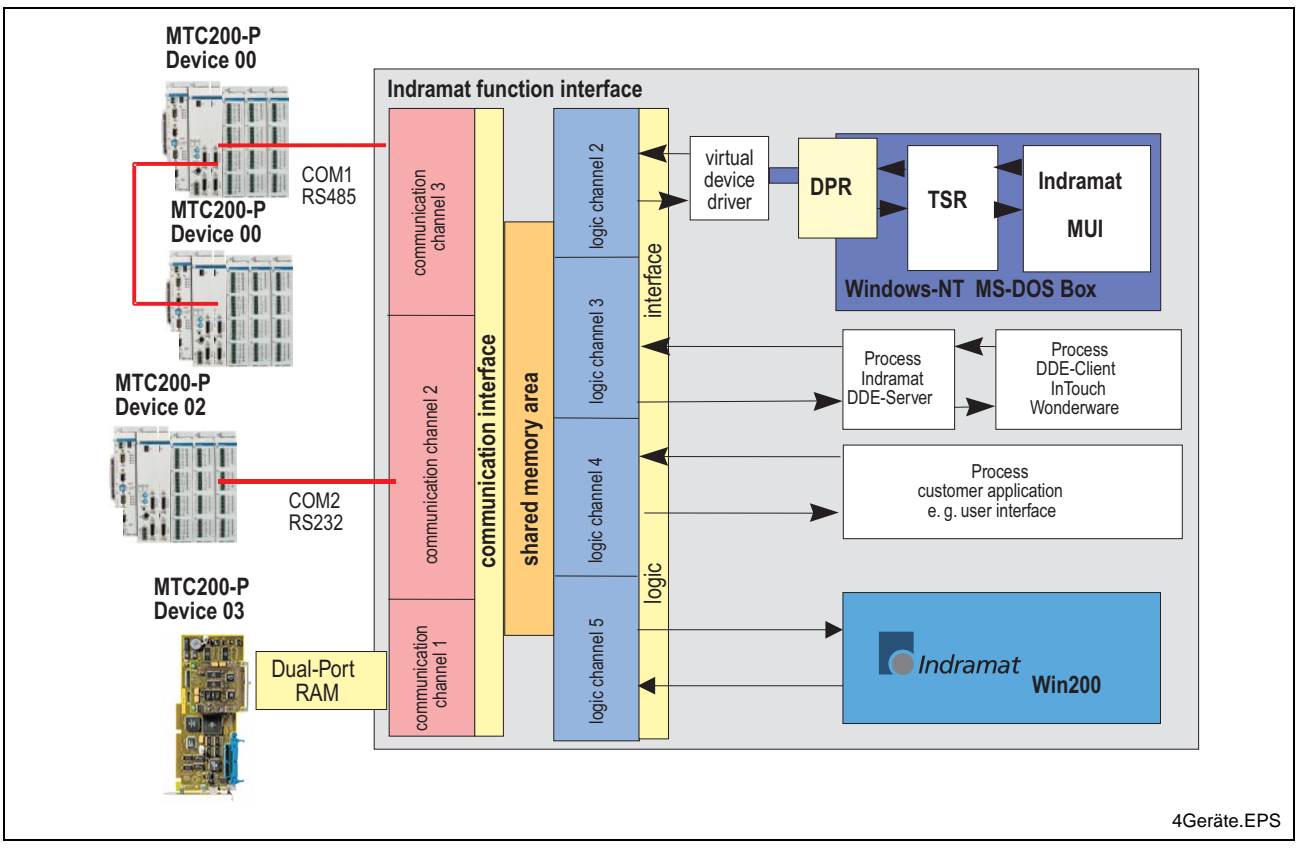

Fig. 2-5: Communication of several user programs with Indramat devices

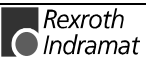

**Note:** Combination of the decentralised MTC200-R with the integrated MTC200-P is a practicable configuration for a revolving machine, for example.

#### <span id="page-20-0"></span>**Function interface structure with configuration data**

The following graphic shows the functional relationship between the configuration data and the created data structures in the function interface.

The necessary communication interfaces and the existing device types are configured via the Indramat system configurator. The created configuration is stored in the "IND\_DEV.INI" file (see chapter entitled "Directory and file structure of the function interface").

The device parameters are set via the user interface, thus defining the existing CNC processes and the number and features of the NC axes, for example.

The following device data is checked during the initialisation phase of the function interface:

- Function interface version and GBO version
- Configuration settings in the "IND\_DEV.INI" file
- Validity of the PLC program
- Validity of the NC parameter set and
- Initialisation of the machine keys

For the most frequently required data, the BOF process creates several data memories. The created data memories have the following meaning and contain the following information:

- Log-on name of the application program and lifesign of the application. **Common-MAP**
	- Complete device configuration. Current language setting of the Indramat user interface. Number of configured devices and the interface parameters of the existing devices. **System-MAP**
		- Device designation. Index identifier of the PLC program and of the parameter set (MTC). Process and axis configuration (MTC). Further frequently used configuration information. The function interface creates one Data-MAP for each configured device. The structure of each respective Data-MAP depends on the detected device type. **Data-MAP x**

The Data-MAPs are updated automatically by the function interface after a parameter or a PLC program download, for example. To enable an user program to react to such a change, the function interface provides system messages (SYS messages) (see chapter entitled "Access functions for working with SYS messages"). An application logged on with the function interface is informed about a parameter download, for example, via these SYS messages.

**Note:** The modified parameter configuration may result in synchronisation of the user program to the change.

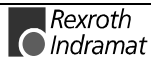

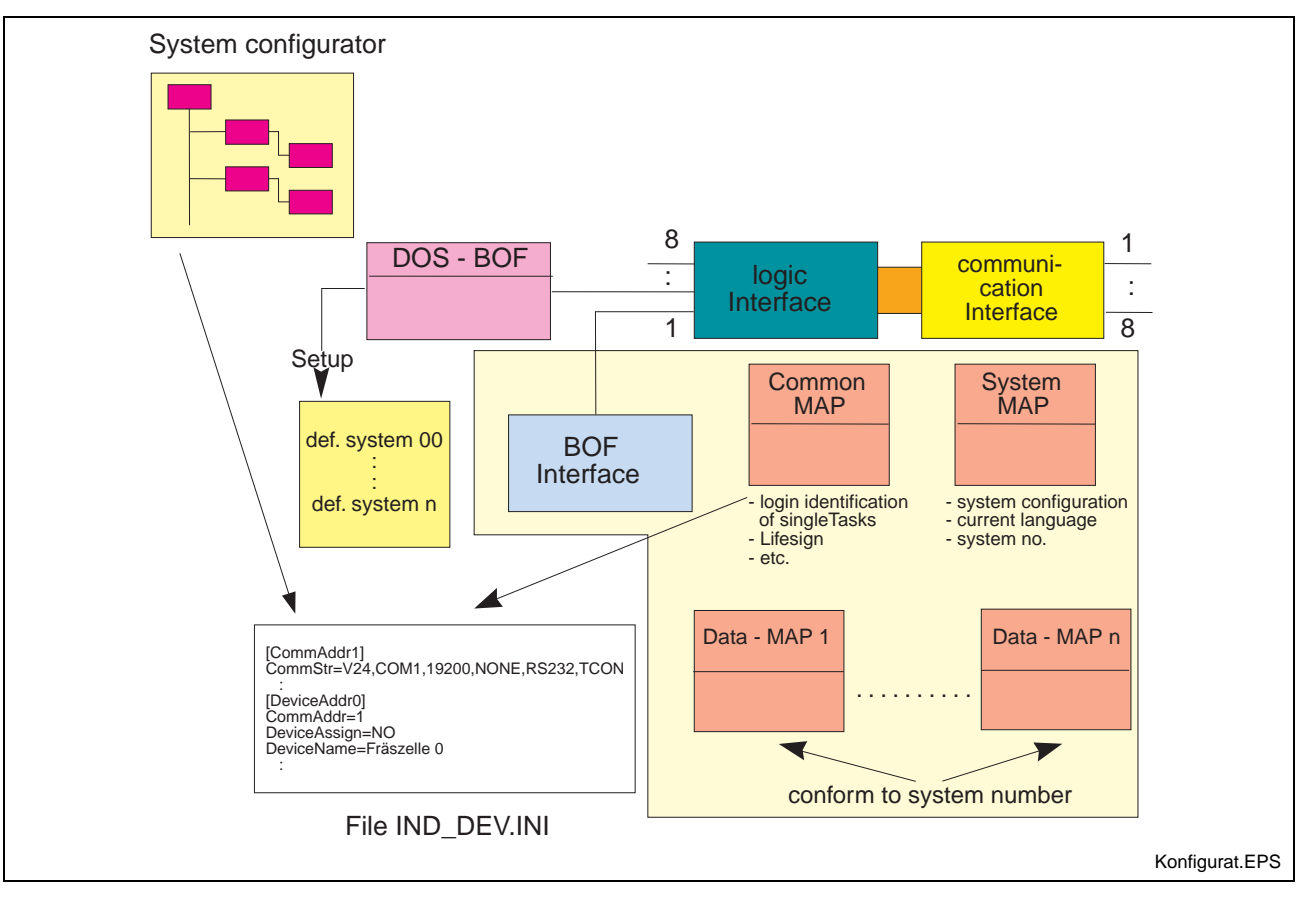

Fig. 2-6: Structure of the function interface with the configuration data

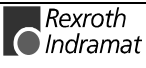

# <span id="page-22-0"></span>**3 Programming**

## **3.1 Guidelines**

Every application software that wishes to access the function interface must be created in one of the following programming languages:

- Visual C/C++ (32-bit version), or
- Visual-Basic Version 5.0 and higher.

The following must be observed during the course of programming:

The available computer capacity must not be exceeded. Depending on the requirement, you must check whether a more powerful PC may have to be used.

**Note**: As Windows NT processes, parts of the Indramat function interface require the highest priority.

Absolute path entries in the application must be avoided because later changes to the drive (e.g.: from C:\ to D:\) or the directory structure will not be supported.

**Note**: The system directory and the drive of Windows NT can also be chosen freely.

The following conditions and states of the controllers or devices must be taken into account when programming:

- During a PLC program or parameter download from the Indramat user interface, other applications must not read or write to controller data. The system messages (SYS-MSGs) of the call interface are available for evaluation of this state. The system messages for the PLC program and parameter download must be taken into account in the logic of the user program.
- Reading or writing of PLC data is limited. PLC variables with a maximum length of 240 bytes can be read or written with the FI command PVS (see chapter entitled "Function interface commands"). PLC structures and arrays can have a dynamic length. Here, extremely precise planning is necessary for communication with the PLC.
- Basically any chosen PLC variable can be written via the function interface. In the application, however, only PLC variables should be written that are taken into account accordingly in the PLC program.

**Note**: Write access to PLC variables that are not declared must be avoided.

Signals of the process/axis interface should never be modified directly by the application. Use a write/read buffer in the PLC.

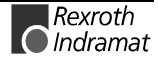

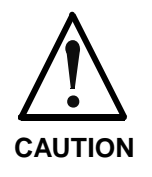

When using the function interface, safe and error-free operation of the controller system is only guaranteed when the aforementioned guidelines are observed.

**If the guidelines are not observed,** all warranty claims against Indramat will be null and void.

#### <span id="page-23-0"></span>**Software for development of user programs (PRO version)**

The installation diskettes or CD-ROM that bear the designations

- SWD-CONTRL-FUN-04VRS-MS-C1,44 (diskette version)
- SWD-CONTRL-FUN-04VRS-MS-CD600 (CD-ROM version)

contain not only the run time version of the function interface, but also the necessary configuration software for the development of user programs in the programming languages Visual C/C++ and Visual Basic.

When the software option:

• SWS-FUN\*PC-PRO-04VRS-MS (PRO version)

is released, the relevant source files are installed. The functions that can be used in the user program are published in these files (see chapter entitled "Installation of the function interface ").

- **Note**: The Visual Basic examples for the individual function interface routines are also supplied with the PRO version. At the time of writing, the creation of an example program had unfortunately not been completed in good time. Please accept our apologies. It goes without saying that we will include the example program "VCDemo" with the next function interface version.
- The following C sources (\*.C) and header files (\*.H) must be included in the user program as detailed in the chapter entitled "Settings of the  $C++$ development environment": **Visual C/C++**

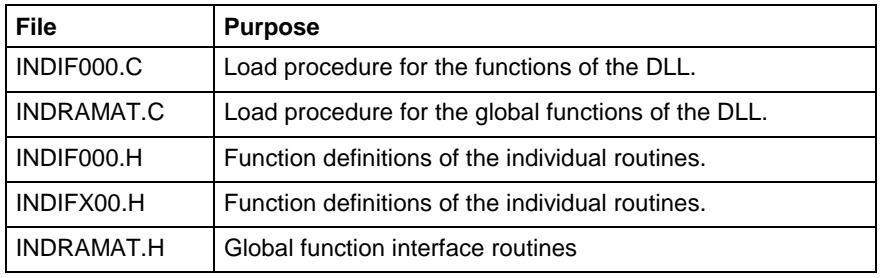

**Note**: After the default installation procedure, the source files are located in the "C:\MT-CNC\Sample\FI\VCDemo\" directory (see chapter entitled ...Installation of the function interface").

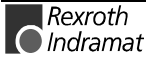

No settings need to be made in the development environment of Visual Basic 5.0. Only the following source file has to be included in the user program: **Visual Basic**

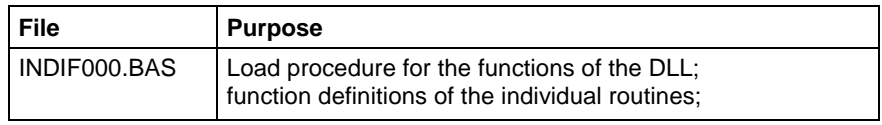

**Note**: After the default installation procedure, this source file is located in the "C:\MT-CNC\Sample\FI\VBDemo\" directory (see chapter entitled "Installation of the function interface").

By way of the Project menu item:

**Add Module** 

the source file "INDIF000.BAS" is incorporated into the user program as a new module.

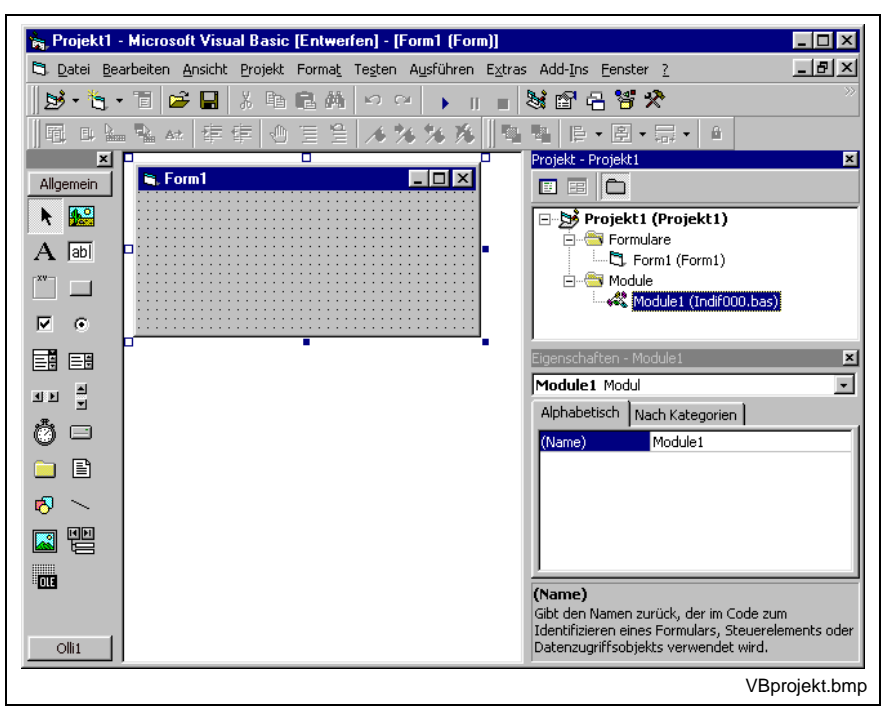

Fig. 3-1: Including the file "INDIF000.BAS" in the Visual Basic user project

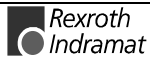

#### <span id="page-25-0"></span>**Settings of the C++ development environment**

To make sure that the functions of the library "INDIF000.DLL" (see chapter entitled "Contents of the directory [drive]:\...\IND\_DLL\") of the function interface are globally available, the following header files:

- INDIF000.H,
- INDIFX00.H and
- INDRAMAT.H

must be incorporated into the user program with the "#include" syntax.

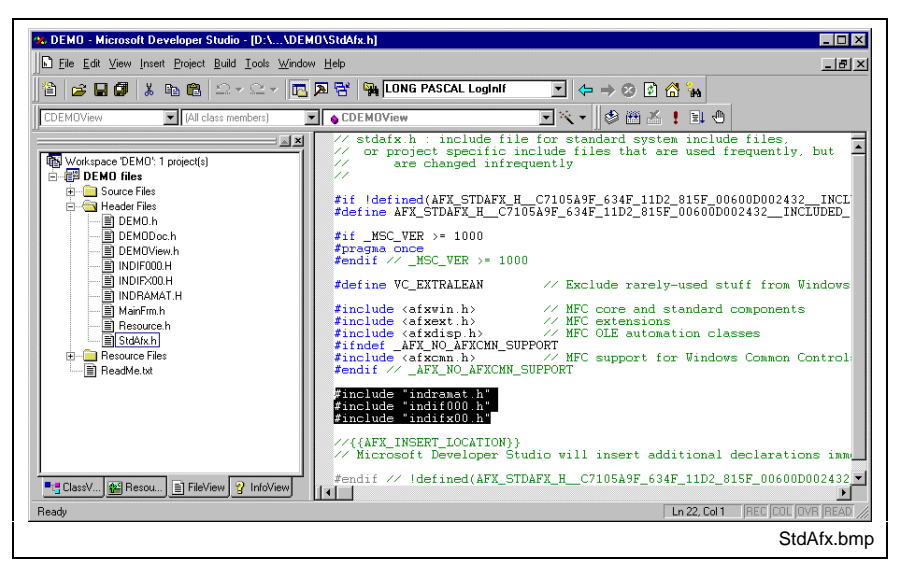

Fig. 3-2: Including the Indramat header files in the user program

For Visual C++ 5.0, the entry "Multithreaded DLL" must be chosen in the project settings: "For Win32 Release" on the tab entitled "C/C++" under the category "Code-Generation" in the combo box entitled "Use run-time library".

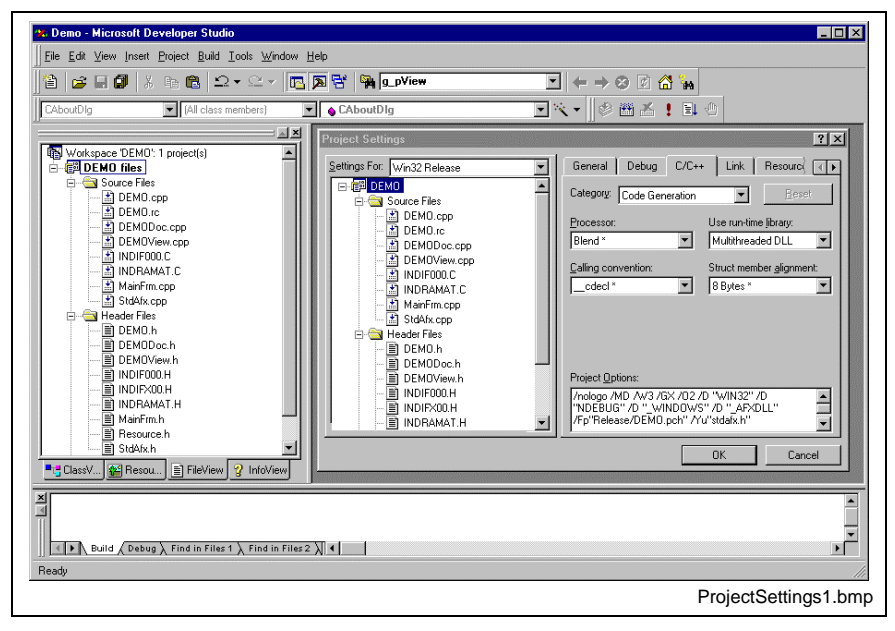

Fig. 3-3: Project settings "For Win32 Release": Multithreaded DLL

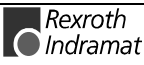

In the project settings: "For Win32 Debug", select the entry "Debug Multithreaded DLL" on the tab entitled " $C/C++$ " under the category "Code-Generation" in the combo box entitled "Use run-time library".

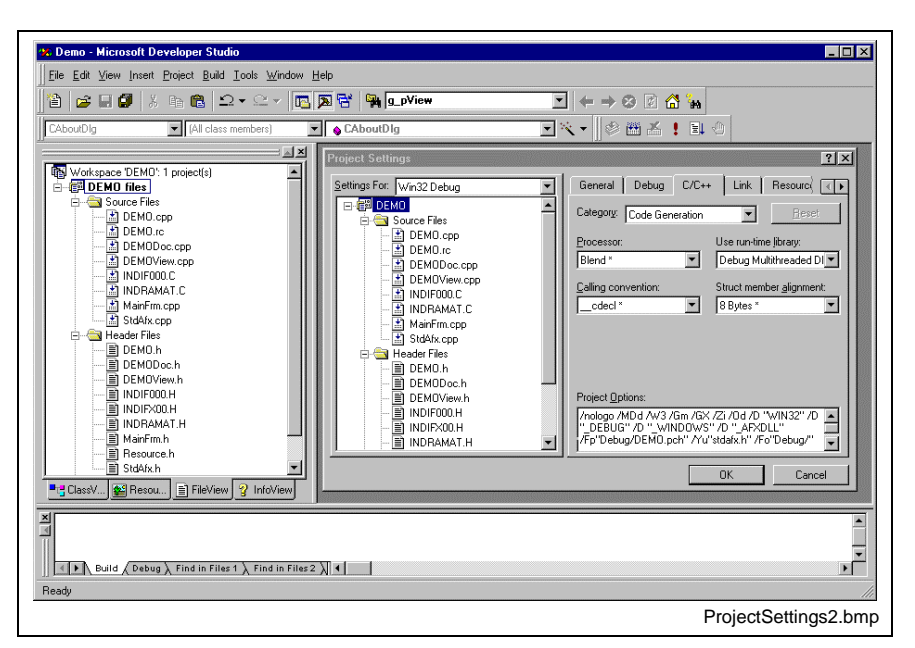

Fig. 3-4: Project-settings "For Win32 Debug": Debug Multithreaded DLL

In the Project-Settings: "For All Configurations", on the tab entitled "C/C++" under the category "Precompiled Headers", the "Not using precompiled Headers" setting must be selected for the C sources:

- INDIF000.C and
- INDRAMAT.C.

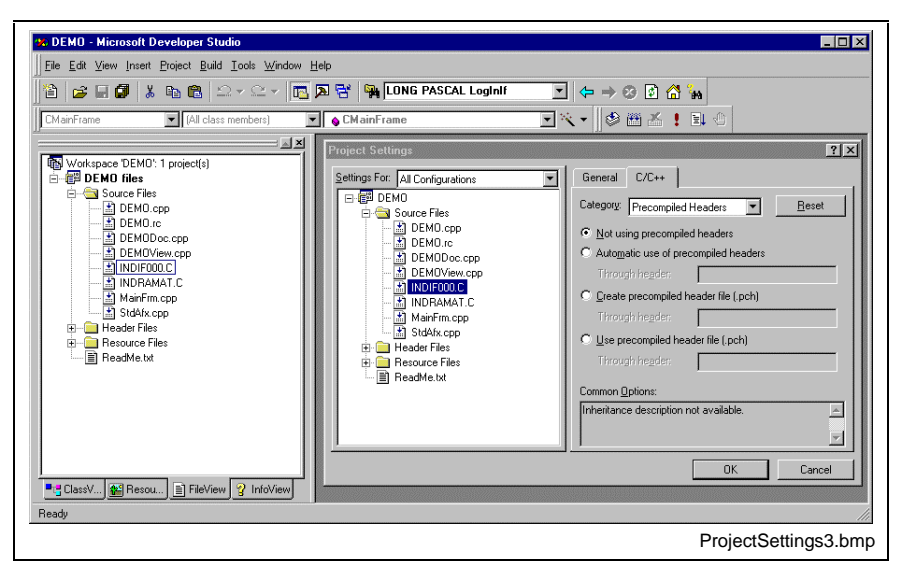

Fig. 3-5: Project settings: "For All Configurations"

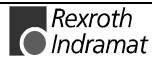

### <span id="page-27-0"></span>**3.2 Routines for log-on and log-off**

The log-on routine "LogInIf" must always first be called up before the access functions in the following chapters can be used. The log-off routine "LogOutIf" must be called "up when it is intended to finish working with the function interface.

#### Log-on routine "LogInIf"

With the routine "LogInIf", a user program logs on with the management structure of the function interface. **Explanation**

**LONG PASCAL LogInIf ( CHAR \*lpcTaskName, Syntax**

**CHAR \*lpcCommandLine,**

**CHAR \*lpcParentWinName,**

**HANDLE \*lhTerminateEvent,**

**UCHAR lucIfChannel,**

**UCHAR lucIfChannelGrp,**

**HANDLE \*lhSysMsgEvent,**

**UCHAR \*lucTaskId,**

**DWORD \*ldwIFChannelId );**

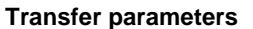

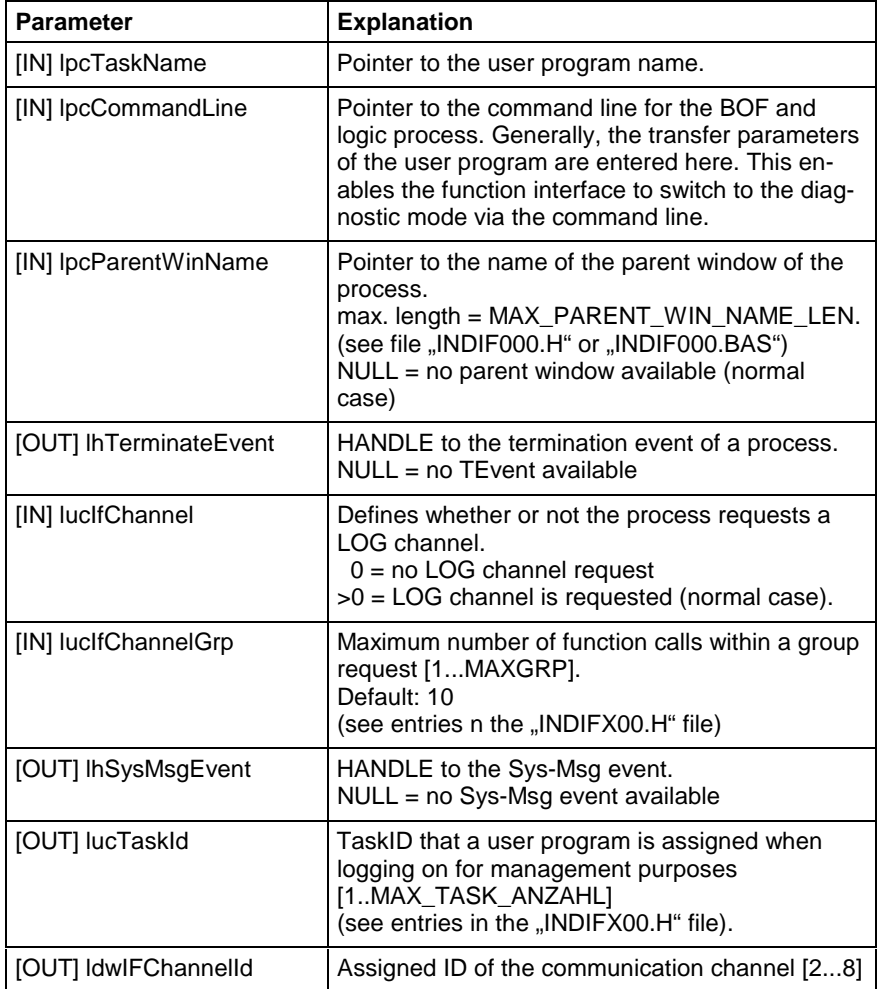

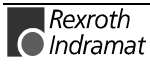

Private Sub Form Load()

0: Request successfully completed. **Return values**

1...n: Request completed with errors (see "Error codes" chapter).

**Note**: The error can also be queried with the in the form of a general error result line with the ....ReadGroupItem". For further information, refer to the chapter entitled "General error result line".

#### **LogInIf example (Visual Basic: VBDEMO.FRM)**

```
'INPUT-Values of the LogInIf-routine
Ť

Dim TaskName As String
                                    'Application's name
Dim CommandLine As String
                                     'Command for starting conditions, e.g. n/C=t /B=W"
Dim ParentWinName As String
                                    The Community of the Control of the Control of The Control of The Control of The Control of The Control of The
Dim IfChannel As Byte
                                    'Funktion-Interface Channel
Dim IfChannelGrp As Byte
                                    'Value for group request
Dim ResBuf As String \bar{x} 32768
                                   'Resultbuffer
'Return-Values of the LogInIf-routine
Ĵ.

Dim TaskId As Byte
Dim IfChannelId As Long
'General declarations
Ĵ.
 * * * * * * * * * * * * * * * * * * * *
Dim lRet As Long
                                        Routine's returnvalue
Dim ErrMsg As String
                                      'Error message string
Dim nHookList (0 To 4) As Integer
                                      'Number of FI-System Messages (FI-SYS-MSGs)
Dim lpThreadId As Long
'Timer interval initialisation

TimerInterval.Caption = CyclicOutputTimer.Interval
CycleTime.Value = CyclicOutputTimer.Interval
TaskName = \muVBDemo.exe"
                              'Application's name
CommandLine = Command'Command for starting conditions, e.g. /C=t /B=w
ParentWinName = _NVBDemo<sup>w</sup>
                              'Titlebar's (Window's )name
If channel = 1'Funktion-Interface Channel 1 requested
TfChannelGro = 10Max. value for group request
1R + 1Default Returnvalue = 1 for error handling
'Call LogInIf-Routine (Start Interface)

IRet = LogInIf(TaskName, CommandLine, ParentWinName, SysThread.hTerminateEvent, IfChannel, IfChan-
nelGrp, SysThread.hSysMsgEvent, TaskId, IfChannelId)
'Error handling & Function-interface channel identification output

If lRet Then 'error handling
VBDemoStatus.BackColor = QBColor(12) 'set BackgroundColor to bright red
    ErrMsg = "LogIn Error code: " + CStr(lRet)
    VBDemoStatus.Caption = ErrMsg
E1se'Function-interface channel identification output
VBDemoStatus.BackColor = QBColor(10) 'set BackgroundColor to bright green
    VBDemostatus.Caption = "Login succeeded on FI-Channel " & IfChannelId
End If
'Creating Funktion-Interface-System-Message-List (FI-SysMsg)

nHookList(0) = 4Number of FI-SYS-MSGs
n \text{HookList}(1) = \text{MSG} PCLUPDBEG
                                  'PLC Download Begin
n \text{HookList}(2) = \text{MSG}^{-}PCLUPDEND
                                  'PLC Download End
n \text{HookList}(3) = \text{MSG}PARUPDBEG
                                 'Parameter Download Begin
n \text{HookList}(4) = \text{MSG}PARUPDEND
                                 Parameter Download End
lRet = HookIfMsqList(nHookList(0))'Ptr-Handed over in Basic is equalto C
Tf lRet Then
               'error handling
SYS Messages BackColor = QBColor (12) 'set BackgroundColor to bright red
    Err\overline{M}sg = MHookIfMsgList terminated with error code: M + CStr(lRet)
    SYS_Messages.Caption = ErrMsg
End If
```

```
'Starting FI-SYS-Msg Thread
hThread = \text{CreateThread}(0, \_0 ,
                        AddressOf SysThread SysMsqThreadProc,
                        \begin{smallmatrix}0&&\\&\end{smallmatrix}0, % \widetilde{a}1pT\overline{h}readId)
If hThread = 0 Then 'error handling
     SYS_Messages. BackColor = QBColor(12) 'set BackgroundColor to bright red ErrMsg = "Thread couldn't be created" & Err. LastDllError
     sys Messages Caption = ErrMsg
End If
'Process verification for the Function-Interface
lRet = DataFrame( NX_BW_RPR1", 0, 0, 1, ResBuf, 32768, 1)
```
End Sub

#### LogInIf example (Visual C++)

```
// General declarations<br>//*********************
                           . . . . . . . . . .
LONG 1Ret;
CHAR acErrMsg[80];
HANDLE ghTerminateEv = NULL;
HANDLE ghSysMsgEv = NULL;
UCHAR gucTaskld = 0;DWORD gdwlFChannelld = 0;
IRet = LogInIf("VCDemo.exe", // Name of user program,
                          \frac{1}{\sqrt{C}} command, e.g. \frac{1}{C}, \frac{1}{C}, \frac{1}{C}, \frac{1}{C}, \frac{1}{C}, \frac{1}{C}, \frac{1}{C}, \frac{1}{C}m lpCmdLine,
nDemo",
...<br>«ghTerminateEv,
                                   // HANDLE to TerminateEvent,
                                   // Interface channel requested,
\frac{1}{10},
                                   // Max. number of function calls in group,
&ghSysMsgEv,
                                   // HANDLE to Sys-Msq event,
                                   // minimum booking county<br>// Task-ID,<br>// Communication channel ID
«gucTaskld,
&gdwlFChannelld);
// Error Handling<br>//*******************
if (lRet)
\overline{1}sprintf(acErrMsg,"Function-Interface LogInIf ErrorCode: %ld ", lRet);
      MessageBox (GetFocus(), acErrMsg, "Function Interface Error", MB OK);
\rightarrow
```
#### Log-off routine "LogOutlf"

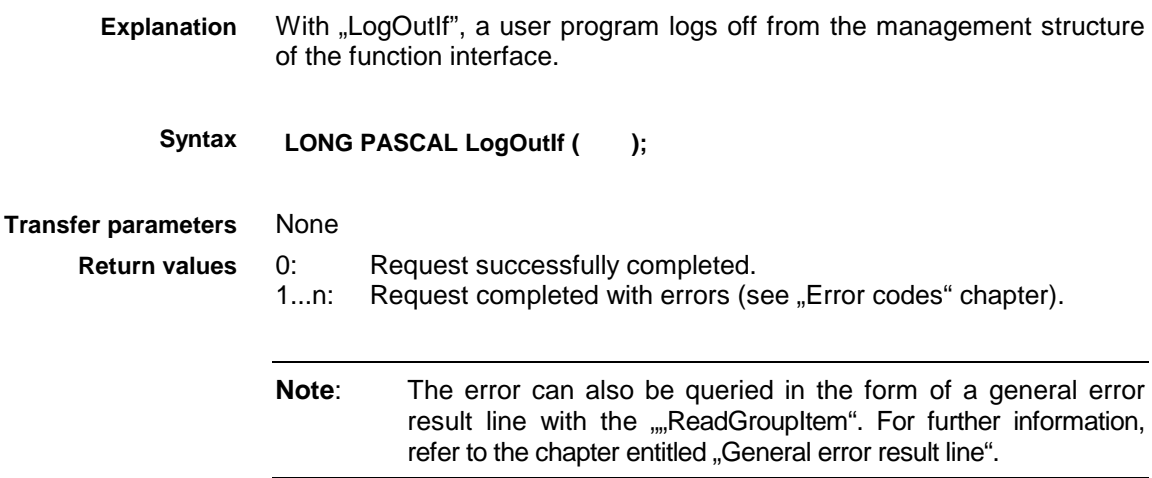

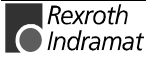

LogOutlf example (Visual Basic: VBDEMO.FRM)

```
Public Sub Form Terminate()
'IN-/Output Values
Dim lRet As Long
                                 'Routine's returnvalue
Dim ErrMsg As String
                                 'Error message string
'Closing Function-Interface Channel
1 + 4 + 4444444
lRet = LogOutIf()'Stop Function-Interface
If lRet Then 'error handling<br>
VBDemoStatus.BackColor = QBColor(12) 'set BackgroundColor to bright red
     ErrMsg = "LogOut termination with error code: \overline{N} + CStr(lRet)
    VBDemos \texttt{tatus} \texttt{.} \texttt{caption} = \texttt{ErrMsg}End Tf
CloseHandle (hThread)
                               Thread clearance
End Sub
```
#### LogOutlf example (Visual C++)

```
// General declarations<br>//*******************************
LONG lRet;
CHAR acErrMsq[80];
IRet = LogOutIf();
// Errorr Handling
if (lRet)
\left\langle \right\ranglesprintf(acErrMsg,"Function-Interface LogOutIf ErrorCode: %ld _n, lRet);
    MessageBox (GetFocus(), acErrMsg, "Function Interface Error", MB OK);
\overline{1}
```
### <span id="page-31-0"></span>**3.3 Data transfer and result evaluation routines**

The "DataTransfer" routine serves to read and write data from and to Indramat devices. The data returned in the result buffer has the following structure:

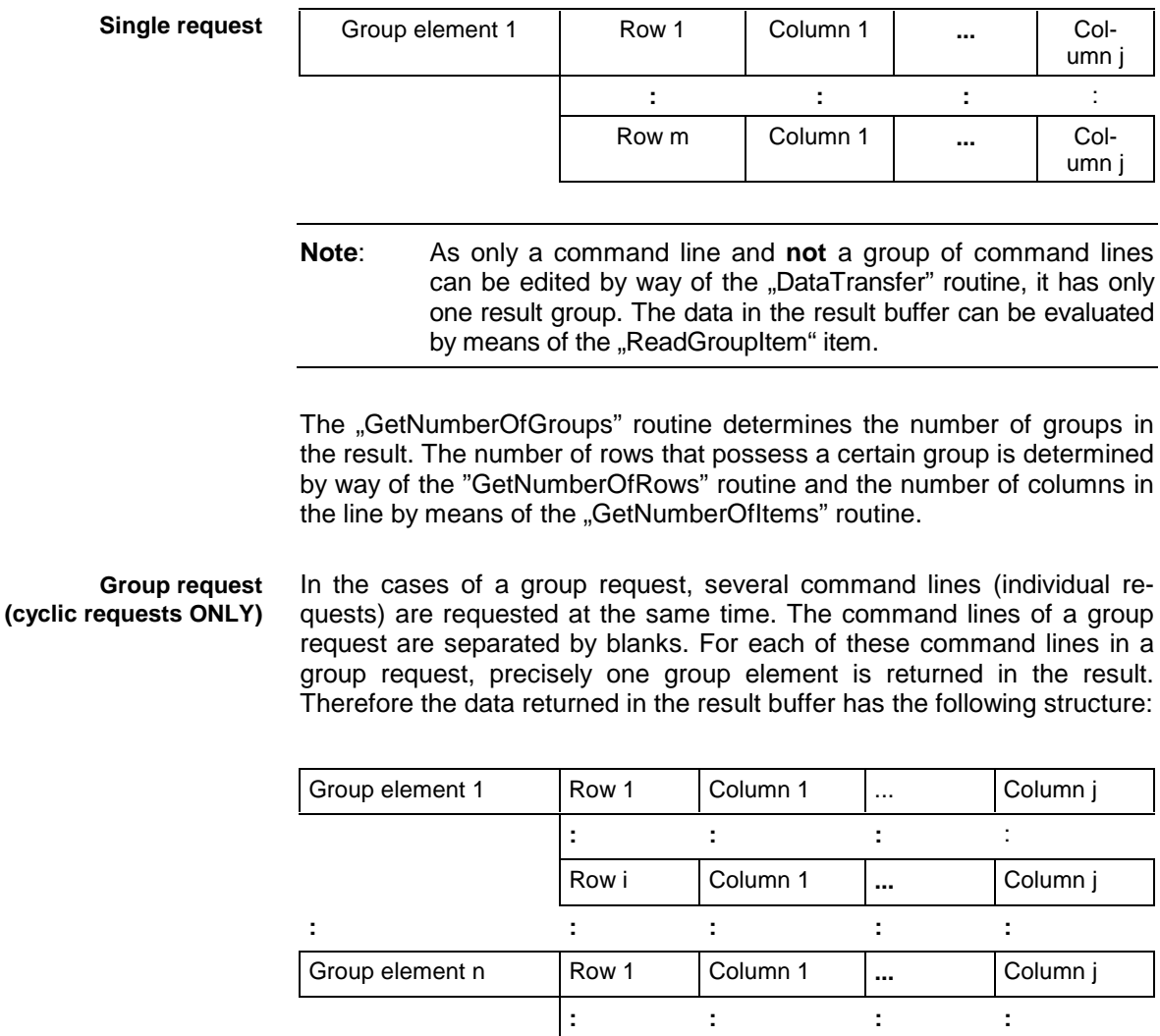

**Example of a group request**

In the event of a group request (BR\_NPS... BR\_ABN... BR\_AGF...), the individual group elements can be accessed with [bGroup]. Meanings:

Row i Column 1 ... Column j

- $\bullet$  1st group element (bGroup = 1): BR\_NPS...
- 2nd group element ( $bGroup = 2$ ): BR\_ABN...
- 3rd group element ( $bGroup = 3$ ): BR\_AGF...

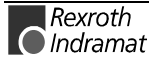

### <span id="page-32-0"></span>**"DataTransfer" routine**

With the "DataTransfer" routine, data is read or written in accordance with the parameterised functions (see chapter entitled "Function interface commands"). **Explanation**

**LONG PASCAL DataTransfer ( CHAR \*pszFunction, CHAR acValue[ ], LONG \*ValLen, LONG \*ValType, CHAR acResBuf[ ], LONG lMaxResLen, LONG lResBufType ); Syntax**

**Transfer parameters**

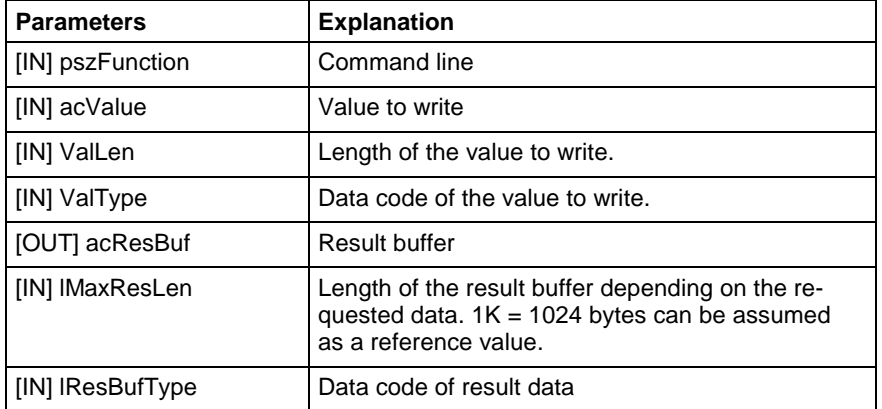

**Note**: The data returned in the result buffer is coded. For access to the individual elements, the contents of the result buffer must be processed further with the ""ReadGroupItem".

**Return values**

0: Request successfully completed.

1...n: Request completed with errors (see "Error codes" chapter).

**Note**: The error can also be queried in the form of a general error result line with the "ReadGroupItem" routine. For further information, refer to the chapter entitled "General error result line".

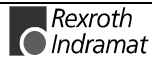

#### DataTransfer example (Visual Basic: VBDEMO.FRM)

Private Sub DataTransferFunc()

```
'Read/Write Data from/to the various devices via the function-interface
                                     'Resultbuffer
Dim ResBuf As String * 32768
                                     'Routine's returnvalue
Dim lRet As Long
Dim lLen As Long
                                     'Value's lenght
Dim pszFunction As String
                                    'FI-command
Dim ErrMsg As String<br>Dim szBuf As String * 32768
                                     'Error message string
                                    Buffer for controller data
Dim DataValidation As Boolean
                                     'Flag for data validation
                                     'Writevalue
Dim szVal As String
pszFunction = SingleRequest.Text 'Hand over FI-Command from Editbox
szVal = WriteValue.Fext'Hand over WriteValue from Editbox
'DataTransfer to function-interface
lRet = DataTransfer(pszFunction, szVal, Len(szVal), 1, ResBuf, 32768, 1)
If lRet Then
               'error handling
    ErrMsg = "DataTransfer terminated with error code: " + CStr(lRet)
    SingleRequestStatus.Caption = ErrMsg
    SingleRequestStatus.BackColor = QBColor(12) 'set BackgroundColor to bright red
    lRet = ReadGroupItem(ResBuf, 1, -1, -1, szBuf, 32768, Ilen, DataValidation)Output. Text = szBuf
Else 'Valid reply
    SingleRequestStatus.BackColor = QBColor(10) 'set BackgroundColor to bright green
    \frac{1}{2} singleRequestStatus.Caption = "DataTransfer command was succesfully completed"<br>
1Ret = ReadGroupItem(ResBuf, 1, -1, -1, szBuf, 32768, 1Len, DataValidation)
    Output. Text = szBufEnd If
End Sub
```
#### DataTransfer example (Visual C++)

```
// General declarations<br>//*********************
                      .<br>ما المال المال المال المال المال المال المال المال
LONG lRet;
CHAR acErrMsg[80];
int i,j;CHAR * szValue = n \cdot iCHAR * szFunction = m^02_CR_CCP4";
CHAR acResultbuf [1000];
// Input parameters of the GetNumberOfRows routine
LONG INumOfRows:
// Input parameters of the GetNumberOfItems routine
1/x***********
LONG INumOfftems:
. . . . . . . . . .
LONG 1TtemLen;
CHAR acItembuf[50];
BOOT boTtemValid:
// Access to function interface
lRet = DataTransfer (szFunction,// Command line,
                                   // Value,<br>// Length of value,
szValue,
strlen(szValue),
1,// Data code of value,
acResultbuf,
                                   // Result buffer,
                                   // Length of resultbuffer,<br>// Data code of result data
1000,1);
// Error Handling
 if (IRet)
\mathcal{L}sprintf(acErrMsg,"Function-Interface DataTransfer ErrorCode: %ld ", lRet);
     MessageBox (GetFocus(), acErrMsg, "Function Interface Error", MB OK);
```

```
\blacksquareRexroth
C Indramat
```
 $\rightarrow$ 

```
// Determining the number of rows
77***// Error Handling
 if (lRet)
\left\{ \right.sprintf(acErrMsg,"Function-Interface GetNumberOfRows ErrorCode: %ld ", lRet);
  MessageBox (GetFocus(), acErrMsg, "Function Interface Error", MB OK);
 \lambda// Result evaluation<br>//*************************
for (i=1; i<=lNumOfRows; i++)
\overline{1}// Determining the number of elements
      //********************************
                                                       // Result data,
      lRet = GetNumberOfItems (acResultbuf,1, \,// Group element,
                                               // Row,<br>// Number of elements ?
      i.
      &lNumOfItems);
      // Error Handling
      if (lRet)
      \mathbf{I}sprintf(acErrMsg, "Function-Interface GetNumberOfItems ErrorCode: %ld m, lRet);<br>MessageBox (GetFocus(), acErrMsg, "Function Interface Error", MB_OK);
      \overline{1}// Evaluating all rows<br>//**************************
      for (j=1; j<=1NumOfItems; j++)\{// Evaluating all results of one row
                                                        // Result data,<br>// Group element,
         lRet=ReadGroupItem(acResultbuf,
         1, \,\mathtt{i},// Row,\frac{1}{\sqrt{2}} Column,
         j,
                                                        // single result,<br>// Length of the single result buffer,
         \alphacItembuf,
         50,// Length of the result,<br>// Length of the result,<br>// Value valid ?
         &litemLen,
         &boItemValid);
         // Error handling
           if (lRet)
          \left\{ \right\}.<br>sprintf(acErrMsg,"Function-Interface ReadGroupItem ErrorCode:%ld ",lRet);
          MessageBox (GetFocus(), acErrMsg, "Function Interface Error", MB OK);
          \mathbf{r}\rightarrow
```
 $\rightarrow$ 

### <span id="page-35-0"></span>**"ReadGroupItem" routine**

This routine permits reading out of a single result, a whole row or a table of a single or group request. All result data must always be evaluated by way of this routine. **Explanation**

**LONG PASCAL ReadGroupItem ( CHAR acResBuf[ ] Syntax**

**BYTE bGroup, LONG lRow, LONG lItem, CHAR acItemBuf[ ], LONG lItemBufLen, LONG \*plItemLen, BOOL \*pbItemValid );**

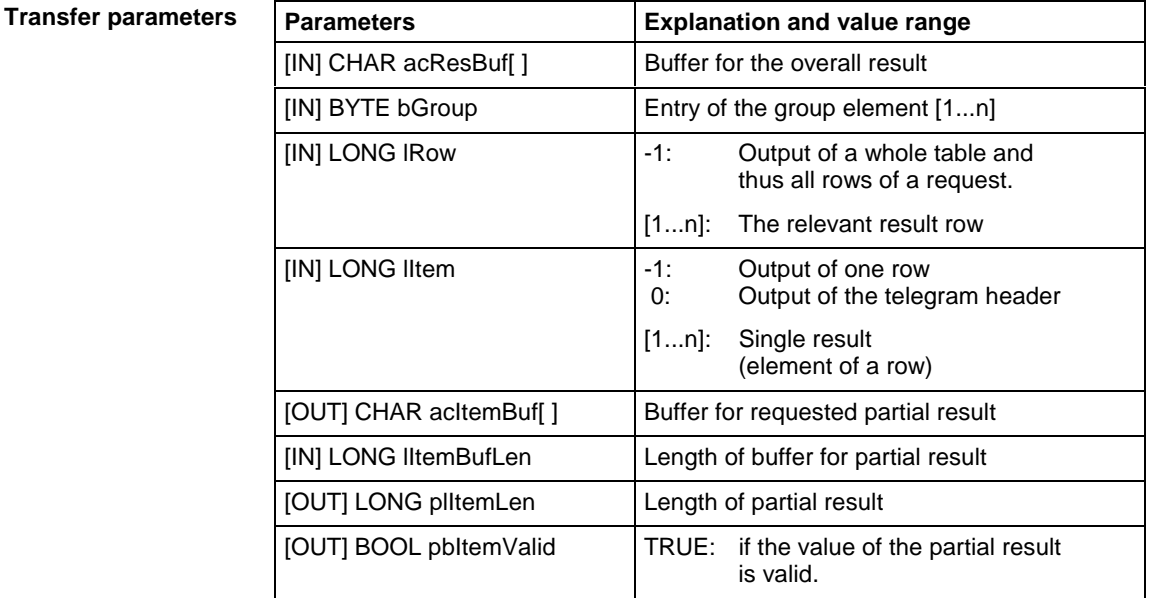

**Return values**

0: Request successfully completed.

1...n: Request completed with errors (see "Error codes" chapter).

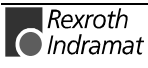
#### **Example of the "ReadGroupItem" routine**

The following example is based on the assumption that a single request  $(bGroup = 1)$  has been requested:

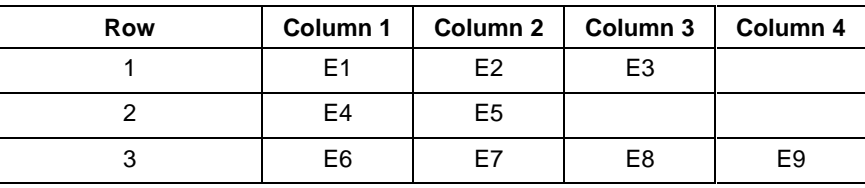

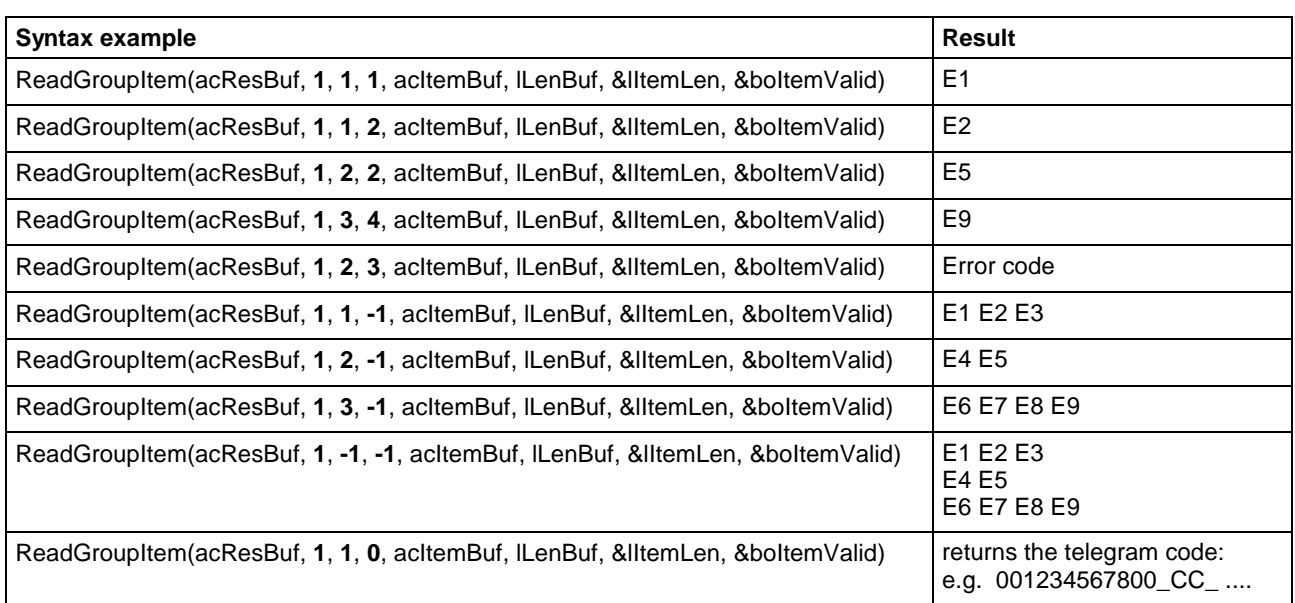

(see "DataTransfer" routine) **Example in Visual Basic/ C++**

### **GetNumberOfGroups" routine**

**Explanation**

The "GetNumberOfGroups" routine determines the number of group elements.

**LONG PASCAL GetNumberOfGroups ( CHAR \*pszValBuf, Syntax**

**LONG \*plGroupSize);**

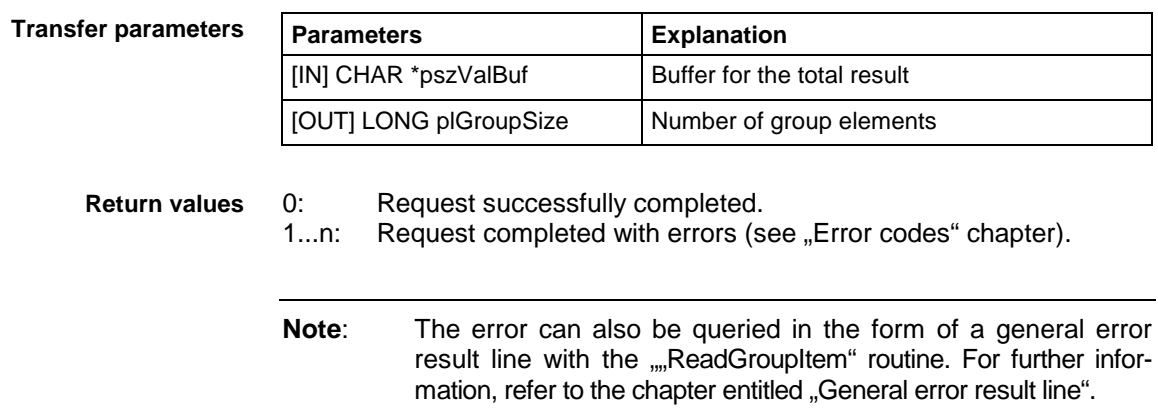

(see "DataTransfer" routine) **Example in Visual C++**

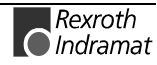

# **"GetNumberOfRows" routine**

- The "GetNumberOfRows" routine determines the number of rows in the specified group element. **Explanation**
	- **LONG PASCAL GetNumberOfRows ( CHAR \*pszValBuf, Syntax**

**BYTE bGroupIndex,**

**LONG \*plNumberOfRow );**

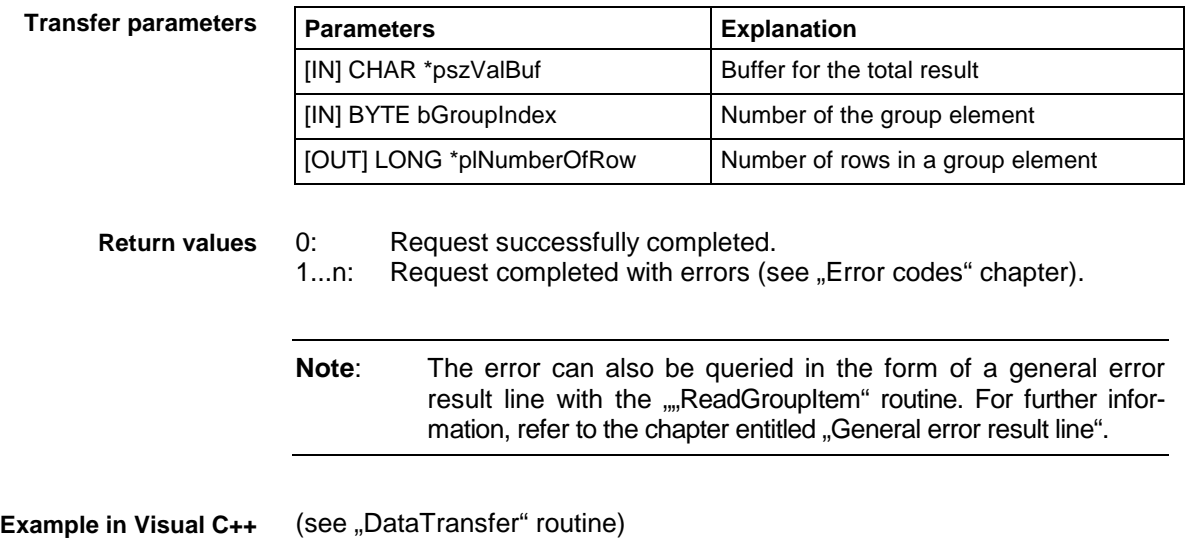

# **"GetNumberOfItems" routine**

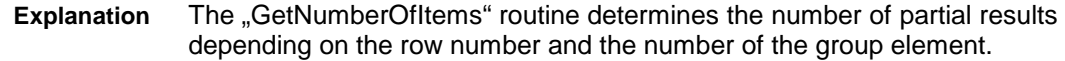

**LONG PASCAL GetNumberOfItems ( CHAR \*pszValBuf, Syntax**

**BYTE bGroupIndex,**

**BYTE bRowIndex,**

**LONG \*plNumberOfItems);**

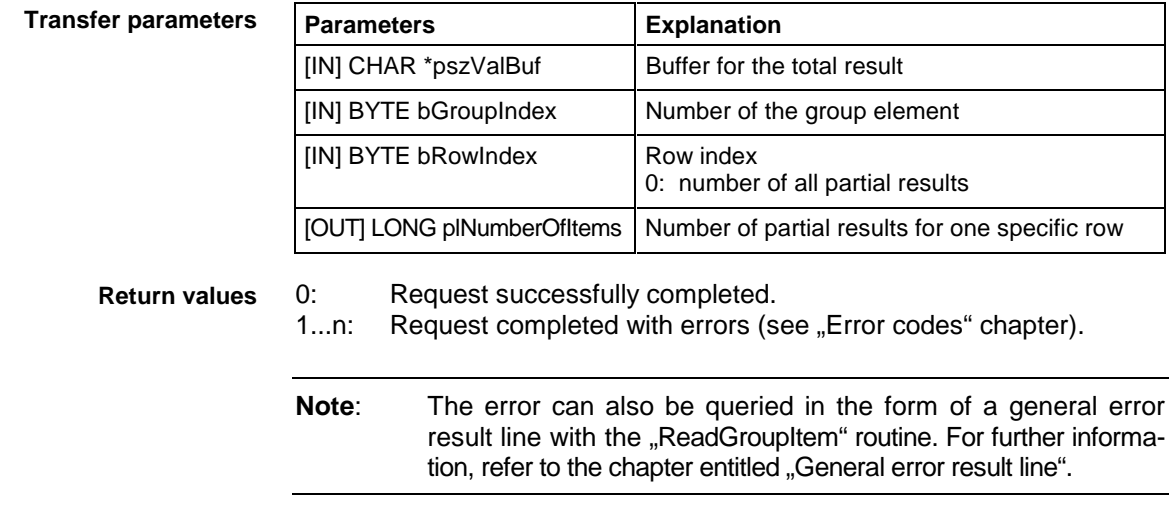

(see "DataTransfer" routine) **Example in Visual C++**

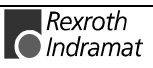

# **3.4 Routines for cyclic reading via pipes**

The pipe access function serves the purpose of cyclic reading of device data via the function interface. Several command lines can be passed on simultaneously by means of one group request. The command lines of one group request are separated by blanks (see also "ReadGroupItem"). A pipe is started with the "StartCyclicPipe" routine and then constantly supplies itself with updated data. This data is now accessed asynchronously via the "ReadCyclicPipe" routine. The cyclic request is ended via the "StopCyclicPipe" routine.

### **"StartCyclicPipe" routine**

The "StartCyclicPipe" routine starts a pipe for cyclic reading of data. **Explanation**

**LONG PASCAL StartCyclicPipe ( WORD wPipe, Syntax**

**CHAR \*pszFunktion,**

**LONG lBufSize,**

**LONG lGroupSize,**

**DWORD dwSleep );**

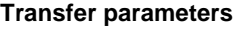

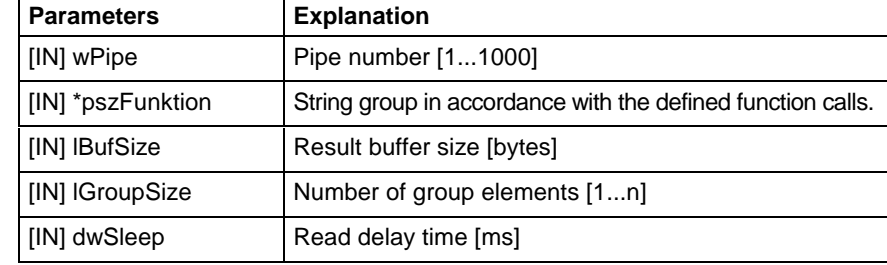

**Return values**

0: Request successfully completed.

1...n: Request completed with errors (see "Error codes" chapter).

**Note**: The error can also be queried in the form of a general error result line with the ""ReadGroupItem" routine. For further information, refer to the chapter entitled "General error result line".

#### **StartCyclicPipe example (Visual Basic: VBDEMO.FRM)**

```
Public Sub StartCyclicFunc()
'Start of a cyclic request

Dim lRet As Long
                                 Routine's returnvalue
Dim ErrMsg As String
                                'Error message string
Dim pszFunction As String
                                'FI-command
SV])XQFWLRQ &\FOLF5HTXHVW7H[W
+DQGRYHU),&RPPDQGIURP(GLWER[
If Not CyclicRun Then 'in case of a cyclic request has NOT been started
    lRet = StartCyclicPipe(1, pszFunction, 32768, 2, 250)If lRet Then
                  'error handling
CyclicRequestStatus.BackColor = QBColor(12) 'set BackgroundColor to bright red
        ErrMsg = "StartCyclicPipe terminated with error code: \mu + CStr(lRet)
        CyclicRequestStatus.Caption = ErrMsg
Exit Sub 'in case of an error has occured
    End If
    CyclicRun = True'Flag for a cyclic request is started
    \overline{C}yclicOutputTimer.Enabled = True
                                       Timer output is started
End If
End Sub
```
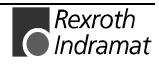

#### **StartCyclicPipe example (Visual C++)**

```
// General declarations
//*******************************
LONG lRet;
CHAR \alphaCErrMsq[80];
// Input parameters of the StartCyclicPipe routine

...<br>CHAR * szGroupFunction = "00_CC_AGF_0 00_CC_PVS_ErrorFlg";
// Open pipe
//**************
, ,<br>1991 - Thet = StartCyclicPipe (wPipeNo, the summon formulation of the section call aroup
szGroupFunction, \frac{1}{\sqrt{2}} Function call group,
1000, 1000, 1000, 1000, 1000, 1000, 1000, 1000, 1000, 1000, 1000, 1000, 1000, 1000, 1000, 1000, 1000, 1000, 10
2, 2. The settlement of the settlement of the settlement of the settlement of the settlement of the settlement of the settlement of the settlement of the settlement of the settlement of the settlement of the settlement of 
500);    Sould be read to the control of the final method of the final method of the final method of the final
// Error handling
//********************
if (lRet)
\{sprintf(acErrMsg,"Function-Interface StartCyclicPipe ErrorCode: %ld _n, lRet);
     MessageBox (GetFocus(), acErrMsq, "Function Interface Error", MB OK);
\rightarrow
```
# **"ReadCyclicPipe" routine**

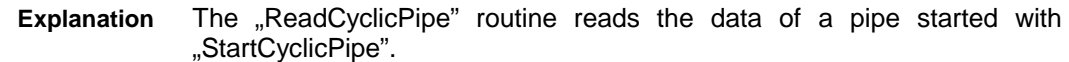

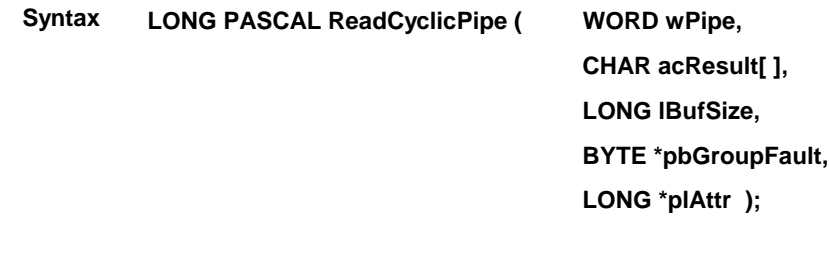

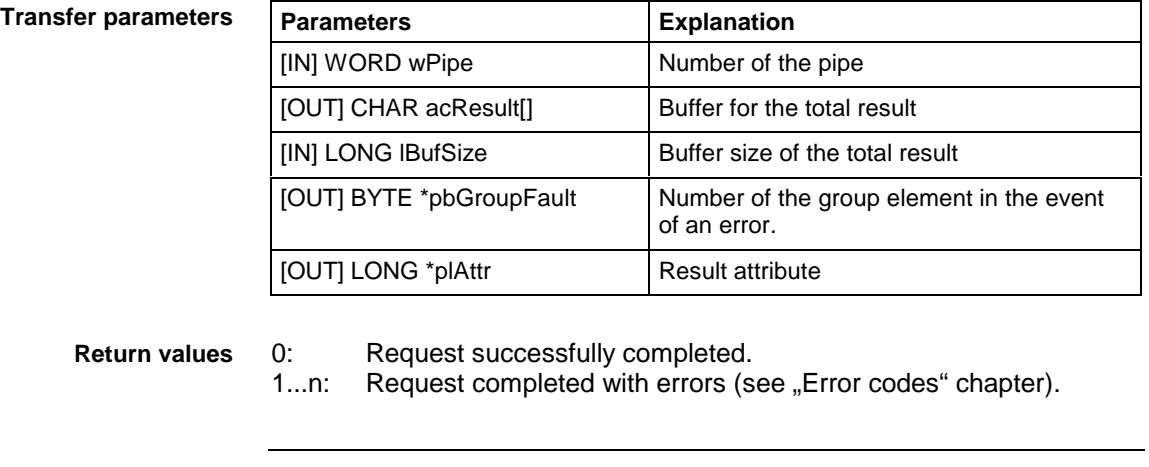

**Note**: The error can also be queried in the form of a general error result line with the "ReadGroupItem" routine. For further information, refer to the chapter entitled "General error result line".

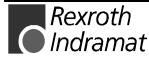

#### **ReadCyclicPipe example (Visual Basic: VBDEMO.FRM)**

```
Private Sub CyclicOutputTimer Timer()
'IN-/Output Values
*****************
Dim lRet As Long
                                    Routine's returnvalue
Dim ErrMsg As String
                                   'Error message string
Dim ResultBuffer As String * 32768
Dim lNumberOfRows As Long
                                   Number of Rows ->
Dim i As Long
                                   'Index for the number of rows
Dim szBuf As String * 256
                                   'Buffer for controller data
Dim lLen As Long
                                    Value's lenght
Dim DataValidation As Boolean
                                    Flag for data validation
Dim bGroup As Byte
Dim lAttr As Long
lRet = ReadCyclicPipe(1, ResultBuffer, 32768, bGroup, lAttr)
If lRet Then
             'error handling
CyclicRequestStatus.BackColor = QBColor(12) 'set BackgroundColor to bright red
    ErrMsg = "ReadCyclicPipe terminated with error code: _n + CStr(lRet)
    CyclicRequestStatus. Caption = ErrMsq
    Exit Sub
End If
OutputList.Clear
If let = 0 Then
           lRet = GetNumberOfRows (ResultBuffer, 1, lNumberOfRows)Rows.Text = 1NumberOfRowsIf lRet Then
                         'error handling
CyclicRequestStatus.BackColor = QBColor(12) 'set BackgroundColor to bright red
               ErrMsg = \int GetNumberOfRows terminated with error code: \int + CStr(lRet)
               CyclicRequestStatus. Caption = ErrMsg
           End IfFor i = 1 To lNumberOfRows
               IRet = ReadGroupItem(ResultBuffer, 1, i, -1, szBuf, 32768, lLen, DataValidation)
If lRet Then 'error handling
CyclicRequestStatus.BackColor = QBColor(12) 'set BackgroundColor to bright red
                  ETTMsg = "ReadGroupltem terminated with error code: n^2 + \text{CStr}(\text{lRet})CyclicRequestStatus.Caption = ErrMsg
               End IFOutputList.AddItem (szBuf)
           Next
\texttt{CyclicRequestStatus}.BackColor = QBColor(10) 'set BackgroundColor to bright green
CyclicRequestStatus.Caption = "ReadCyclicPipe command was succesfully completed"
End Tf
End Sub
```
#### **ReadCyclicPipe example (Visual C++)**

```
// General declarations

LONG 1Ret;
CHAR aCETrMSg[80];<br>int i;
int i;
// Input parameters of the ReadCyclicPipe routine

CHAR acResultbuf[1000];
UCHAR bIndexItemFault;
LONG lAttr;
// Input parameters of the GetNumberOfGroups routine

..<br>LONG lNumOfGroups;
// Read pipe
//*************
.,<br>1Ret = ReadCyclicPipe(wPipeNo,<br>acResultbuf,
acResultbuf, \sqrt{2} / Result buffer,
1000, the same state of the state of the state of the state of the state of the state of the state of the state of the state of the state of the state of the state of the state of the state of the state of the state of the
Ethnology and Europe and Solid Musculinus and Solid Musculinus and Australian Musculinus and Australian Musculinus and Australian Musculinus and Australian Musculinus and Australian Musculinus and Australian Musculinus and
                                                                   // element with an error,
alAttr); \frac{1}{2} sult attribute
// Error handling
if (lRet)
\left\langle \right\ranglesprintf(acErrMsg,"Function-Interface ReadCyclicPipe ErrorCode: %ld ", lRet);
     MessageBox (GetFocus(), acErrMsg, "Function Interface Error", MB OK);
`
// Determine number of groups
//*****************************
lRet = GetNumberOfGroups (acResultbuf, / / Result buffer,
         \frac{1}{2} MumOfGroups); // Number of groups,
// Error handling
if (lRet)
\{sprintf(acErrMsg,"Function-Interface GetNumberOfGroups ErrorCode: %ld", lRet);
    MessageBox (GetFocus(), acErrMsg, "Function Interface Error", MB OK);
`
// Result evaluation
//*************************
for (i=1; i<=1NumOfGroups; i++)
\{// Result evaluation for each group result
// e.g. LONG lItemLen;
       \frac{5}{3}. \frac{5}{3} . \frac{5}{3} . \frac{5}{3} . \frac{5}{3} . \frac{5}{3}1/ int iItemValid;
       \frac{1}{2}\begin{array}{lcl} \texttt{IRet=ReadGroupItem(aceResultbuf, & // Result buffer, \\ i, & // Group element, \end{array}\pm, \frac{1}{\sqrt{2}} and \frac{1}{\sqrt{2}} aroup element,
1, \hspace{1.6cm} \hspace{1.6cm} \hspace{1.6cm} \hspace{1.6cm} \hspace{1.6cm} \hspace{1.6cm} \hspace{1.6cm} \hspace{1.6cm} \hspace{1.6cm} \hspace{1.6cm} \hspace{1.6cm} \hspace{1.6cm} \hspace{1.6cm} \hspace{1.6cm} \hspace{1.6cm} \hspace{1.6cm} \hspace{1.6cm} \hspace{1.6cm} 
\frac{1}{\sqrt{2}}, \frac{1}{\sqrt{2}}, \frac{1}{\sqrt{2}}acItembuf, \frac{1}{\sqrt{2}} in the set of \frac{1}{2} single result buffer,
      50, \frac{1}{\text{Left}} // Length of single result buffer,
& II tem Len, the Company of Single result, the Company of Single result,
&iItemValid); \frac{1}{\sqrt{2}} single result valid?
// Error handling
       if (lRet)
       \overline{1}sprintf(acErrMsg,"Function-Interface ReadGroupItem ErrorCode: %1d ", lRet)
            MessageBox (GetFocus(), acErrMsg, "Function Interface Error", MB OK);
       \overline{\phantom{a}}\overline{\phantom{a}}
```
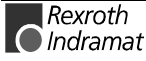

### **"StopCyclicPipe" routine**

Public Sub StopCyclicFunc()

The "StopCyclicPipe" routine stops the data request of a pipe started with "StartCyclicPipe". **Explanation**

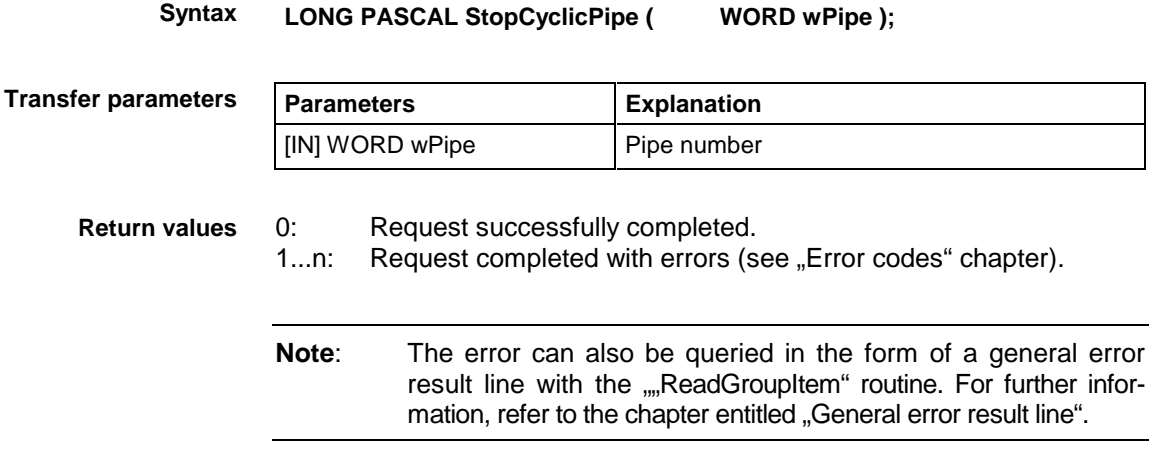

#### **StopCyclicPipe example (Visual Basic: VBDEMO.FRM)**

'Stop of a cyclic request 'IN-/Output Values \*\*\*\*\*\*\*\*\*\*\*\*\*\*\*\*\* Dim lRet As Long Routine's returnvalue Dim ErrMsg As String Error message string 'Cyclic request termination  $+ +$ \*\*\*\*\*\*\*\*\*\*\*\*\*\*\*\*\*\*\*\*\*\*\* If CyclicRun Then 'in case of a cyclic request has been started &\FOLF2XWSXW7LPHU(QDEOHG )DOVH 7LPHURXWSXWLVVWRSSHG  $lRet = StopCyclicPipe(1)$ If lRet Then 'error handling CyclicRequestStatus.BackColor = QBColor(12) 'set BackgroundColor to bright red ErrMsg = "StopCyclicPipe terminated with error code:  $\mu$  + CStr(lRet)  $C$ vclicRequestStatus.Caption = ErrMsq End If CyclicRun = False 'Flag for a cyclic request is stoped End If

End Sub

#### **StopCyclicPipe example (Visual C++)**

```
// General declarations

LONG 1Ret;
CHAR acErrMsg[80];
// Close pipe

lRet = StopCyclicPipe(WPipeNo); // Pipe number
// Error handling

if (lRet)
\overline{1}sprintf(acErrMsq,"Function-Interface StopCyclicPipe ErrorCode: %ld _m, lRet);
     MessageBox (GetFocus(), acErrMsg, "Function Interface Error", MB OK);
\overline{\phantom{a}}
```
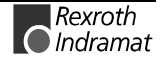

# **"SuspendCyclicPipe" routine**

The "SuspendCyclicPipe" routine sets the data request of a pipe started with "StartCyclicPipe" to a standby mode. It serves to stop communication while at the same time keeping to the management structure of the function interface established by the "StartCyclicPipe" routine (see "ResumeCyclicPipe"). **Explanation**

LONG PASCAL SuspendCyclicPipe ( WORD wPipe ); **Syntax**

**Transfer parameters**

Parameter **Explanation**  $\lfloor$ IN] WORD wPipe  $\lfloor$  Number of the pipe

**Return values**

0: Request successfully completed. 1...n: Request completed with errors (see "Error codes" chapter).

**Note:** The error can also be queried in the form of a general error result line with the "ReadGroupItem" routine. For further information, refer to the chapter entitled "General error result line".

#### **SuspendCyclicPipe example (Visual Basic: VBDEMO.FRM)**

Public Sub SuspendCyclicFunc() 'Stand-by-Modus for a cyclic request 'IN-/Output Values Ť \* \* \* \* \* \* \* \* \* \* \* \* \* \* \* \* \* Dim lRet As Long Routine's returnvalue Dim ErrMsg As String 'Error message string If CyclicRun Then 'in case of a cyclic request has been started  $\overline{CyclicOutput}$ Timer.Enabled = False 'Timer output is stopped  $lRet = SuspendCyclicPipe(1)$ If lRet Then 'error handling CyclicRequestStatus.BackColor = QBColor(12) 'set BackgroundColor to bright red ErrMsg = "SuspendCyclicPipe terminated with error code:  $_n$  + CStr(lRet) CyclicRequestStatus.Caption = ErrMsq  $End$   $T\bar{f}$ Fnd Tf

End Sub

#### **SuspendCyclicPipe example (Visual C++)**

```
// General declarations<br>//*********************
             **********************
LONG lRet;
CHAR acErrMsg[80];
// Suspend pipe
                    * * * * * * * * * *
lRet = SuspendCyclicPipe(WPipeNo); // Pipe number
// Error handling
nandli /<br>۲/**************
if (lRet)
\overline{\phantom{a}}sprintf(acErrMsq,"Function-Interface SuspendCyclicPipe ErrorCode: %ld ", lRet);
   MessageBox (GetFocus(), acErrMsg, "Function Interface Error", MB OK);
`
```
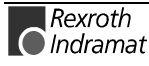

### **"ResumeCyclicPipe" routine**

The "ResumeCyclicPipe" routine reactivates the data request of a pipe set to the standby mode with the "SuspendCyclicPipe" routine. **Explanation**

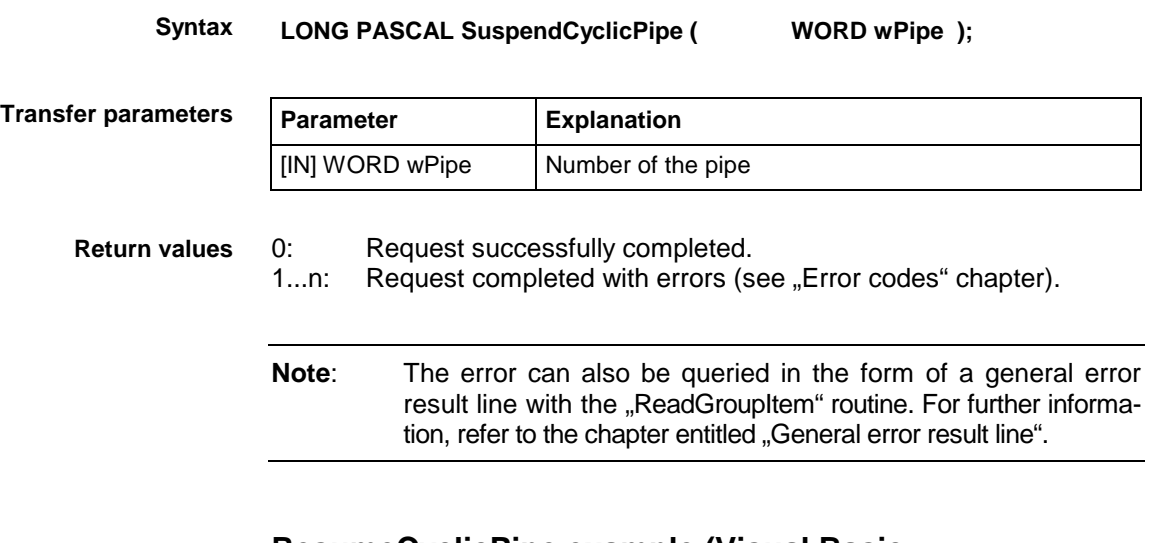

#### **ResumeCyclicPipe example (Visual Basic: VBDEMO.FRM)**

Public Sub ResumeCyclicFunc() 'Activates a suspended cyclic Pipe 'IN-/Output Values \*\*\*\*\*\*\*\*\*\*\*\*\*\*\*\*\* Dim lRet As Long Routine's returnvalue Dim ErrMsg As String 'Error message string 'Cyclic request termination If CyclicRun Then 'in case of a cyclic request has been started &\FOLF2XWSXW7LPHU(QDEOHG 7UXH 7LPHURXWSXWLVVWDUWHG  $lRet = ResumeCyclicPipe(1)$ If lRet Then 'error handling CyclicRequestStatus.BackColor = QBColor(12) 'set BackgroundColor to bright red ETTMsq =  $\mu$ ResumeCyclicPipe terminated with error code:  $\mu$  + CStr(lRet)  $CyclicRequestStatus$ . Caption = ErrMsg  $End$  T  $F$ End If

End Sub

#### **ResumeCyclicPipe example (Visual C++)**

```
// General declarations

10NG lRet:
CHAR acErrMsq[80];
// Resume pipe
//********************
lRet = ResumeCyclicPipe(WPipeNo); // Pipe number
// Error handling
//******************
if (lRet)
\left\vert \cdot \right\vertsprintf(acErrMsq,"Function-Interface ResumeCyclicPipe ErrorCode: %ld ", lRet);
 MessageBox (GetFocus(), acErrMsq, "Function Interface Error", MB OK);
\overline{\phantom{a}}
```
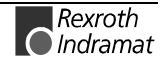

# **3.5 Access functions for working with SYS messages**

Although each user program operates in its own process space independently of other user programs, it can only access the function interface in cooperation with others.

For example, the user program cannot gain read or write access to controller data during an NC program download from the Indramat user interface.

To avoid this kind of resource conflict, the function interface announces a resource request from elsewhere by means of a SYS message event.

Now, depending on the incoming SYS message, the user program must disable access to the affiliated resource or can open it once again.

To ensure that the user program is only informed about the status changes by means of a SYS message that it actually needs, it logs on for specific SYS messages with the "HookIfMsgList".

It generally waits for the SYS message in a thread in parallel with the main program. After arrival of the event, the message number must first be fetched with the "GetIfMsg". After internal processing of the status change (disable or open etc.), the message must be acknowledged by means of the "SetIfMsgConf" because only then does the status change become effective.

# **"HookIfMsgList" routine**

The "HookIfMsgList" routine logs on a user program for specific SYS messages. The application can then be informed at any time, by the SYS message event, of the occurrence of one of these SYS messages. **Explanation**

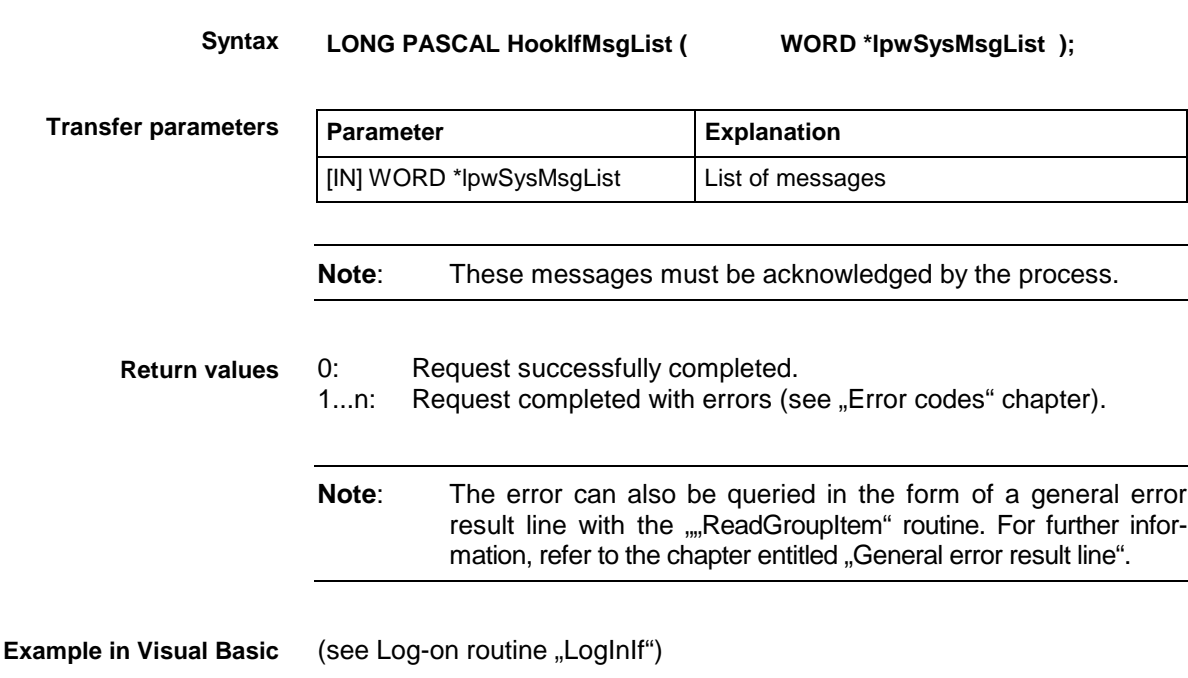

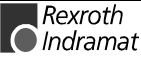

**HookIfMsgList example (Visual C++)**

```
//General declarations<br>//********************************
//****************//
LONG 1Ret;
CHAR acErrMsq[80]
// Input parameters of the HookIfMsgList routine

WORD wSysMsgList[3] = \{2, \frac{1}{2}\} // Number of messages,
MSG PCLUPDBEG, \sqrt{} Message constants for
MSG PCLUPDEND}; \frac{1}{2} / PLC download start and // end
// Log on for SYS-MSG
//******************************
IRet = HookIfMsgList((WORD*) & wSysMsgList); // SYS-MSG list
// Error handling
//*******************
if (lRet)
\sqrt{ }sprintf(acErrMsq,"Function-Interface HookIfMsgList ErrorCode: %ld n,lRet);
    MessageBox (GetFocus(), acErrMsg, "Function Interface Error", MB_OK);
\overline{\phantom{a}}
```
# **"GetIfMsg" routine**

**Explanation**

The "GetIfMsg" routine for fetching a pending SYS-MSG is called up once the user program has been informed by means of a SYS message event.

LONG PASCAL GetIfMsg (WORD \*pwMsgNr, **Syntax**

**CHAR \*pcSysMsgBuffer, WORD \*pwSysMsgBufferLen, CHAR \*pcTaskName );**

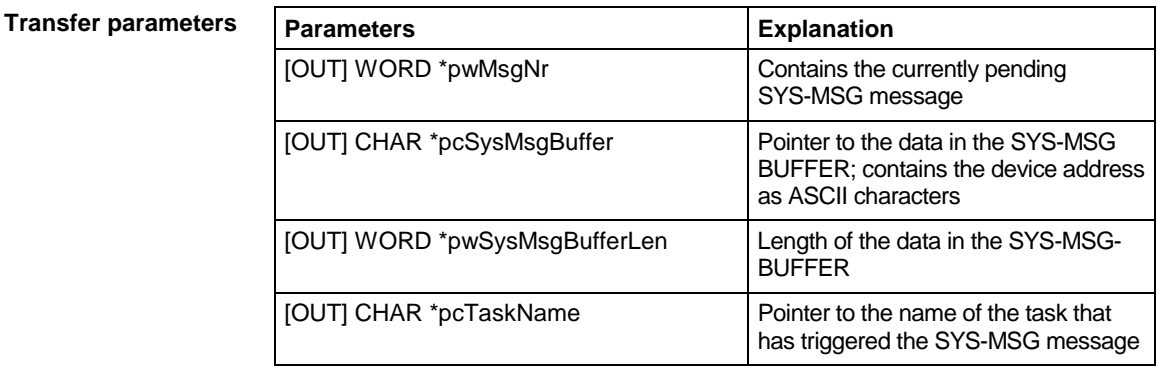

#### **Return values**

0: Request successfully completed.

1...n: Request completed with errors (see "Error codes" chapter).

**Note**: The error can also be queried in the form of a general error result line with the "ReadGroupItem" routine. For further information, refer to the chapter entitled "General error result line".

#### See SYS-MSG example (Visual Basic: SYSTHREAD.BAS) **Example in Visual Basic**

#### **GetIfMsg example (Visual C++)**

```
//General declarations

LONG lRet;
CHAR \alphaCErrMsq[80];
// Input parameters of the GetIfMsg routine

CHAR acSysMsgBuffer[MSG BUFFER LEN] =<sub>n</sub>,
CHAR aCTaskName[MAX_TASK_MAME_LENGTH] = nH;WORD wMsqNr;
...<br>WORD wSysMsgBufferLen;
// Fetch SYS message
//*****************************
IRet=GetIfMsg(&wMsgNr, // SYS-MSG number, acSysMsgBuffer, // Buffer f
acSysMsgBuffer, \frac{1}{\sqrt{2}} Buffer for SYS-MSG info,
\&WSysMsgBufferLen, \frac{1}{\sqrt{D}} Data length of SYS-MSG buffer,
acTaskName); \frac{1}{2} buffer for name of triggering // task
// Error handling
//*******************
if (lRet)\{sprintf(acErrMsg,"Function-Interface GetIfMsg ErrorCode: %ld ", lRet);
     MessageBox (GetFocus(), acErrMsg, "Function Interface Error", MB OK);
`
```
### **"SetIfMsgConf" routine**

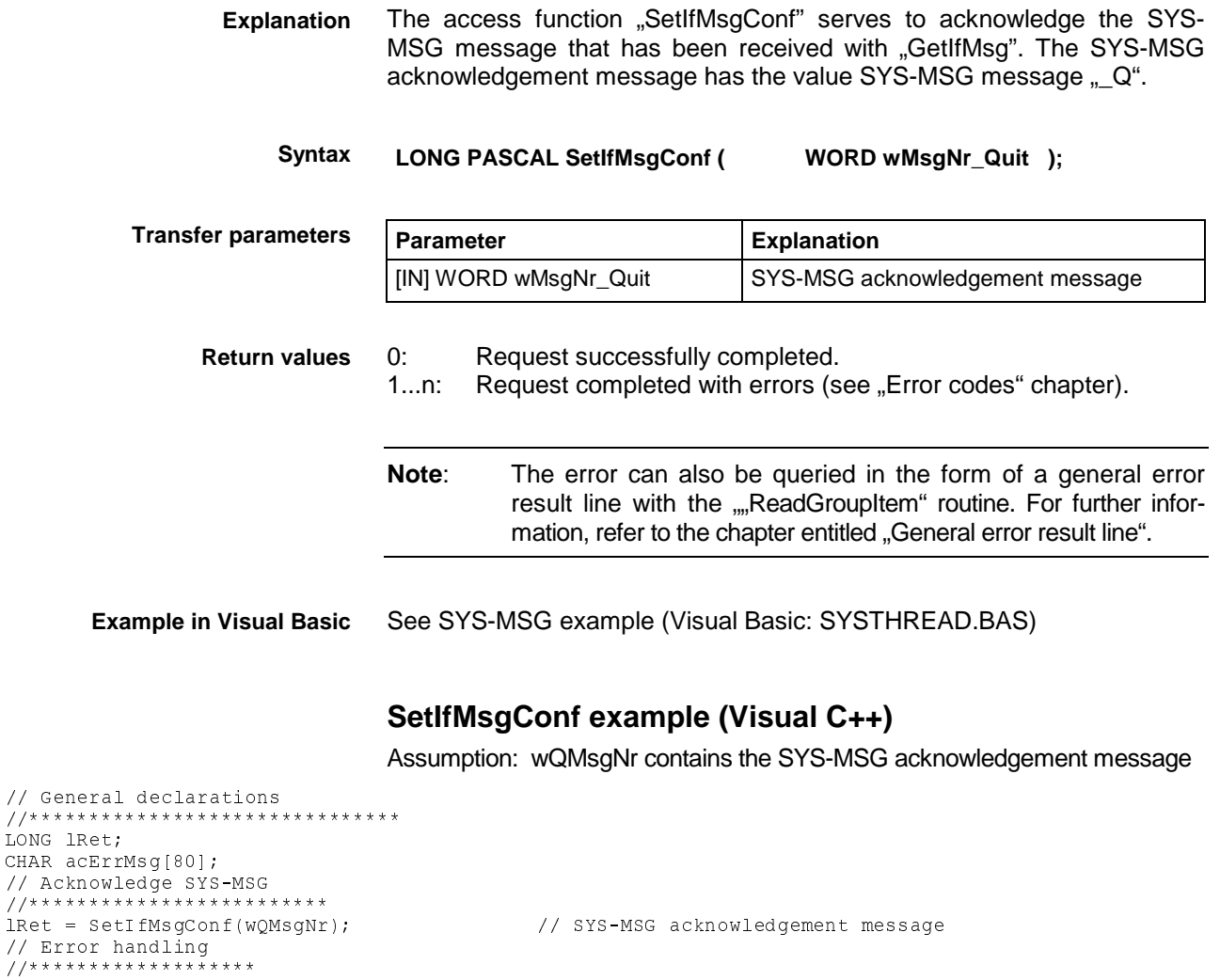

```
sprintf(acErrMsg,"Function-Interface SetIfMsgConf ErrorCode: %ld _n, lRet);
MessageBox (GetFocus(), acErrMsg, "Function Interface Error", MB OK);
```
 $\rightarrow$ 

 $\{$ 

 $\frac{1}{7}$ /\*\*\*\*\*\*

 $if (lRet)$ 

### **What SYS messages are there what must the reaction be?**

The SYS messages used most frequently for a user program are listed in the following table. All system messages can be found in the configuration files "INDIF000.H" and "INDIF000.BAS". The system messages always consist of a SYS-MSG and of a SYS-MSG acknowledgement (see "SetIfMsgConf" routine).

**Note:** The device address where the system message has been sent is returned as ASCII characters in the buffer "CHAR \*pcSysMsgBuffer" of "GetIfMsg". The buffer may contain further information specific to the SYS-MSG, e.g. the parameter identification string.

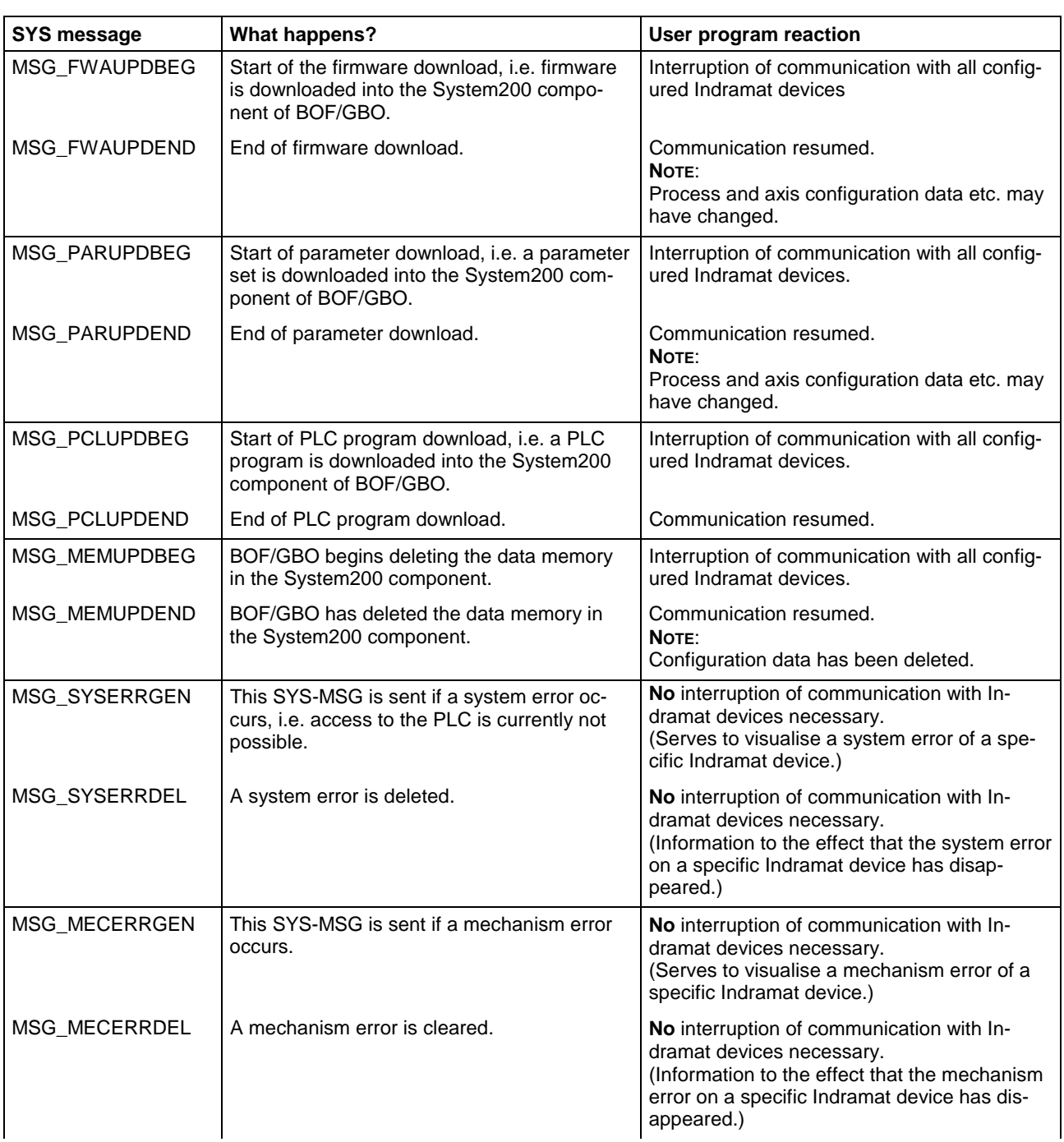

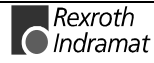

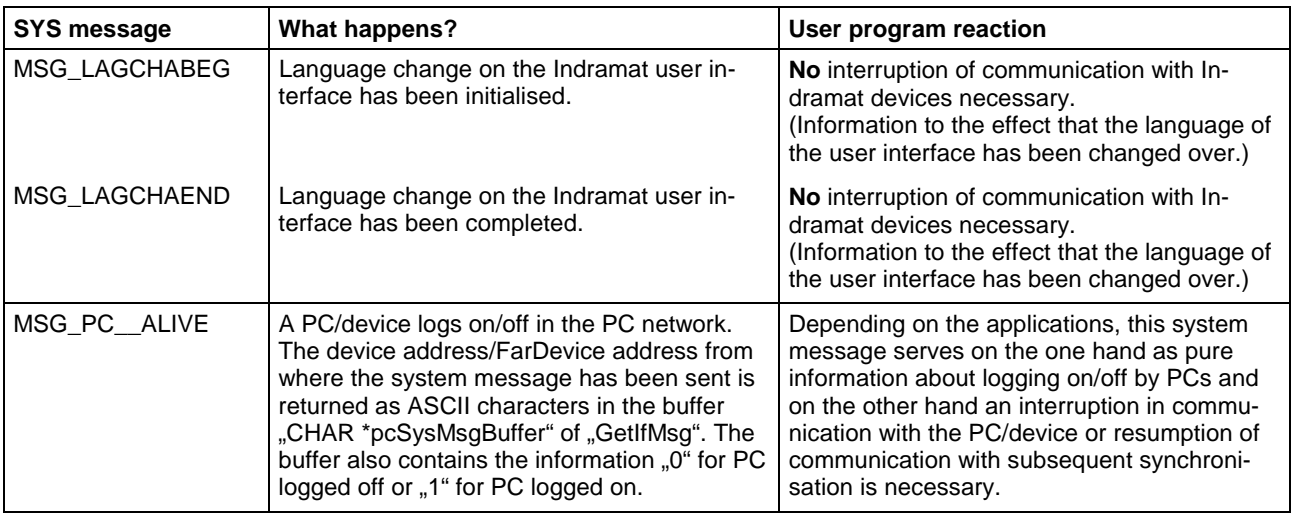

#### **SYS-MSG example (Visual Basic: SYSTHREAD.BAS)**

```
Public Sub SysMsqThreadProc()
'This subroutine is processing FI-SYS-Messages
1 + 1 + 1 + 1* * * * * * * * * * * *
Dim lWait As Long
Dim hEvList (0 To 1) As Long
'Transmission of events whose the thread is reacting

hEvList(0) = hTerminateEvent
hEvList(1) = hSysMsgEvent
Demo.SYS_Messages.BackColor = QBColor(10) 'set BackgroundColor to bright green
Demo.SYS_Messages.Caption = "Thread is runnning"
Do 'Threadloop
   lwait = WaitForMultipleObjects (2, hEvList(0), 0, INFINITE)If lWait = 0 Then
                      'TerminateEvent from another FI-application has occured
Demo.SYS_Messages.BackColor = QBColor(12) 'set BackgroundColor to bright red
Demo.SYS Messages.Caption = "Terminate Event has occured"
       Demo.TerminateEvent = True([LW'R
(QGRIWKHWKUHDGORRS
Elseff lWait = 1 Then
'SysMsgs which are received from the FI

       Dim lRet As Long
                                       Routine's returnvalue
       Dim nMsgNr As Integer
       Dim strMsgBuf As String * 256
       Dim strTaskName As String * 256
       Dim szMsg As String
'Getting SYS-MSG-number
Contract Contract
        **********************
lRet = GetIfMsg(nMsgNr, strMsgBuf, 256, strTaskName)
If lRet Then 'error handling
szMsg = "GetIfMsg terminated with error code: " + CStr(lRet)
Demo.SYS_Messages.Caption = szMsg
       Else
          Select Case nMsqNr
              Case MSG PCLUPDBEG
Demo.SuspendCyclicFunc 'Termination of a cyclic request
lRet = SetIfMsgConf(MSG_PCLUPDBEG_Q) 'verification of the SYS-Message
                  Tf IRet Then
                                'error \overline{h}andling
                     szMsg = "SetIfMsgConf terminated with error code: _n + CStr(lRet)
                      Demo.SYS Messages.Caption = szMsg
                  End Tf
Demo.SYS_Messages.BackColor = QBColor(11) 'set BackgroundColor to bright blue
Demo.SYS_Messages.Caption = "PLC Download BEGIN"
              Case MSG PCLUPDEND
lRet = SetIfMsgConf (MSG PCLUPDEND Q) 'verification of the SYS-Message
Demo.ResumeCyclicFunc 'Start of a cyclic request
Demo.SYS_Messages.BackColor = QBColor(6) 'set BackgroundColor to brown
                  Demo.SYS Messages Caption = \muPLC Download END"
If lRet Then 'error handling
                      szMsg = "SetIfMsgConf terminated with error code: " + CStr(lRet)
                      Demo.SYS Messages Caption = szMsg
                  End If
                  Sleep (2000)
                                 'Wait 2 sec.
Demo.SYS_Messages.BackColor = QBColor(10)'set BackgroundColor to bright green
Demo.SYS_Messages.Caption = "Thread is still runnning"
```
Case MSG PARUPDBEG Demo.SuspendCyclicFunc 'Termination of a cyclic request lRet = SetIfMsgConf(MSG\_PARUPDBEG\_Q) 'verification of the SYS-Message If lRet Then 'error handling SIMS THE SELF HARRERS Demo.SYS Messages.Caption = szMsg End If Demo.SYS\_Messages.BackColor = QBColor(11) 'set BackgroundColor to bright blue Demo.SYS\_Messages.Caption = "Parameter Download BEGIN" Case MSG\_PARUPDEND lRet = SetIfMsgConf(MSG\_PARUPDEND\_Q) 'verification of the SYS-Message Demo.ResumeCyclicFunc start of a cyclic request Demo.SYS Messages.BackColor = QBColor(6) 'set BackgroundColor to brown Demo.SYS\_Messages.Caption = "Parameter Download END" If lRet Then 'error handling of the control of the controller of the control of the control of the same same control of the control of the s<br>same control of the control of the control of the control of the control of the control of the control of the  $Demo.SYS$  Messages Caption = szMsg End If Sleep (2000) Wait 2 sec. Demo.SYS\_Messages.BackColor = QBColor(10) Demo.SYS Messages.Caption = "Thread is still runnning" End Select End If  $Elseff$  lWait = 2 Then Exit Do 'End of Threadloop Fnd Tf T.00D End Sub

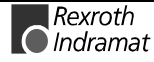

# **3.6 Tips and tricks for working with the interface**

This chapter lists tips and tricks which ought to help you to get on faster when developing your user program (see also the chapter entitled "Frequently answered questions: FAQ").

We have also found the working with Windows NT without a mouse repeatedly causes problems and so we have listed, in a table, the most important Windows NT keystroke combinations.

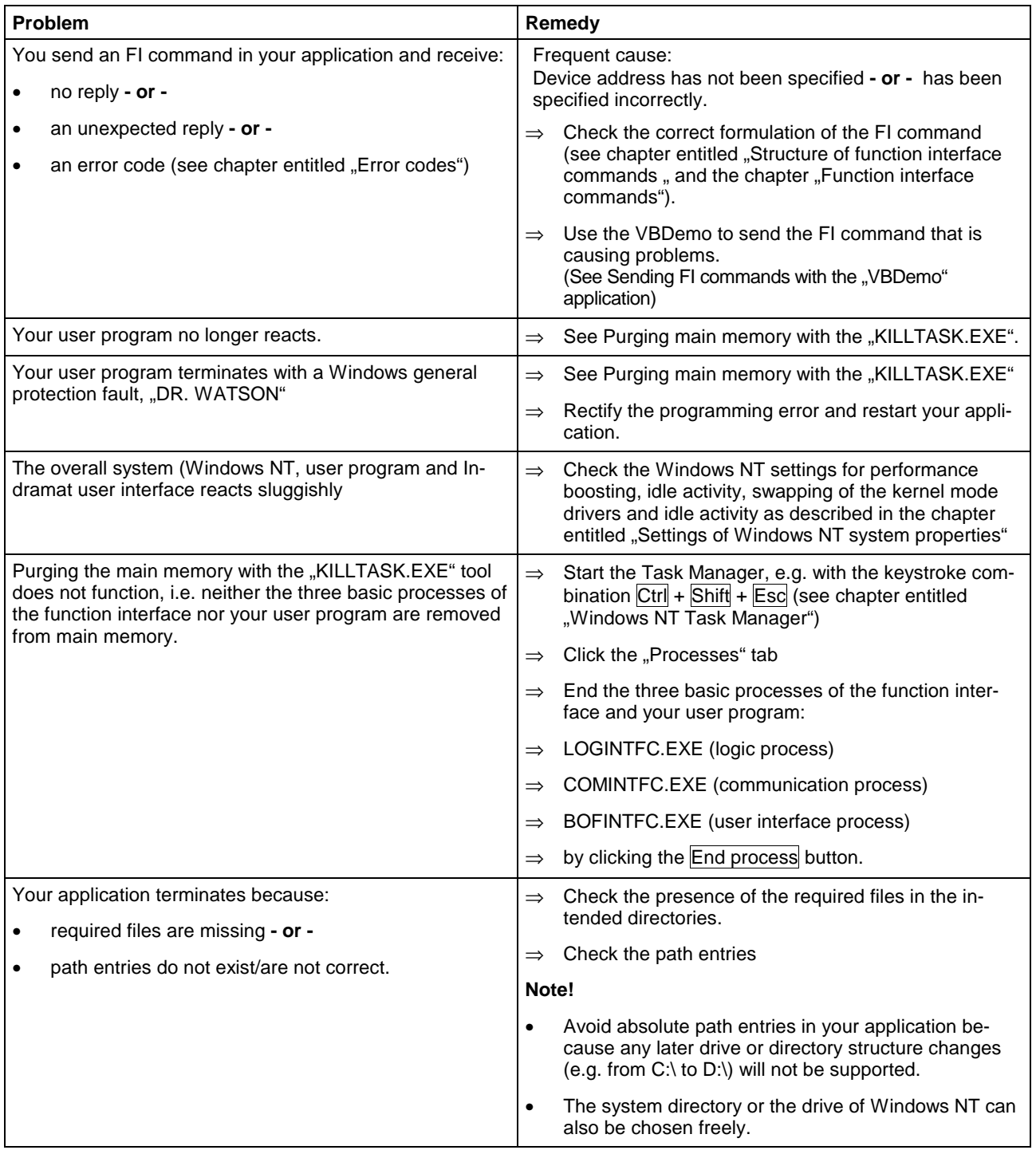

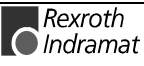

### **Purging main memory with the "KILLTASK.EXE" tool**

During the software creation process, this tool can be used to purge the main memory. Following default installation (see chapter entitled "Windows NT and function interface installation"), it is located in the default directory "C:\MT-CNC\IND\_DRV\".

The tool offers the following two possibilities of purging the main memory:

- Complete reinitialisation and
- Selective reinitialisation of the function interface.

When the "KILLTASK.EXE" application is started, the three basic processes of the function interface: **Complete reinitialisation**

- Logic process (LOGINTFC.EXE)
- Communication process (COMINTFC.EXE)
- User interface process (BOFINTFC.EXE)

and all applications that are logged on with the function interface are removed from main memory.

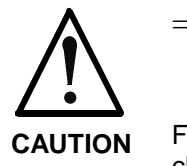

⇒ Correctly end all other (stable) function interface applications beforehand.

#### **! Only then run the kill task !**

Failure to observe this stipulation will render all warranty claims against Indramat null and void.

For complete reinitialisation, proceed as follows:

- $\Rightarrow$  Click Start and then the "Run" option.
- $\Rightarrow$  Click the "Search" button to search for the "KILLTASK.EXE" tool.
- **Note:** Following default installation, the "KILLTASK.EXE" application (see chapter entitled .Windows NT and function interface installation") is located in the default directory "C:\MT-CNC\IND\_DRV\".

 $\Rightarrow$  Click the OK button. All applications that are logged on with the function interface - and the basic processes of the function interface itself - are removed from main memory.

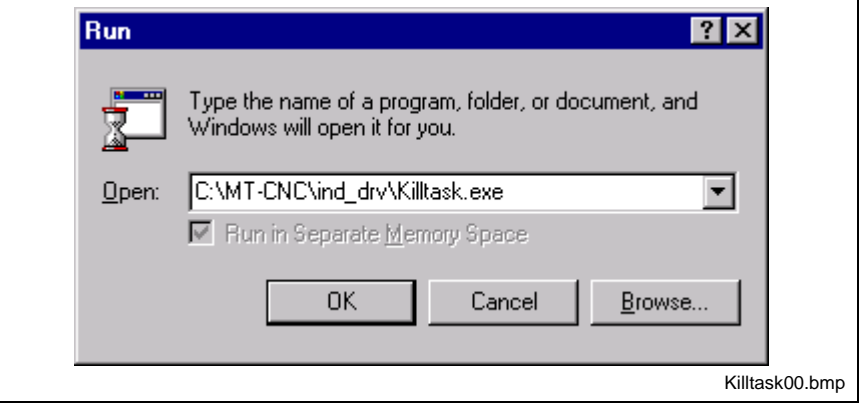

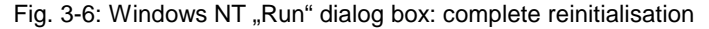

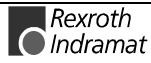

Only the applications that are logged on with the function interface are removed the main memory and from the function interface management structure. **Selective reinitialisation**

For selective reinitialisation, proceed as follows:

 $\Rightarrow$  Click Start and then "Run" option.

- Note: You can search for the "KILLTASK.EXE" application by clicking the "Search..." button. After default installation (see chapter entitled "Windows NT and function interface installation"), this file is located in the default directory  $n$ , C:\MT-CNC\IND\_DRV\".
- $\Rightarrow$  In the text box area, enter the name of the application that you wish to remove from main memory and from the function interface management structure (in this case VBDemo.exe).
- $\Rightarrow$  Then click the OK button.

The user program (in this case VBDemo.exe) is removed from main memory and from the function interface management structure

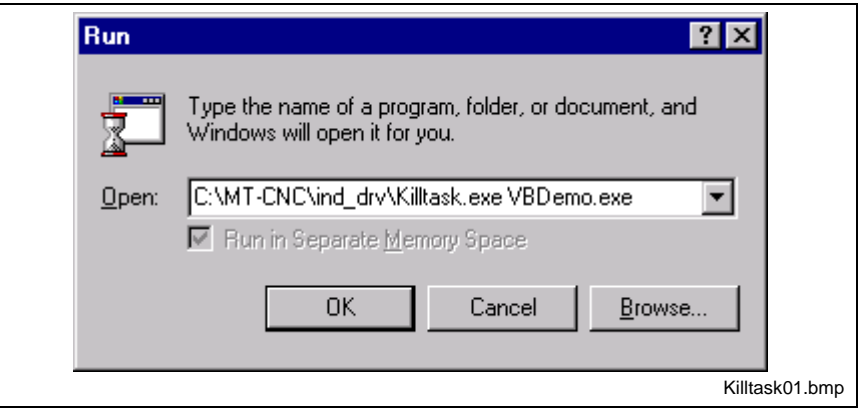

Fig. 3-7: Windows NT "Run" dialog box: selective reinitialisation

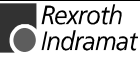

# **Sending FI commands with the "VBDemo" application**

Individual FI commands and cyclic requests can be sent with the "VBDemo" application.

Proceed as follows to start the application:

- $\Rightarrow$  Click Start, point to Programs, then to Indramat and finally to FI.
- $\Rightarrow$  Click VBDemo.

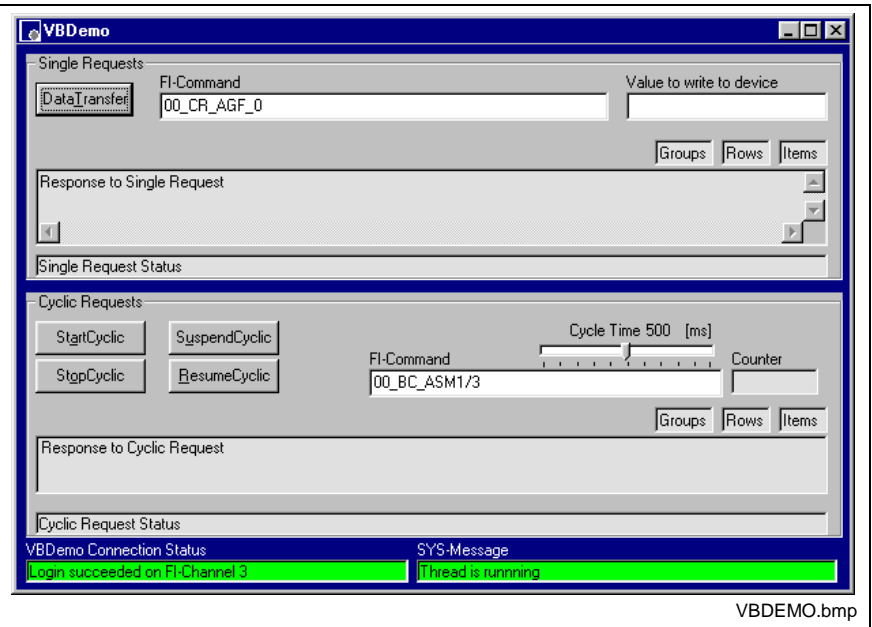

Fig. 3-8: The user program "VBDemo"

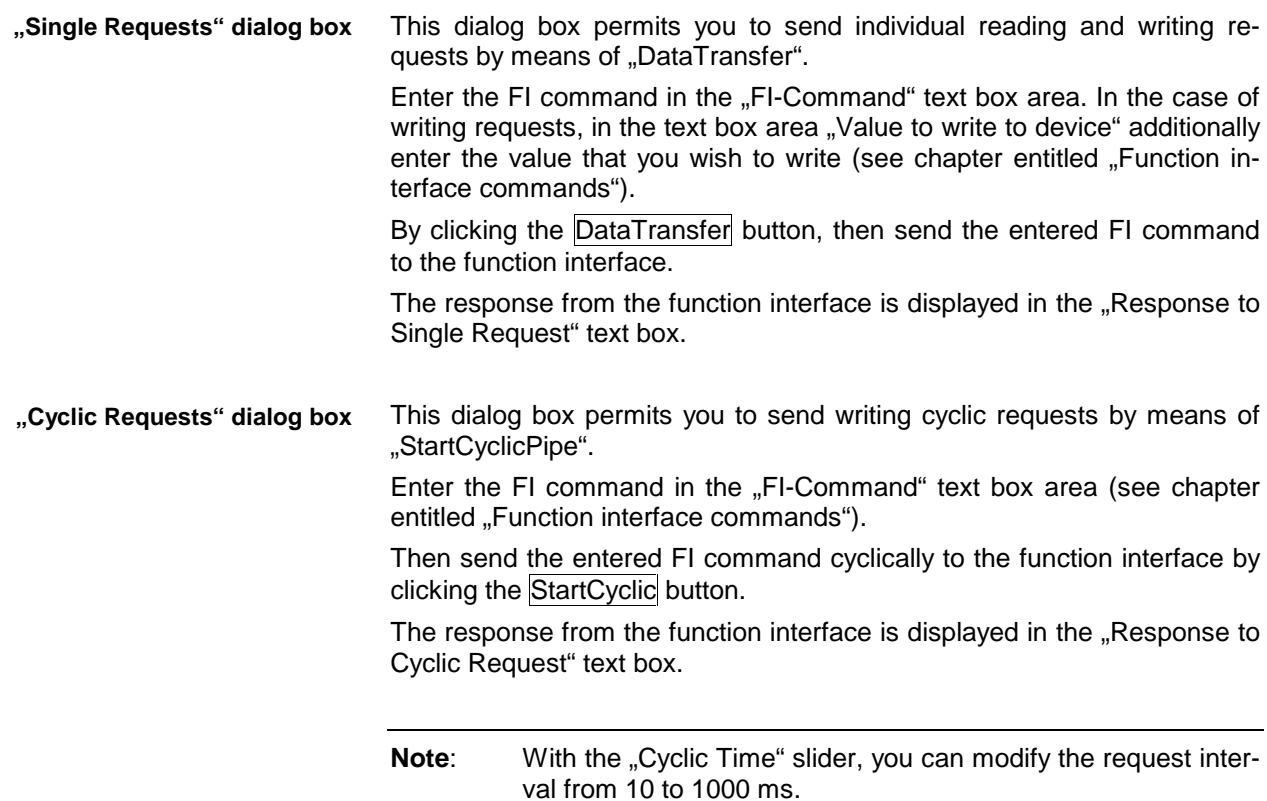

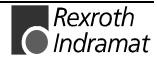

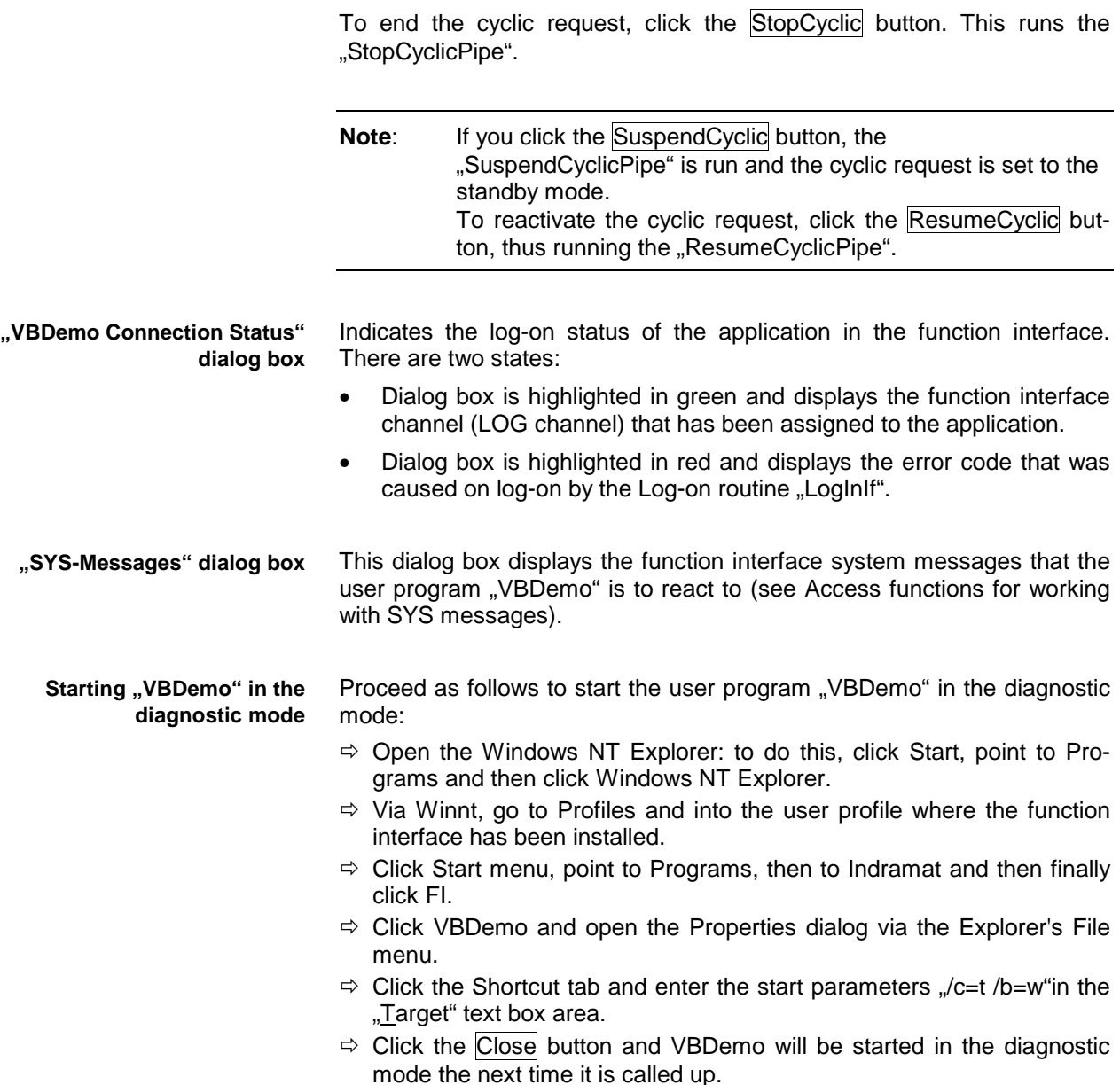

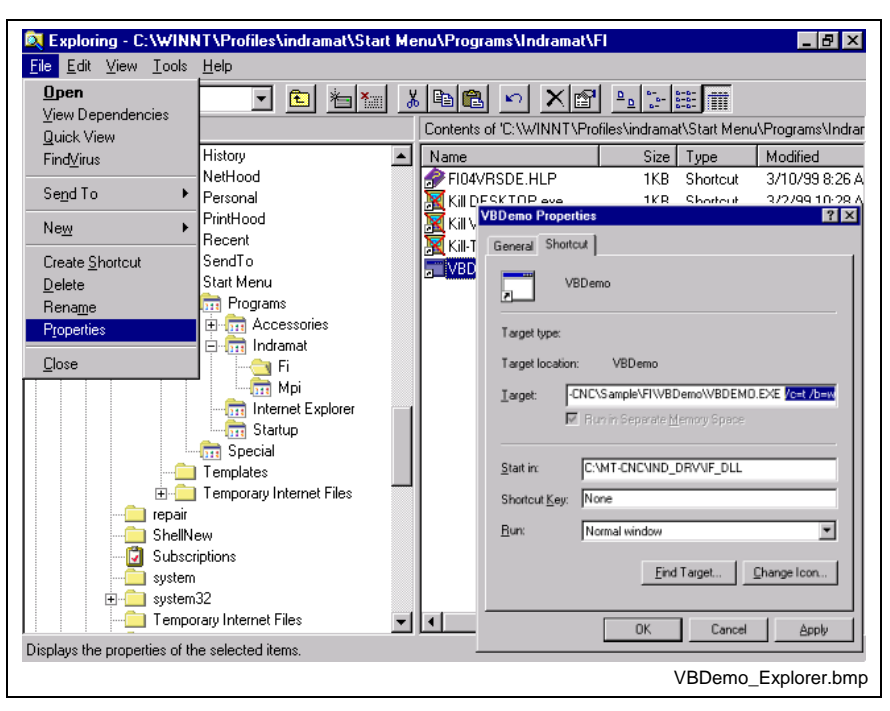

Fig. 3-9: Starting VBDemo in the diagnostic mode of the function interface

#### **Output of diagnostic information**

By input of start parameters when starting the user interface process "BOFINTFC.EXE", it is possible to display diverse function interface diagnostic information .

Proceed as follows to start the function interface in the diagnostic mode:

 $\Rightarrow$  Click Start and then the "Run" option.

- **Note:** You can search for the user interface process "BOFINTFC.EXE" by clicking the "Search..." button. After default installation (see chapter entitled "Windows NT and function interface installation"), this file is located in the default directory "C:\MT-CNC\IND\_DRV\".
- $\Rightarrow$  In the text box area, enter the start parameters " $\epsilon$ =t /b=w" in lower case and separated by a blank.
- $\Rightarrow$  Then click the OK button. The function interface is now started in the diagnostic mode.

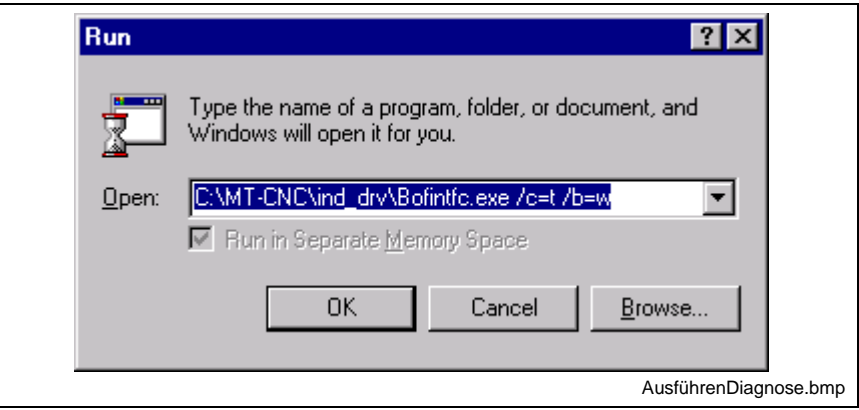

Fig. 3-10: Windows NT "Run" dialog box: BOFINTFC.EXE

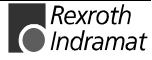

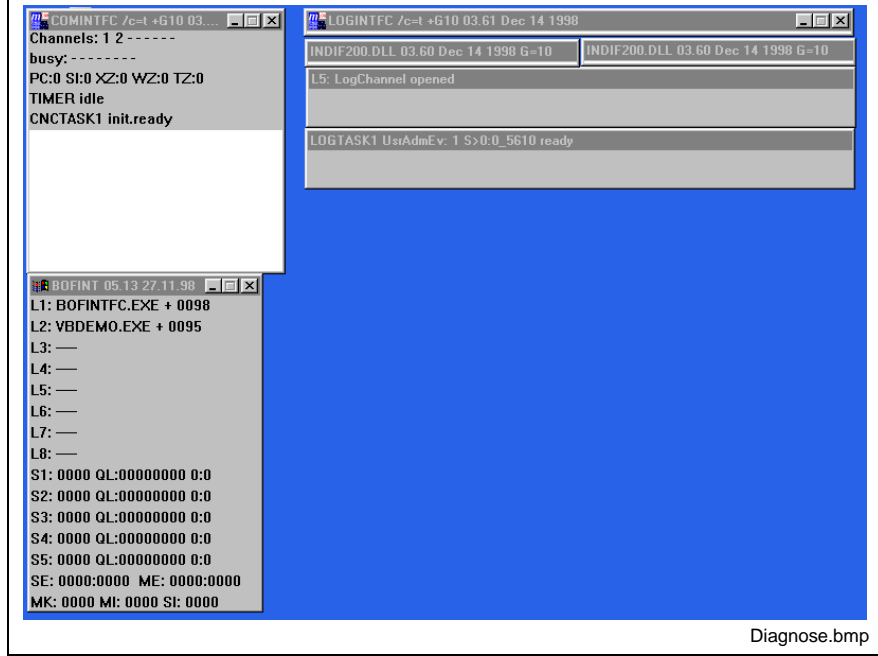

Fig. 3-11: Diagnostic mode of the function interface

- The 3rd line of the diagnostic window of the communication process (COMINTFC.EXE) lists 5 counters. The individual counters have the following meanings: **Meanings of counters**
	- Number of communication errors occurring in the device  $\rightarrow$  PC transfer direction. **PC**
	- Number of communication errors occurring in the  $PC \rightarrow$  device transfer direction. **SI**
	- Number of repetitions of communication that were necessary to transfer a valid telegram to the device. **XZ**
	- This counter is incremented if, despite five repeated attempts, it has not been possible to transfer a valid telegram to the device. The counter is incremented by one if the "XZ" counter has previously been incremented by five. In this case, the timeout counter is also incremented by one. **WZ**
	- Timeout counter. The number of occurring timeouts is counted in this counter. A timeout is generated if, despite five repeated attempts, it has not been possible to transfer a valid telegram to the device. **TZ**

The active control channels (CNC/DMA task) are displayed in the bottom lines.

Data accesses of the individual logged-on application are displayed in the diagnostic windows of the LOG channel on the left of the screen.

The logged-on applications that are known to the management mechanism of the user interface process are displayed in the check window.

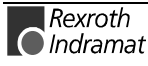

# **Windows NT keystroke combinations**

The following table lists the most important keystroke combinations to facilitate operation of Windows NT without a mouse.

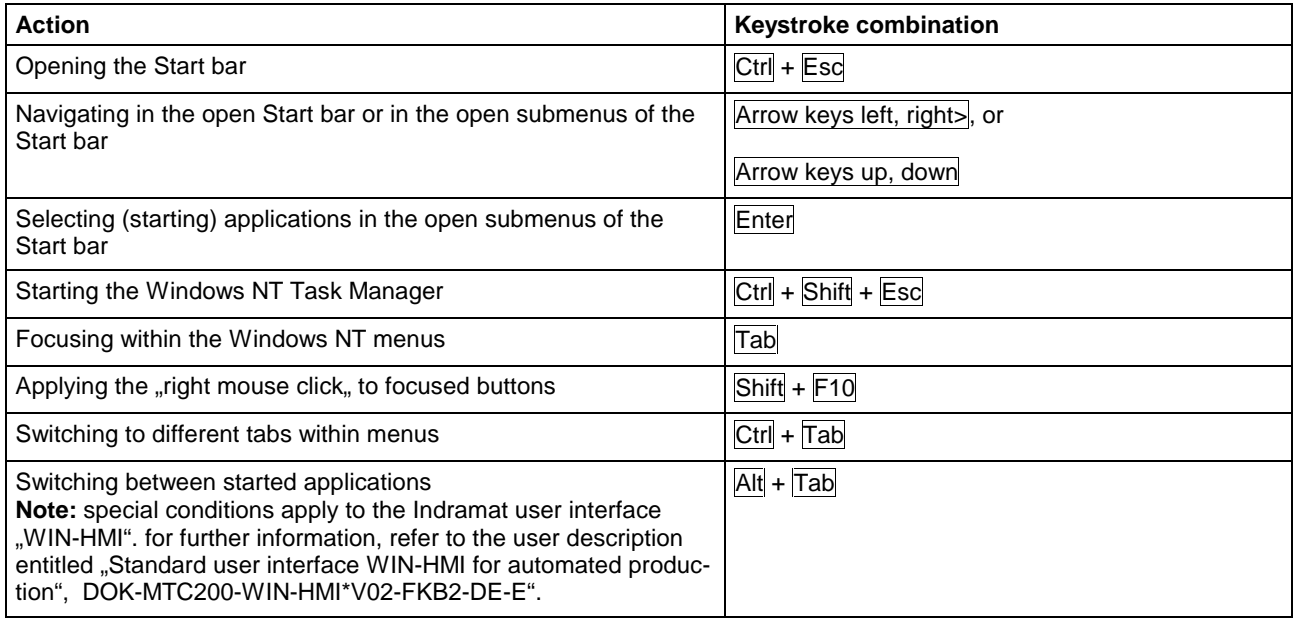

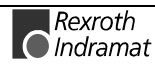

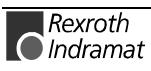

# **4 Windows NT and function interface installation**

# **4.1 The Windows NT operating system**

Use of the Windows NT operating system and the possibility of running different applications in parallel call for powerful computer hardware.

The hardware requirements depend directly on the number and size of applications running in parallel on the PC. This must already be taken into account in the project planning phase. Network cards used and their drivers require a great amount of computer performance, which might be lacking elsewhere. Highly precise planning is imperative when it comes to the choice of hardware.

# **Multitasking and Windows NT**

While the so-called "cooperative" or non-preemptive" multitasking still had control over several started applications in 3.1x, genuine "preemptive" multitasking has been realised in Windows NT.

- It is not the operating system, but the application itself which decides how much computing time is to be exploited and when this is to be briefly granted to the operating system. The drawback here is that, when several applications are running in parallel, only limited working in parallel is possible. **Non-preemptive multitasking**
	- The operating system itself decides how much computing time is assigned to the individual applications. Switching between applications is more fluid because the operating system is able to distribute computing time faster and at shorter intervals, thus creating the impression that several instructions are able to run "simultaneously and without restriction". **Preemptive multitasking**

**Note**: For the Windows NT operating system, we recommend a PC with a Pentium processor and at least 32 MB of RAM and at least 500 MB hard disk capacity.

#### **Windows NT Task Manager**

Executed applications can be monitored and controlled with the Task Manager, i.e. started applications can be brought to the front of the desktop or can be ended. It is also possible to start applications or to switch to others.

#### **Calling up the Task Manager**

- $\Rightarrow$  By means of the Ctrl + Shift + Esc keystroke combination
- $\Rightarrow$  Right mouse click on the Task bar

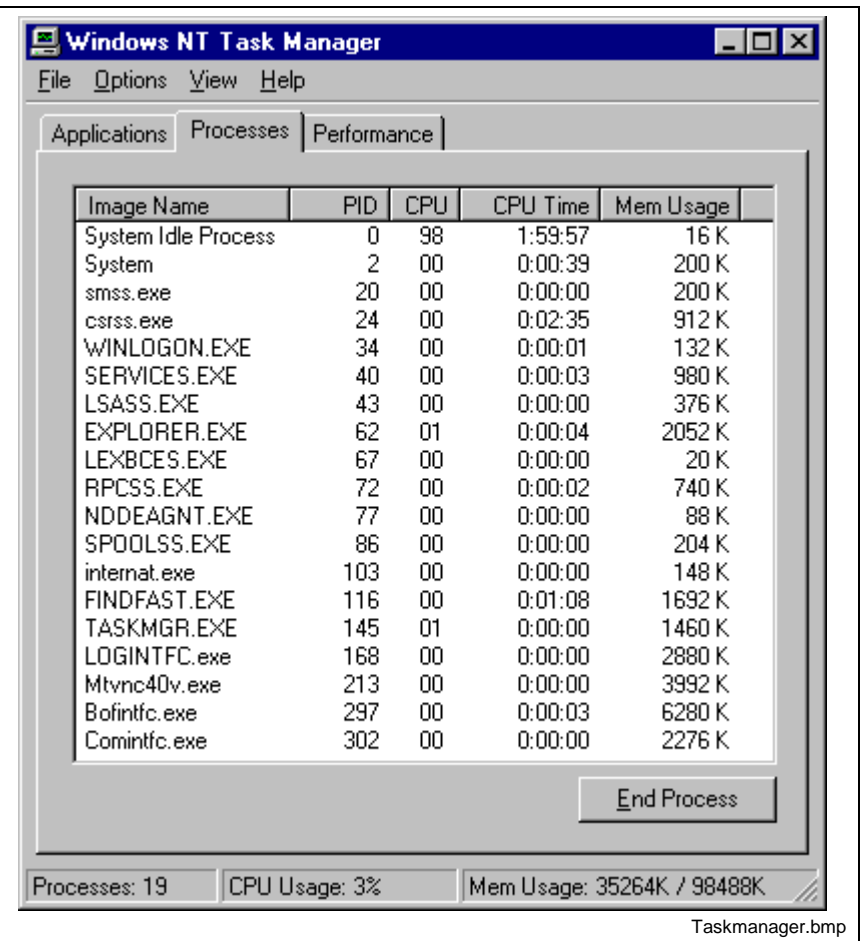

Fig. 4-1: Windows NT Task Manager

**Note:** With the Alt + Tab keystroke combination, applications can be brought up front on the desktop without a selection having to be made via the Task Manager.

# **4.2 NT system properties settings**

### **Features**

To arrive at an optimum reaction time for the function interface, performance boosting for the application in the foreground must be set to "No increase".

**Note**: Reliable and error-free operation of the function interface is only guaranteed if performance boosting for the application in the foreground is set back to "No increase".

Proceed as follows to set this:

- ⇒ Click Start, point to Settings, then to Control Panel and finally System.
- $\Rightarrow$  Click the Features tab and set the slider to "No improvement".
- $\Rightarrow$  Then click the OK button.

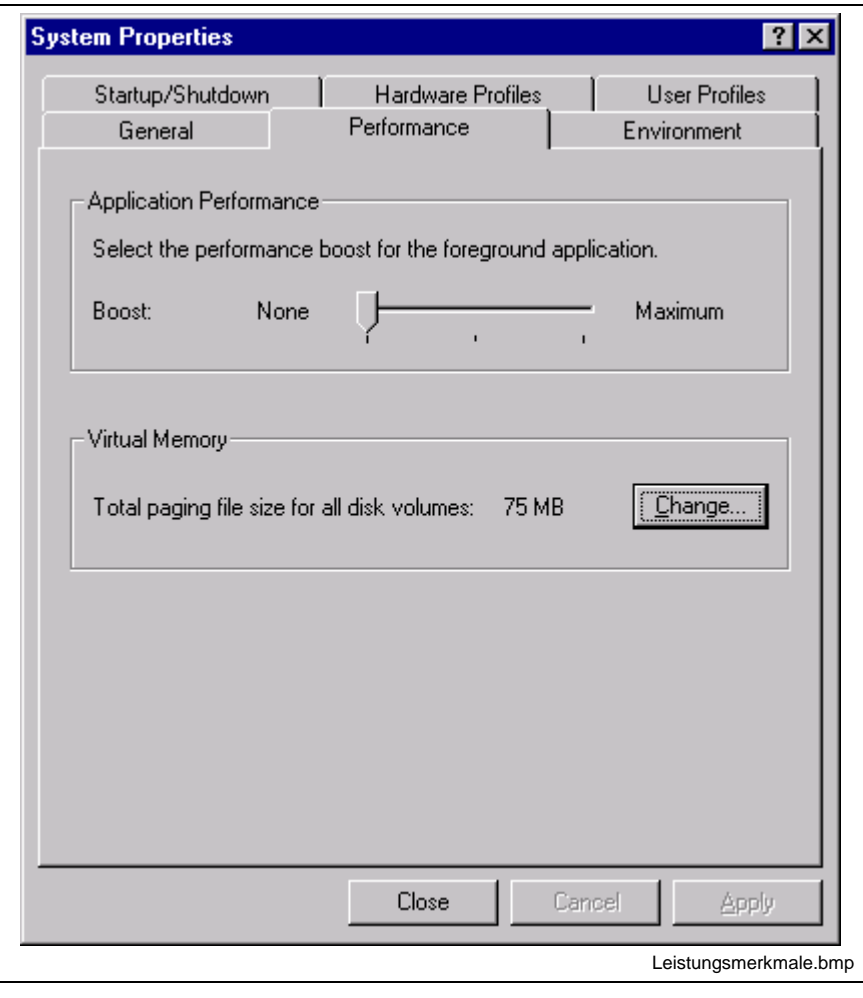

Fig. 4-2: Setting the Windows NT system property "Features"

**Note:** The settings for the "Virtual Memory" may differ from your system settings.

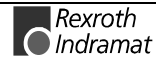

### **Properties of date/time**

For the exchange of BOF/GBO files between two PCs, it is necessary to ensure that the time zone settings on both PCs are identical. The automatic changeover between summer and winter time must also be deactivated.

Proceed as follows to set this:

- $\Rightarrow$  Click Start, point to Settings, then to Control Panel and finally Date/Time.
- $\Rightarrow$  Click the Time Zone tab and deactivate the "Automatically adjust clock for daylight saving changes" toggle button.
- $\Rightarrow$  Then click the OK button.

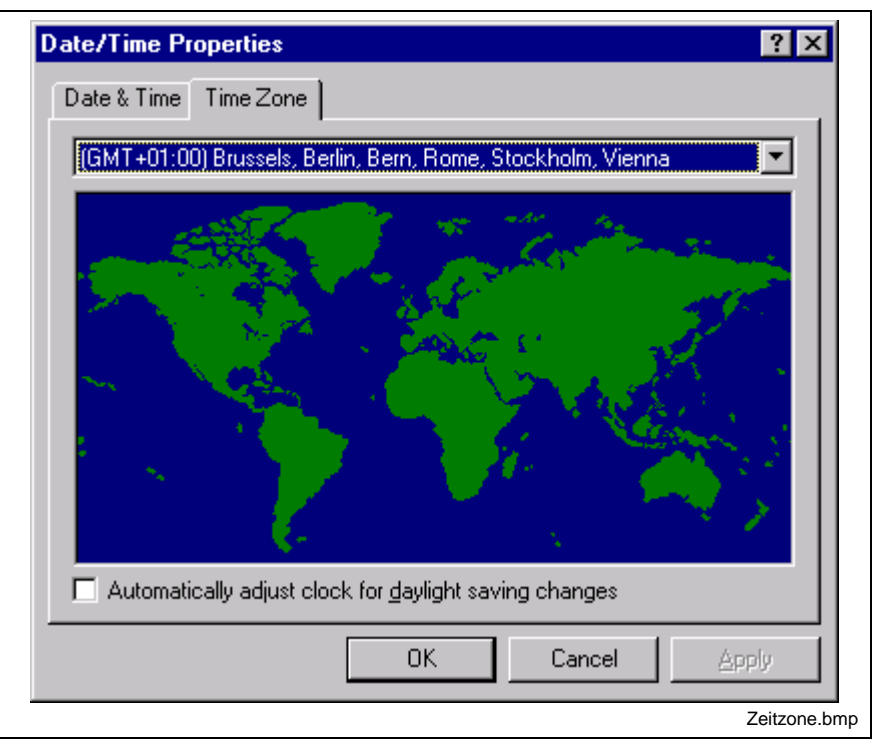

Fig. 4-3: Properties of Date/time

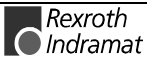

### **Environment**

For use of the specific functions of the Indramat function interface, the individual applications must be informed about the directory structure of the DLLs. On the "environment" tab, the installation program adds the path entries [Drive]:\...\IND\_DLL and C:\IND\_BASE to the text box ..User variables for ..."; [Drive] stands for the installation drive.

**Note**: The Path user variables are added by the default installation (see chapter  $\mu$ Installing the function interface, i.e. by the "C:\IND\_BASE" and "C:\MT-CNC\IND\_DLL" entries.

Proceed as follows to check these entries:

- $\Rightarrow$  Click Start, point to Settings, then to Control Panel and finally System.
- $\Rightarrow$  Click the Environment tab and then Path.
- $\Rightarrow$  Then click the Cancel button.

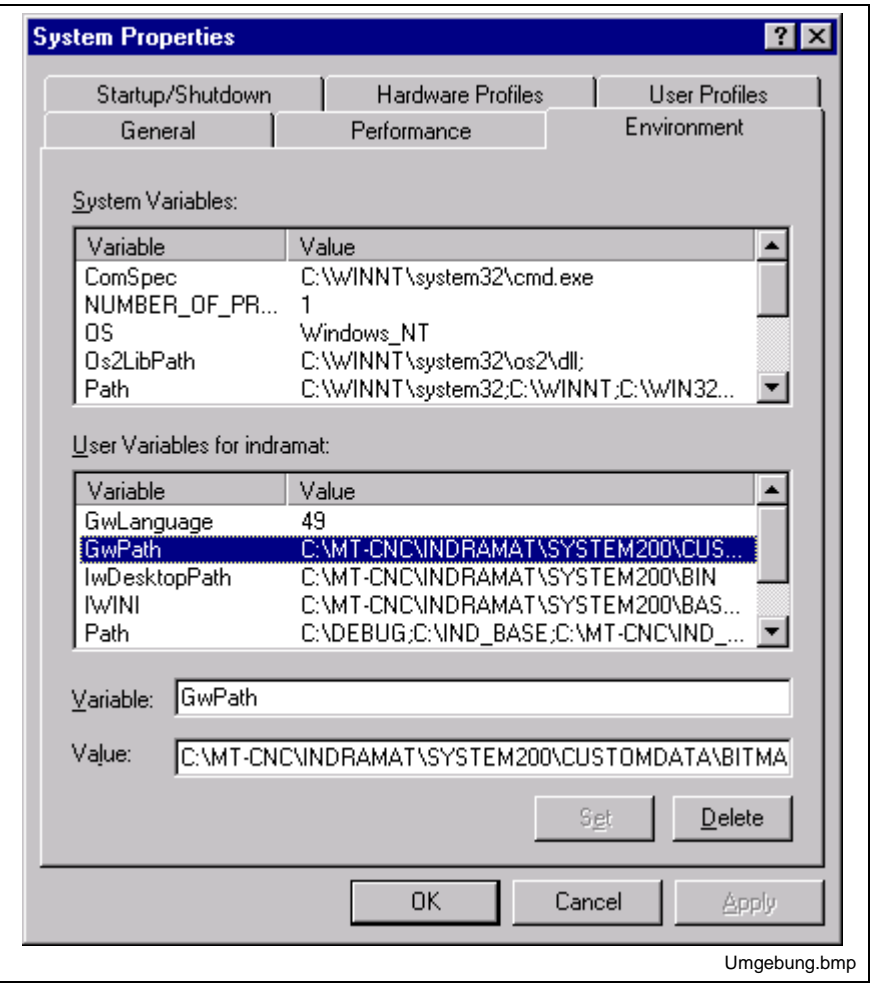

Fig. 4-4: Setting the windows NT "Environment" system feature

**Note**: The other entries may differ from your system entries or from the user profile entries.

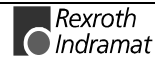

#### **Paging the kernel mode drivers**

The Windows NT operating system swaps parts of the kernel mode drivers to the page file in the event of intensive use of memory. This may have a highly negative impact on the performance of the overall system. Windows NT allows you to suppress paging of kernel mode drivers.

**Note**: This is set by the installation program of the function interface.

You can make manual changes by calling up the registry editor "REGEDT32".

- $\Rightarrow$  Click Start and then the Run option.
- $\Rightarrow$  Enter "REGEDT32.EXE" in the text box.
- $\Rightarrow$  Then click the OK button and the registry editor is started.

The setting is modified by way of the key:

HKEY\_LOCAL\_MACHINE\System\CurrentControlSet\Control\Session-Manager\MemoryManagement

Here, the installation program sets the value of the "DisablePagingExecutive" variable to "1". As the result of this modification, the system code is held in the RAM and is not paged. On installation of the Windows NT operating system, this variable's value was set to "0" to permit temporary paging.

| Registry Editor - [HKEY_LOCAL_MACHINE on Local Machine]                                                                                                    |                                                                                                    |
|----------------------------------------------------------------------------------------------------|----------------------------------------------------------------------------------------------------|
| Registry<br>Edit Tree View Security Options Window Help                                                                                                    | - 한                                                                                                    |
| hivelist<br><b>B</b> IDConfigDB<br><b>B</b> Keyboard Layout<br><b>B</b> Keyboard Layouts<br>ਸਿੋ⊥sa<br><b>B</b> MediaProperties<br>图 MediaResources<br><mark>⊞</mark> NetworkPro∨ider<br><b>Fa</b> Nis<br>⊕ Print<br>PriorityControl<br>ProductOptions<br><b>B</b> SecurePipeServers<br><b>B</b> SecurityProviders<br>ServiceGroupOrder<br><b>B</b> ServiceProvider<br>Session Manager<br><b>B</b> AppPatches<br><b>DOS</b> Devices<br>Environment<br><b>The Executive</b><br>FileRenameOperations<br>KnownDLLs<br>Memory Management<br>SubSystems<br><b>B</b> SessionManager<br>Setup ا<br><b>CustomDonaum</b> | ClearPageFileAtShutdown: REG_DWORD: 0<br>DisablePagingExecutive: REG_DWORD: 0x1  <br>loPageLockLimit: REG_DWORD: 0<br>LargeSystemCache: REG_DWORD: 0<br>NonPagedPoolQuota : REG DWORD : 0<br>NonPagedPoolSize: REG_DWORD: 0<br>PagedPoolQuota: REG_DWORD: 0<br>PagedPoolSize: REG_DWORD: 0<br>PagingFiles: REG_MULTI_SZ: C:\pagefile.sys 95 145<br>SecondLevelDataCache: REG_DWORD: 0<br>SystemPages: REG_DWORD: 0 |
|                                                                                                    | Regedt32.bmp                                                                                                    |

Fig. 4-5: Registry editor: "DisablePagingExecutive" variable

**Note:** Error-free operation of the function interface is only quaranteed if the "DisablePagingExecutive" parameter is set to the value "1".

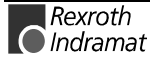

# **Idle activity**

To arrive at more efficient use of the CPU resources when a foreground program (DOS box) is idle, the idle activity of the  $\mu$  default.pif" file must be set to "High". With this setting, a background program is assigned less CPU resources, i.e. when the DOS box is idle, as much CPU performance as possible is passed on to other active applications.

Proceed as follows to set this:

- $\Rightarrow$  Open the windows NT Explorer: click Start, point to Programs and then click the Windows NT Explorer.
- $\Rightarrow$  Go via the Winnt folder
- $\Rightarrow$  Click the "\_default.pif" file and open the Properties dialog via the Explorer's File menu.
- $\Rightarrow$  Click the Special tab and set the idle activity slider to "High".
- $\Rightarrow$  Then click the OK button.

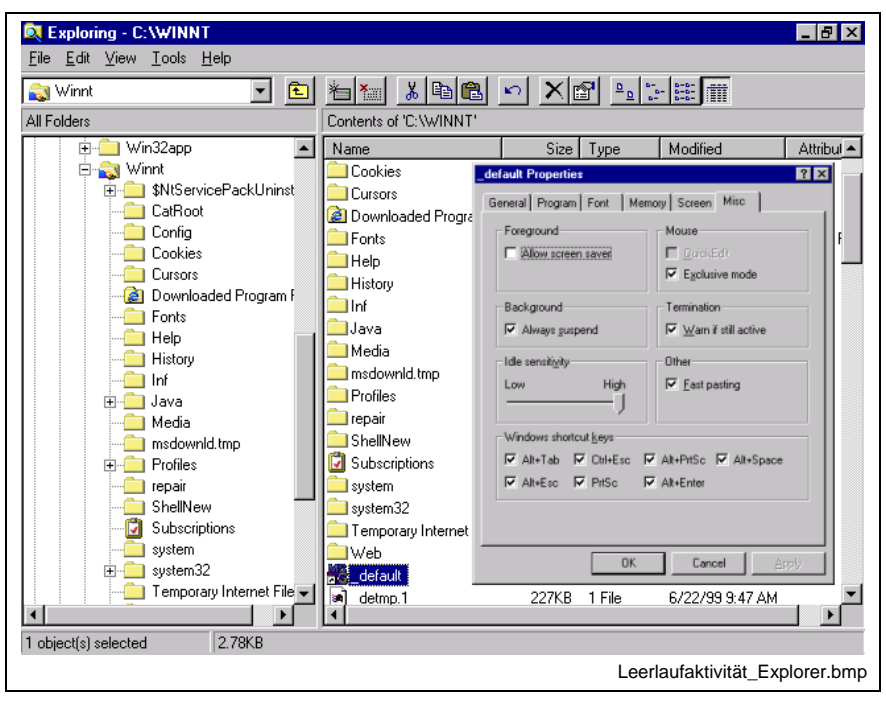

Fig. 4-6: Properties of the "\_default.pif" file: idle activity

**Note**: The other settings may differ from the settings of your system or your user profile.

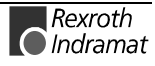

# **4.3 Installing the Windows NT kernel-mode driver**

The Windows NT kernel-mode driver "MTCNC00I.SYS" establishes the link between the function interface and a serial interface or dual port RAM etc. (see chapter entitled "The structure of the function interface").

**Note**: This driver is installed by the installation program of the function interface.

You can install it manually by calling up the registry editor "REGINI" by way of the windows NT command prompt .

- $\Rightarrow$  Click Start and point to Programs.
- $\Rightarrow$  Click Command prompt.
- $\Rightarrow$  Enter "cd winnt\system32\drivers" to switch to the driver directory (see chapter entitled "Contents of the driver directory "[Drive]:\Winnt\System32\Drivers\")
- $\Rightarrow$  Then confirm your input by pressing the Return key.
- $\Rightarrow$  Enter "regini mtcnc00i.ini" to start the registry editor and to install the Windows NT kernel-mode driver.
- $\Rightarrow$  Then confirm your input by pressing the Return key.
- $\Rightarrow$  Enter Exit and confirm your input by pressing the Return key to close the command prompt.

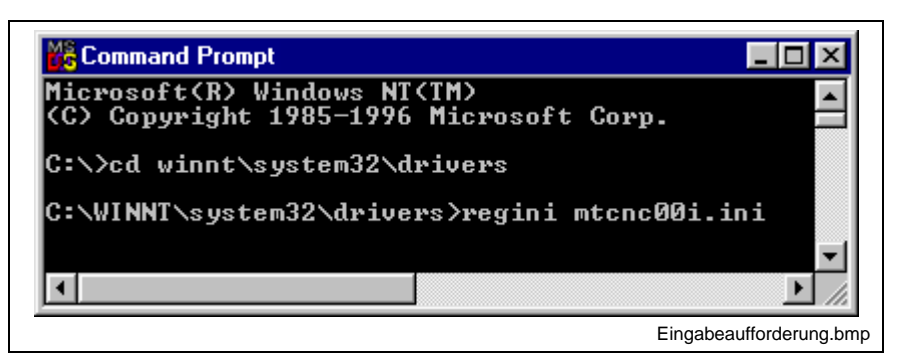

Fig. 4-7: Command prompt: installing the kernel-mode driver

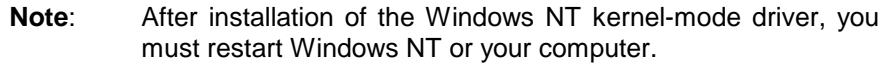

Proceed as follows to check whether installation has been completed successfully:

- $\Rightarrow$  Click Start, point to Settings and then to Control Panel.
- $\Rightarrow$  Then click Hardware.

After installation, the Windows NT kernel-mode driver "MTCNC00I.SYS" is listed as the device "mtcnc00i" with the status "Started" and the start mode "Automatic".

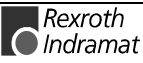

| Device                       | Status         | Startup          |             |
|------------------------------|----------------|------------------|-------------|
| mga_mil                      |                | Disabled         | Close       |
| Microsoft NDIS System Driver | Started        | System           |             |
| mitsumi                      |                | Disabled         | Start       |
| mkecr5xx                     |                | Disabled         |             |
| Modem                        |                | Manual           | Stop        |
| Mouse Class Driver           | Started        | System           |             |
| Msfs                         | Started        | System           | Startup     |
| imtene00i                    | <b>Started</b> | <b>Automatic</b> | HW Profiles |
| Mup                          | Started        | Manual           |             |
| Ner53e9x                     |                | Disabled         | Help        |

Fig. 4-8: Control Panel: device "MTCNC00I"

# **4.4 Installing the function interface**

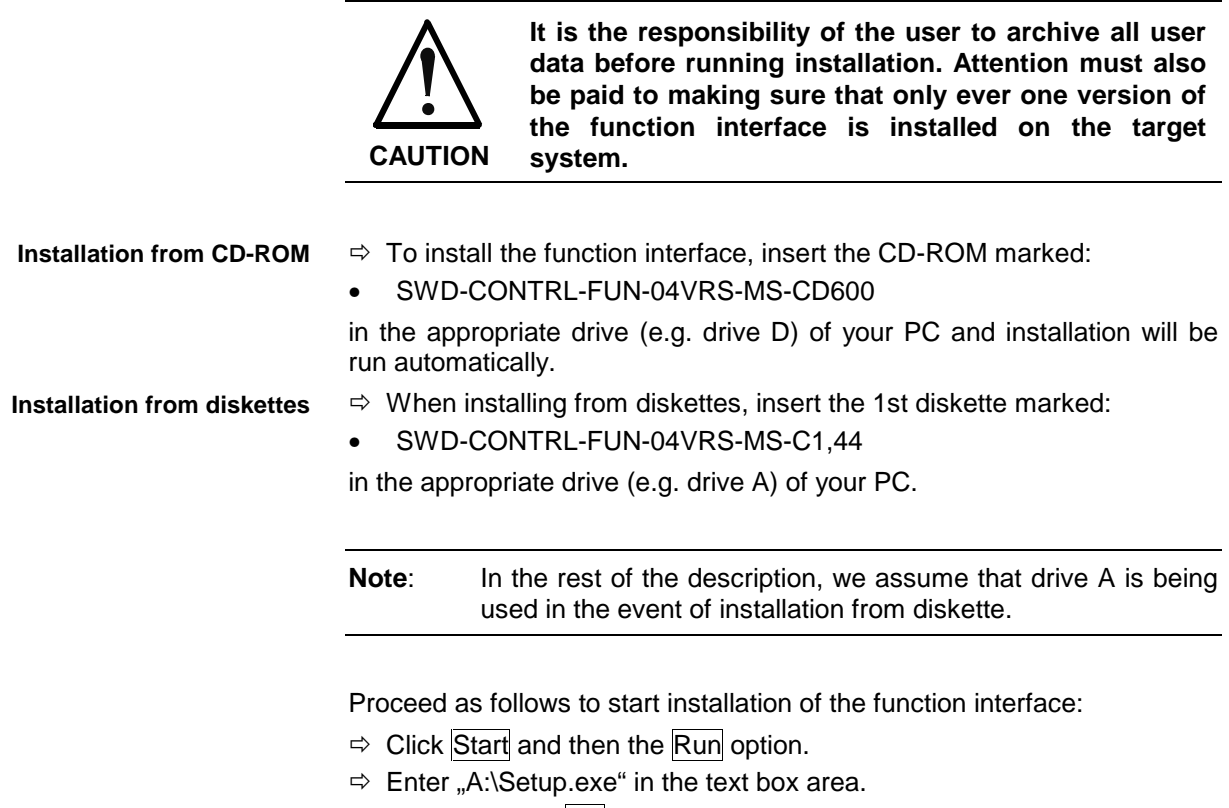

 $\Rightarrow$  Then click the OK button and installation of the function interface will be started.

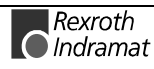

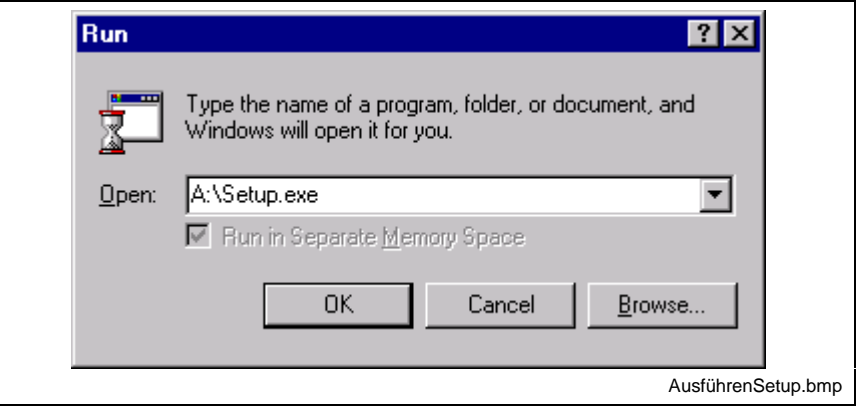

Fig. 4-9: Windows NT "Run" dialog box: diskette installation

In the first dialog, you can select the language of the InstallShield wizard.

- ⇒ To do this, click the arrow on the right of the default setting "English" and select the required language of the installation program by clicking it.
- $\Rightarrow$  Then click the OK button.

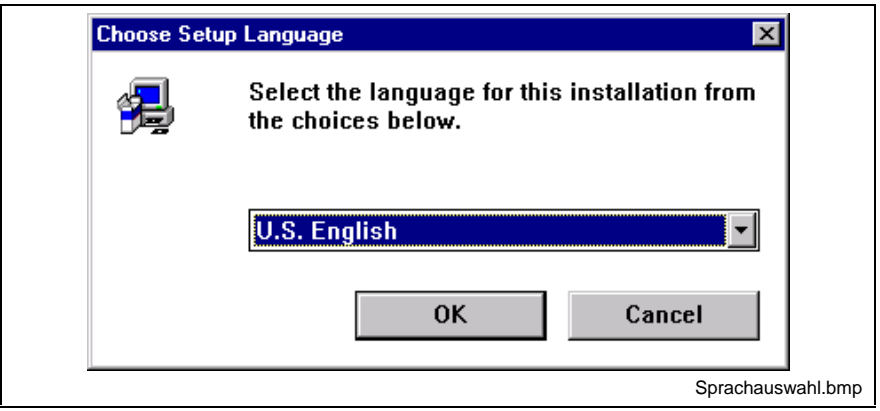

Fig. 4-10: Selecting the language of the InstallShield wizard

After the language has been selected, the main screen of the installation program appears, in which a window containing copyright information and the version of the installation program are displayed for about 3 seconds.

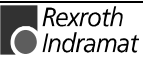

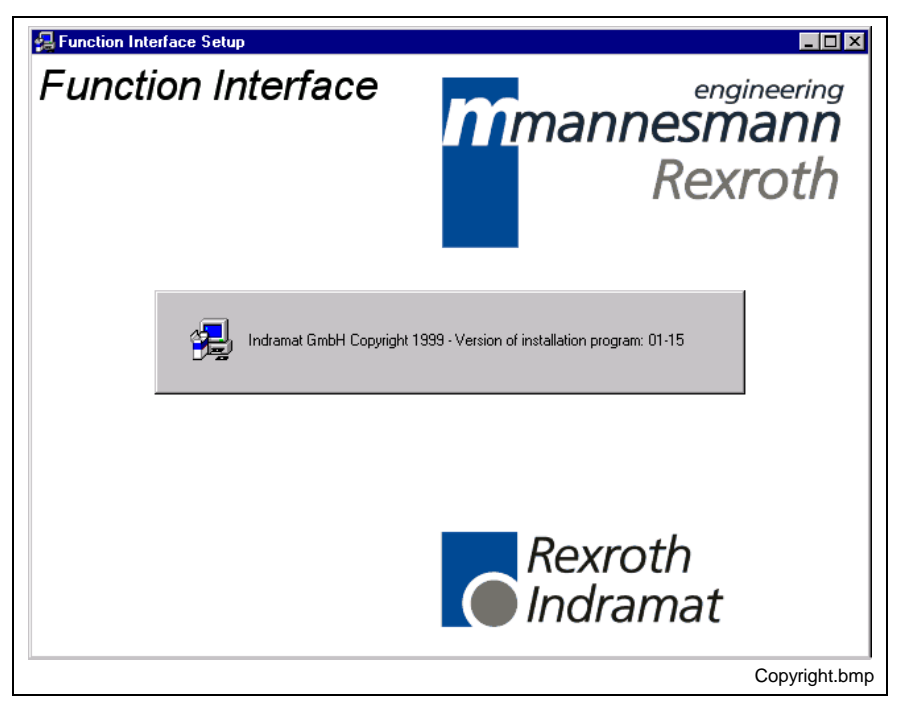

Fig. 4-11: Copyright information and version of the installation program

A window then appears, welcoming you to installation of the function interface.

- **Note:** Please observe the instructions given here. The installation program can be cancelled by clicking the Cancel button.
- $\Rightarrow$  Click the Continue button to continue the installation program.

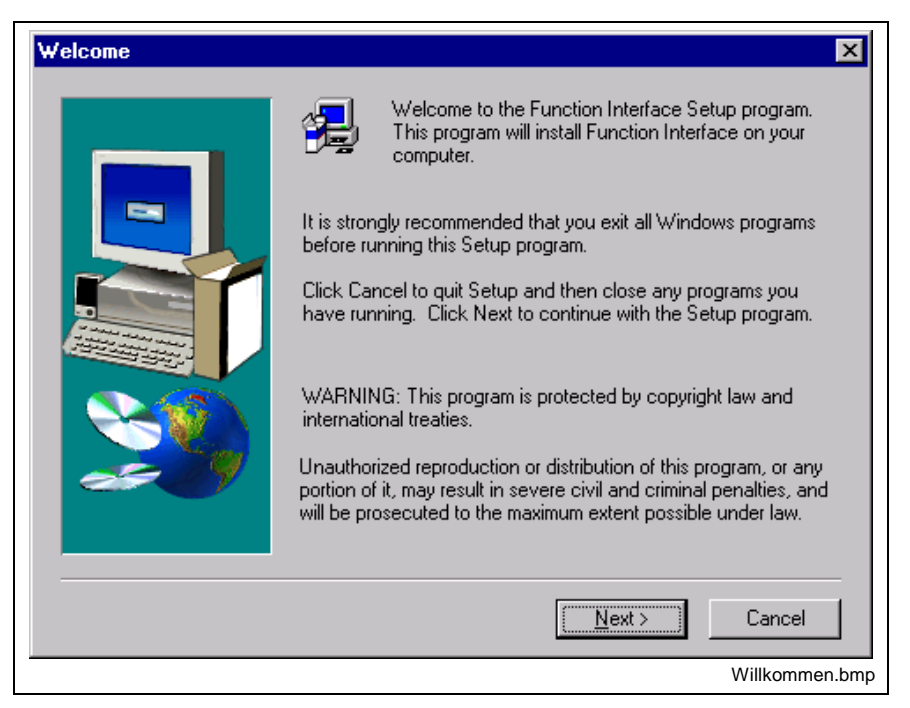

Fig. 4-12: Welcome screen of the installation pro

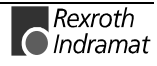

The software licence agreement is displayed in the next window. You can display the complete licence agreement by pressing the Down key (cursor key).

- **Note**: To install the function interface, you must consent to this licence agreement. Installation is cancelled if you click the No button. You can return to the previous window by clicking the Back button.
- $\Rightarrow$  Click the Yes button if you consent to all conditions of the software licence agreement.

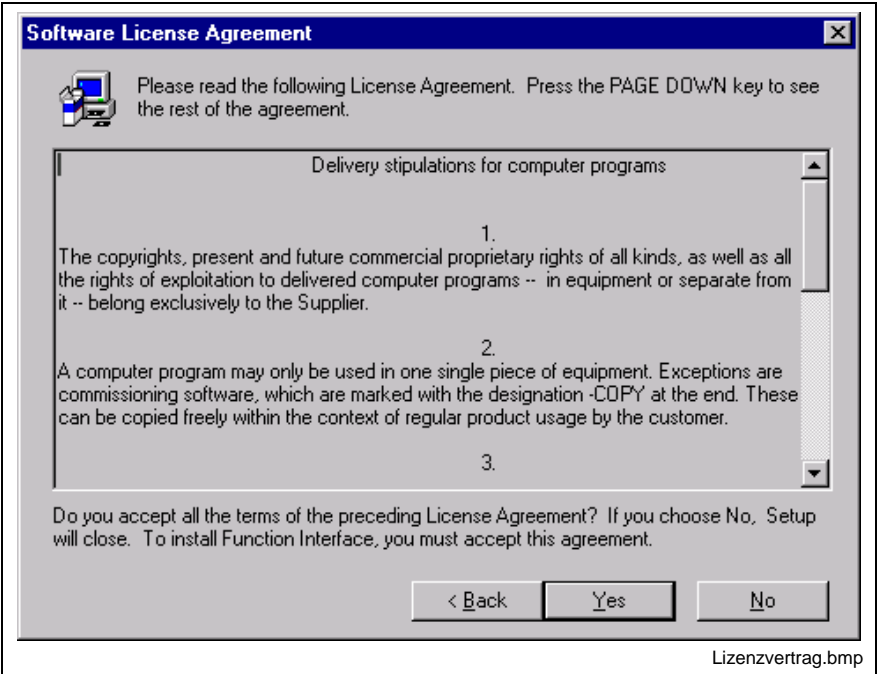

Fig. 4-13: Conditions of the software licence agreement

In the window that follows, you are prompted to enter user information.

- $\Rightarrow$  Enter the user's name, company and serial number in the appropriate text box areas.
- **Note**: For details of the serial number, refer to the label on the diskette set or the CD-ROM. You can cancel installation by clicking the Cancel button. You can return to the previous window by clicking the Back button.
- $\Rightarrow$  Then click the Continue button to continue the installation program.

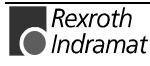
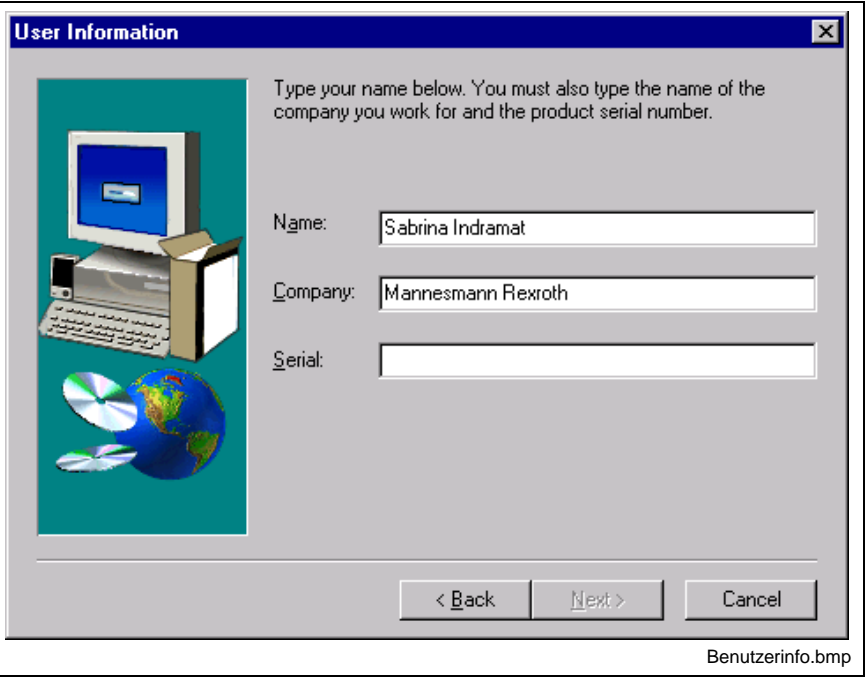

Fig. 4-14: User information input

In the window that follows, you can select the target path. In the default installation process, the target path "C:\MT-CNC" is proposed.

**Note**: you are advised to choose this setting, possibly on a different drive. **Pay attention to the fact that only one version of the function interface is ever installed on the target system.** To modify the default path, click the Search button. The select the corresponding drive and directory.

 $\Rightarrow$  You can continue installation by clicking the Continue button.

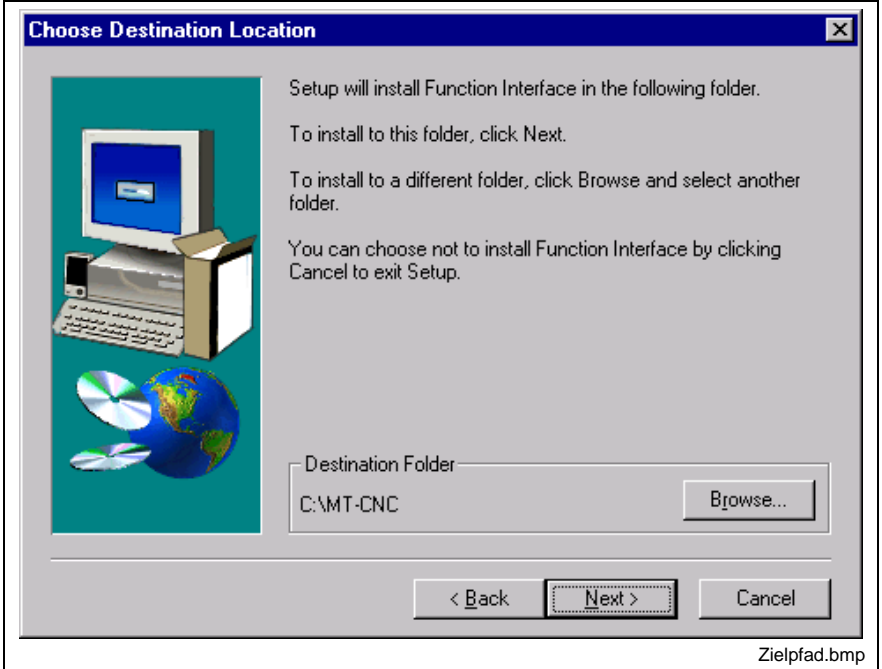

Fig. 4-15: Selecting the installation target path

In the next installation step, new icons are assigned to the existing program folders. However, you also have a possibility of creating new program folders here.

- $\Rightarrow$  To add icons to an existing program folder, click the folder. Otherwise, enter the name of the new program folder in the "Program folder:" text box area.
- $\Rightarrow$  Installation is continued when you click the Continue button.

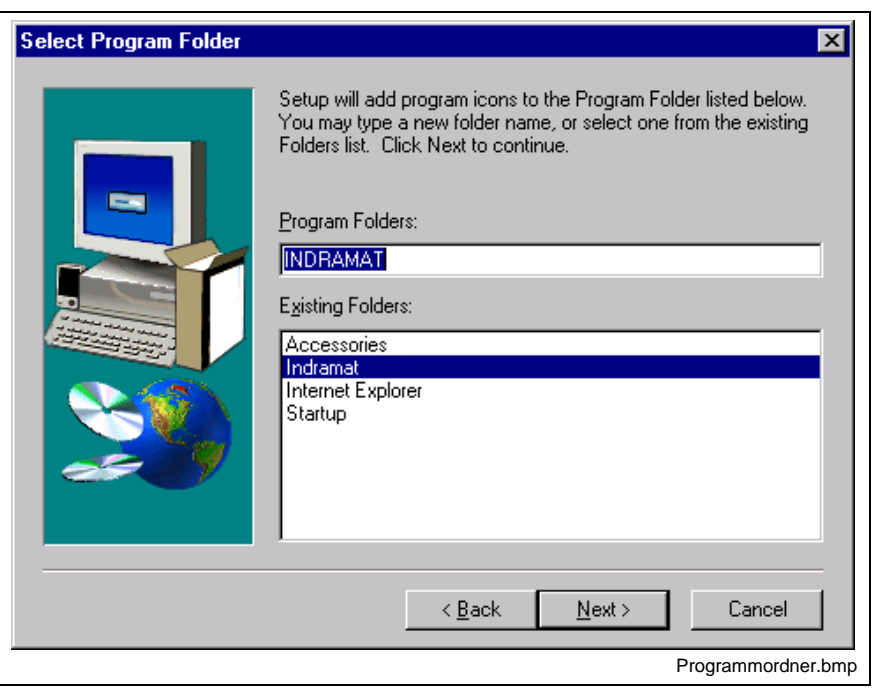

Fig. 4-16: Selecting the program folder

In the following window, you are prompted to enter the release code for the PRO version.

- **Note**: The PRO version contains the necessary configuration software for the development of user programs in the Visual C/C++ and Visual Basic programming language as well as example programs for the relevant programming languages. The release code for the PRO version can be ordered from your local sales office by quoting the **type designation: SWS-FUN\*PC-PRO-04VRS-MS**.
- $\Rightarrow$  Enter the release code for the PRO version in the text box area with the name "Source code for interface programming".
- $\Rightarrow$  Then click the Continue button to continue installation.

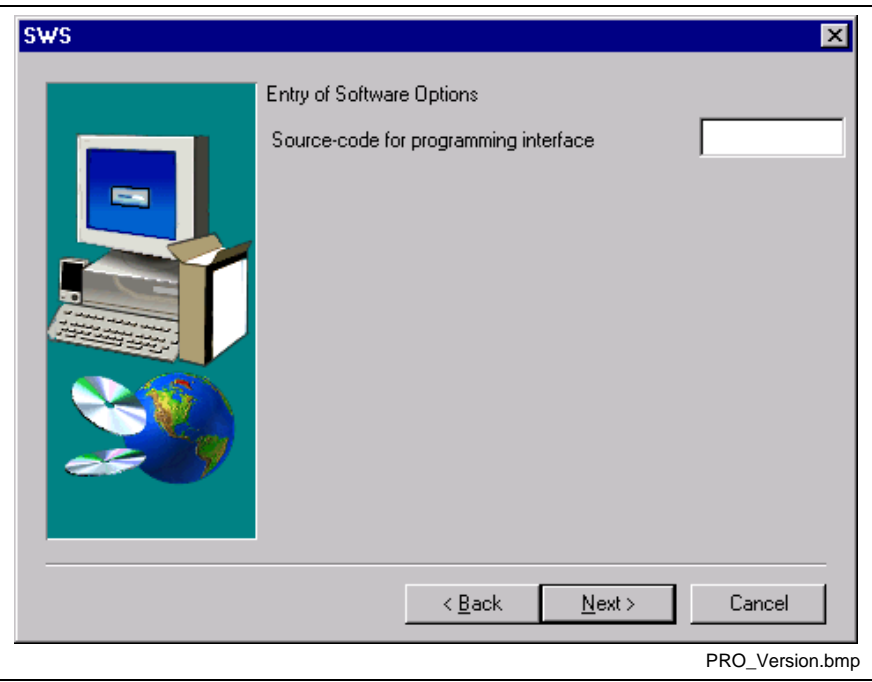

Fig. 4-17: Releasing the configuration software: PRO version

In the next installation step you see the settings that you have made for installation. If you would like to modify the current settings, click the Back button to return to the previous installation steps.

- ⇒ Installation is cancelled when you click the Cancel button.
- ⇒ Click the Continue button if you wish to retain the current settings and start copying.

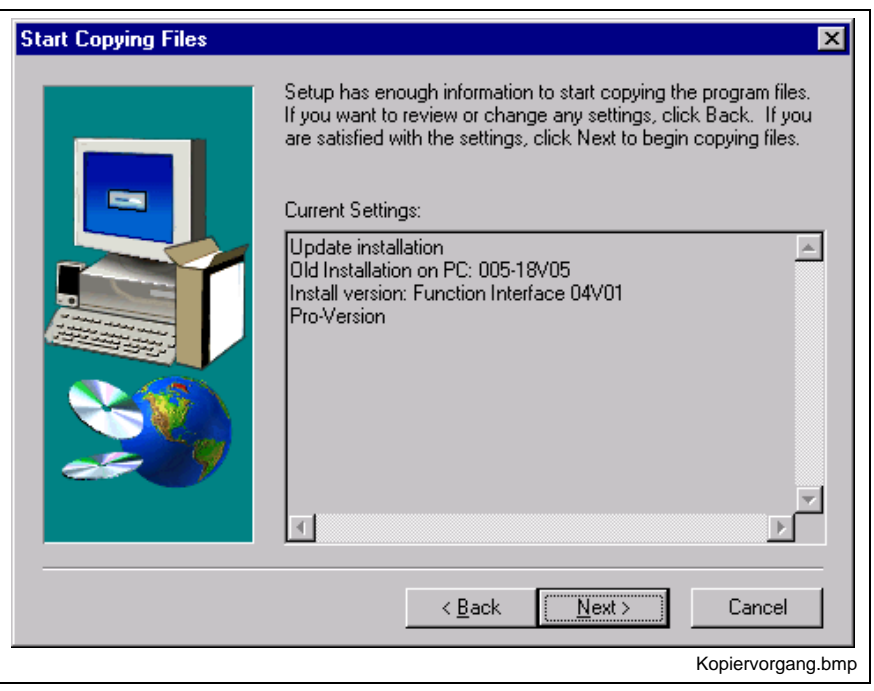

Fig. 4-18: Confirmation window for starting copying

The following figure shows the copy process, which may take a few minutes. In the left area you will see three bars to indicate the installation

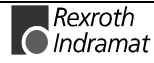

status of the currently copied function interface component as well as the copy status of the inserted medium (diskette or CD-ROM) and the free hard disk capacity. The installation program will be cancelled and a relevant message will be displayed if the capacity of your hard disk is not sufficient for installation.

The status window in the middle shows the progress of the overall installation as a percentage by means of a bar.

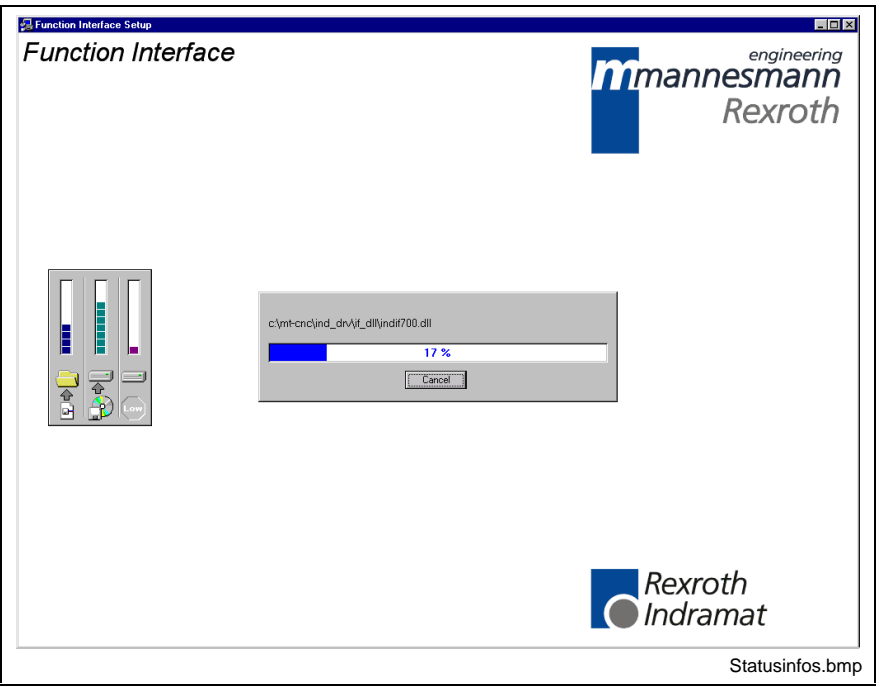

Fig. 4-19: Copy status information

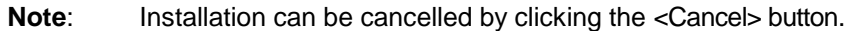

When installing from diskettes, you are prompted to insert further diskettes.

 $\Rightarrow$  Insert the corresponding diskette in the drive and click the OK button to continue installation.

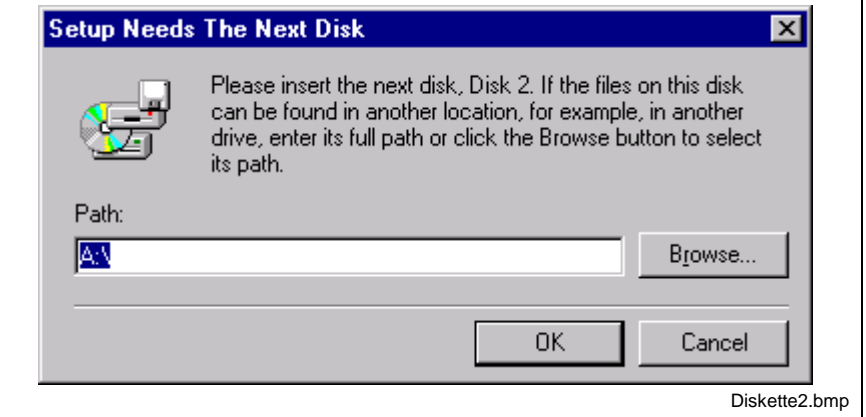

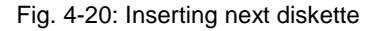

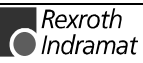

Once copying has been completed, you have a possibility of creating icons for installed applications on the desktop.

 $\Rightarrow$  Click the Yes button if you wish to install icons on the desktop.

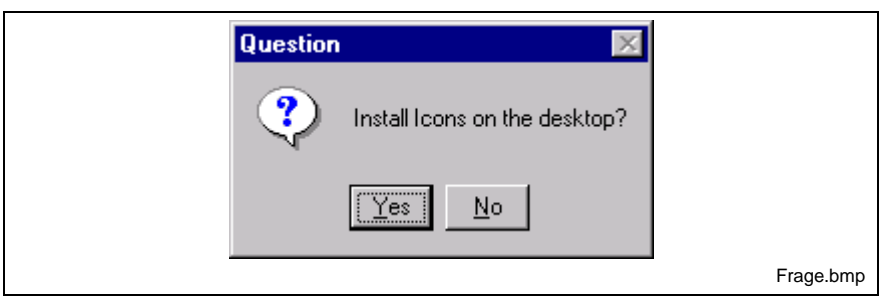

Fig. 4-21: Installing application icons on the desktop

A message appears to tell you that installation has been completed and that the computer must be restarted.

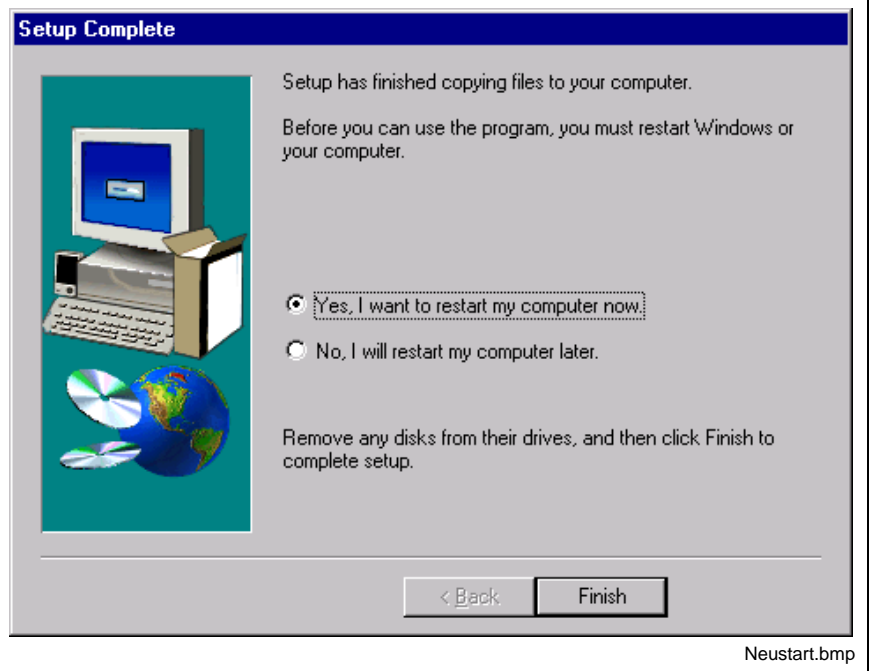

Fig. 4-22: Setup completed: restart the computer

**Note**: You must restart windows NT or the computer before you can work with the function interface.

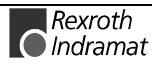

## **4.5 Directory and file structure of the function interface**

### **Contents of the "INDRAMAT.INI" file**

The global settings for the function interface are defined in this file. The function interface searches for the "INDRAMAT.INI" file in the "C:\IND\_BASE" directory. The default setting refers to the [Drive]:\MT-CNC\IND\_DRV path, and the name of the subdirectory \IND\_DRV is fixed.

The preceding directories and the drive [Drive] can be chosen freely, though. The "INDRAMAT.INI" file conforms to the Microsoft Windows INI standard and has the following structure:

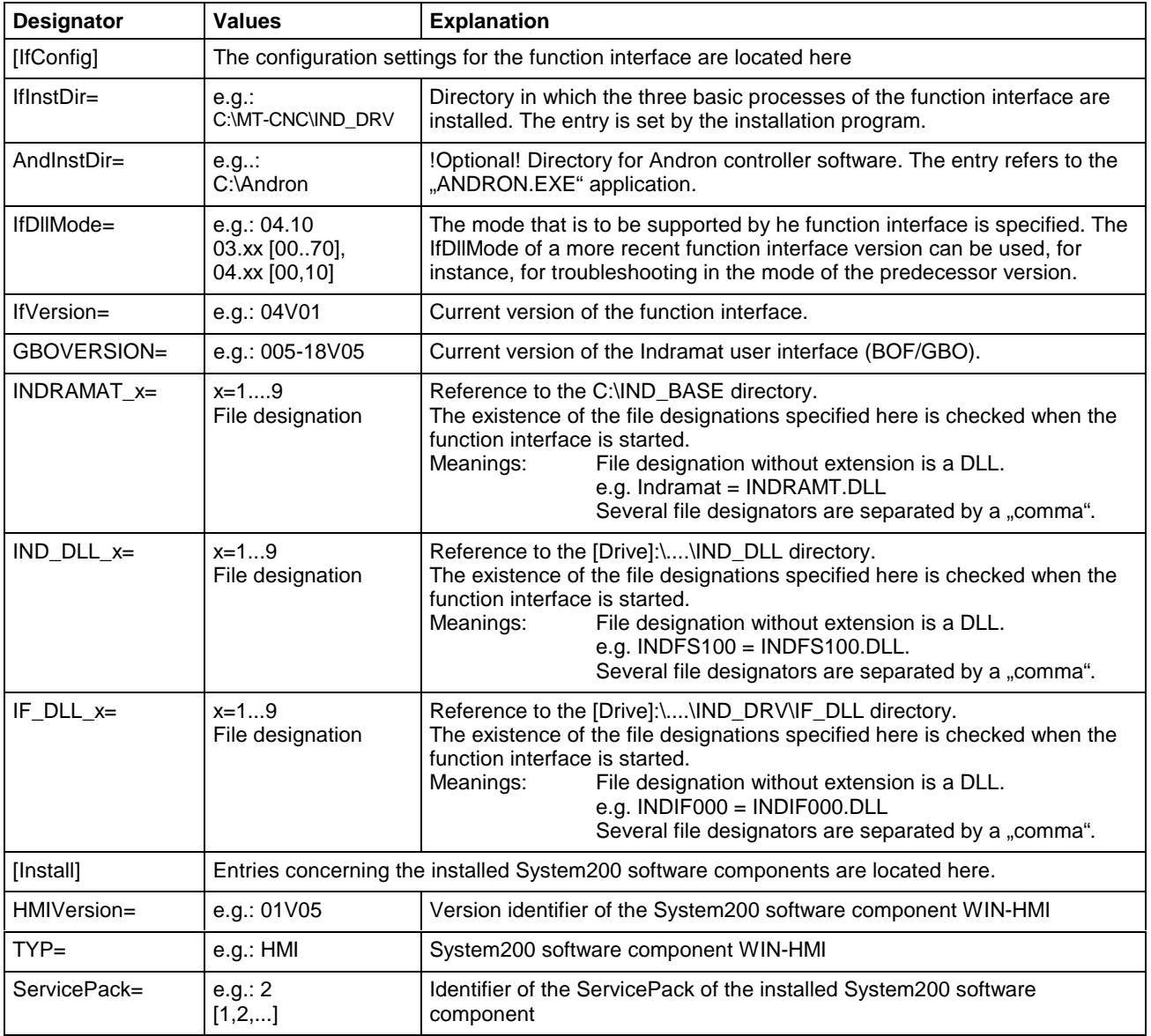

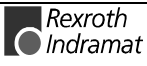

### **Example entries in the "INDRAMT.INI" file**

[IfConfig] IfInstDir=C:\MT-CNC\IND\_DRV AndInstDir=C:\Andron IfDllMode=04.10 IFVERSION=04V01 GBOVERSION=005-18V05 INDRAMAT\_1=indramat IND\_DLL\_1=indfs100,indma110,indma900,indut140,indof160 IF\_DLL\_1=indif000,indif120,indif130,Indif150 IF\_DLL\_2=indif200,indif210,indif220,indif300,indif310,indif320 IF\_DLL\_3=indif330,indif340,indif350,indif360,indif400 IF\_DLL\_4=indif500,indif510,indif520,indif530,indif540,indif550 IF\_DLL\_5=indif600,indif610,indif700,indif810,indif820,indif840 IF\_DLL\_6=indifA00

[Install] HMIVersion=01V05 TYP=HMI

The DLL entries (If\_DLL\_1,...) can be extended up to the ninth entry (If\_DLL\_9). The presence of the DLLs is only checked if they have been entered beforehand next to the relevant parameters. If a file name is specified without an extension, the "DLL" extension is assumed automatically. If the presence of a different file is to be checked, its file extension must also be specified, e.g. "user\_program.dat".

### **Contents of the "IND\_DEV.INI" file**

The configuration of the individual communication addresses and the settings of the various Indramat devices are defined in this file. The "IND\_DEV.INI" file is edited by the system configurator and is located in the "[Drive]\...\CONFIG\" directory.

The Indramat system configurator is an editor which is used to define and list the devices connected to the controller PC. The device addresses, the device type and the description of the communication path to the device are used for this purpose. The aim is to create a 1:! image of the device structure connected to the controller PC, which is referred to as the system configuration. **Indramat system configurator**

> The system configuration is stored on the controller PC. Properties on which the devices are based can also be assigned, for example the allocation of a device of the type MTVNC (virtual MTC for the "offline" simulation" function) to a device of the type MTC200-P or MTCNC etc. to form a simulation pair. In this case, parameter sets of the real devices, for example, can be used by the virtual device so as to be able to start a simulation of NC programs.

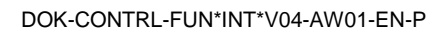

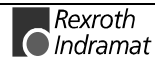

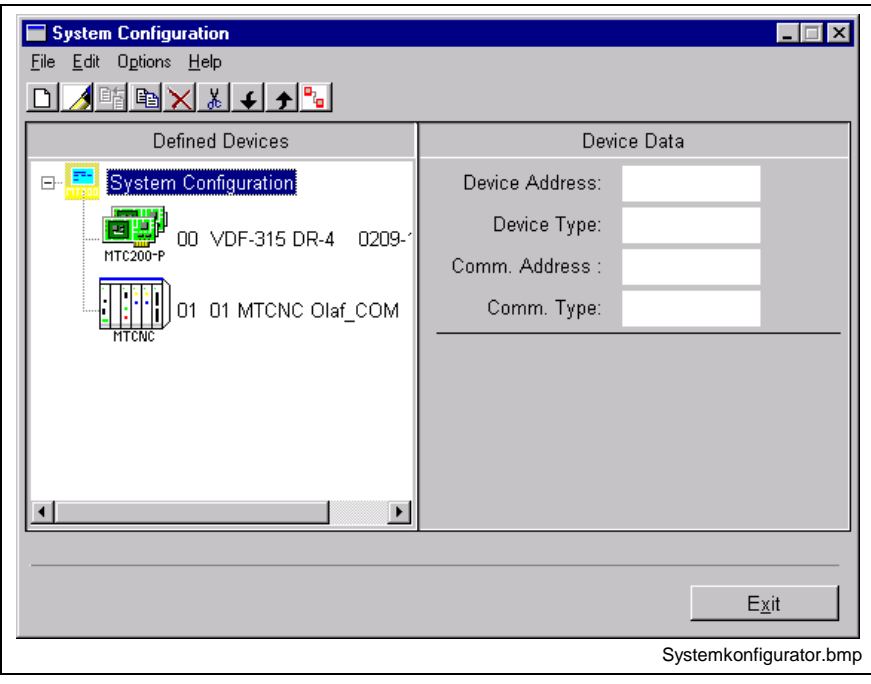

Fig. 4-23: Indramat system configurator

|  |                                  |  |  | The "IND DEV.INI" file conforms to the Microsoft Windows INI standard |  |  |
|--|----------------------------------|--|--|-----------------------------------------------------------------------|--|--|
|  | and has the following structure: |  |  |                                                                       |  |  |

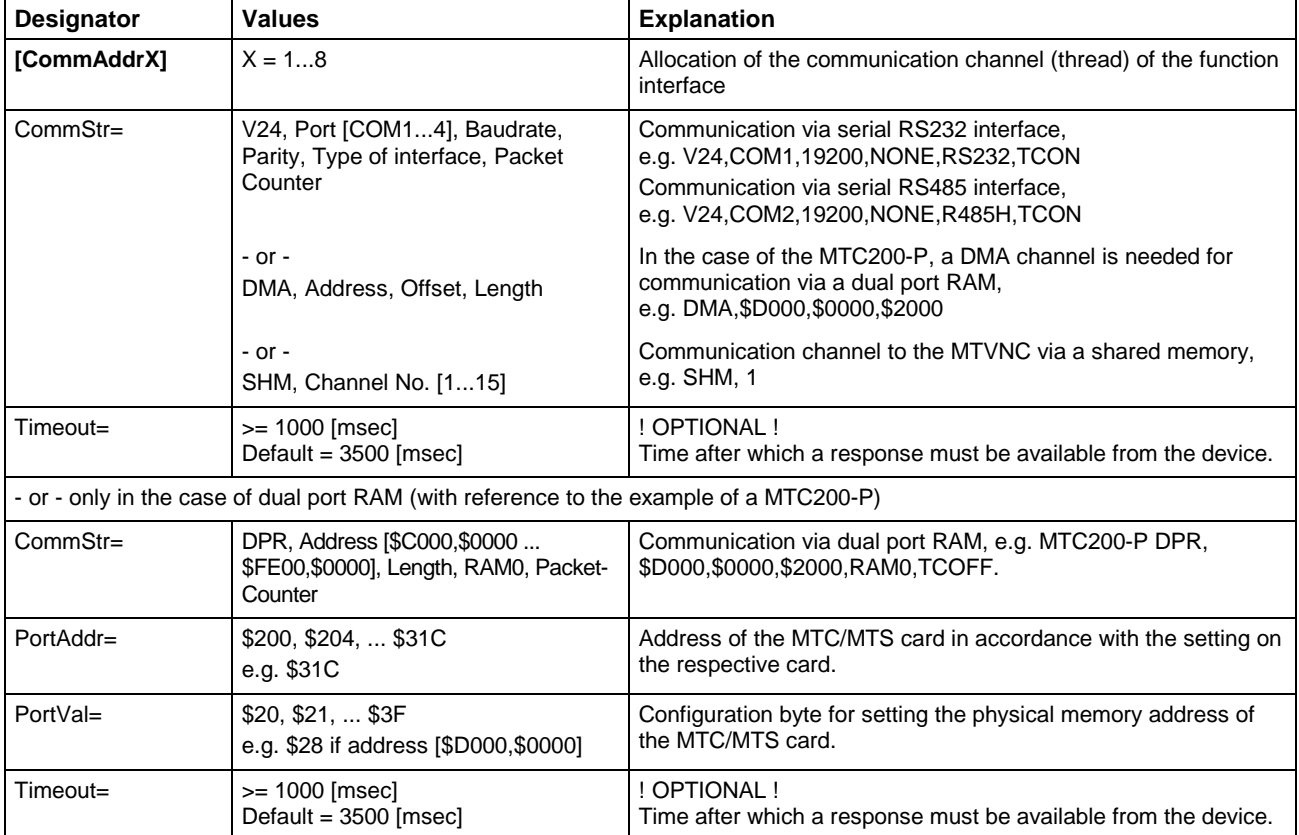

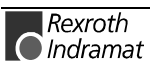

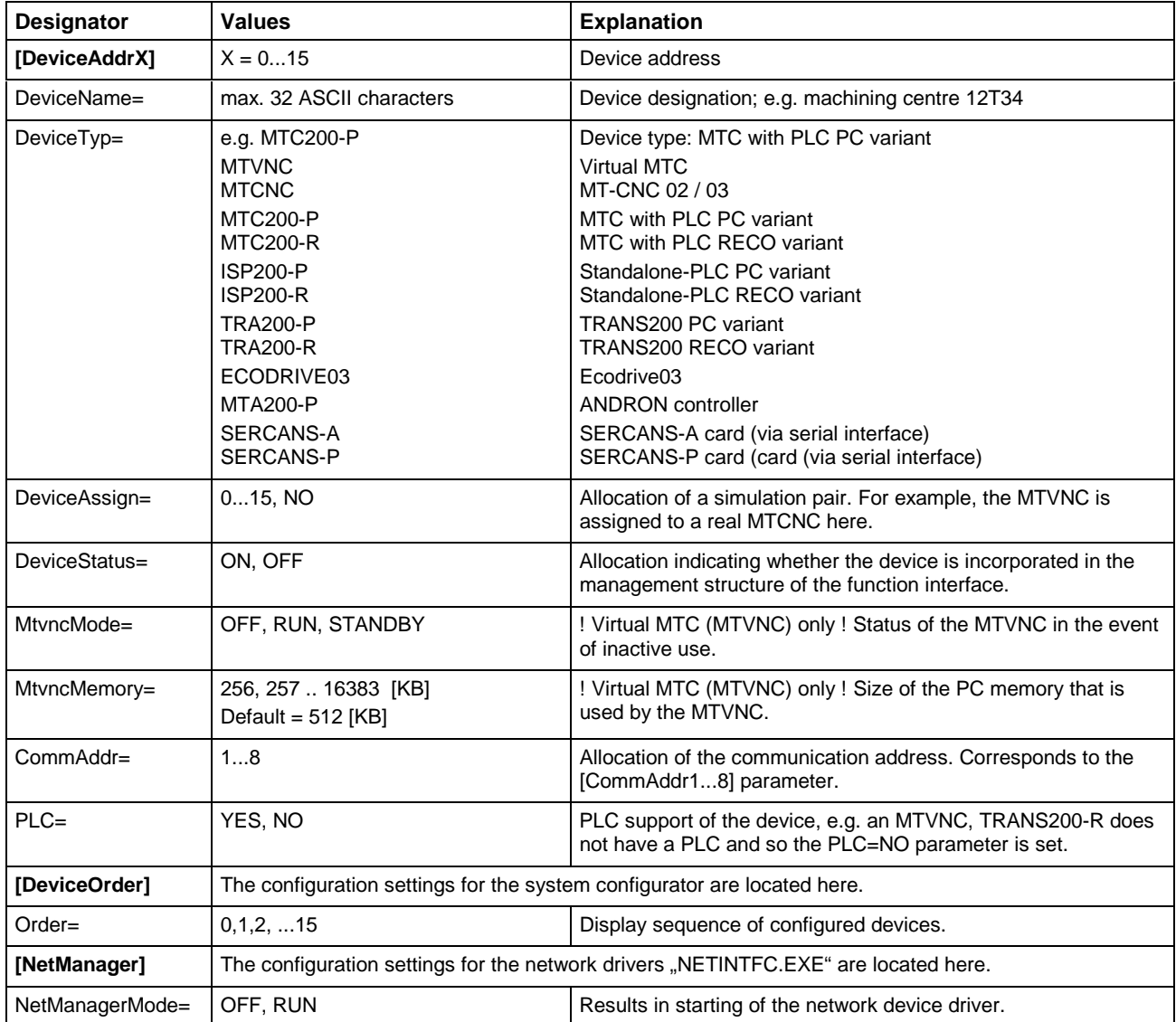

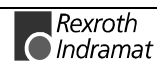

## **Example entries in the "IND\_DEV.INI" file**

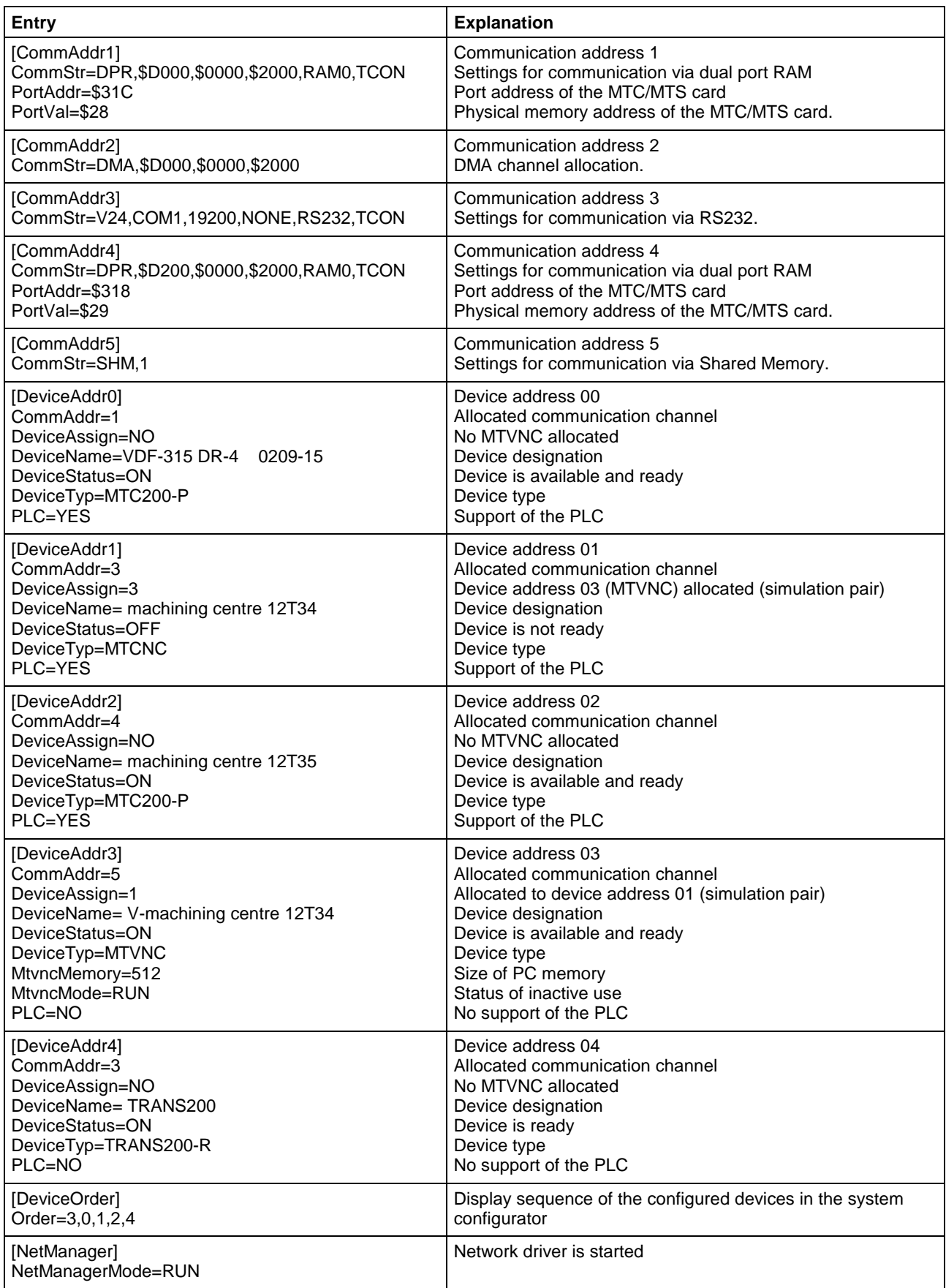

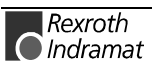

### Contents of the system directory "[LW]:\Winnt\System32\"

The following Microsoft class libraries are placed in the system directory of Windows NT "[Drive]:\Winnt\System32\":

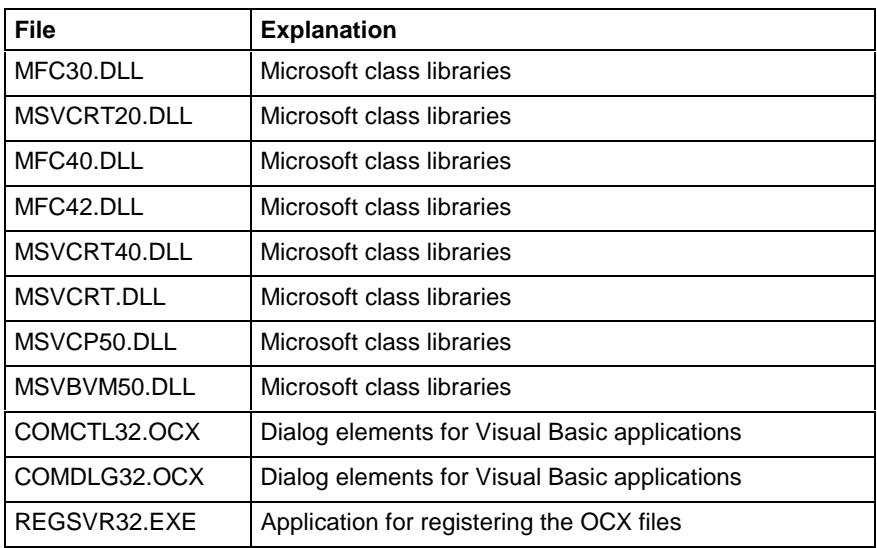

### Contents of the driver directory "[Drive]:\Winnt\System32\Drivers\"

The following files of the kernel-mode driver are placed in the driver directory of Windows NT "[Drive]:\Winnt\System32\Drivers\":

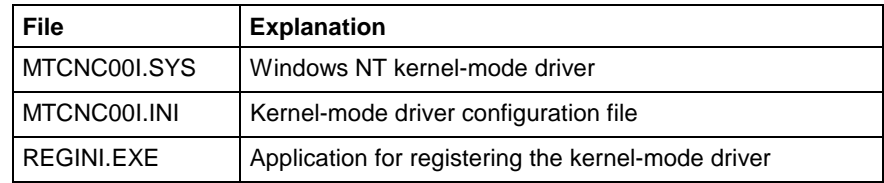

### Contents of the "C:\IND\_BASE\" directory

Indramat-specific files and function libraries that are needed for the starting and initialisation phase are placed in the "C:\IND\_BASE\" directory.

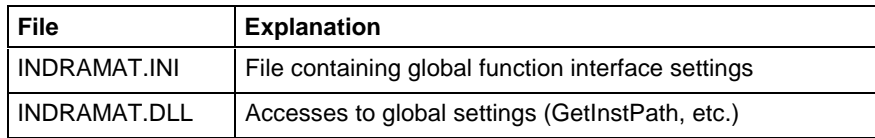

### **Contents of the "[Drive]:\...\DOCUMENTATION\" directory**

As the result of standard installation, the drive and the path "[Drive]:\...\" are set by default to "C:\MT-CNC\". The following Windows 95/NT Help files from the English and German paper documentation are stored in the ..C:\MT-CNC\DOCUMENTATION\" directory:

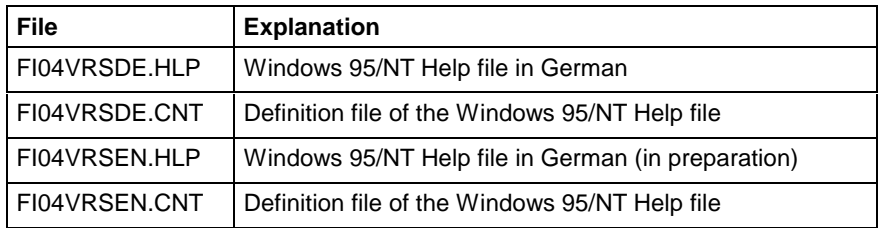

### Contents of the "[Drive]:\...\SAMPLE\FI\VBDEMO\" directory

As the result of standard installation, the drive and the path "[Drive]:\...\" are set by default to "C:\MT-CNC\". The files belonging to the example program for linking a Visual Basic application to the function interface are located in the "C:\MT-CNC\SAMPLE\FI\VBDEMO\" directory.

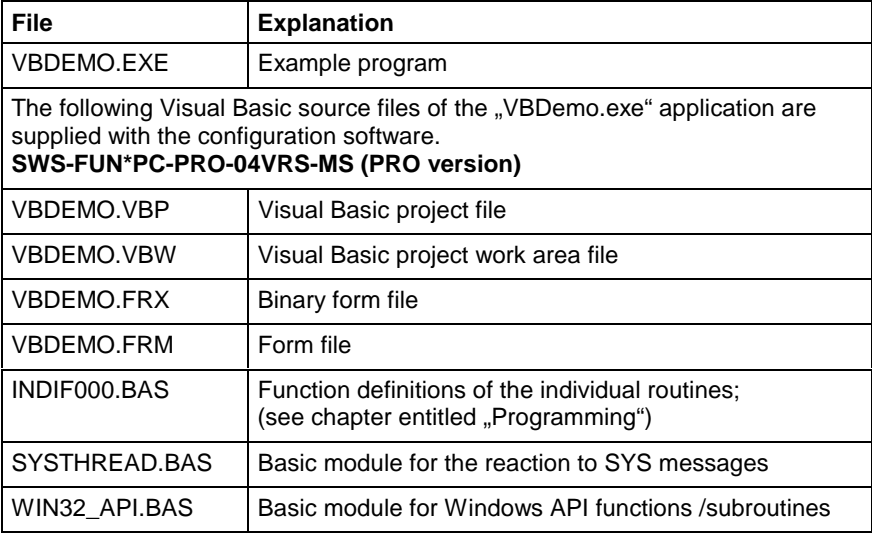

### **Contents of the "[Drive]:\...\SAMPLE\FI\VCDEMO\" directory**

As the result of standard installation, the drive and the path "[Drive]:\...\" are set by default to "C:\MT-CNC\". The "C:\MT-CNC\SAMPLE\FI\VCDEMO\" directory contains the files for linking a Visual C/C++ application to the function interface.

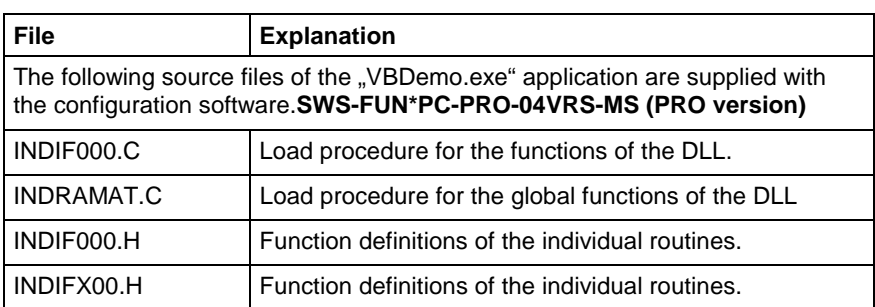

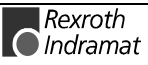

INDRAMAT.H Global function interface routines

### **Contents of the "[Drive]:\...\IND\_DLL\" directory**

As the result of standard installation, the drive and the path "[Drive]:\...\" are set by default to "C:\MT-CNC\". The following Indramat-specific function libraries are located in the "C:\MT-CNC\IND\_DLL\" directory:

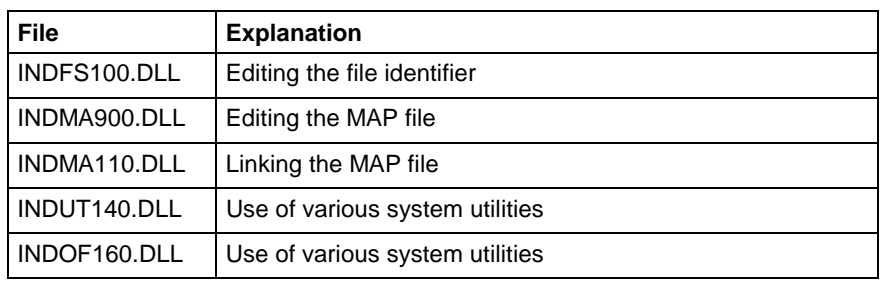

### **Contents of the "[Drive]:\...\IND\_DRV\" directory**

As the result of standard installation, the drive and the path "[Drive]:\...\" are set by default to "C:\MT-CNC\". The following files are located in the "C:\MT-CNC\IND\_DRV\" directory:

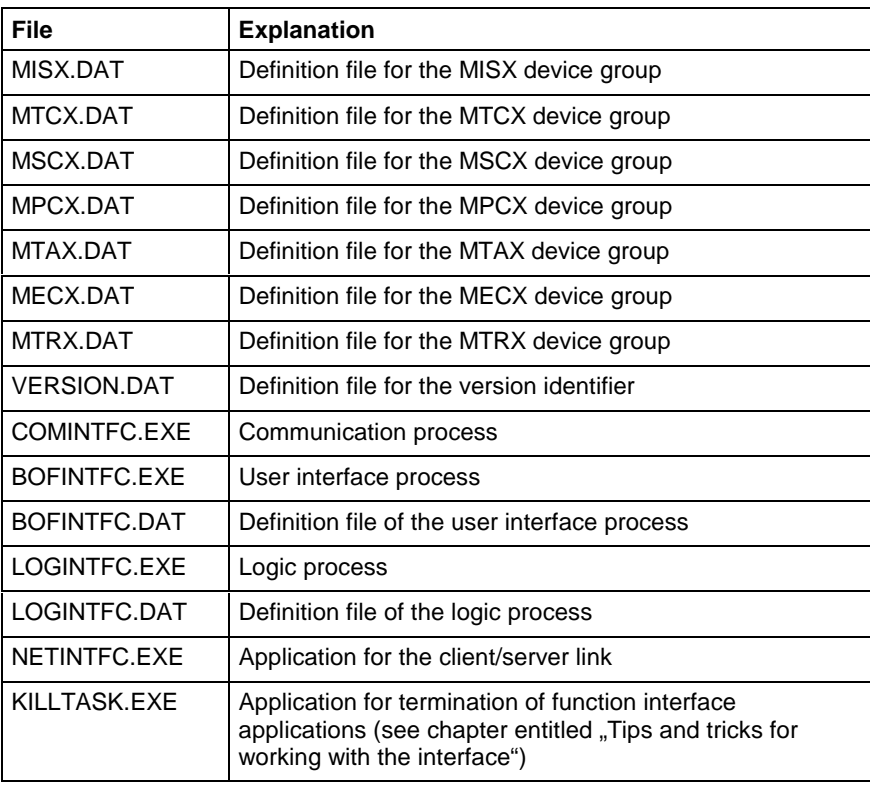

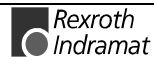

### **Example entries in the "VERSION.DAT" file**

The version identifiers of the individual program portions and the version of the function interface are entered in the "VERSION.DAT" file. This refers to all program portions (EXE, DLL) of the function interface. The following example shows the entries in this file:

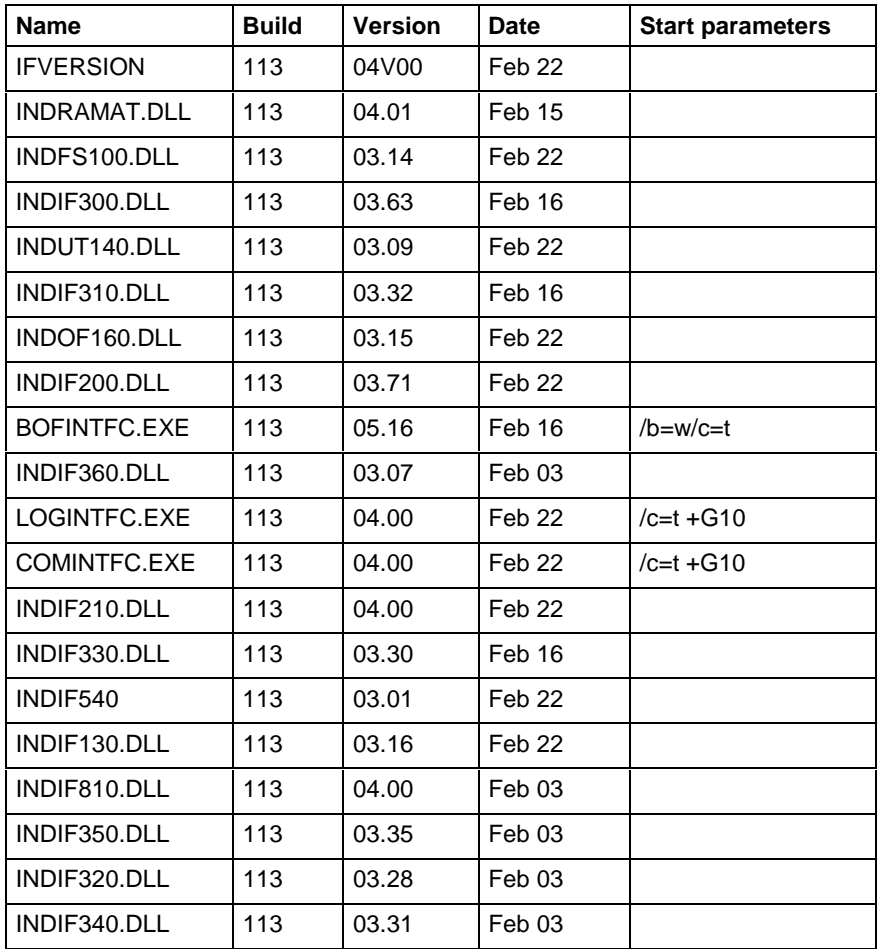

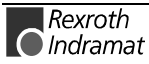

### **Contents of the "[Drive]:\...\IND\_DRV\IF\_DLL\" directory**

As the result of standard installation, the drive and the path "[Drive] $:\dots$ " are set by default to "C:\MT-CNC\". The following function libraries of the functin interface are located in the "C:\MT-CNC\IND\_DRV\IF\_DLL\" directory:

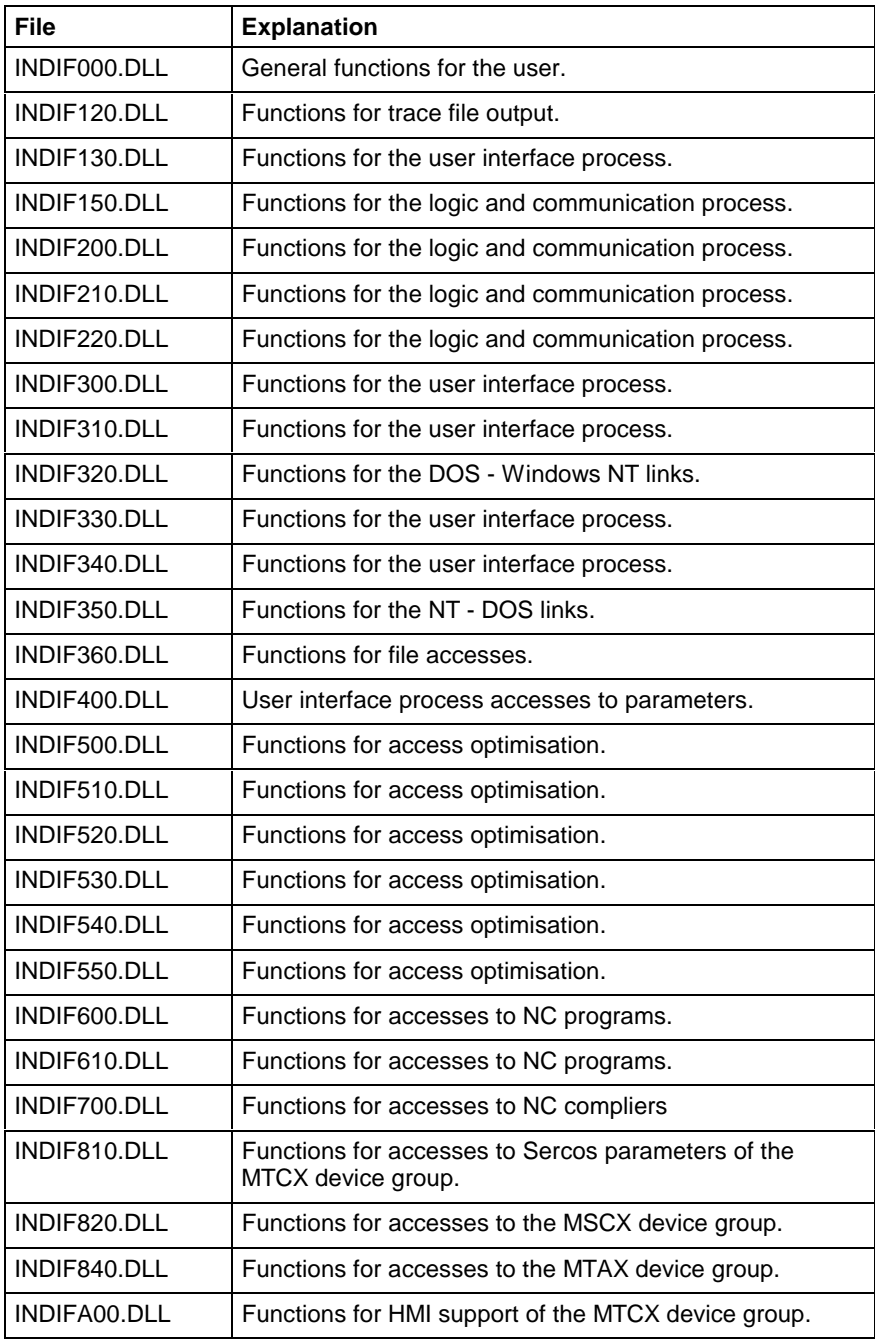

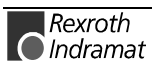

# **5 Structure of function interface commands**

## **5.1 Elements of the FI command**

The function interface commands are subdivided into the following elements:

- Identifier,
- Selector and
- Data code.

### **Identifier**

The identifier is composed of 11 ASCII characters for the device address, separators, interface designator, command, function code and function descriptor.

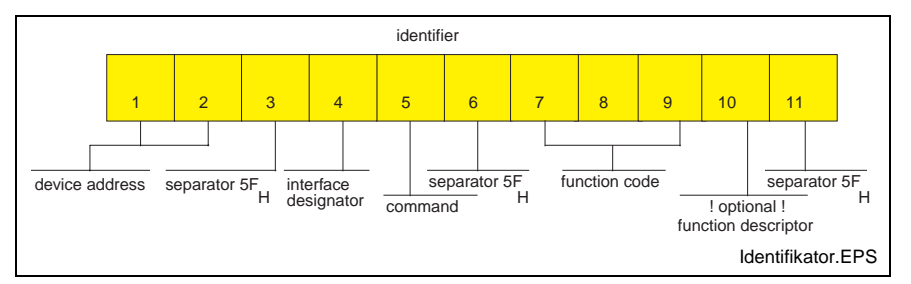

Fig. 5-1: Identifier

**B**OF process

The device address corresponds to the system address within the Indramat BOF/GBO. For example, device 00 corresponds to system 0. Attention must be paid to the fact that the Indramat BOF/GBO always needs a device 00. The address is listed in the following table according to each specific device group and in the chapter entitled "Function interface commands". **Device address**

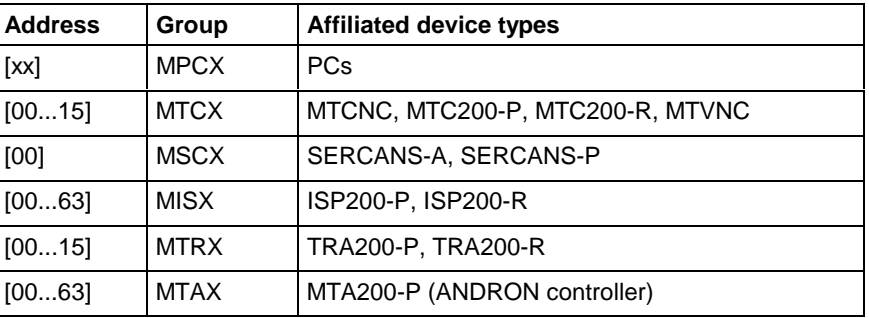

#### **Separator**

The separator "\_" separates the individual elements and is therefore a fixed component of the identifier.

#### **Interface designator**

**C**ontroller (logic and communication processes)

All data accesses via the interface designator "B" are managed by the BOF process so as to ensure that a user program can access the data from a controller via function calls, for example. When the function call BR\_ASM5 (active system fault messages) is used, among other things the message number is fetched from the controller and the affiliated text is taken from the corresponding message file on the hard disk. When a file is opened, e.g. for editing with an editor, the BOF process ensures that a different user program cannot open the file once again

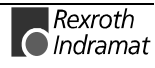

Data accesses by way of the interface designator "C" are managed by the logic process and by the communication process, thus enabling access to data of the relevant device groups (MTCX and MTAX, etc.).

#### **Read and write command**

#### W = **W**rite

- R = Single **R**ead
- C = **C**yclic Read
- B = **B**reak Cyclic Read

#### (Read) command "R"

A read request is passed on to the function interface with DataTransfer ("00\_CR\_PPS\_1\_0\_15\_10"). On returning from this function, the user program is notified of a result buffer (\*acBuffer) of a specific length (\*lLen). In the result buffer, the requested data is made available in the requested data code. In the event of an error, the "DataTransfer" routine is ended with an error (return value <>0) and it may be necessary to branch to an error routine. If the reply consists of several partial results (e.g. X1 125.4567 [mm]), the result must be interpreted with the "ReadGroupItem, routine (see chapter entitled "Programming")

#### Write command "W"

A new value for the specified PLC variable is passed on to the function interface in the specified buffer (\*pcValue) with DataTransfer ("00\_CW\_PVS\_TEST"). On returning from the function, and in the event of the return value "0", this function has been executed successfully. In the event of an error (return value <>0), it may be necessary to branch to an error routine. The write command may have to be repeated in the event of an error.

With its three letters, the function code provides information about the data to be accessed. The designator is encoded in the form of the data type designation. After the three letters, a function descriptor for the respective function code may be optionally necessary. This is described explicitly in the list of the access functions. **Function code**

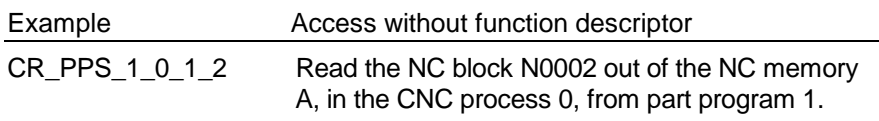

Example **Access** with function descriptor

CR\_NPA2\_S00.00.022\_S00.00.025 Read system parameters lines 22 to 25.

The function descriptor is necessary whenever several combinations can be read via the data code (e.g. 1 line, 1 element or several lines). In this case, the selectors would be assigned different meanings for the respective request. This is why these accesses are specified in greater detail with a function descriptor.

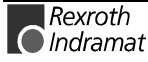

### **Selector**

### Example

Cyclic reading of the current axis speed of the 1st axis of device address 00.

The selector consists of a minimum of 1 character and a maximum of 17 characters. The selector is encoded in the form of numeric numbers that are separated by a separator ( $5F_{H}$ ,  $95_{Dec}$ ). The selector directly depends on the addressed data type. Addressing is described in the sections dealing with the individual function calls.

**Example 1 (cyclic reading)**

Cyclic reading of the current axis speed of the 1st axis, of device address 00.

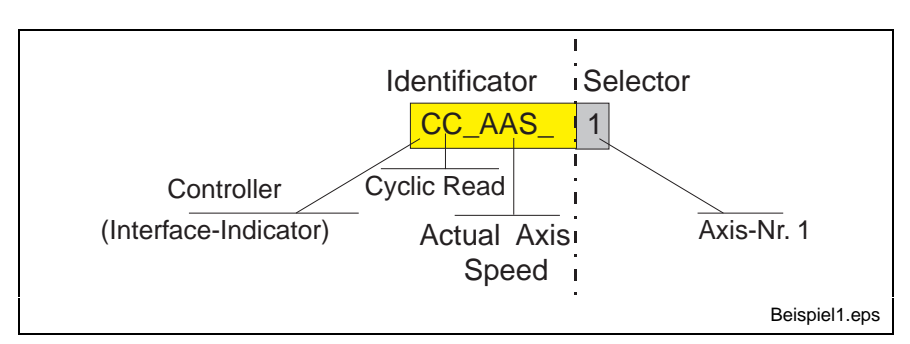

Fig. 5-2: Example 1: Cyclic reading in ASCII code

### **Example 2 (cyclic reading)**

Cyclic reading of the current feed rate in the CNC process 3 of device address 02.

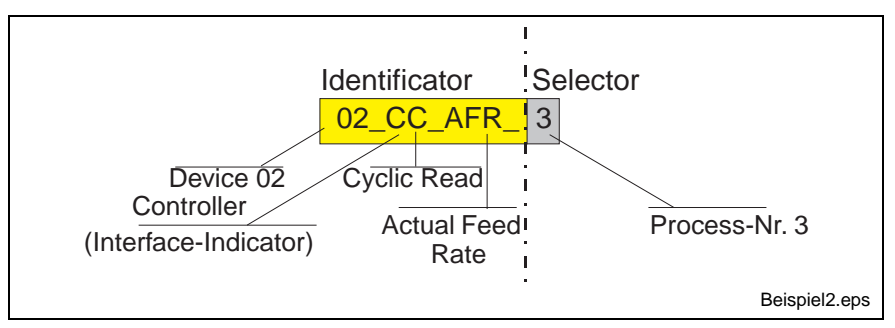

Fig. 5-3: Example 2: Cyclic reading in ASCII code

### **Data code**

The data code is an optional designator in the function call. It can be specified after the selector, separated by a slash "/". The specified data code defines the code of the data to be read; in the case of write functions, it defines the encoding of the request strings and the reply in the result buffer.

The following coding types are supported:

- 1 = ASCII default !
- $2 = \text{Binary}$
- $3 = ANSI$
- $4 =$  Unicode

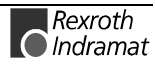

**Example 3 (cyclic reading)**

Cyclic reading of the current spindle speed of the 2nd spindle in the CNC process 1, of the device address 01 in the data code "Binary".

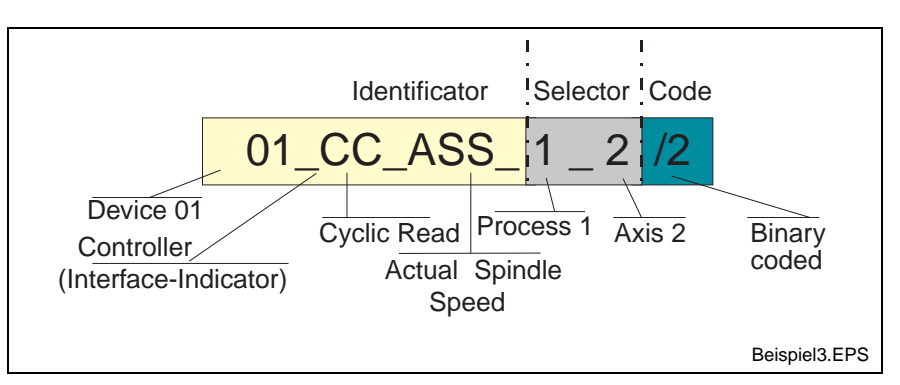

Fig. 5-4: Example 3: Cyclic reading in binary code

### **5.2 Data tables**

The most frequently used parameters and their value ranges are listed in the following data tables.

### **General parameters**

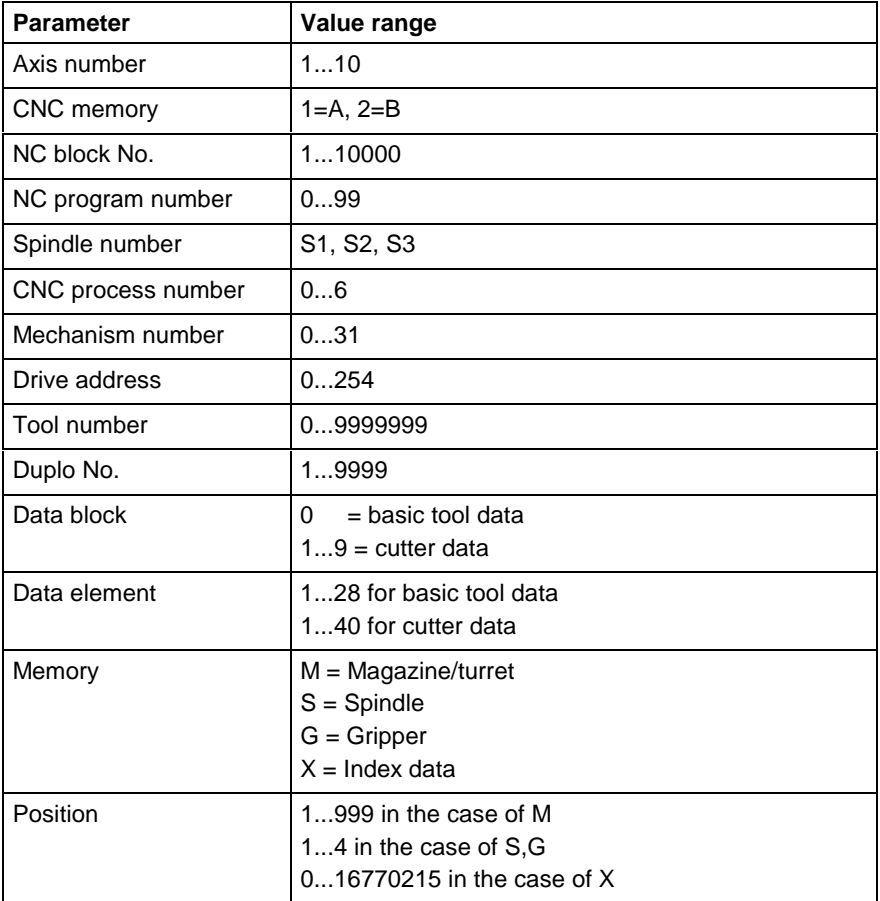

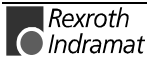

### **Axis meanings**

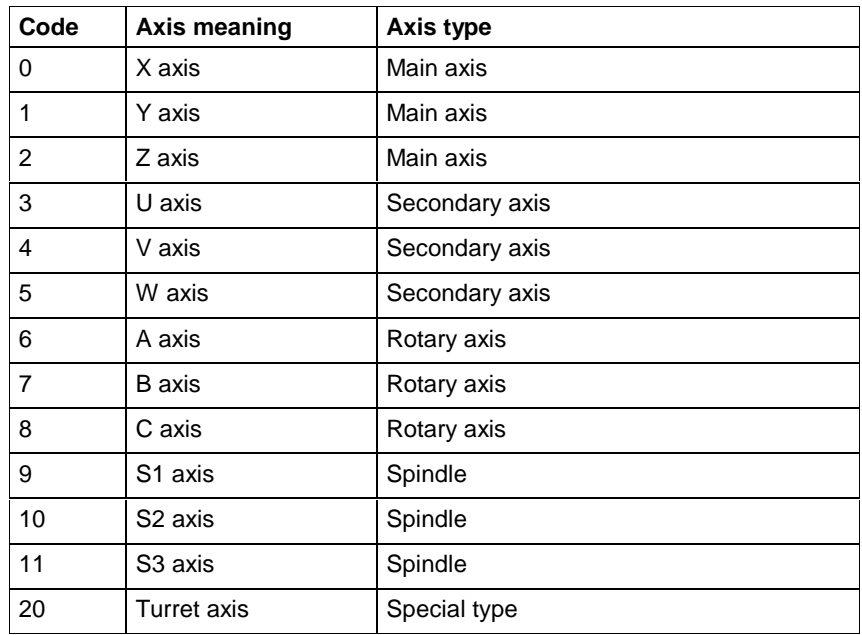

### **Axis types**

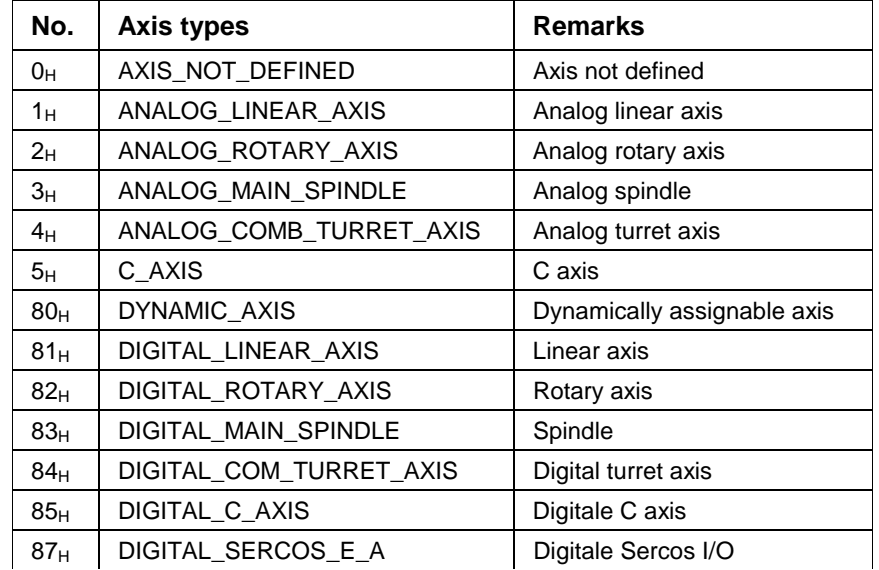

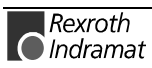

# **6 Function interface commands**

## **6.1 FI commands for the MPCX device group**

The following commands apply to the MPCX device group. Attention must be paid to the fact that the device address "XX" must always be placed before the FI command, e.g. XX\_BR\_CCP1 (see chapter entitled "Elements of the FI command" )

### **Output of the device configuration: CCP**

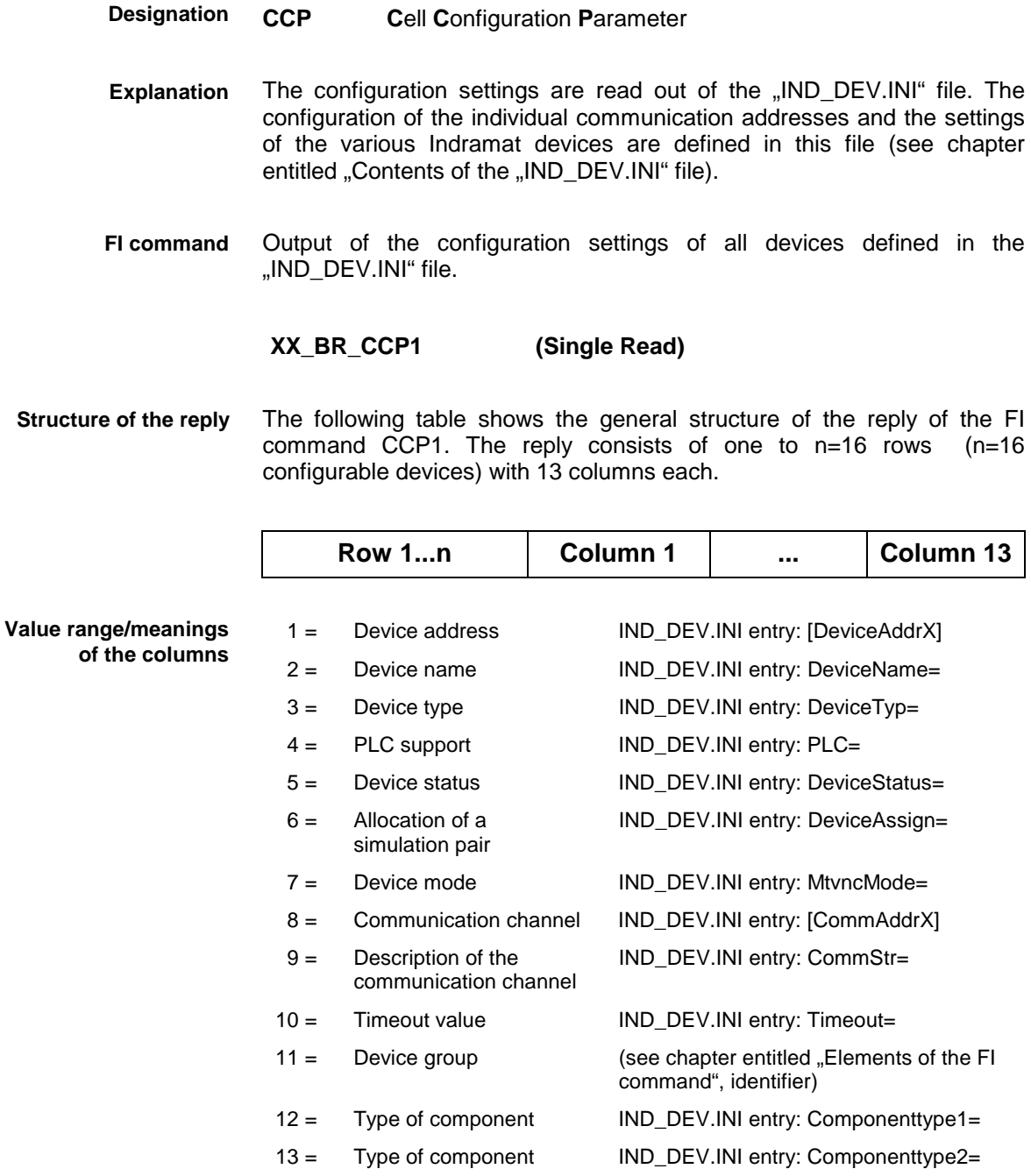

Read the configuration settings of all devices defined in the "IND\_DEV.INI" file. **Example CCP1**

Assumption: the following device types are defined:

- Device address 00: SERCANS-A
- Device address 15: MTC200-P

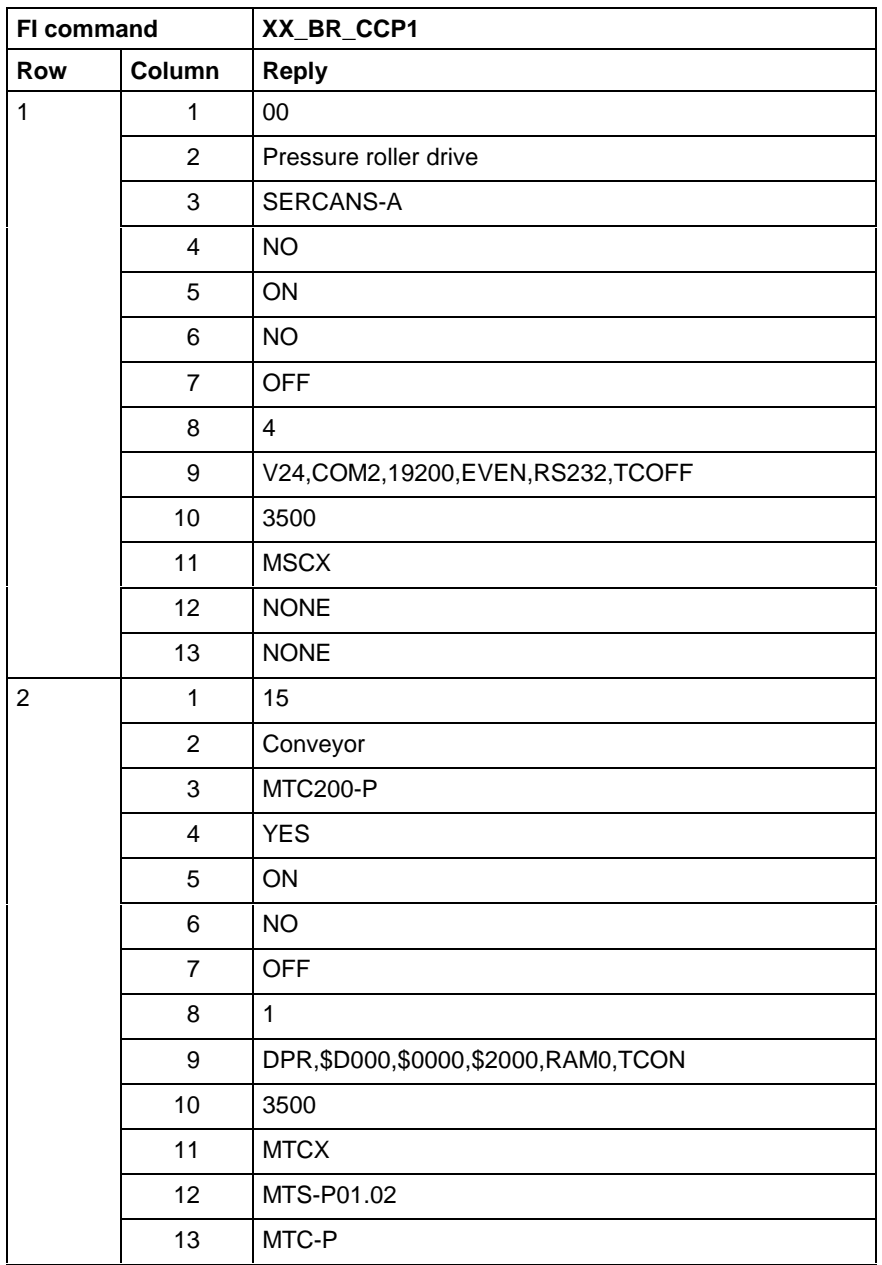

**FI command**

Output of the configuration settings of the selected device types.

**BR\_CCP2\_(1) (Single Read)**

(1)= Device type [MTCNC, MTC200-P, MTC200-R, MTVNC, SERCANS-A, SERCANS-P, ISP200-P, ISP200-R, TRA200-P, TRA200-R, MTA200-P]

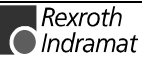

**Value** 

**Structure of the reply**

The following table shows the general structure of the reply of the FI command CCP2. The reply consists of one to n=16 rows (n=16 configurable devices) with 13 columns each.

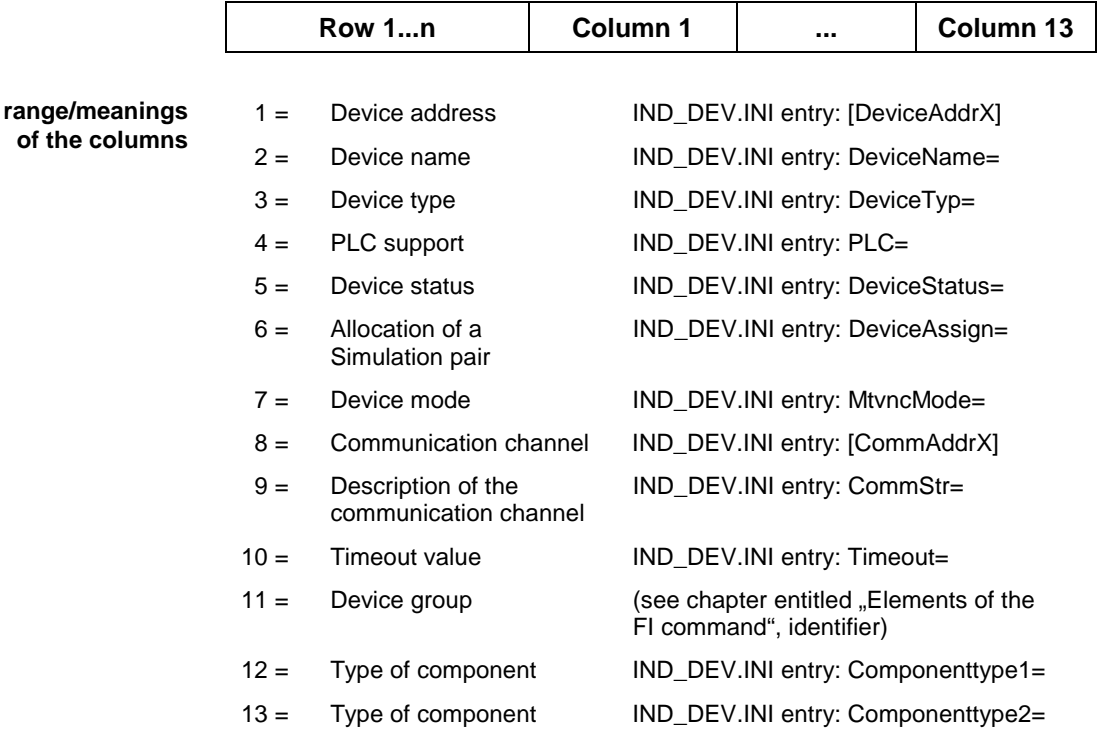

Read the configuration settings of the defined devices of the type SERCANS-A. **Example CCP2**

Assumption: the following device types are defined:

- Device address 00: SERCANS-A
- Device address 03: MTA200-P
- Device address 15: MTC200-P

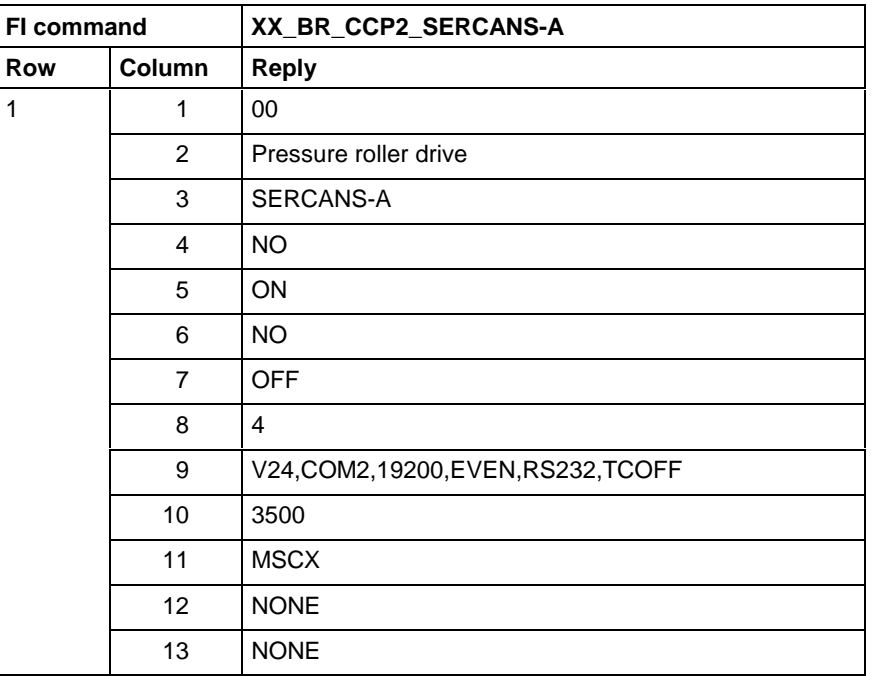

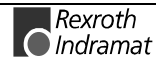

Output of the configuration data of the devices that are addressed via the specified communication channel **FI command**

### **BR\_CCP3\_(1) (Single Read)**

(1)= Communication channel IND\_DEV.INI entry: [CommAddrX]

The following table shows the general structure of the reply of the FI command CCP3. The reply consists of one to n=16 rows (n=16 configurable devices) with 13 columns each. **Structure of the reply**

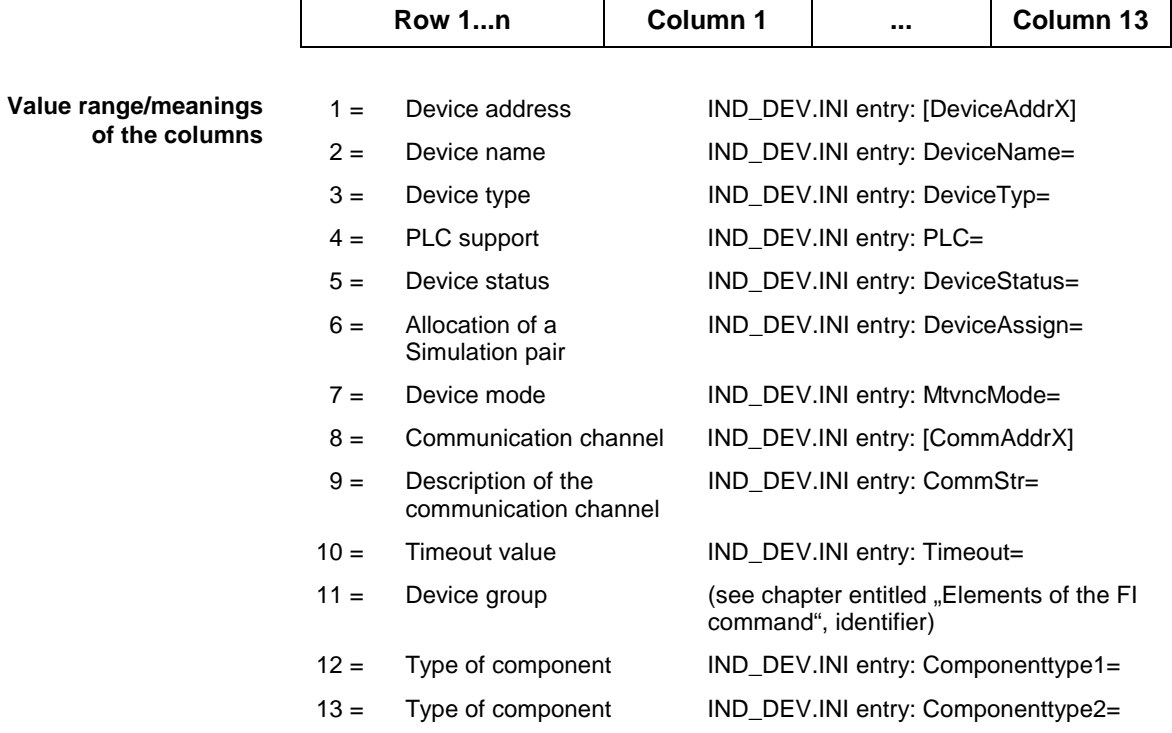

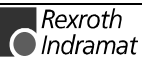

Read the configuration data of the devices that are addressed via communication channel 1. **Example CCP3**

Assumption: the following device types are defined:

- Communication channel 4: SERCANS-A
- Communication channel 5: MTA200-P
- Communication channel 1: MTC200-P

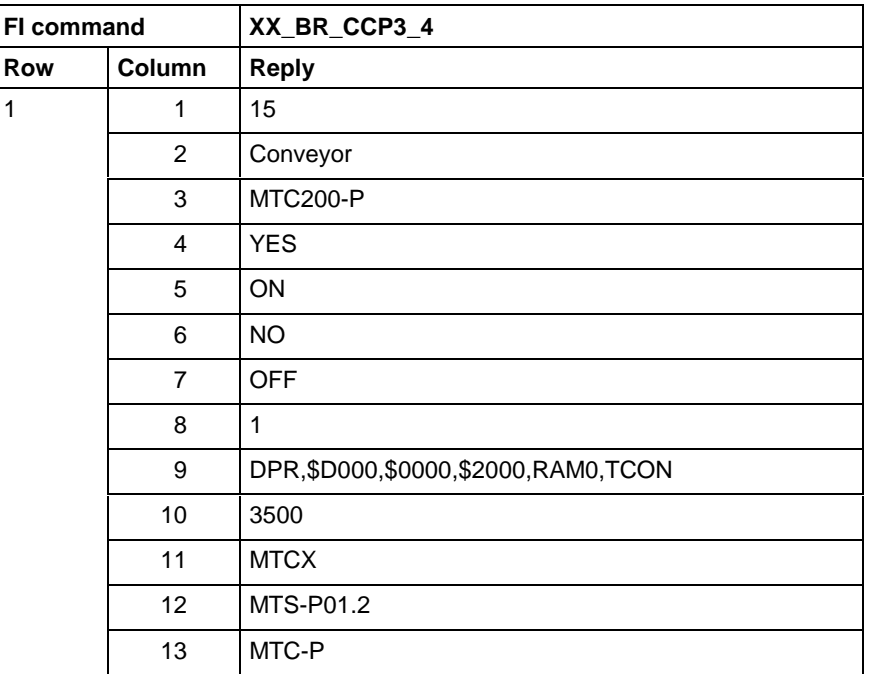

Output of the configuration data of the devices that are addressed via the specified communication channel. **FI command**

#### **BR\_CCP4\_(1) (Single Read)**

(1) = Device group [MTCX, MSCX, MISX, MTRX, MTAX] (see chapter entitled "Elements of the FI command", identifier)

The following table shows the general structure of the reply of the FI command CCP4. The reply consists of one to n=16 rows (n=16 configurable devices) with 13 columns each. **Structure of the reply**

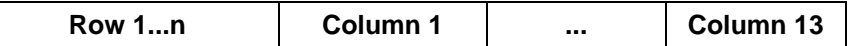

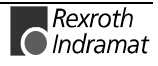

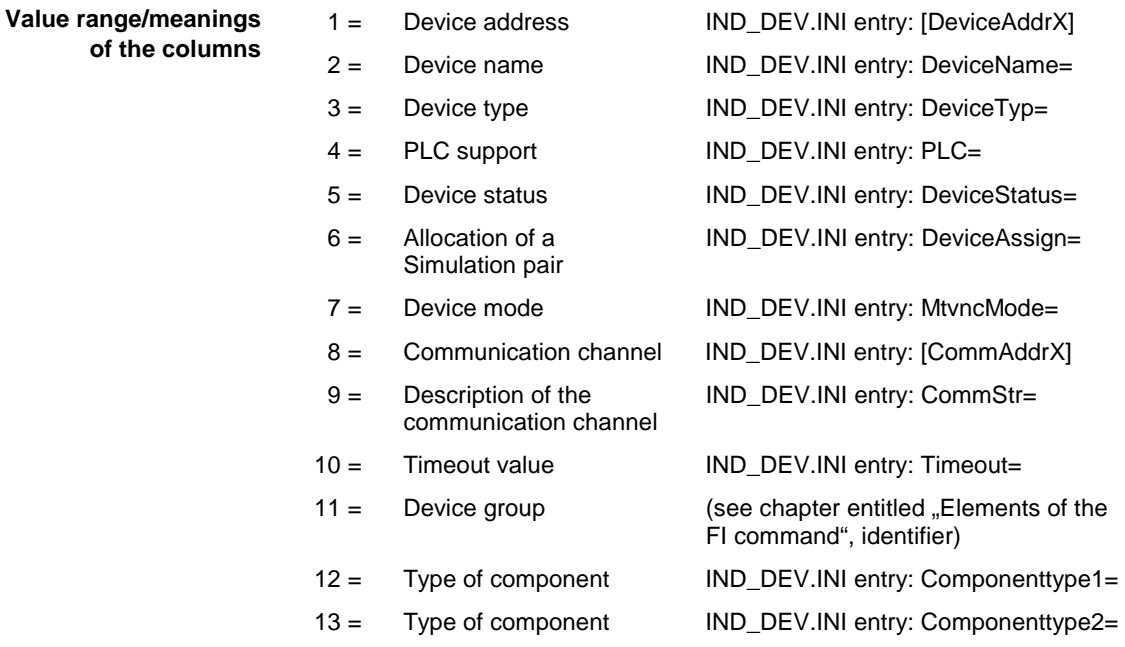

#### Read the configuration settings of the defined MSCX devices. Assumption: the following device groups are defined: **Example CCP4**

- Device address 00: MSCX
- Device address 03: MTCX

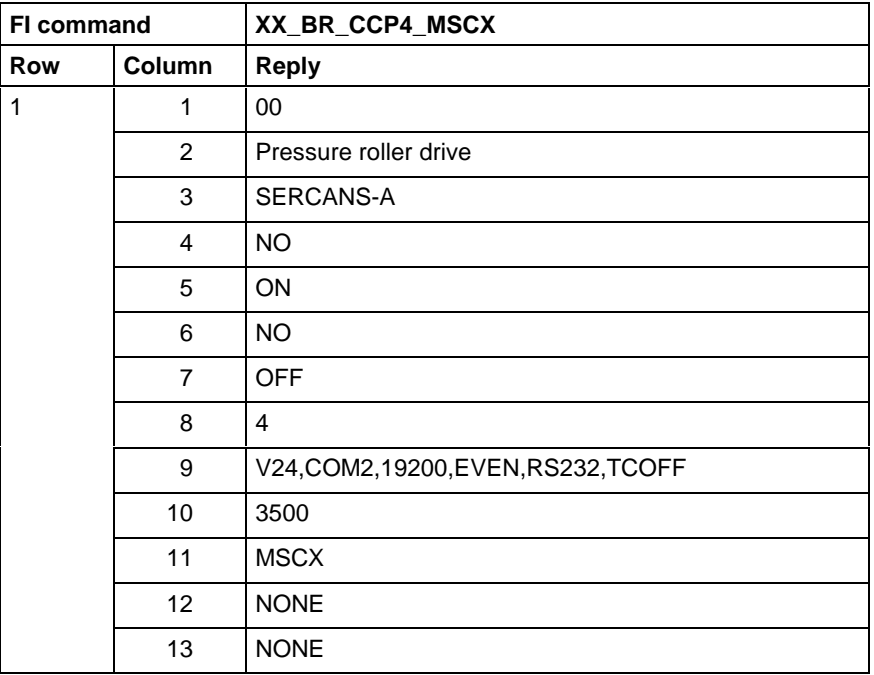

Output of the configuration data of the device that is addressed via the specified device address. **FI command**

#### **BR\_CCP5\_(1) (Single Read)**

 $(1)$  = Device address  $[00...63]$ 

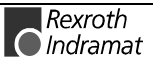

**Structure of the reply**

The following table shows the general structure of the reply of the FI command CCP5. The reply consists of one row with 13 columns.

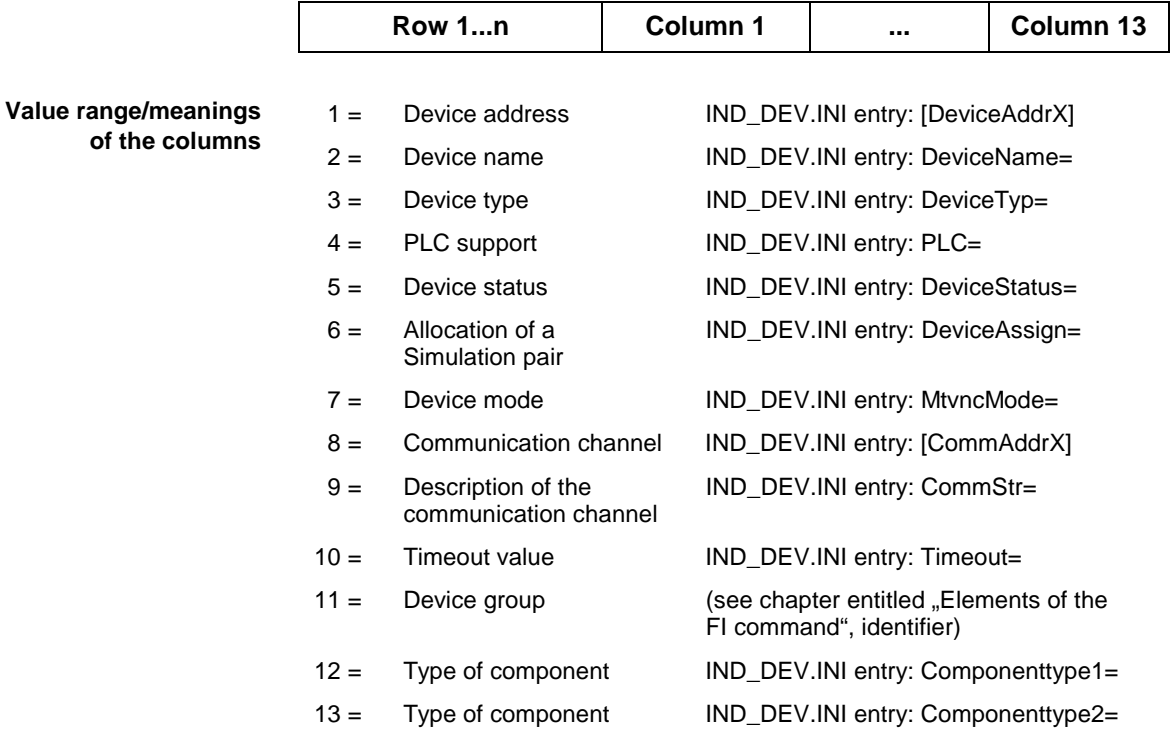

Read the configuration settings of the defined MSCX devices. Assumption: the following device groups are defined: **Example CCP5**

- Device address 00: MSCX
- Device address 03: MTCX

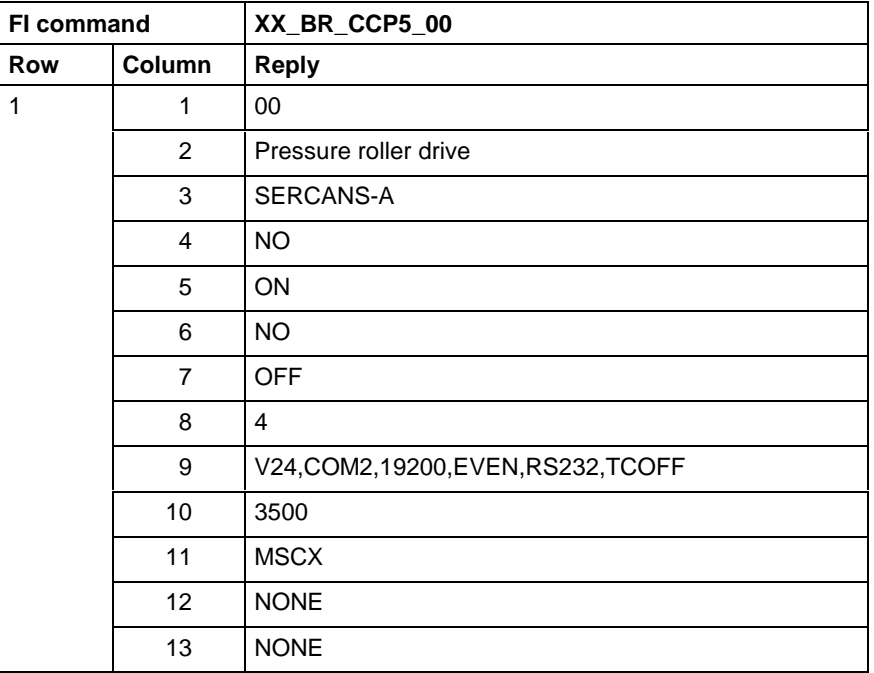

## **Removing function interface jobs: DFJ**

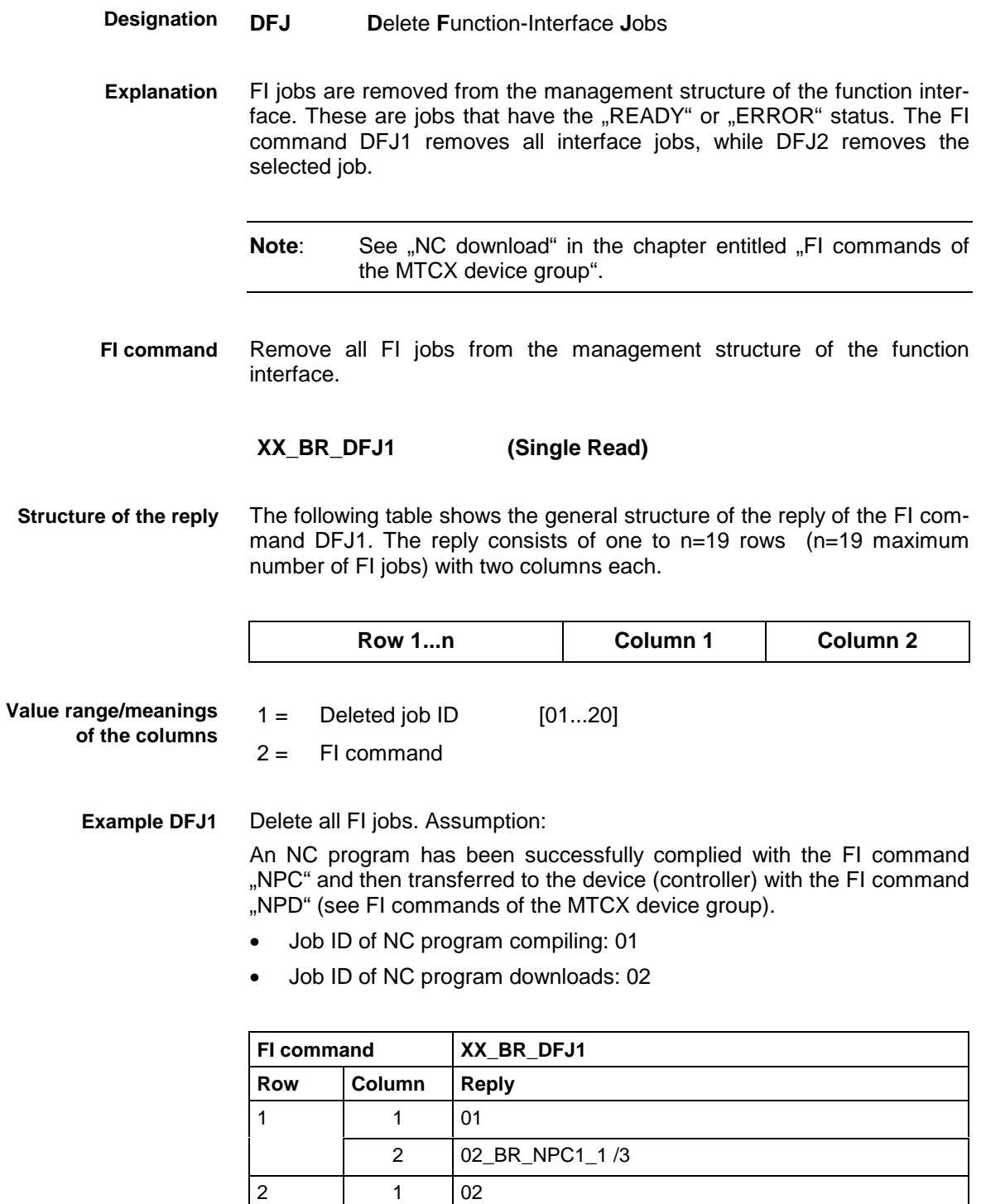

2 02\_BR\_NPD1\_1\_1 /3

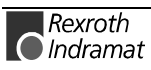

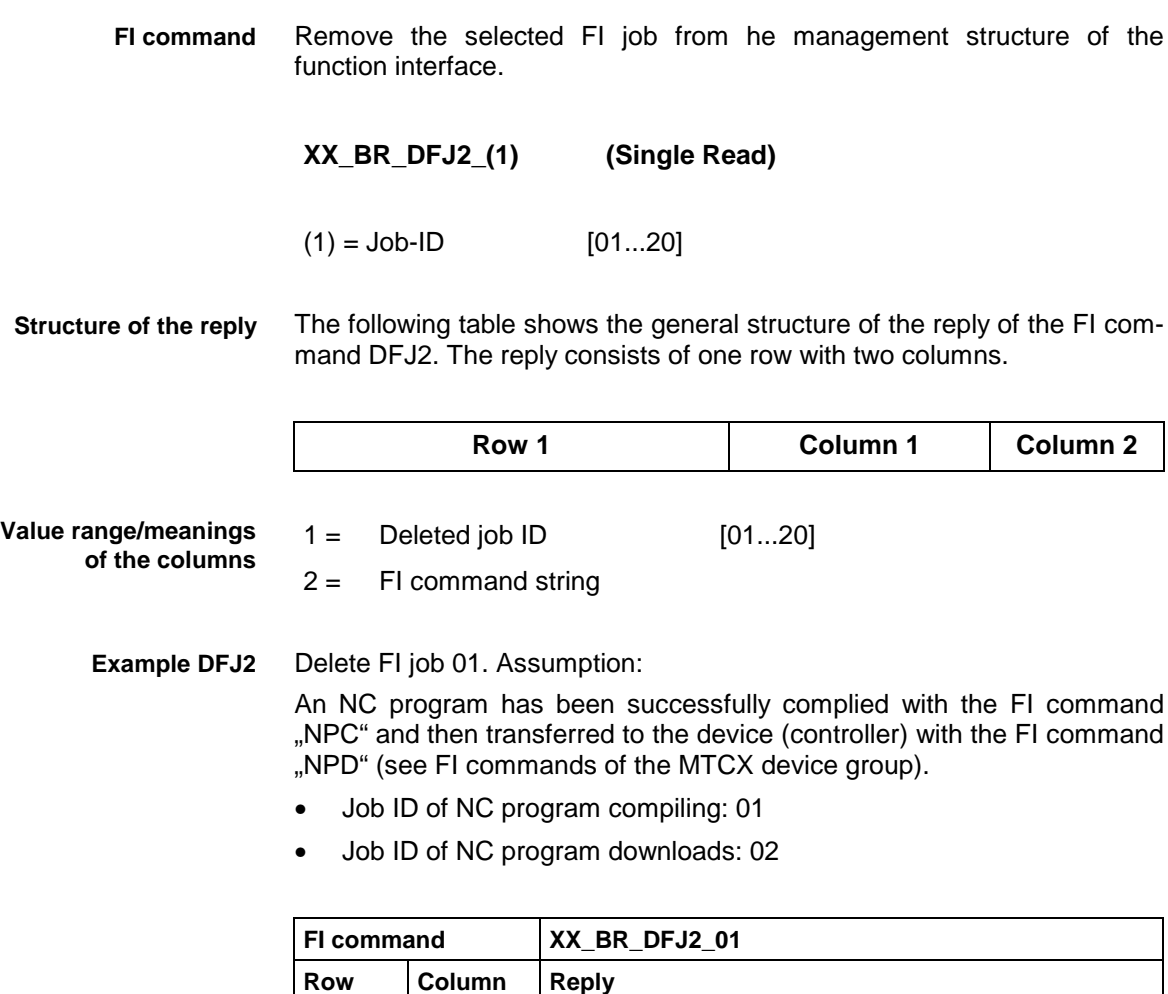

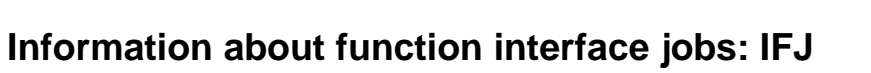

1 | 1 | 01

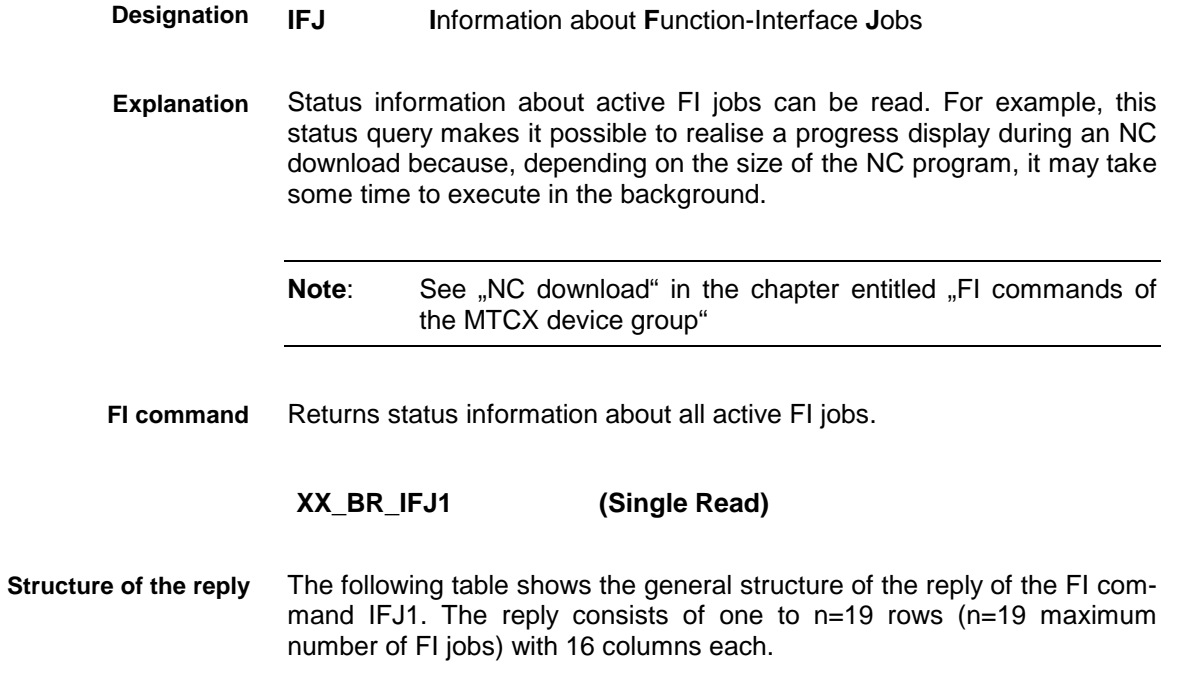

2 02\_BR\_NPC1\_1 /3

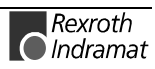

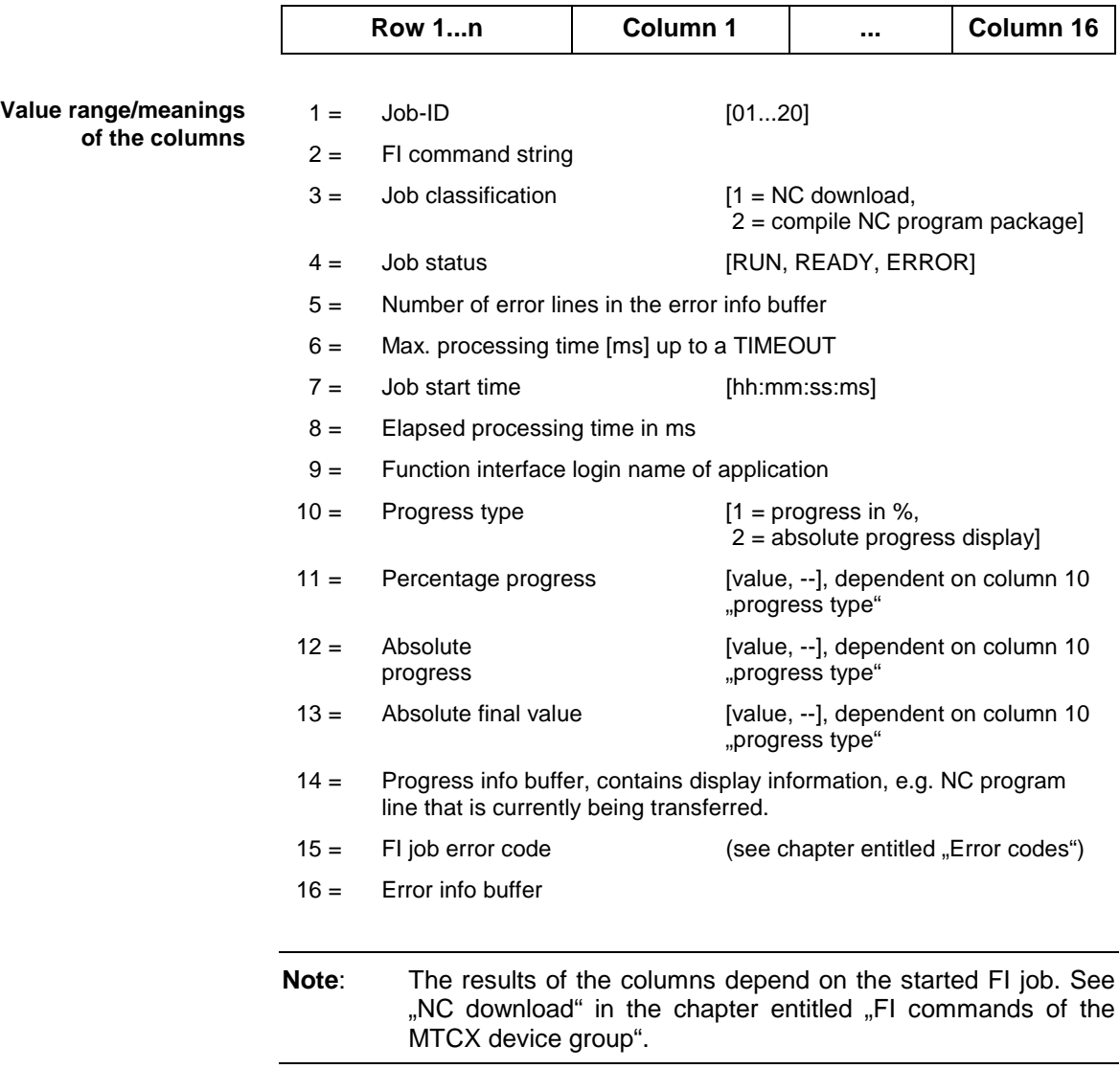

**Example IFJ1**

- Read the status information of all active FI jobs. Assumption:
	- The job with the ID 01 has been started with the FI command "NPC" and successfully ended with the READY message.

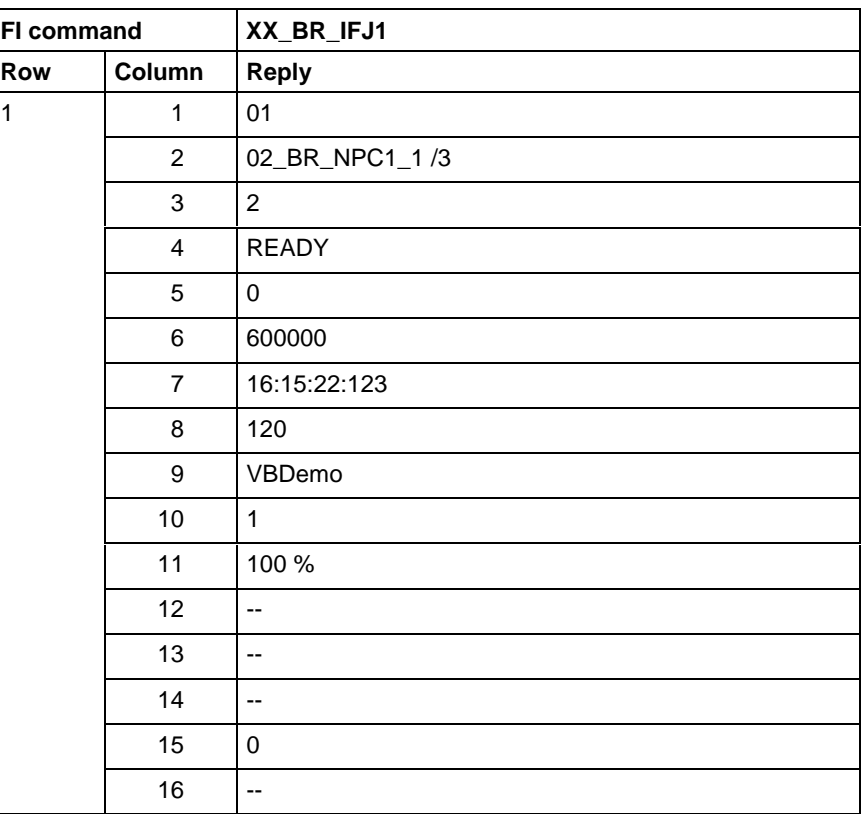

Returns information about the selected, active FI job. **FI command**

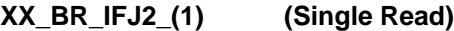

 $(1) =$  Job ID  $[01...20]$ 

**Note**: Information about the structure of the reply can be found in the description of the aforementioned FI command "XX\_BR\_IFJ1".

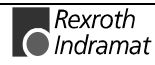

### **Activated language of the Indramat user interface: LNG**

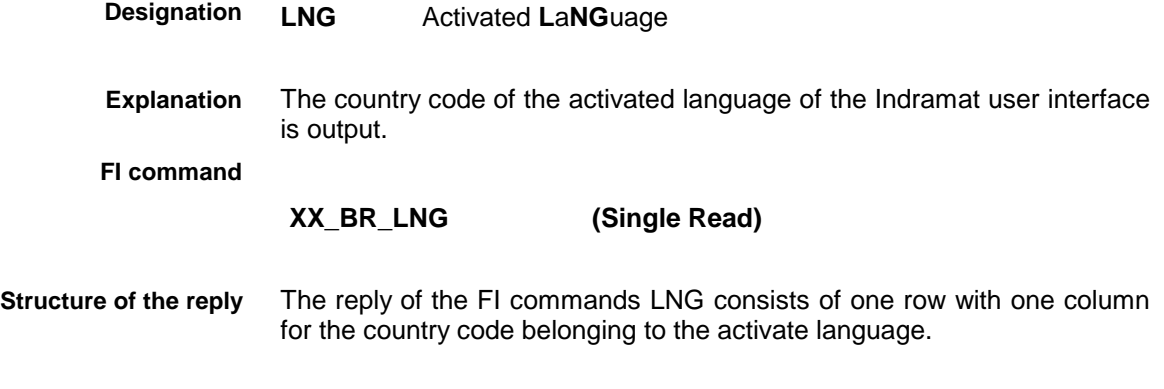

1 = Country code of the activated language [2 ASCII characters] **Value range of the column**

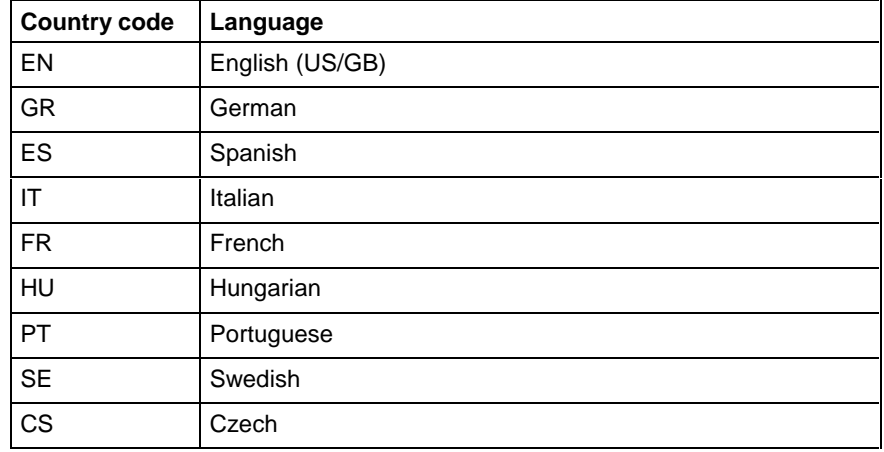

Read the country code of the activated language in the Indramat user interface. **Example LNG**

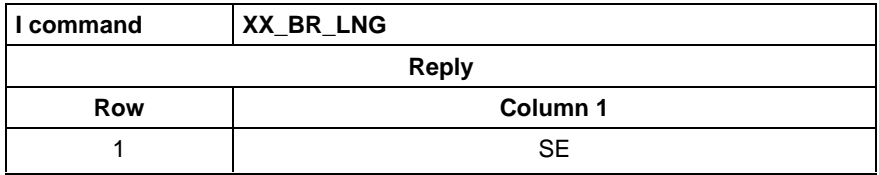

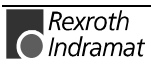

## **Far configuration parameter: FCP**

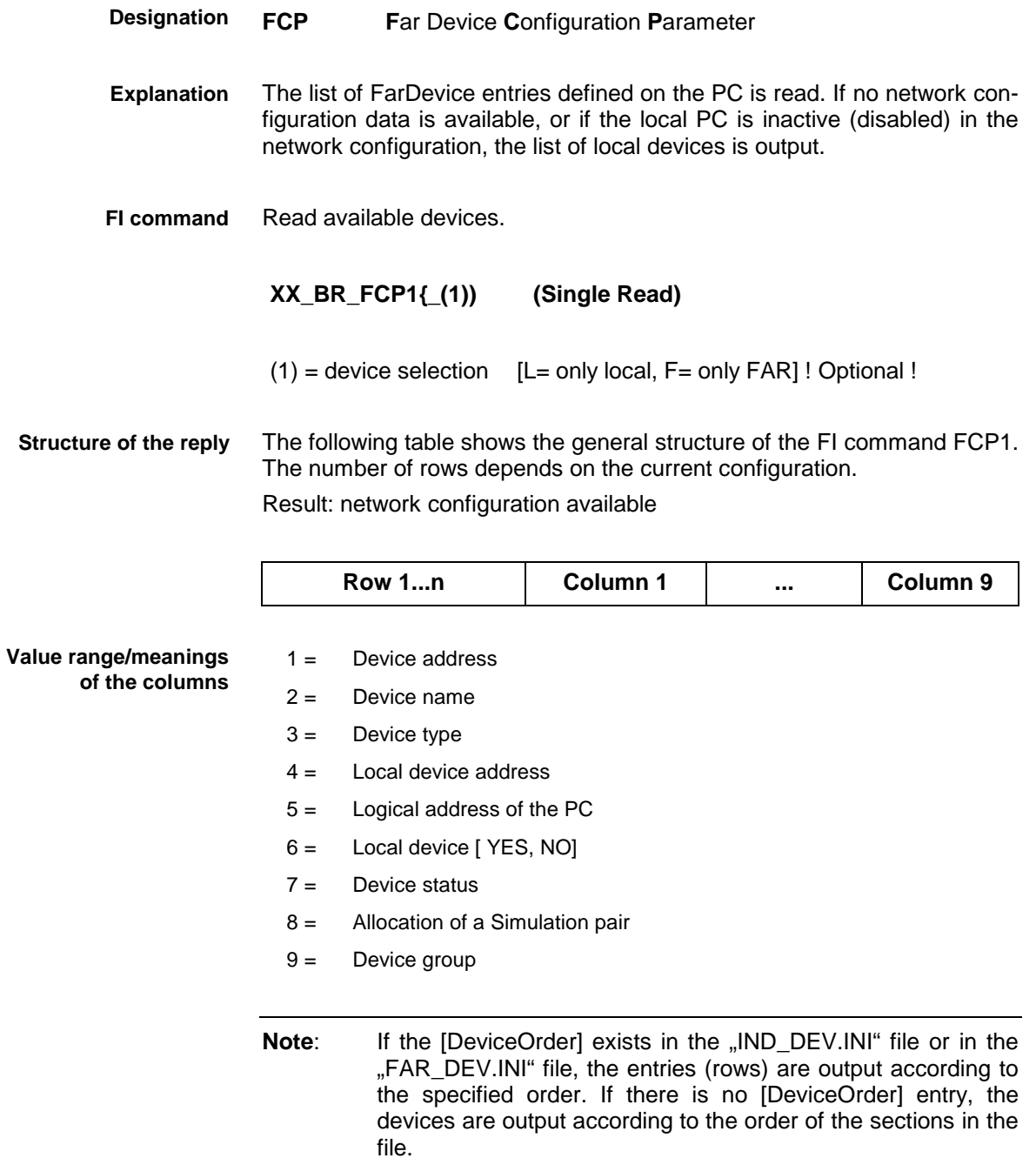

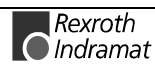

#### **Example FCP1 Network configuration data available**

Read the network configuration of all devices defined in the "FAR\_DEV.INI" and "IND\_DEV.INI" files.

Assumption: the following device types are defined:

- Device address 15: MTCNC
- Device address 11: MTVNC
- Device address 12: MTVNC

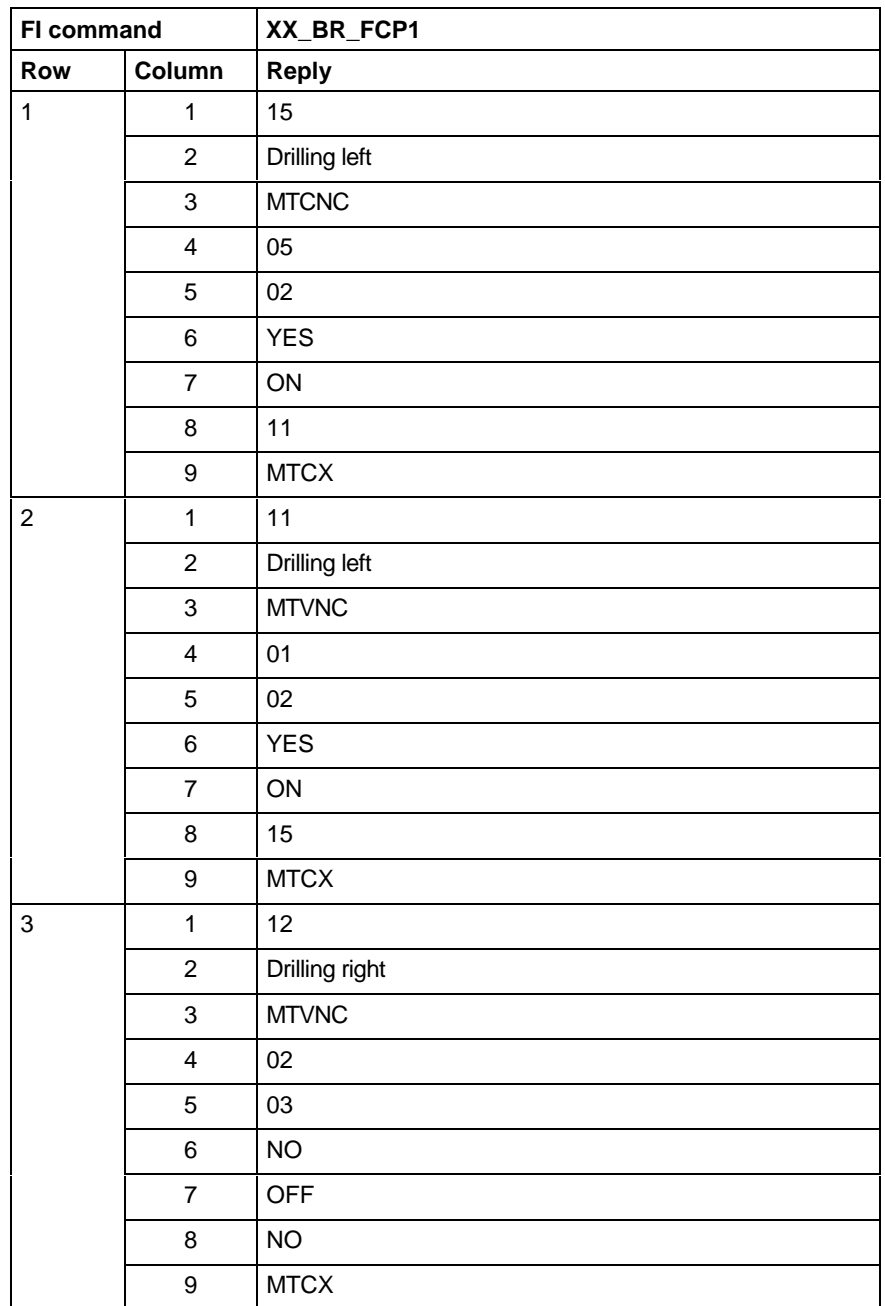

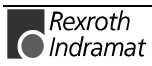
#### **Example FCP1 NO network configuration data available**

Read the network configuration of all devices defined in the "FAR\_DEV.INI" and "IND\_DEV.INI" files.

Assumption: the following device types are defined:

- Device address 05: MTCNC
- Device address 01: MTVNC

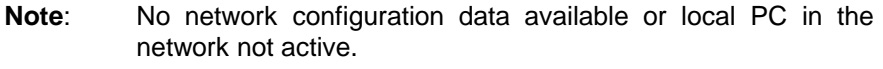

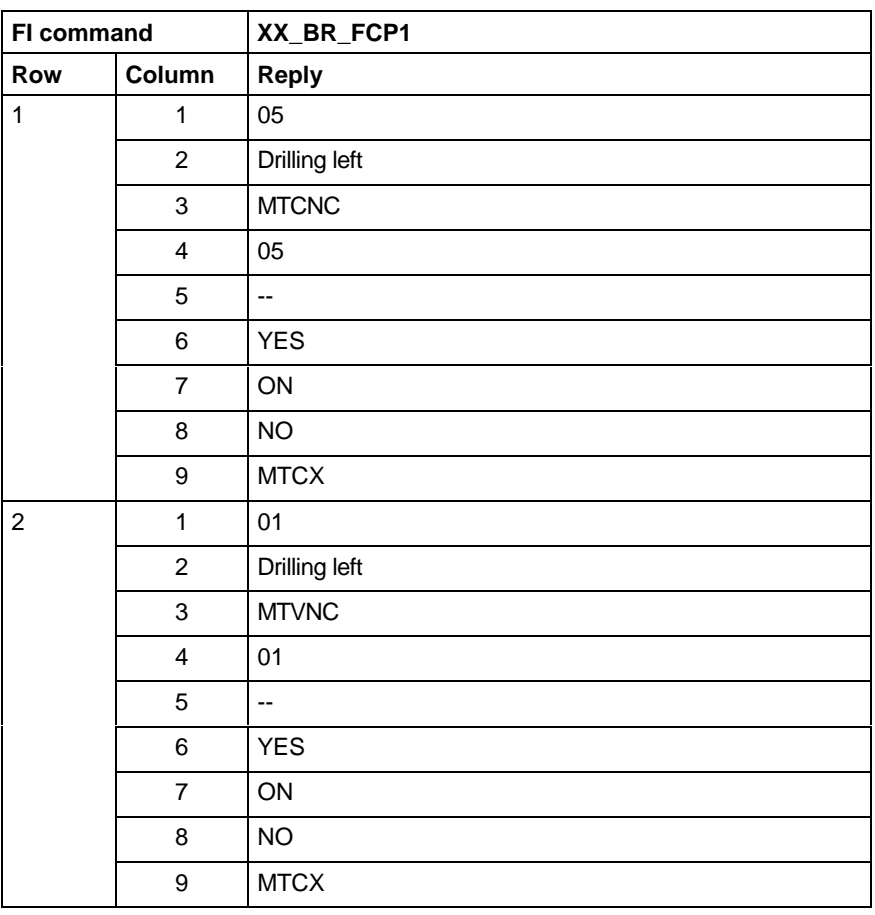

**Note:** In any case, the contents of column 1 can be used to address both the local and the remote devices. A generic application must specify the value as a device address within the FI command.

The command combines the "Disable" attribute of the FarDevice# with the "Disable" attribute of the affiliated PC.

**Note**: If a PC is PC disabled, its affiliated devices are also Disabled.

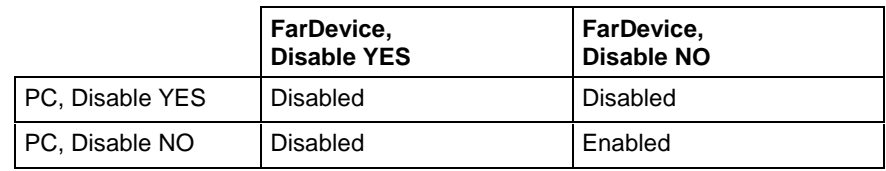

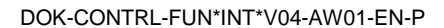

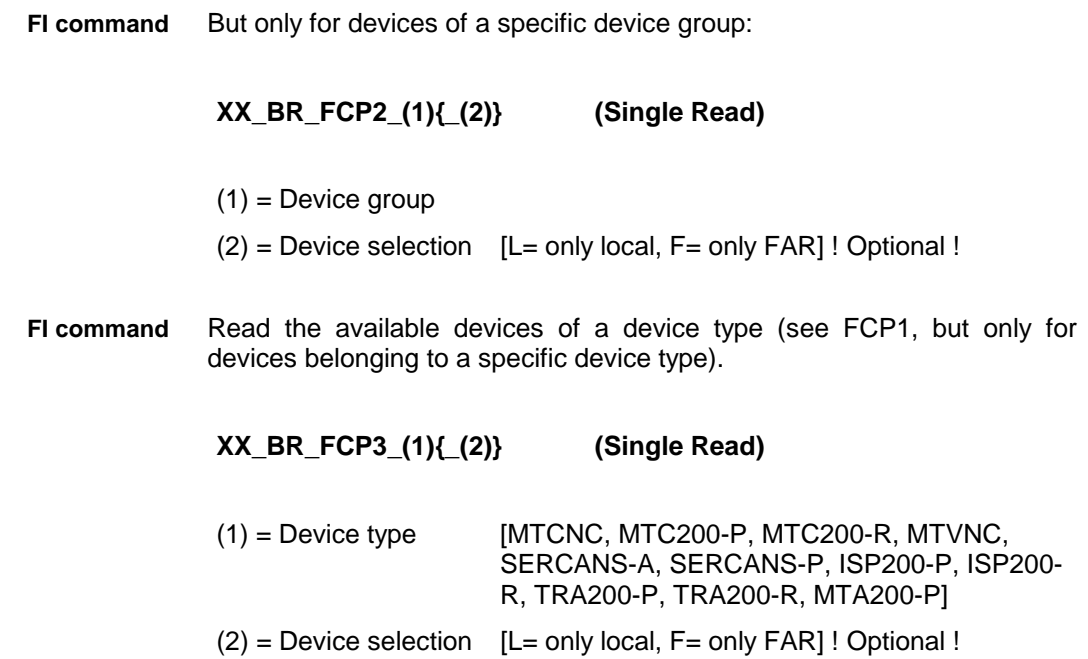

# **Far Device configuration parameter: FDC**

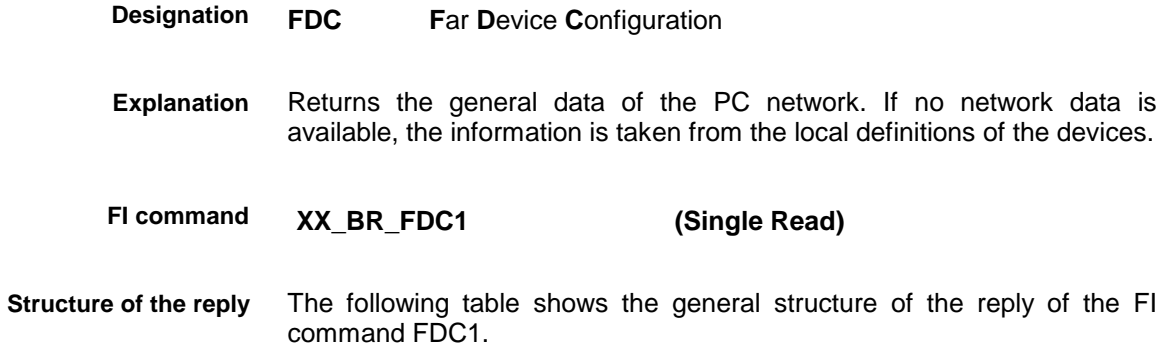

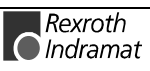

### **Value range/meanings of the rows/columns**

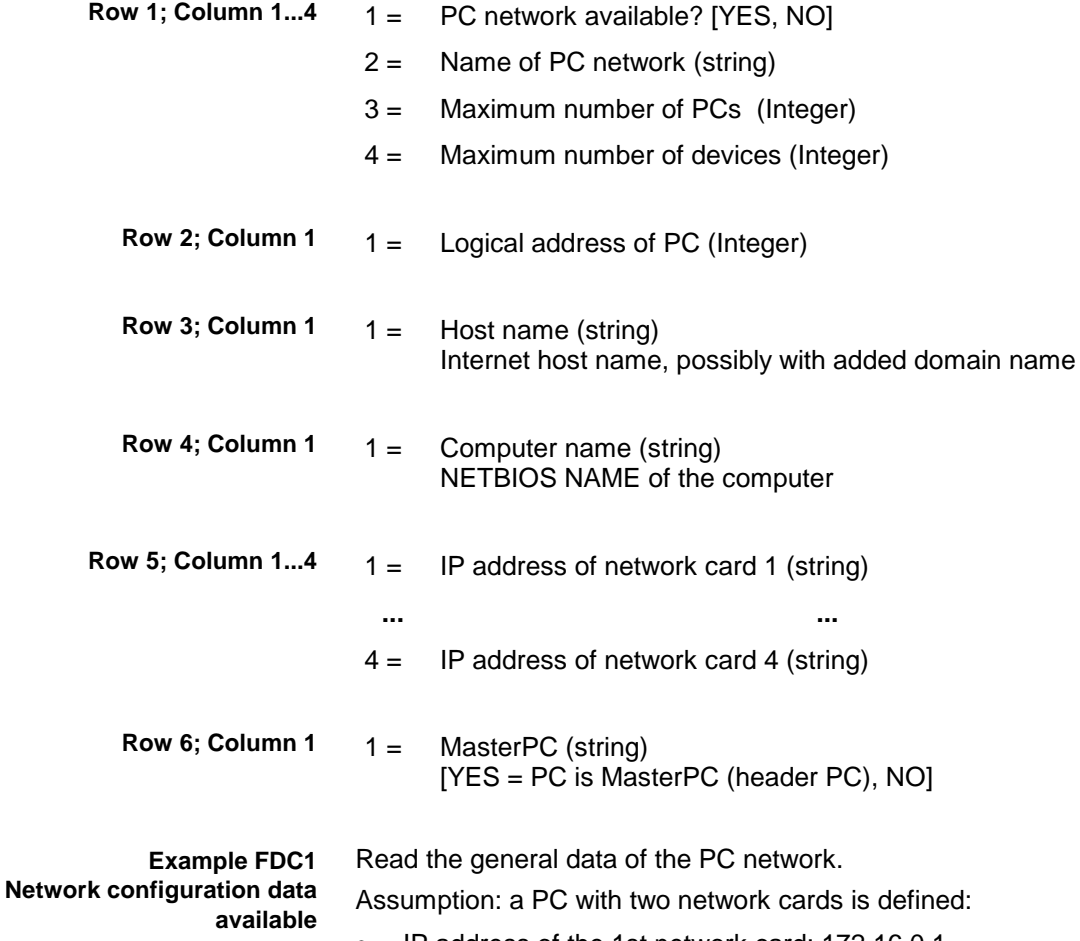

- IP address of the 1st network card: 172.16.0.1
- IP address of the 2nd network card: 172.16.1.1

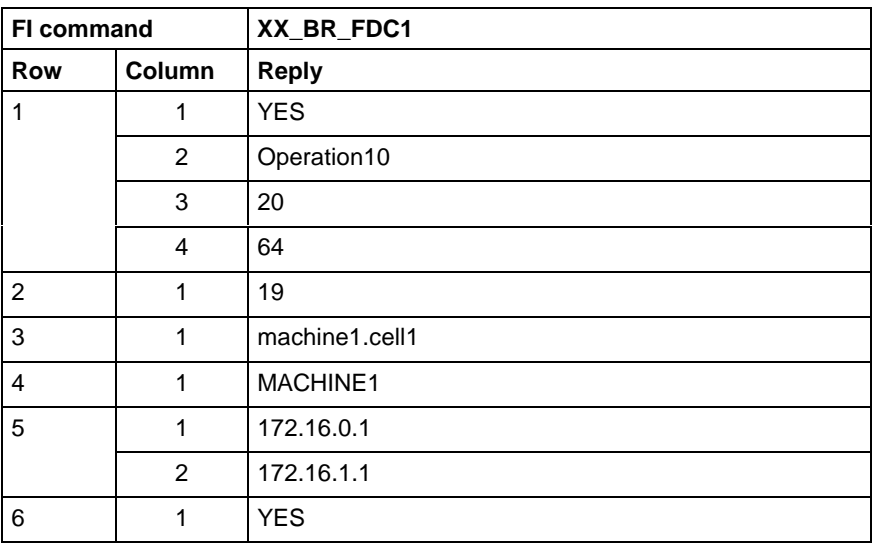

#### **Example FDC1 NO network configuration data available**

Read the general data of the PC network.

Assumption: no PC in the network is active or defined.

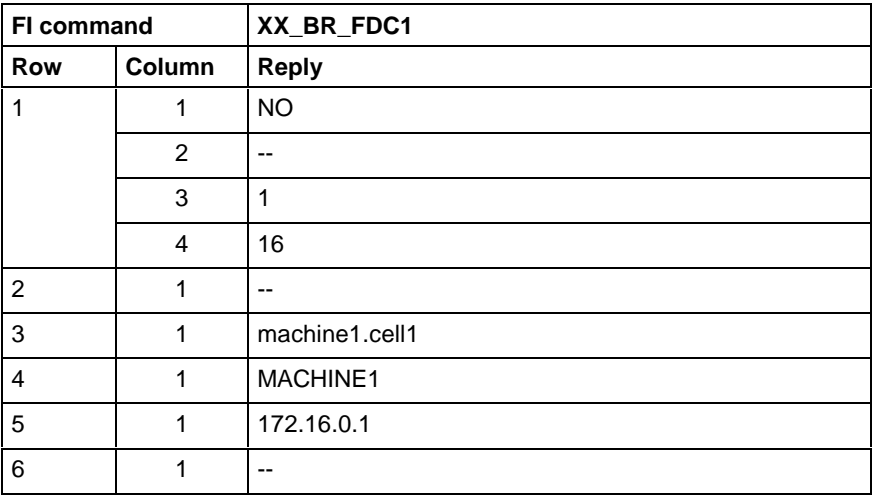

# **Far PC configuration parameter: FPC**

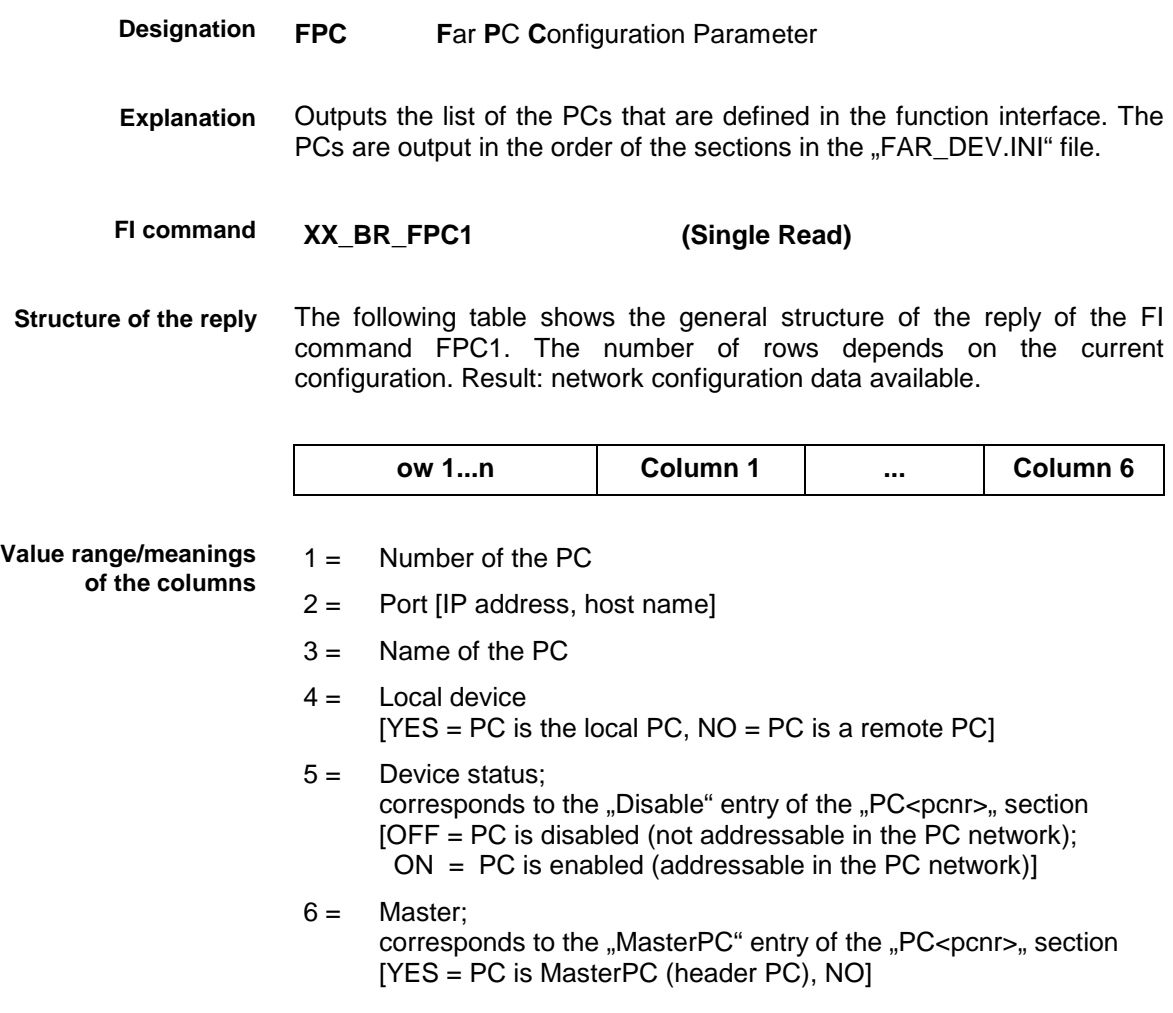

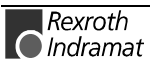

**Example FPC1 Network configuration data available** Read the list of the PCs that are defined in the function interface. Assumption: two PCs are defined:

- PC1 with the IP address: 192.4.4.91
- PC2 with the host name: st100103

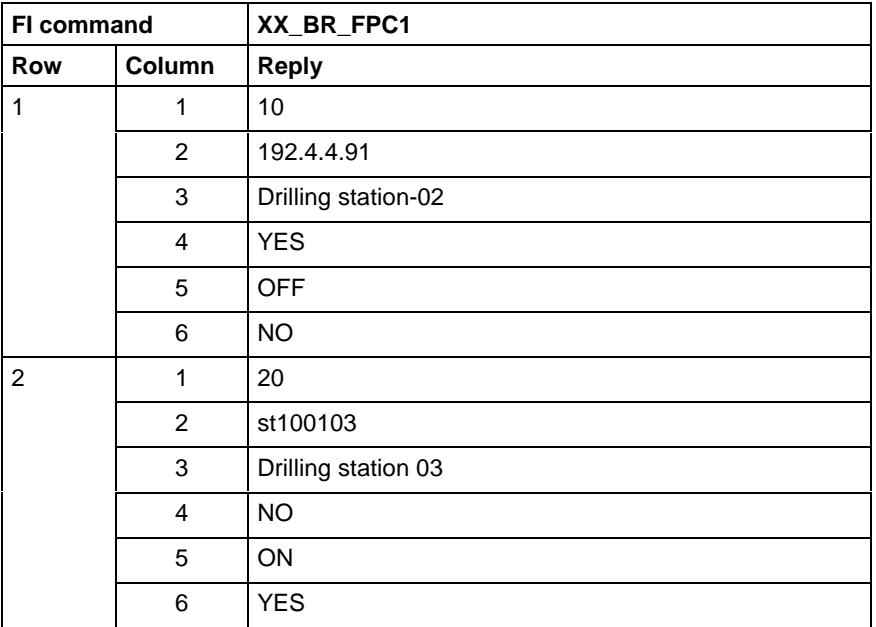

#### **Example FPC1 NO network configuration data available**

Read the list of the PCs that are defined in the function interface. Assumption: no PCs are defined.

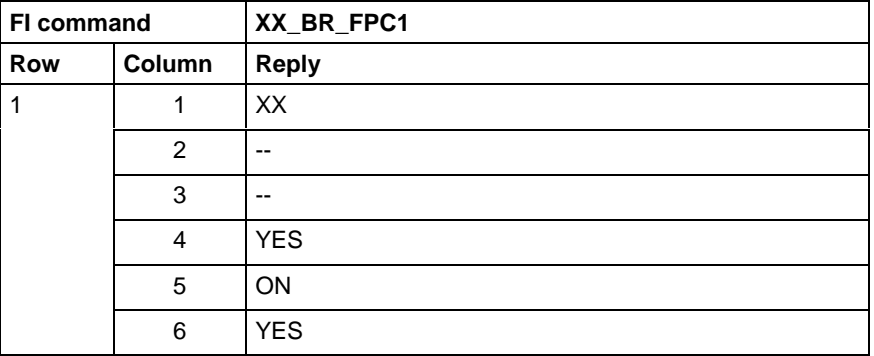

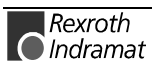

# **6.2 FI commands for the MTCX device group**

The FI commands described in this chapter apply to the MTCX device group. The following types and the possible device addresses are listed in this device group:

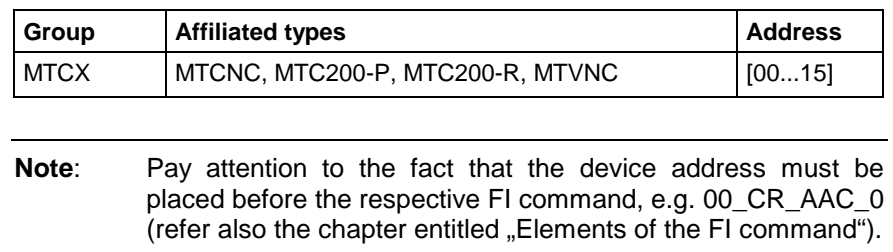

# **Active acceleration value: AAC**

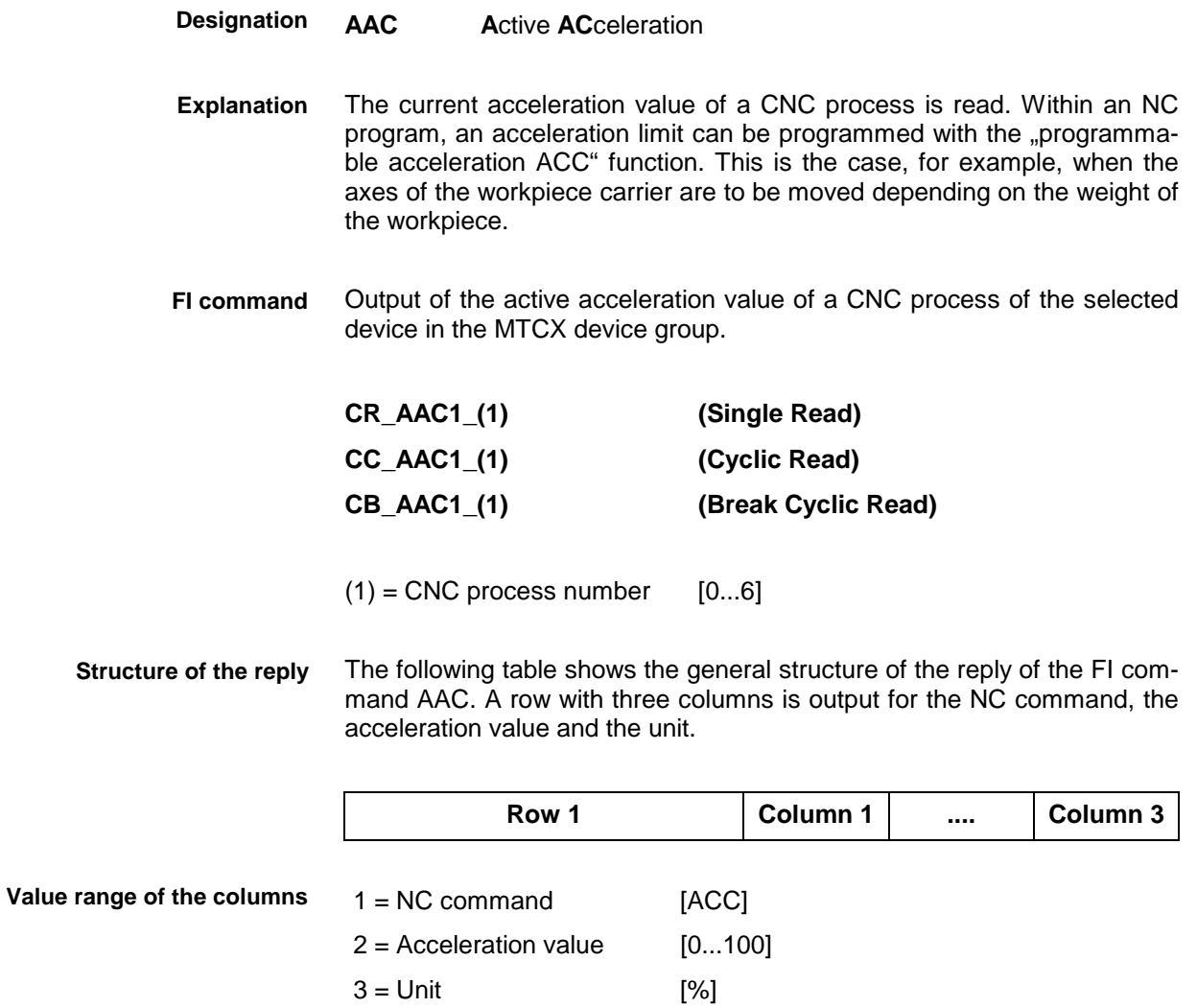

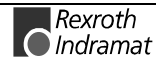

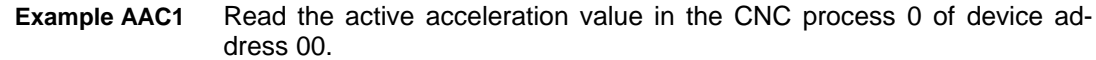

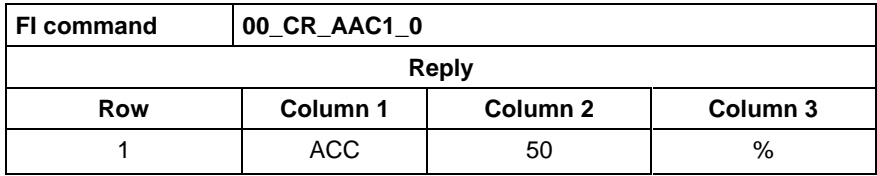

For further information about the acceleration value and the value range, refer to the Indramat documentation: **References**

"NC programming instructions V17", Chapter 4.2 Interpolation conditions/Programmable acceleration "ACC", DOK-MTC200-NC\*\*PRO\*V17-ANW1-DE-E.

## **Active angle dimension (RAD/DEG): AAD**

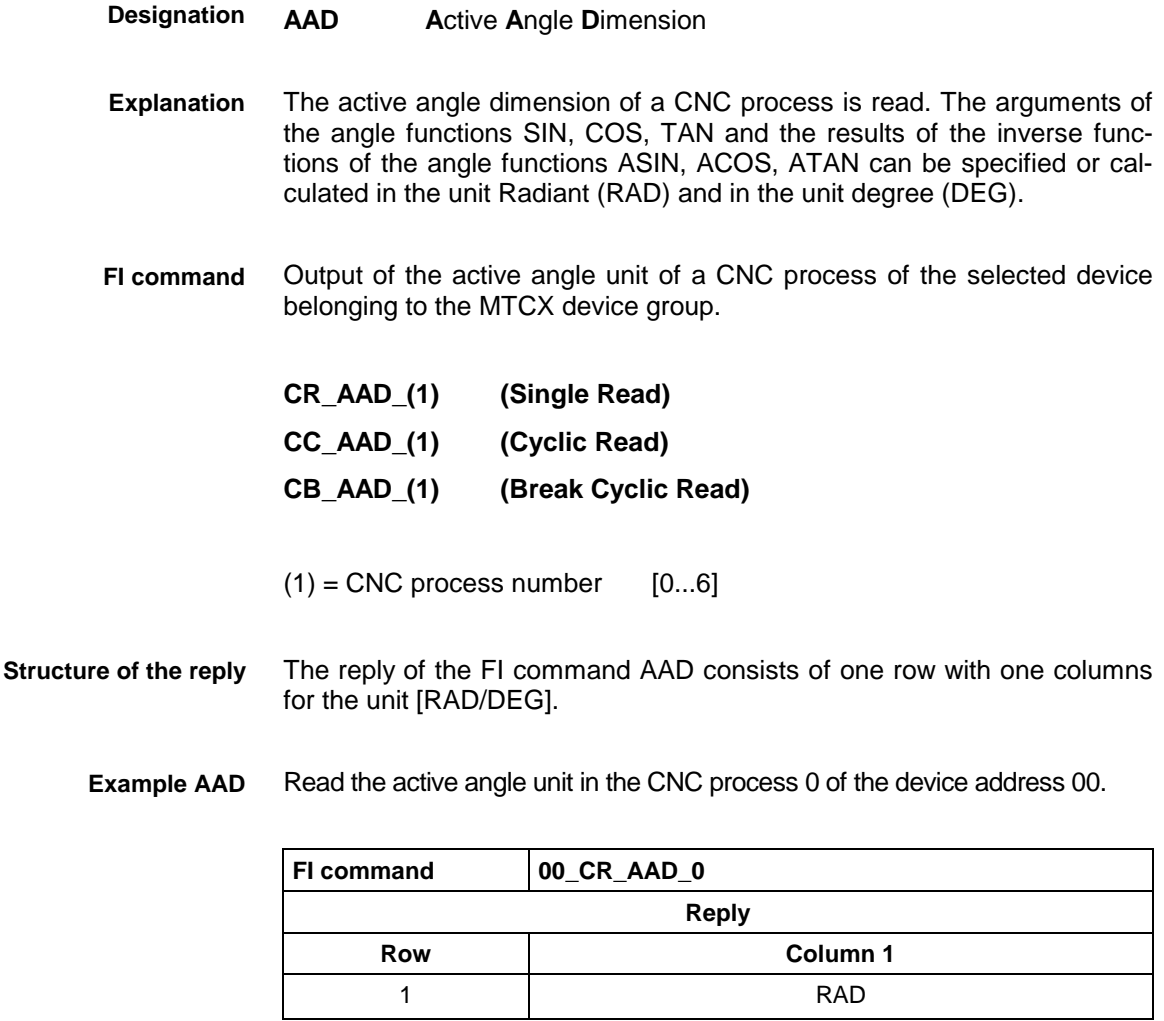

Further information about the arguments of the angle functions can be found in the Indramat documentation: **References**

> "NC programming instructions V17", Chapter 10.2 Angle unit for angle functions "RAD", "DEG", DOK-MTC200-NC\*\*PRO\*V17-ANW1-DE-E.

# **Actual axis speed (spindle speed): AAS**

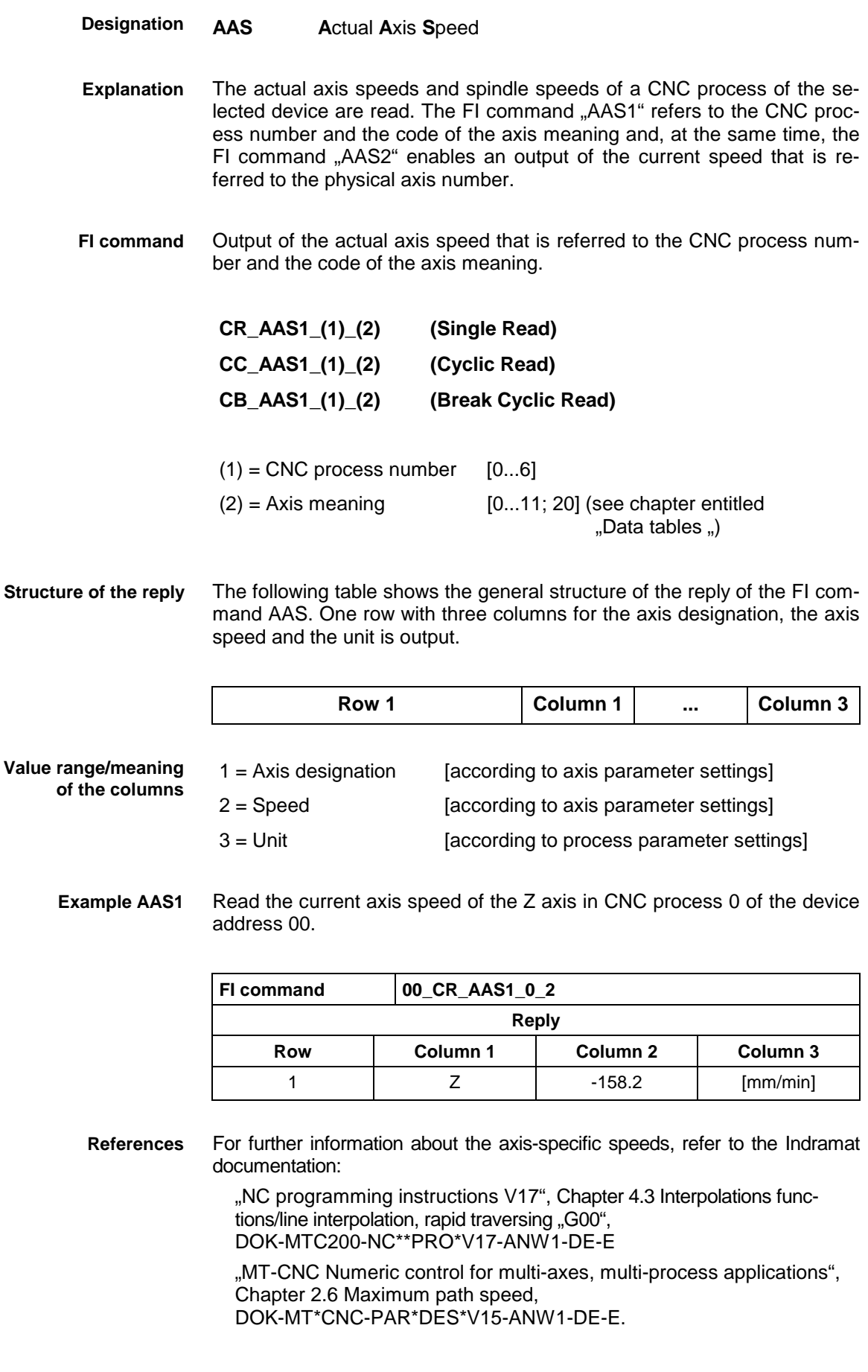

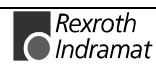

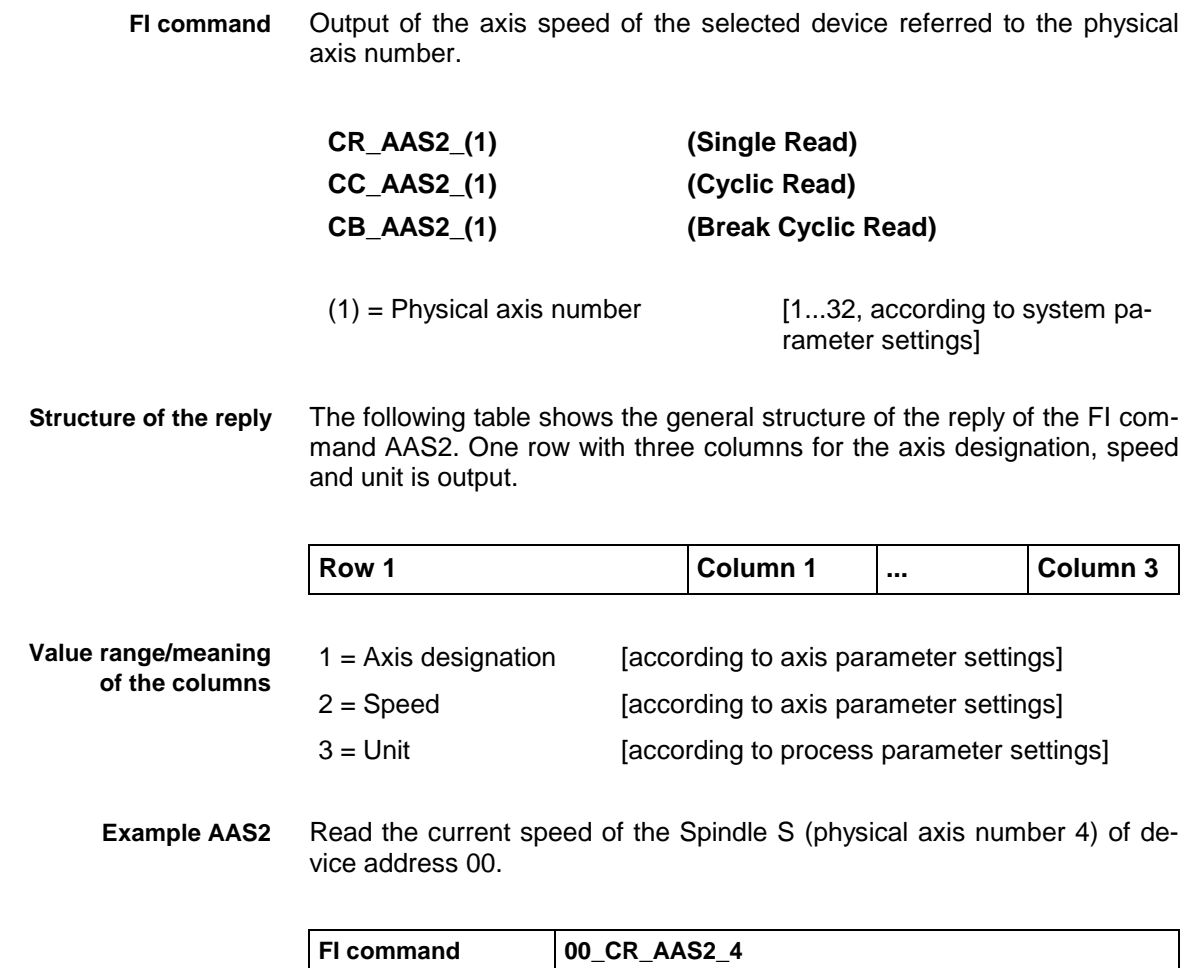

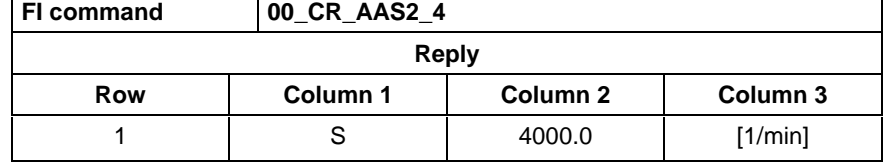

For further information about the axis-specific speeds, refer to the Indramat documentation: **References**

> " MT-CNC Numeric control for multi-axes, multi-process applications ", Chapter 2.6 Maximum path speed, DOK-MT\*CNC-PAR\*DES\*V15-ANW1-DE-E.

# **Active NC block: ABI**

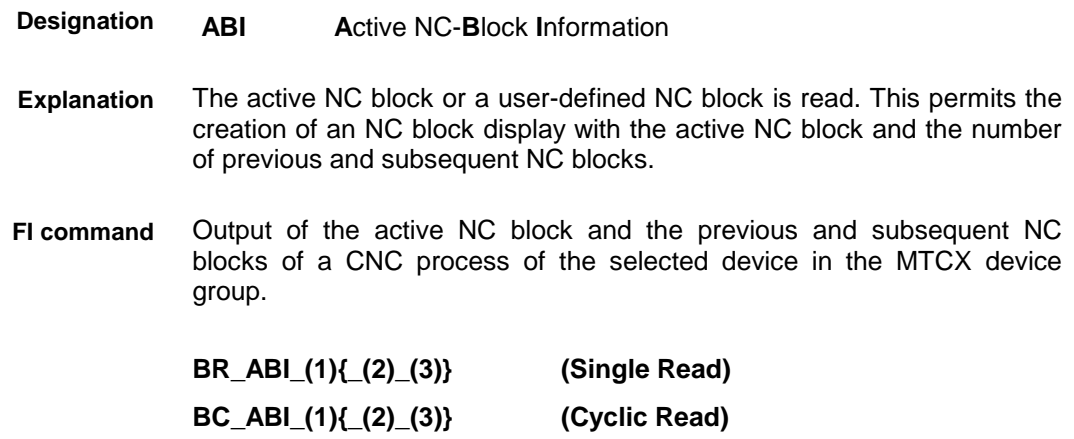

#### **BB\_ABI\_(1){\_(2)\_(3)} (Break Cyclic Read)**

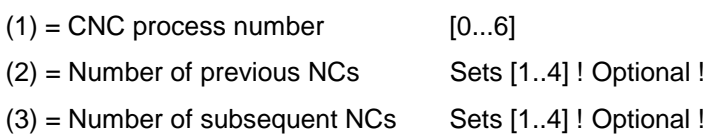

**Note:** If the optional parameters are not specified, only the current NC block is output.

The number of rows of the reply (1 ... n=9) depends on the number of requested NC blocks. Each row consists of one column containing the relevant NC block. **Structure of the reply**

> **Note:** If there is no valid NC program in the device, the value of the column is [--] .

#### Read the active NC block and the two previous and subsequent NC blocks of the CNC process of device address 00. **Example ABI**

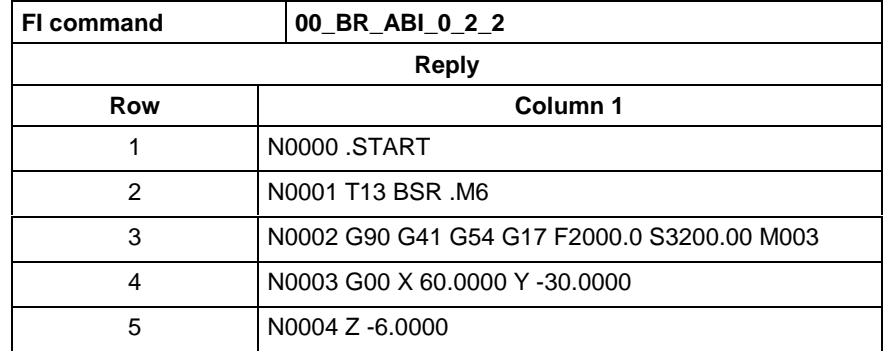

For further information about the structure of an NC block, refer to the Indramat documentation: **References**

> "NC programming instructions V17", Chapter 2.4 Elements of an NC block, DOK-MTC200-NC\*\*PRO\*V17-ANW1-DE-E.

### **Active cutting speed of the reference spindle: ACS**

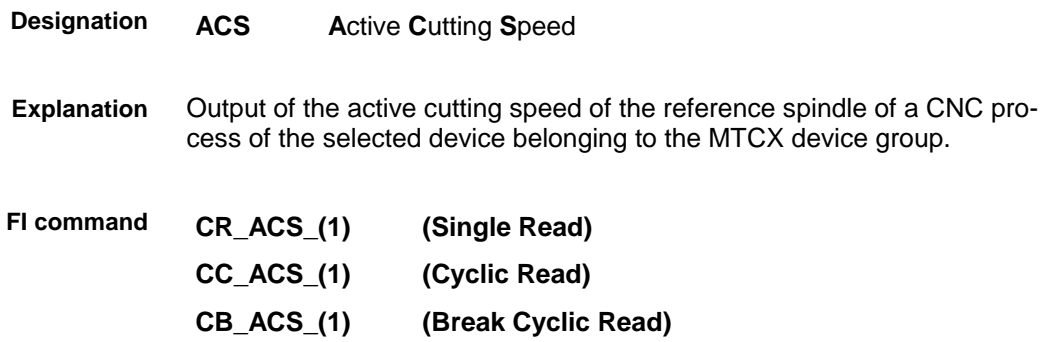

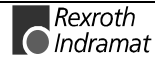

 $(1)$  = CNC process number  $[0...6]$ 

The following table shows the general structure of the reply of the FI command ACS. One row with three columns for the S number of the reference spindle, cutting speed and the unit according to the system parameter settings is output. **Structure of the reply**

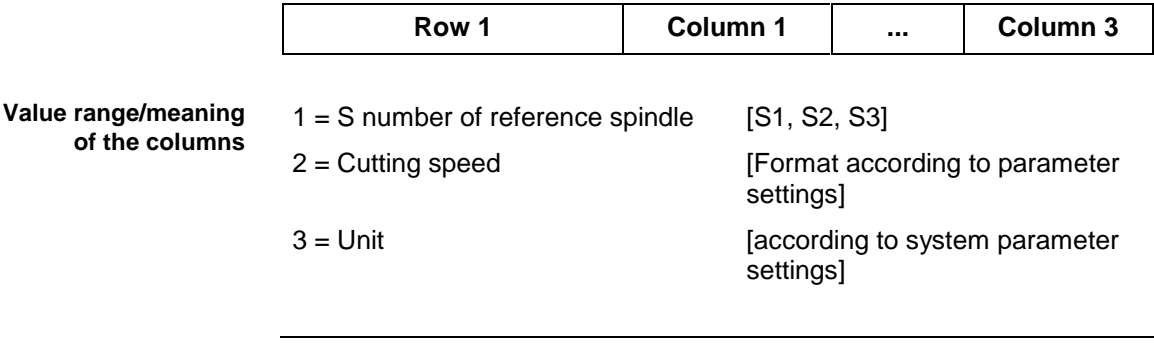

**Note:** If no reference spindle is defined in the selected CNC process, the value of column 1 is [\*S], and the values of columns 2 and 3 is [--].

Read the active cutting speed in CNC process 0 of device address 00. **Example ACS**

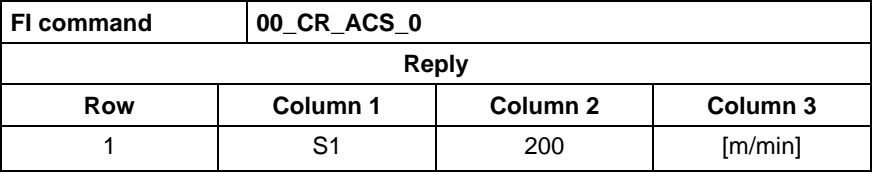

For further information about the reference spindle and about NC programming of the cutting speed, refer to the Indramat documentation: **References**

> "CNC NC programming instructions V17", Chapter 4.5 Spindle speed, Constant cutting speed "G96"/Selecting the reference spindle "SPF", DOK-MTC200-NC\*\*PRO\*V17-ANW1-DE-E.

#### **Active D-correction number: ADN**

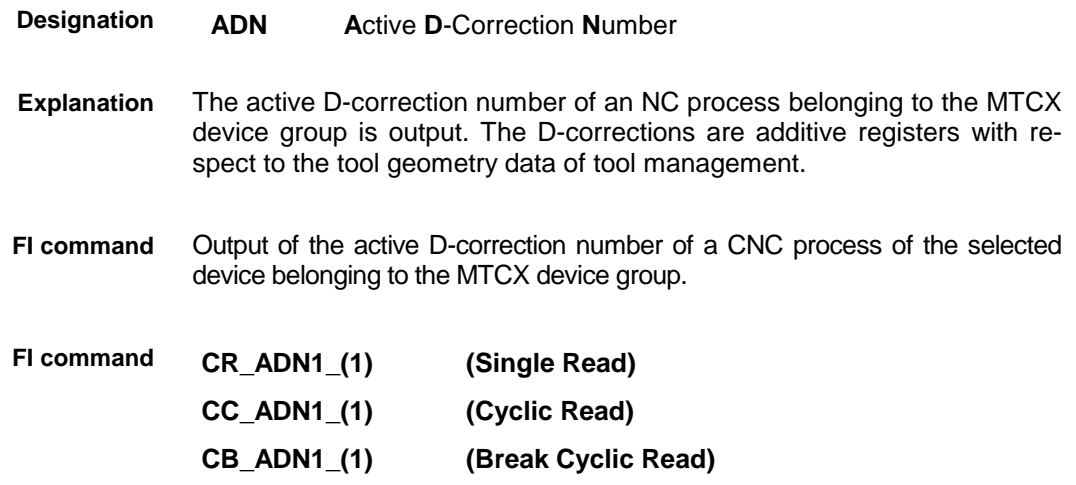

 $(1)$  = CNC process number  $[0...6]$ 

A row with two columns for the active D-correction number of the specified CNC process is output. Meanings: **Structure of the reply**

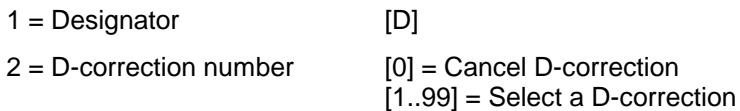

Read the active D-correction of the CNC process 0 belonging to device address 00. **Example ADN**

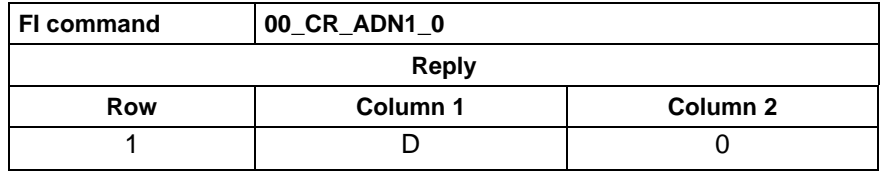

For further information about the D-corrections, refer to the Indramat documentation: **References**

> "NC programming instructions V17", Chapter 5.8 D-corrections, DOK-MTC200-NC\*\*PRO\*V17-ANW1-DE-E.

### **Active event monitoring: AEM**

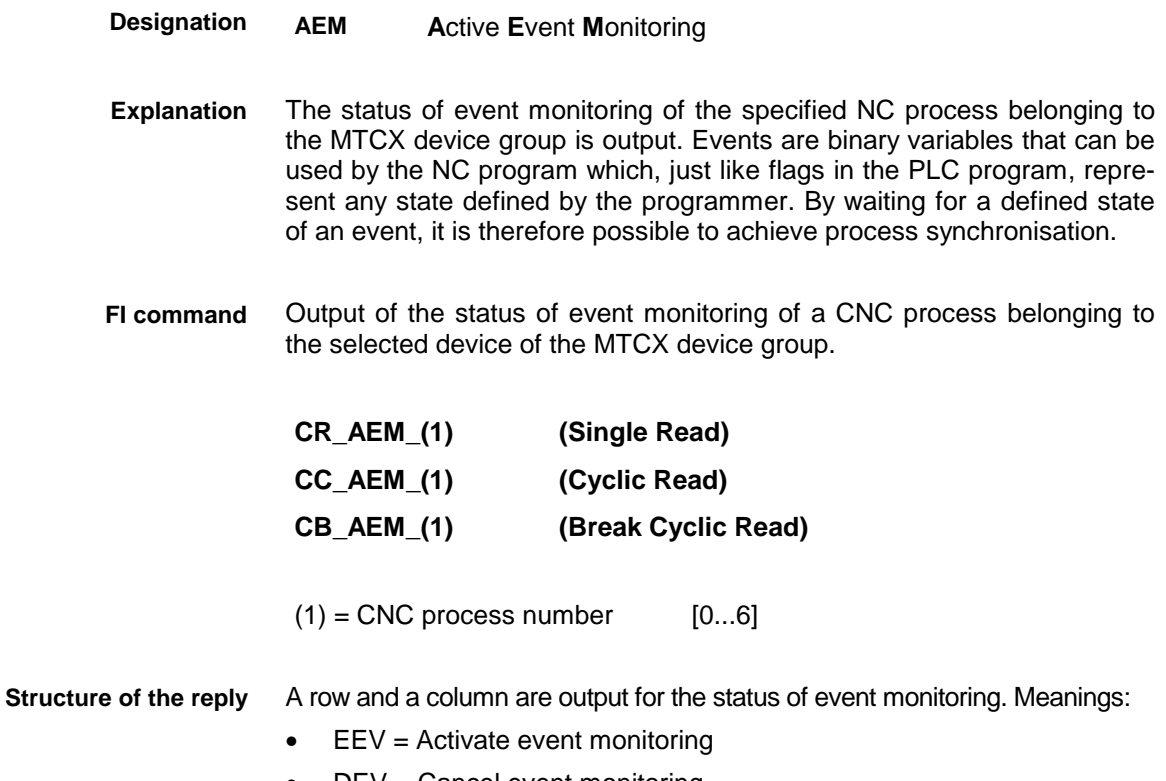

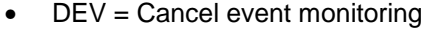

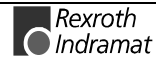

Read the status of event monitoring of the CNC process 0 belonging to device address 00. **Example AEM**

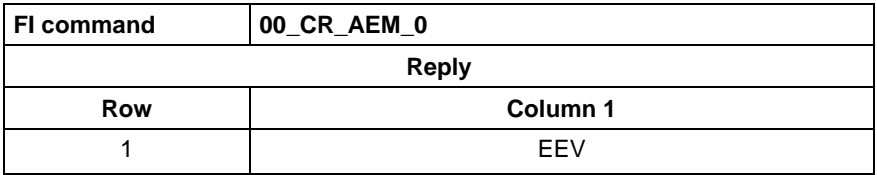

For further information about events and how to handle them, refer to the Indramat documentation: **References**

"NC programming instructions V17", Chapter 7 Events, DOK-MTC200-NC\*\*PRO\*V17-ANW1-DE-E.

## **Active tool cutter number: AEN**

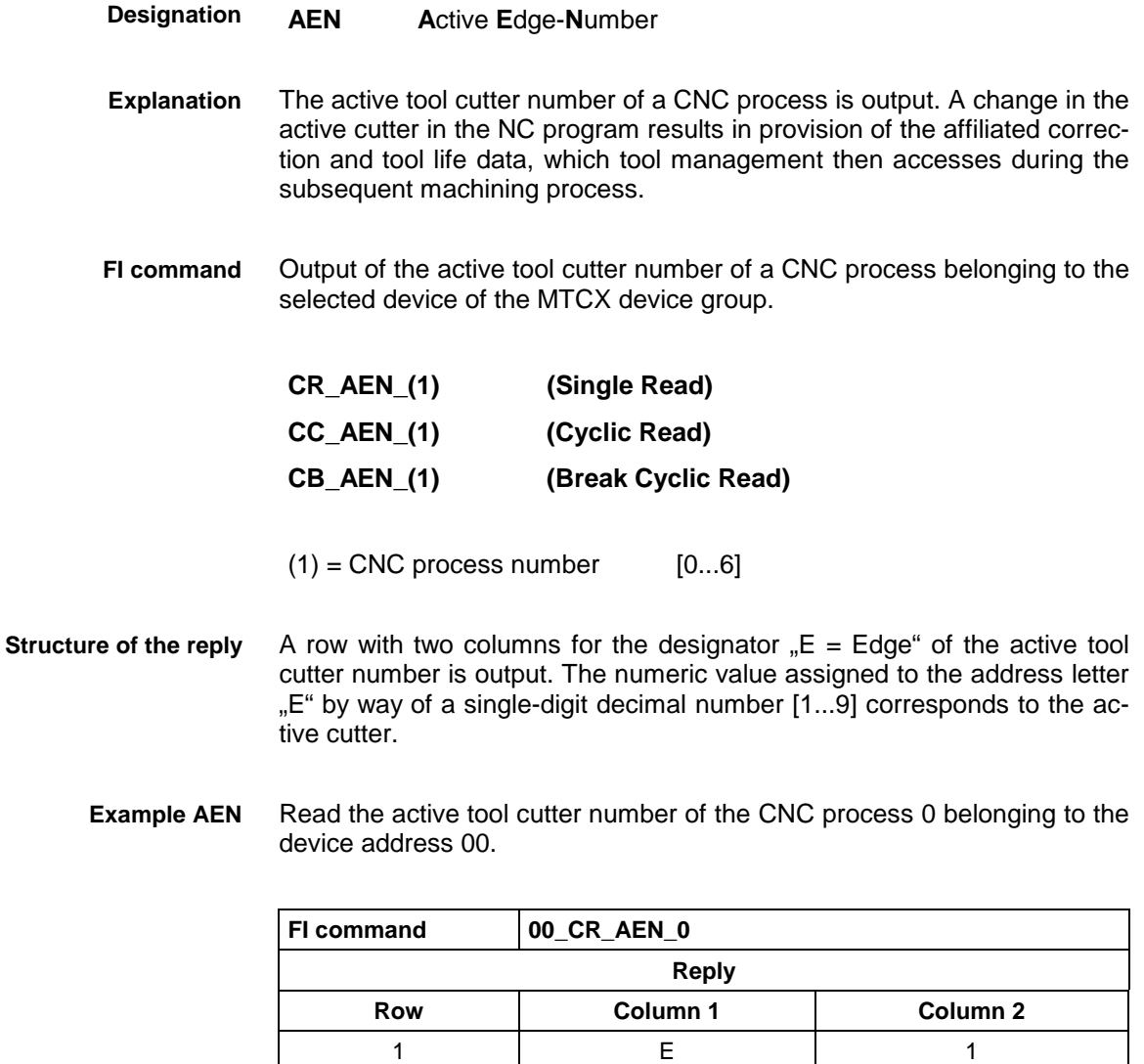

For further information about commands for tool management, refer to the Indramat documentation: **References**

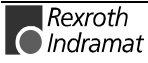

"NC programming instructions V17",  $\alpha$ Chapter 8 Commands for tool management/cutter selection "E", DOK-MTC200-NC\*\*PRO\*V17-ANW1-DE-E.

# **Active feed rate override: AFO**

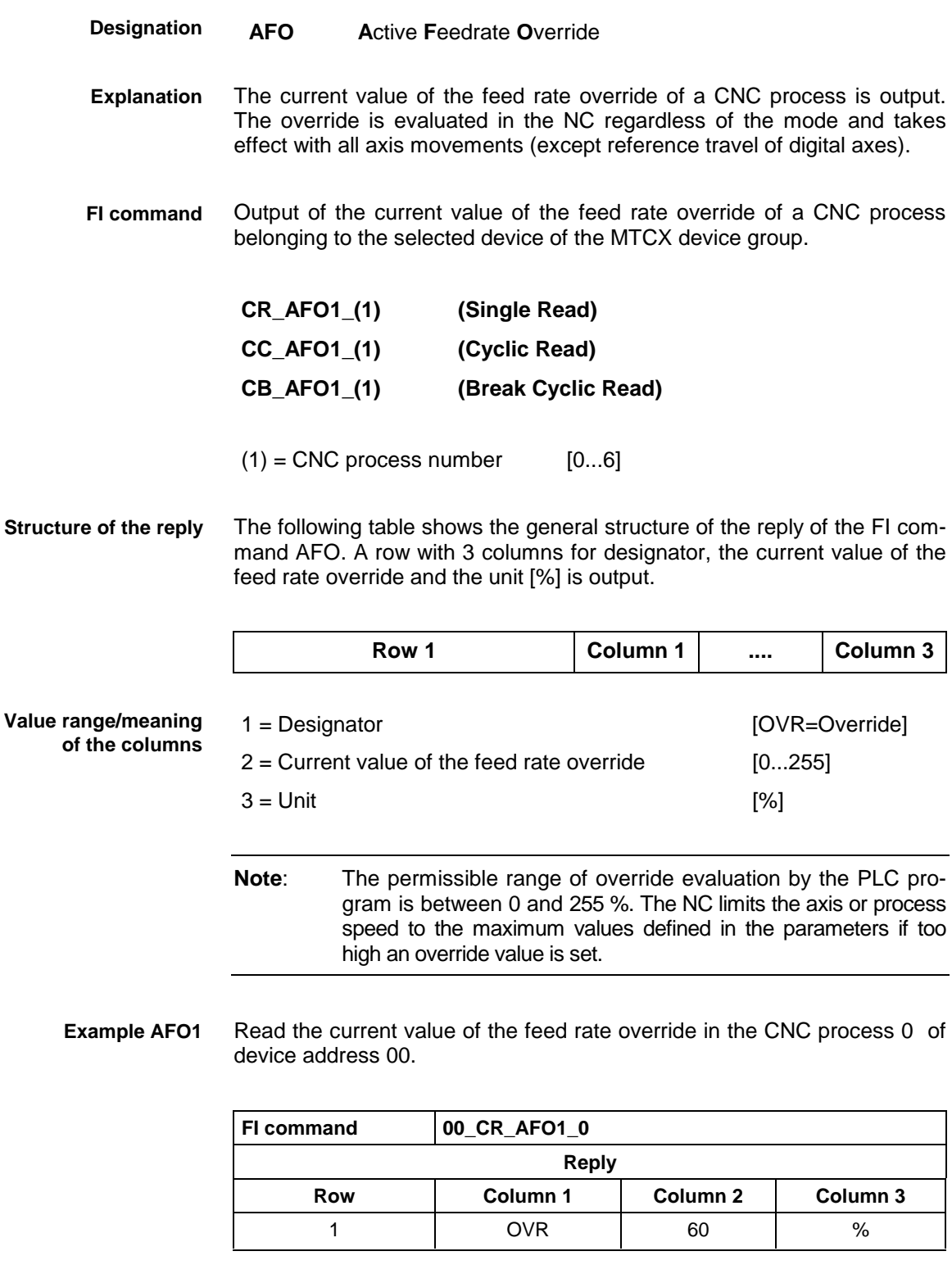

For further information about the feed rate override, refer to the Indramat documentation: **References**

"CNC/PLC Interface description 18VRS", Chapter 2.7 Feed rate and spindle override "PxxCSOVRD", DOK-MTC200-SPS\*GWY\*V18-ANW1-DE-E.

# **Actual feed rate: AFR**

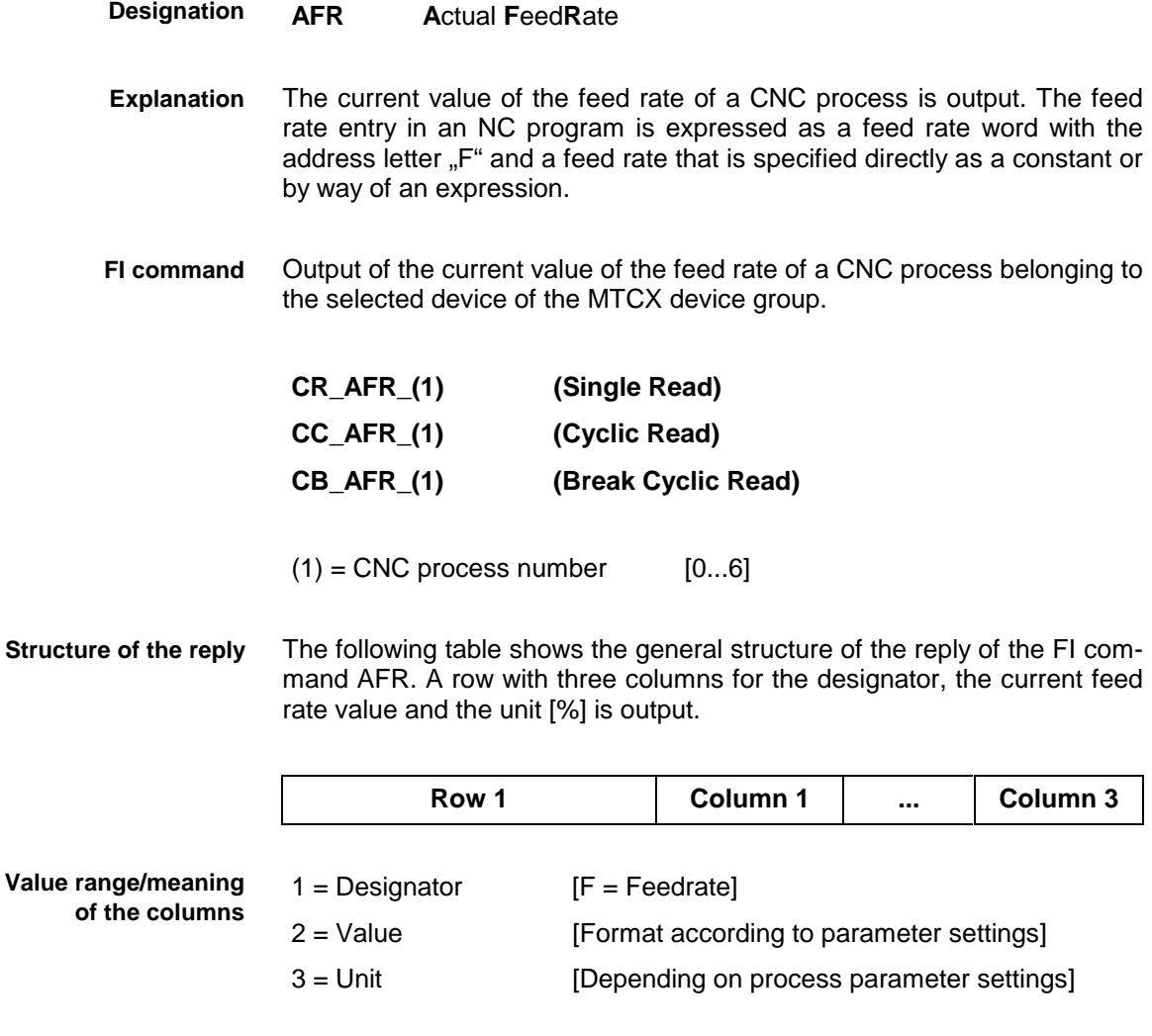

Read the current feed rate in the CNC process 0 of device address 00. **Example AFR**

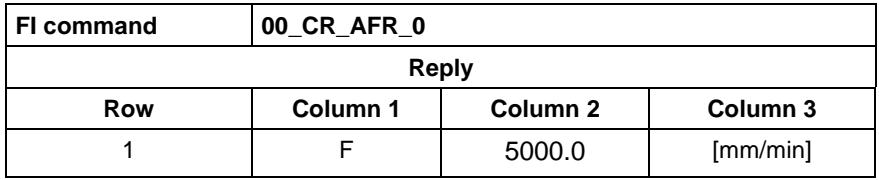

For further information about the feed rate, refer to the Indramat documentation: **References**

> "CNC NC programming instructions V17", Chapter 4.4 Feed rate, DOK-MTC200-NC\*\*PRO\*V17-ANW1-DE-E.

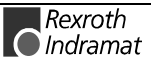

# **Active G functions: AGF**

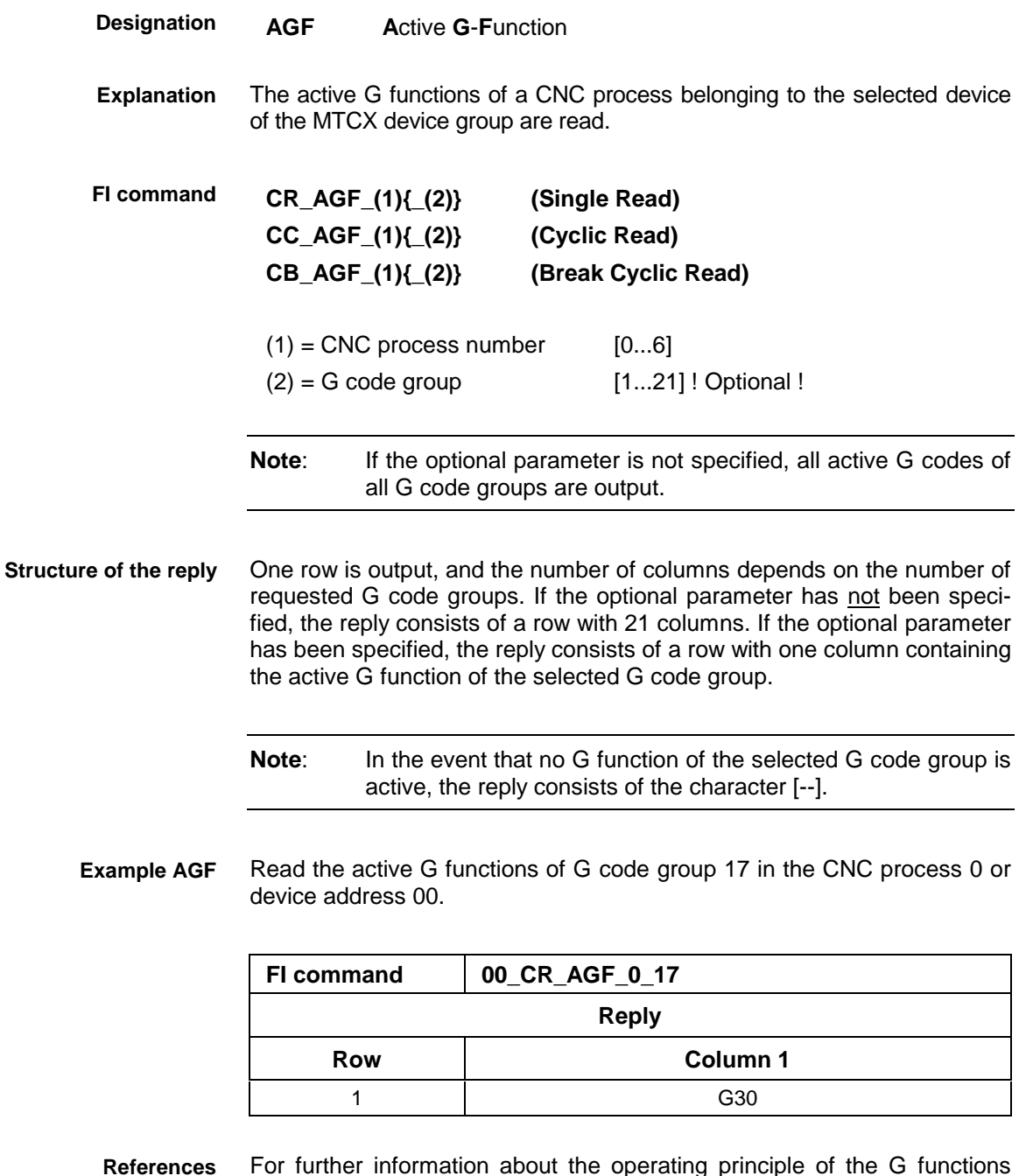

For further information about the operating principle of the G functions and the breakdown of the G code groups, refer to the Indramat documentation:

"NC programming instructions V17", Chapter 14.1 Table of G code groups, DOK-MTC200-NC\*\*PRO\*V17-ANW1-DE-E.

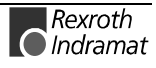

# **Active M functions: AMF**

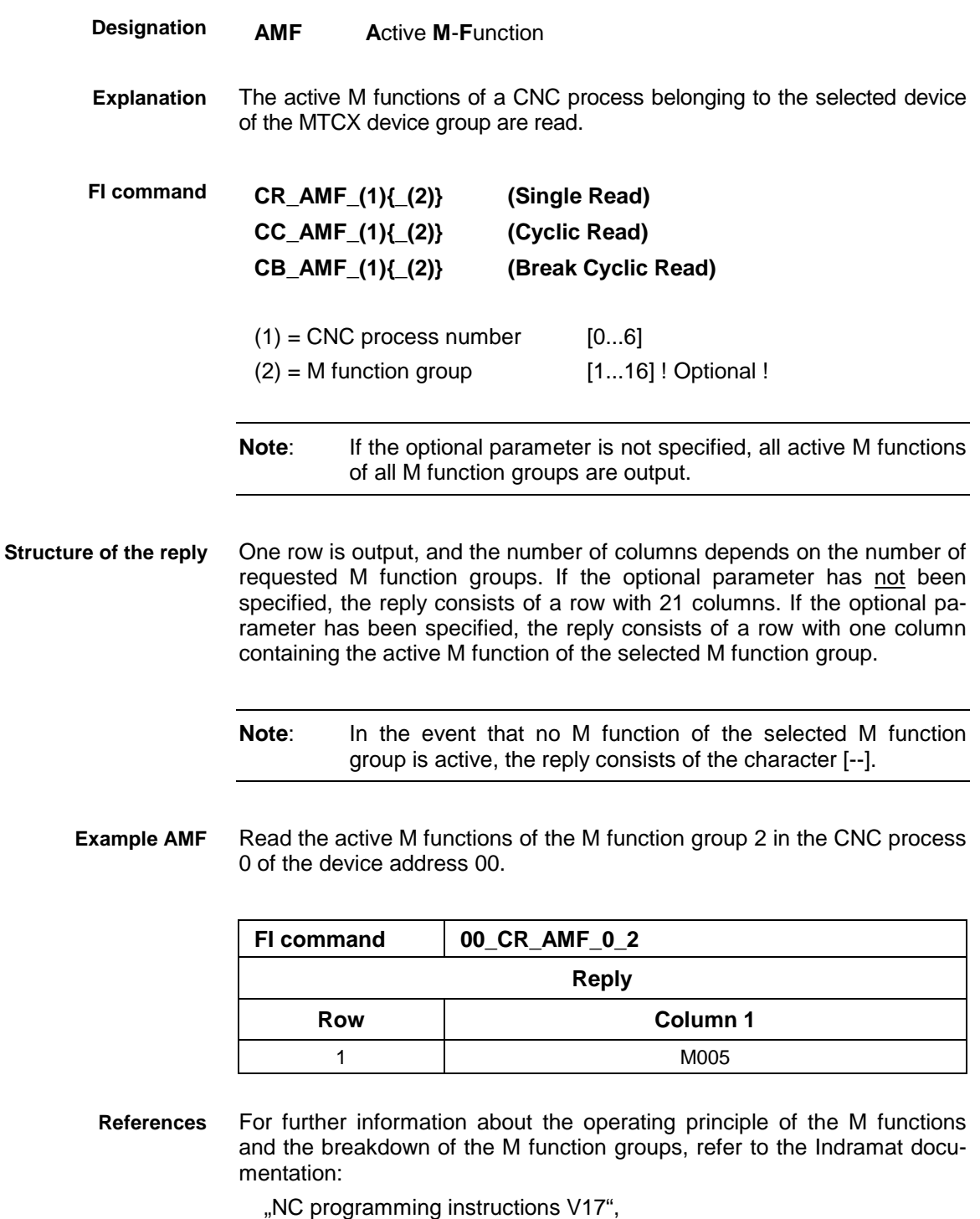

# **Active mechanism messages: AMM**

**AMM A**ctive **M**echanism **M**essages **Designation**

Chapter 14.2 Table of M function groups, DOK-MTC200-NC\*\*PRO\*V17-ANW1-DE-E.

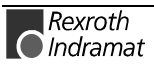

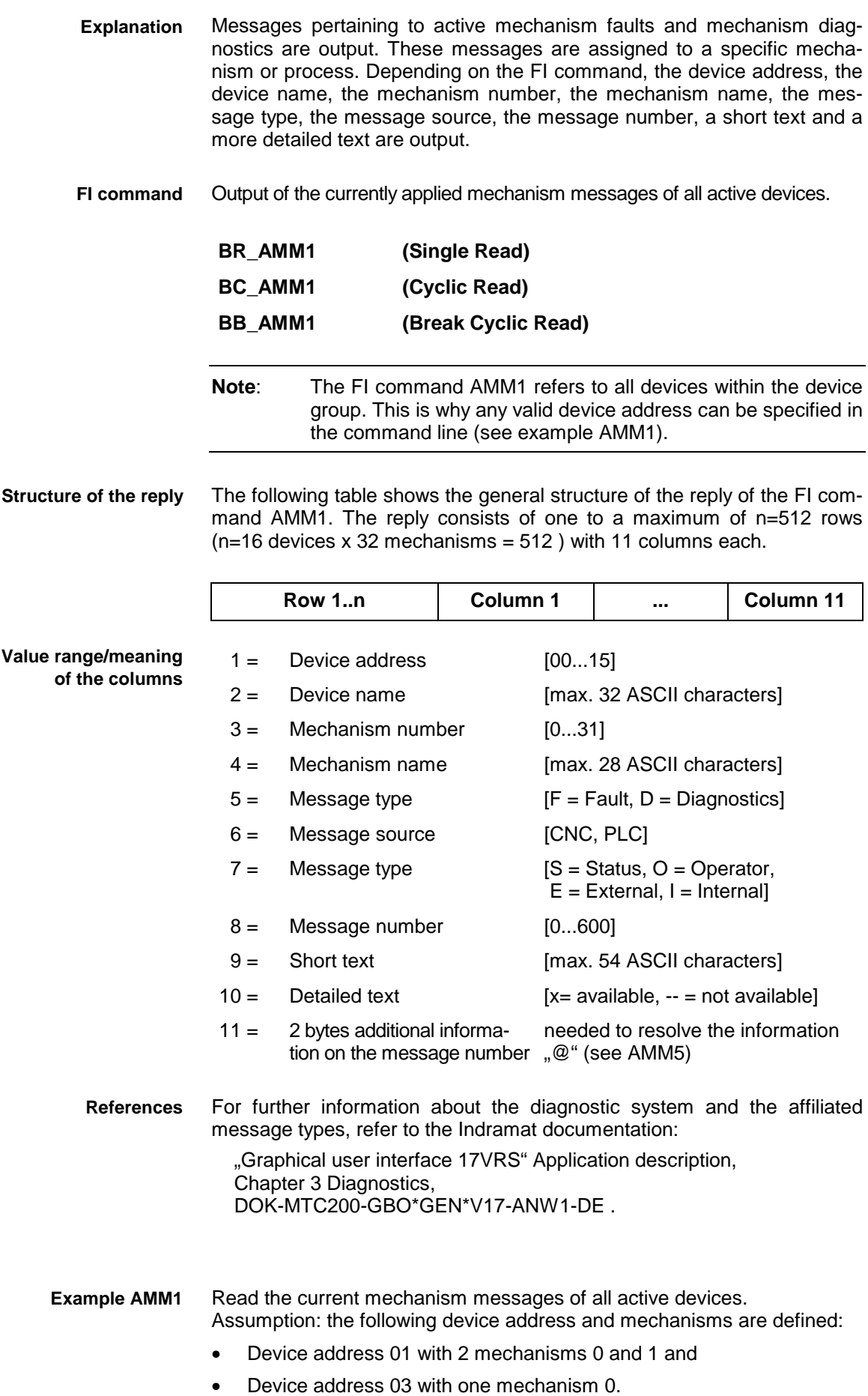

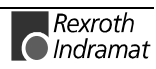

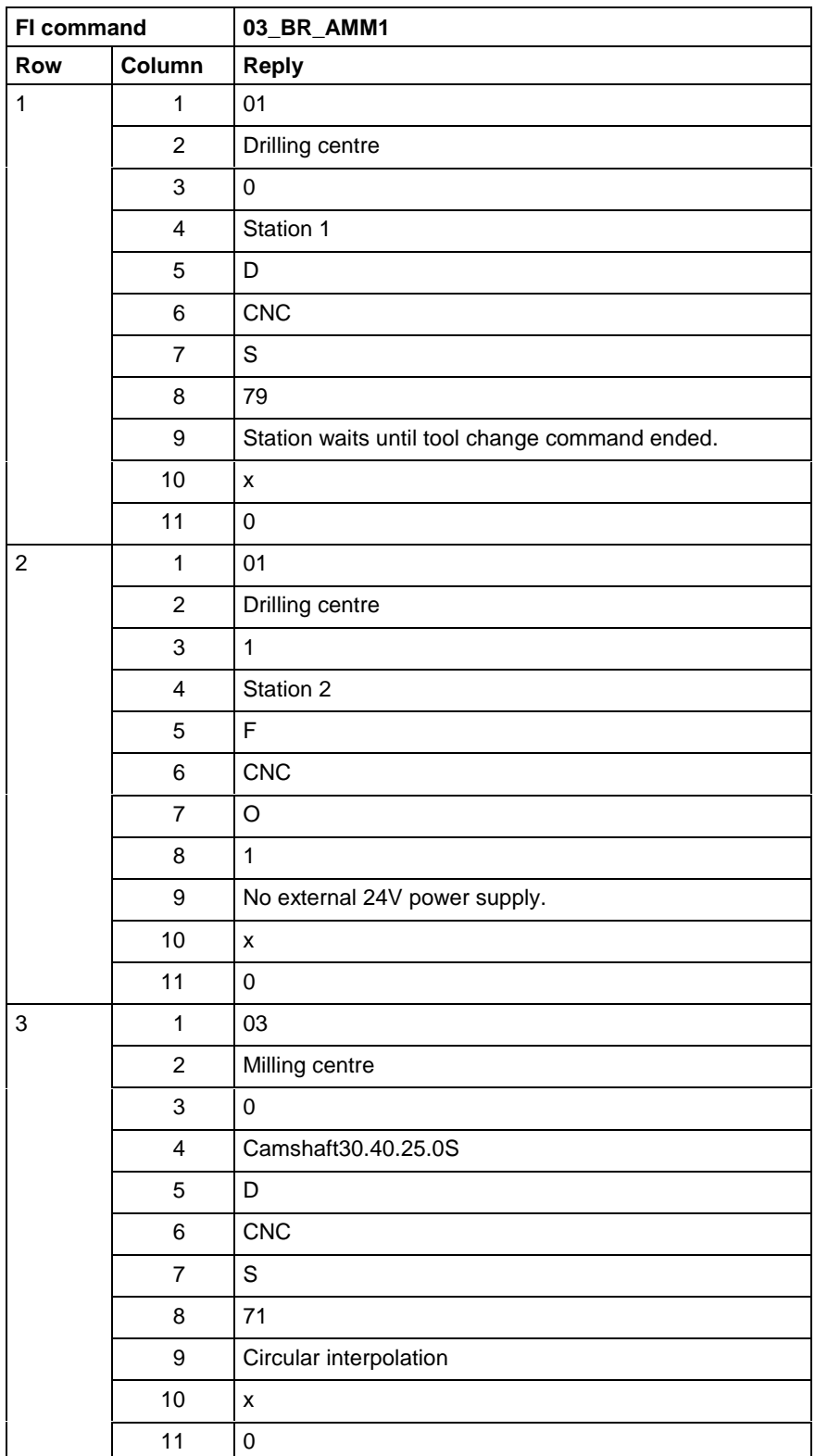

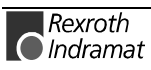

Output of the currently applied mechanism messages of the selected device. **FI command**

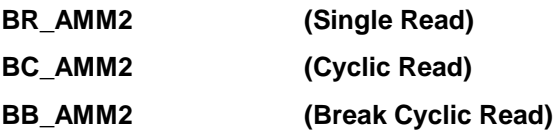

The following table shows the general structure of the reply of the FI command AMM2. The reply consists of one to n=31 rows with 11 columns each. **Structure of the reply**

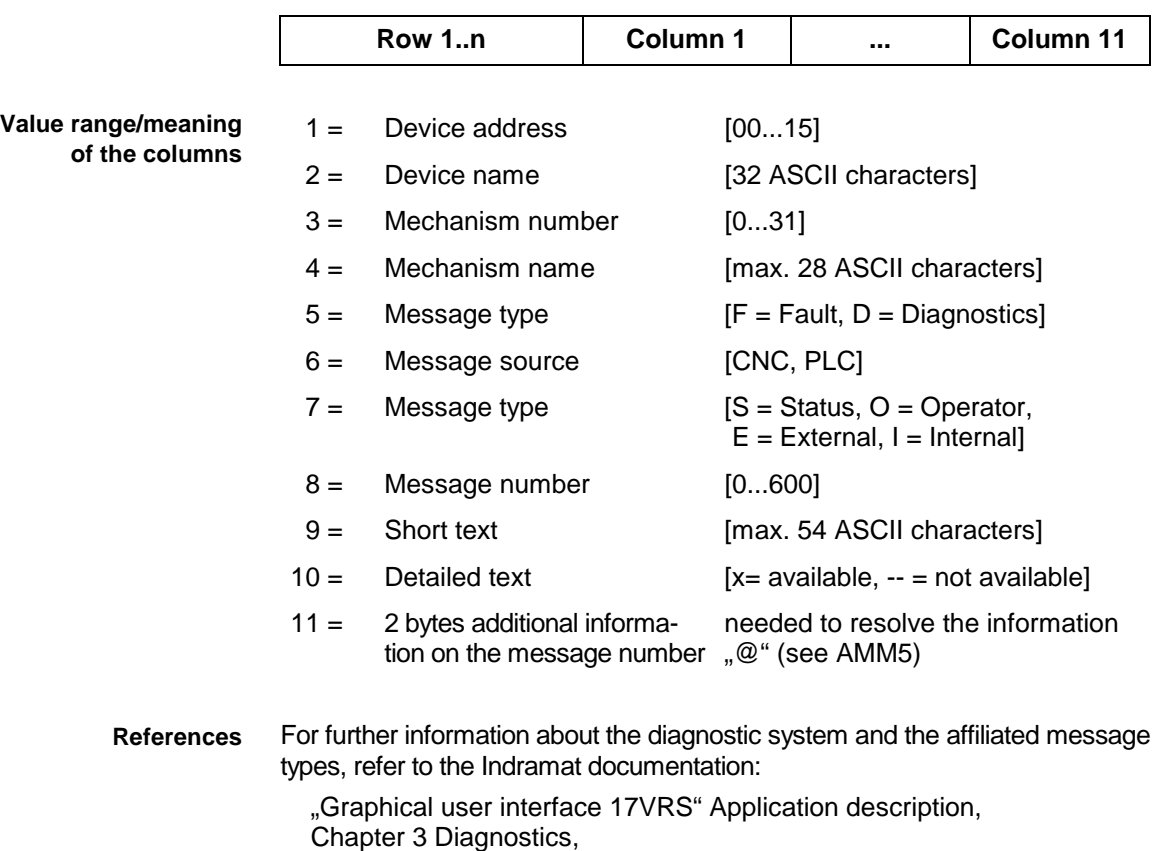

DOK-MTC200-GBO\*GEN\*V17-ANW1-DE.

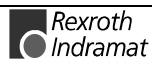

Read the current mechanism messages of device address 01. Assumption: device address 01 with 2 defined mechanisms 0 and 1. **Example AMM2**

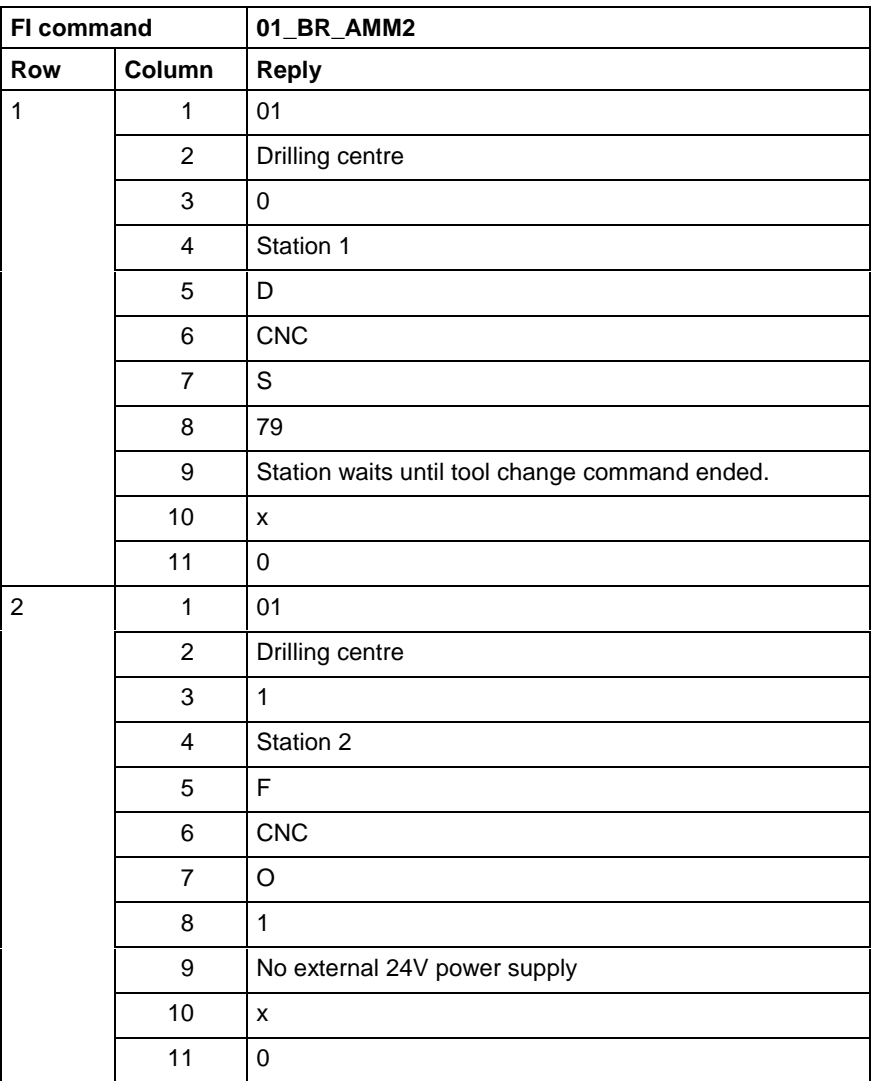

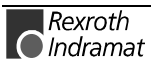

Output of the currently applied messages of the listed mechanisms for the selected device of the MTCX device group. **FI command**

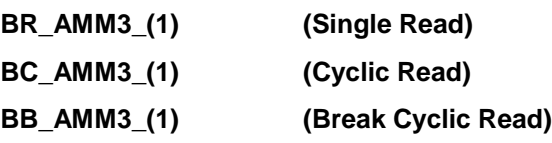

 $(1)$  = Selection list of up to 10 mechanisms  $[0_1 2_2 ... 31]$ 

The following table shows the general structure of the reply of the FI command AMM3. The number of rows (1...n=32) depends on the number of requested mechanism messages. Each row, in turn, consists of 11 columns. **Structure of the reply**

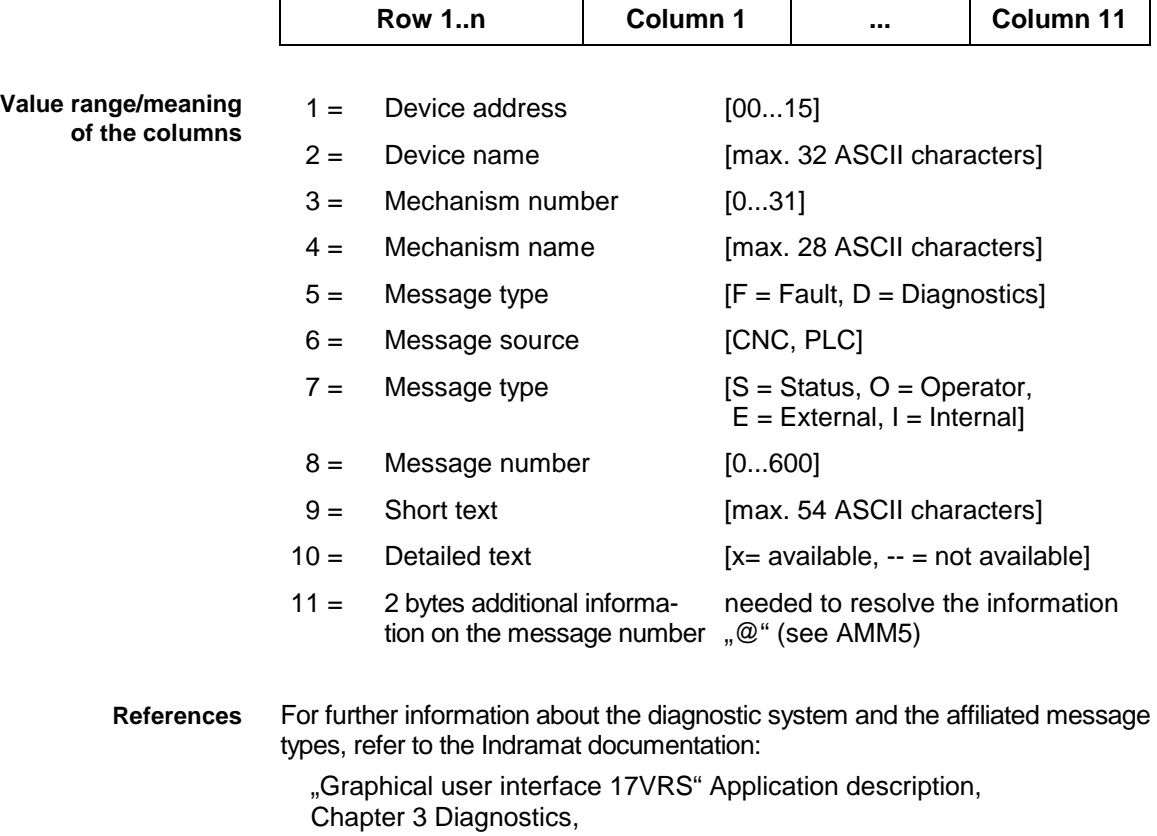

DOK-MTC200-GBO\*GEN\*V17-ANW1-DE.

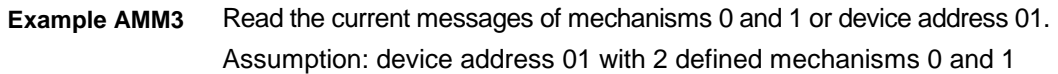

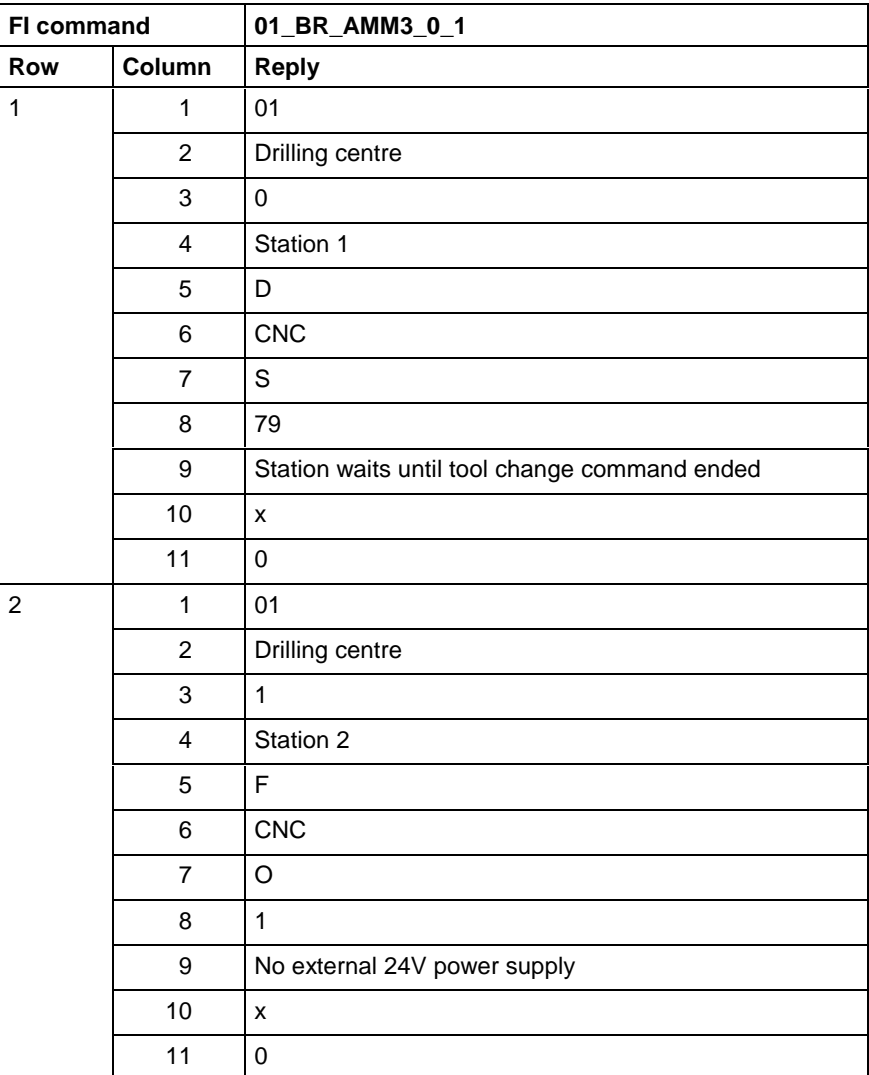

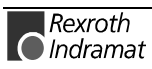

Output of the currently applied messages of the listed mechanisms for the devices of the MTCX device group. **FI command**

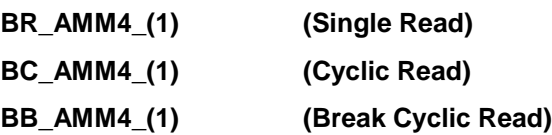

 $(1)$  = Selection list of max. 10 mechanisms [Format: x.y]

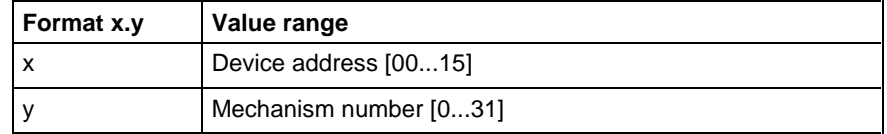

The following table shows the general structure of the reply of the FI command AMM4. The number of rows n=512 rows (n=16 devices x 32 mechanisms = 512 ) depends on the number of requested mechanism messages. Each row, in turn, consists of 11 columns. **Structure of the reply**

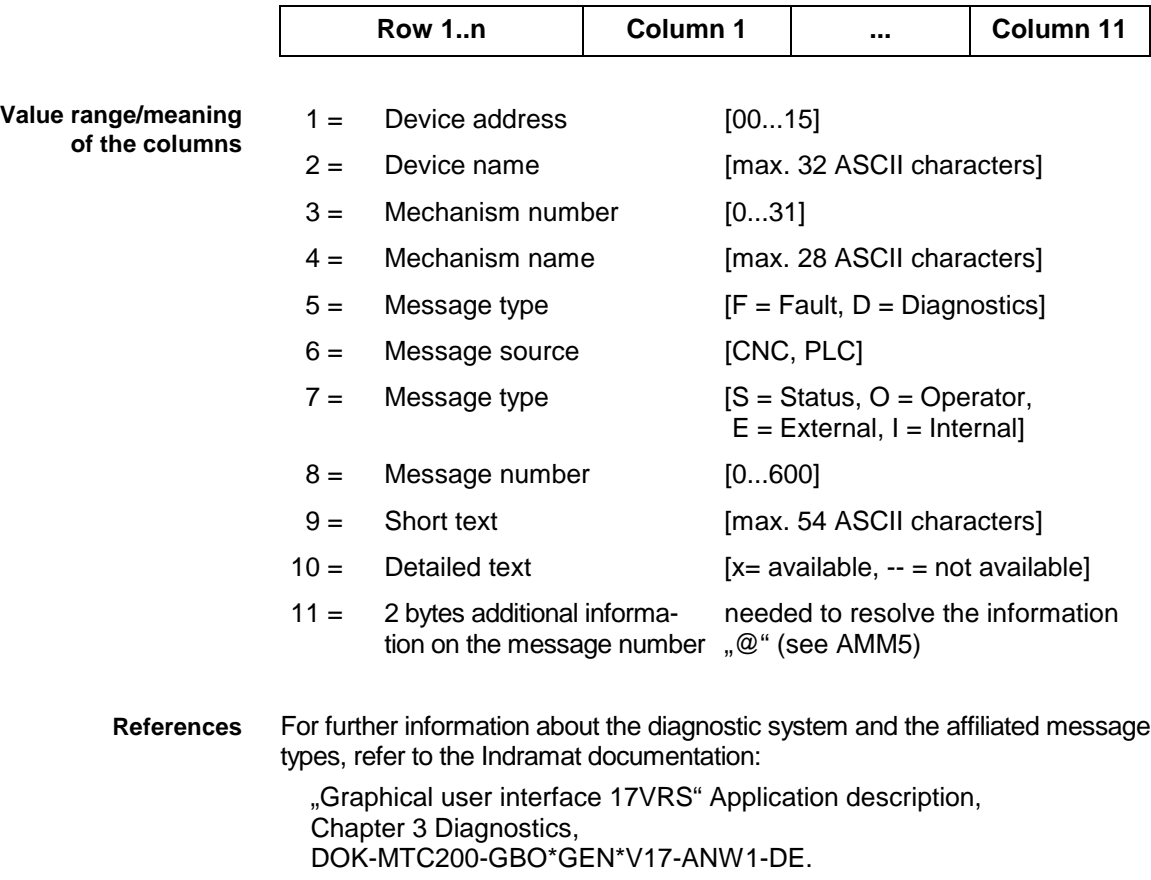

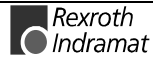

Read the current messages of mechanisms 0 and 1 of device address 01 and the messages of mechanism 0 of device address 03. **Example AMM4**

Assumption: the following device addresses and mechanisms are defined:

- Device address 01 with 2 mechanisms 0 and 1 and
- Device address 03 with one mechanism 0.

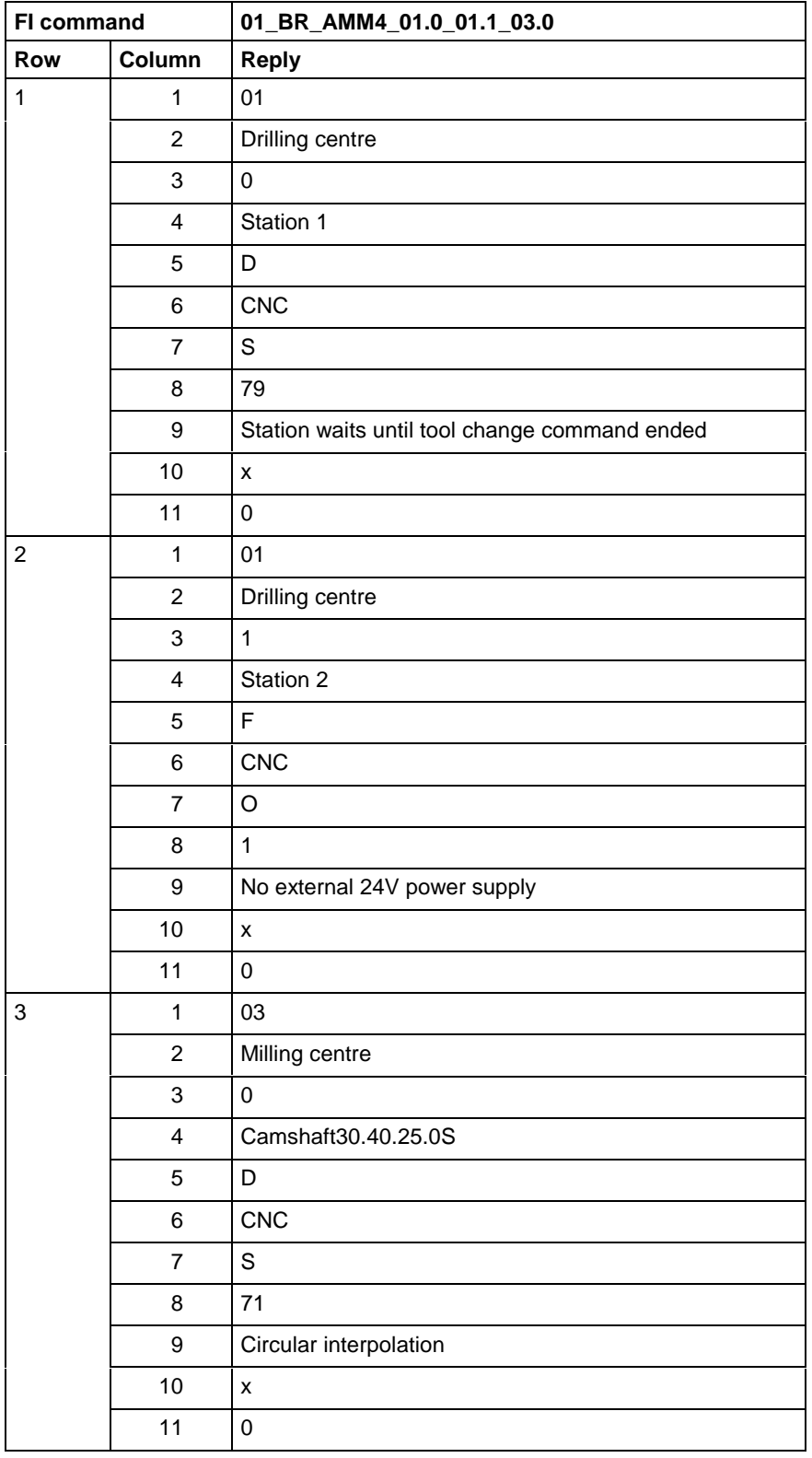

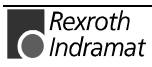

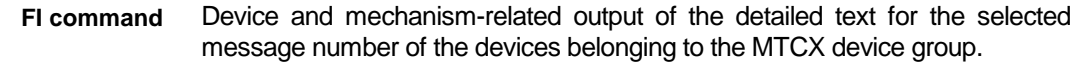

**BR\_AMM5\_(1)\_(2)\_(3) (Single Read)**

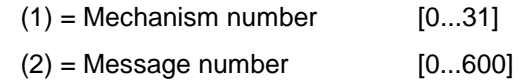

 $(3) = 2$  bytes additional information on the message number

The following table shows the general structure of the reply of the FI command AMM5. The number of rows n=512 rows (n=16 devices x 32 mechanisms = 512 ) depends on the number of requested mechanism messages. Each row, in turn, consists of 9 columns. **Structure of the reply**

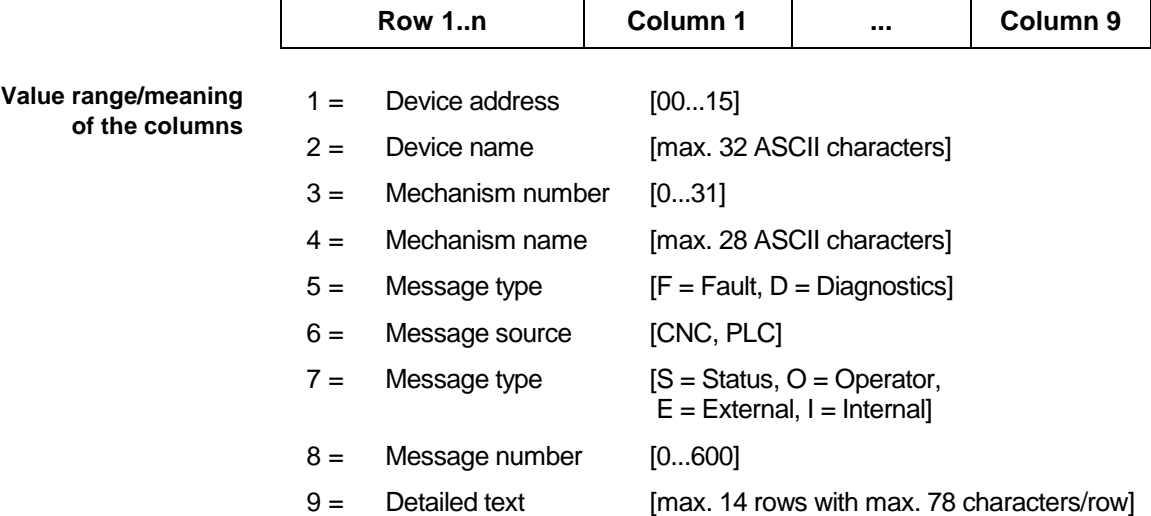

Read the detailed text for the required message number 79 of the selected mechanism 0 for the selected device 01. **Example AMM5**

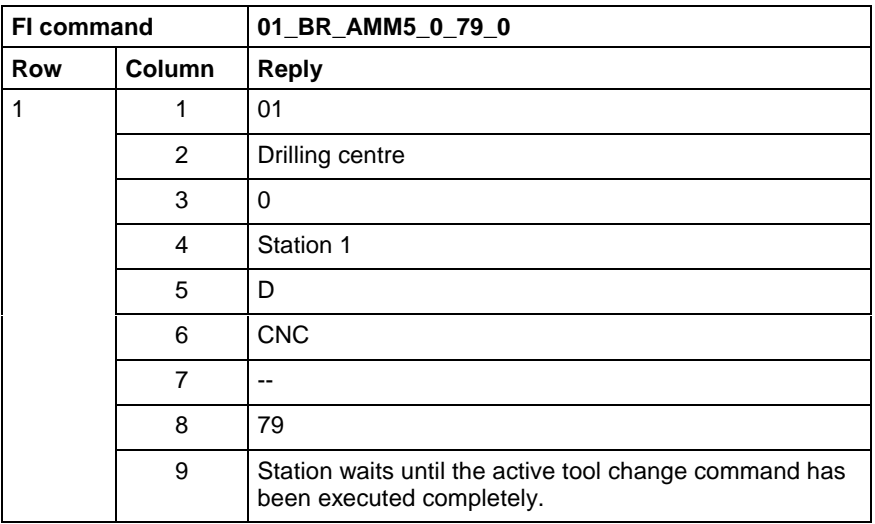

For further information about the diagnostic system and the affiliated message types, refer to the Indramat documentation: **References**

> "Graphical user interface 17VRS" Application description, Chapter 3 Diagnostics, DOK-MTC200-GBO\*GEN\*V17-ANW1-DE.

# **Active machine parameter index: API**

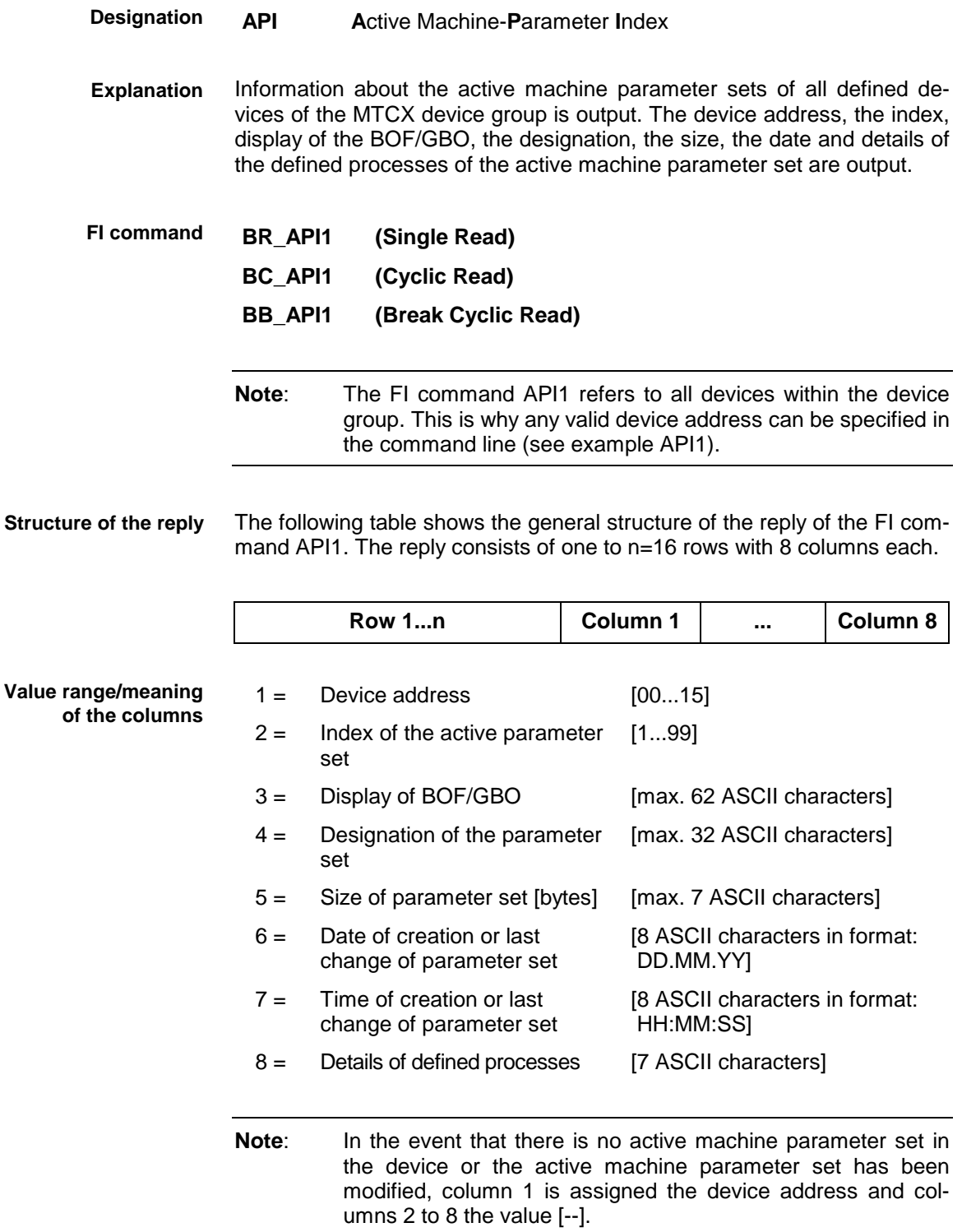

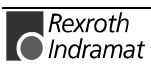

Read the information about the active machine parameter sets of all defined devices. **Example API1**

> Assumption: the following device addresses of the MTCX device group are defined:

- Device address 00: MTC200-P,
- Device address 01: MTCNC and
- Device address 02: MTVNC.

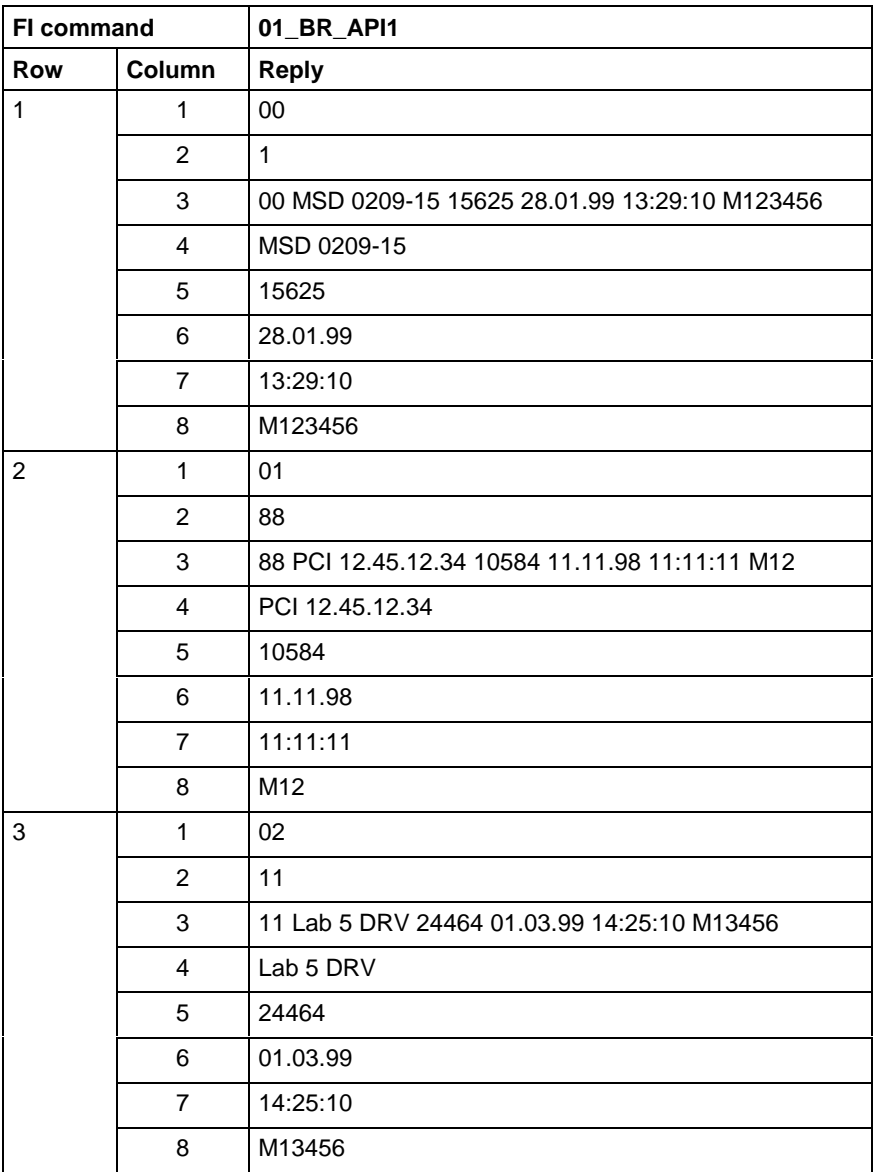

**Explanation**

Output of the device address, index, display of BOF/GBO, designation, size, date and time of creation or the last change and details of defined processes of the active machine parameter set of the selected device.

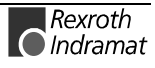

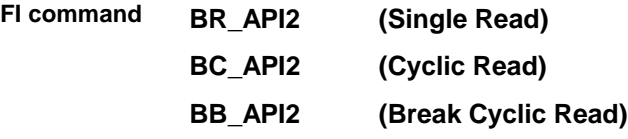

The following table shows the general structure of the reply of the FI command API2. The reply consists of one of 8 columns. **Structure of the reply**

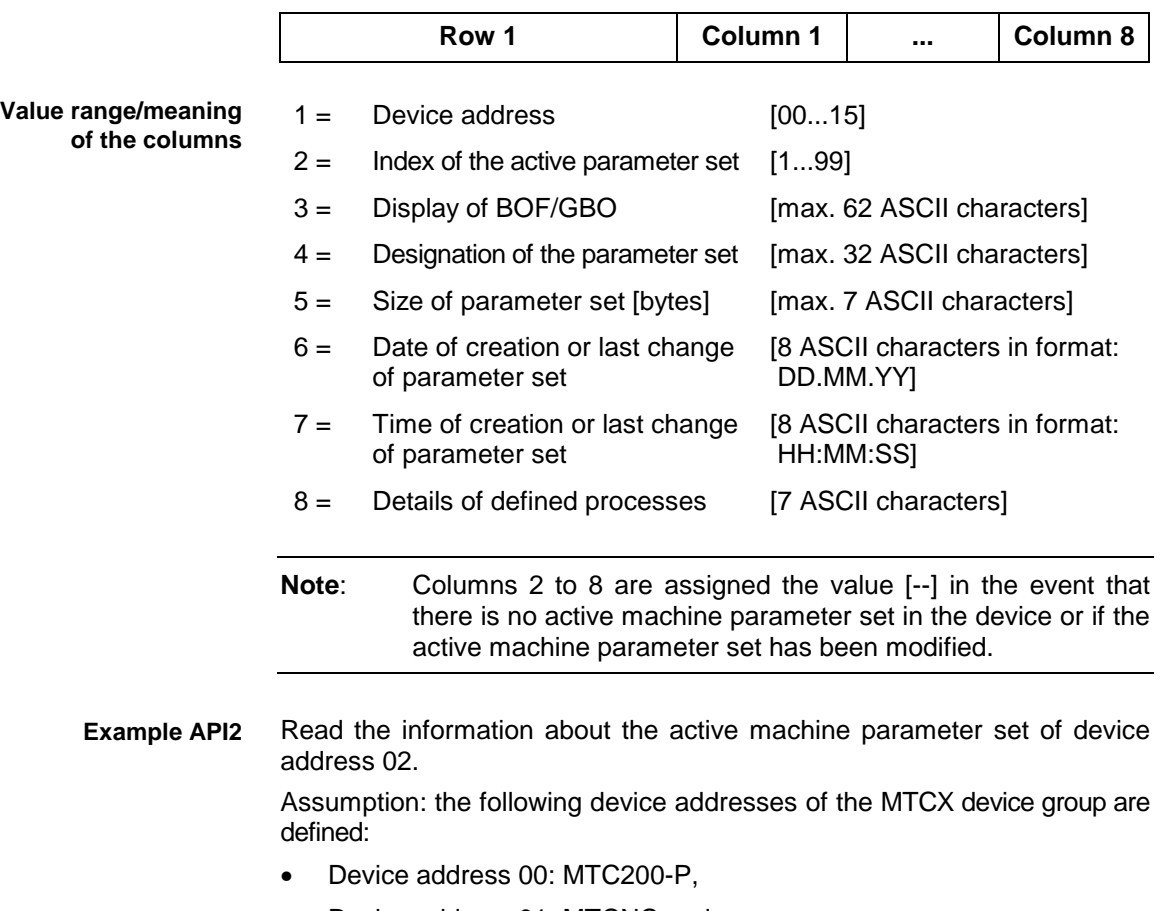

- Device address 01: MTCNC and
- Device address 02: MTVNC.

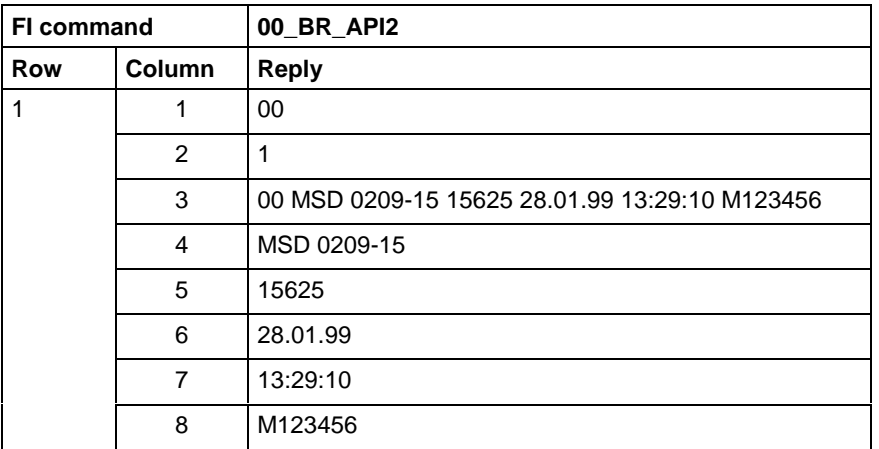

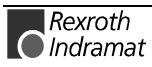

For further information about the machine parameters and their classification according to system, process, axis and APR-Sercos parameters, refer to the Indramat documentation: **References**

> "MTC200/MT-CNC MCI operating instructions 18VRS", Chapter 1.4 Machine parameters, DOK-MTC200-GBO\*MCI\*V18-ANW1-DE-E "Parameter description", DOK-MT\*CNC-PAR\*DES\*V15-ANW1-DE-E.

### **Active part program message in the NC program (part program message and NC block number): APM**

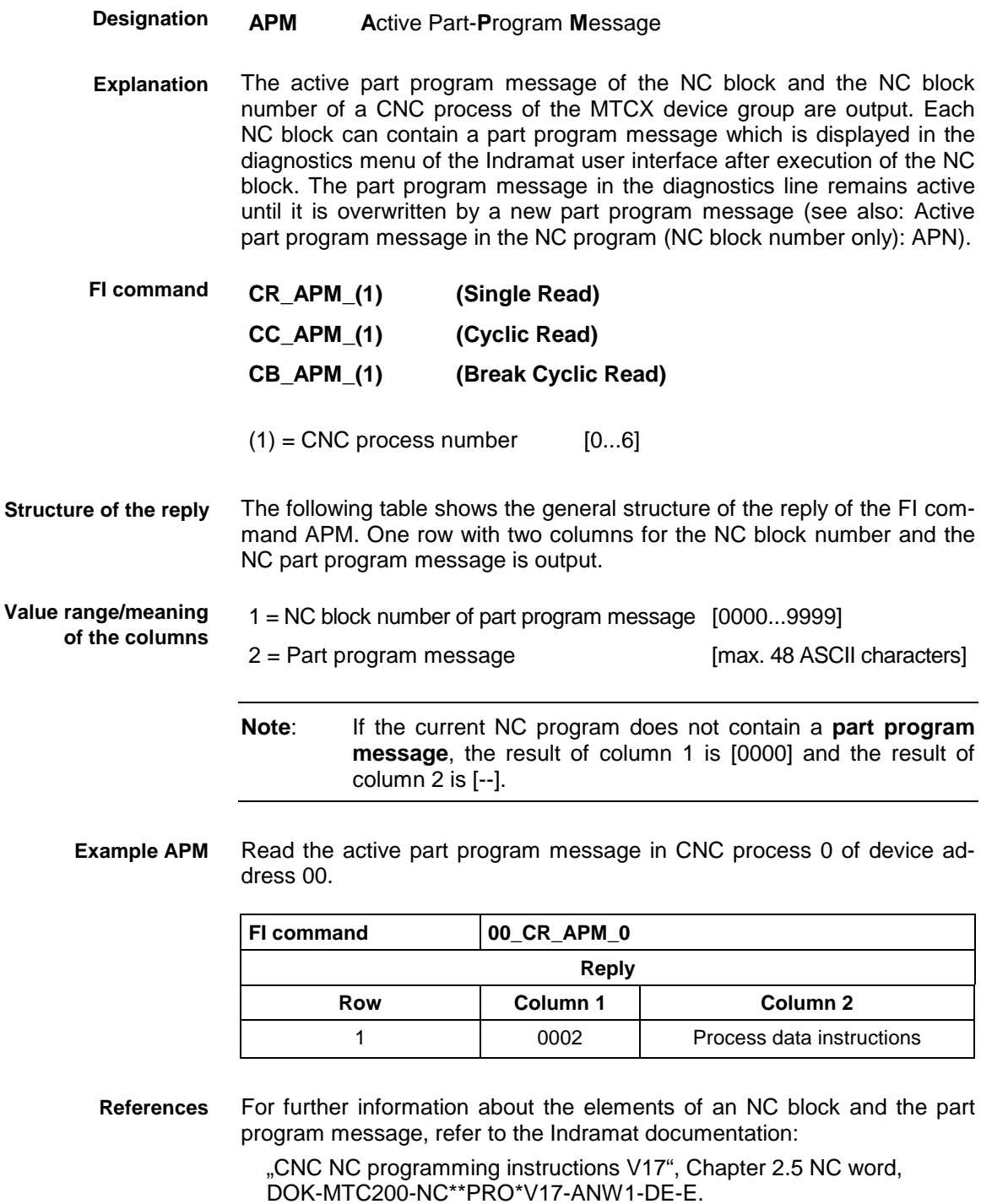

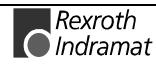

## **Active part program message in the NC program (NC block number only): APN**

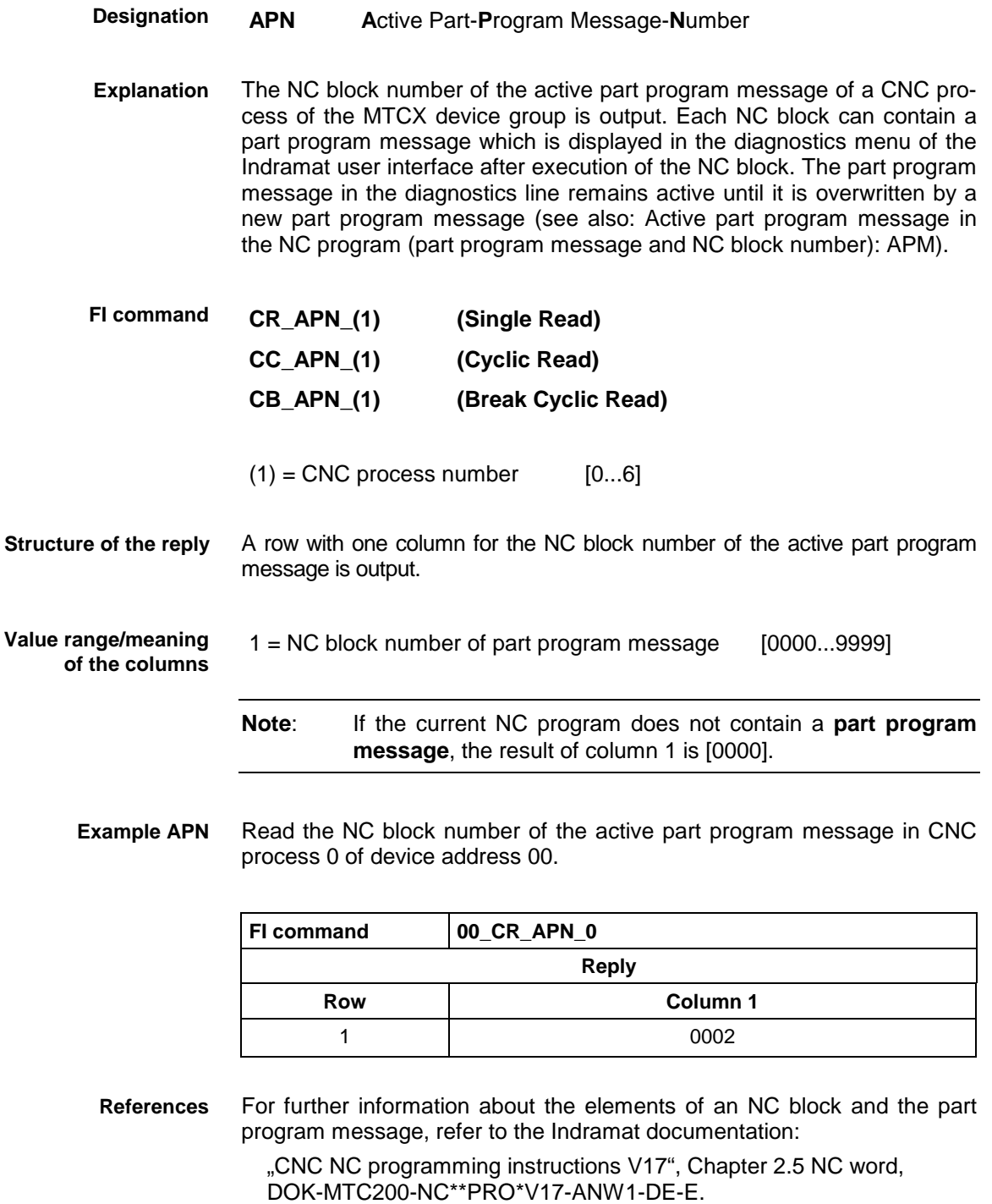

## **Actual position value of an axis: APO**

- **APO A**ctual Axis **PO**sition **Designation**
- The actual position value of a selected axis of the MTCX device group is read. The FI command "APO1" returns the position of an axis referred to **Explanation**

the code of the axis meaning. By contrast, the FI command "APO2" returns the position of an axis referred to the physical axis number.

Output of the position value of the selected axis of the specified device that is referred to the code of the axis meaning. **FI command**

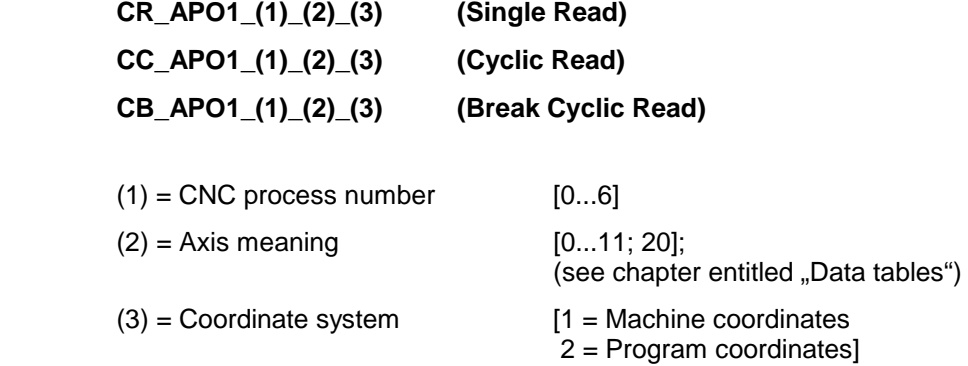

The following table shows the general structure of the reply of the FI command APO1. A row with three columns for the axis designation, the position value and the unit according to the process parameter settings is output. **Structure of the reply**

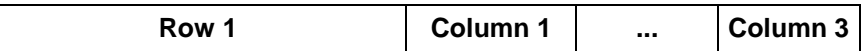

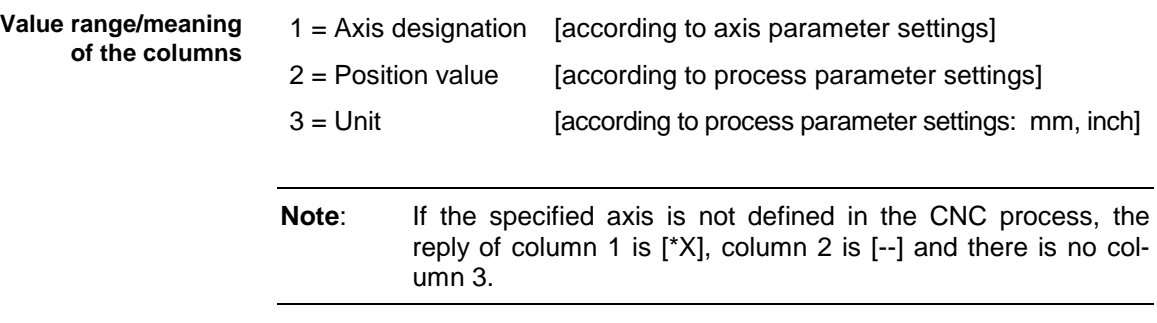

Read the current position value of the Z axis in machine coordinates in the CNC process 0 of device address 00. **Example APO1**

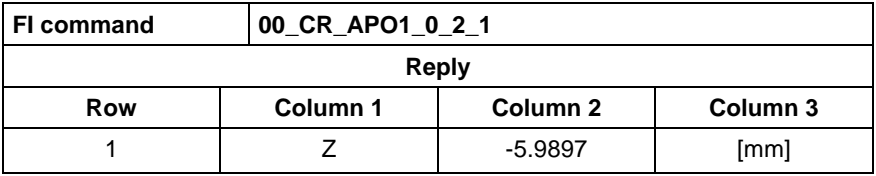

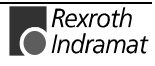

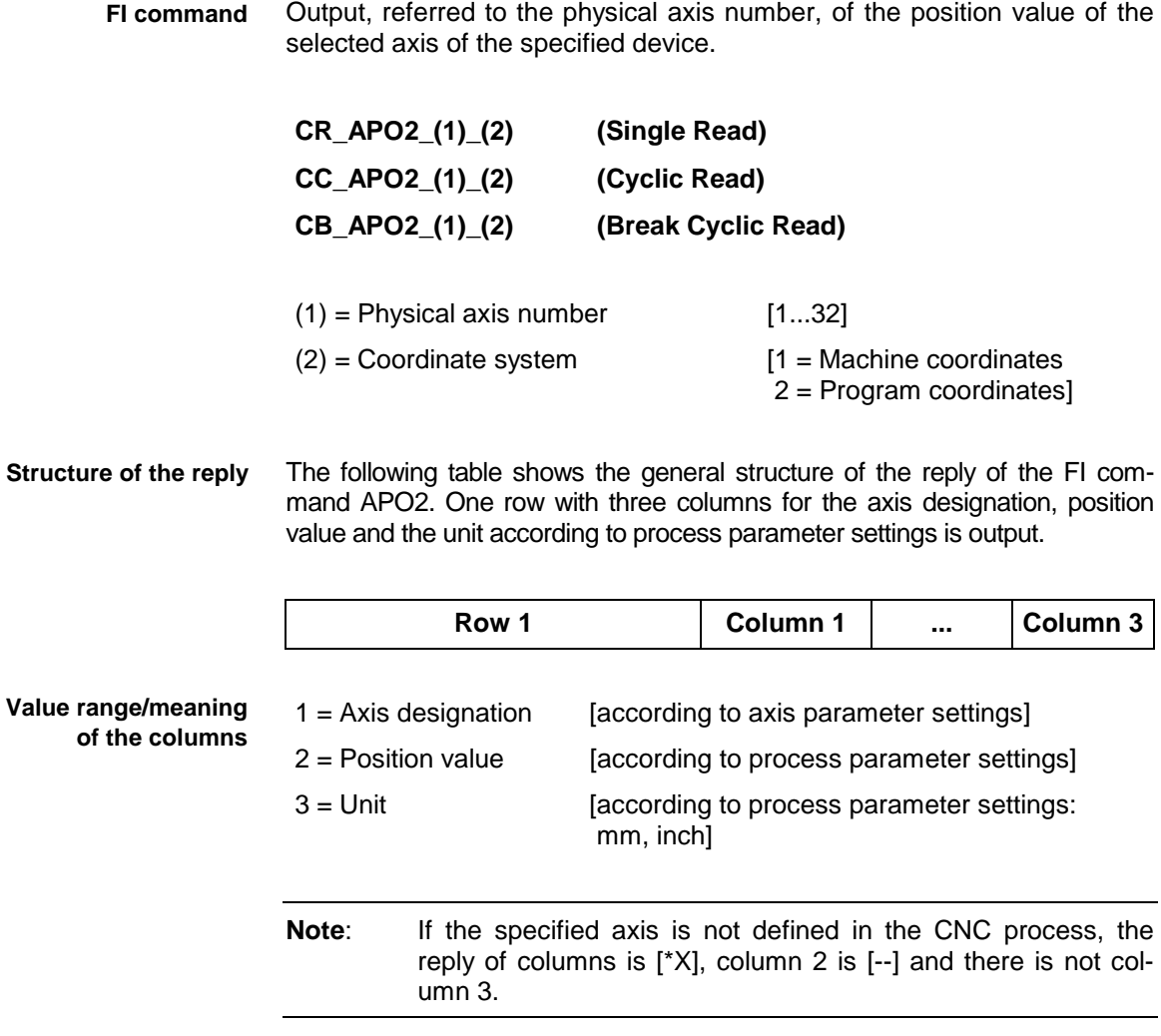

Read the current position value of the Z axis (physical axis number =  $3$ ) in machine coordinates at device address 00. **Example APO2**

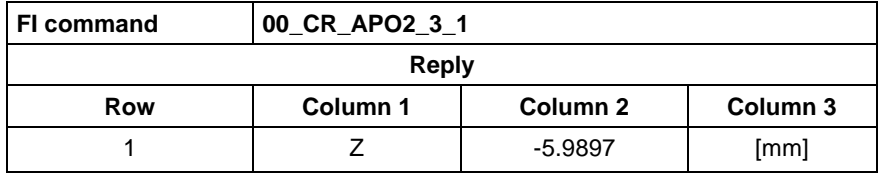

# **Active NC part program number: APP**

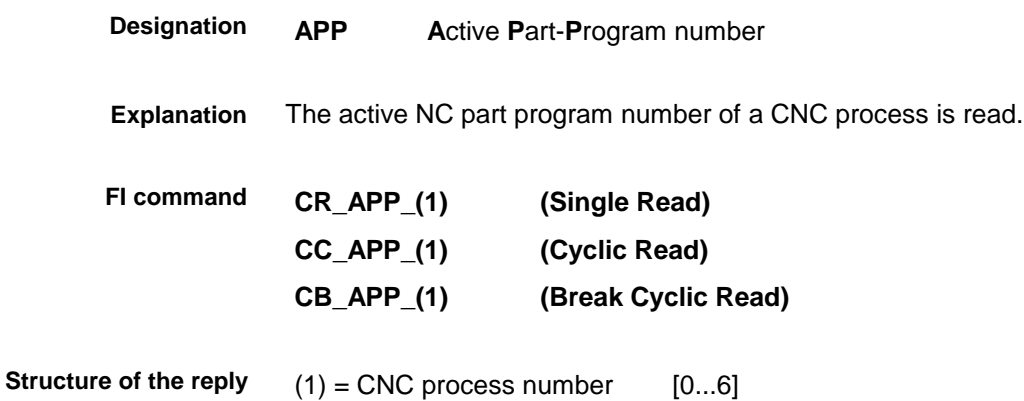

The following table shows the general structure of the reply of the FI command APP. One row with 2 columns for the NC memory and the NC part program number is output.

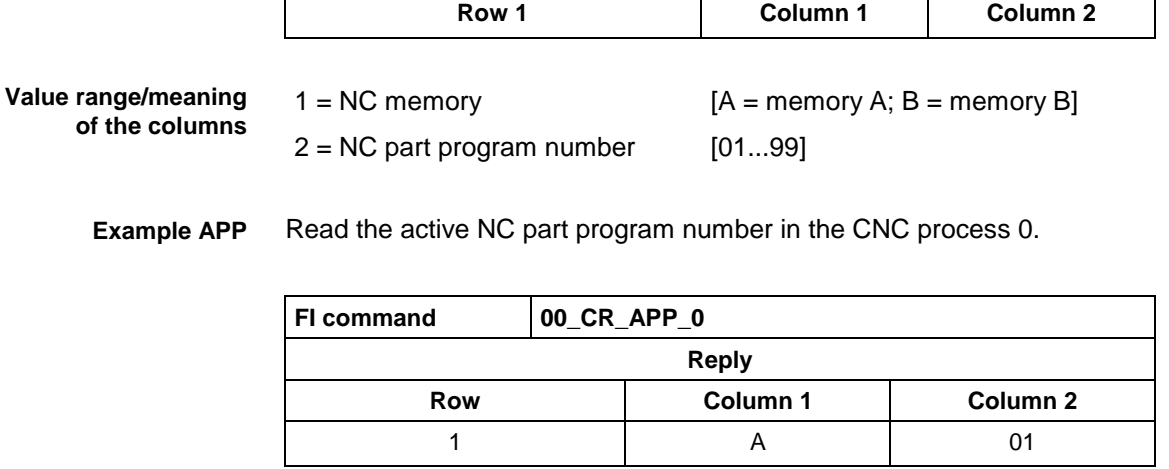

For further information about the NC data structure, refer to the Indramat documentation: **References**

> "NC programming instructions V17", Chapter 1.2 Program and data organisation, DOK-MTC200-NC\*\*PRO\*V17-ANW1-DE-P.

### **Actual rapid traversing override: ARO**

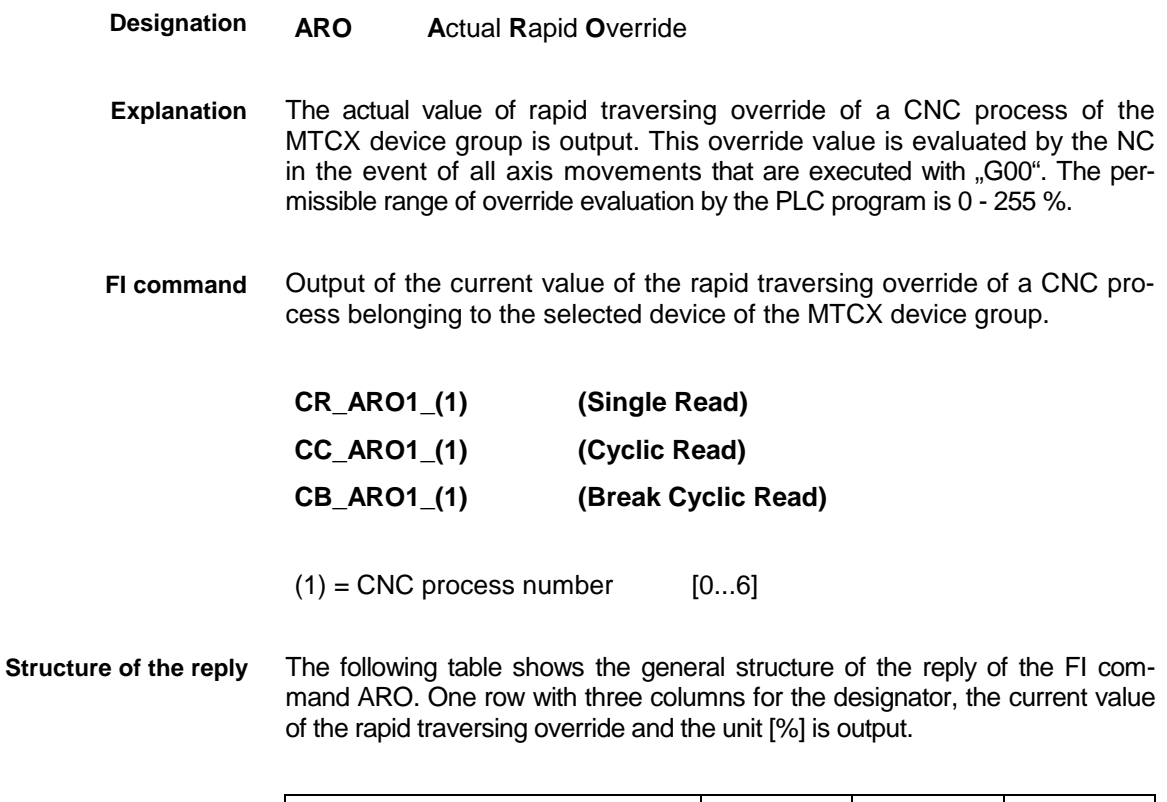

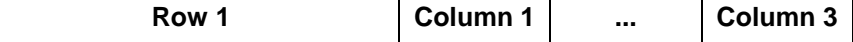

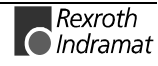

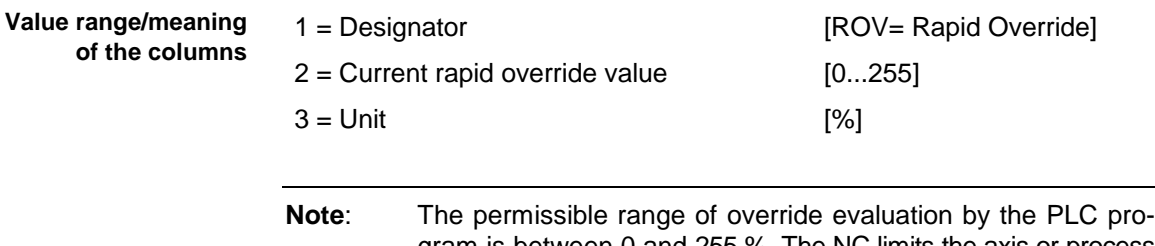

gram is between 0 and 255 %. The NC limits the axis or process speed to the maximum values defined in the parameters if too large an override is set.

Read the current value of the rapid override in the CNC process of device address 00. **Example ARO1**

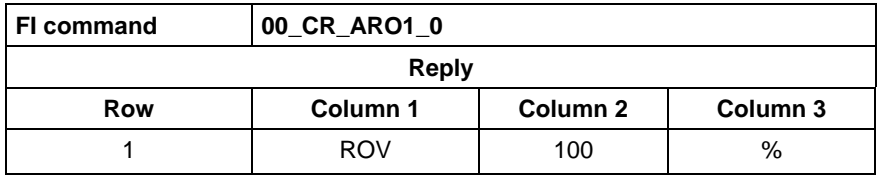

For further information about the rapid override, refer to the Indramat documentation: **References**

"CNC/PLC Interface description 18VRS",

Chapter 2.7 Feed rate and spindle override; rapid override "PxxCROVRD", DOK-MTC200-SPS\*GWY\*V18-ANW1-DE-E.

### **Selected reference spindle: ASF**

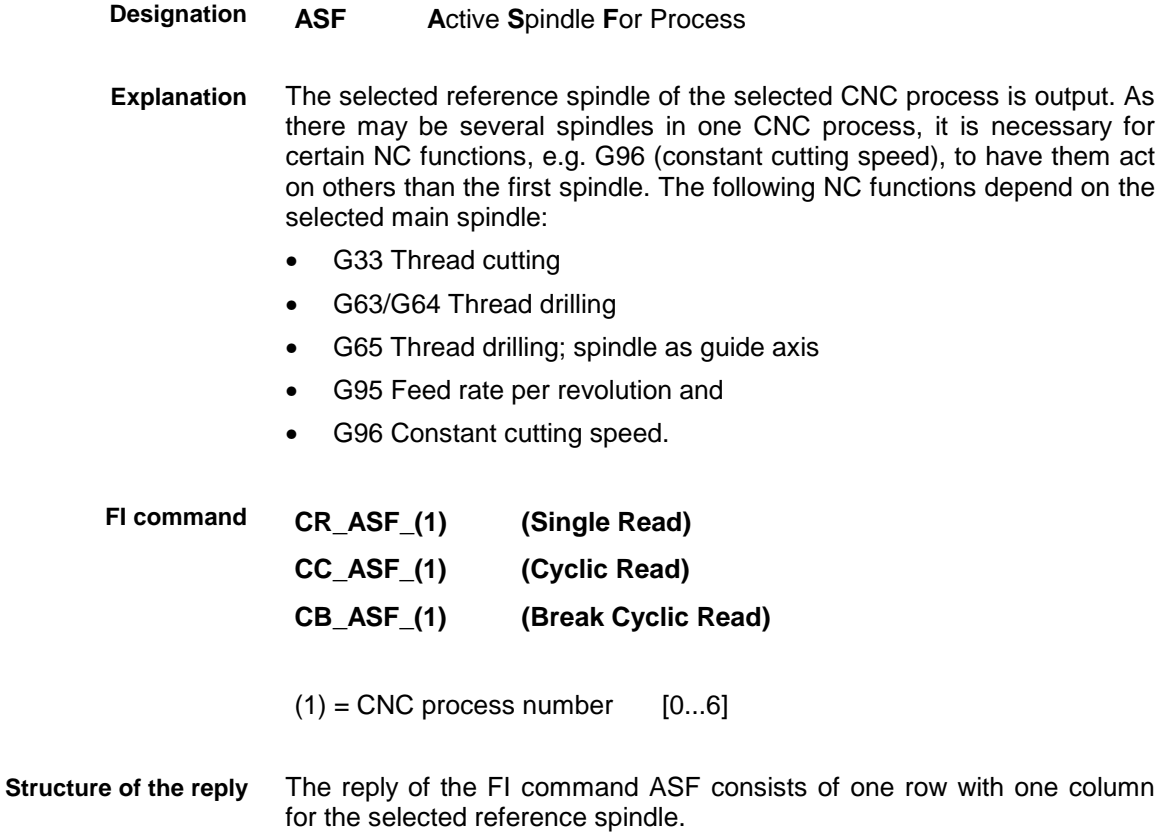
Selected reference spindle [S1, S2, S3, \*S]

**Note**: If no reference spindle is selected in the CNC process, the reply of column 1 is [\*S].

#### Read the selected reference spindle in the CNC process 0 of the device address 00. Assumption: **Example ASF**

- A rotary axis-compatible main spindle (S1) is defined in CNC process 0,
- The spindle has been selected as the reference spindle with the NC command "SPF 1" and
- The G function "G96" is active in the NC program.

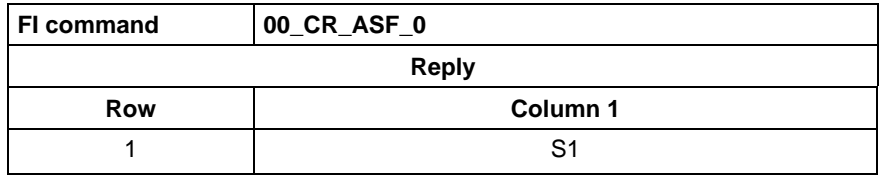

For further information about selection of the reference spindle in the NC program, refer to the Indramat documentation: **References**

> "CNC NC programming instructions V17", Application description, Chapter 4.5 Spindle speed; Selection of the reference spindle "SPF", DOK-MTC200-NC\*\*PRO\*V17-ANW1-DE-E.

#### **Actual spindle gear: ASG**

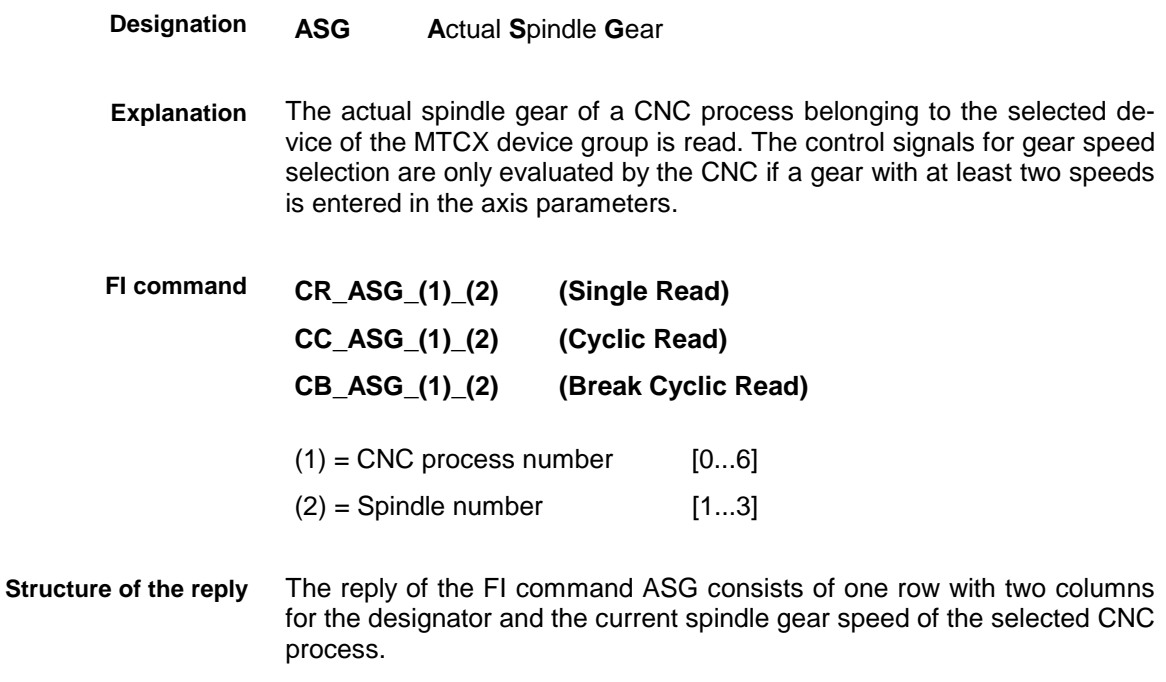

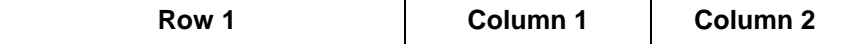

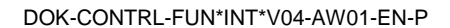

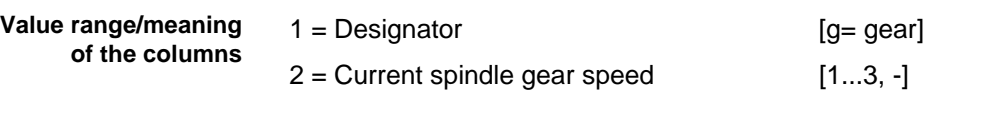

**Note:** If no current spindle gear speed is selected in the CNC process or in the NC program, column 1 is assigned the value [g] and column 2 the value [-].

Read the current spindle gear speed of spindle number 1 in the CNC process of device address 00. **Example ASG**

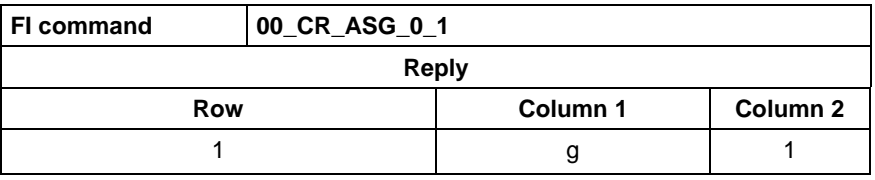

For further information about selection of the spindle gear speed in the NC program, refer to the Indramat documentation: **References**

> "NC programming instructions V17", Chapter 6.2 Modal functions "M"/Gear changeover, DOK-MTC200-NC\*\*PRO\*V17-ANW1-DE-E.

#### **Active system fault messages: ASM**

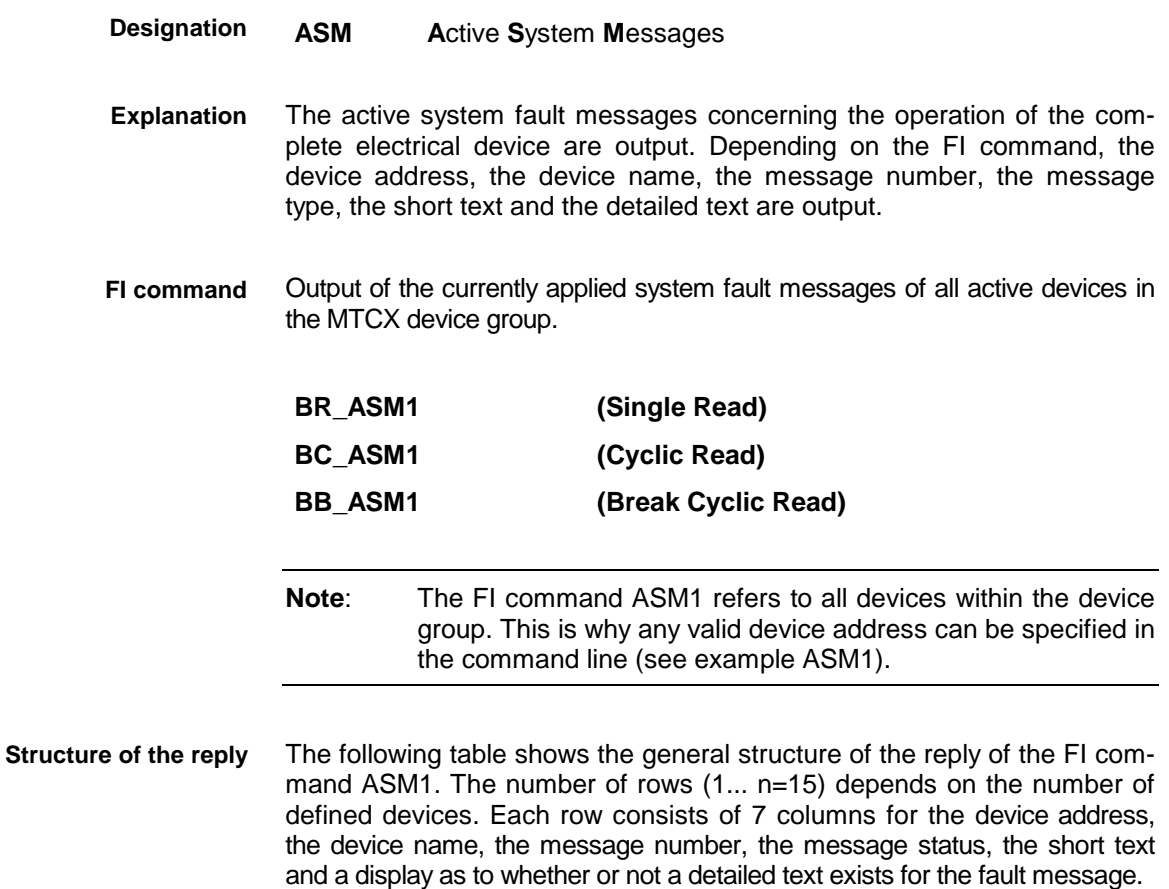

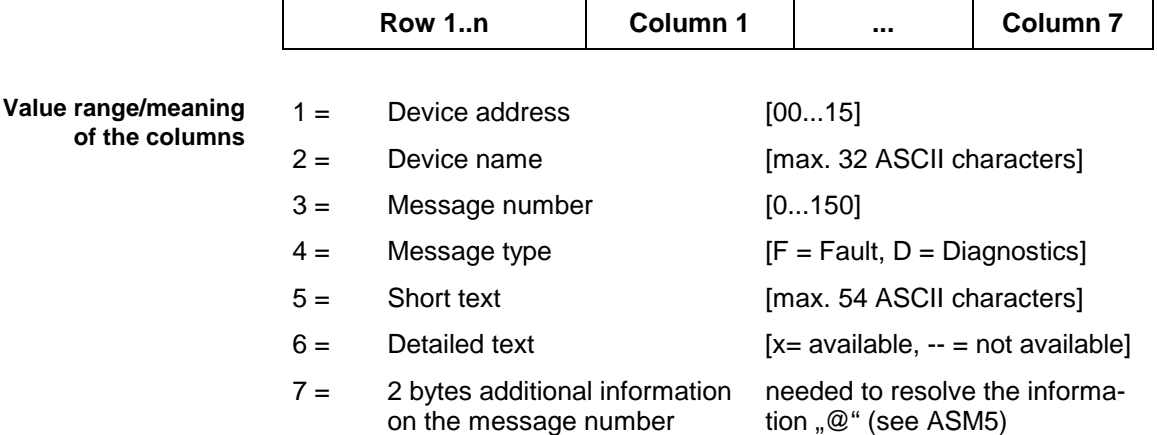

Read the current system fault messages of all defined devices of the MTCX device group. **Example ASM1**

Assumption: the following three devices are defined:

- Device address 01
- Device address 07 and
- Device address 10.

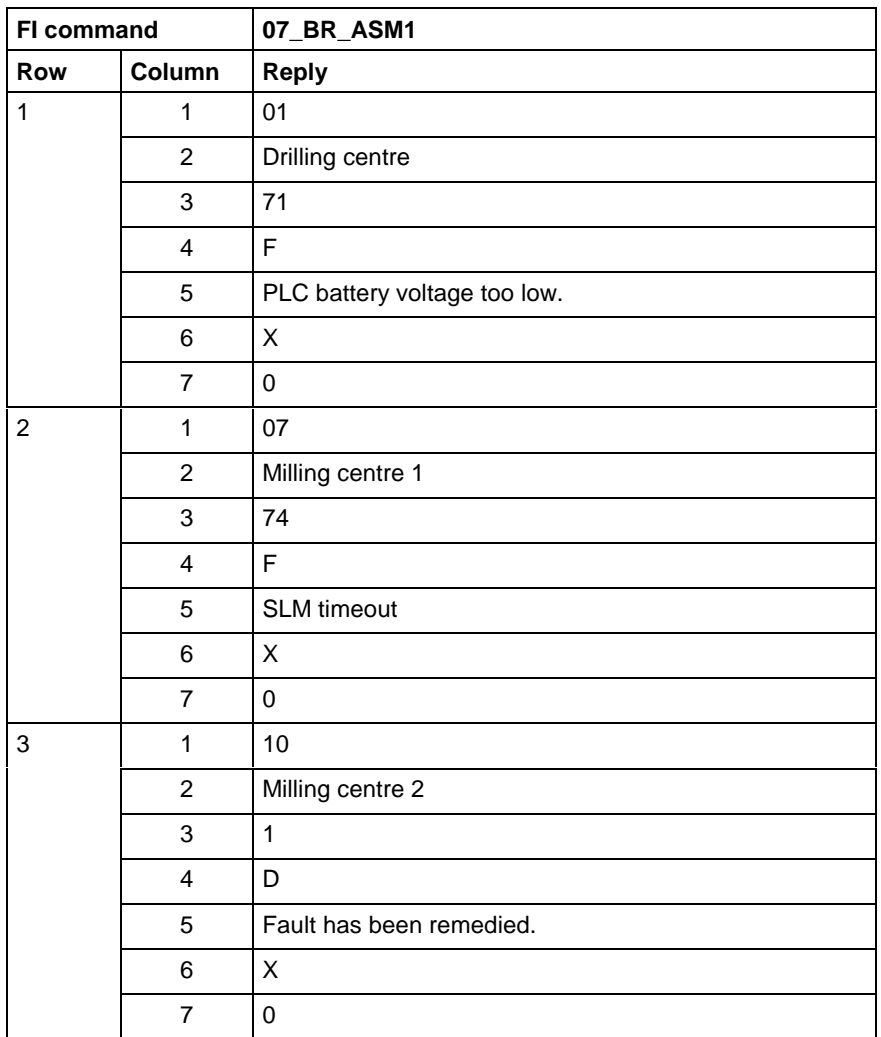

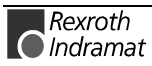

Output of the currently applied system fault message of the selected device belonging to the MTCX device group. **FI command**

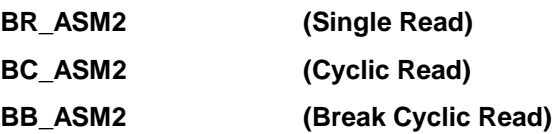

The following table shows the general structure of the reply of the FI command ASM2. The reply consists of a row with 7 columns for the device address, the device name, the message number, the message status, the short text and a display as to whether or not a detailed text exists for the fault message. **Structure of the reply**

Row 1..n Column 1 ... Column 7

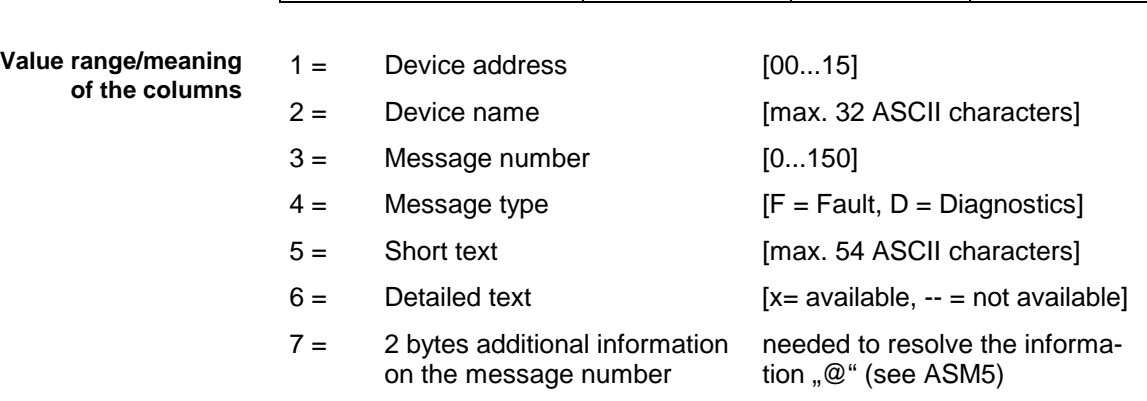

Read the current system fault messages of device address 01. **Example ASM2**

Assumption: the following three devices are defined:

- Device address 01
- Device address 07 and
- Device address 10

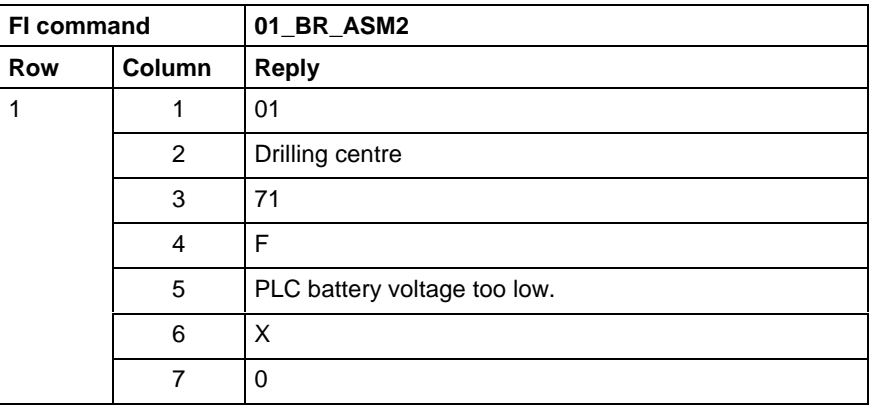

Output of the current system fault messages of the listed devices belonging to the MTCX device group. **FI command**

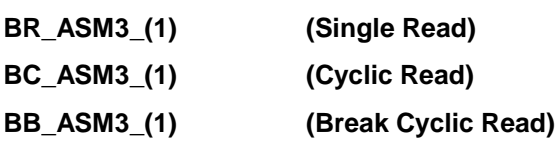

 $(1)$  = Selection list of up to 10 MTCX devices  $[00_01_ \dots 15]$ 

The following table shows the general structure of the reply of the FI command ASM3. The number of rows (1... n=15) depends on the number of listed MTCX devices. Each row consists of 7 columns for the device address, the device name, the message number, the message status, the short text and a display as to whether or not a detailed text exists for the fault message. **Structure of the reply**

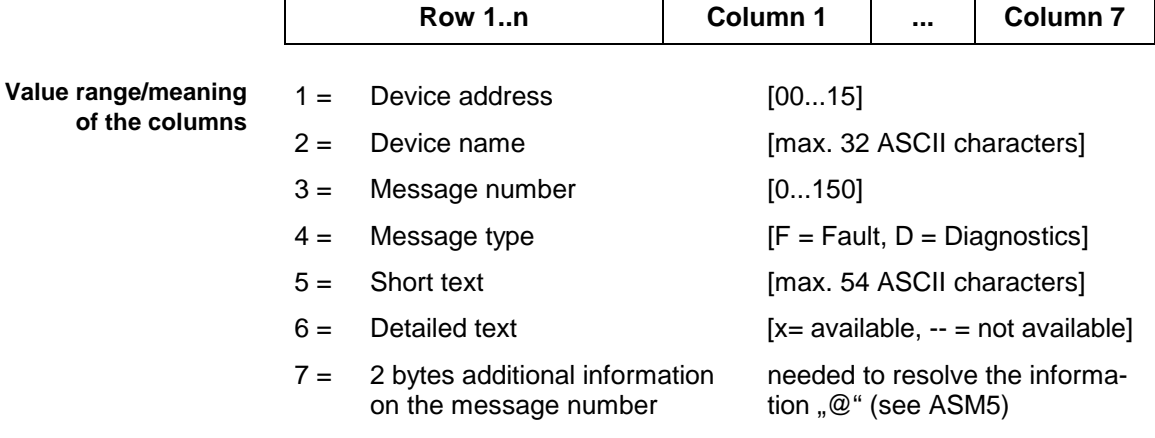

Read the current system fault messages of the selected MTCX devices. Assumption: the following device addresses are defined: **Example ASM3**

- Device address 01,
- Device address 07 and
- Device address 10.

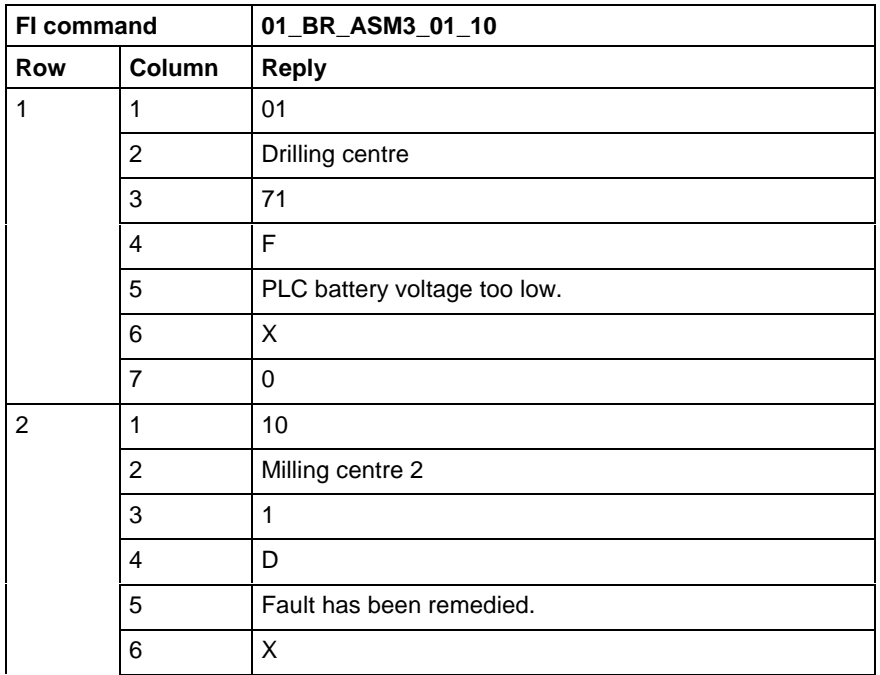

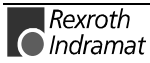

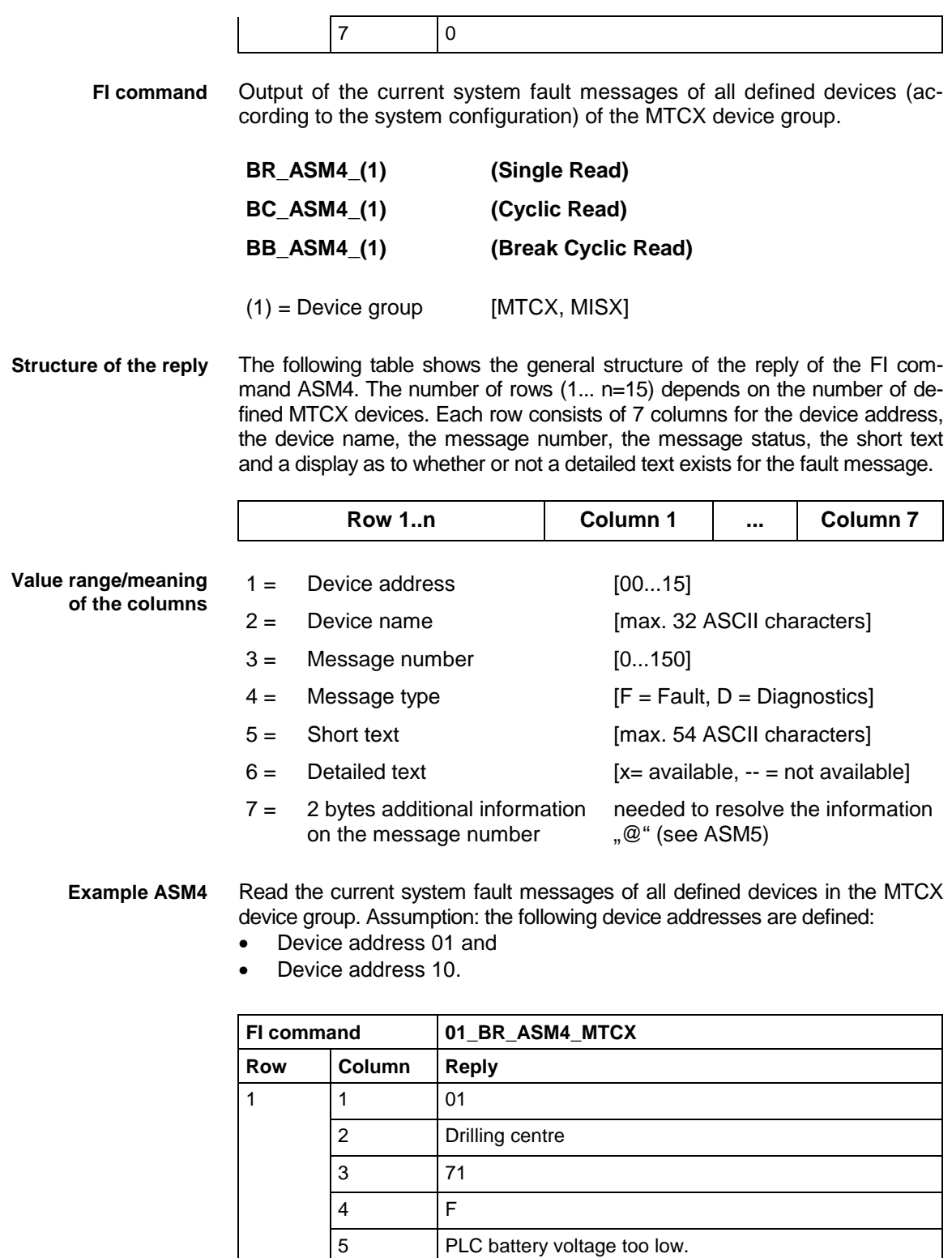

 $\begin{array}{ccc} 6 & \vert x \vert \end{array}$  $7$  0

 $\overline{3}$  1  $\begin{array}{ccc} 4 & & \end{array}$ 

 $\begin{array}{ccc} 6 & \vert x \vert \end{array}$ 

2 Milling centre 2

5 Fault has been remedied.

 $\begin{array}{|c|c|c|c|c|}\n\hline\n2 & 1 & 10 \\
\hline\n\end{array}$ 

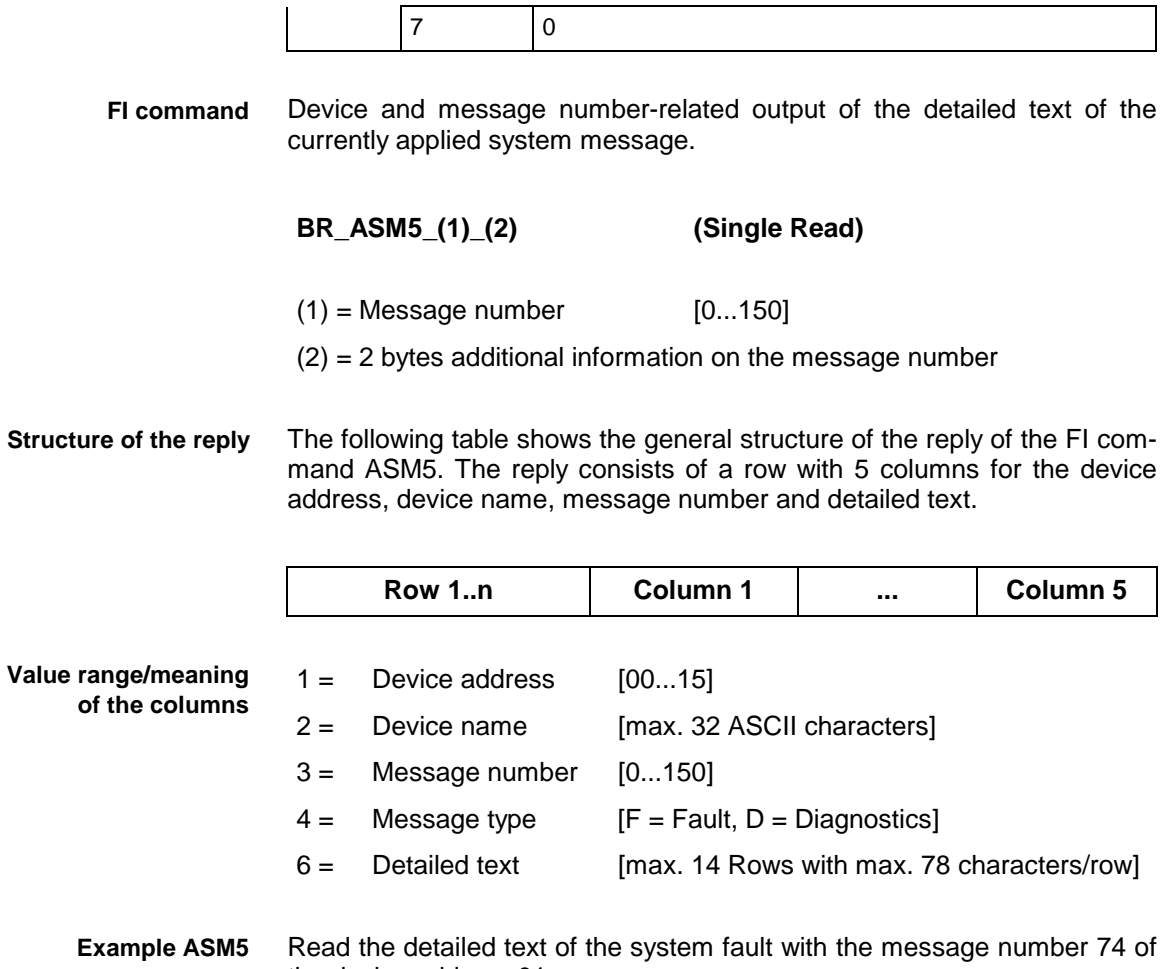

the device address 01.

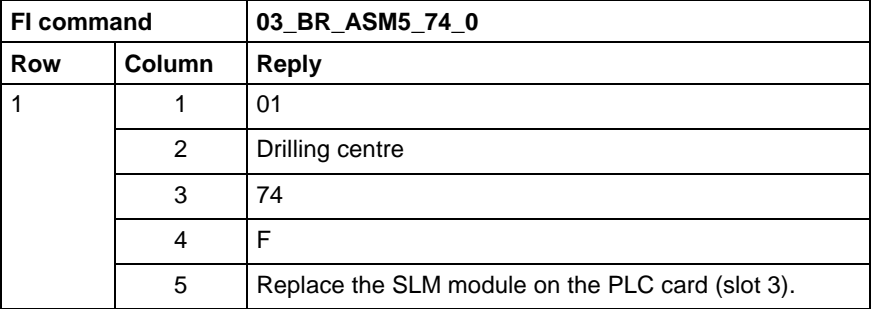

For further information about the diagnostic system and the affiliated message types, refer to the Indramat documentation: **References**

> "Graphical user interface 17VRS", Application description, Chapter 3 Diagnostics, DOK-MTC200-GBO\*GEN\*V17-ANW1-DE.

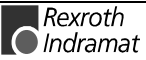

### **Actual NC block number: ASN**

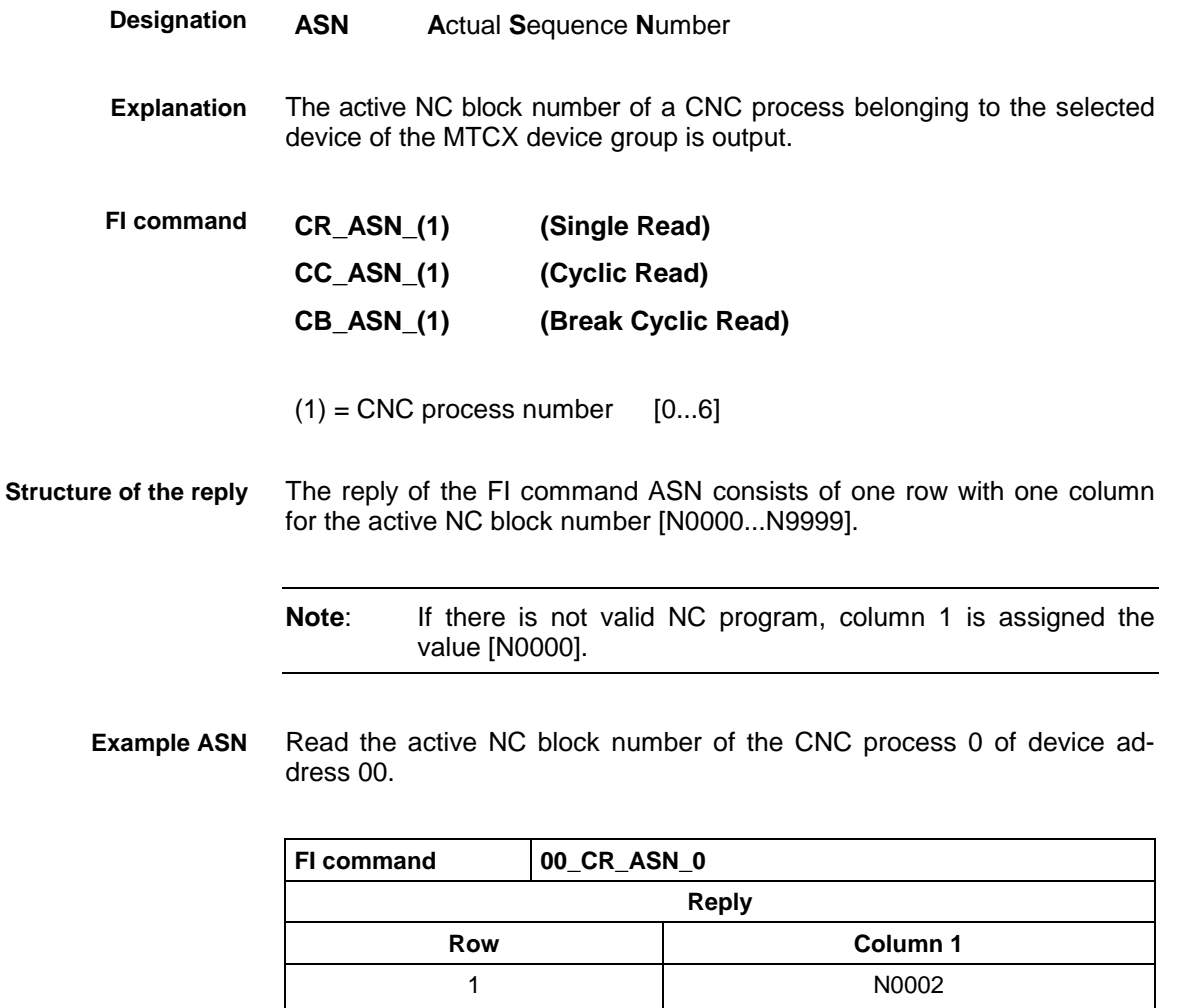

For further information about the structure of an NC block, refer to the Indramat documentation: **References**

> "NC programming instructions V17", Chapter 2.4 Elements of an NC block, DOK-MTC200-NC\*\*PRO\*V17-ANW1-DE-E.

#### **Actual spindle override: ASO**

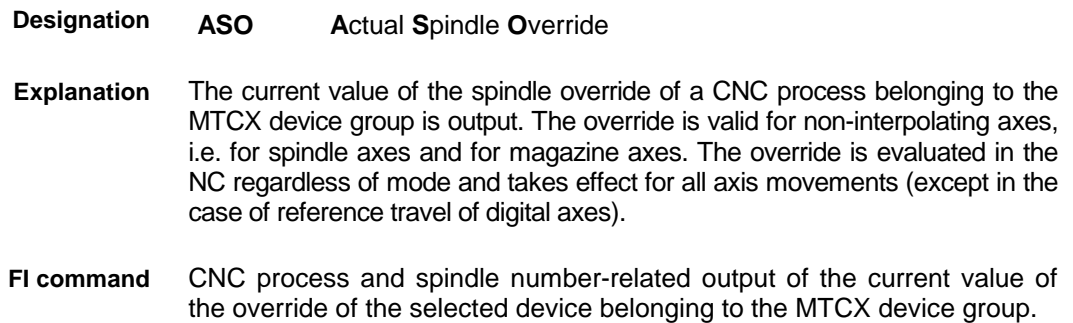

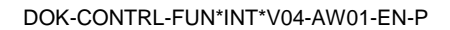

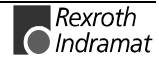

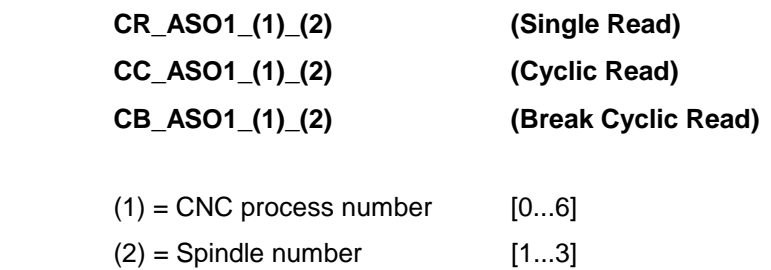

The following table shows the general structure of the reply of the FI command ASO1. One row with three columns for the designator, the current value of the override and the unit [%]. **Structure of the reply**

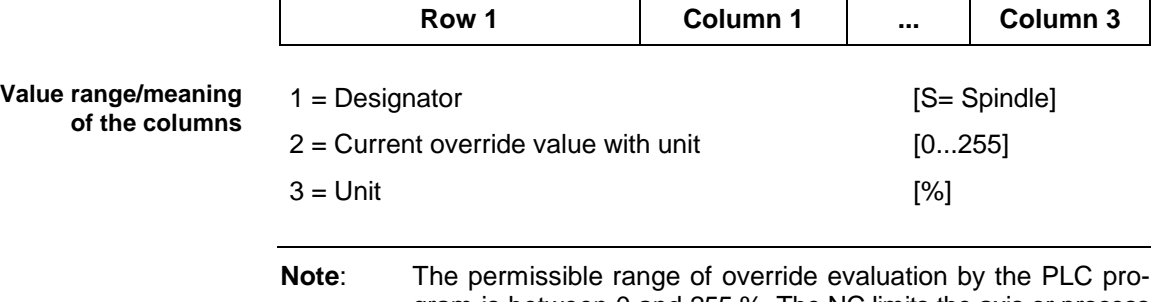

gram is between 0 and 255 %. The NC limits the axis or process speed to the maximum values defined in the parameters if too high an override value is set.

Read the current value of the override of spindle 1 in the CNC process 0 of device address 00. **Example ASO1**

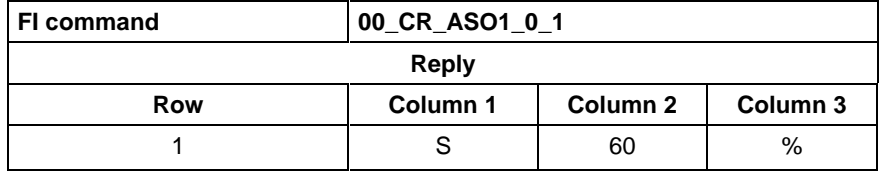

For further information about the spindle override, refer to the Indramat documentation: **References**

> "CNC/PLC Interface description 18VRS", Chapter 2.7 Feed rate and spindle override "PxxCSOVRD", DOK-MTC200-SPS\*GWY\*V18-ANW1-DE-E.

#### **Actual spindle speed: ASS**

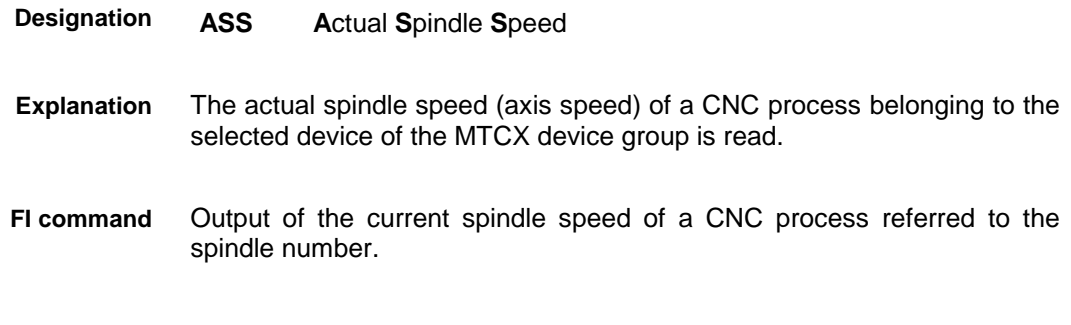

**CR\_ASS\_(1)\_(2) (Single Read)**

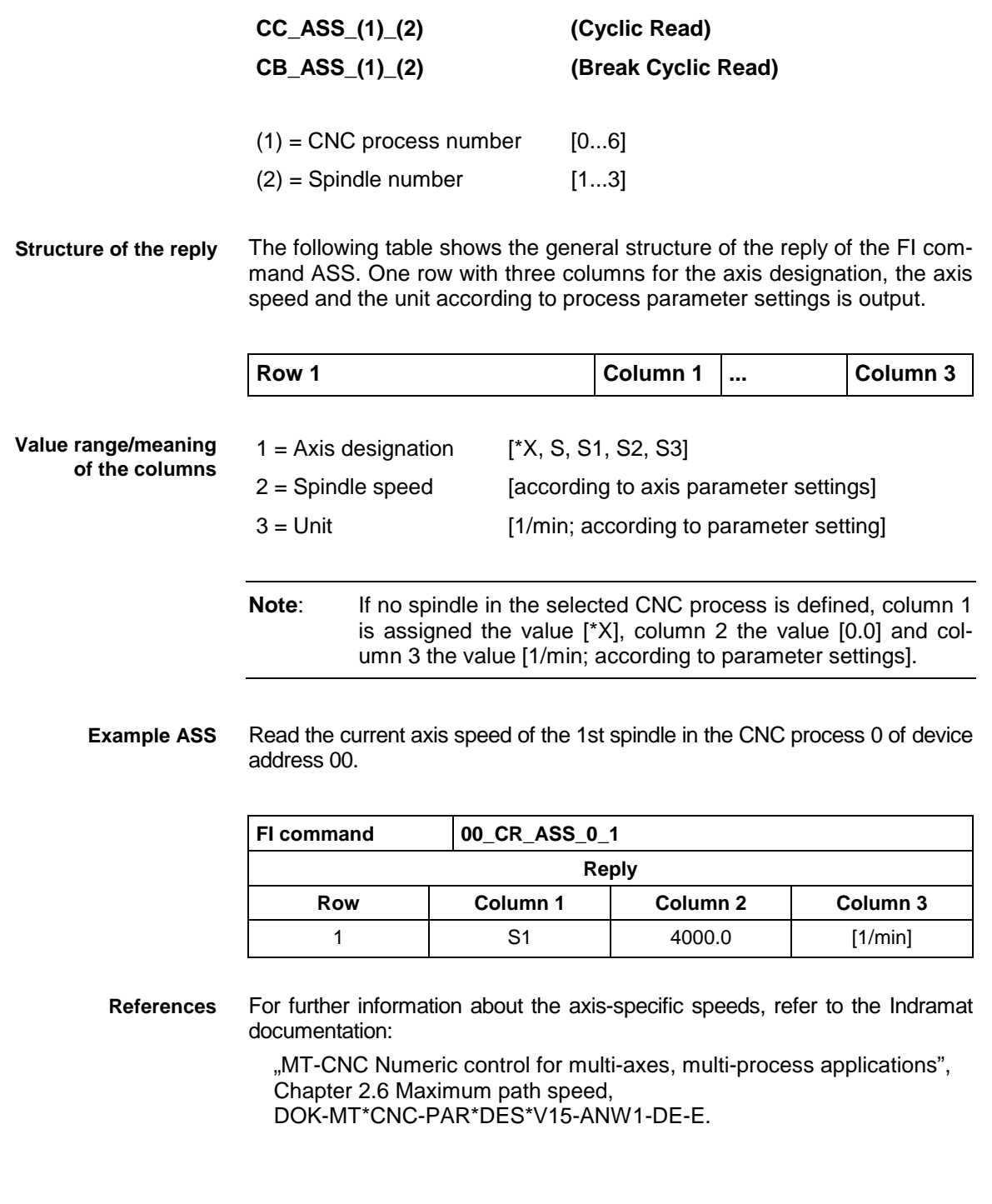

## **Active tool number: ATN**

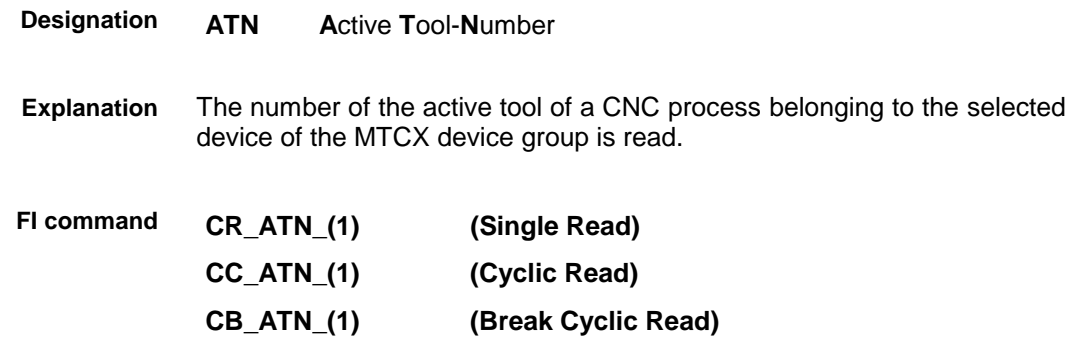

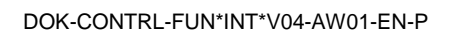

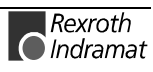

 $(1)$  = CNC process number  $[0...6]$ 

The reply of the FI command ATN consists of one row with two columns for the designator and the number of the active tool. **Structure of the reply**

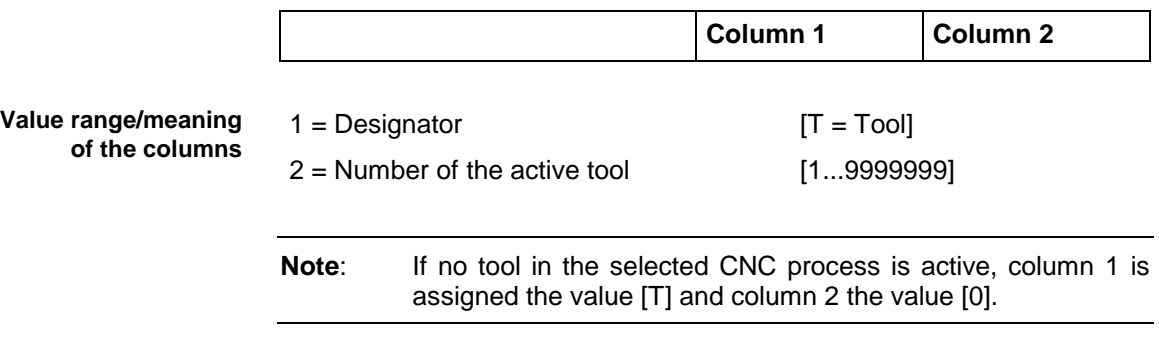

Read the number of the active tool in the CNC process 0 of device address 00. **Example ATN**

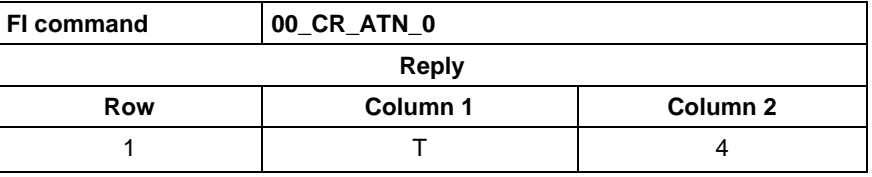

For further information about the structure and elements of the tool data, refer to the Indramat documentation: **References**

> "CNC NC programming instructions V17 Application description", Chapter 11.4 Access to toll data from the NC program "TLD", DOK-MTC200-NC\*\*PRO\*V17-ANW1-DE-E.

## **Active zero offset bank: AZB**

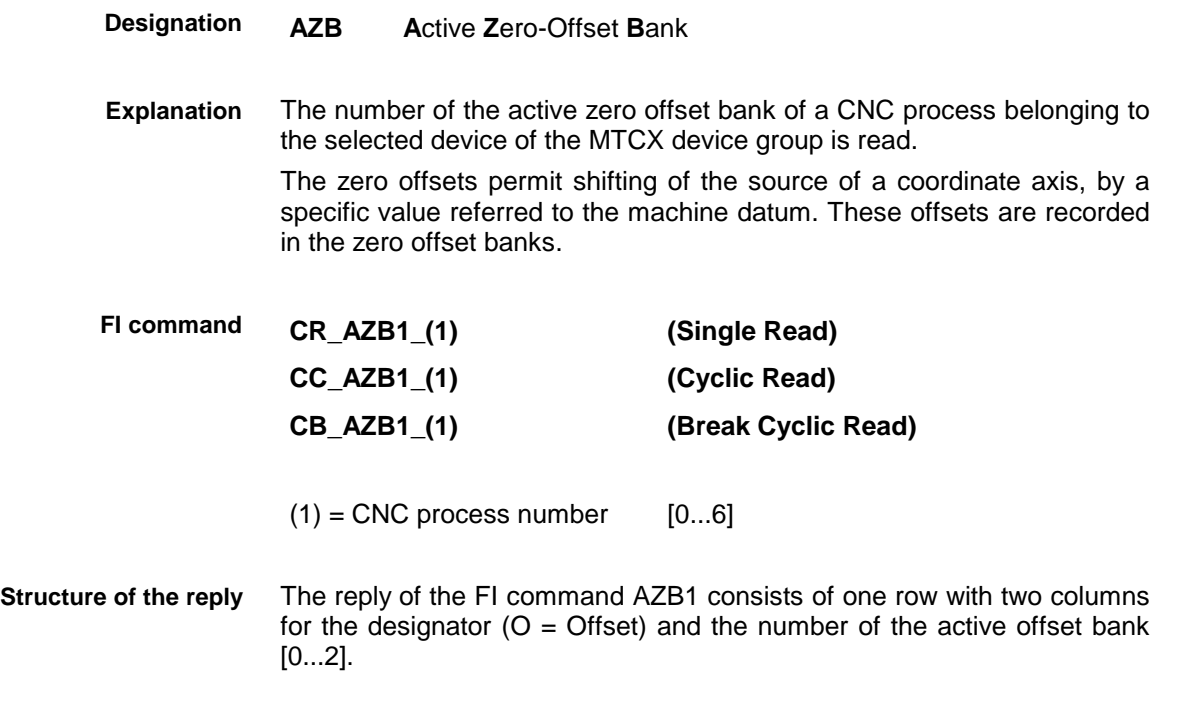

#### Read the number of the active offset bank in the CNC process of device address 00. **Example AZB**

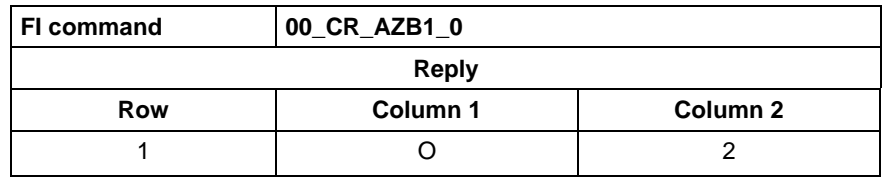

For further information about the use of zero offsets and zero offset banks, refer to the Indramat documentation: **References**

> "CNC NC programming instructions V17", Application description, Chapter 3.5 Zero offsets, zero offset banks "O", DOK-MTC200-NC\*\*PRO\*V17-ANW1-DE-E.

### **Position setpoint of an axis: CPO**

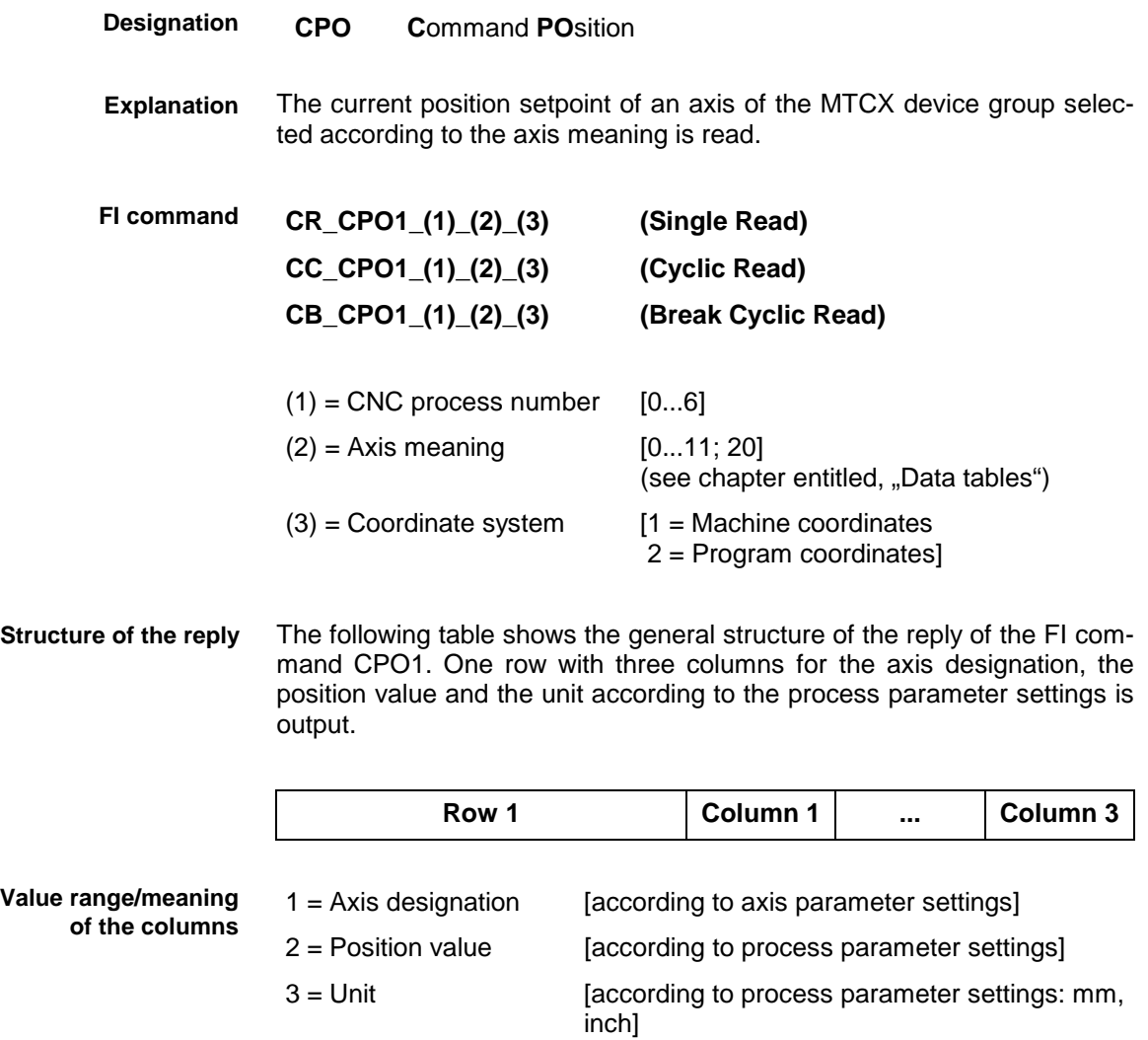

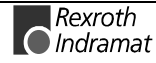

- **Note**: If the specified axis is not defined in the CNC process, the reply of column 1 is [\*X], column 2 is [--] and there is no column 3.
- Read the current position setpoint of the Z axis in machine coordinates in the CNC process 0 of device address 00. **Example CPO1**

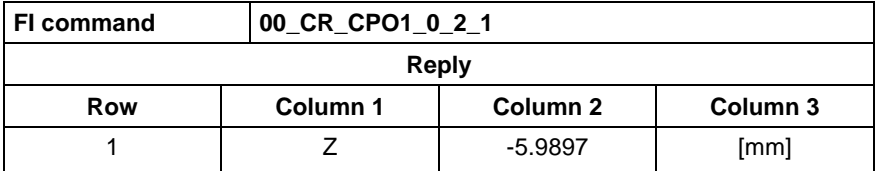

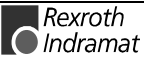

**FI command**

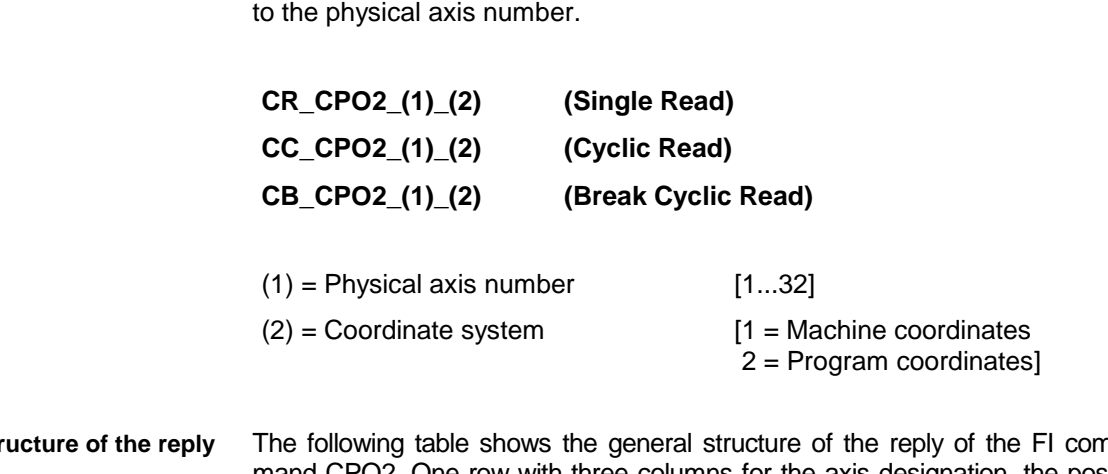

Output of the position setpoint of an axis of the specified device referred

The following table shows the general structure of the reply of the FI command CPO2. One row with three columns for the axis designation, the position value and the unit according to process parameter settings is output. **Str** 

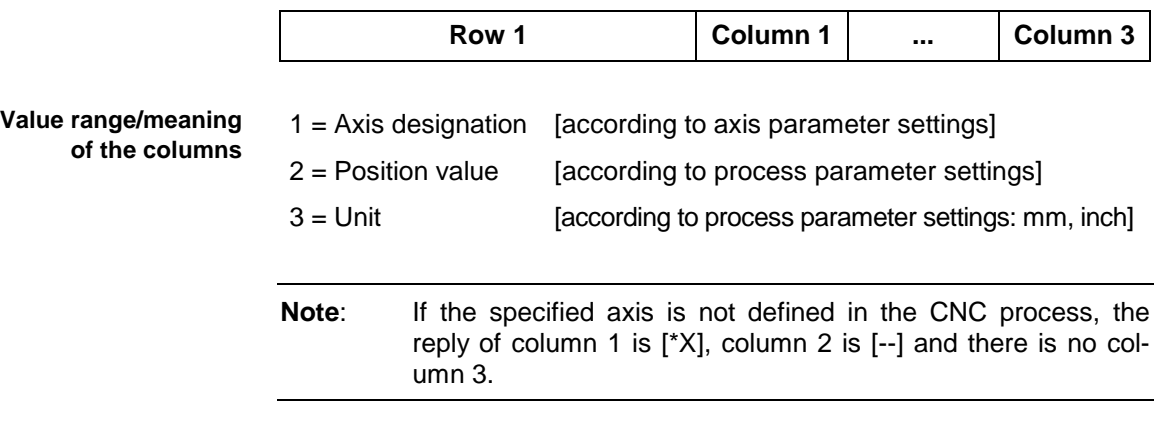

Read the current position setpoint of the Z axis (physical axis number  $= 3$ ) in machine coordinates in the CNC process 0 of device address 00. **Example CPO2**

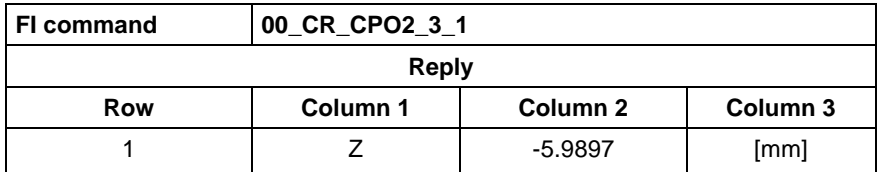

## **Control Reset: CRT**

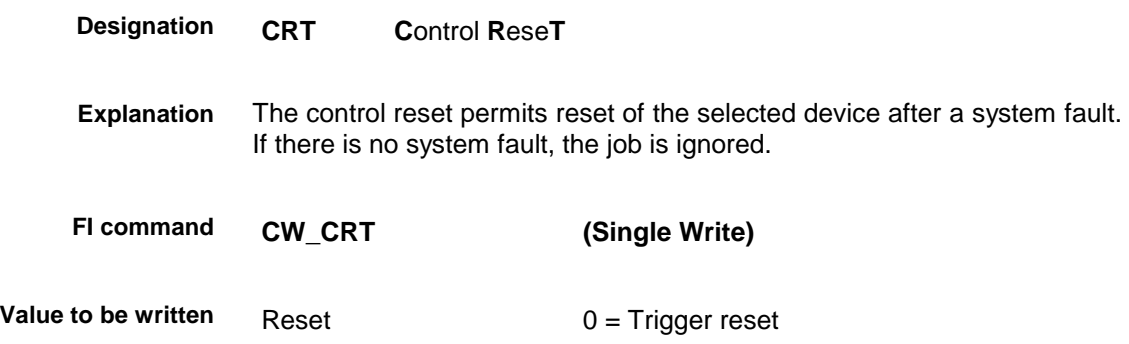

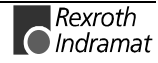

**Note:** The value to be written is passed on in the "DataTransfer" routine in the "acValue" parameter.

- A row with one column for acknowledgement of the FI command sent is output. Meanings: **Structure of the reply**
	- (P\_ACK) = **P**ositive **ACK**nowledge Reset executed

Trigger a control reset on the selected device. **Example CRT**

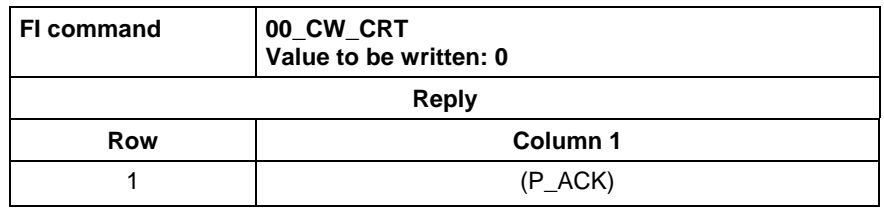

For further information about reset of the device, refer to the Indramat documentation: **References**

> "PLC programming instructions 18VRS", Chapter 11.5 Commissioning / Start, DOK-CONTRL-SPS\*PRO\*V18-ANW1-DE-E.

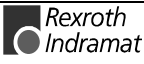

#### **Device axis configuration parameter: DAC**

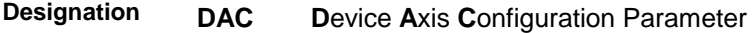

The configuration of the device axes that are configured in the active machine parameter set is read. The configuration data of the device axes includes the axis number, the allocated processes, the axis type, the APR number, the APR axis number, the main axis meaning, the secondary axis meaning, the main axis designation, the secondary axis designation and the affiliated axis number. **Explanation**

Output of the current parameters of all configured device axes. **FI command**

**BR\_DAC1 (Single Read)**

The following table shows the general structure of the reply of the FI command DAC1. The number of reply rows [1...32 depending on the CNC process] depends on the number of configured device axes. Each row consists of 11 columns. **Structure of the reply**

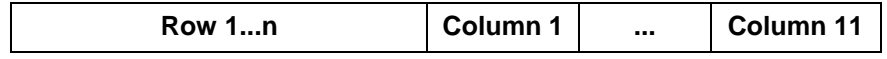

**Note:** Columns [1...11] are omitted if there is no active machine parameter set in the device.

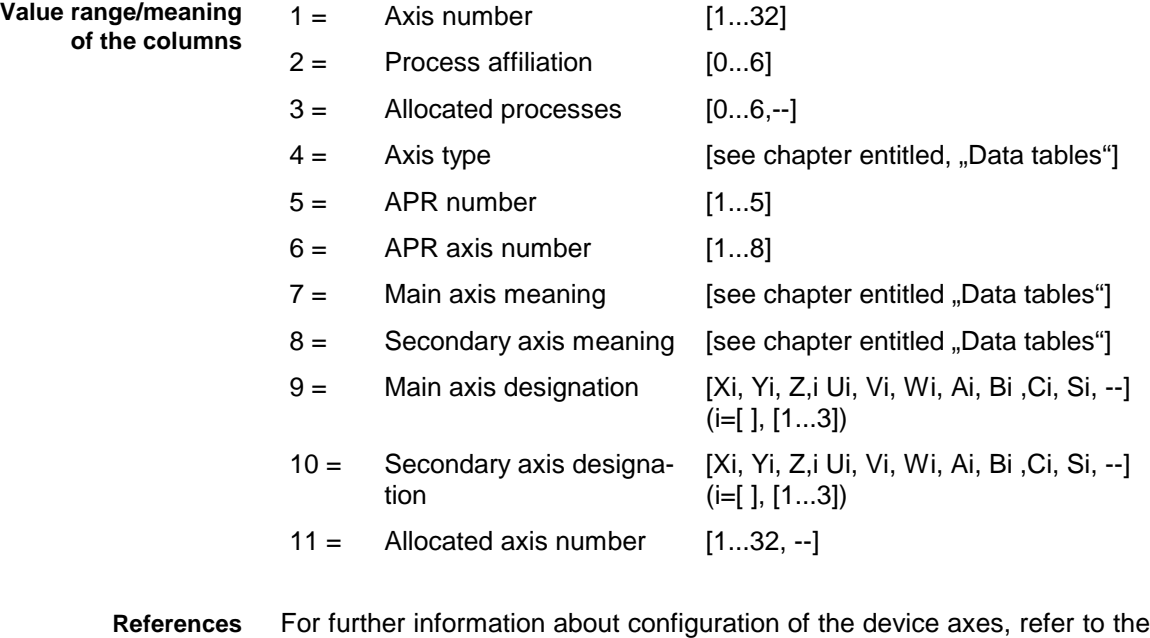

Indramat documentation:

"MT-CNC Numeric control for multi-axes, multi-process applications", Chapter 1, "System parameters" and Chapter 3, "Axis parameters", DOK-MT\*CNC-PAR\*DES\*V15-ANW1-DE-E.

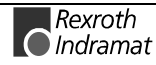

Read the current parameters of all configured device axes of the active machine parameter set of device address 00. **Example DAC1**

Assumption: the following three device axes are defined:

- Digital linear axis (Axis number 1)
- Digital linear axis (Axis number 2)
- Rotary axis-compatible main spindle (Axis number 3).

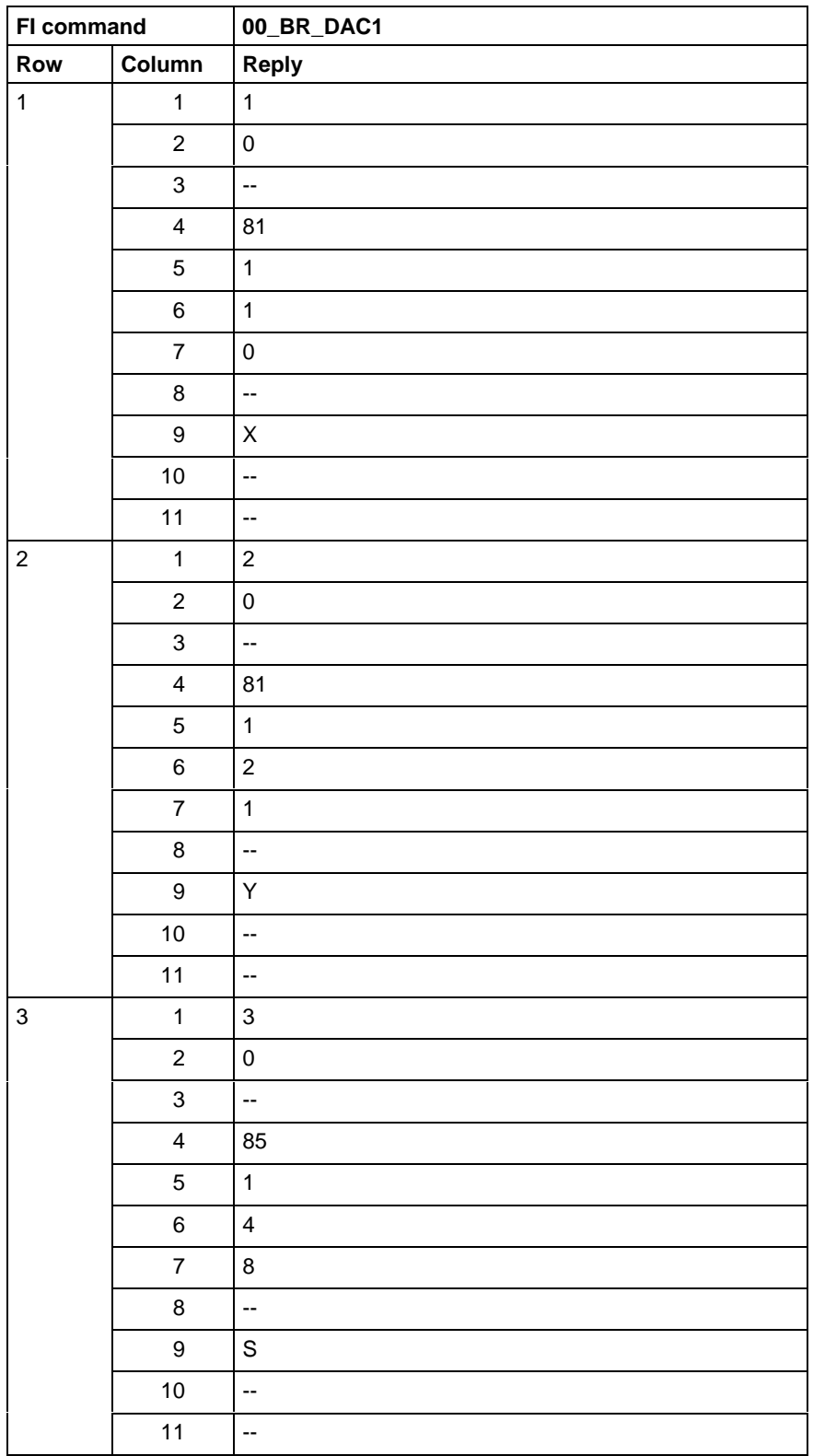

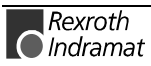

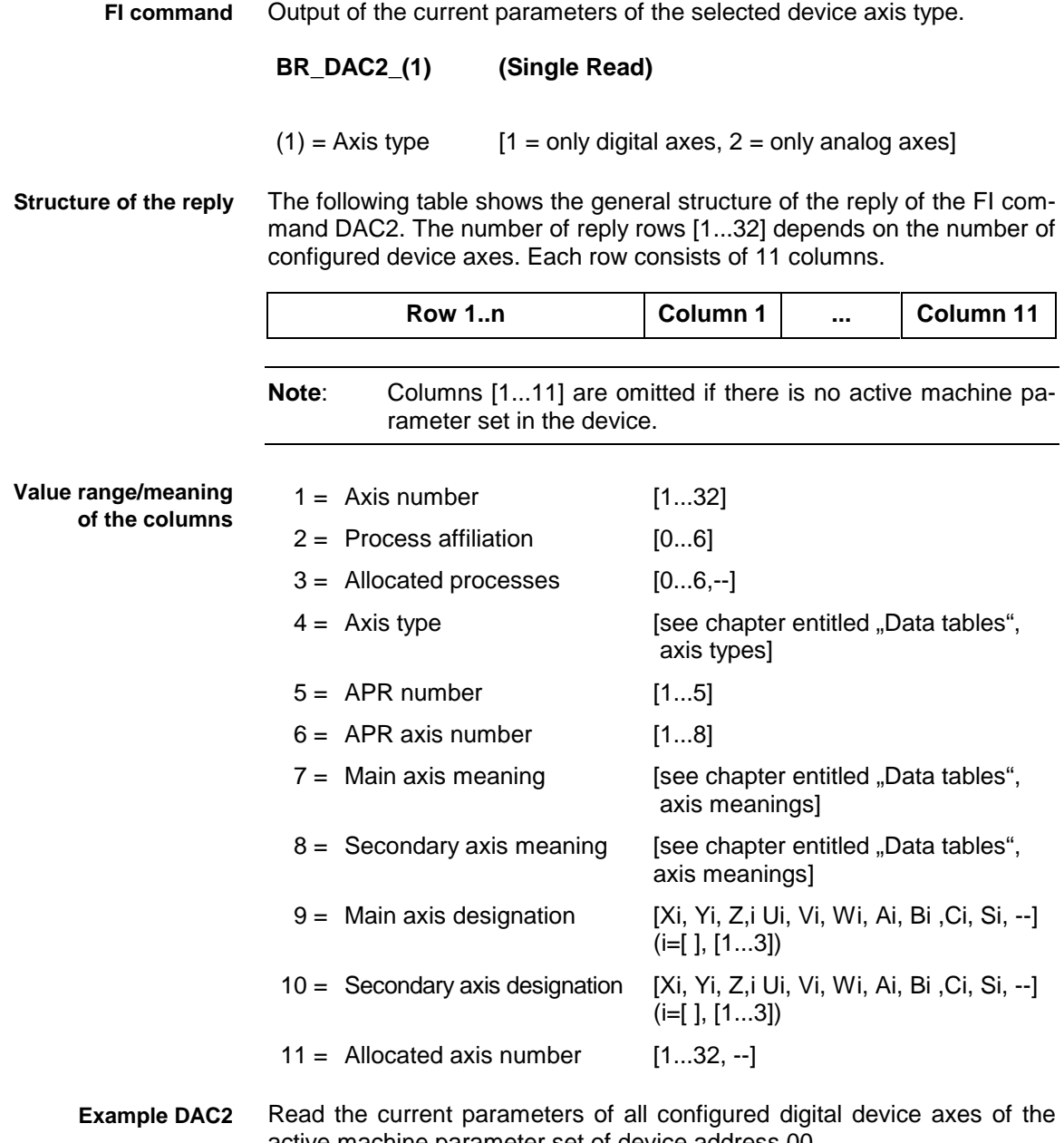

active machine parameter set of device address 00. Assumption: a digital linear axis with the axis number 1 is defined.

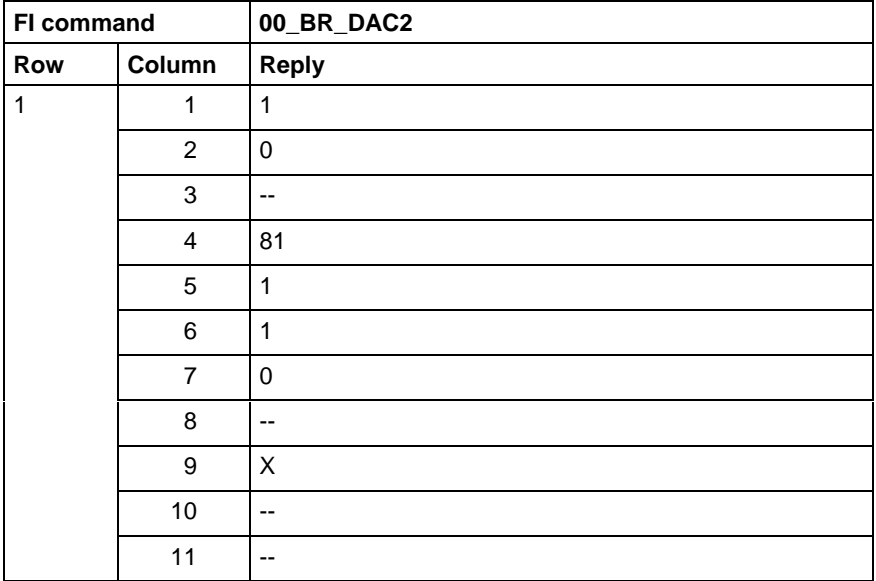

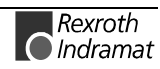

# **Device configuration parameter: DCP**

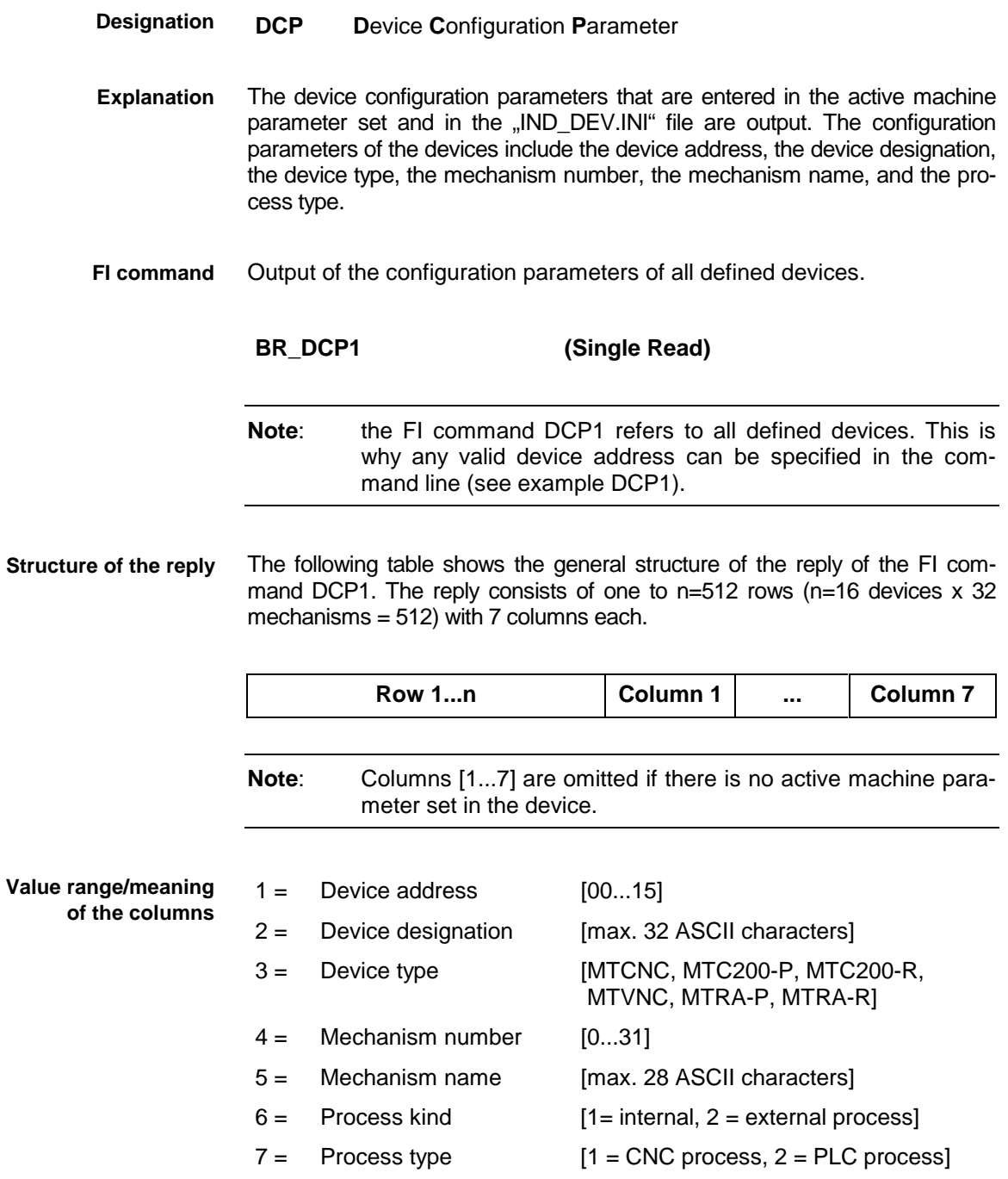

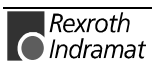

Read the configuration parameters of all defined devices. Assumption: three devices are defined **Example DCP1**

- Device address 00 (MTCNC)
- Device address 01 (MTC200-P) and
- Device address 02 (MTC200-P).

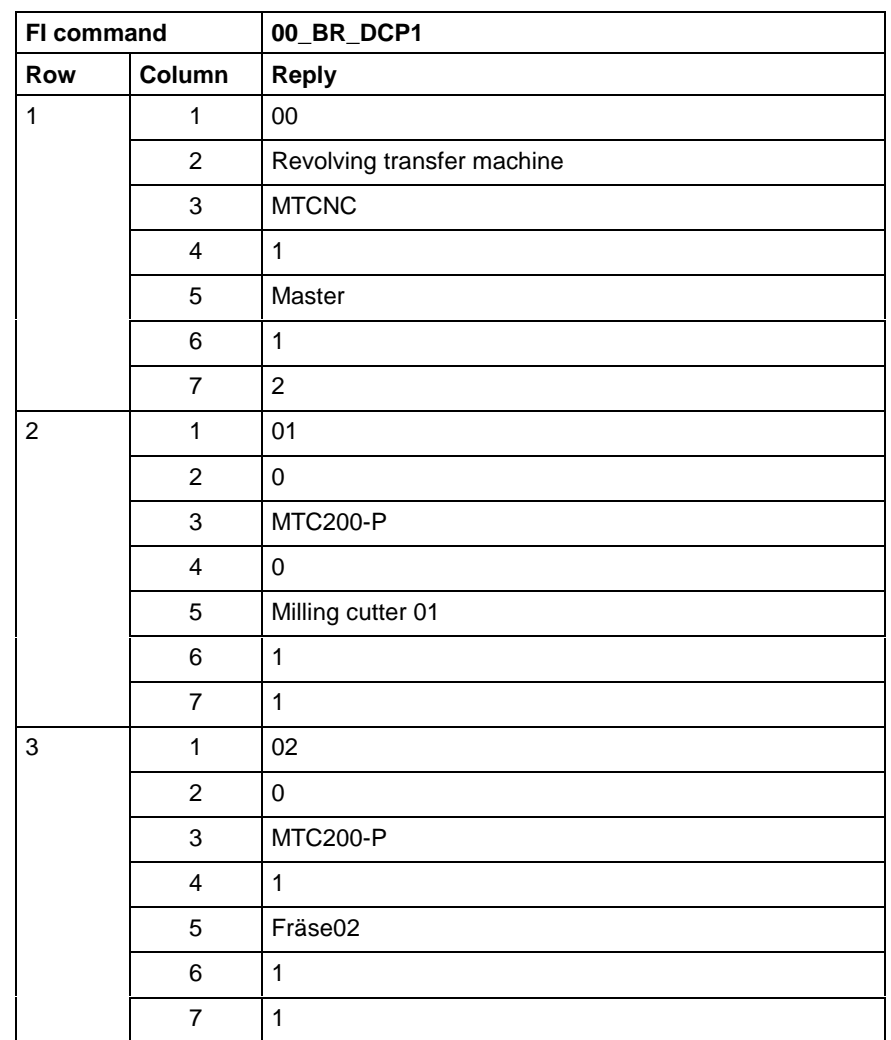

For further information about process parameters and their functions and value ranges, refer to the Indramat documentation: **References**

> "CNC/PLC Interface description 18VRS Application description, Chapter 3.1 "External mechanisms" DOK-MTC200-SPS\*GWY\*V18-ANW1-DE-E.

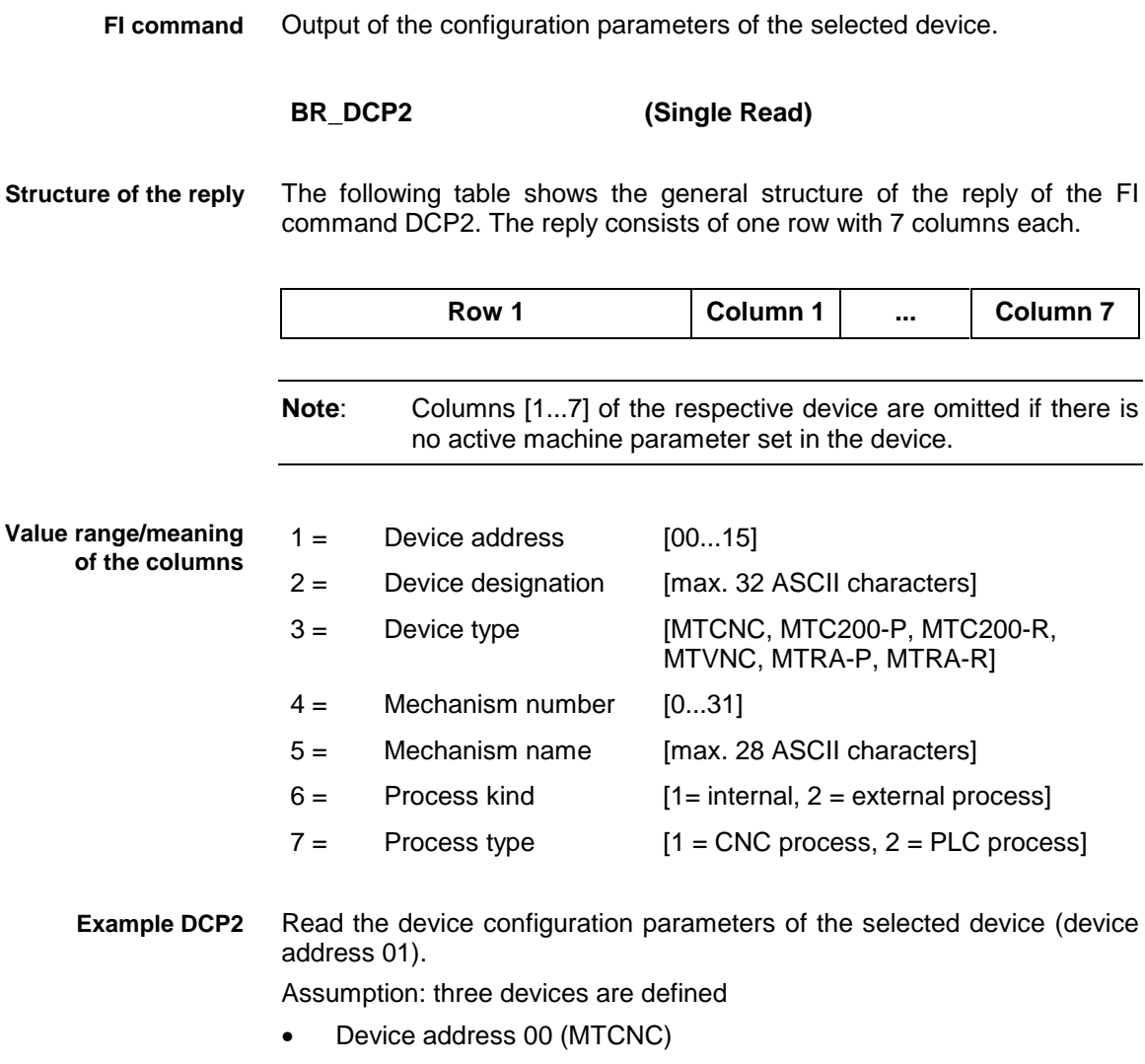

- Device address 01 (MTC200-P)
- Device address 02 (MTC200-P)

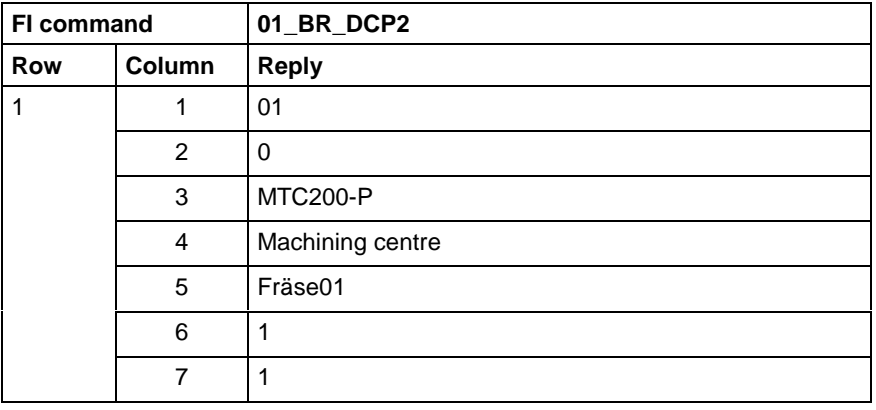

For further information about process parameters and their functions and value ranges, refer to the Indramat documentation: **References**

> "CNC/PLC Interface description 18VRS Application description, Chapter 3.1 "External mechanisms" DOK-MTC200-SPS\*GWY\*V18-ANW1-DE-E.

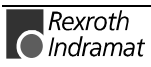

# **D-correction register: DCR**

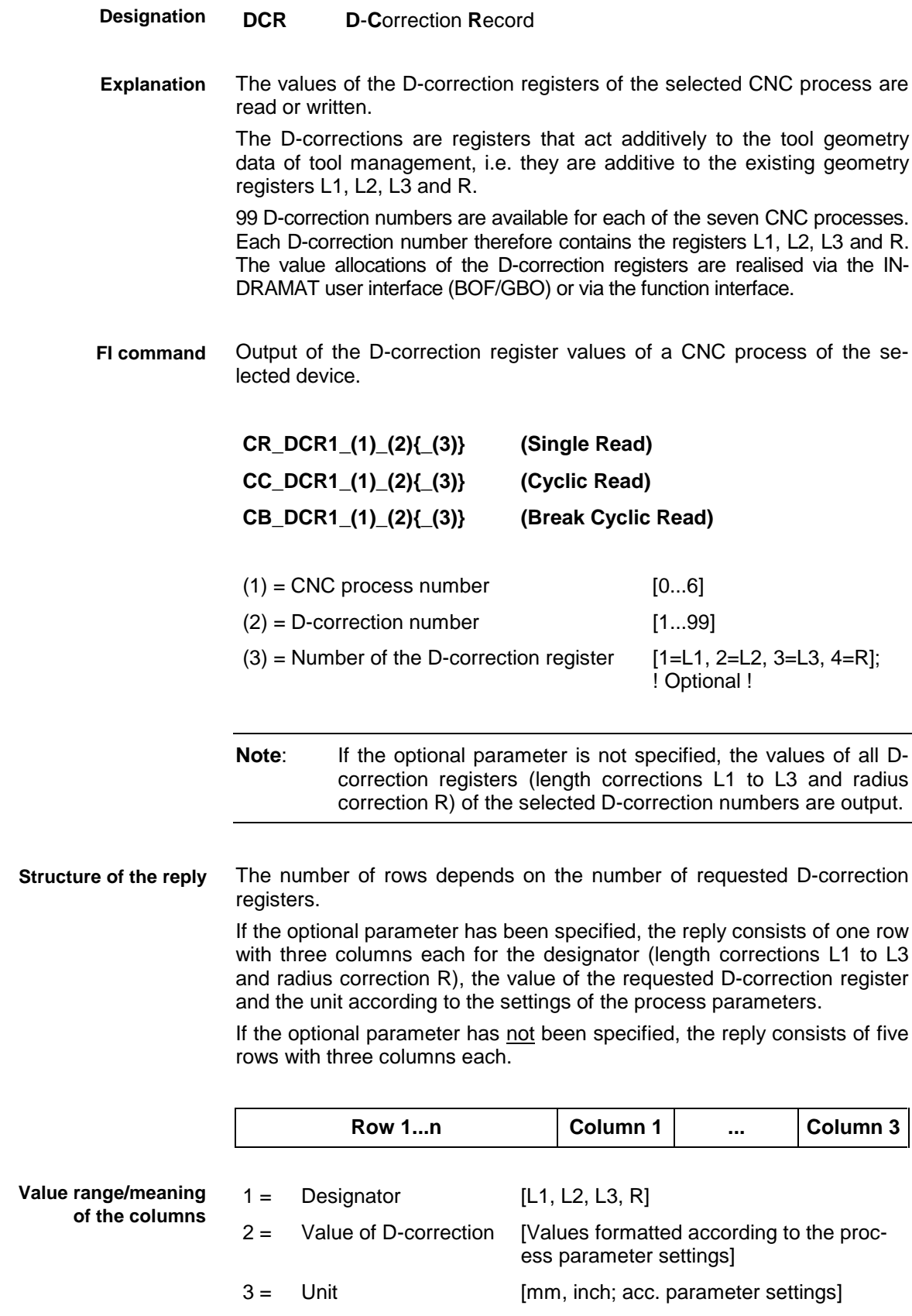

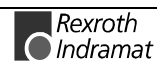

**Note:** If the requested D-correction number or the D-correction register is not assigned a value, the value 0 is output as the reply, formatted according to the settings in the process parameters.

#### **Example DCR1 without optional parameter**

Read the values of all D-correction registers at the device address 00 of the CNC process 0.

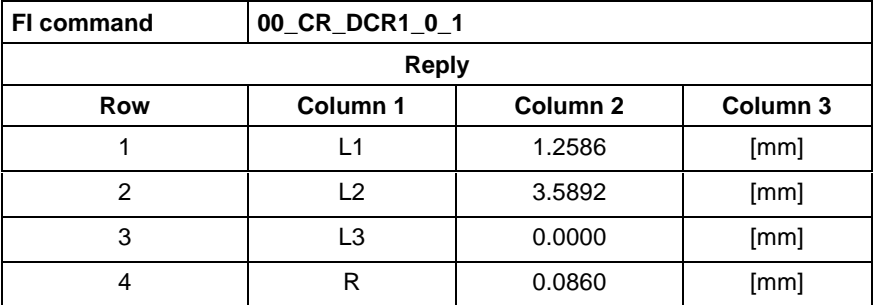

#### **Example DCR1 with optional parameter**

Read the value of D-correction register 4 (radius correction R) at the device address 00 in the CNC process 0.

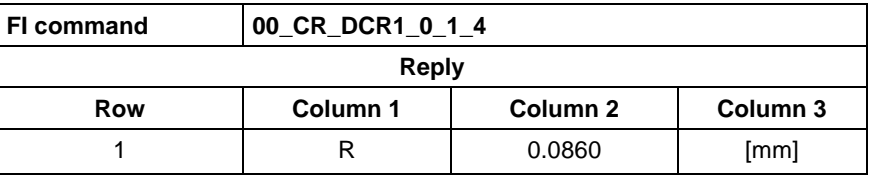

Write all D-correction register values of a CNC process of the selected device. **FI command**

**CW\_DCR1\_(1)\_(2) (Single Write)**

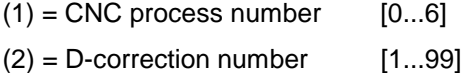

D-correction register  $[\lt{L1}$  value >  $\lt{L2}$  value >  $\lt{L3}$  value >  $\lt{R}$  value > ] **Value to be written**

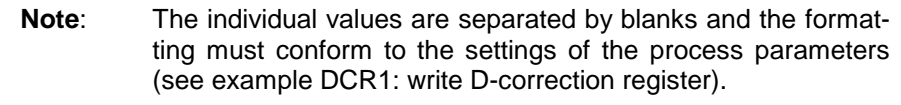

#### One row, with one column for the acknowledgement of successful execution of the FI command is output. **Structure of the reply**

(P\_ACK) = **P**ositive **ACK**nowledge Value has been written

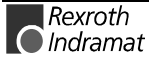

**Example DCR1 Write D-correction register**

Write the following four values into all D-correction registers at the device address 00 of the CNC process 0 of D-correction number 1:

- 1st value L1: 1.2586
- 2nd value L2: 3.5892
- 3rd value L3: 0.0000 and
- 4th value R: 0.0860

**Note:** The values to be written are communicated in the "acValue" parameter in the "DataTransfer" routine and must be separated from one another by a blank " ".

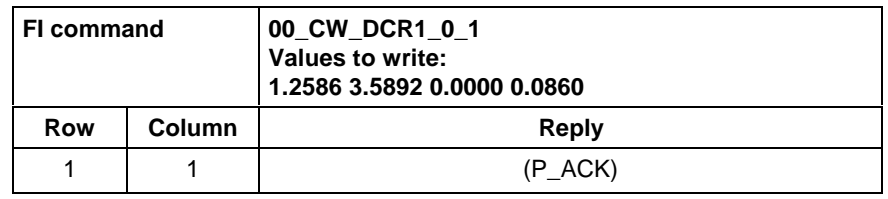

For further information about D-corrections, refer to the Indramat documentation: **References**

> "MTC200/MT-CNC NC programming instructions 18VRS", Chapter 5.7 D-corrections, DOK-MTC200-NC\*\*PRO\*V18-AW01-DE-E.

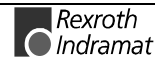

## **Identification string of NC/PLC data: DIS**

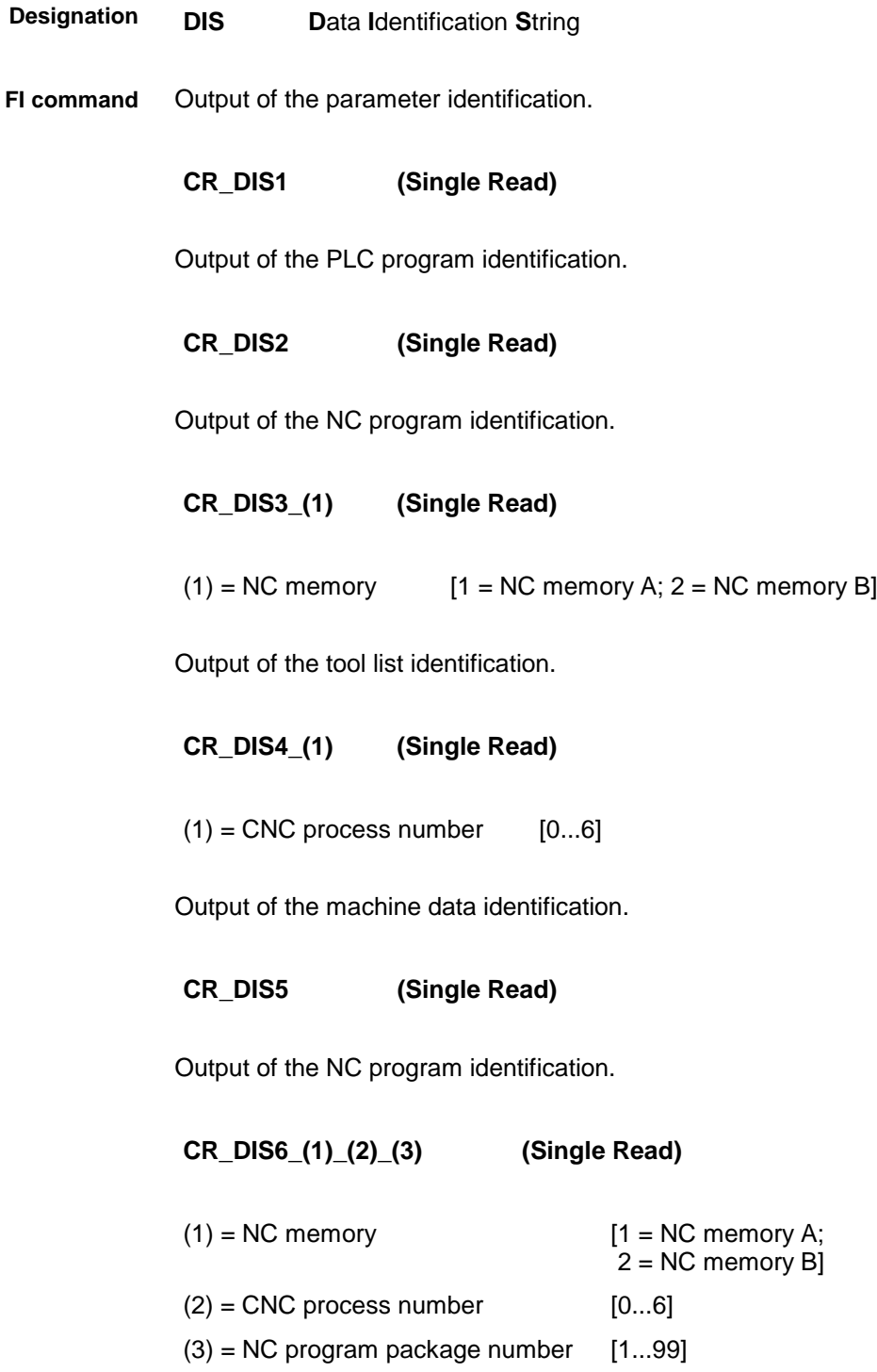

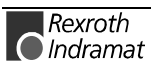

## **Distance to go: DTG**

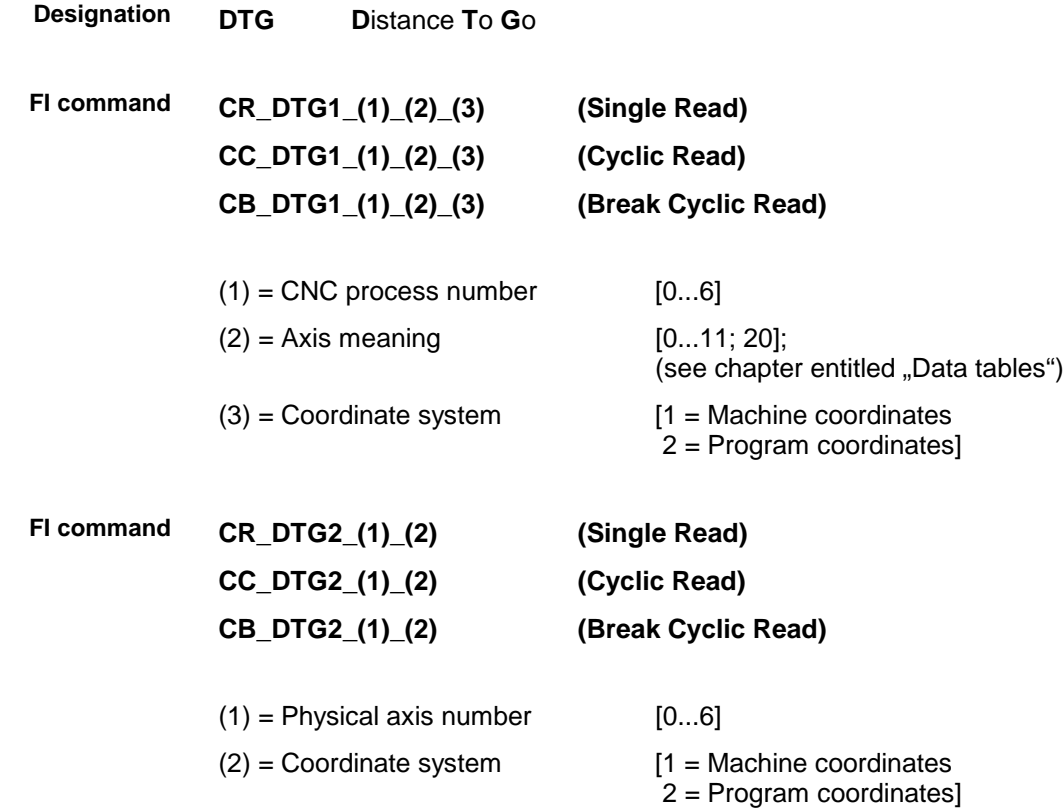

# **Read device group: DTY**

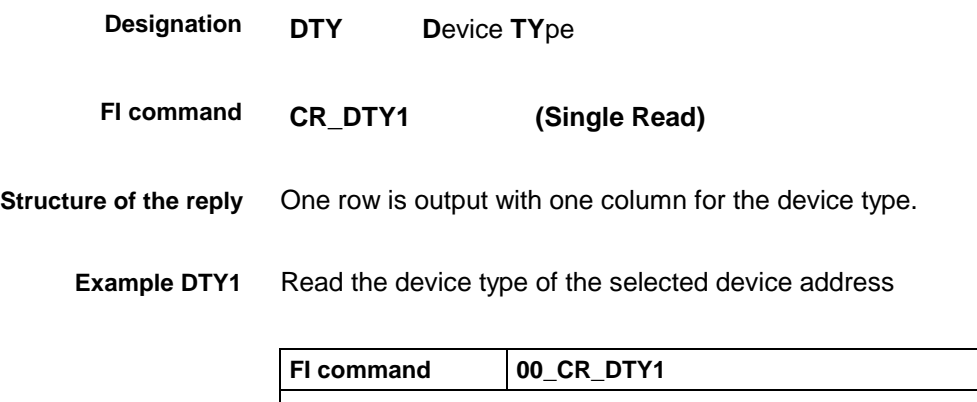

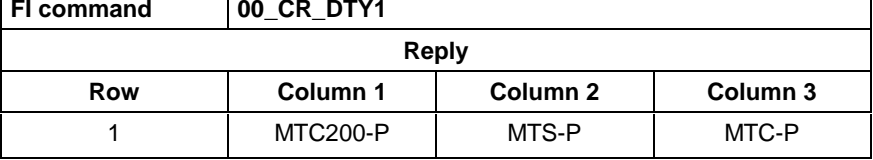

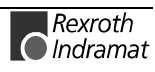

## **Position end value: EPO**

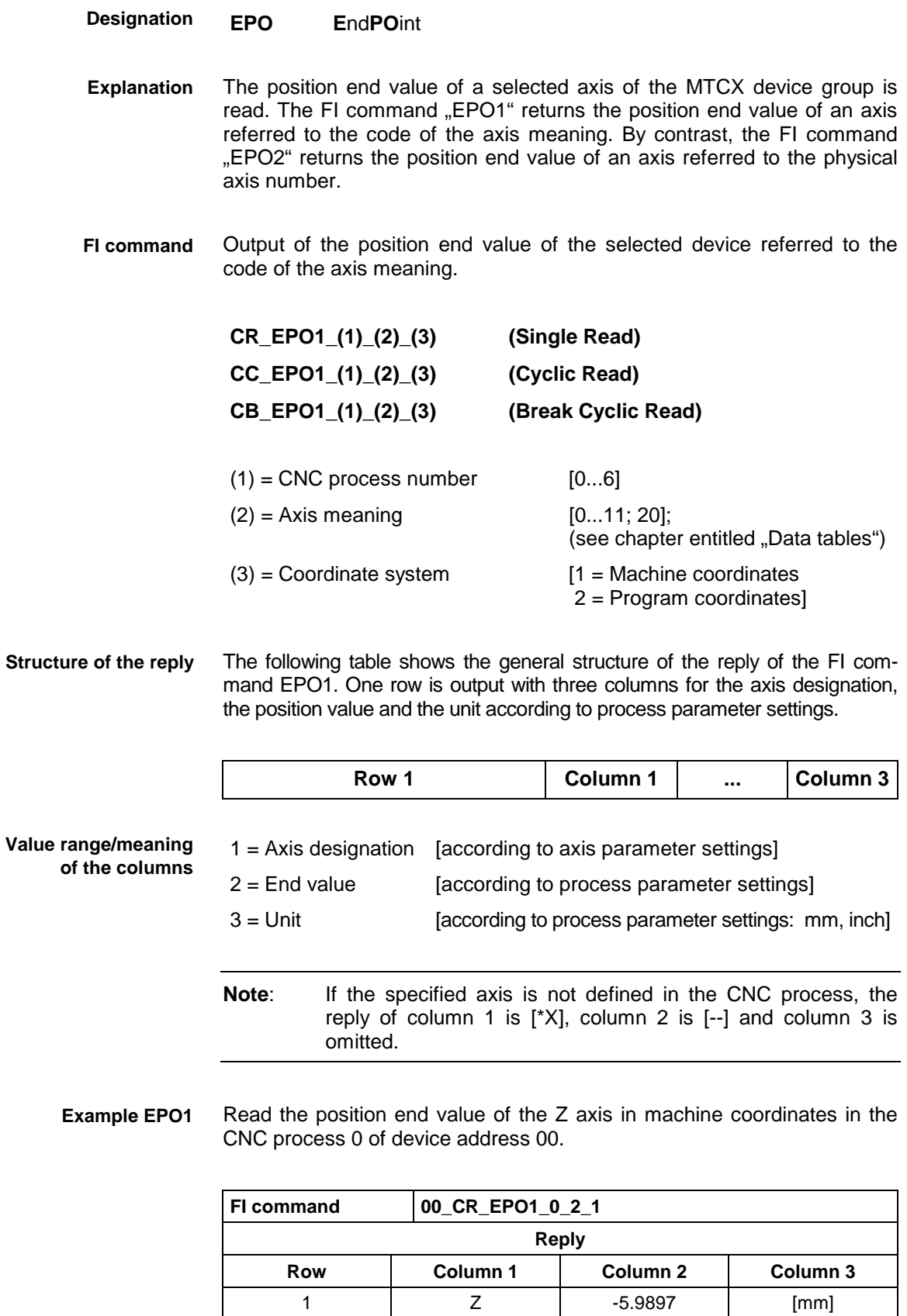

 $\overline{\phantom{a}}$ 

Output of the position end value of the selected axis of the specified device referred to the physical axis number. **FI command**

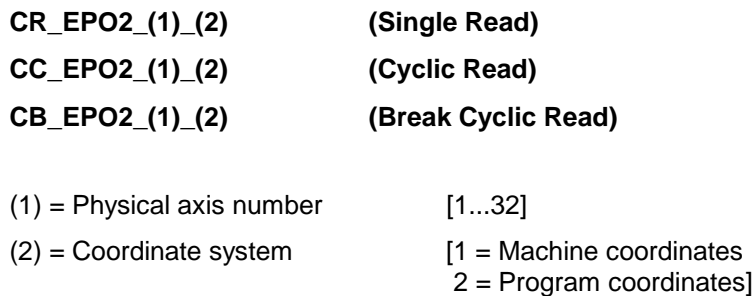

The following table shows the general structure of the reply of the FI command EPO2. One row with 3 columns for the axis designation, the position value and the unit according to process parameter settings is output. **Structure of the reply**

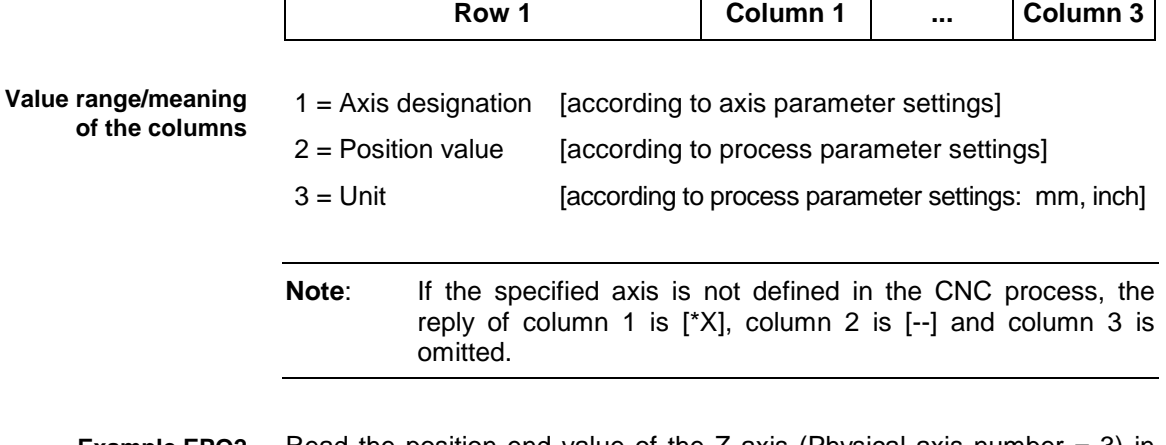

Read the position end value of the Z axis (Physical axis number  $= 3$ ) in machine coordinates at the device address 00. **Example EPO2**

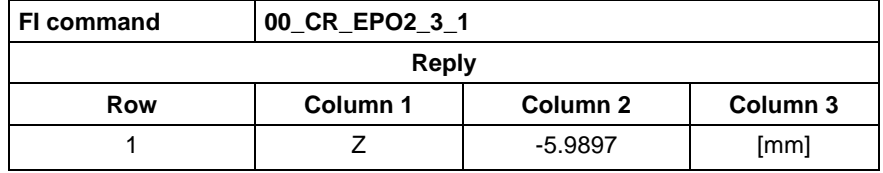

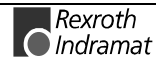

## **Global process parameter configuration: GPC**

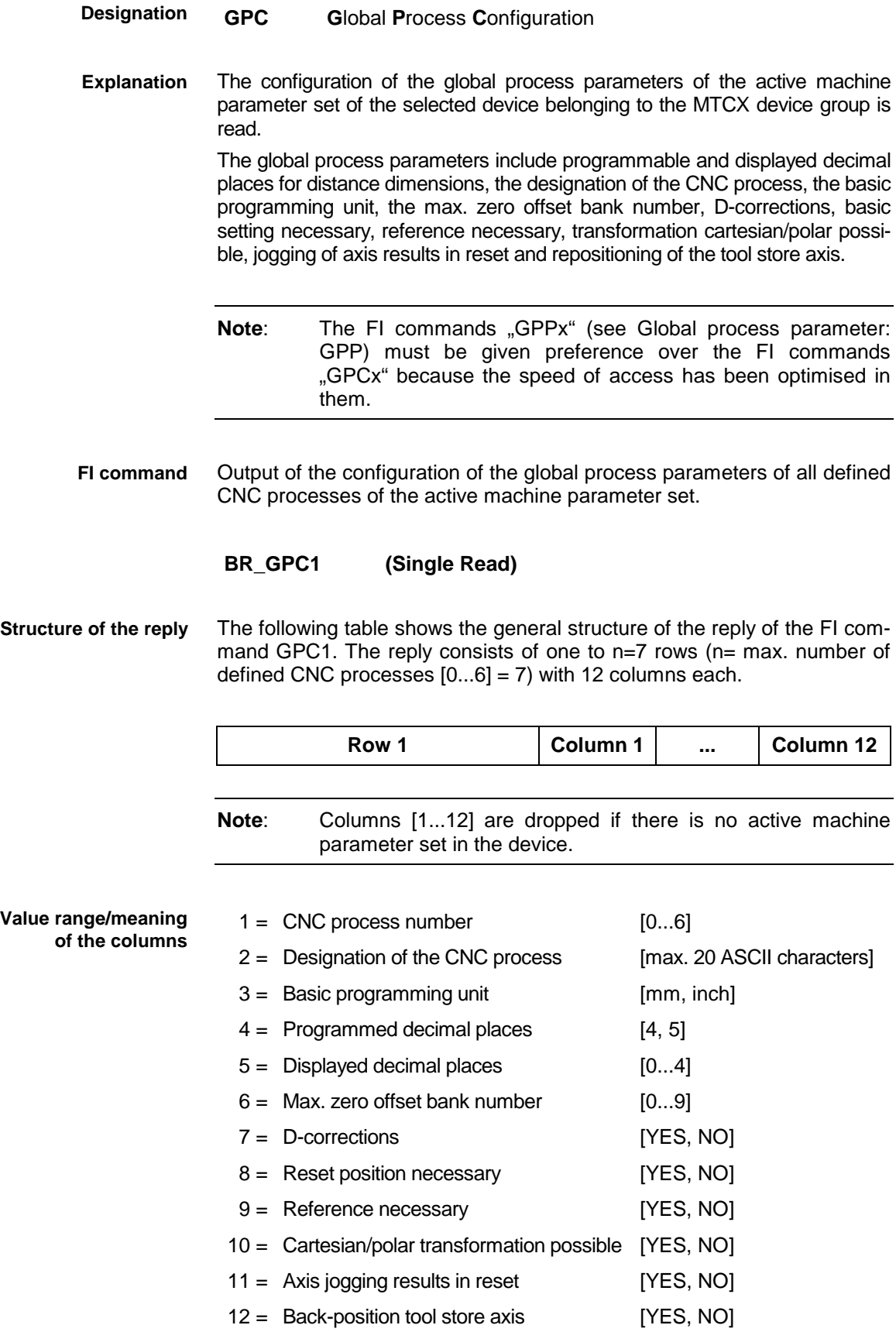

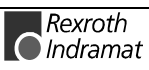

**Example GPC1**

Read the configuration of the global process parameters of all defined CNC processes of the active machine parameter set of device address 00.

- Assumption: the following three CNC processes are defined:
- Slide 1 (CNC process number 0),
- Turret 1 (CNC process number 1) and
- Turret 2 (CNC process number 3).

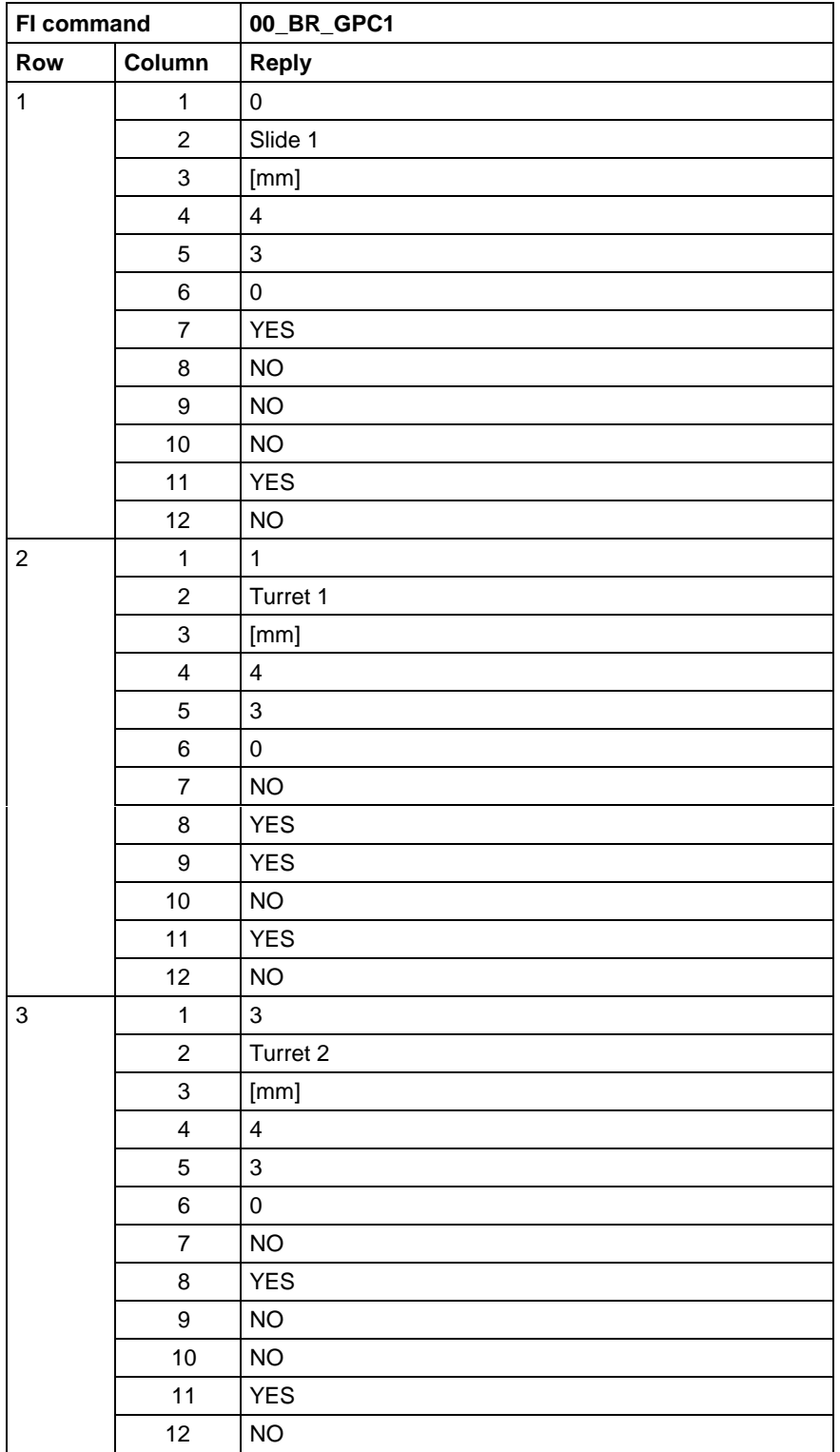

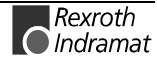

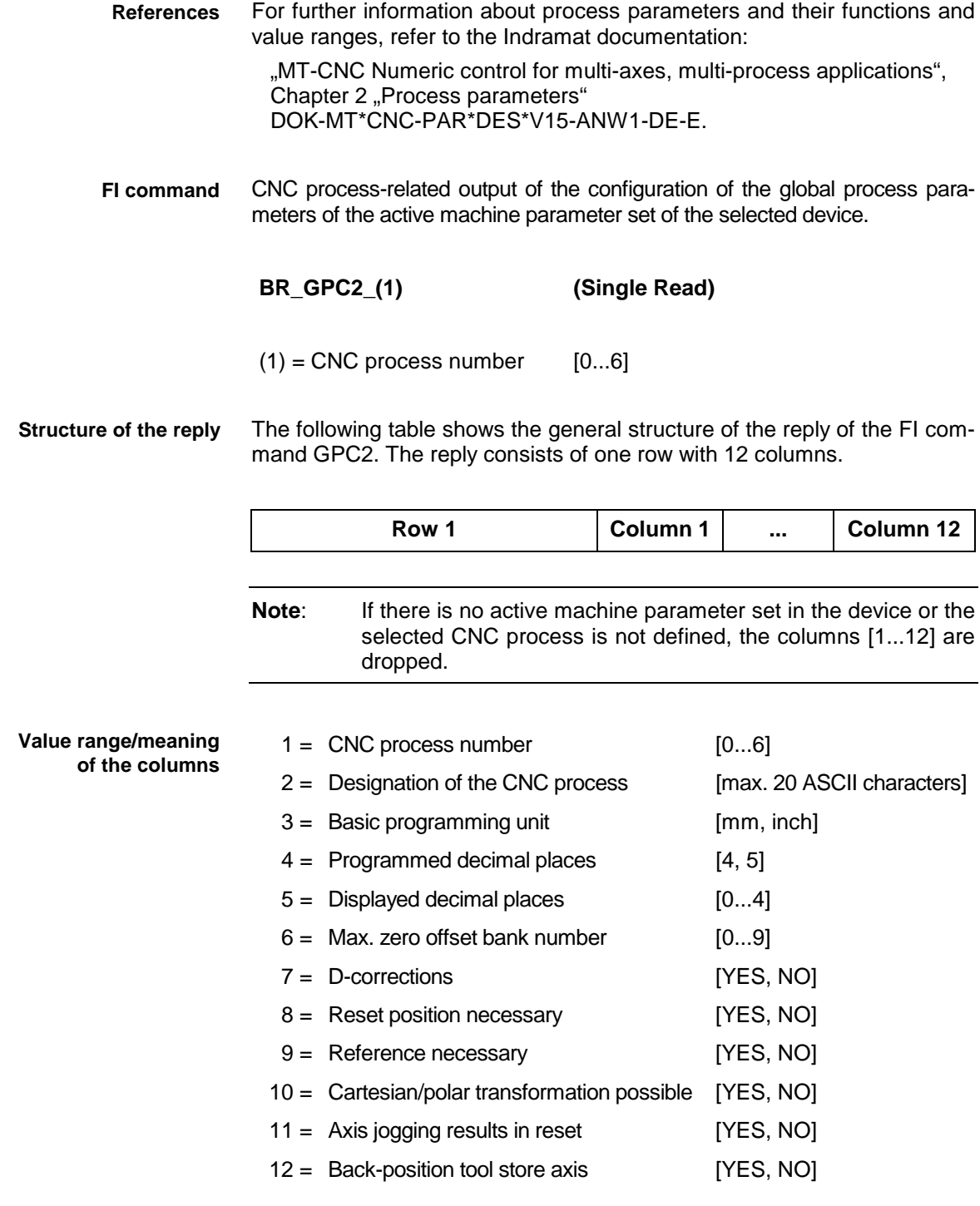

**Example GPC2**

Read the global process parameters in the CNC process 0 of the active machine parameter set of device address 00.

Assumption: the following three CNC processes are defined:

- Slide 1 (CNC process number 0),
- Turret 1 (CNC process number 1) and
- Turret 2 (CNC process number 3).

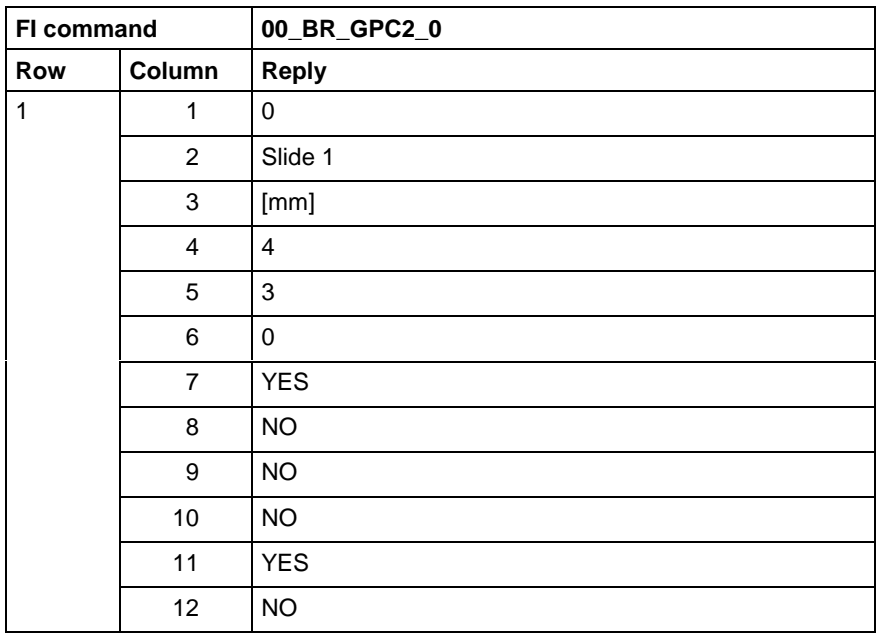

For further information about process parameters and their functions and value ranges, refer to the Indramat documentation: **References**

> "MT-CNC Numeric control for multi-axes, multi-process applications", Chapter 2 "Process parameters" DOK-MT\*CNC-PAR\*DES\*V15-ANW1-DE-E.

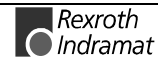

## **Global process parameter: GPP**

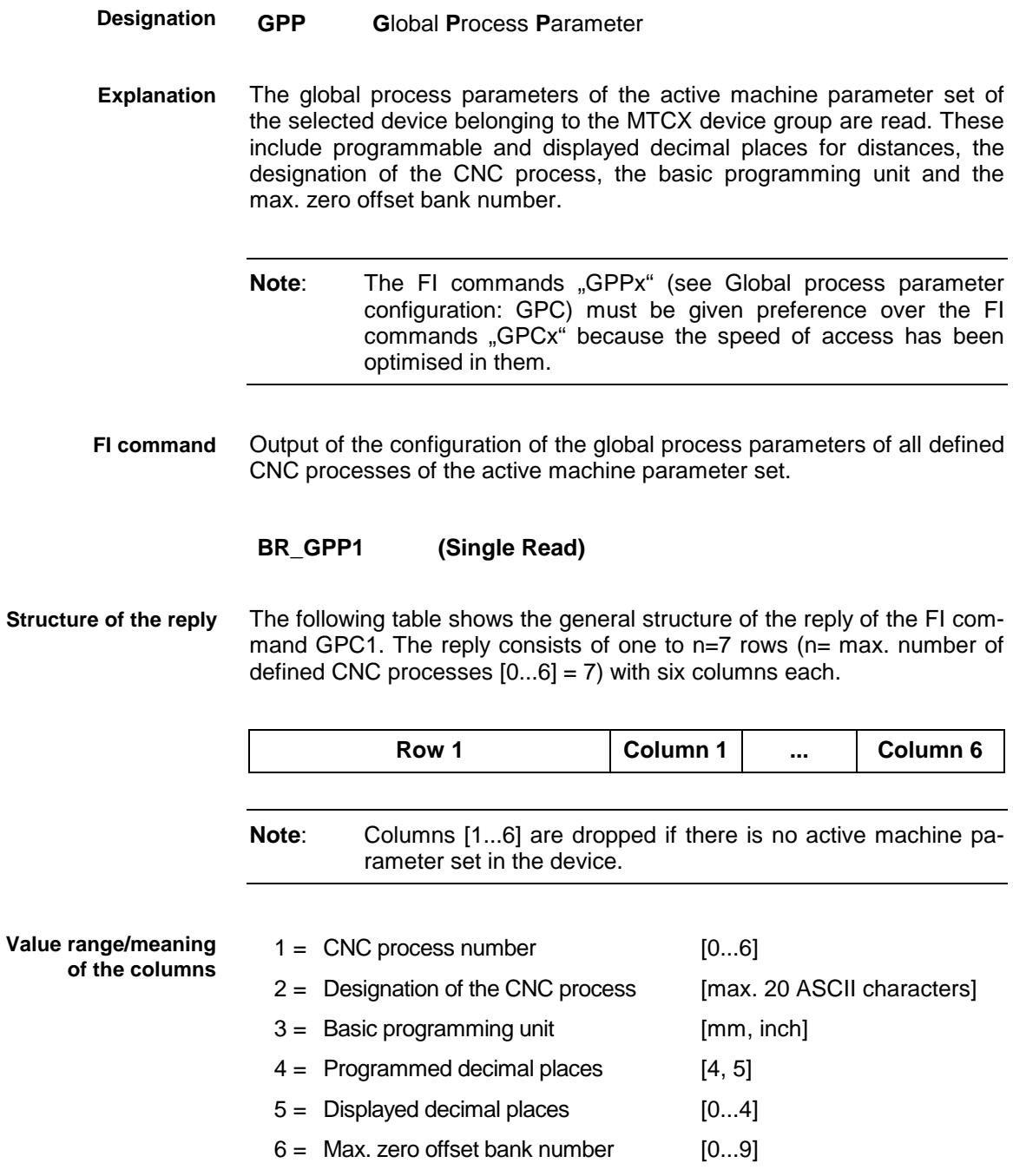

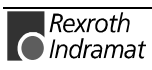

**Example GPP1**

Read the configuration of the global process parameters of all defined CNC processes of the active machine parameter set of device address 00. Assumption: the following three CNC processes are defined:

- Slide 1 (CNC process number 0),
- Turret 1 (CNC process number 1) and
- Turret 2 (CNC process number 3).

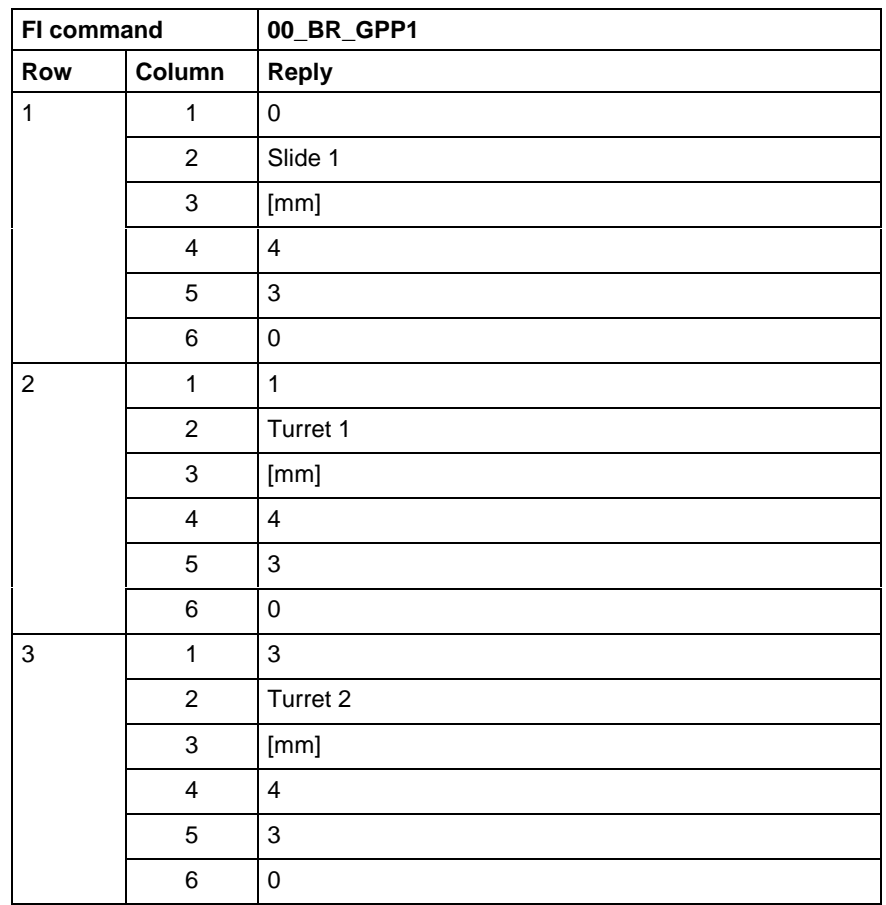

For further information about process parameters and their functions and value ranges, refer to the Indramat documentation: **References**

> "MT-CNC Numeric control for multi-axes, multi-process applications", Chapter 2 "Process parameters" DOK-MT\*CNC-PAR\*DES\*V15-ANW1-DE-E.

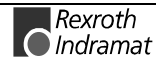

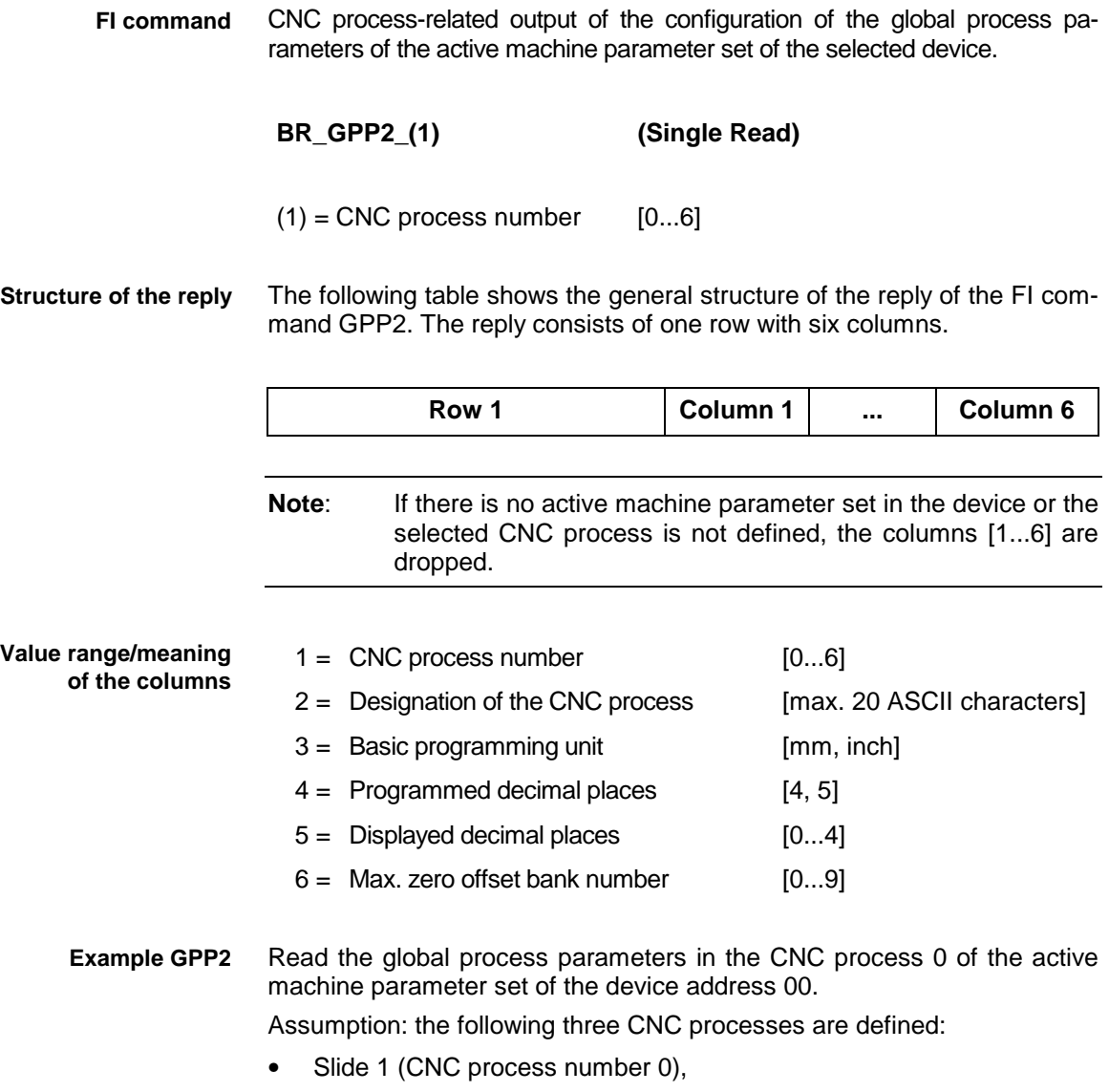

- Turret 1 (CNC process number 1) and
- Turret 2 (CNC process number 3).

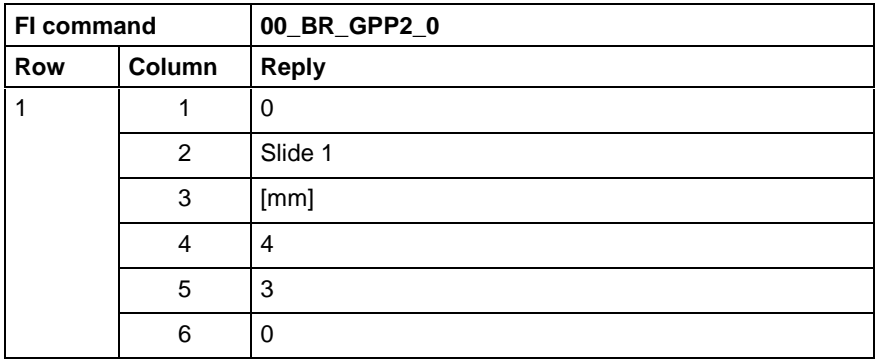

For further information about process parameters and their functions and value ranges, refer to the Indramat documentation: **References**

> "MT-CNC Numeric control for multi-axes, multi-process applications", Chapter 2 "Process parameters" DOK-MT\*CNC-PAR\*DES\*V15-ANW1-DE-E.

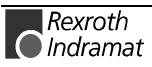
## **Module assignment of a process: MAP**

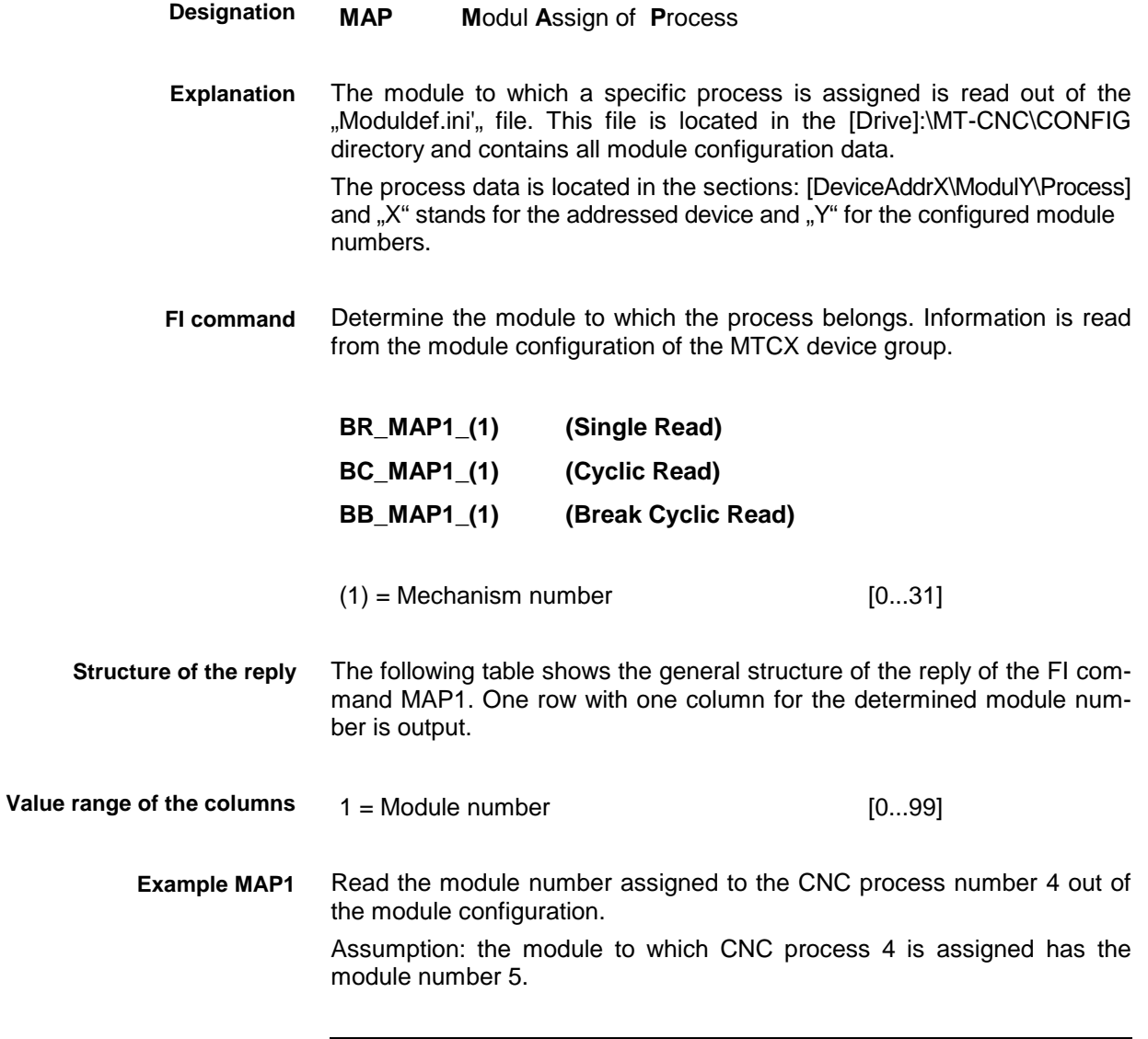

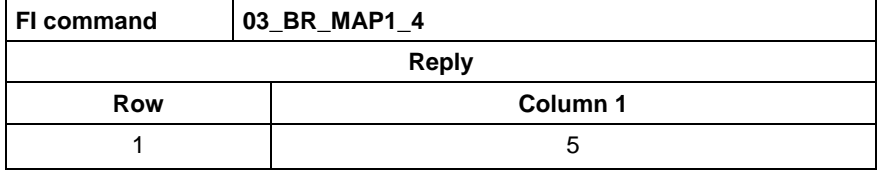

For further information about module configuration and the structure of the "Moduldef.ini" file, refer to the Indramat documentation: **References**

> "Diagnostic and message system for HMI systems ProVi", Chapter 3.2 Configuring Moduldef.ini, DOK-MTC200-DIAG\*PROVI\*-ANW1-DE-P.

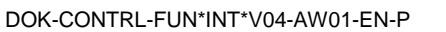

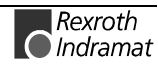

# **Device data of the module configuration: MCD**

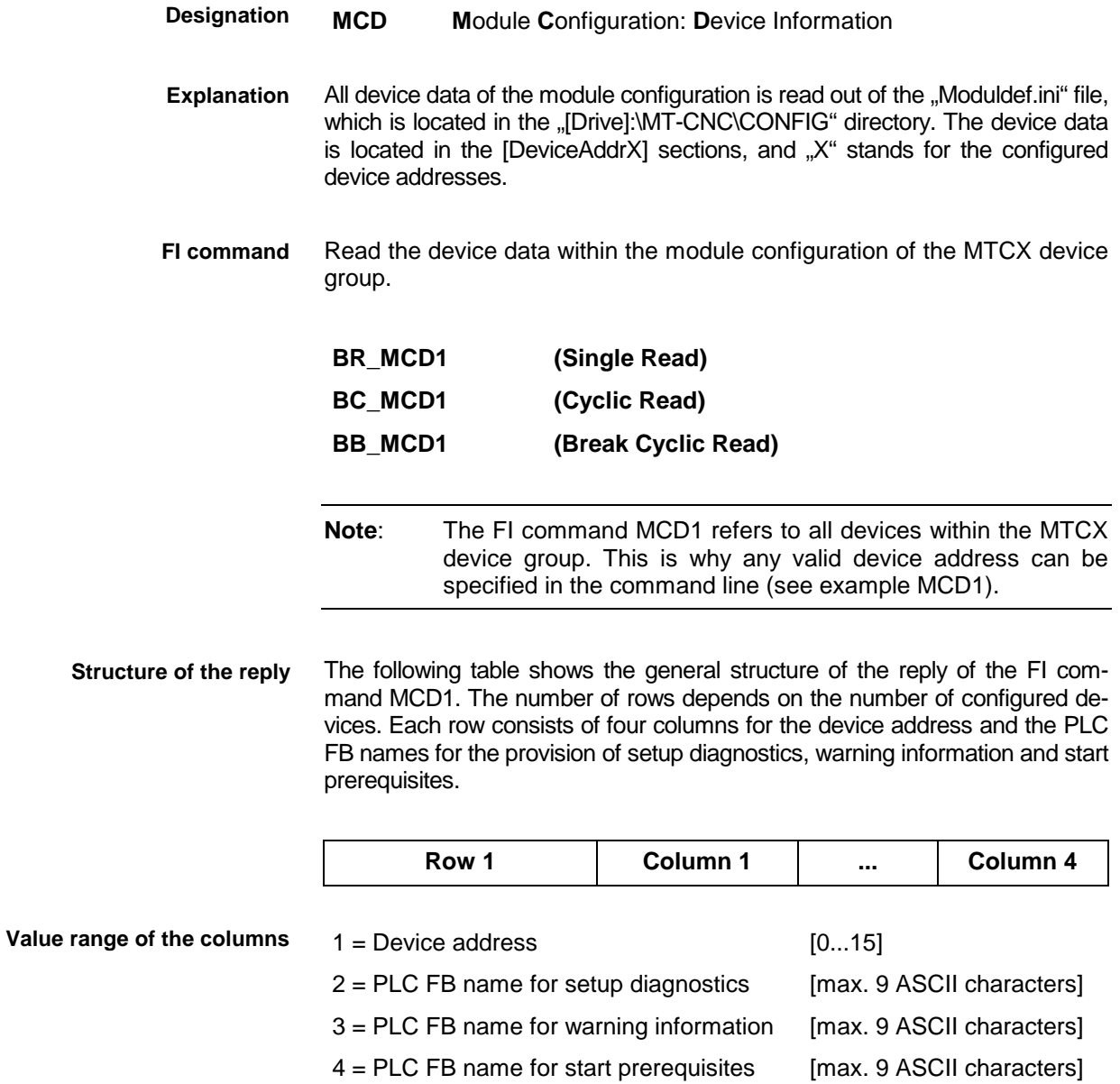

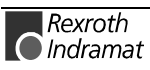

### **Example MCD1**

Read all device data of the module configuration

Assumption: the following devices of the MTCX device group are defined:

- Device address 01 (MTC200-P)
- Device address 03 (MT-CNC)

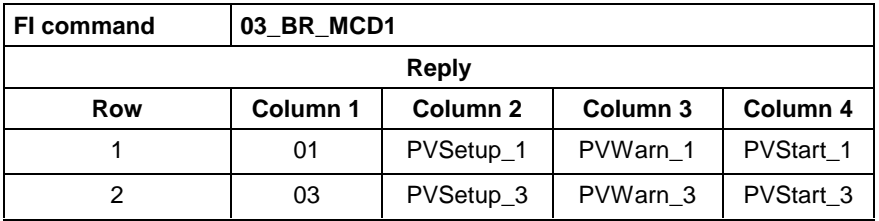

For further information about module configuration and the structure of the "Moduldef.ini" file, refer to the Indramat documentation: "Diagnostic and message system for HMI systems ProVi", **References**

Chapter 3.2 Configuring Moduldef.ini, DOK-MTC200-DIAG\*PROVI\*-ANW1-DE-P.

## **Module data of the module configuration: MCM**

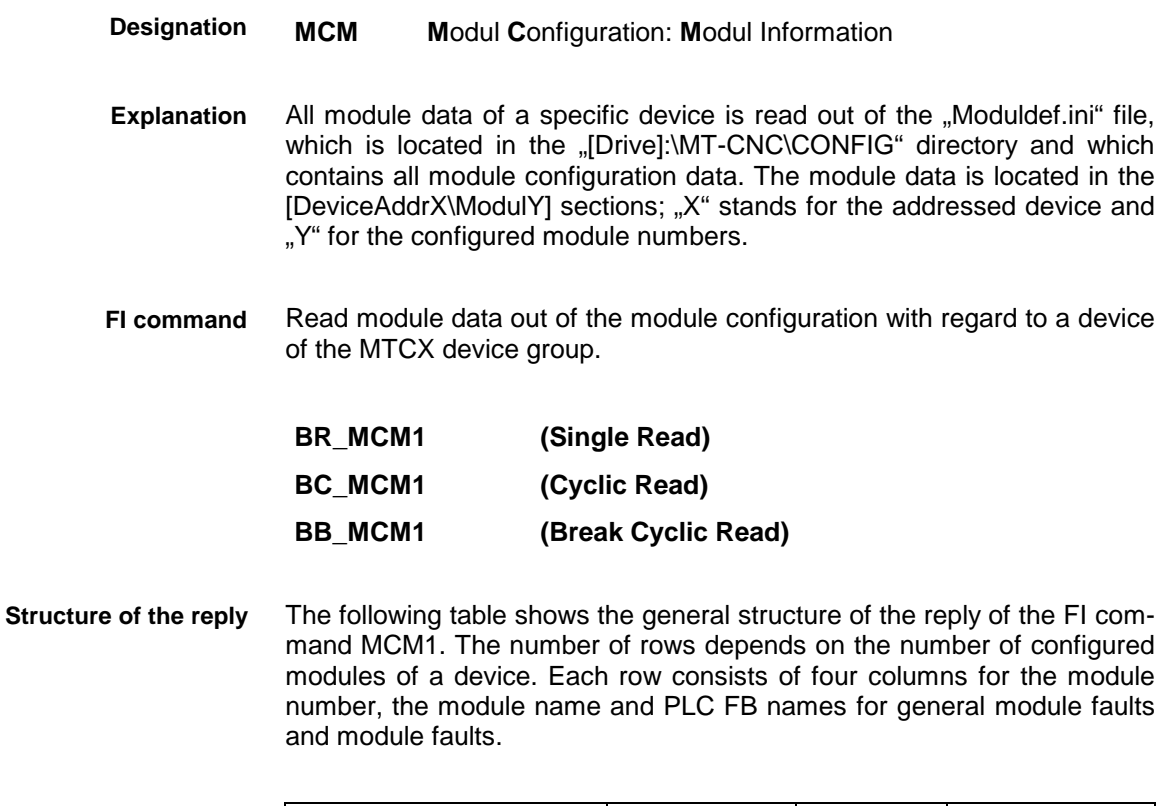

**Row 1 Column 1** ... Column 4

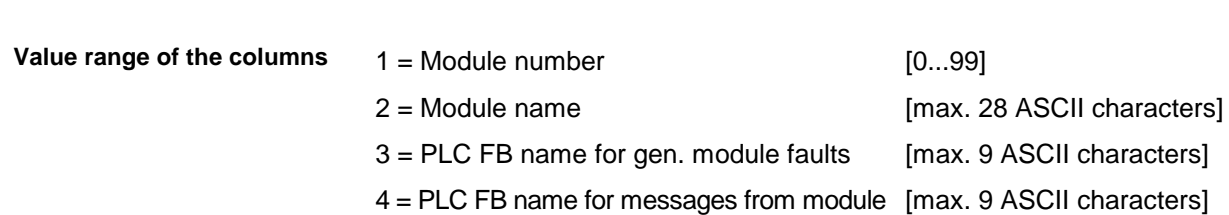

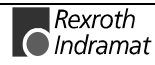

Read the module data of device 03 from the module configuration: Assumption: the following modules are defined: **Example MCM1**

- Module number 5
- Module number 7

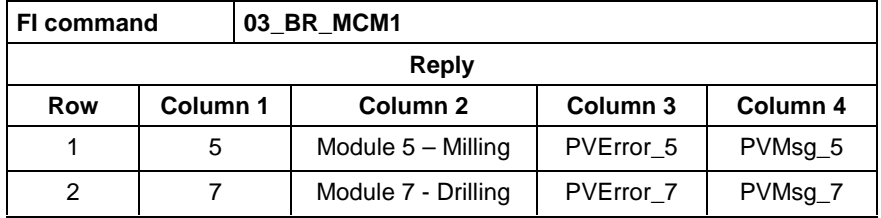

For further information about module configuration and the structure of the "Moduldef.ini" file, refer to the Indramat documentation: "Diagnostic and message system for HMI systems ProVi", **References**

Chapter 3.2 Configuring Moduldef.ini, DOK-MTC200-DIAG\*PROVI\*-ANW1-DE-P

## **Process data of the module configuration: MCP**

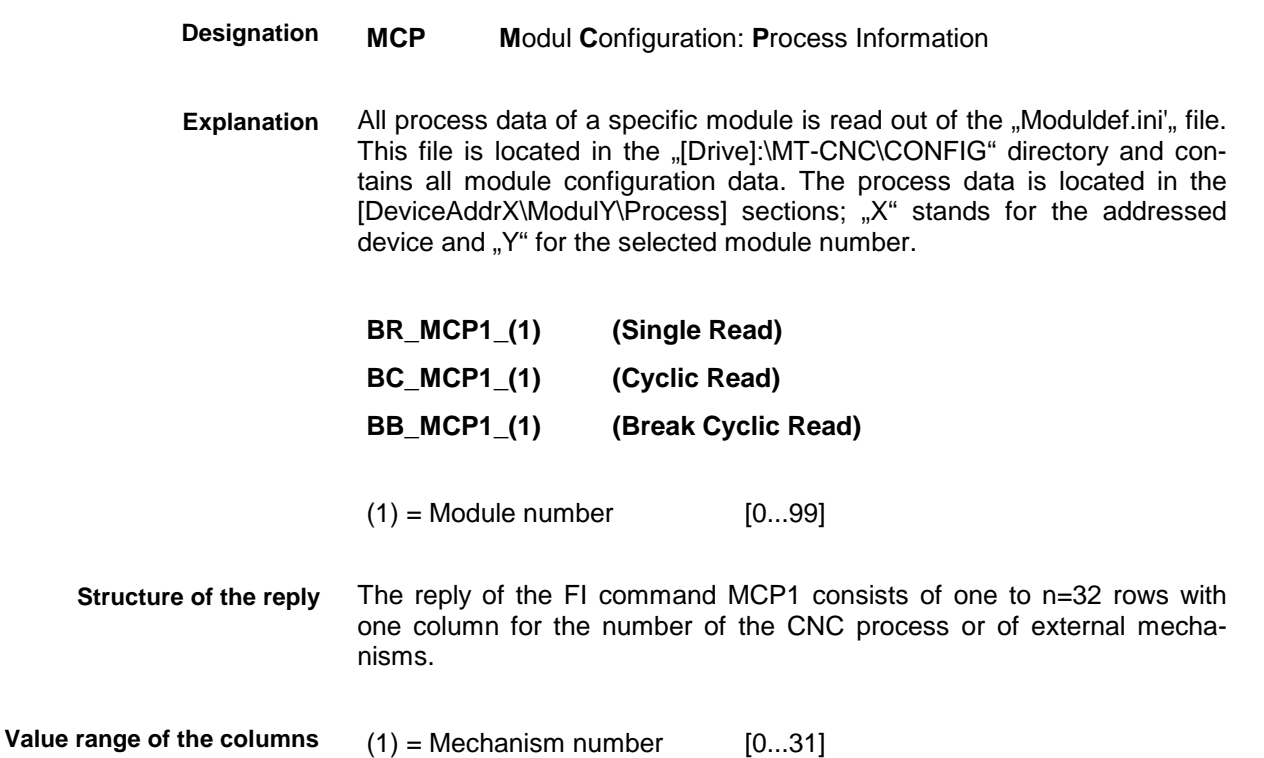

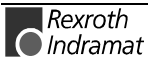

Read the CNC process number of module 5 of device 03 of the module configuration. **Example MCP1**

Assumption: the following CNC processes are defined:

- CNC process number 1
- CNC process number 4

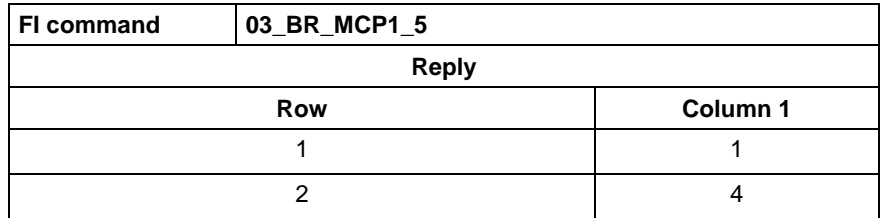

For further information about module configuration and the structure of the "Moduldef.ini" file, refer to the Indramat documentation: **References**

> "Diagnostic and message system for HMI systems ProVi", Chapter 3.2 Configuring Moduldef.ini, DOK-MTC200-DIAG\*PROVI\*-ANW1-DE-P.

## **SFC data of the module configuration: MCS**

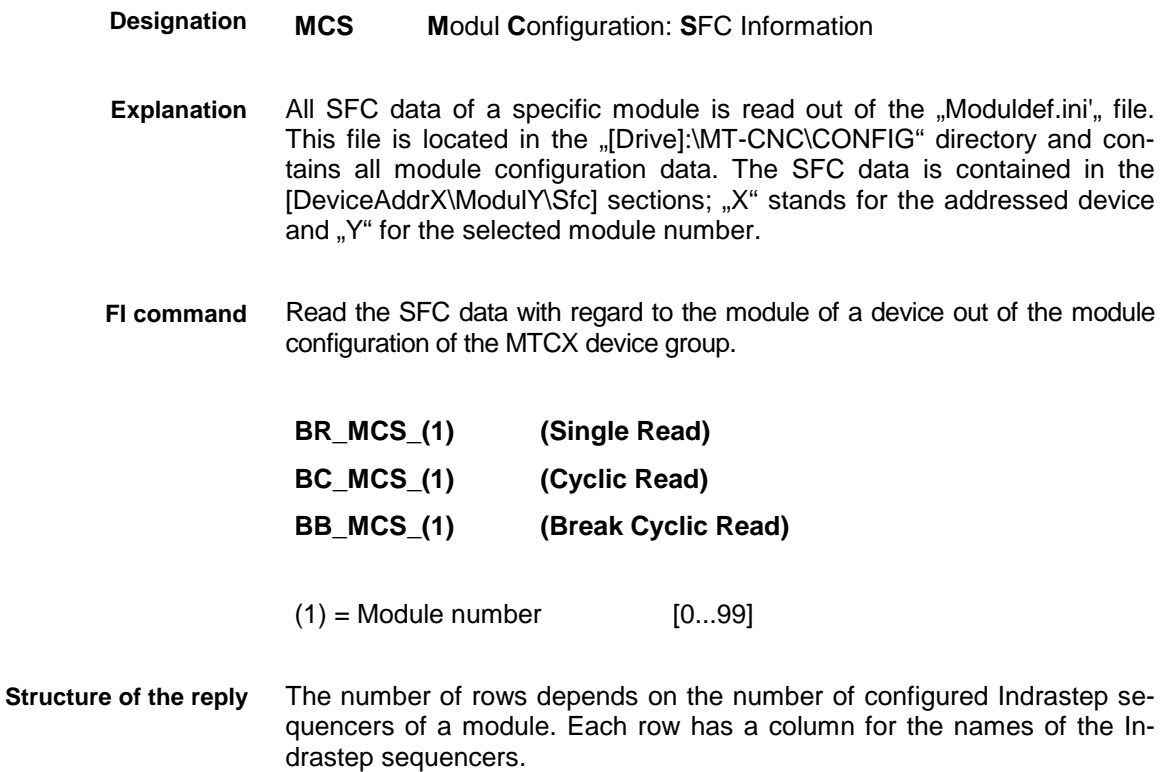

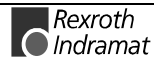

#### $1 =$  Name of the Indrastep sequencer [Format W.X.Y.Z] **Value range of the columns**

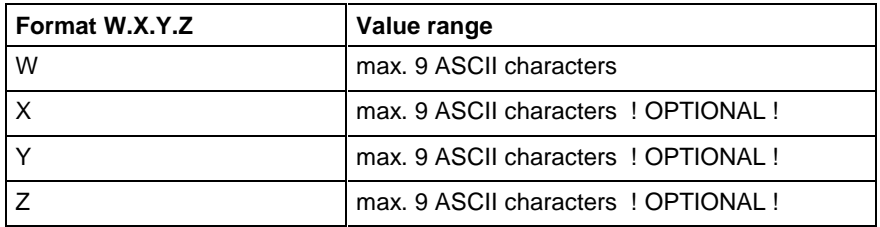

#### Read the names of the Indrastep sequencers of module 5 of device 03 of the module configuration. **Example MCS1**

Assumption: the following Indrastep sequencers are defined:

- ISFB\_1
- FB\_US.ISFB\_3
- FB\_US.ISFB\_3.SW1.ABBA
- FB\_US.ISFB\_3.SW1.ABBA

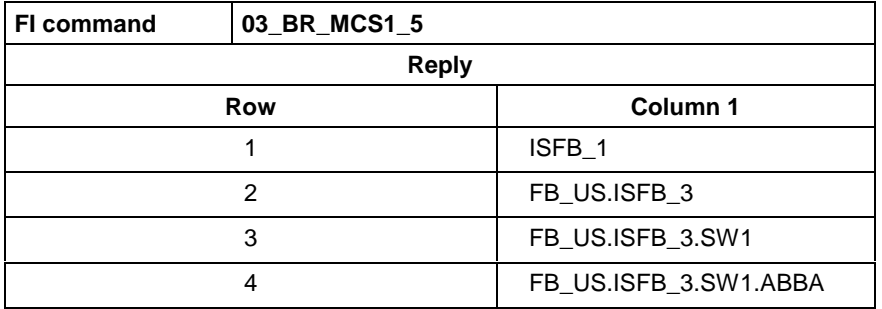

For further information about module configuration and the structure of the "Moduldef.ini" file, refer to the INDRAMAT documentation:: **References**

> "Diagnostic and message system for HMI systems ProVi", Chapter 3.2 Configuring Moduldef.ini, DOK-MTC200-DIAG\*PROVI\*-ANW1-DE-P.

## **Maximum feed rate override: MFO**

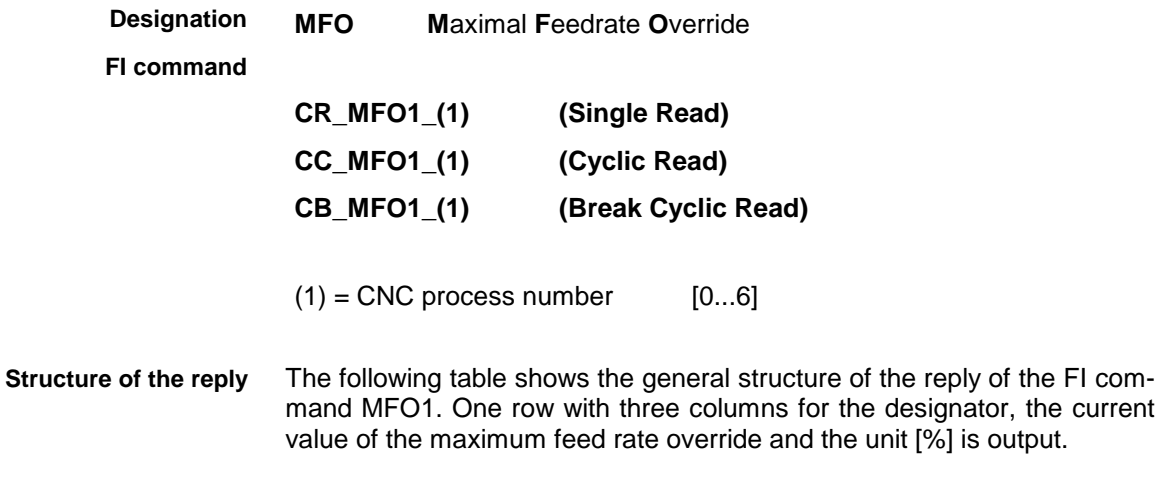

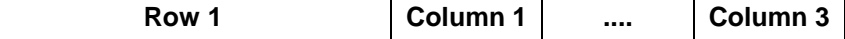

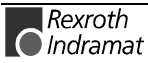

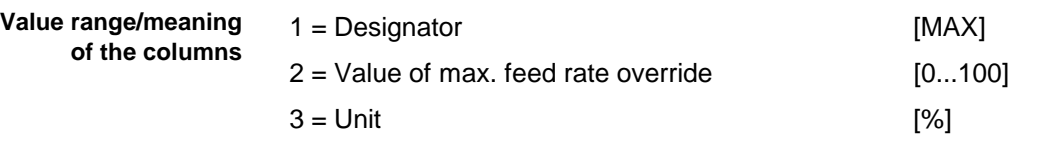

Read the maximum value of the feed rate override in the CNC process 0 of device address 00. **Example MFO1**

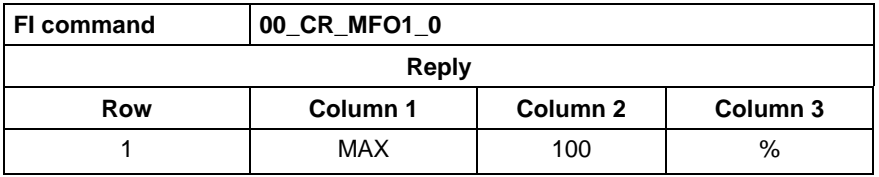

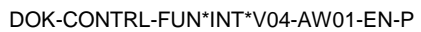

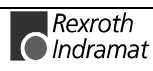

# **Maximum feed rate: MFR**

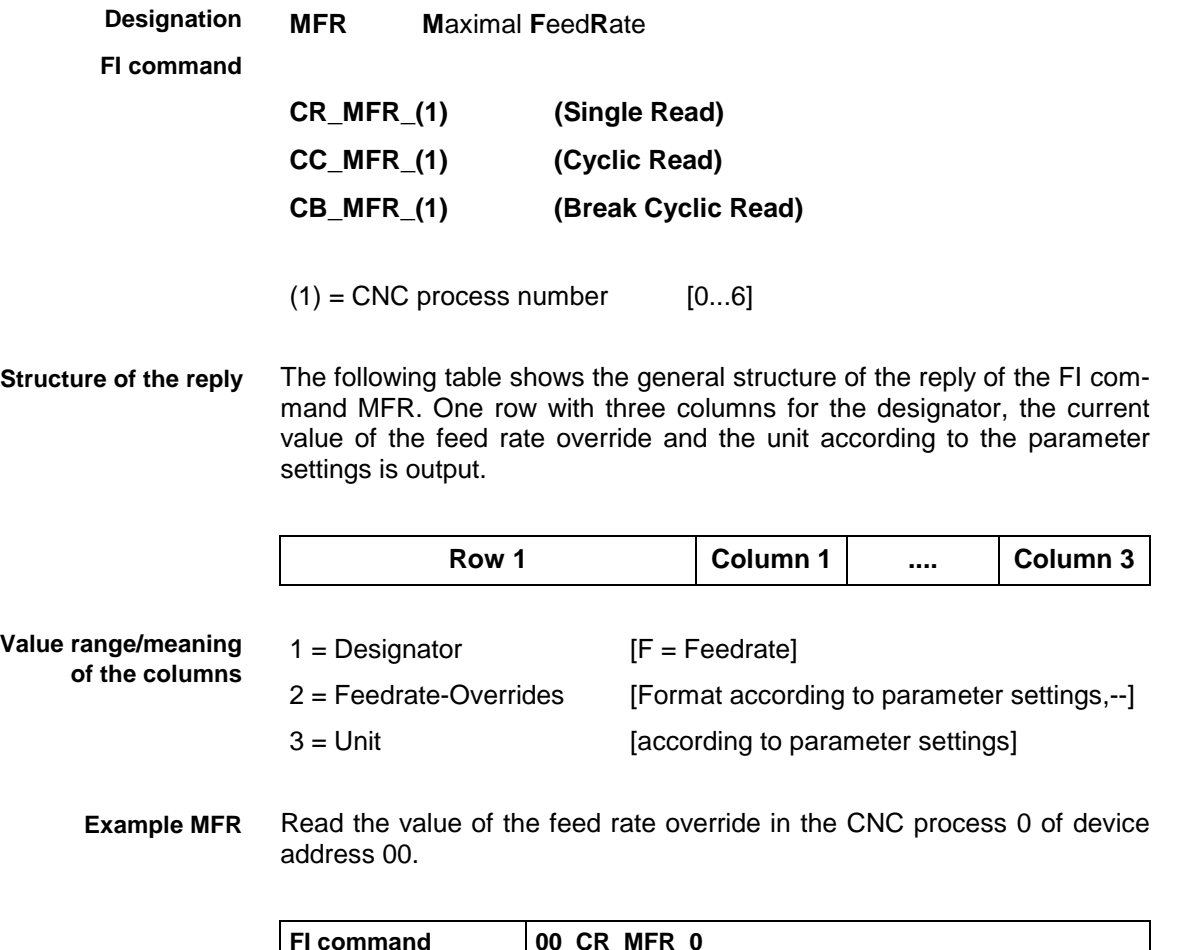

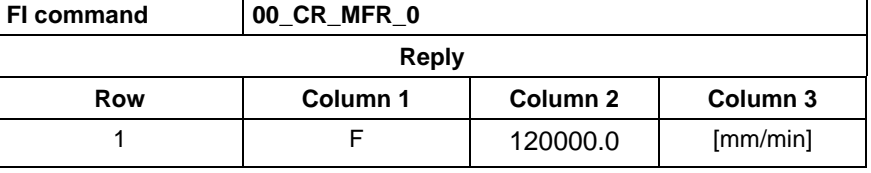

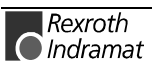

# **Maximum rapid traversing override: MRO**

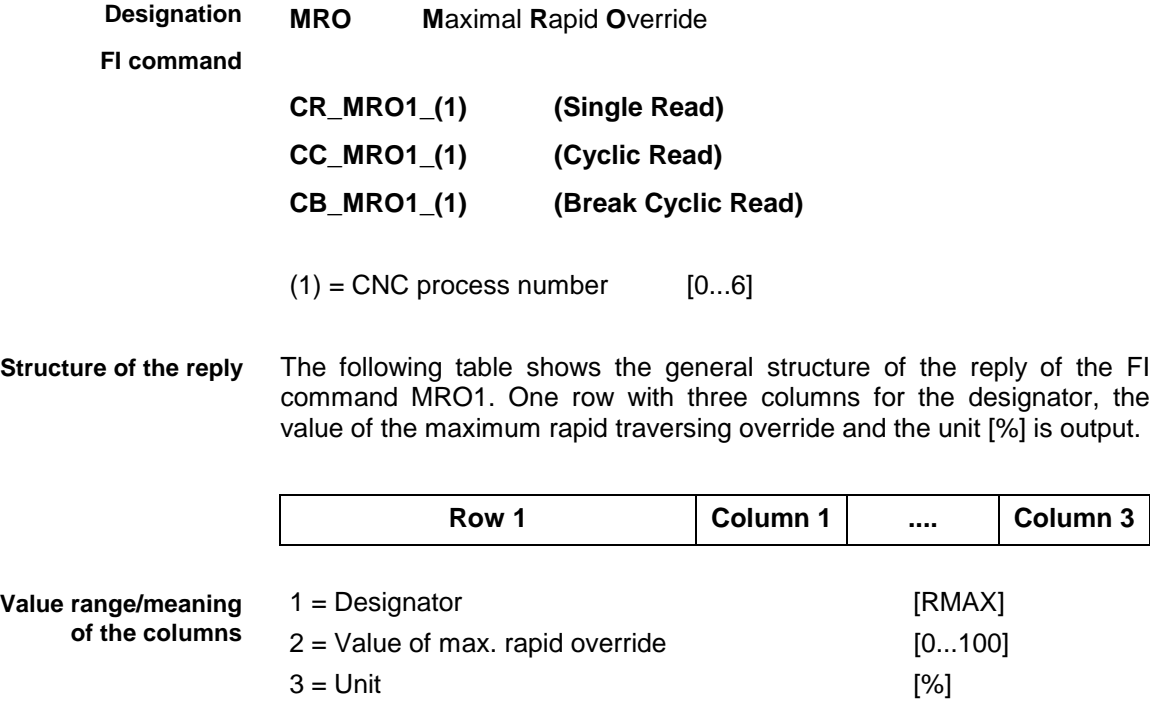

Read the maximum value of the rapid override in the CNC process 0 of device address 00. **Example MRO1**

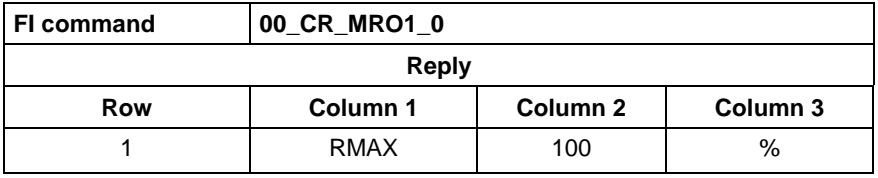

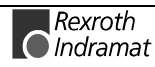

## **Maximum spindle override: MSO**

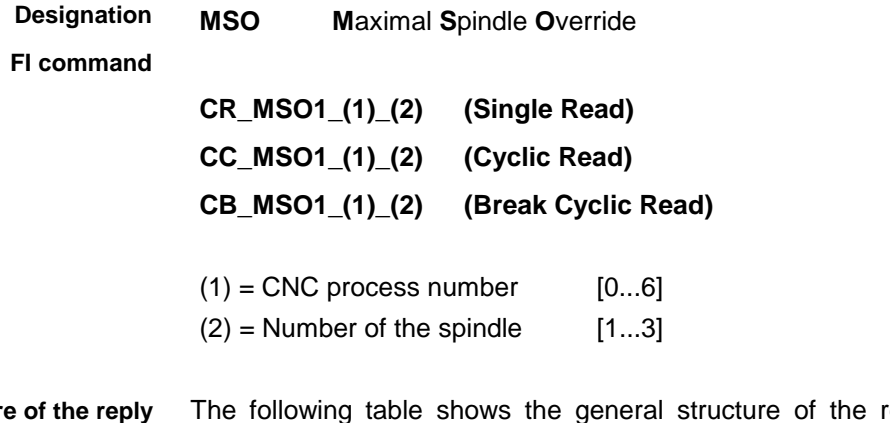

reply of the FI command MSO1. One row with three columns for the designator, the value of the maximum spindle override and the unit [%] is output. **Structur** 

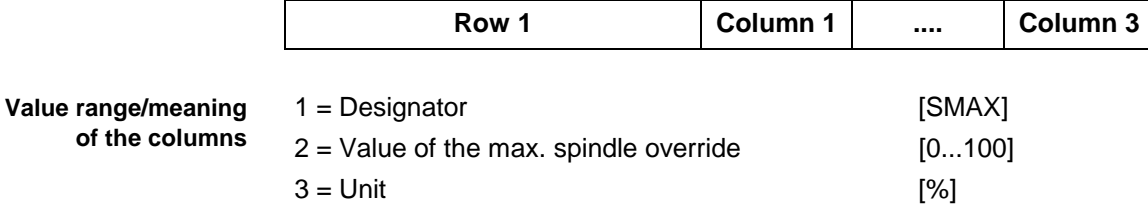

Read the maximum value of the spindle override of the 1st spindle in the CNC process 0 of device address 00. **Example MSO1**

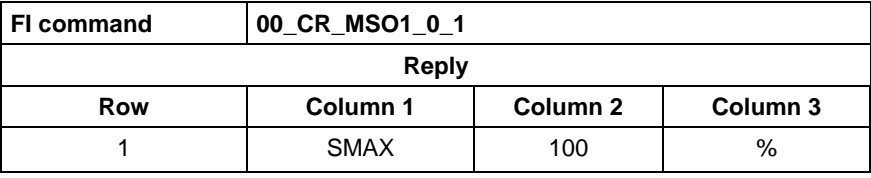

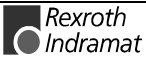

## **Maximum spindle speed: MSS**

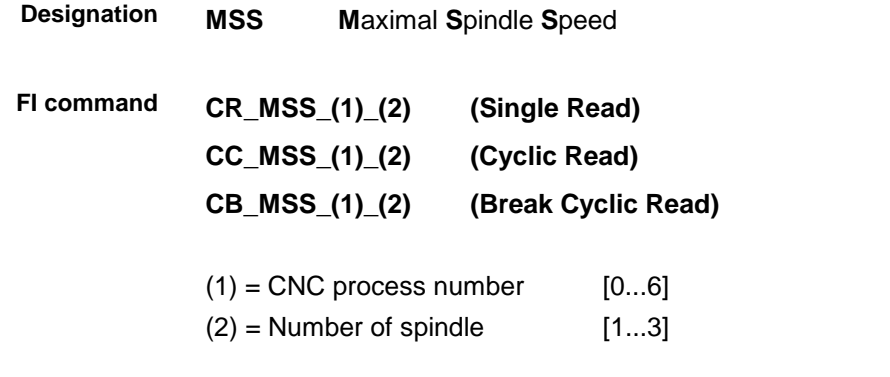

The following table shows the general structure of the reply of the FI command MSS. One row with three columns for the designator, the speed and the unit [1/min] is output. **Structure of the reply**

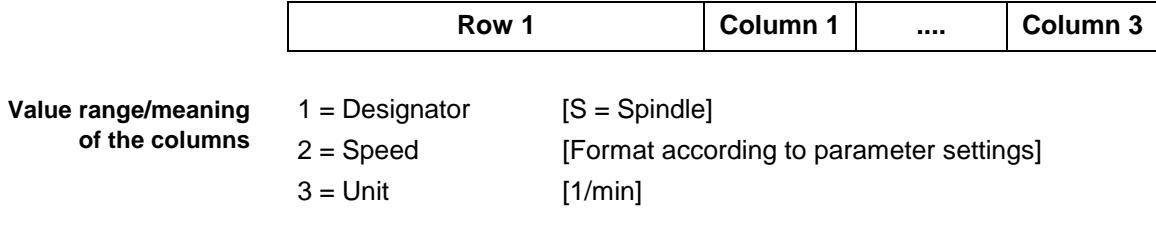

Read the maximum value of the speed of the 1st spindle in the CNC process 0 of device address 00. **Example MSS**

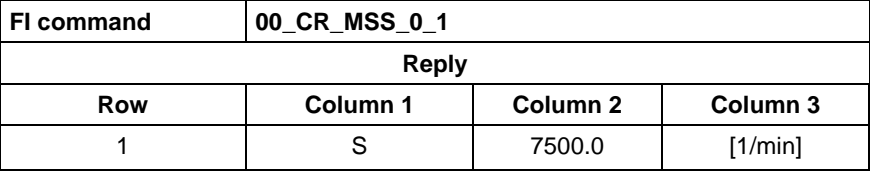

## **User machine data: MTD**

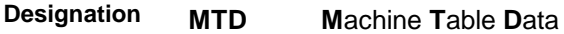

FI command Write user machine data.

### **CW\_MTD\_(1)\_(2)\_(3)\_(4)\_(5) (Single Write)**

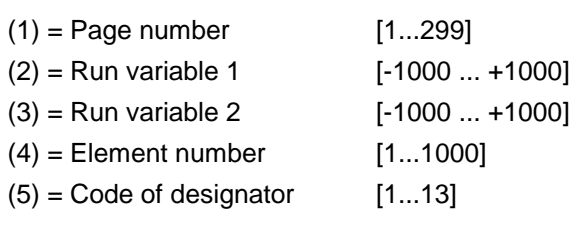

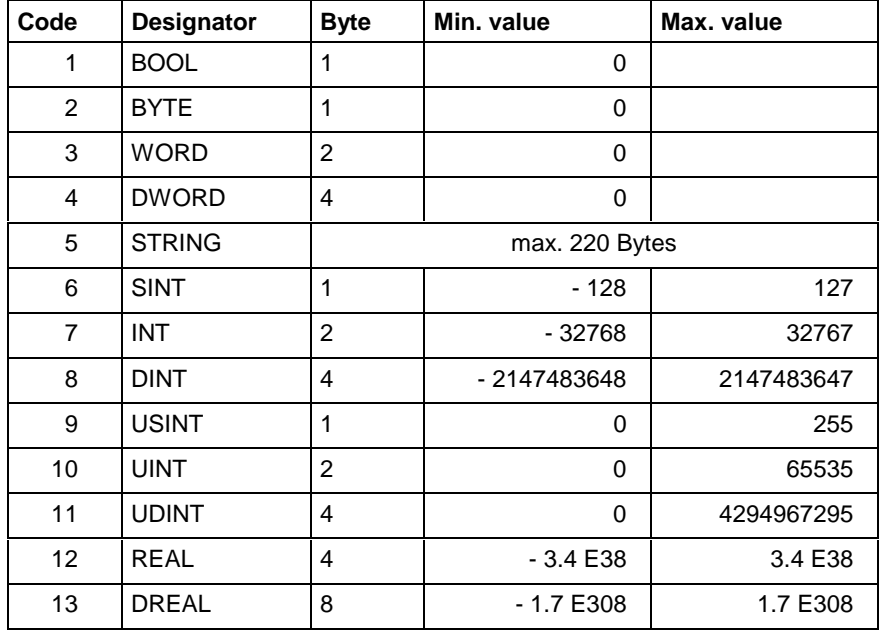

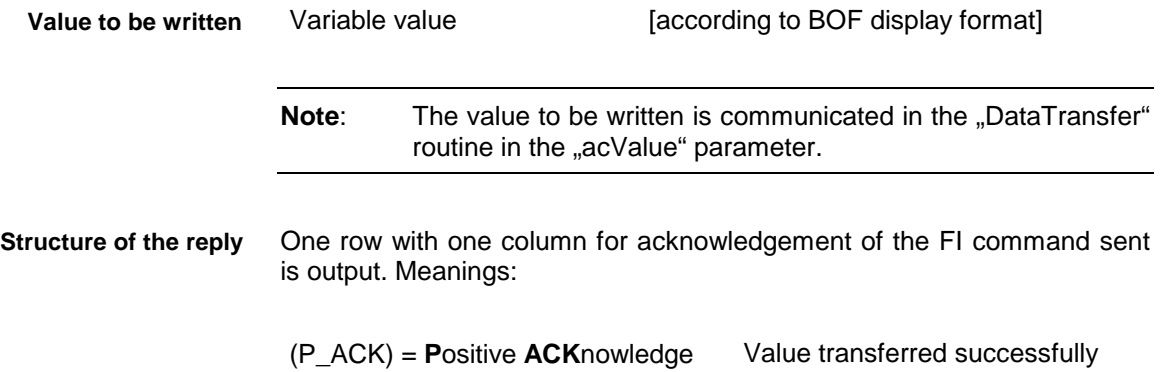

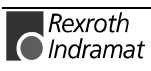

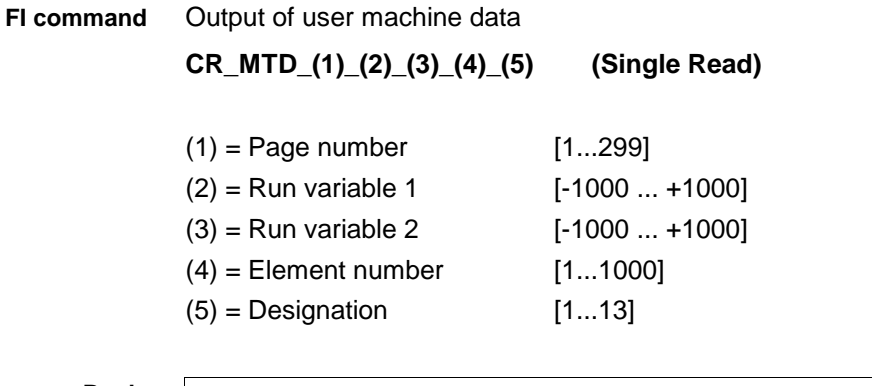

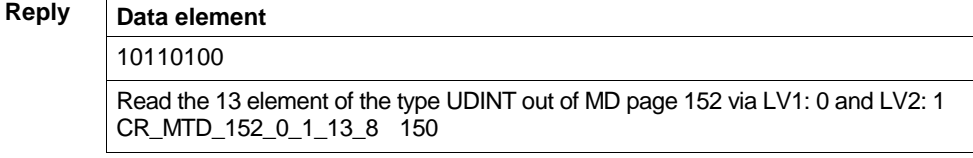

# **Status of NC events: NEV**

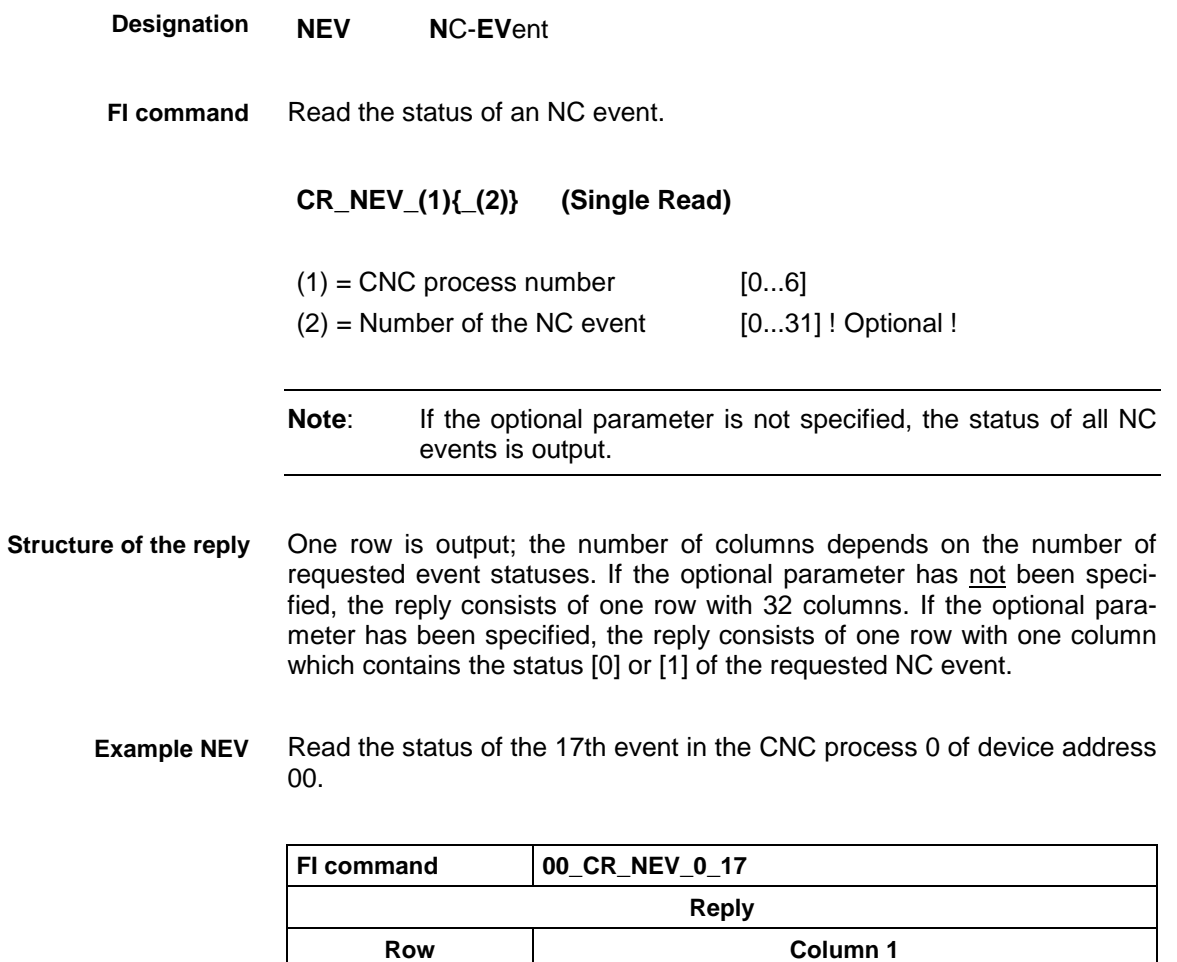

1 0

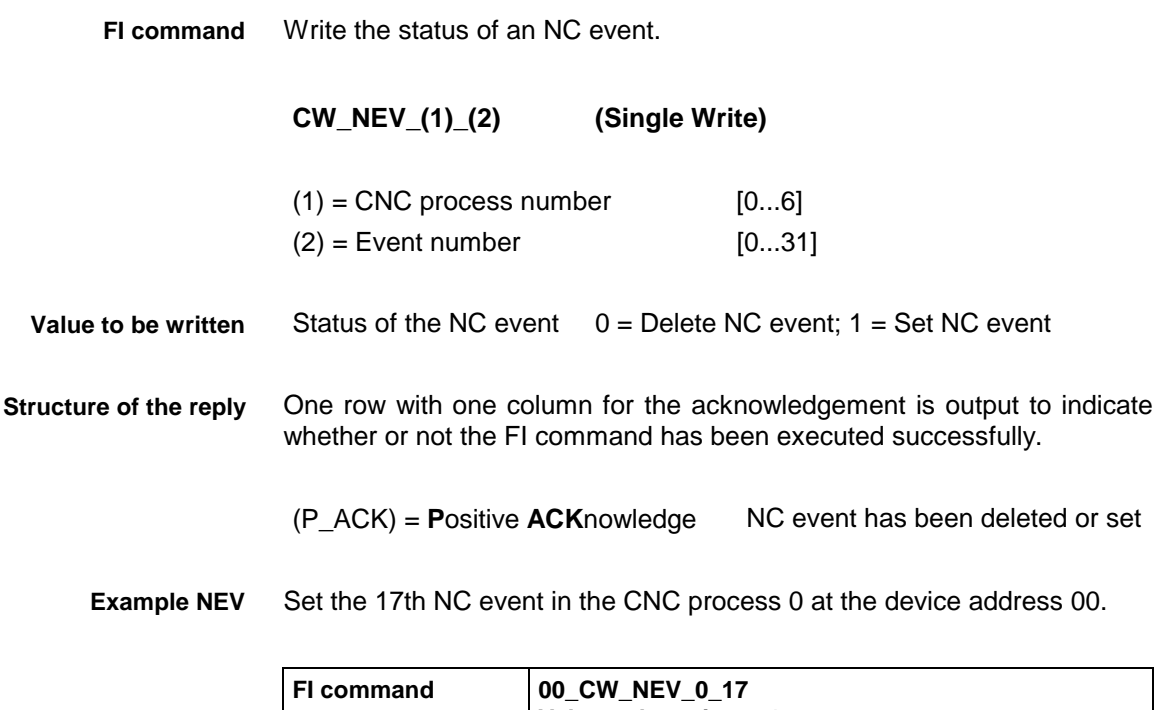

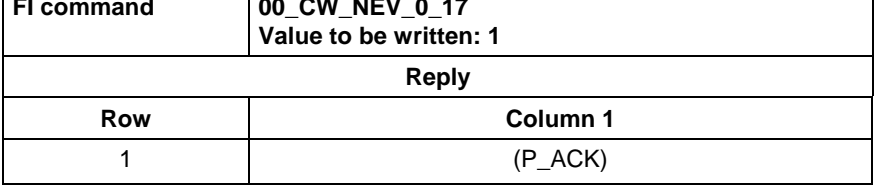

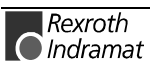

## **Selecting the NC memory: NMM**

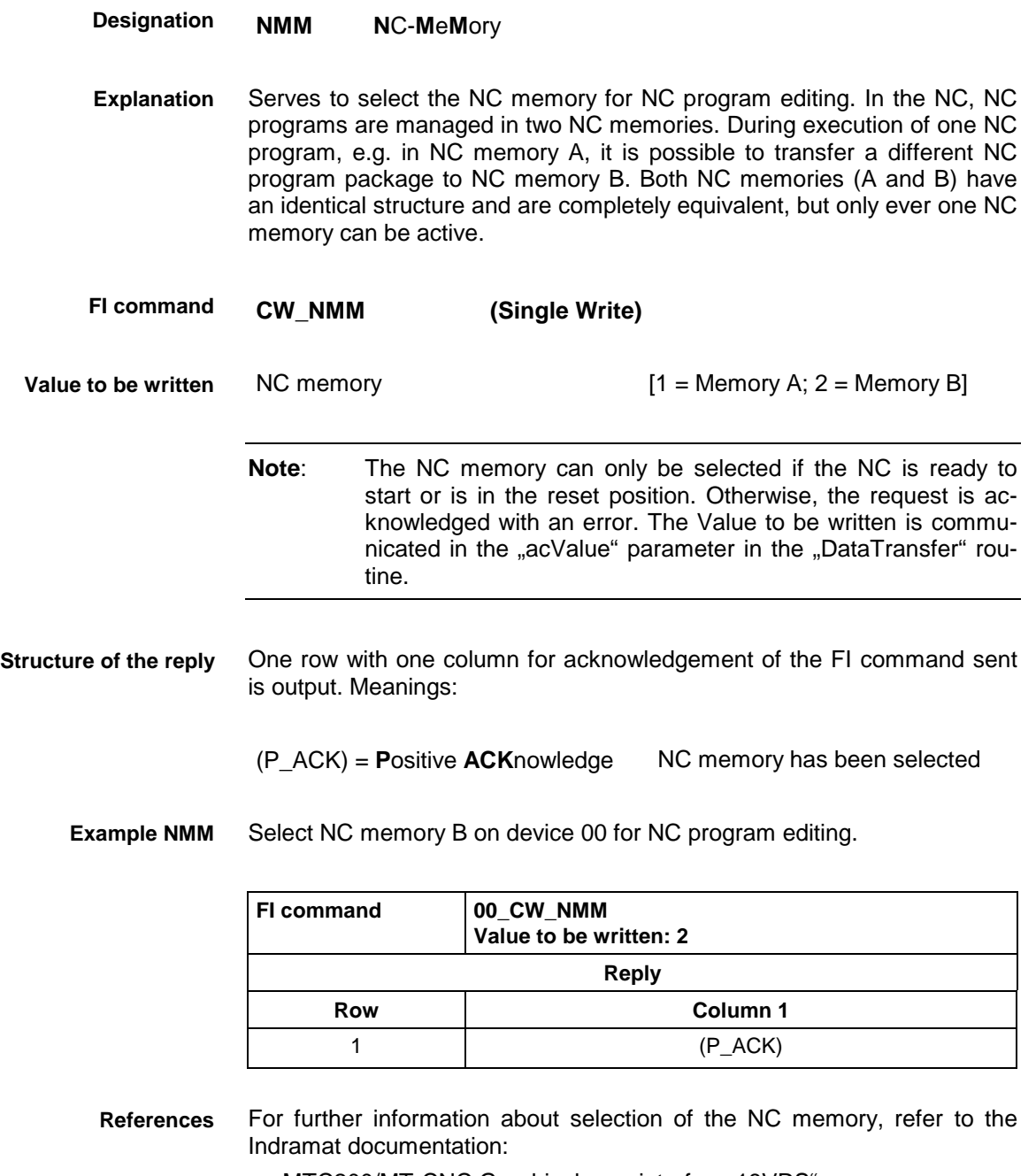

"MTC200/MT-CNC Graphical user interface 18VRS", Chapter 8.5 Overview of operation: managing NC programs, DOK-MTC200-GBO\*GEN\*V18-ANW1-DE-E.

# **NC parameter: NPA**

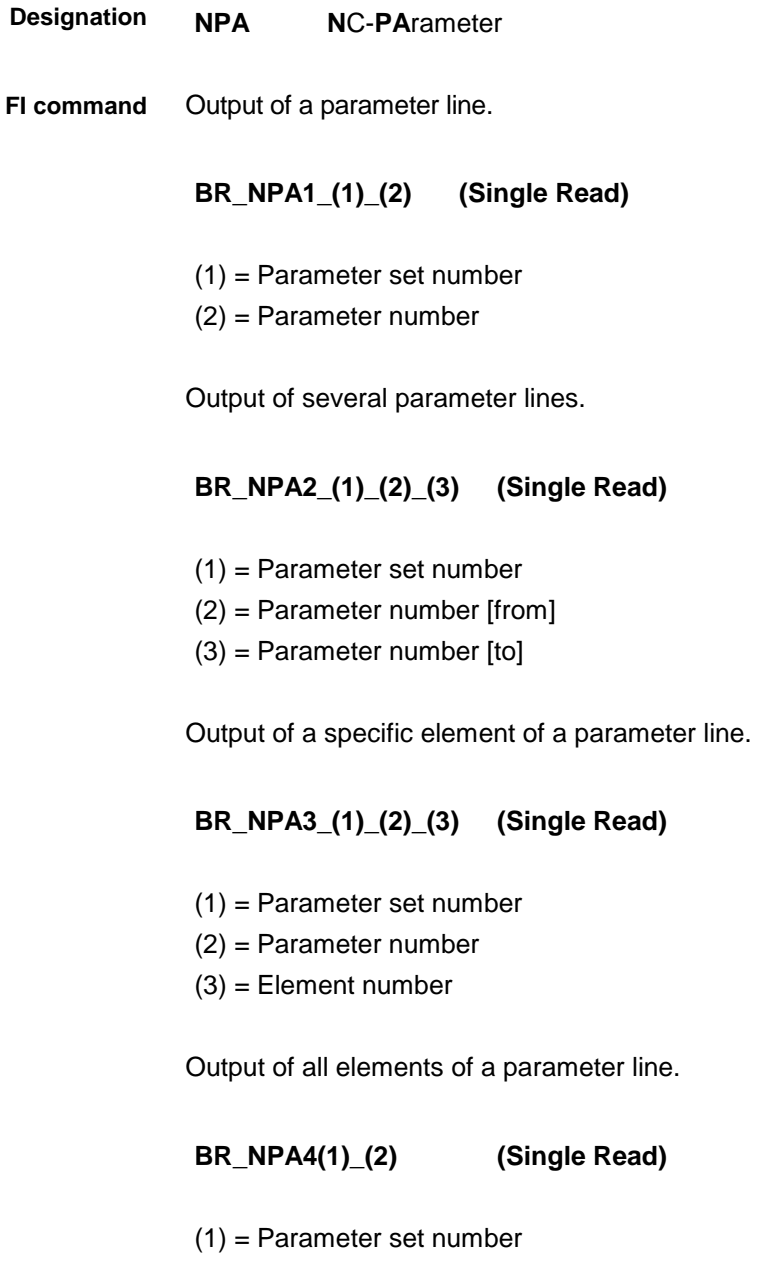

(2) = Parameter number

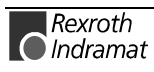

## **NC download commands: NPI, IPP, PPD, PPN, NPC, NPD**

By way of example, the following figure shows the sequence that is needed for a complete NC download.

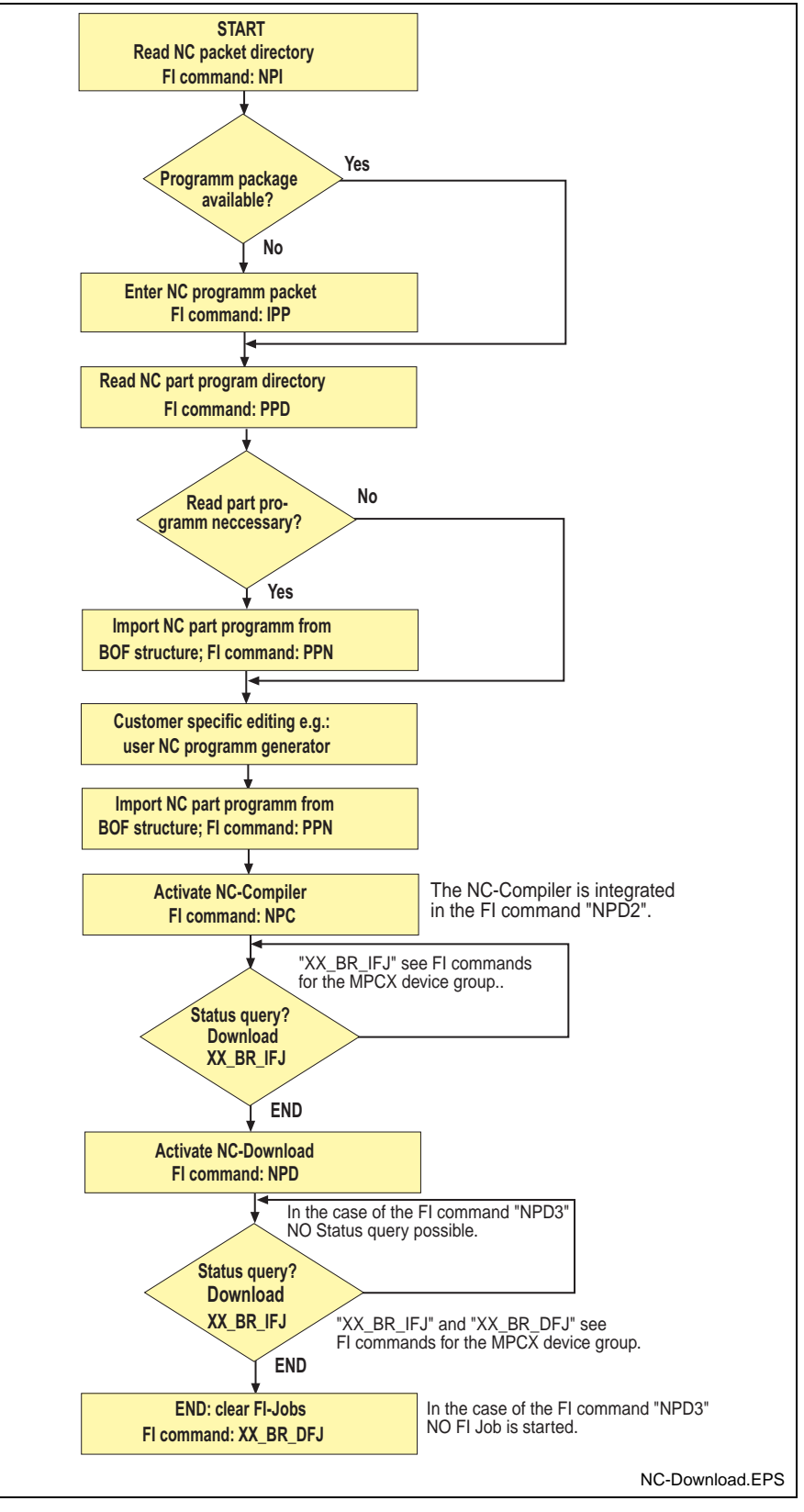

Fig. 6-1: Structure during NC download

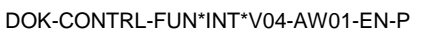

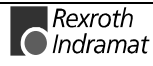

### **Read NC package directory NPI**

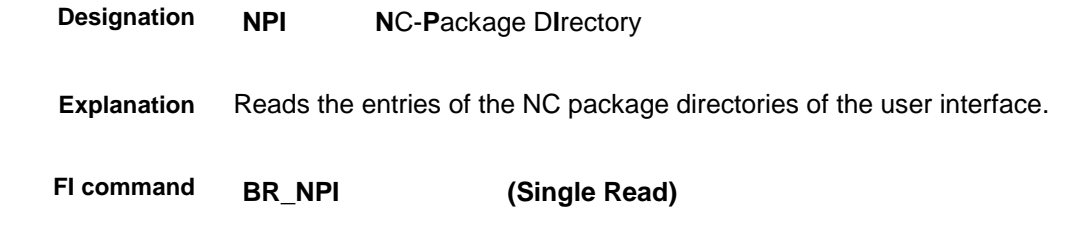

The following table shows the general structure of the reply of the FI command NPI. The reply consists of one to n=99 rows with five columns each. **Structure of the reply**

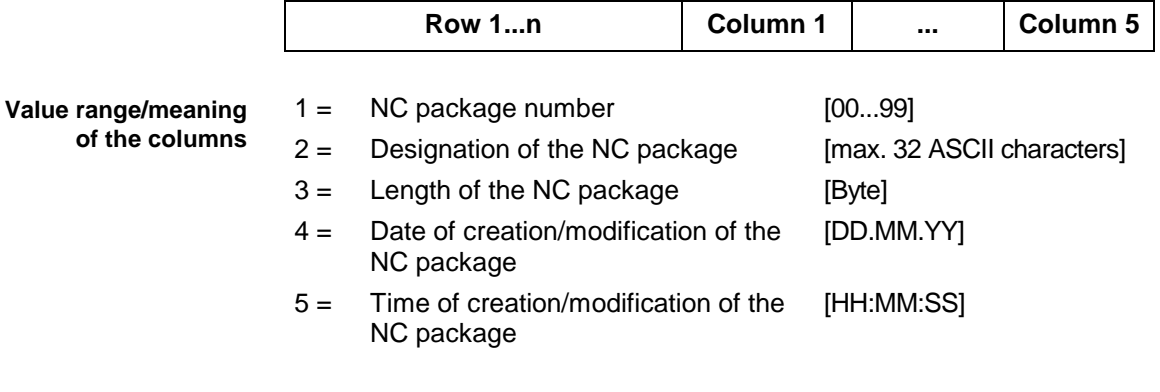

#### Read the entries in the NC package directory at device address 00. **Example NPI**

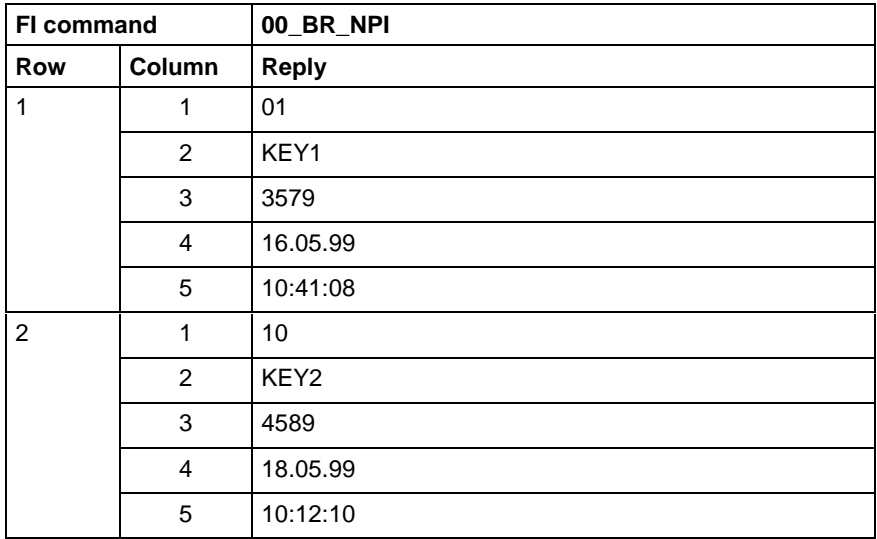

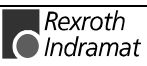

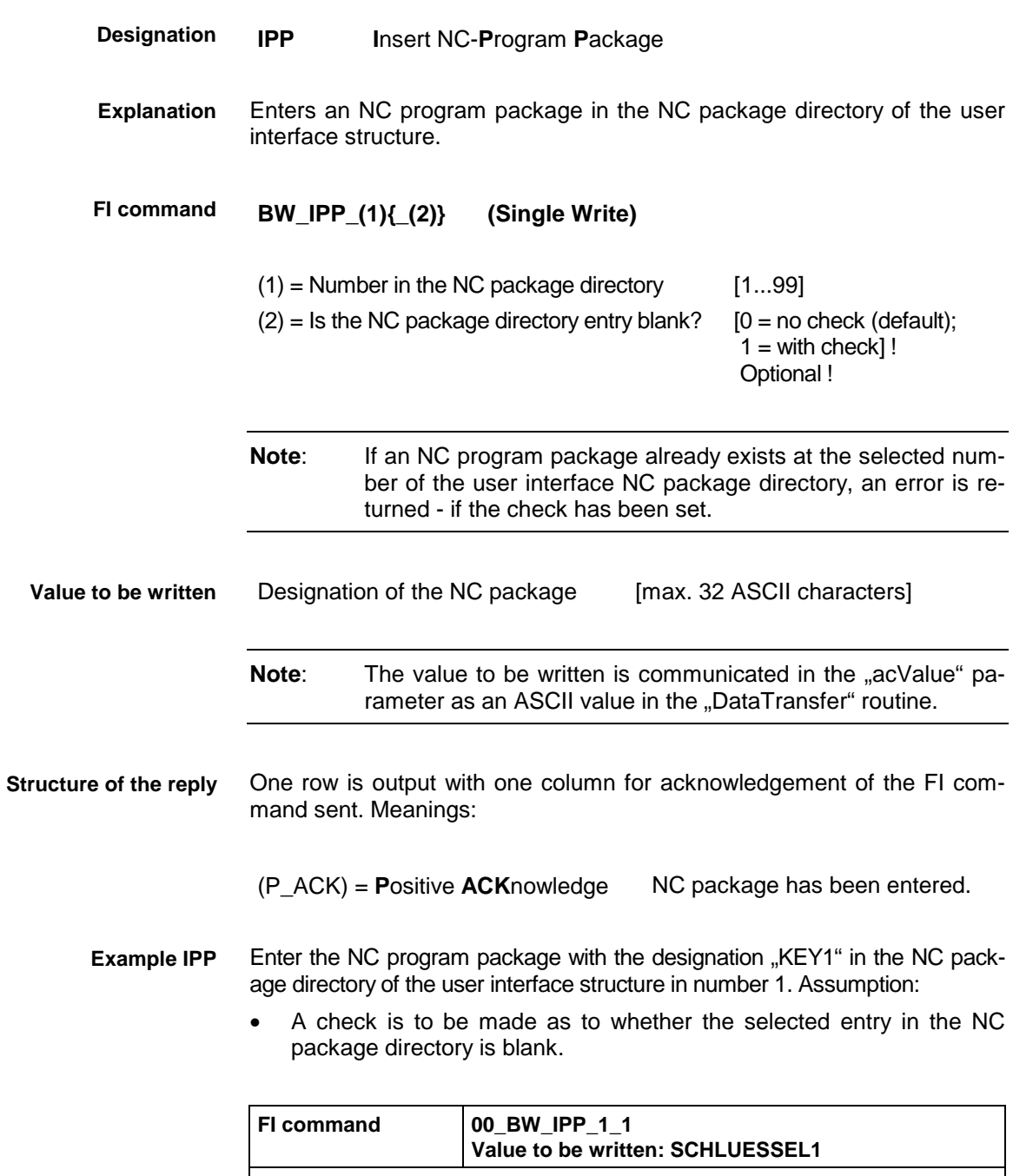

# **Insert NC program package: IPP**

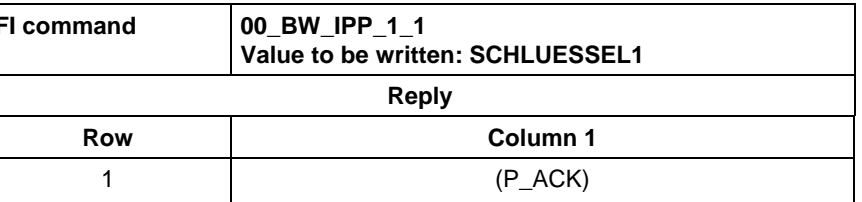

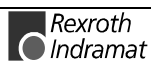

### **Read NC part program directory: PPD**

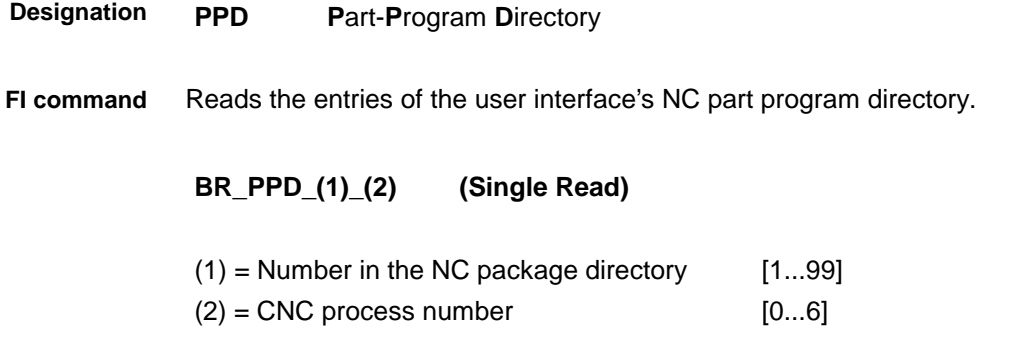

The following table shows the general structure of the reply of the FI command PPD. The reply consists of one to n=99 rows with five columns each. **Structure of the reply**

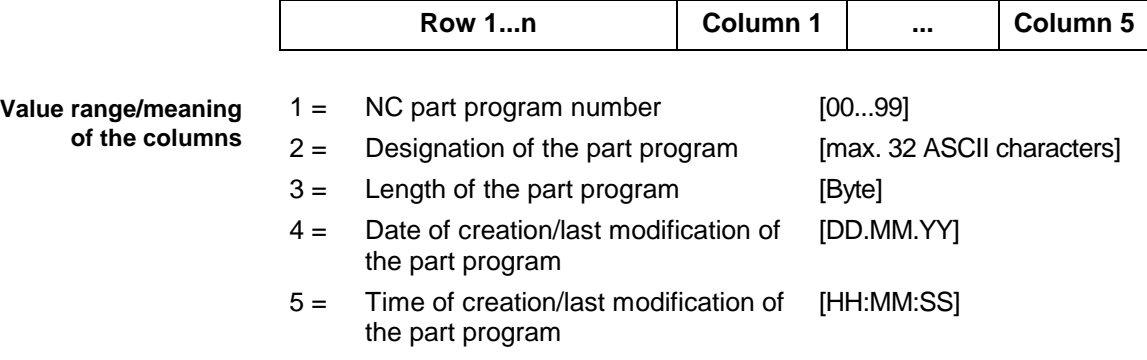

Read the entries in the NC part program directory of NC package number 1 of the CNC process 0 at device address 00. **Example PPD**

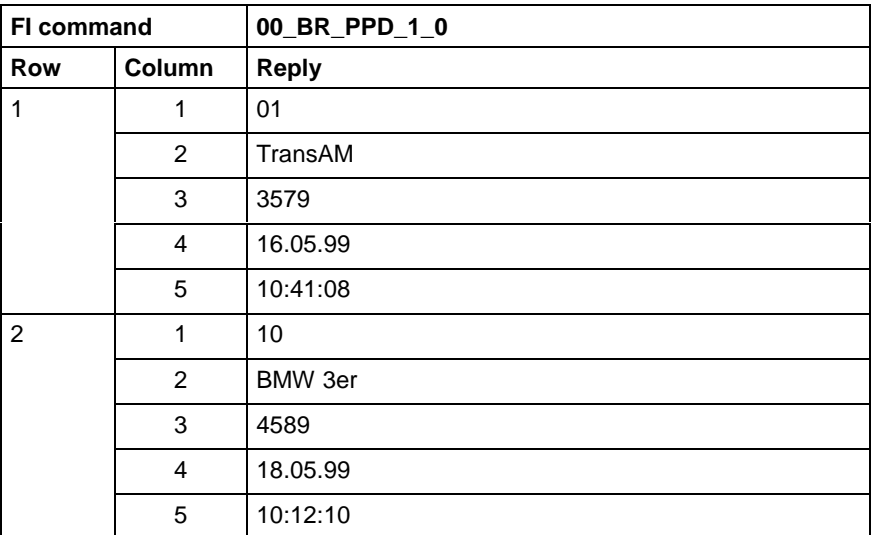

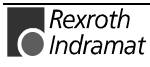

### **Import NC part programs from user interface structure: PPN**

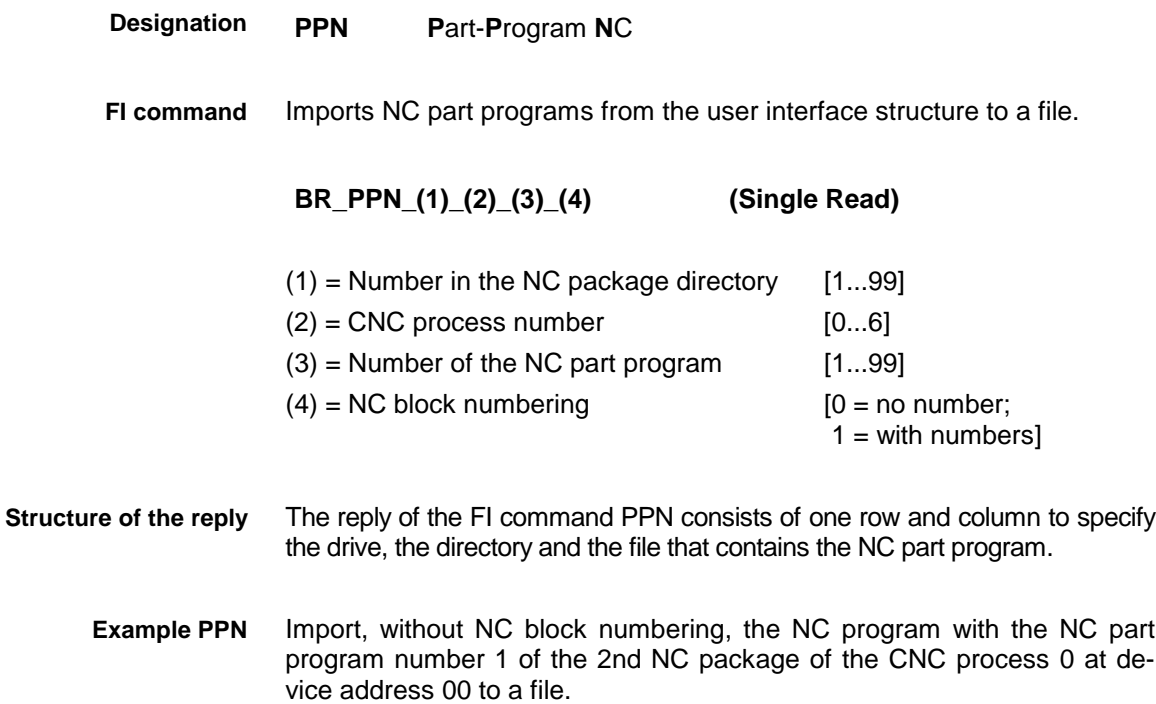

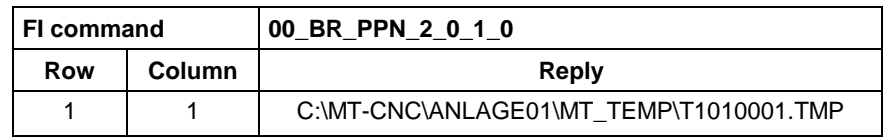

Dump from the file "C:\MT-CNC\ANLAGE01\MT\_TEMP\T1010001.TMP":

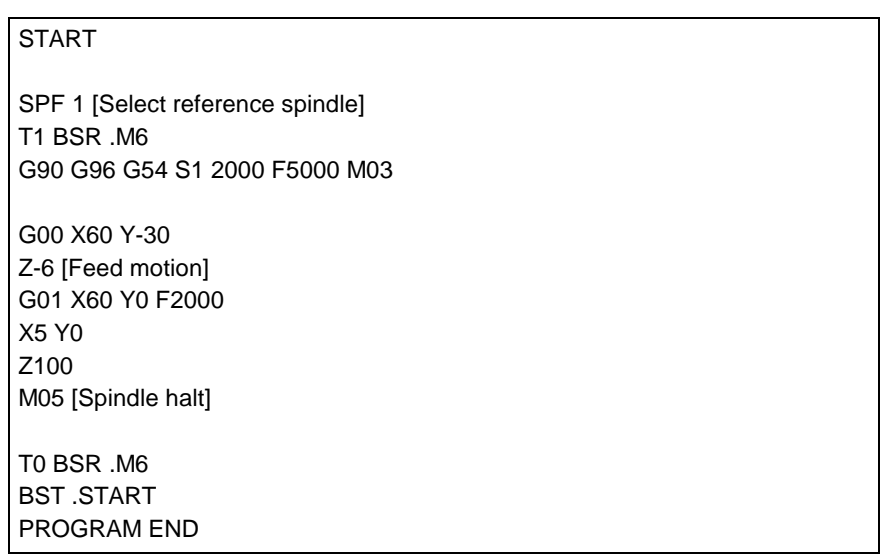

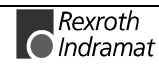

### **Export NC part programs from the user interface structure: PPN**

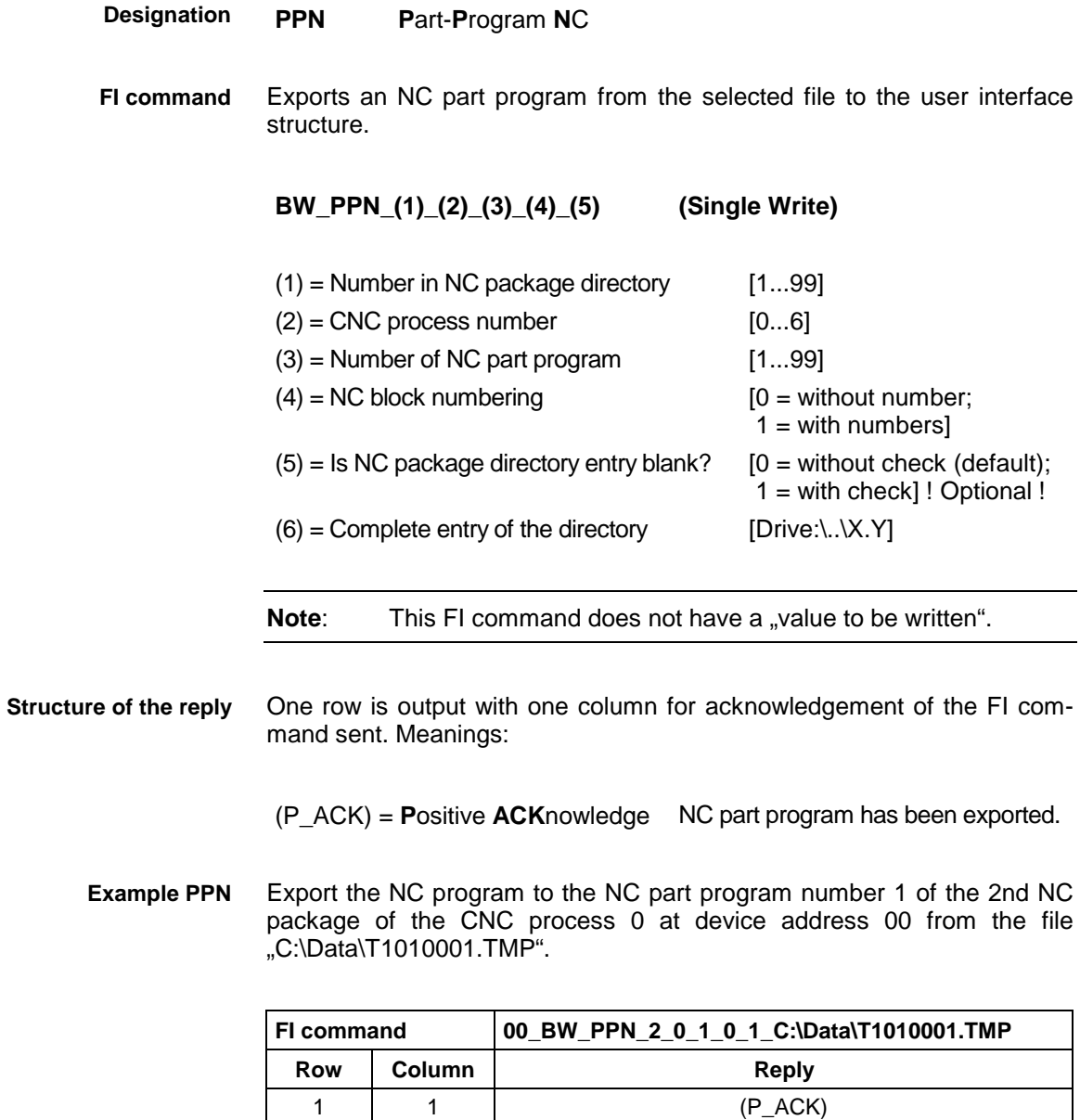

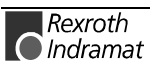

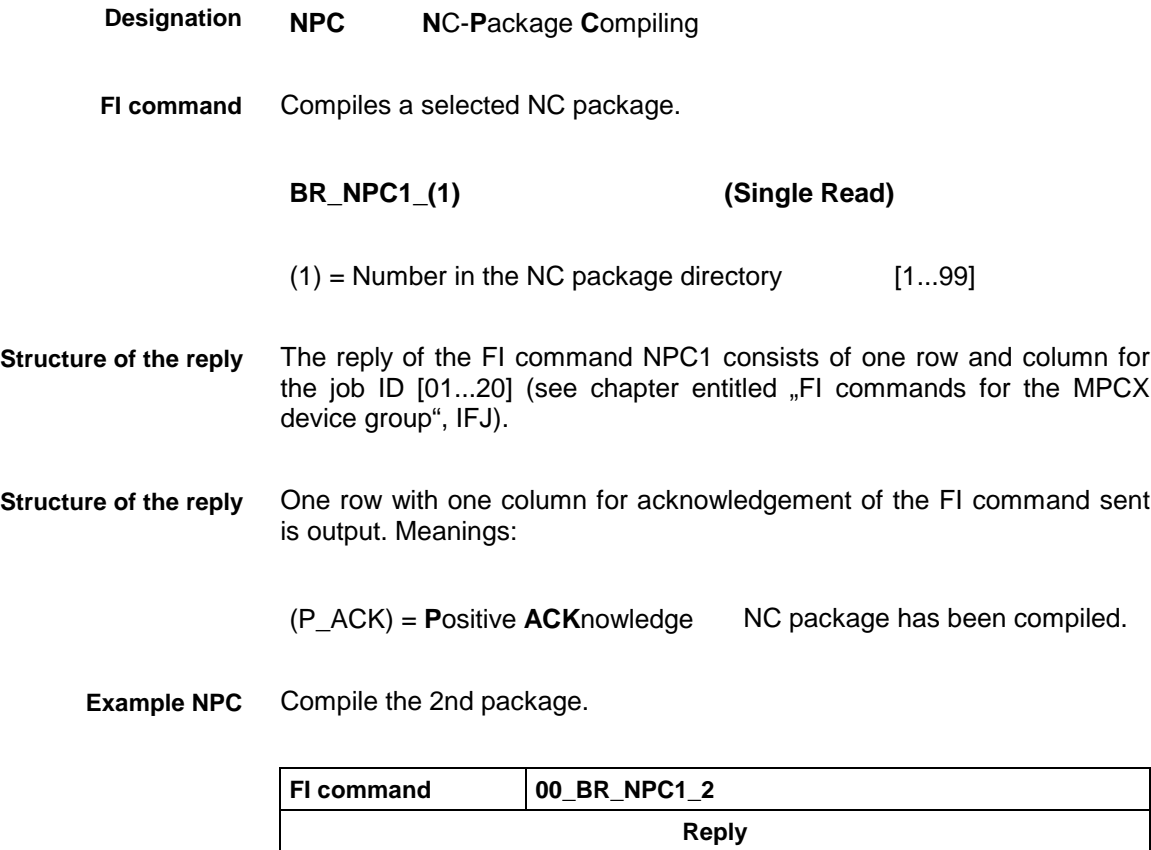

Row **Column 1** 1 01

# **Activate NC compiler: NPC**

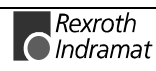

### **Activate NC download: NPD**

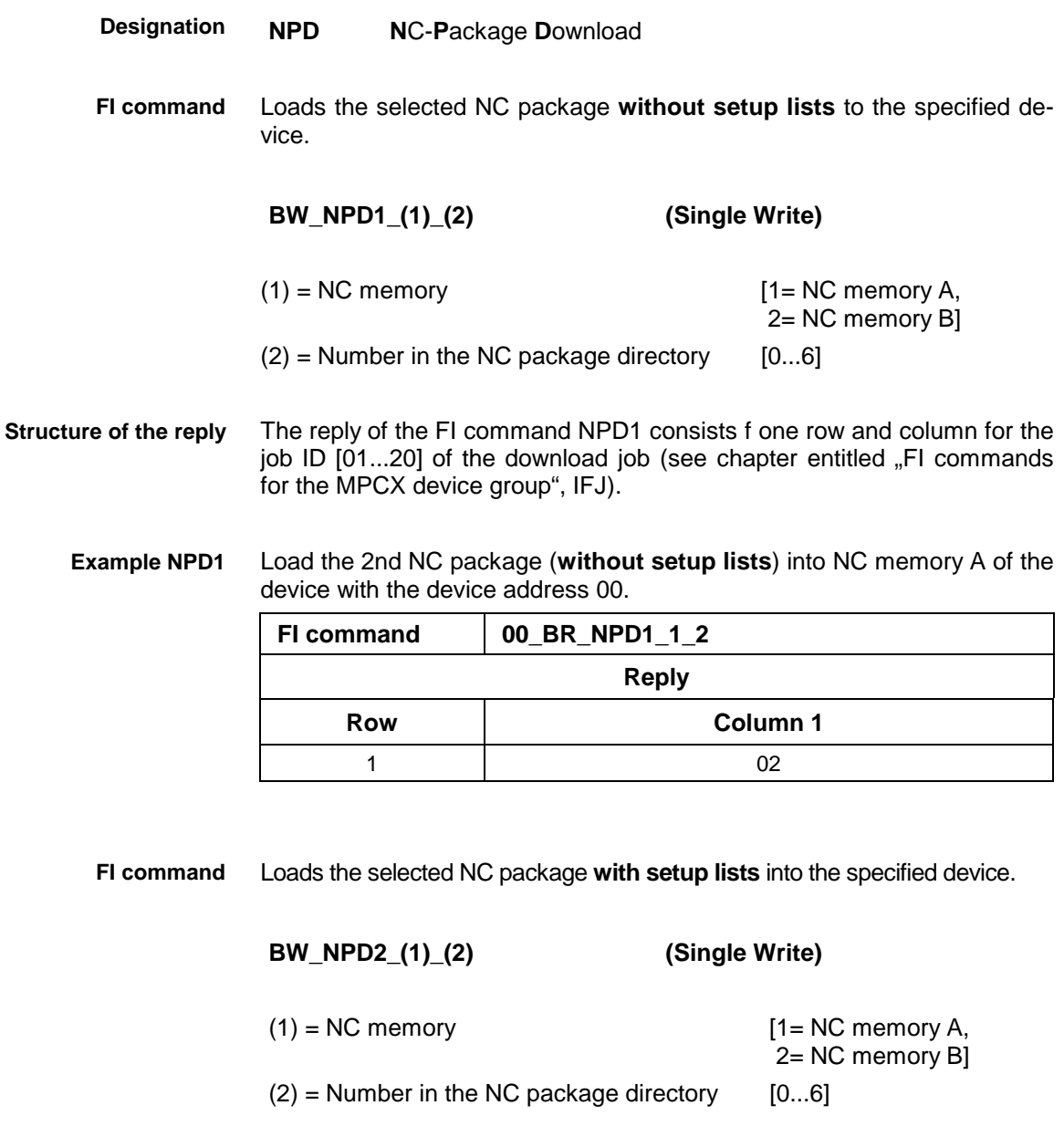

- The reply of the FI command NPD2 consists of one row and column for the job ID [01...20] of the download job (see chapter entitled "FI commands for the MPCX device group", IFJ). **Structure of the reply**
	- Load the 3rd NC package (**with setup lists**) into NC memory B of the device with the device address 00. **Example NPD2**

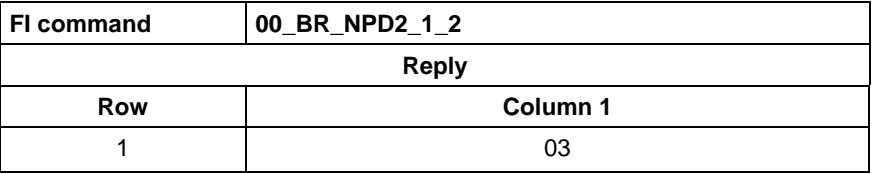

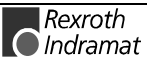

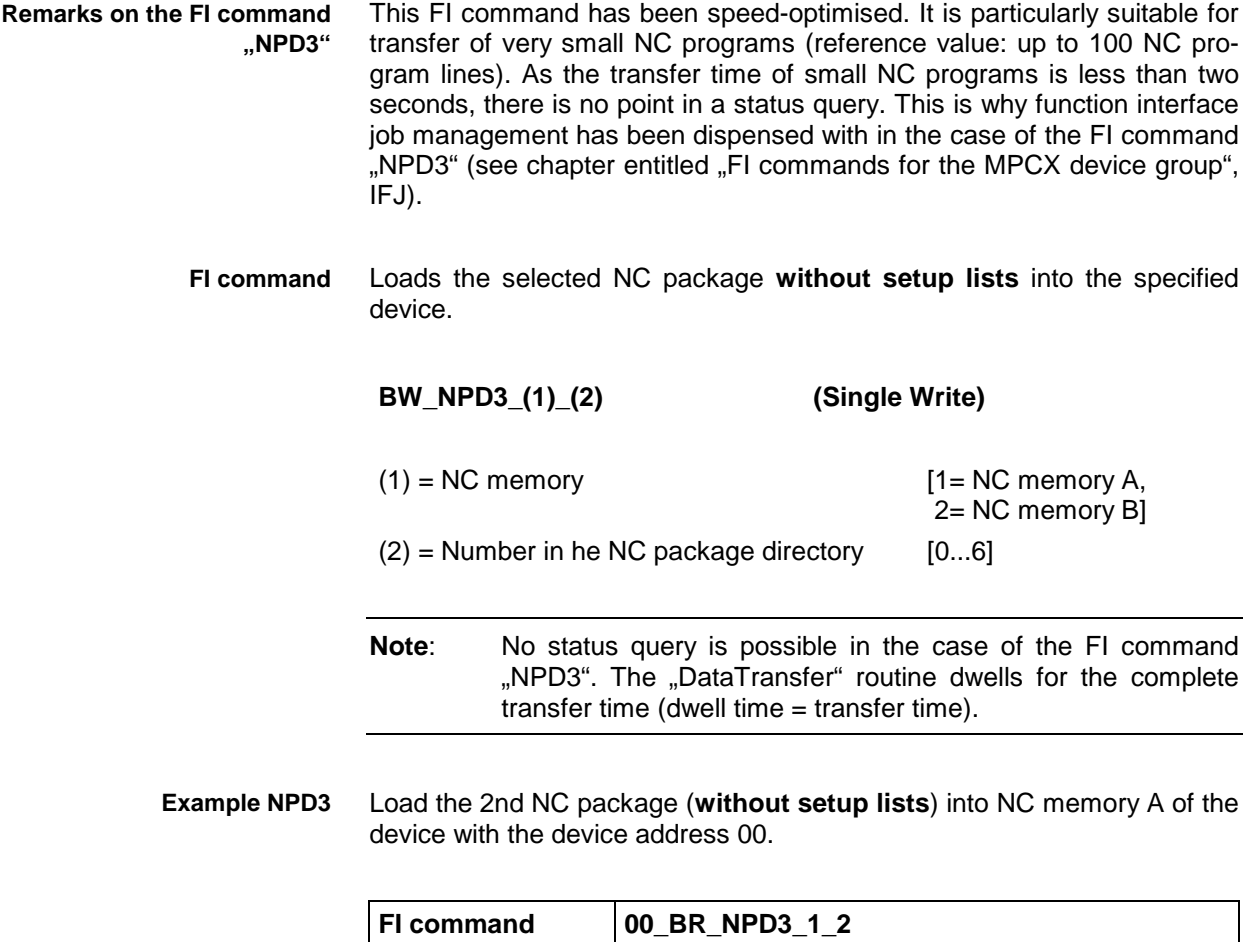

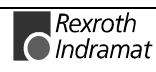

# **Selecting the NC program in the active NC memory: NPS**

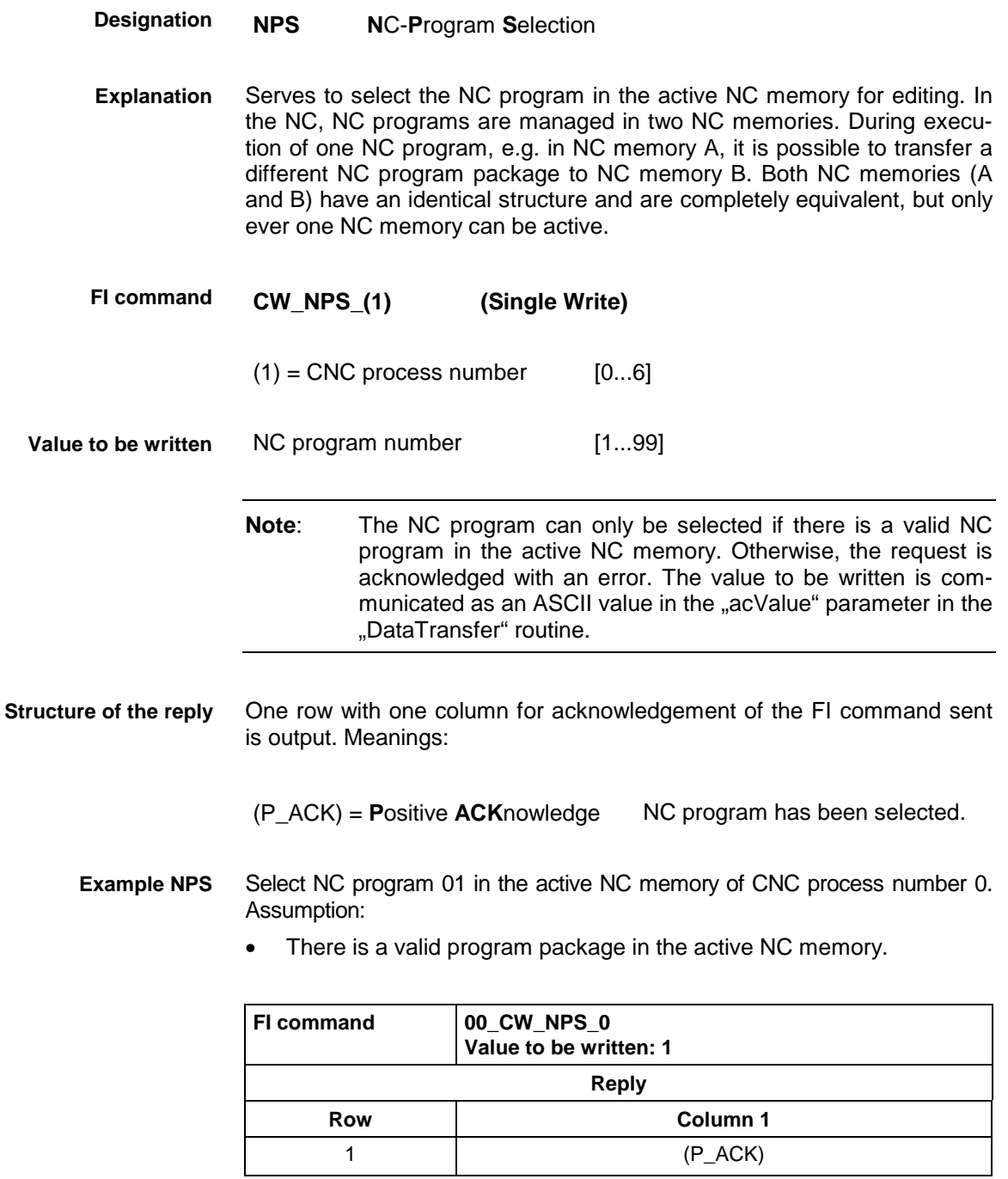

For further information about selection of the NC part program and the NC memory, refer to the Indramat documentation: **References**

> "MTC200/MT-CNC Graphical user interface 18VRS", Chapter 8.5 Overview of operation: managing NC programs, DOK-MTC200-GBO\*GEN\*V18-ANW1-DE-E.

# **Next selected tool number: NTN**

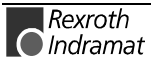

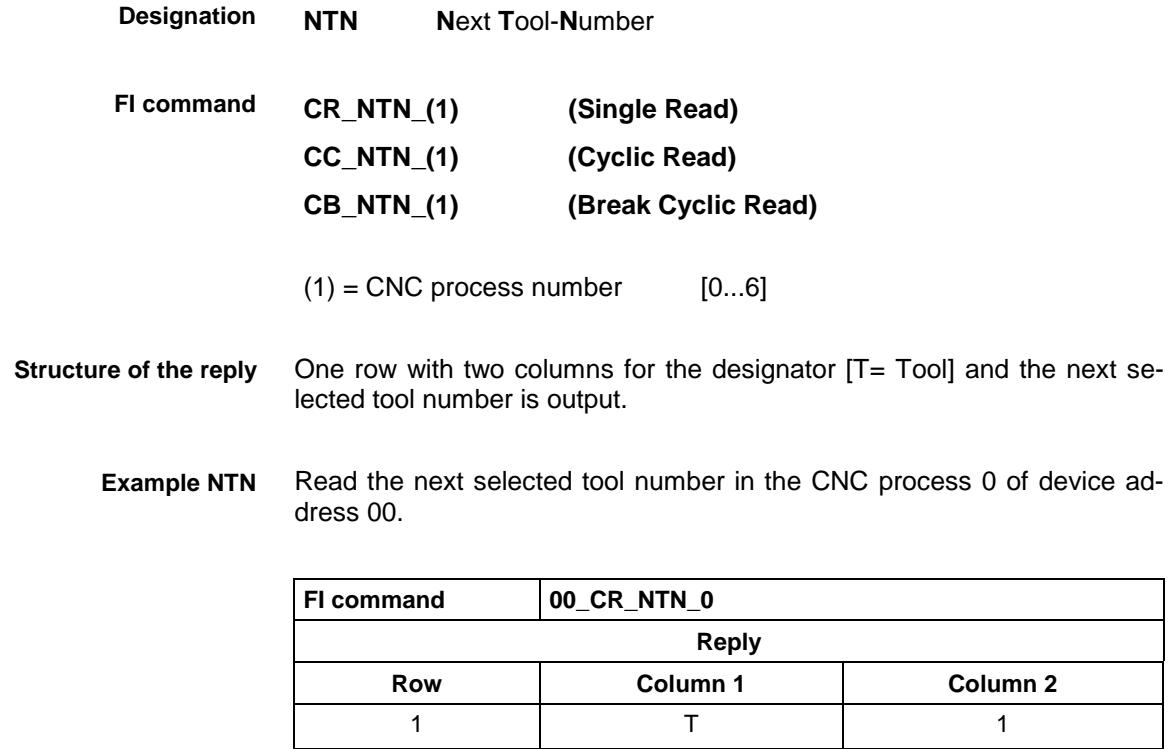

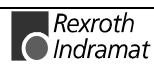

## **Reading and writing NC variables: NVS**

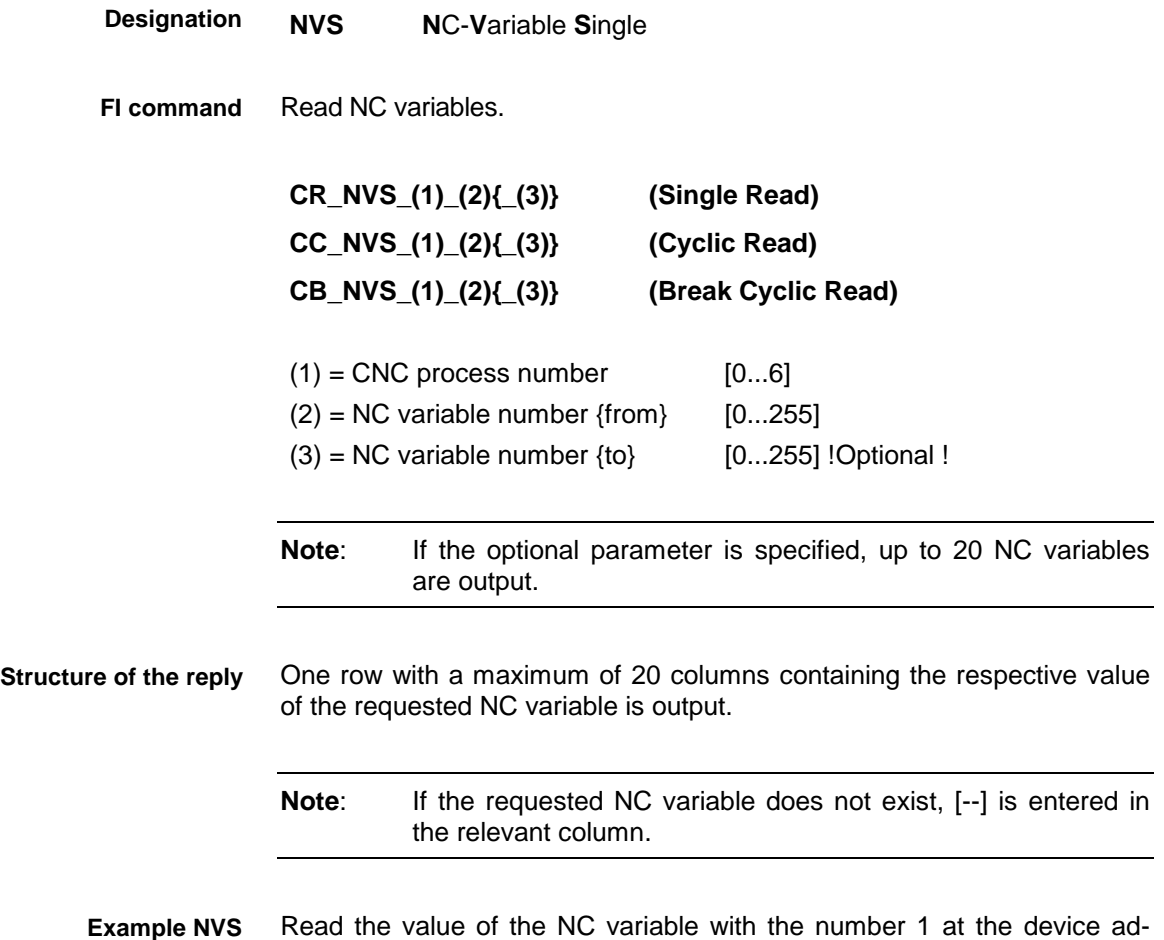

**without optional parameter**

dress 00 in the CNC process 0.

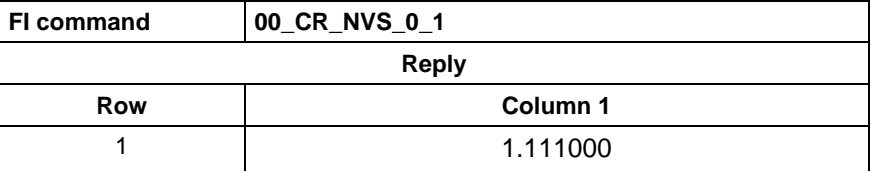

### **Example NVS with optional parameter**

Read the values of the 1st to 3rd NC variables at the device address 00 in the CNC process 0. Assumption: the 2nd NC variable is not defined.

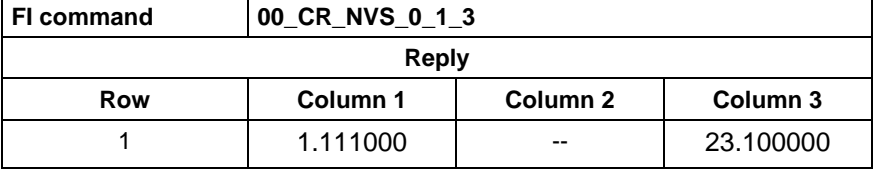

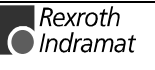

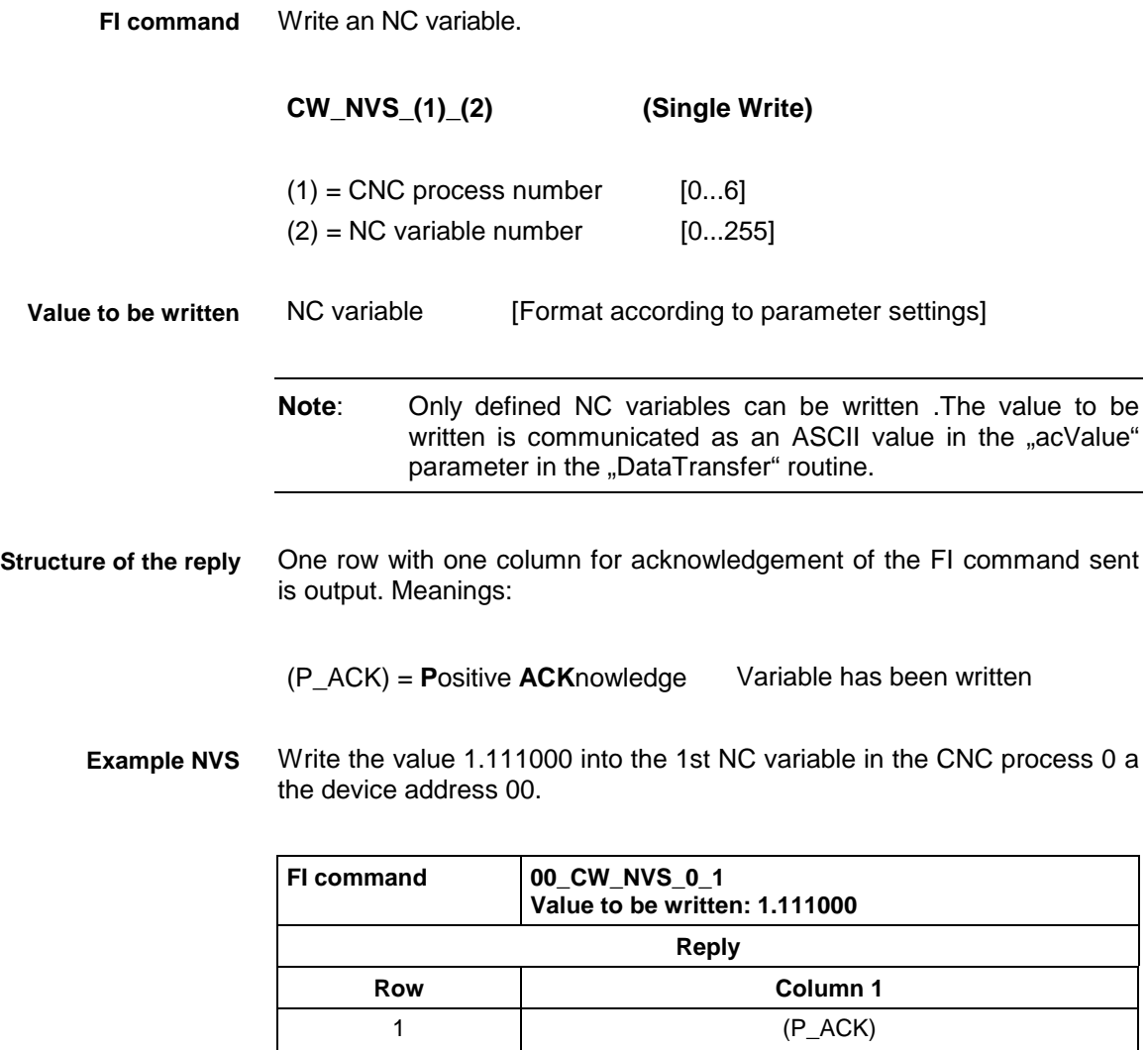

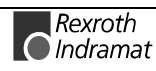

# **Optimal position distance of axes: OPD**

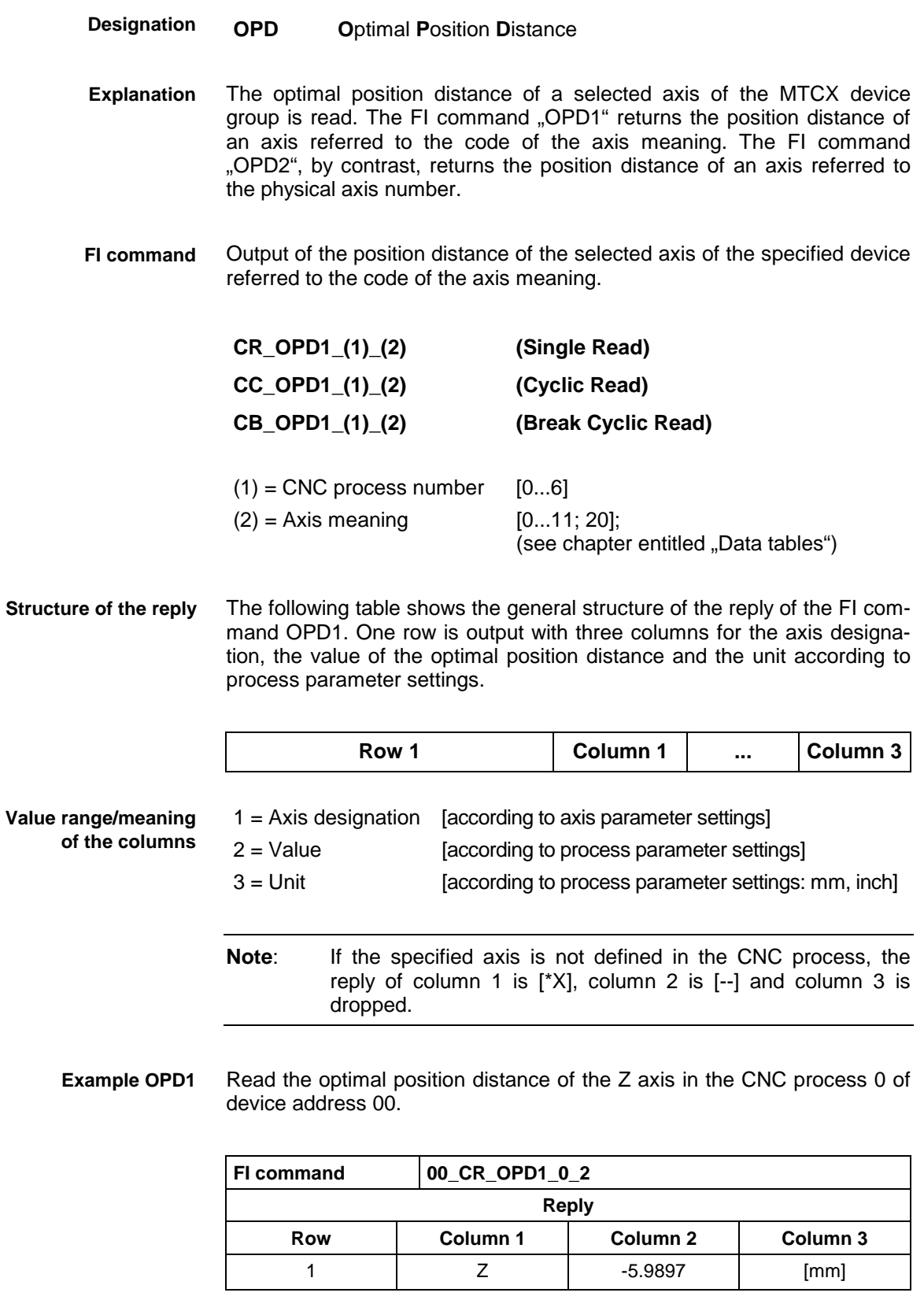

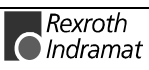

Output of the optimal position distance of the selected axis of the specified device referred to the physical axis number. **CR\_OPD2\_(1) (Single Read) CC\_OPD2\_(1) (Cyclic Read) CB\_OPD2\_(1) (Break Cyclic Read)**  $(1)$  = Physical axis number [1...32] The following table shows the general structure of the reply of the FI command OPD2. One row is output with three columns for the axis designation, the position value and the unit according to process parameter settings. Row 1 **Column 1** ... Column 3 1 = Axis designation [according to axis parameter settings] 2 = Value [according to process parameter settings] 3 = Unit [according to process parameter settings: mm, inch] **Note**: If the specified axis is not defined in the CNC process, the reply of column 1 is [\*X], column 2 is [--] and column 3 is dropped. **FI command Structure of the reply Value range/meaning of the columns**

Read the optimal position distance of the Z axis at device address 00 (physical axis number  $= 3$ ). **Example OPD2**

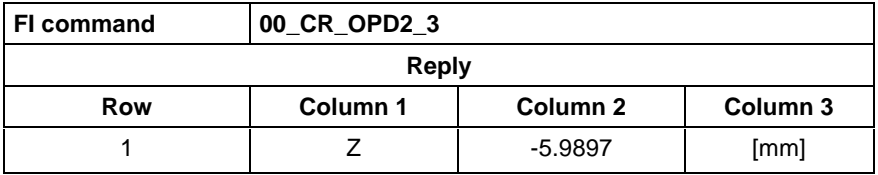

# **Programmed feed rate: PFR**

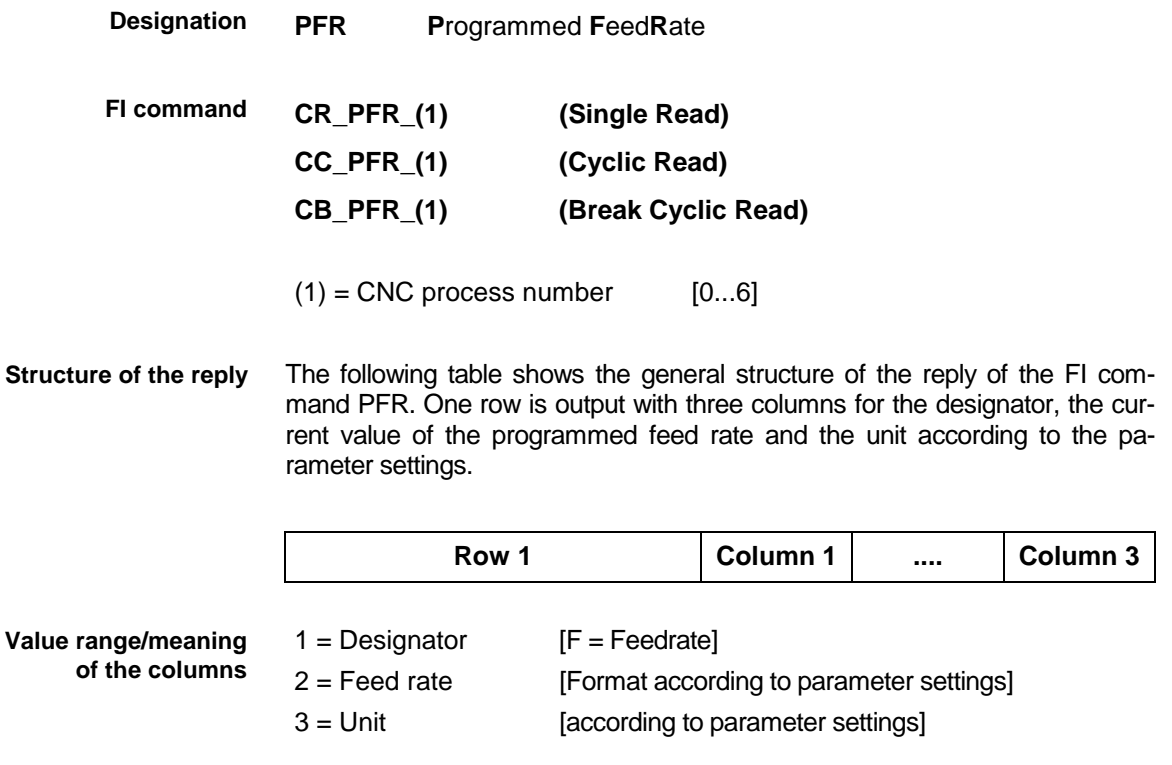

Read the programmed feed rate in the CNC process 0 of device address 00. **Example PFR**

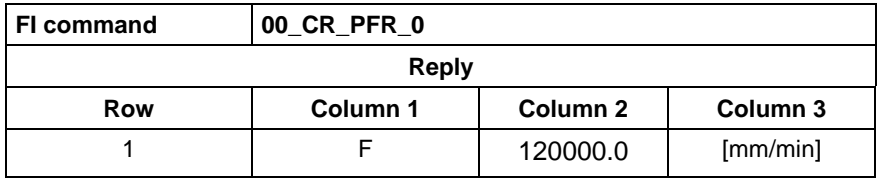

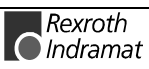

# **Read an NC block: PPS**

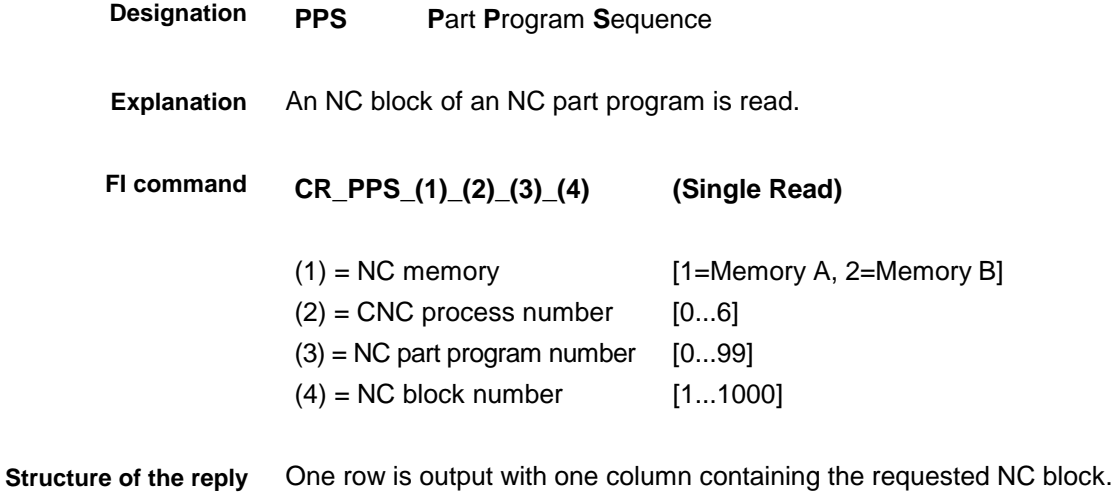

Read the NC block number 2 out of the NC program memory 1 of CNC process number 0 or NC part program number 1. **Example PPS**

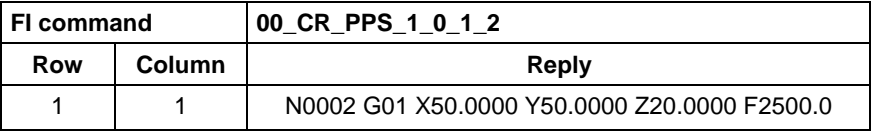

For further information about the structure of an NC block, refer to the Indramat documentation: **References**

> "NC programming instructions V17", Chapter 2.4 Elements of an NC block DOK-MTC200-NC\*\*PRO\*V17-ANW1-DE-P.

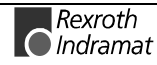

## **Programmed spindle speed: PSS**

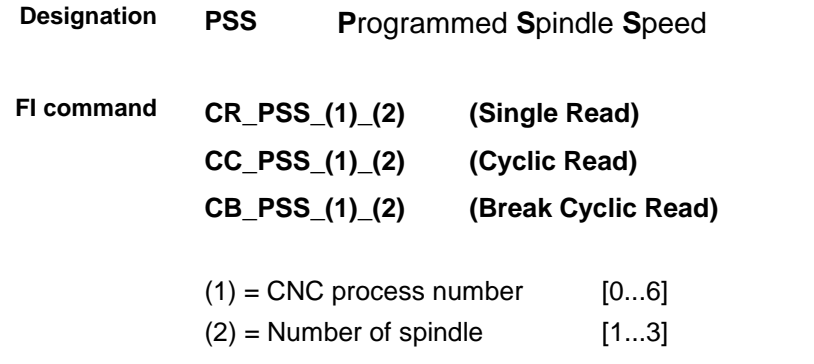

The following table shows the general structure of the reply of the FI command PSS. One row is output with three columns for the axis designation, the speed and the unit [1/min]. **Structure of the reply**

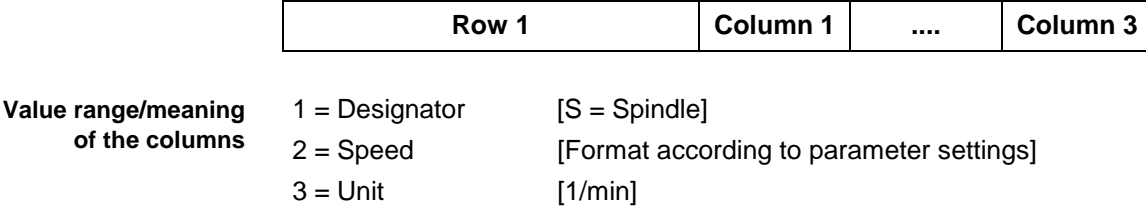

#### Read the speed of the 1st spindle in the CNC process 0 of device address 00. **Example PSS**

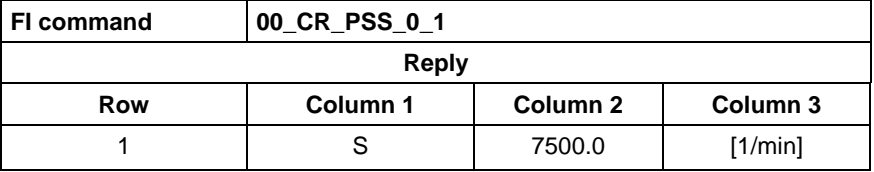

For further information about the structure of an NC block, refer to the Indramat documentation: **References**

> "NC programming instructions V17", Chapter 2.4 Elements of an NC block, DOK-MTC200-NC\*\*PRO\*V17-ANW1-DE-P.

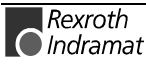

# **Read and write PLC variables: PVS**

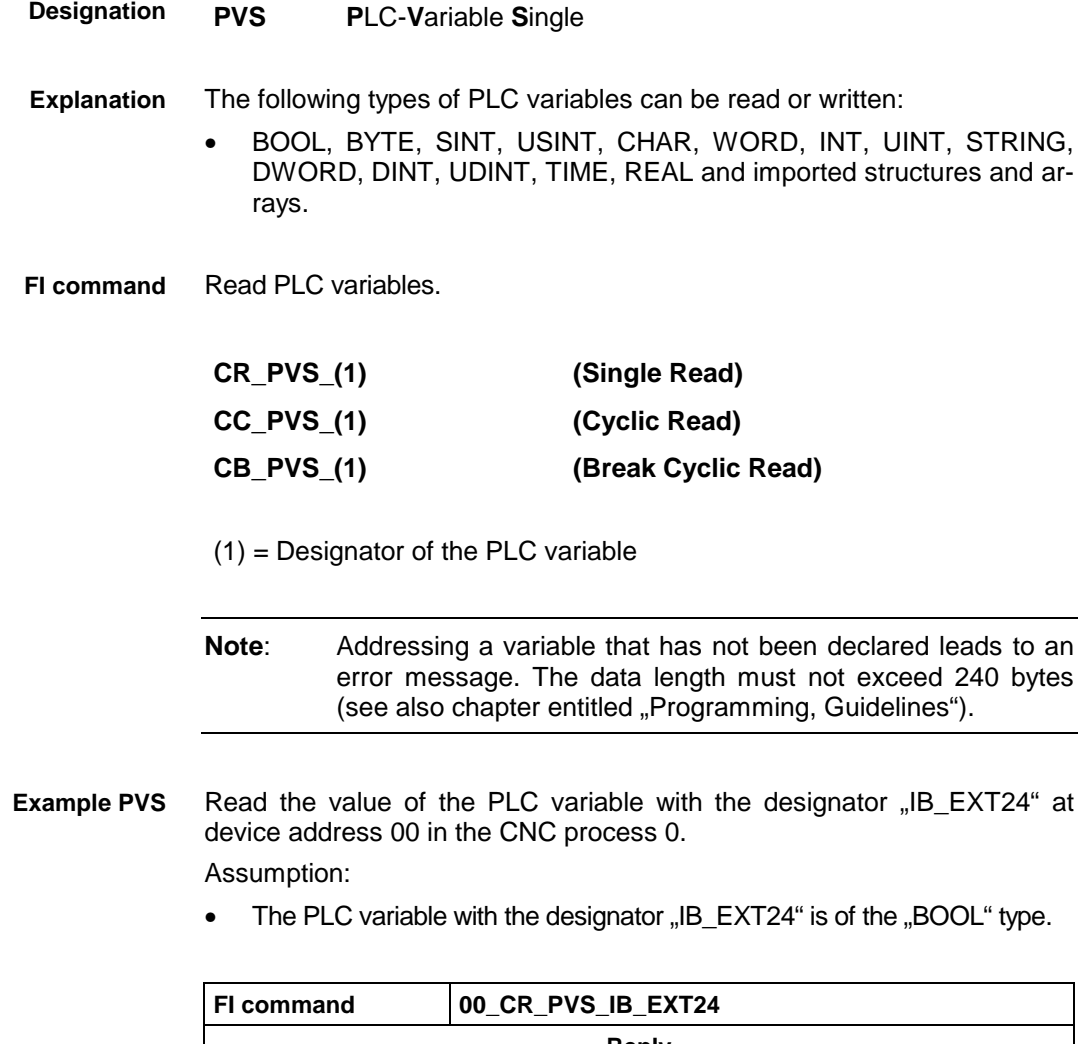

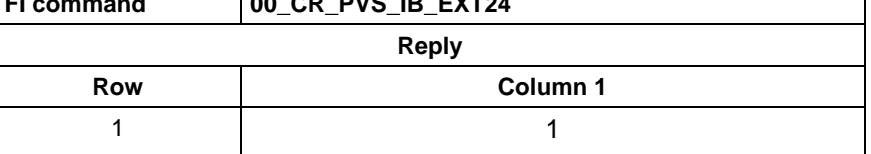

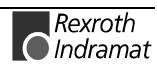

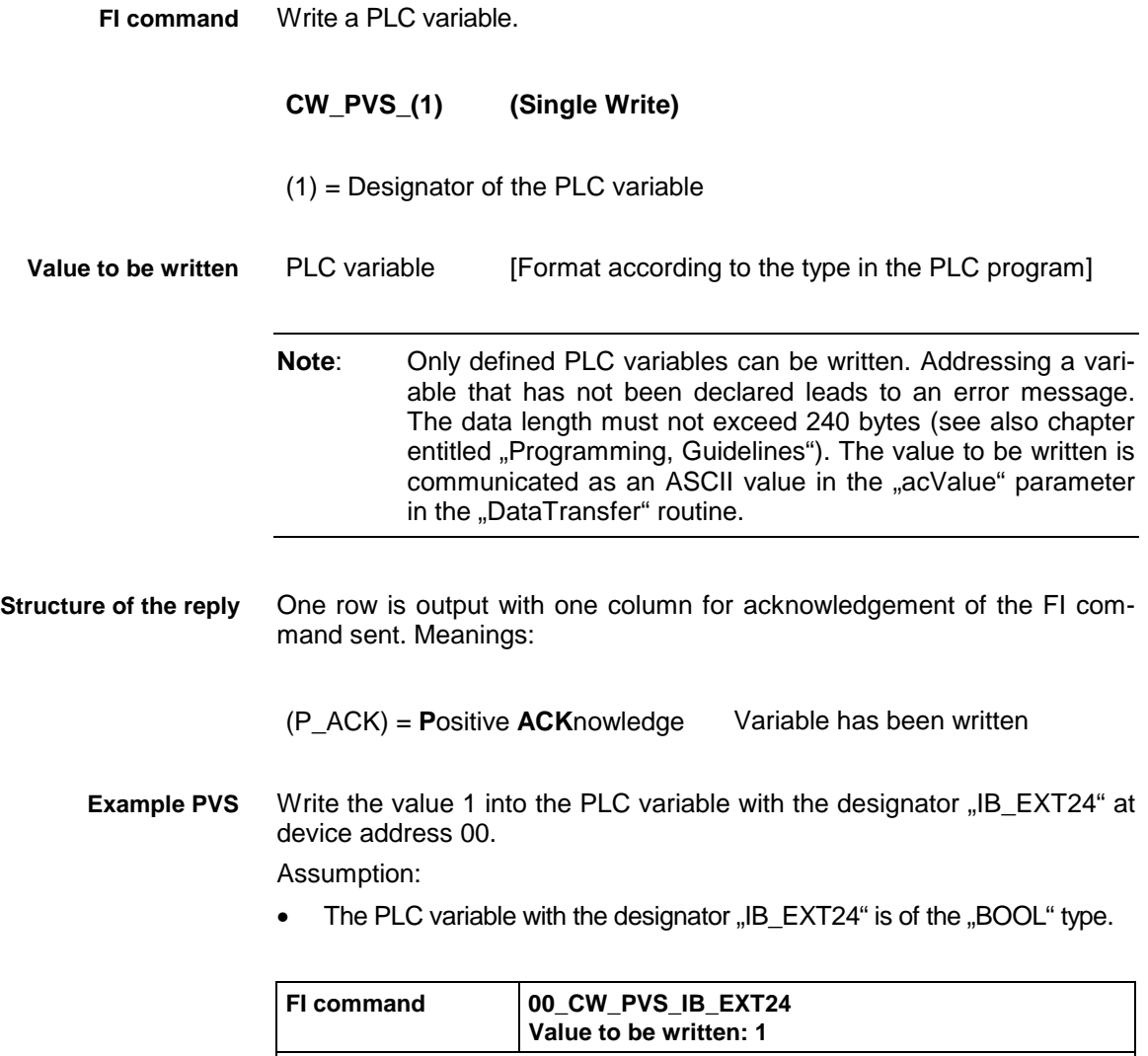

**Reply**

Row **Column 1** 1 (P\_ACK)
# **Servo lag of an axis: SLA**

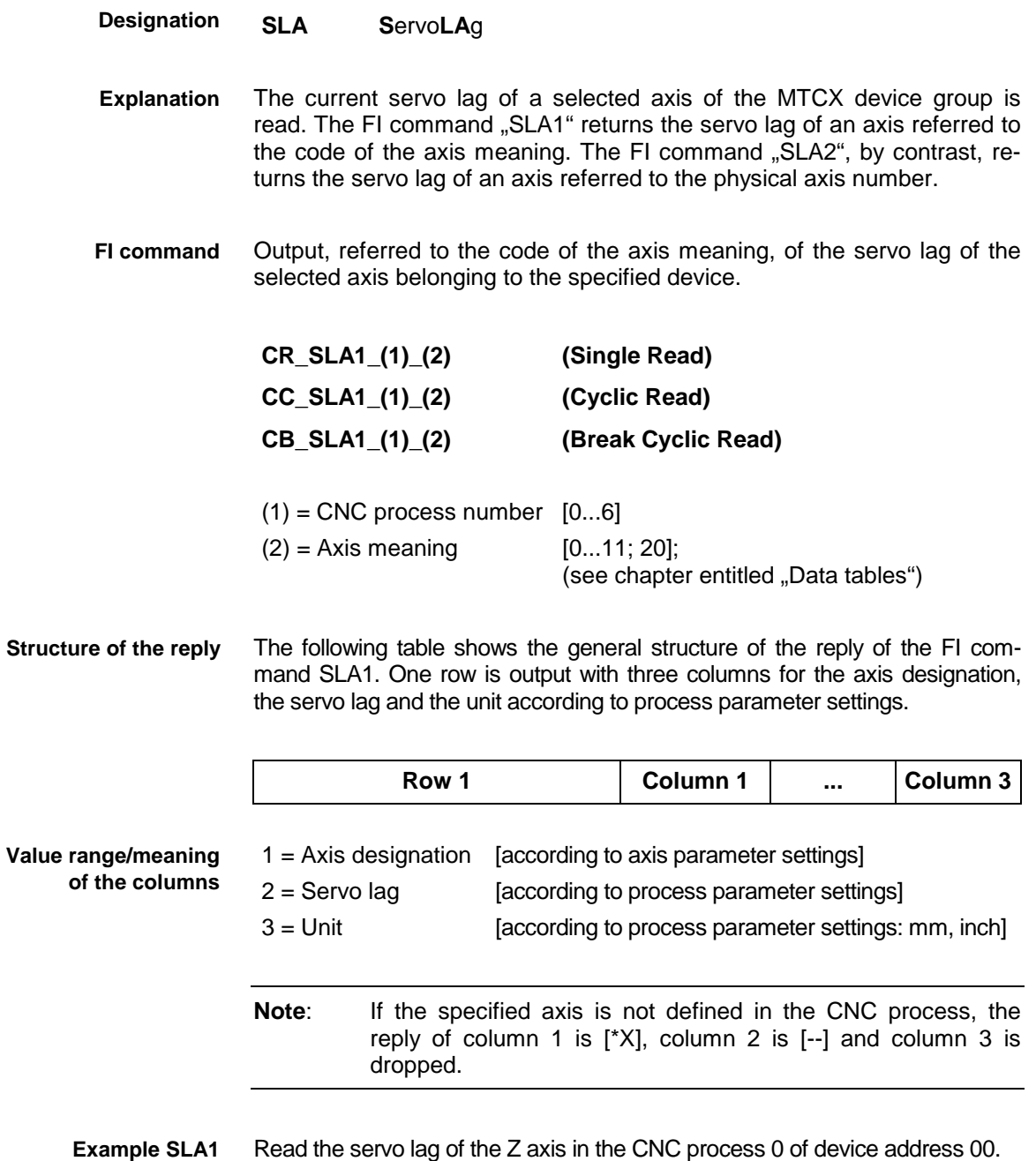

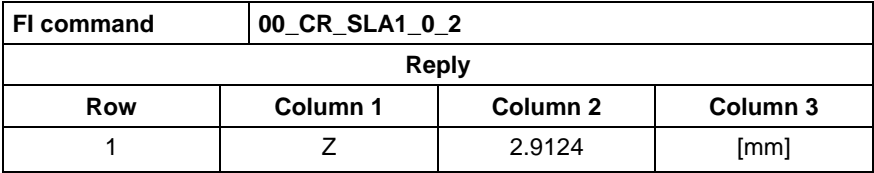

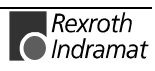

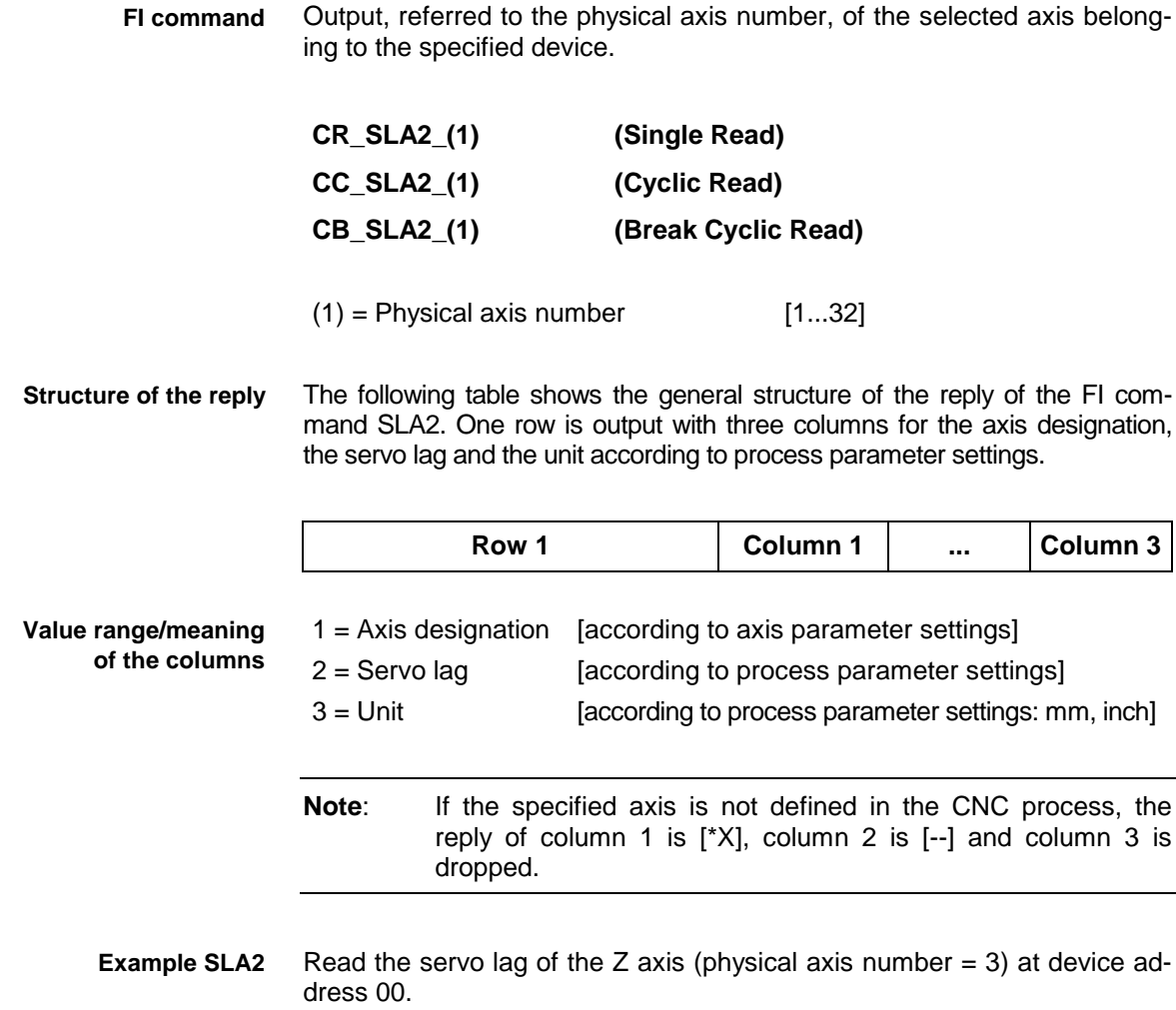

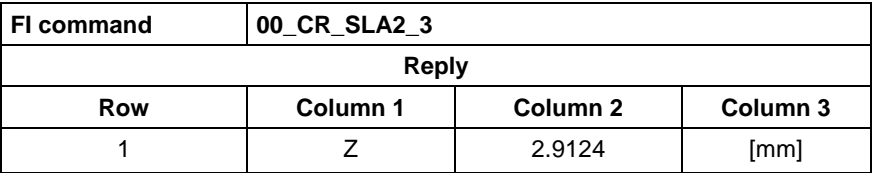

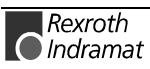

### **Sercos parameters: SPA1**

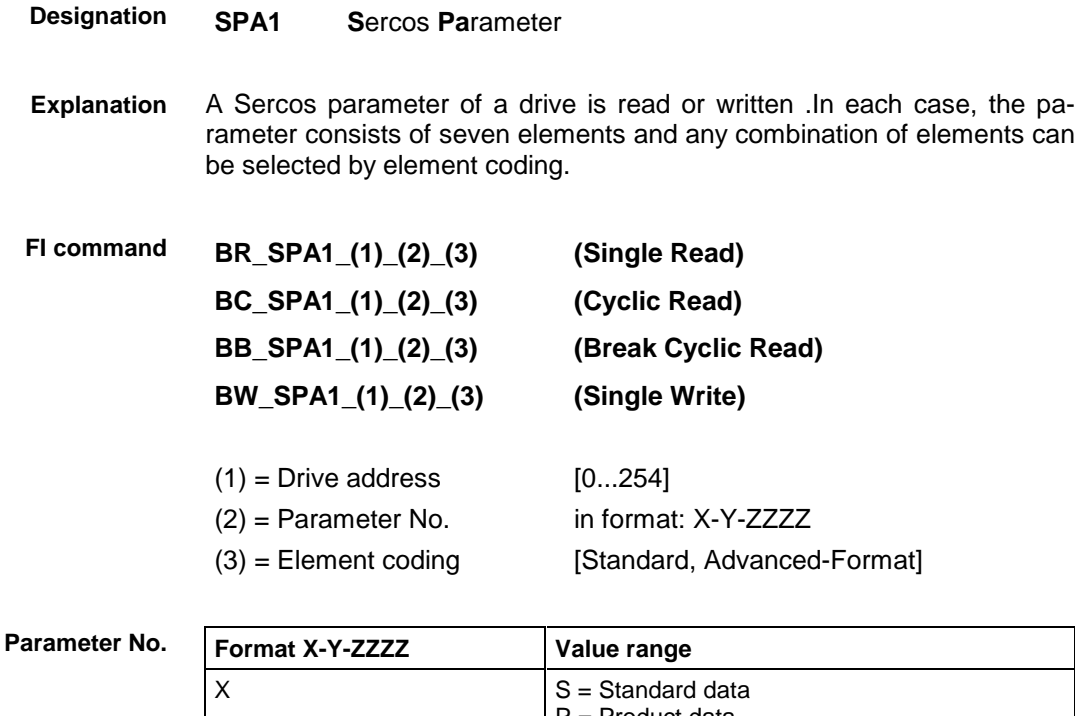

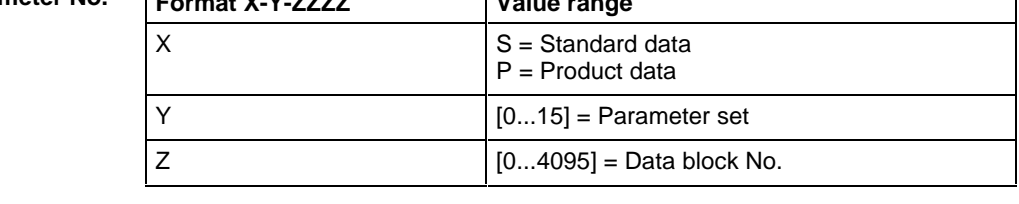

Element coding in the standard format permits requesting of individual elements such as the operation date. If several elements are to be read in a query, the element coding can be ORed in the advanced format, e.g., ORed, the operation date (0x40) and the unit (0x08) result in  $(0x48) \rightarrow 48$ **Element coding**

The advanced format 0x80 has priority over 0x40.

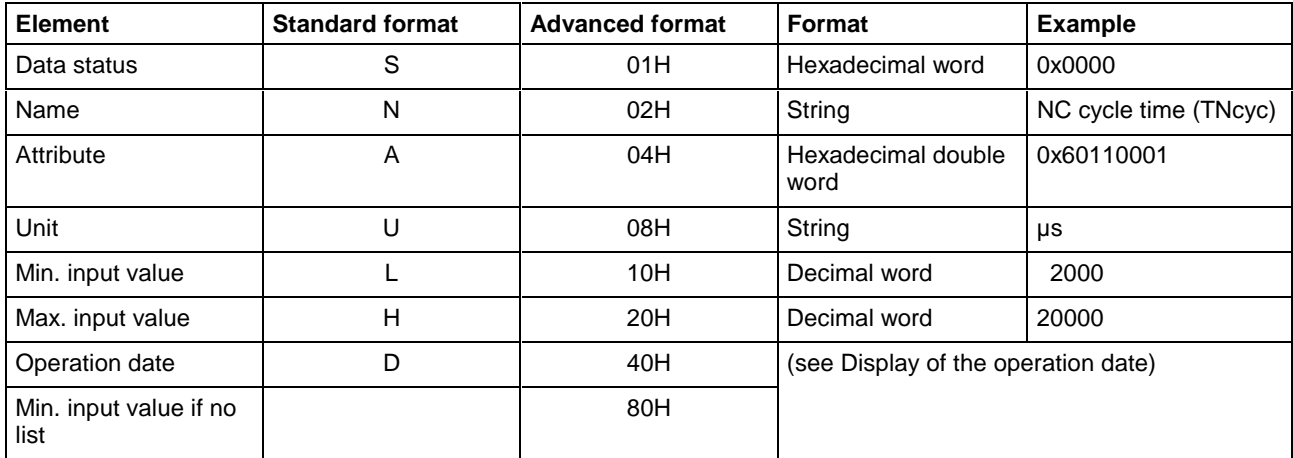

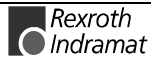

 $\overline{\phantom{0}}$ 

### **Display of the operation date**

The display of the operation date depends on the requested parameter number.

#### **Decimal**

Decimal values are specified in floating point notation, e.g. 1.5. Leading blanks, zeroes, plus and minus signs and lagging blanks are permitted.

#### **Hexadecimal**

Hexadecimal values are represented by "0x...", e.g. 0x80. A maximum of 8 positions is permitted. Leading or lagging blanks are allowed. Further leading zeroes or plus and minus signs are not allowed.

#### **Binary (max. 32 characters)**

Leading or lagging blanks are allowed. The decimal point is the separator: e.g.1111.0000.1010.1100.1111.0000.1010.1100

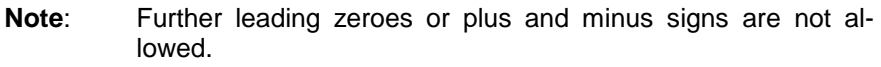

#### **Ident number**

The following table shows the general notation of the Ident number:

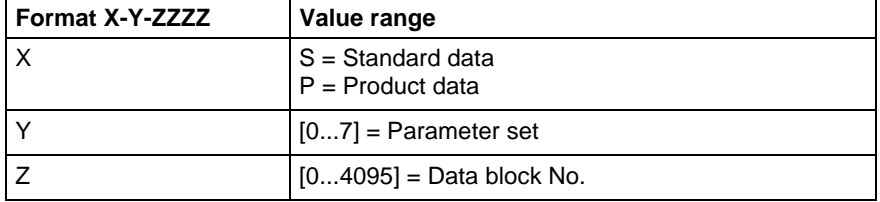

( see example SPA1/write ).

#### **Lists of variable length**

Lists always begin with two decimal numbers for the actual length and the maximum length of the list. The length entry refers to the length of the list in the drive, i.e. it designates the number of bytes for storage. The number of elements in the list can be calculated with the aid of the attribute. The list elements are represented according to the attribute. All components of the list are separated from one another by a line feed ("\n").

#### Example

Parameter S-0-0017, IDN list of all parameters "400\n400\nS-0-0001\nS-0-0002\n..."

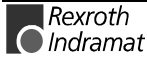

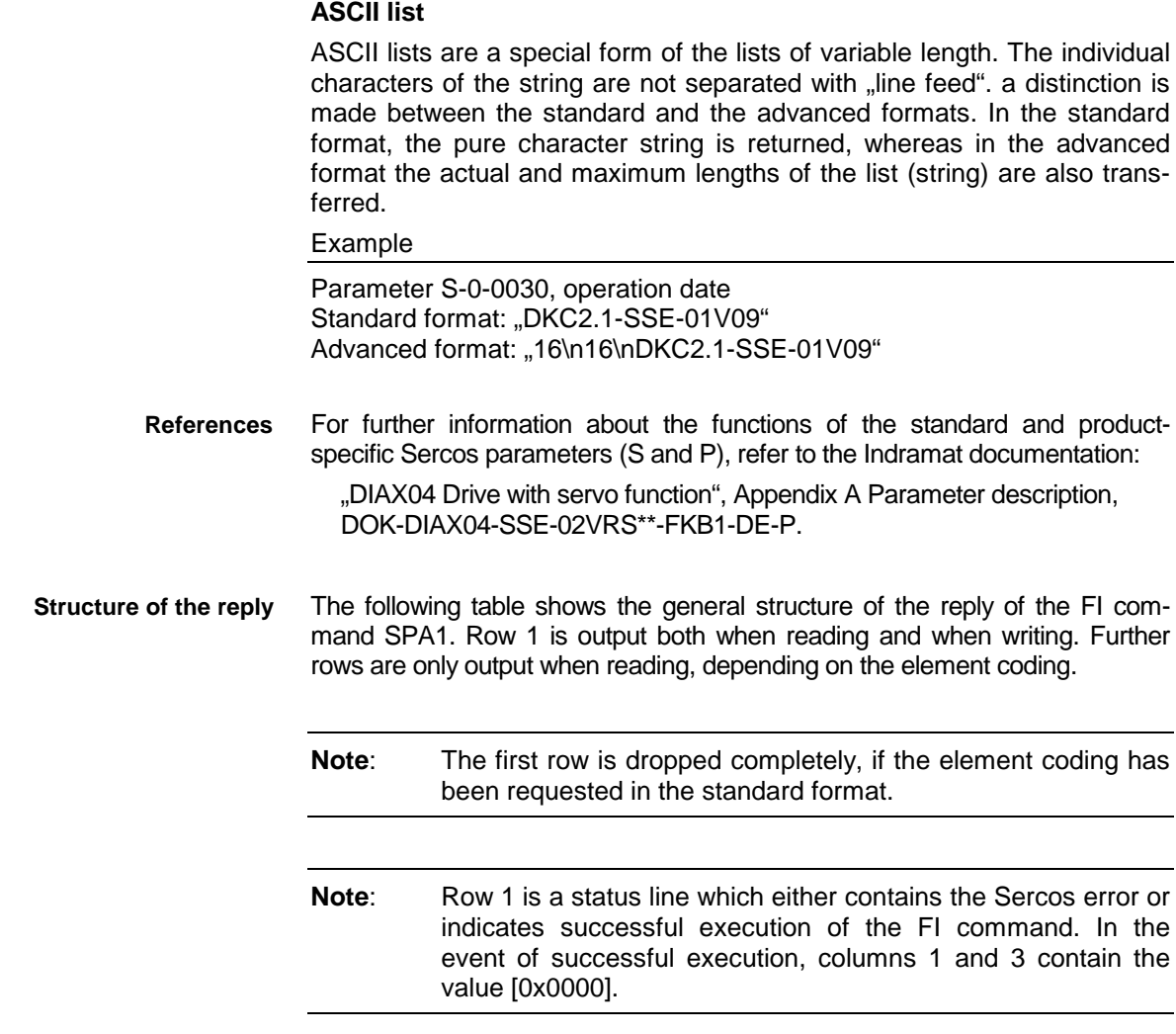

The number of the drive that reported the Sercos error is output in the second column of the first row.

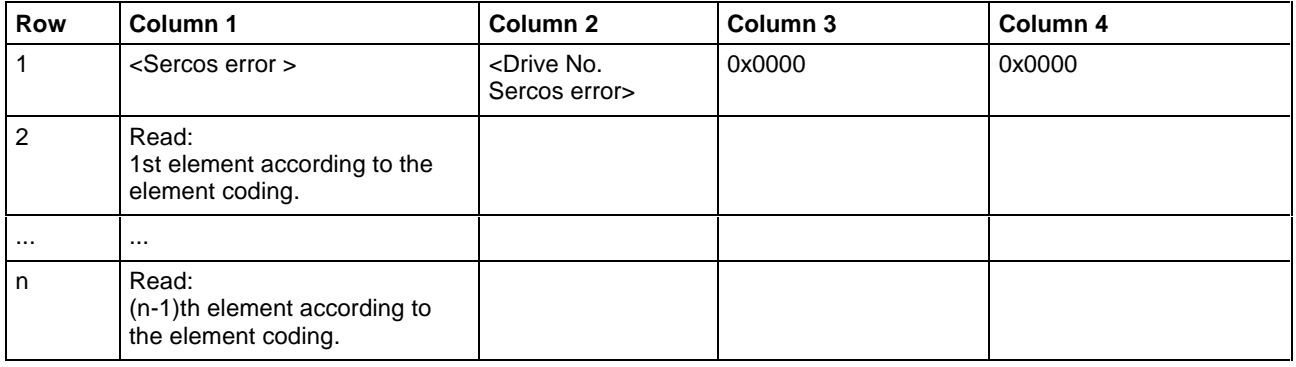

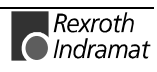

Read the parameters S-0-0003 of the 3rd drive (element coding 0x48) **Example SPA1/ read**

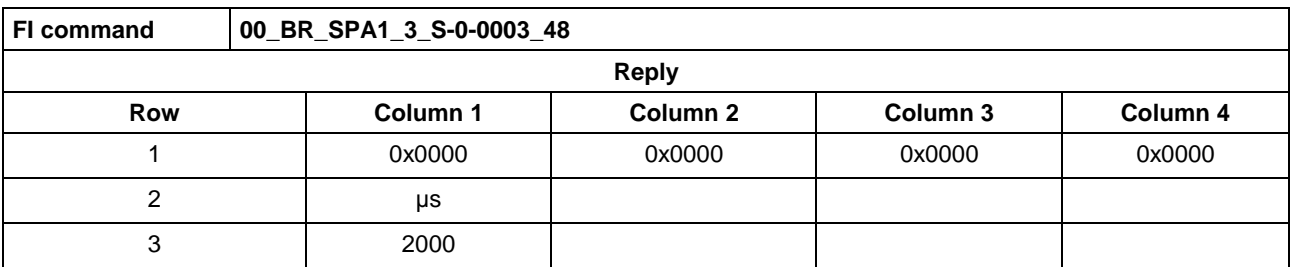

**Example SPA1/**

Write the Ident number P-0-0037 into the parameter S-0-0305 of the 3rd drive (element coding 0x40). **write**

Technical background:

• the real time status bit 1 should be assigned the trigger status word of the oscilloscope function of a DIAX04 drive.

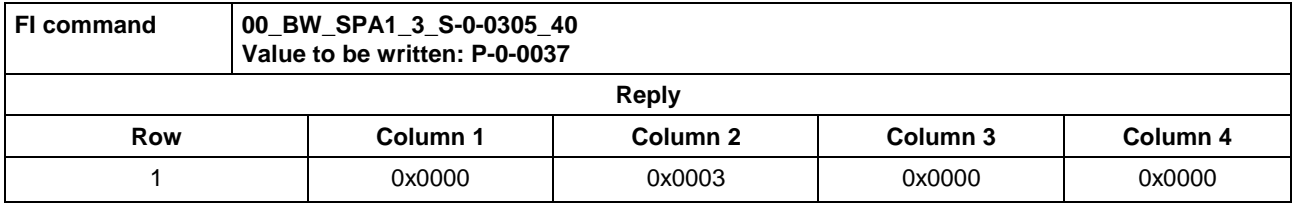

### **Change over active Sercos phase: SPH**

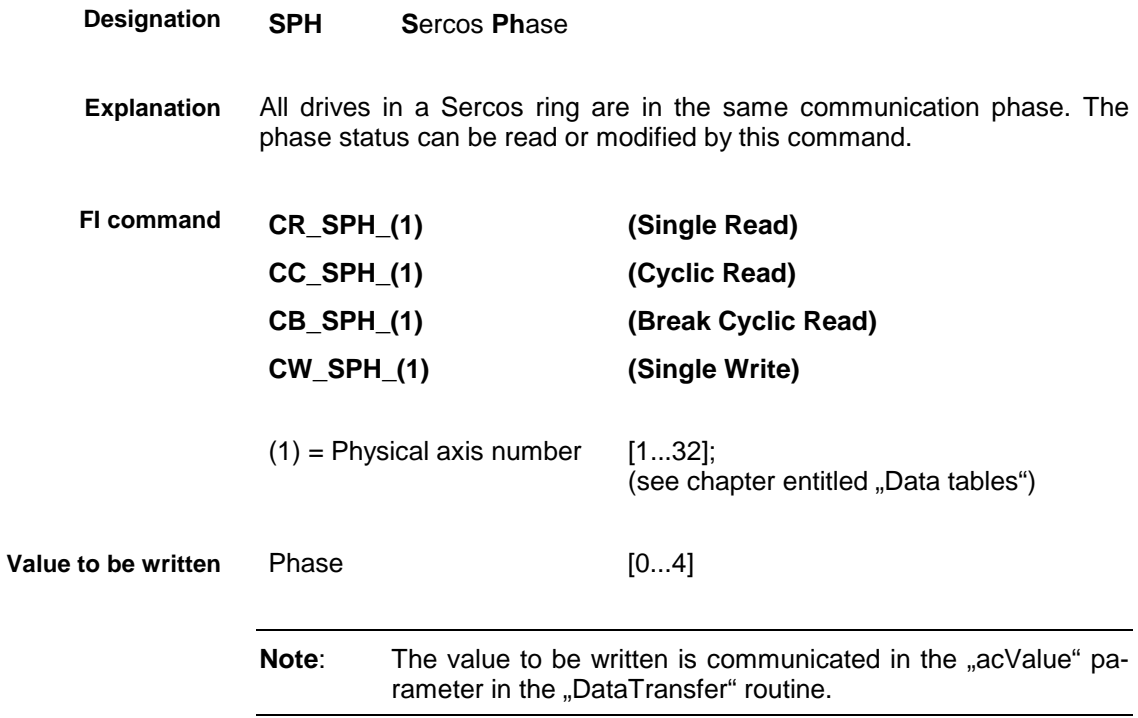

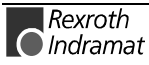

**Example SPH Read Sercos phase**

Read the active phase of the first axis at device address 00.

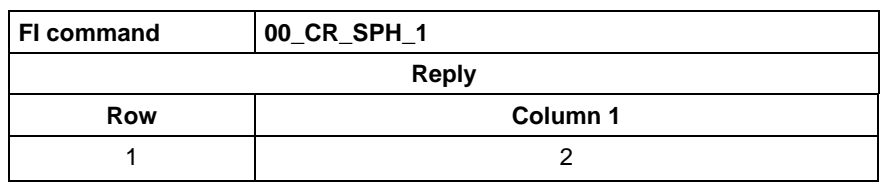

**Example SPH Write Sercos phase**

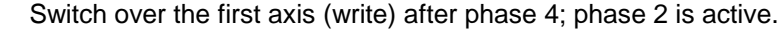

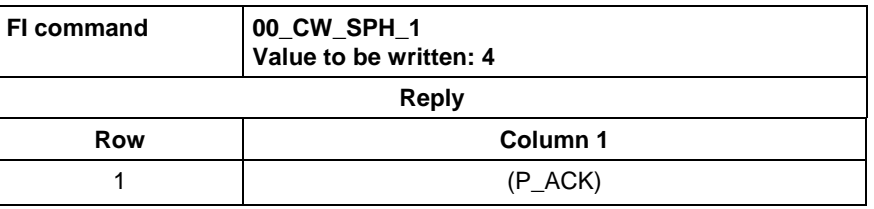

For further information about the communication phases, refer to the Indramat documentation: **References**

> "DIAX04 Drive with servo function", General notes on commissioning, DOK-DIAX04-SSE-02VRS\*\*-FKB1-DE-P.

### **Selected NC part program: SPP**

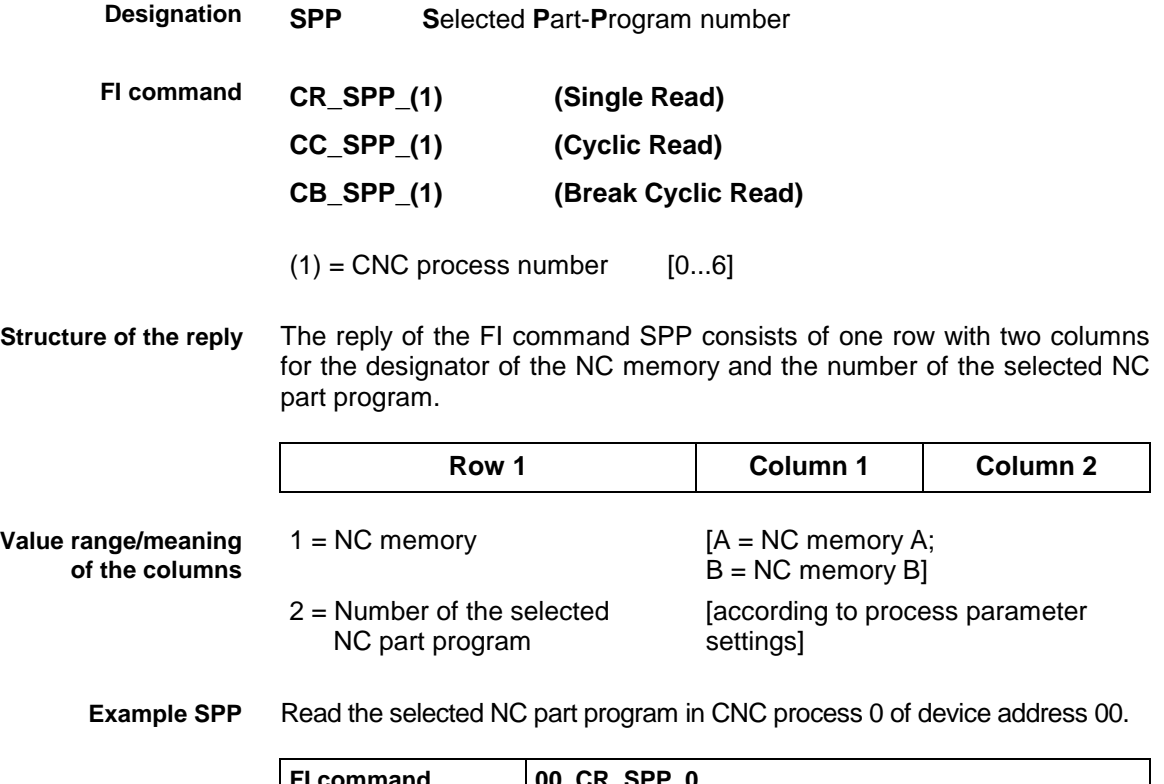

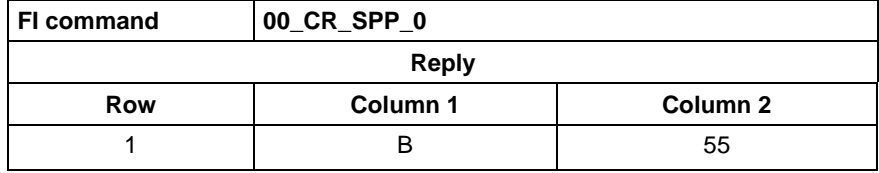

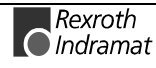

# **Torque: TQE**

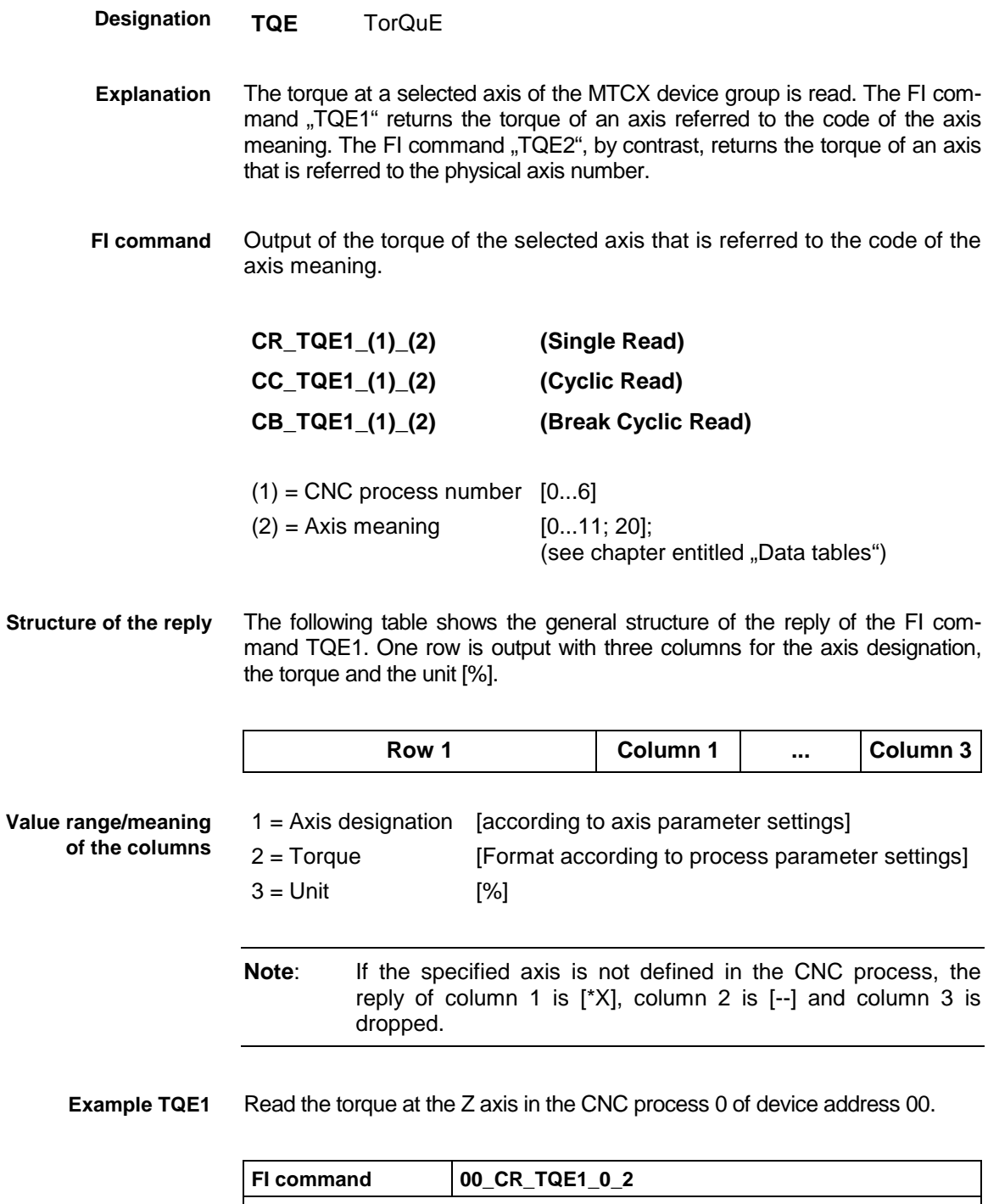

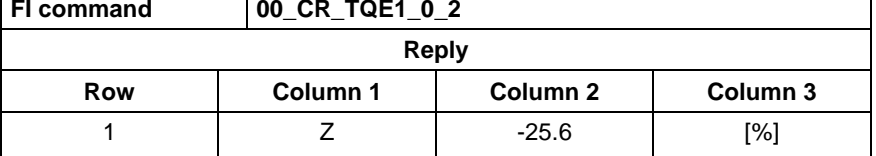

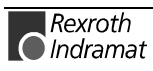

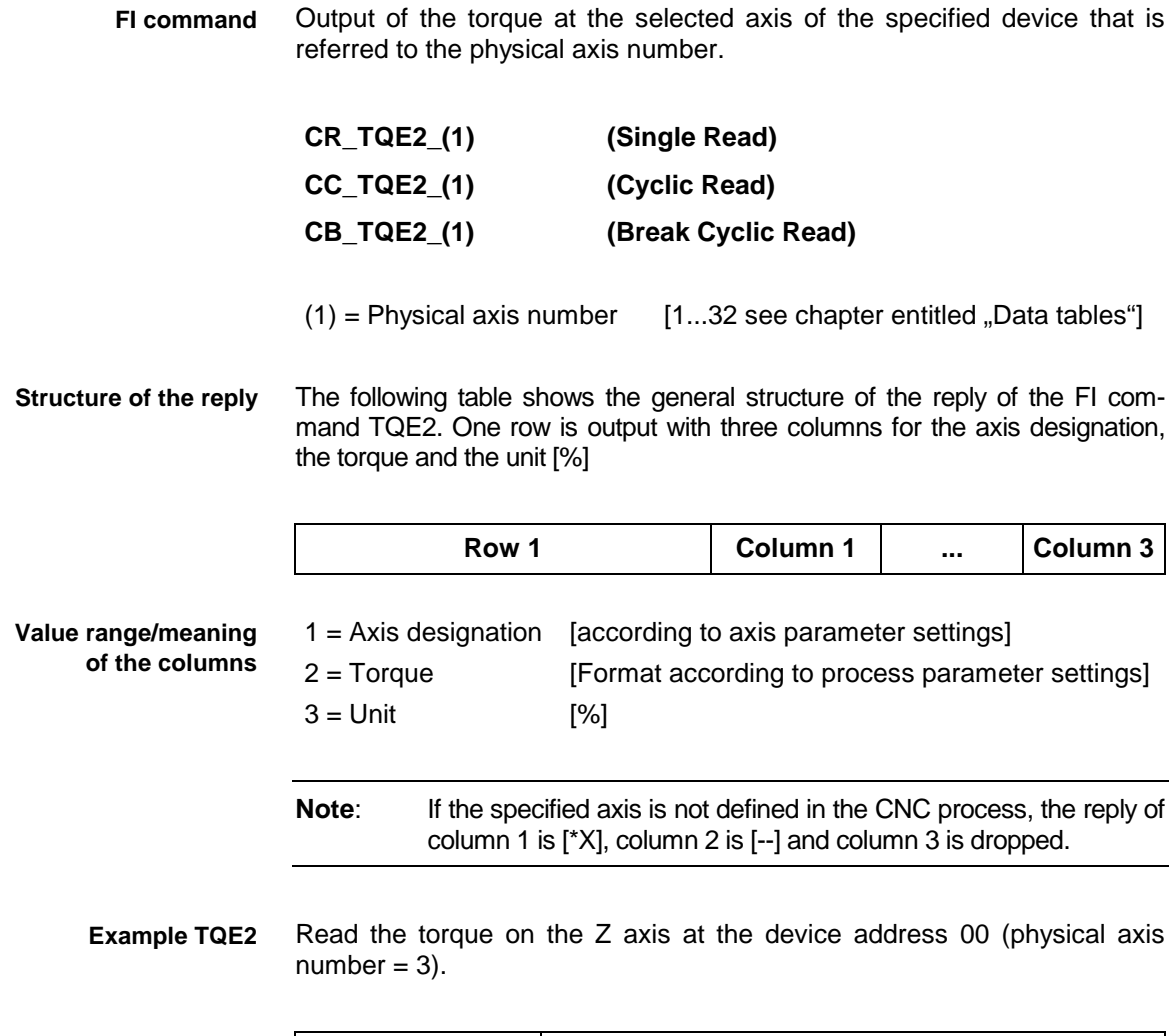

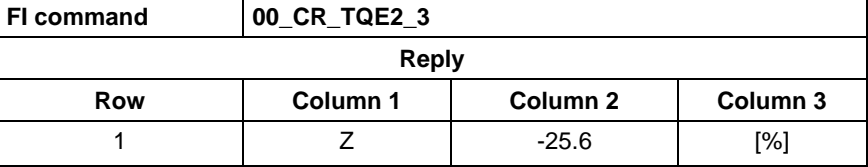

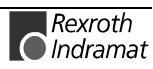

## **Data of the zero offset table: ZOD**

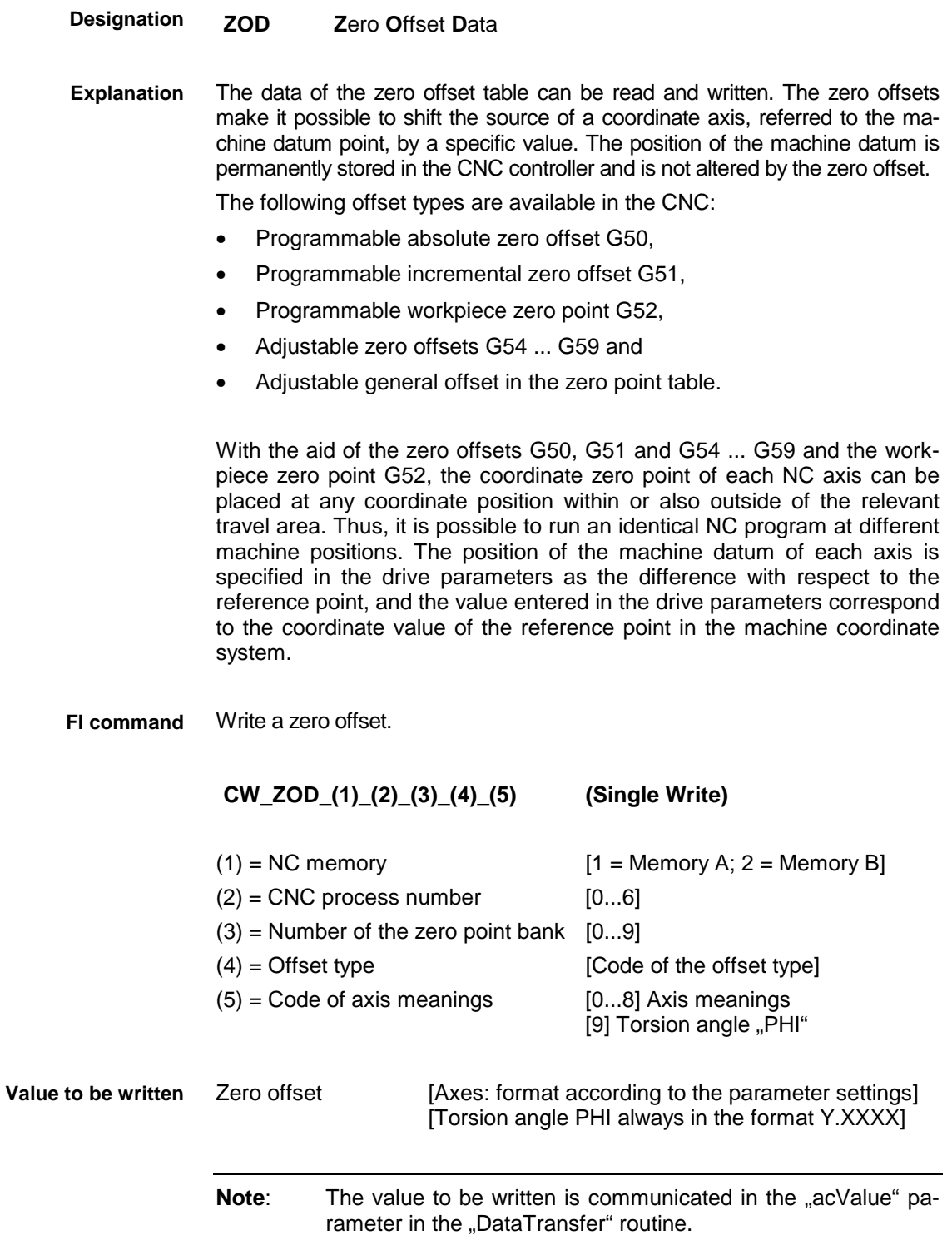

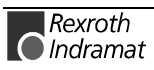

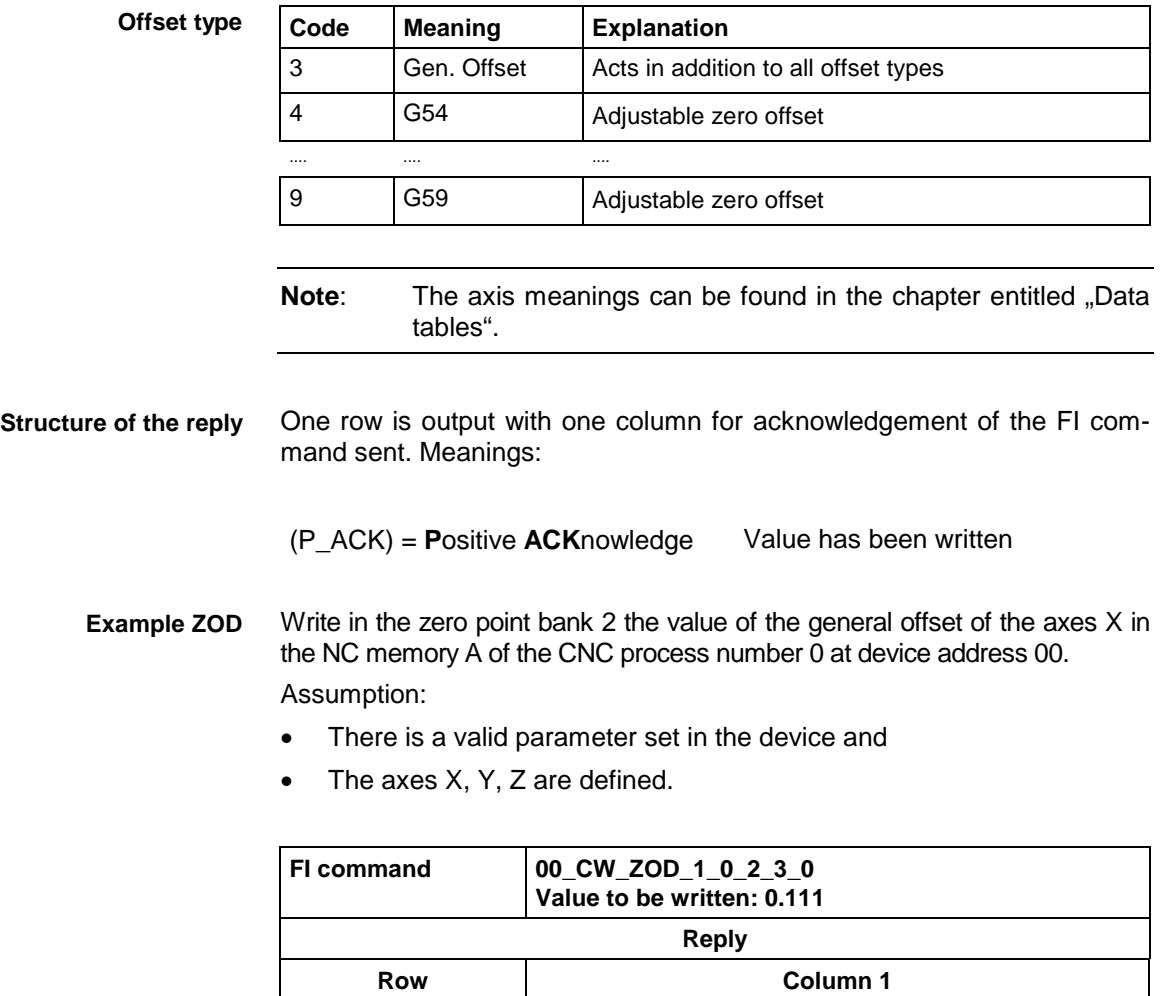

For further information about the zero offsets, refer to the Indramat documentation: **References**

1 (P\_ACK)

"MTC200/MT-CNC NC programming instructions 18VRS", Chapter 3.5 Zero offsets and Chapter 11.3 Reading and writing the zero offset data by the NC program "OTD", DOK-MTC200-NC\*\*PRO\*V18-AW01-DE-E.

The zero offset values of all defined axes are output for the selected offset type. **FI command**

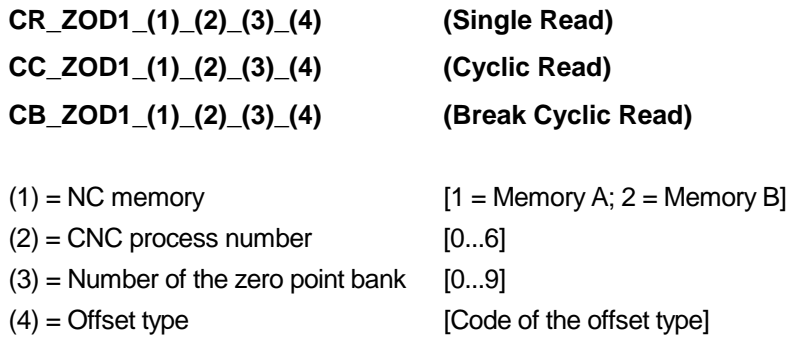

#### **Offset type**

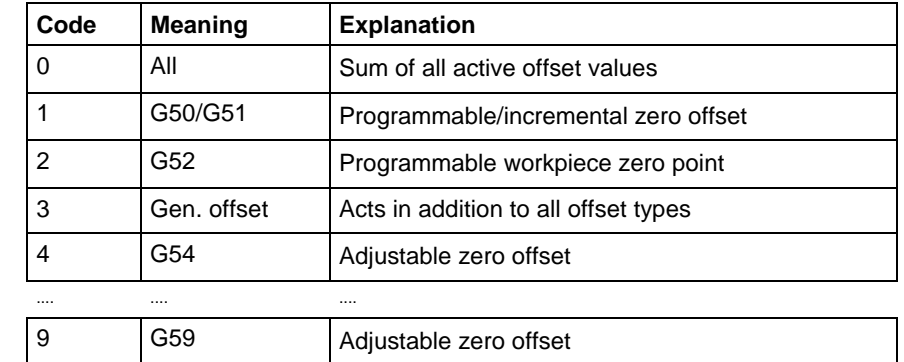

The following table shows the general structure of the reply of the FI command ZOD1. The reply consists of one to n=10 rows with three columns each for the axis designations, the value of the zero offset and the unit. **Structure of the reply**

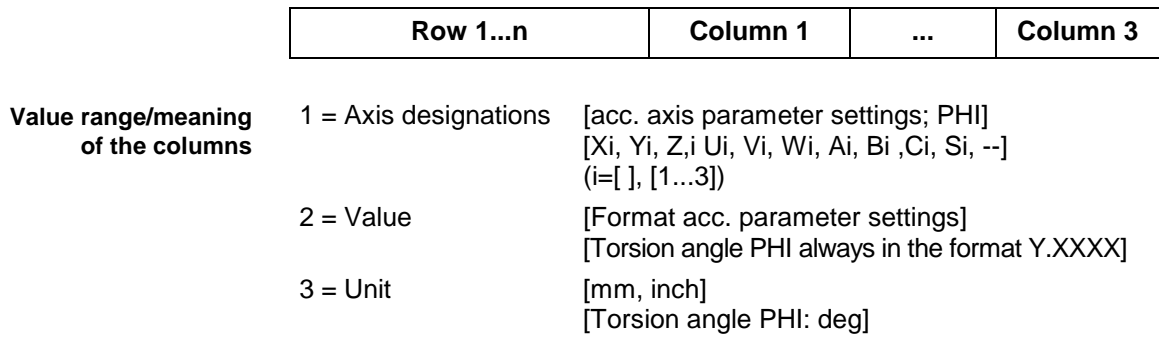

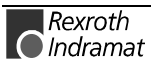

Read in the zero point bank 2 the values of the general offset of all defined axes in the NC memory A of CNC process number 0 at device address 00. Assumption: **Example ZOD1**

- There is a valid parameter set in the device and
- The axes X, Y, Z (temporarily assigned) are defined.

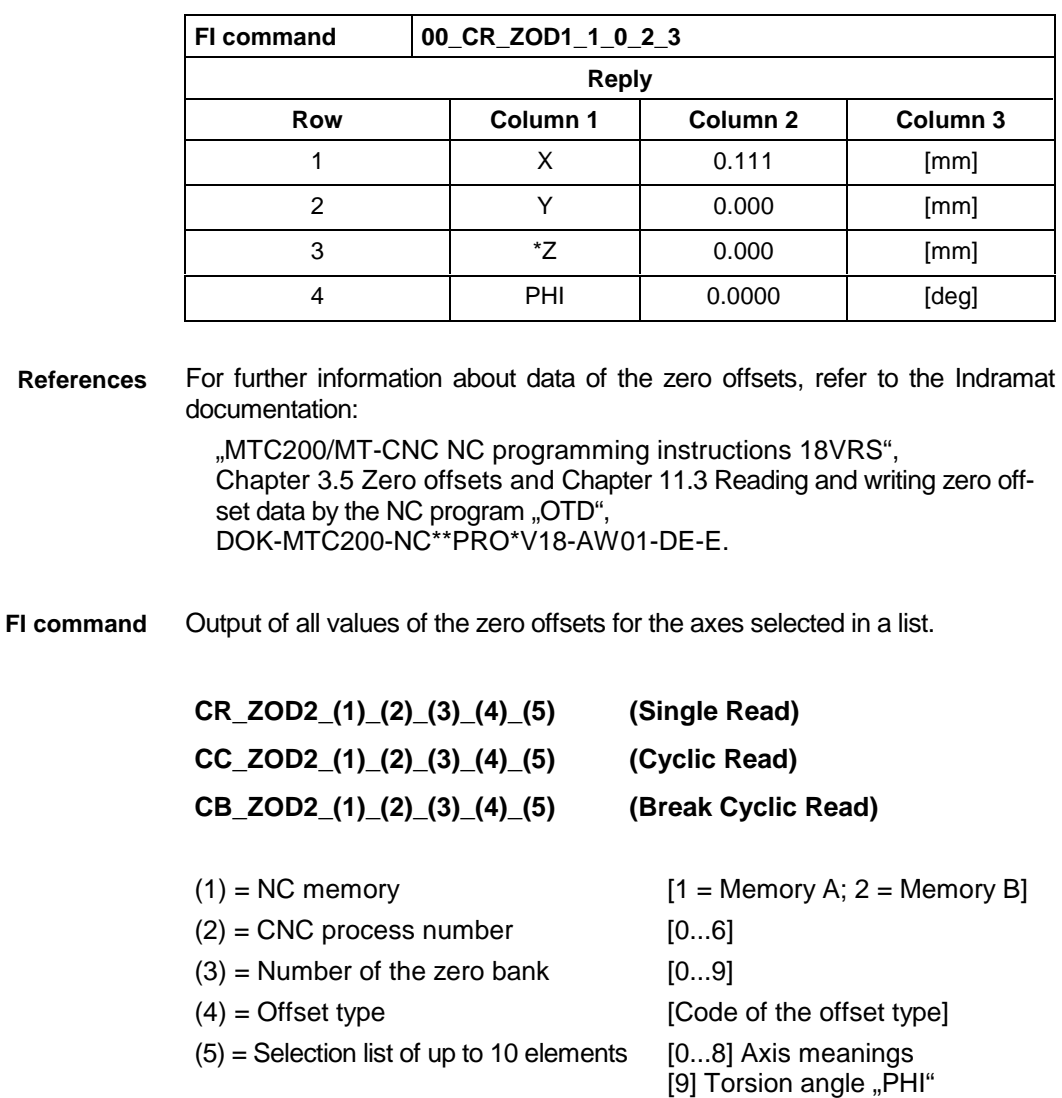

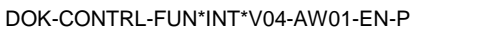

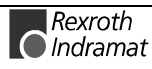

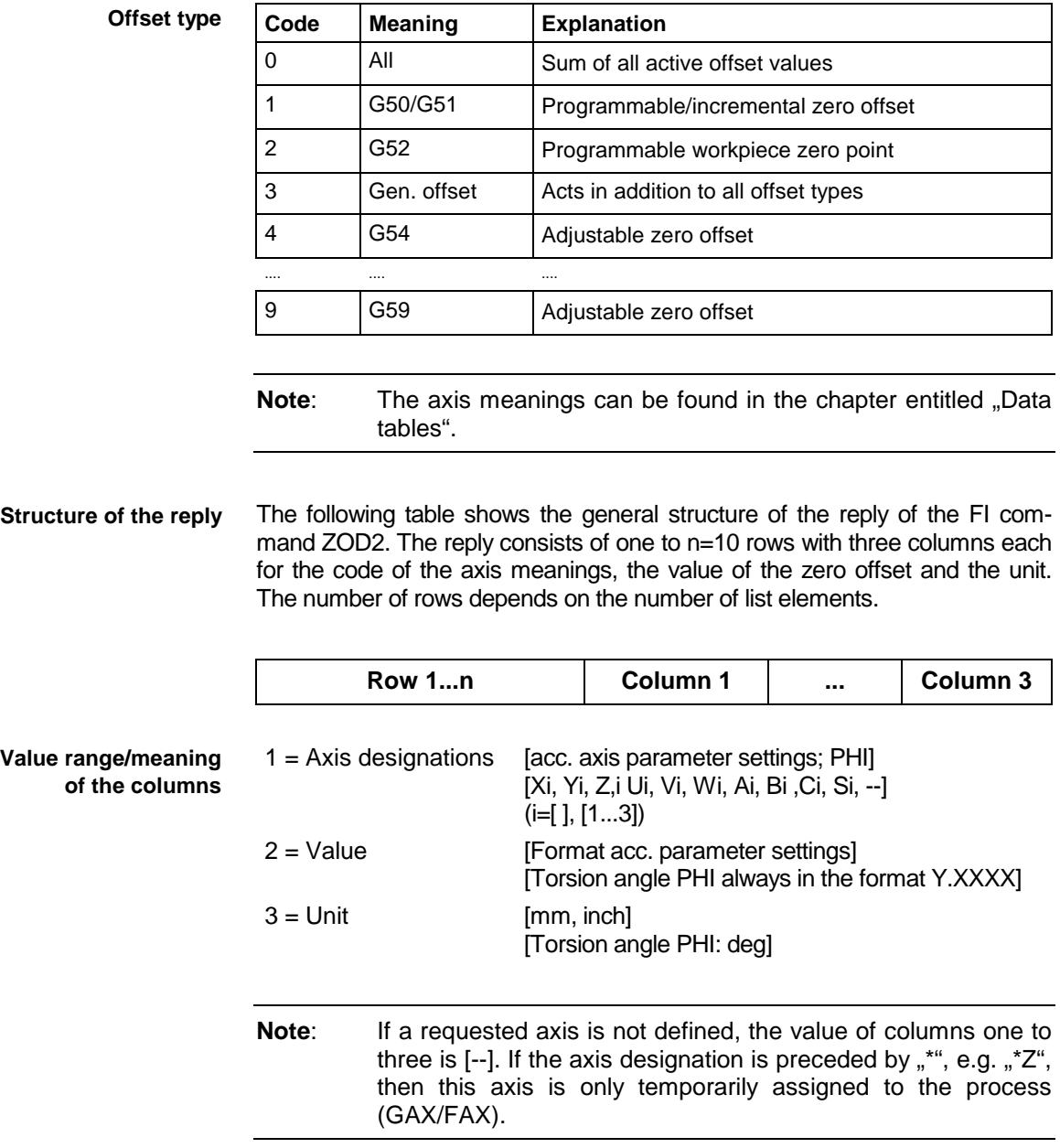

Read in the zero point database 2 the values of the general offset of the axes  $X$ ,  $Y$ ,  $Z$  and  $U$  and the torsion angle "PHI" in the NC memory A of the CNC process number 0 at device address 00. Assumption: **Example ZOD2**

- There is a valid parameter set in the device and
- The axes X, Y, Z (temporarily assigned) are defined.

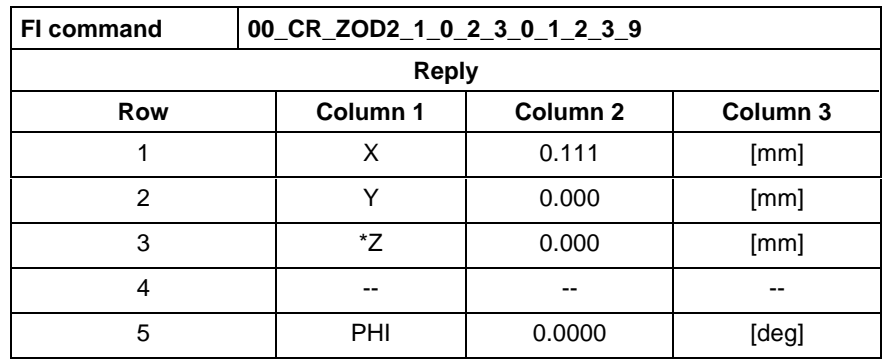

For further information about data of the zero offsets, refer to the Indramat documentation: **References**

> "MTC200/MT-CNC NC programming instructions 18VRS", Chapter 3.5 Zero offsets and Chapter 11.3 Reading and writing zero offset data by the NC program "OTD", DOK-MTC200-NC\*\*PRO\*V18-AW01-DE-E.

### **Sercos errors**

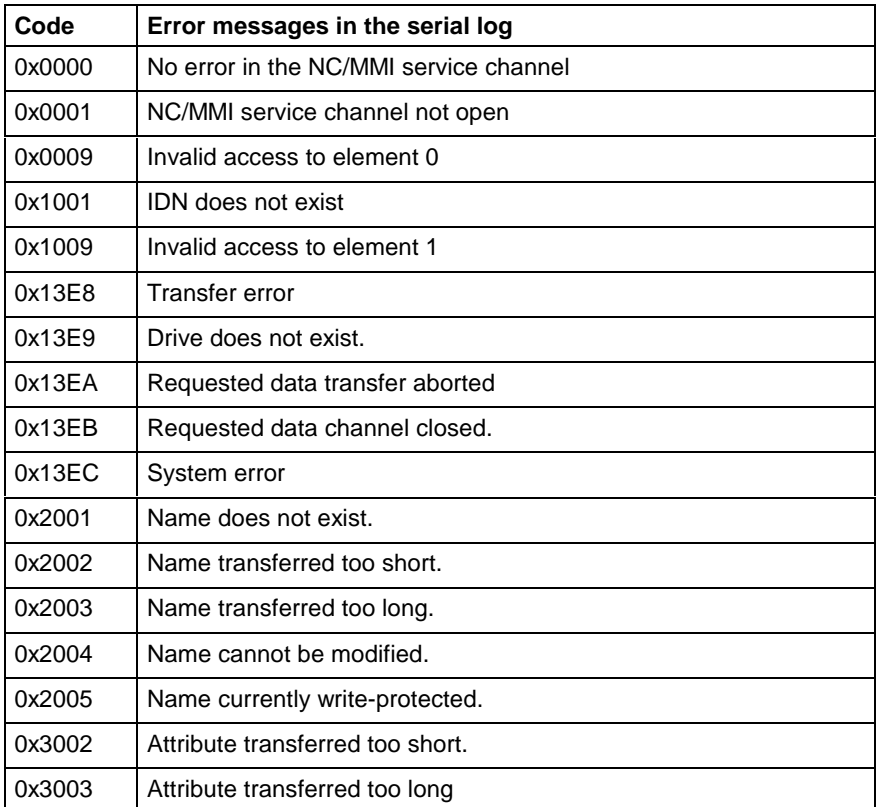

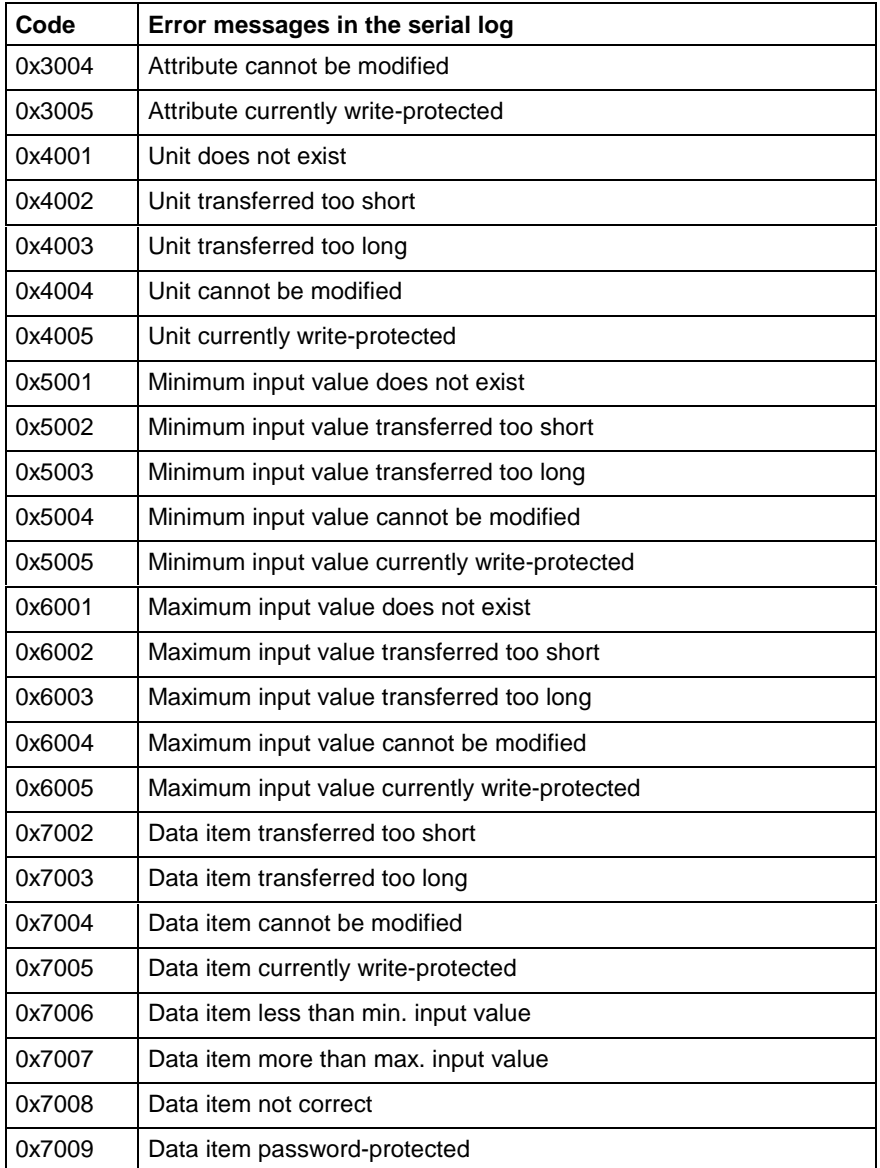

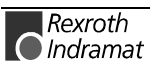

# **6.3 FI commands for the MSCX device**

The FI commands described in this section apply to the MSCX device group. The device types belonging to this device group are listed in the following table:

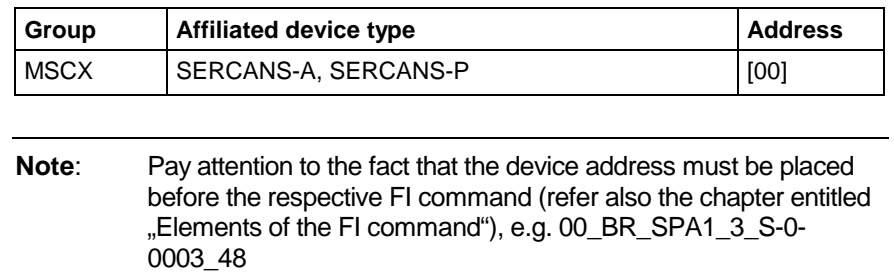

### **Reading and writing Sercos parameters: SPA1**

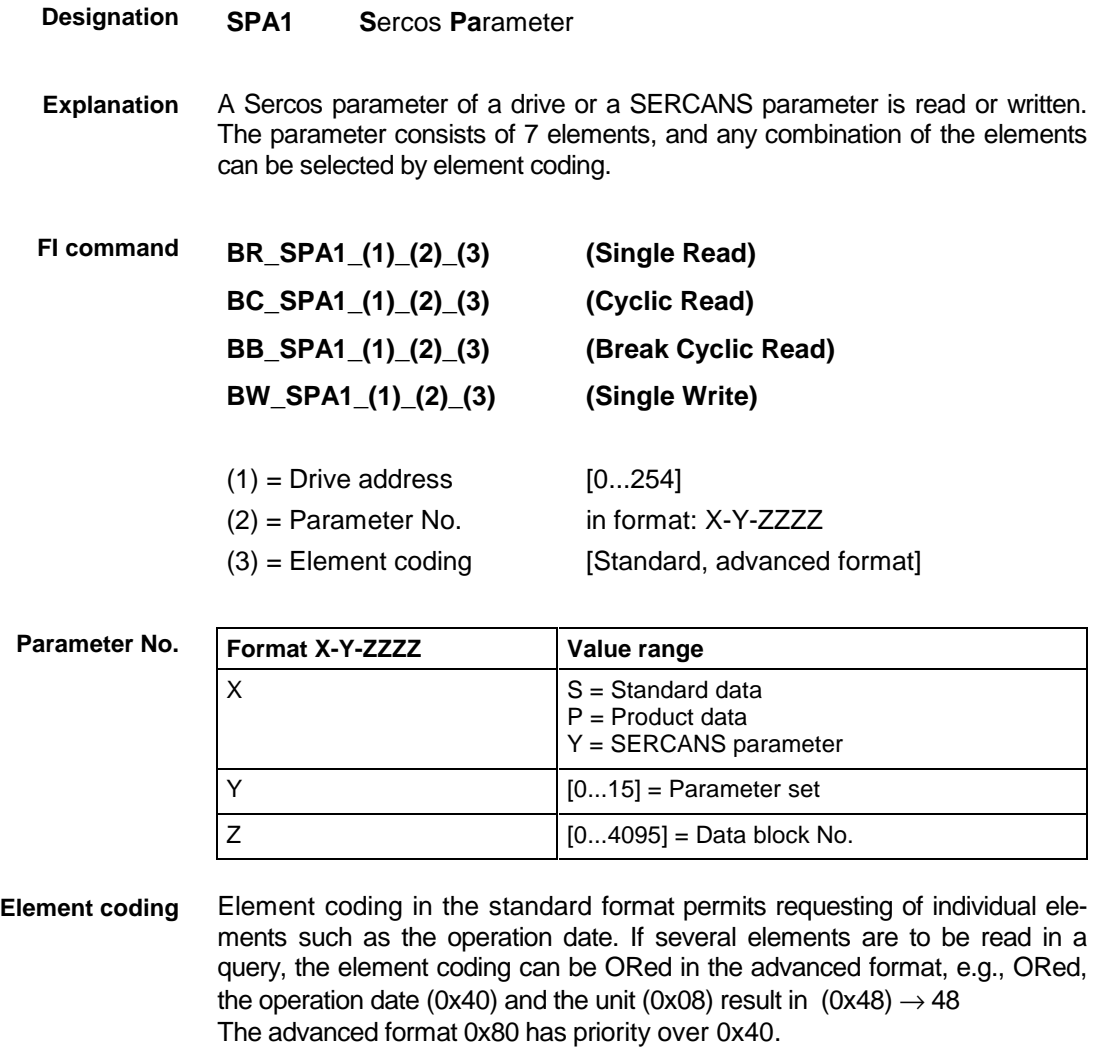

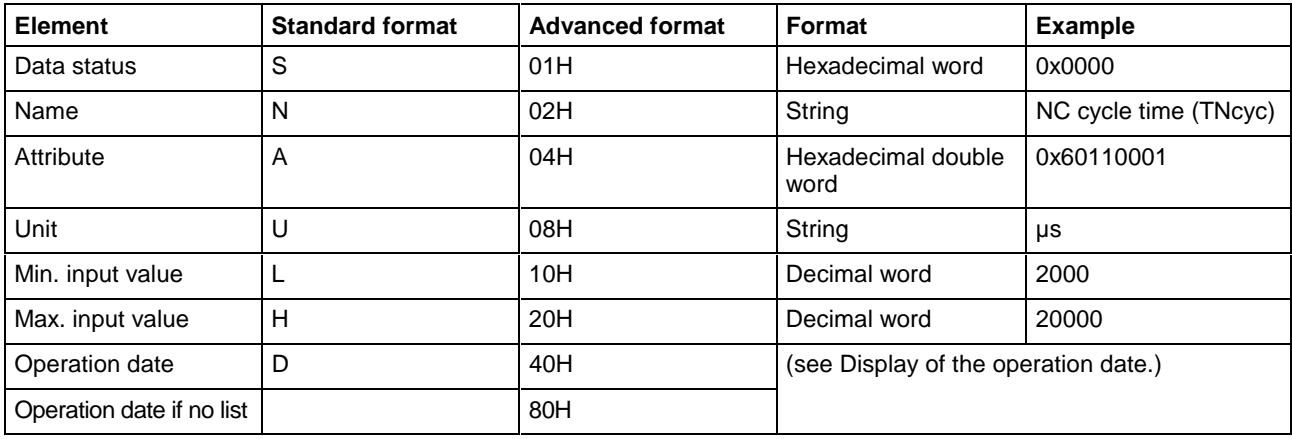

### **Display of the operation date**

The display of the operation date depends on the requested parameter number.

#### **Decimal**

Decimal values are specified in floating point notation, e.g. 1.5. Leading blanks, zeroes, plus and minus signs and lagging blanks are permitted.

#### **Hexadecimal**

Hexadecimal values are represented by "0x...", e.g. 0x80. A maximum of 8 positions is permitted. Leading or lagging blanks are allowed. Further leading zeroes or plus and minus signs are not allowed.

#### **Binary** (max. 32 characters)

Leading or lagging blanks are allowed. The decimal point is the separator: e.g.1111.0000.1010.1100.1111.0000.1010.1100

**Note**: Further leading zeroes or plus and minus signs are not allowed.

#### **Ident number**

The following table shows the general notation of the Ident number:

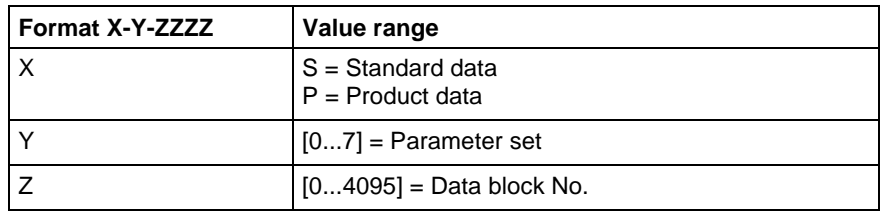

( see example SPA1/write ).

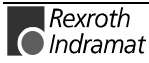

#### **Lists of variable length**

Lists always begin with two decimal numbers for the actual length and the maximum length of the list. The length entry refers to the length of the list in the drive, i.e. it designates the number of bytes for storage. The number of elements in the list can be calculated with the aid of the attribute. The list elements are represented according to the attribute. All components of the list are separated from one another by a line feed  $($ "\n").

Example

Parameter S-0-0017, IDN list of all parameters

"400\n400\nS-0-0001\nS-0-0002\n..."

#### **ASCII list**

ASCII lists are a special form of the lists of variable length. The individual characters of the string are not separated with "line feed". a distinction is made between the standard and the advanced formats. In the standard format, the pure character string is returned, whereas in the advanced format the actual and maximum lengths of the list (string) are also transferred.

#### Example

Parameter S-0-0030, operation date Standard format: "DKC2.1-SSE-01V09" Advanced format: "16\n16\nDKC2.1-SSE-01V09"

**Note**: When SERCANS parameters are requested any drive address in the range [0..254] is possible.

For further information about the functions of the standard and productspecific Sercos parameters (S and P), refer to the Indramat documentation: **References**

> "DIAX04 Drive with servo function", Appendix A Parameter description, DOK-DIAX04-SSE-02VRS\*\*-FKB1-DE-P.

For further information about the functions of the SERCANS system parameters (Y), refer to the Indramat documentation:

"SERCANS SERCOS interface modules", Chapter 10 Parameter description, DOK-SERCAN-SER-V04VRS\*\*-ANW1-DE-P.

The following table shows the general structure of the reply of the FI command SPA1. Row 1 is output both when reading and when writing. Further rows are only output when reading, depending on the element coding. **Structure of the reply**

> **Note:** The first row is dropped completely, if the element coding has been requested in the standard format.

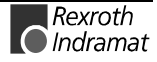

**Note:** Row 1 is a status line which either contains the Sercos/SERCANS Sercos error or indicates successful execution of the FI command. In the event of successful execution, columns 1 and 3 contain the value [0x0000].

The number of the drive that reported the Sercos error or the global SERCANS error is output in the first row, column 2 or column 4. Not all global SERCANS errors can be directly assigned to a drive. In this case, the single result "Drive No." is set to 0x0000.

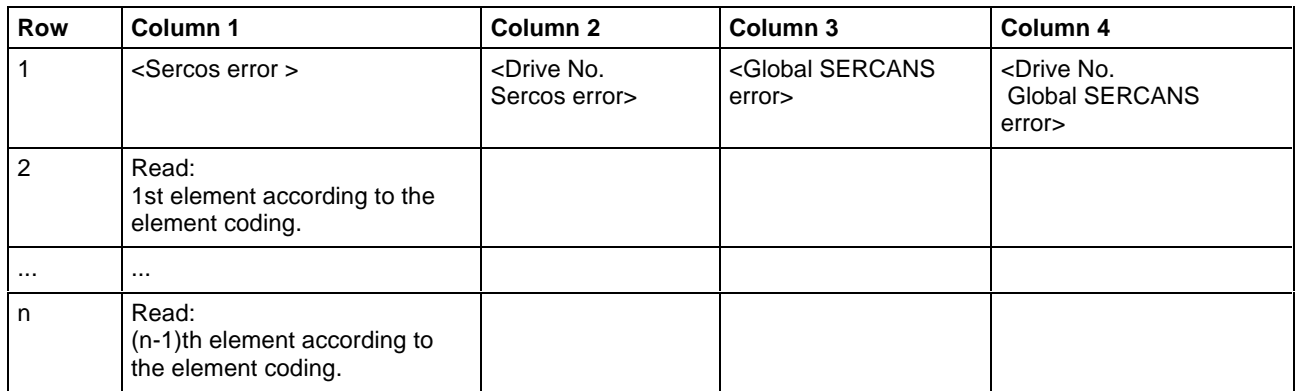

#### Read the parameters S-0-0003 of the 3rd drive (element coding 0x48) **Example SPA1/ read**

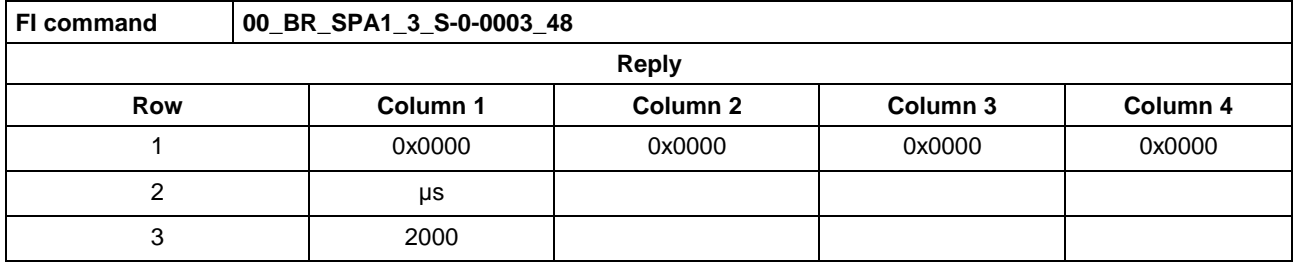

**Example SPA1/ write**

Write the Ident number P-0-0037 into the parameter S-0-0305 of the 3rd drive (element coding 0x40).

Technical background:

the real time status bit 1 should be assigned the trigger status word of the oscilloscope function of a DIAX 04 drive.

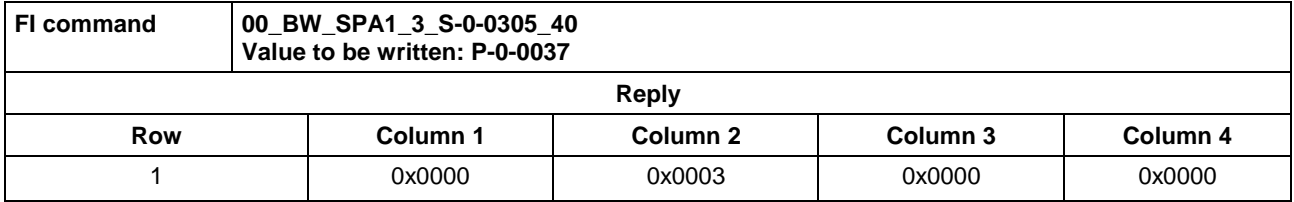

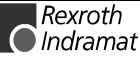

# **Read and write the Sercos phase: SPH**

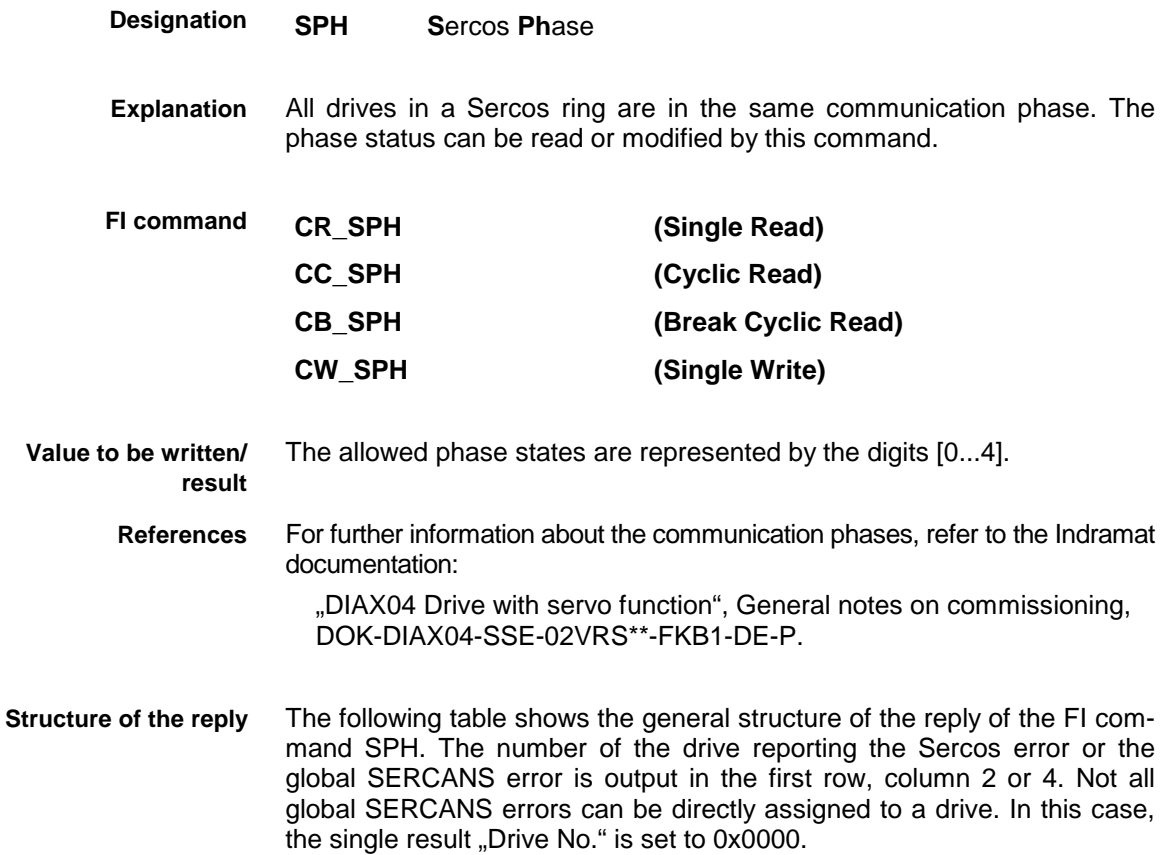

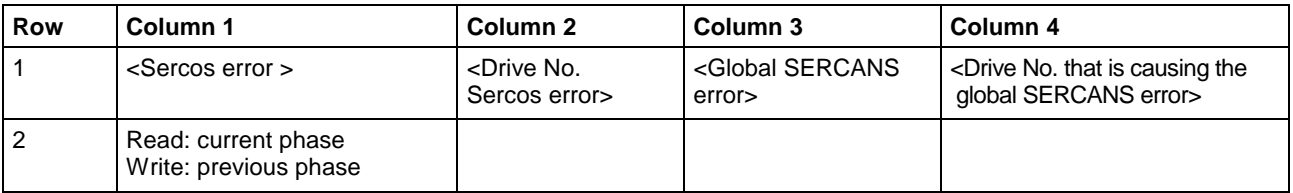

**Example SPH** Switch over (write) to phase 4; phase 2 is active.

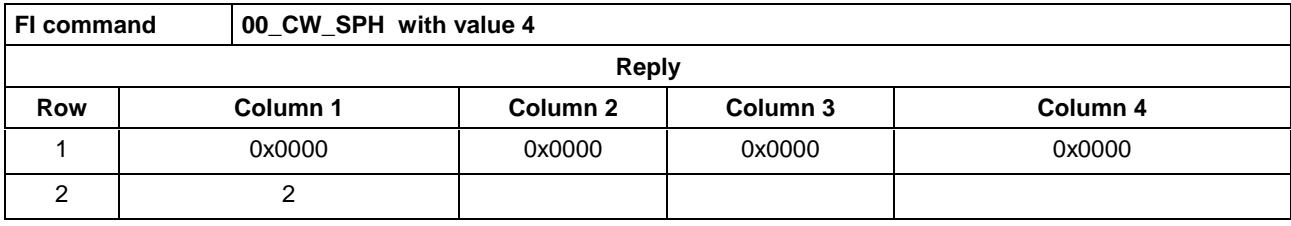

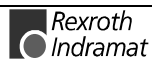

### **Determining the current SERCANS error: ASE**

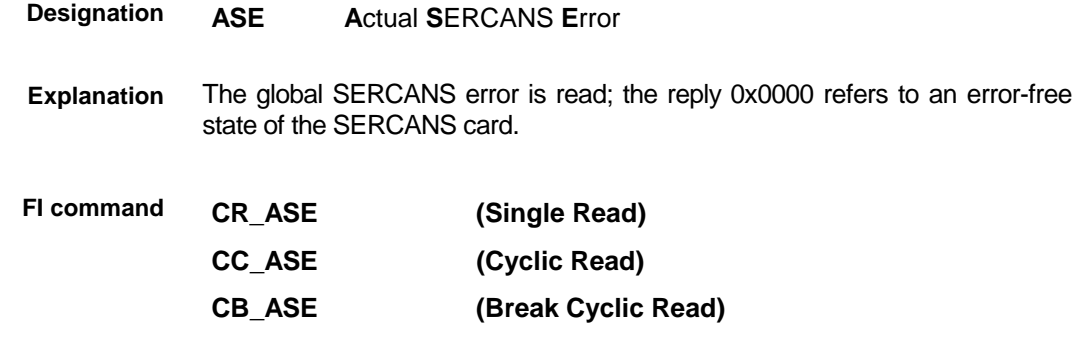

The following table shows the general structure of the reply of the FI command ASE. The number of the drive reporting the global SERCANS error is output in row 1, column 4. Not all global SERCANS errors can be directly assigned to a drive. In this case, the single result "Drive No." is set to 0x0000. **Structure of the reply**

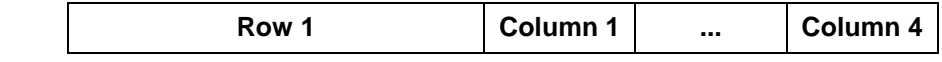

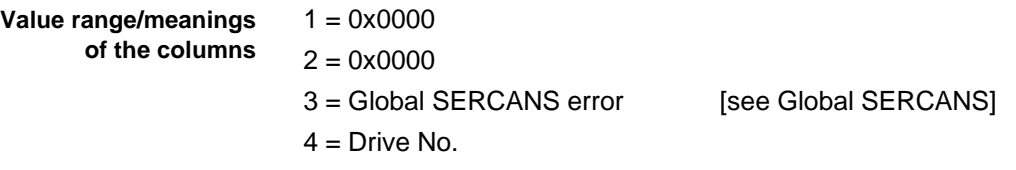

Reading the current SERCANS error results in interruption of the fibre-optic ring. **Example ASE**

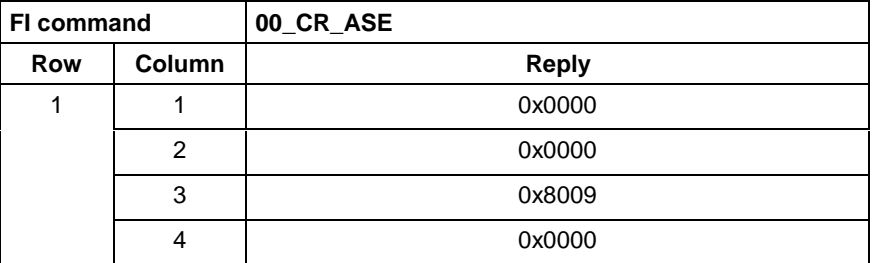

For further information about the communication phases, refer to the Indramat documentation: **References**

> "DIAX04 Drive with servo function", General notes on commissioning, DOK-DIAX04-SSE-02VRS\*\*-FKB1-DE-P.

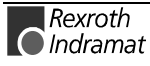

## **Clearing a SERCANS error: CSE**

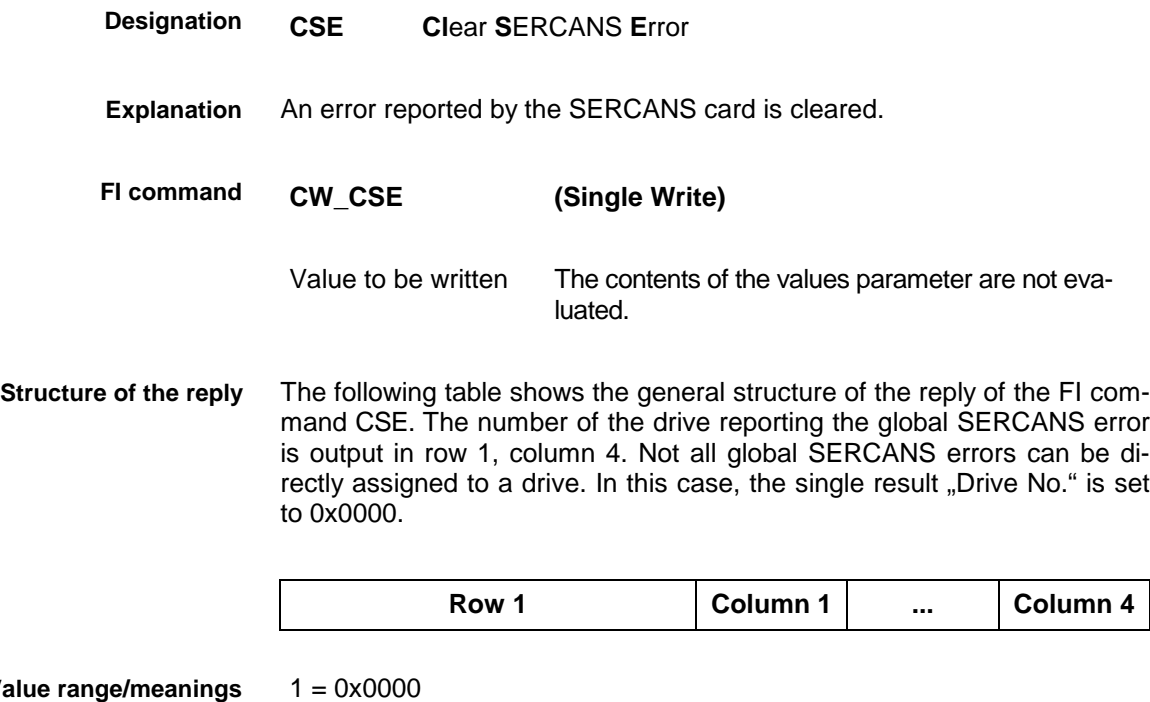

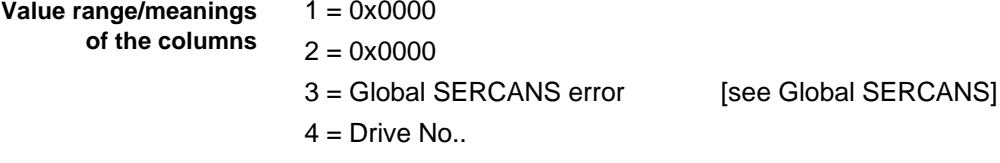

**Example CSE** Clearing the SERCANS error.

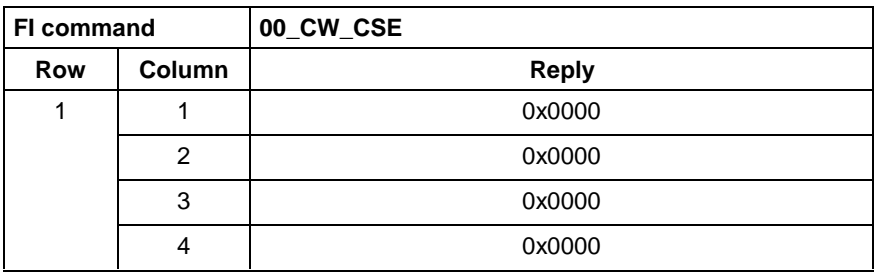

For further information about SERCANS errors, refer to the Indramat documentation: **References**

> "SERCANS /SERCVME SERCOS interface modules with universal uP interface or VMEbus", application description, system structure and axis structure.

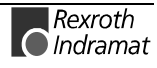

### **Global SERCANS errors**

The global SERCANS errors are not directly related to the communicated message. These are fatal communication errors that lead to a breakdown of communication with one or several drive(s).

The following global SERCANS errors are defined:

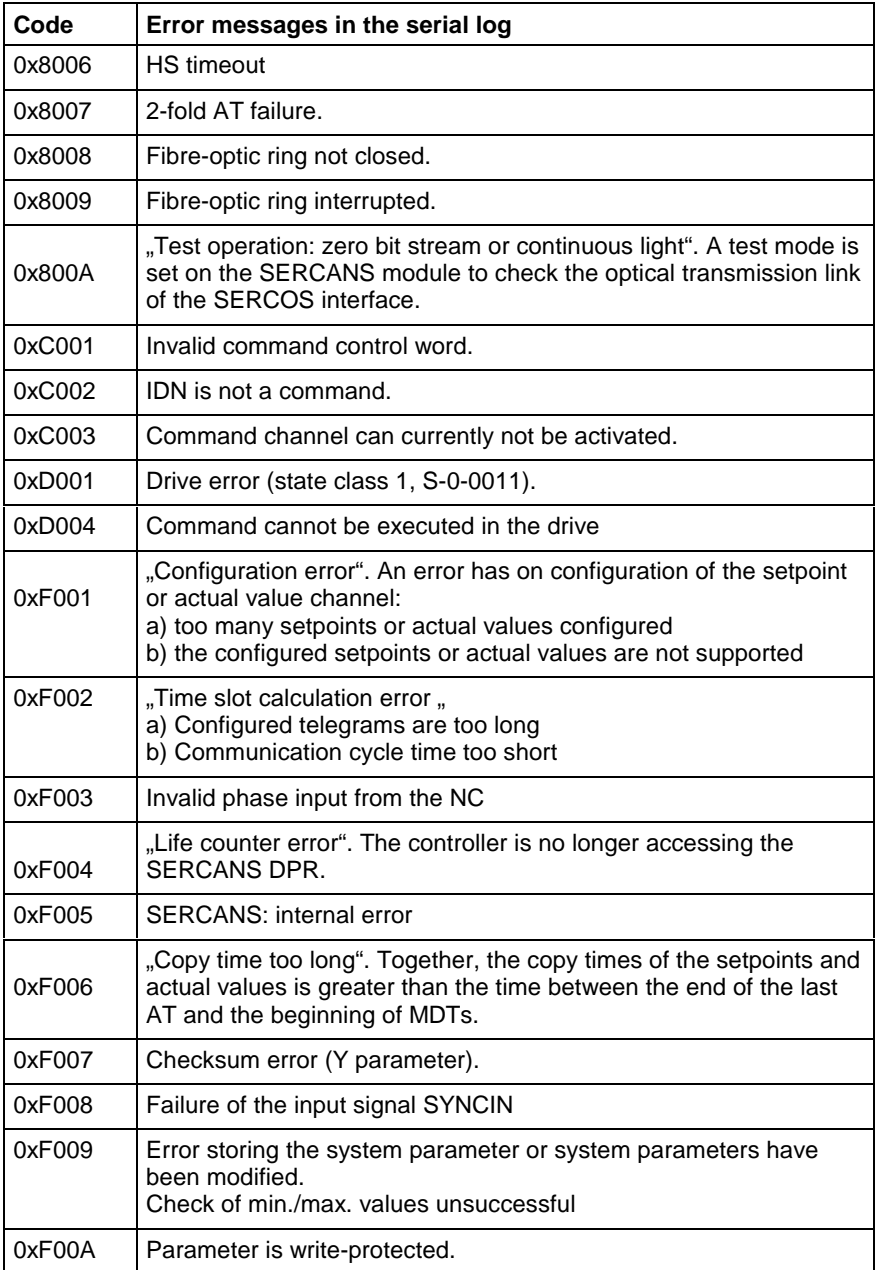

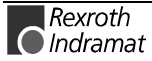

### **Sercos errors**

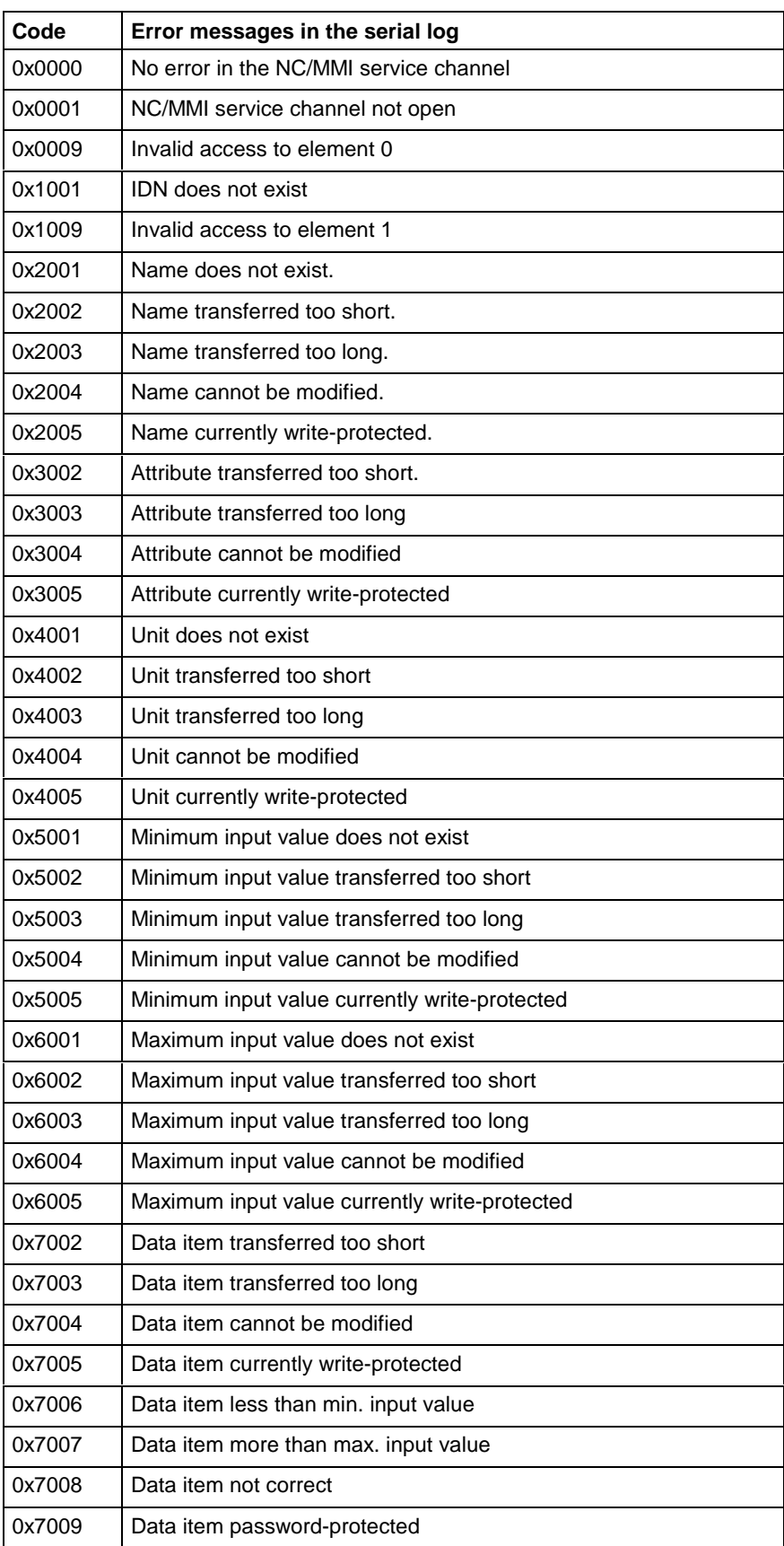

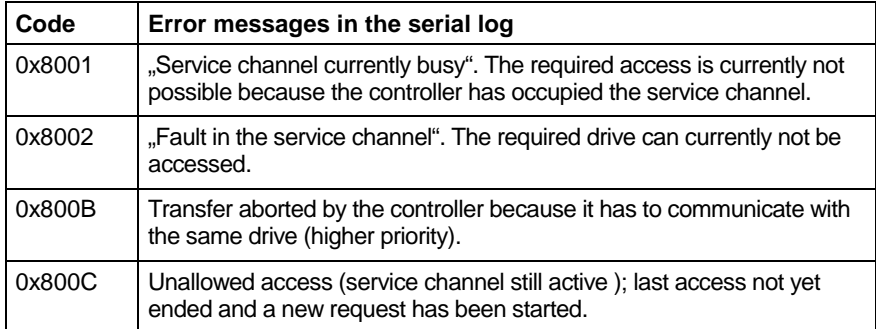

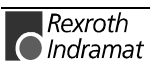

# **6.4 FI commands for the MISX device group**

The FI commands described in this chapter apply to the MISX device group. The following types and the possible device addresses are listed in this device group:

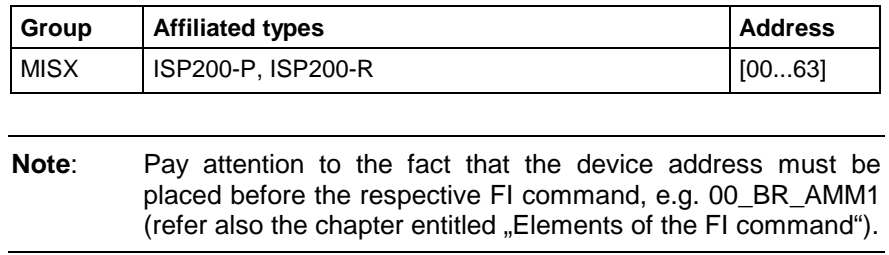

### **Active mechanism messages: AMM**

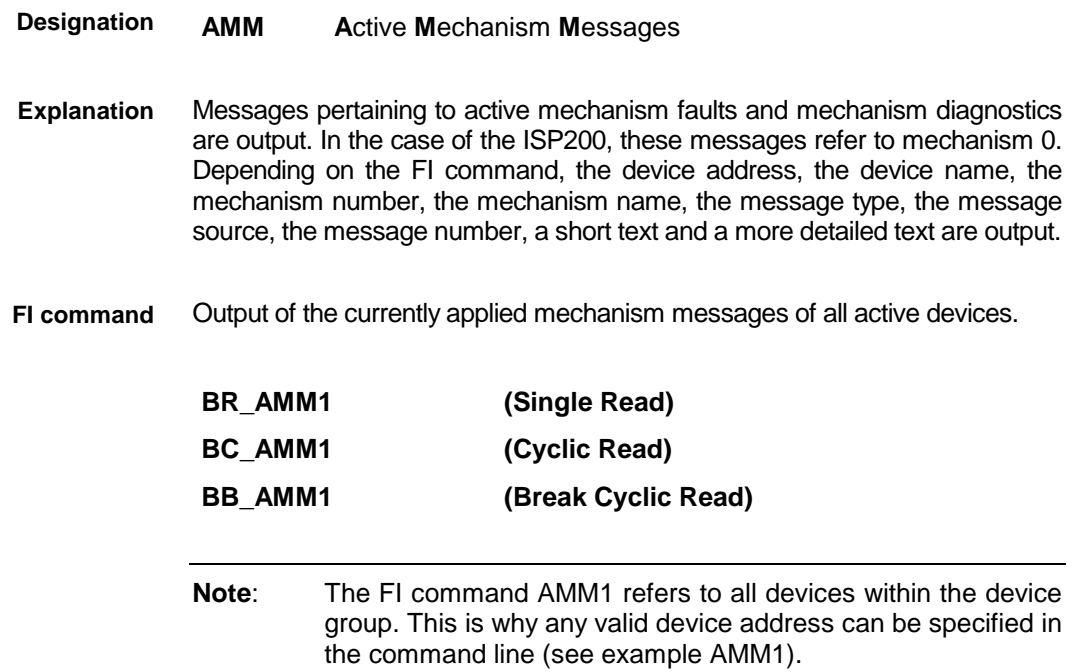

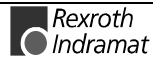

**Structure of the reply**

The following table shows the general structure of the reply of the FI command AMM1. The reply consists of one to a maximum of n=16 rows  $(n=16$  devices x 1 mechanism = 16 ) with 11 columns each.

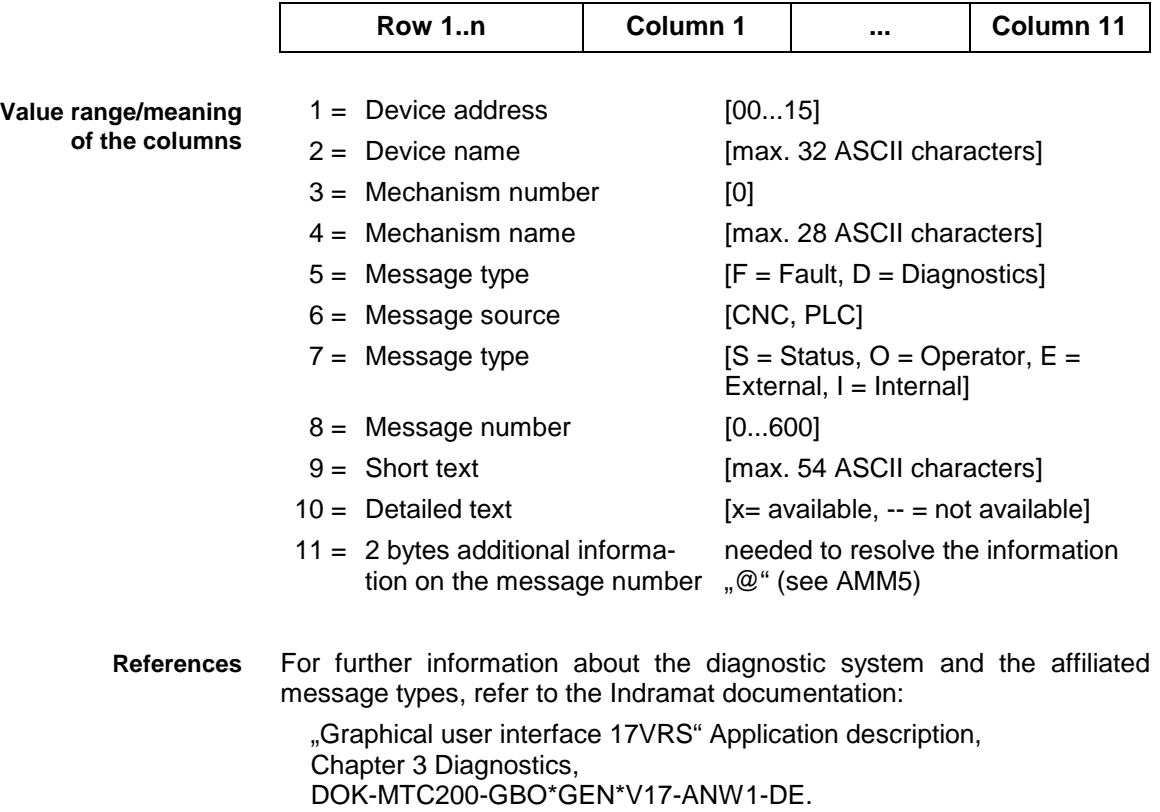

Read the current mechanism messages of all active devices. Assumption: the following device address and mechanisms are defined: **Example AMM1**

- Device address 01 with one mechanism 0 and
- Device address 03 with one mechanism 0.

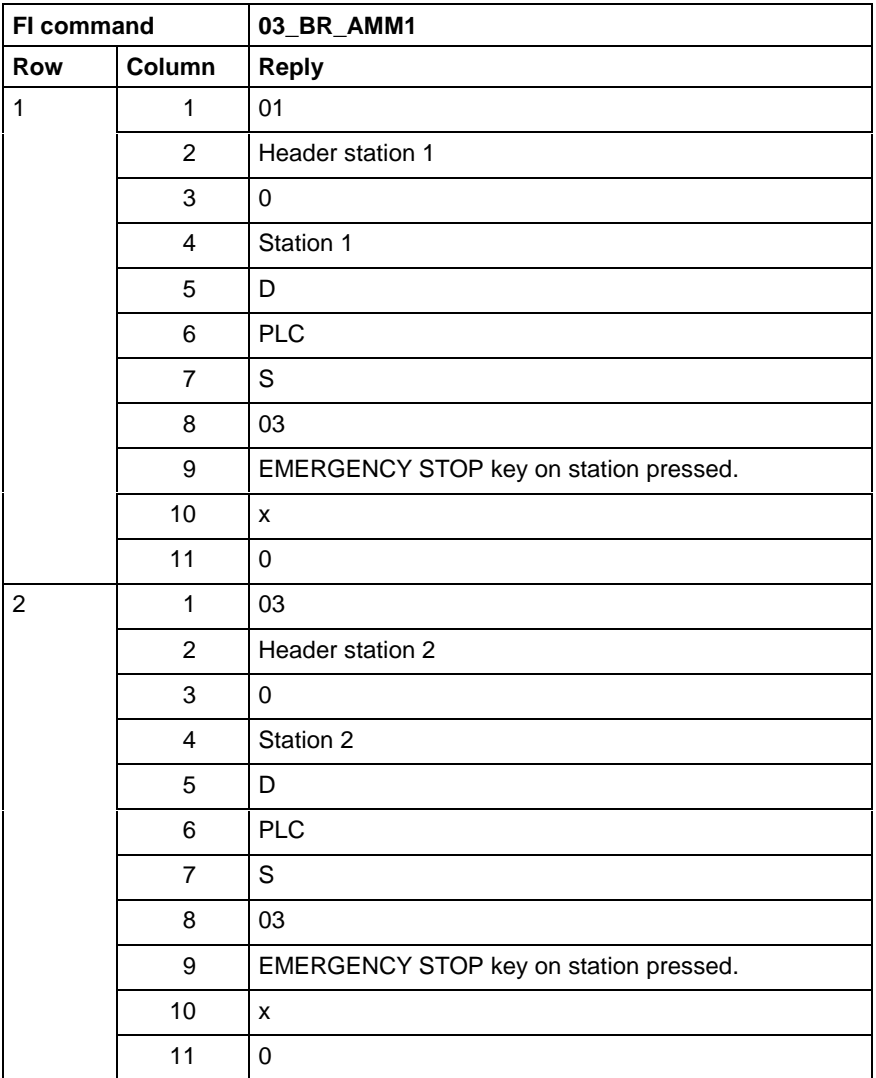

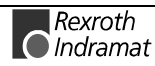

Output of the currently applied mechanism messages of the selected device. **FI command**

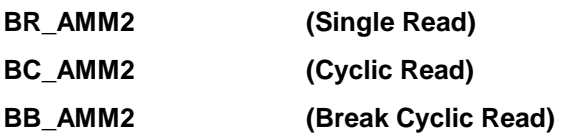

The following table shows the general structure of the reply of the FI command AMM2. The reply consists of one row with 11 columns. **Structure of the reply**

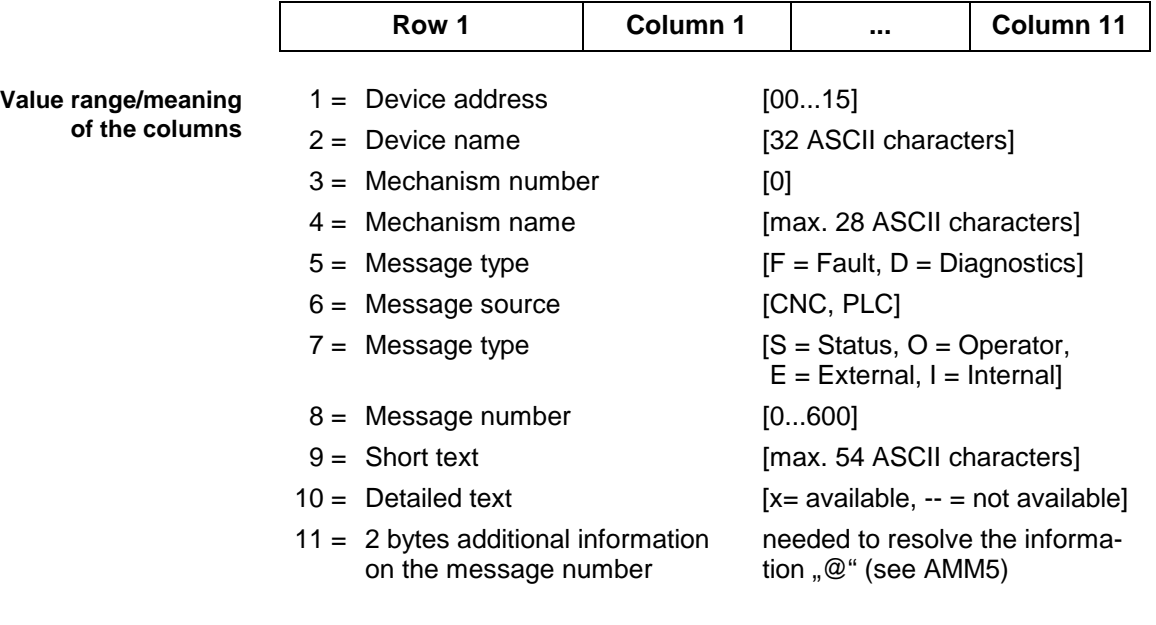

For further information about the diagnostic system and the affiliated message types, refer to the Indramat documentation: **References**

> "Graphical user interface 17VRS" Application description, Chapter 3 Diagnostics, DOK-MTC200-GBO\*GEN\*V17-ANW1-DE.

Read the current mechanism messages of device address 01. Assumption: device address 01 with one mechanism 0. **Example AMM2**

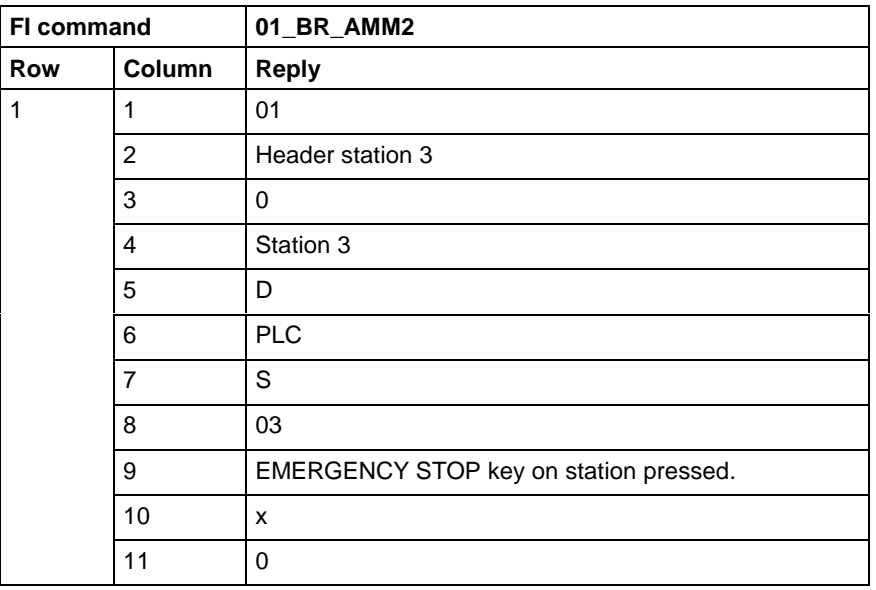

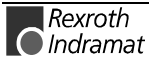

Output of the currently applied messages of the listed mechanisms for the selected device of the MISX device group. **FI command**

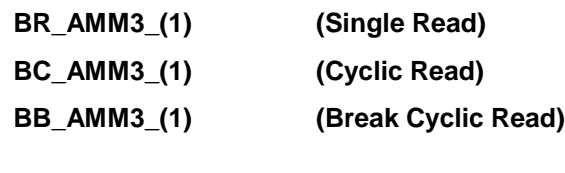

 $(1)$  = Mechanism number [0]

The following table shows the general structure of the reply of the FI command AMM3. The number of rows (1...n=32) depends on the number of requested mechanism messages. Each row, in turn, consists of 11 columns. **Structure of the reply**

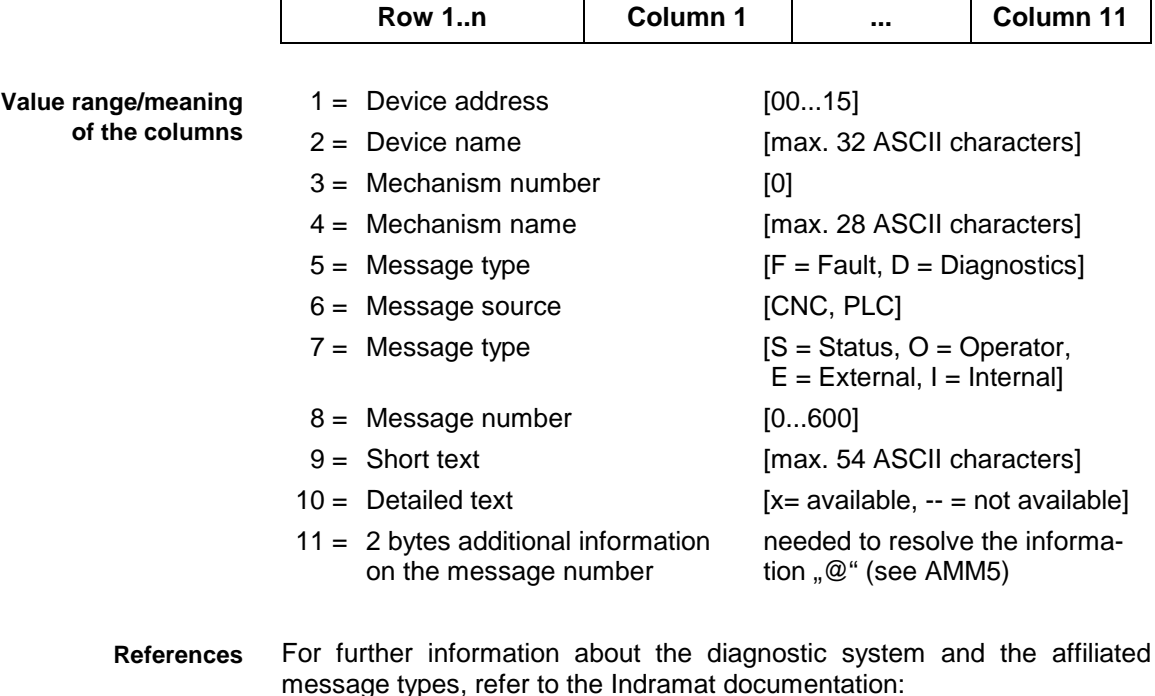

"Graphical user interface 17VRS" Application description, Chapter 3 Diagnostics, DOK-MTC200-GBO\*GEN\*V17-ANW1-DE.

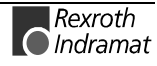

#### **Example AMM3**

Read the current messages of mechanism 0 of device address 01. Assumption: device address 01 with one mechanism 0.

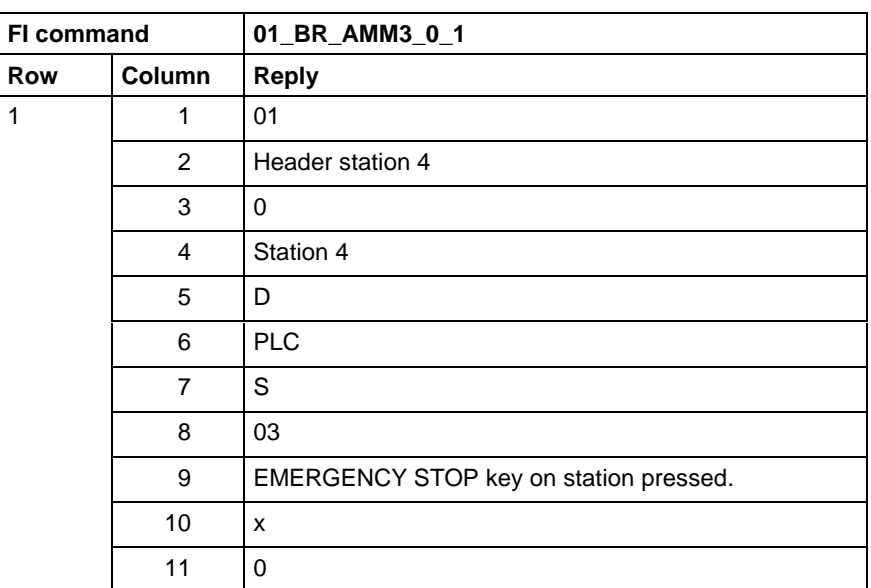

Output of the currently applied messages of the listed mechanisms for the devices of the MISX device group. **FI command**

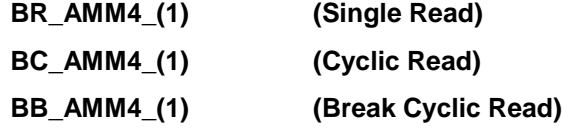

 $(1)$  = Selection list of max. 10 mechanisms [Format: x.y]

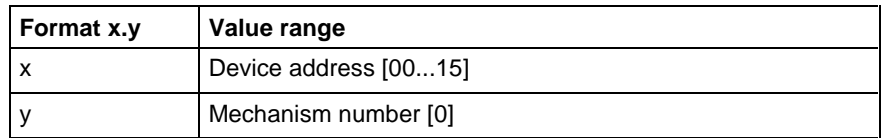

The following table shows the general structure of the reply of the FI command AMM4. The number of rows n=16 rows (n=16 devices x 1 mechanism = 16 ) depends on the number of requested mechanism messages. Each row, in turn, consists of 11 columns. **Structure of the reply**

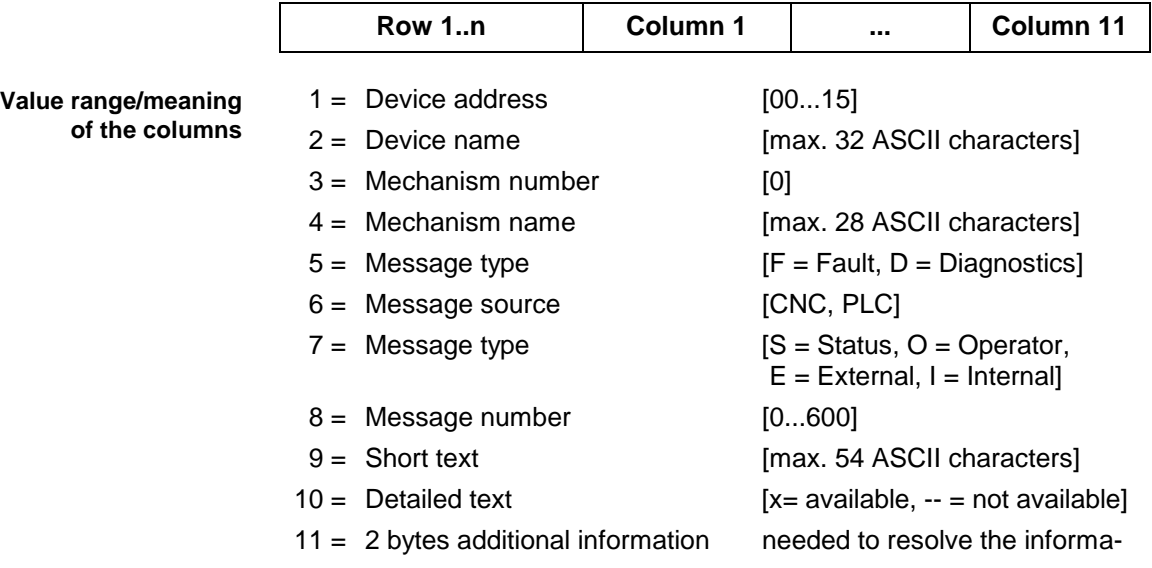

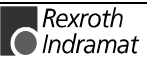

on the message number  $\qquad \qquad$  tion " $@$ " (see AMM5)

Read the current messages of the mechanisms of device address 01 and device address 03. **Example AMM4**

Assumption: the following device addresses and mechanisms are defined:

- Device address 01 with 2 mechanism 0 and
- Device address 03 with mechanism 0.

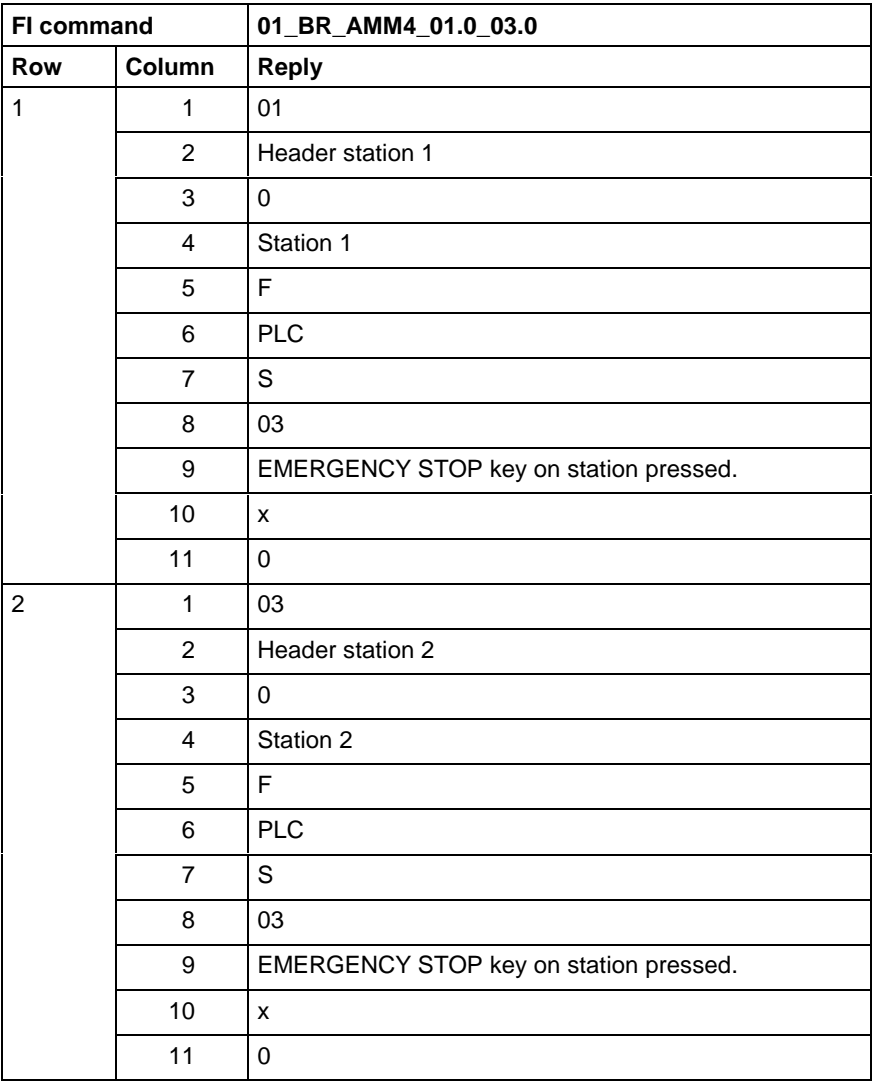

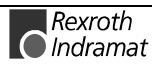

Device and mechanism-related output of the detailed text for the selected message number of the devices belonging to the MISX device group. **FI command**

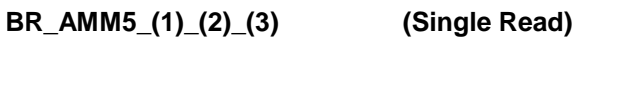

- $(1)$  = Mechanism number [0]
- $(2)$  = Message number [0...600]
- $(3) = 2$  bytes additional information on the message number

The following table shows the general structure of the reply of the FI command AMM5. The number of rows n=16 rows (n=16 devices x 1 mechanism = 16 ) depends on the number of requested mechanism messages. Each row, in turn, consists of 9 columns. **Structure of the reply**

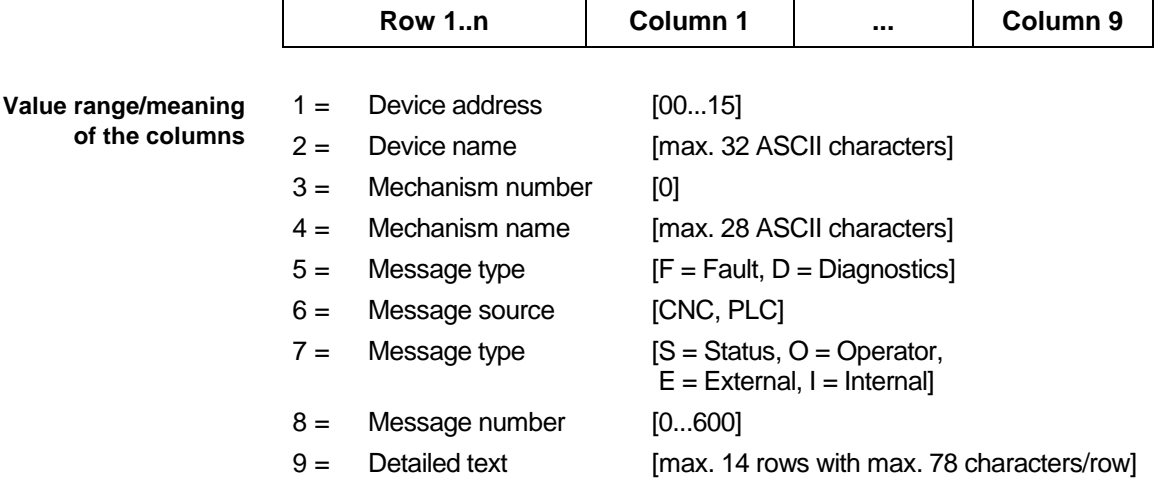

Read the detailed text for the required message number 79 of the selected mechanism 0 for the selected device 01. **Example AMM5**

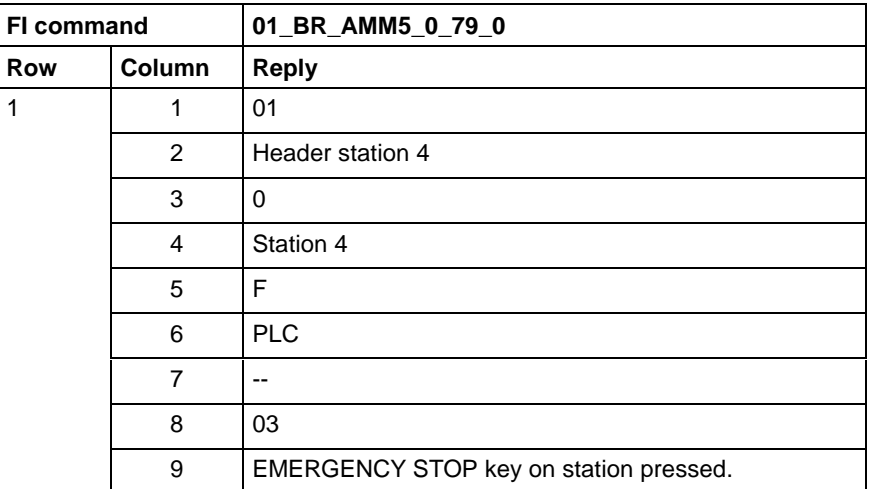

For further information about the diagnostic system and the affiliated message types, refer to the Indramat documentation: **References**

> "Graphical user interface 17VRS" Application description, Chapter 3 Diagnostics, DOK-MTC200-GBO\*GEN\*V17-ANW1-DE.

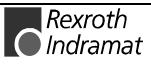

### **Active system fault messages: ASM**

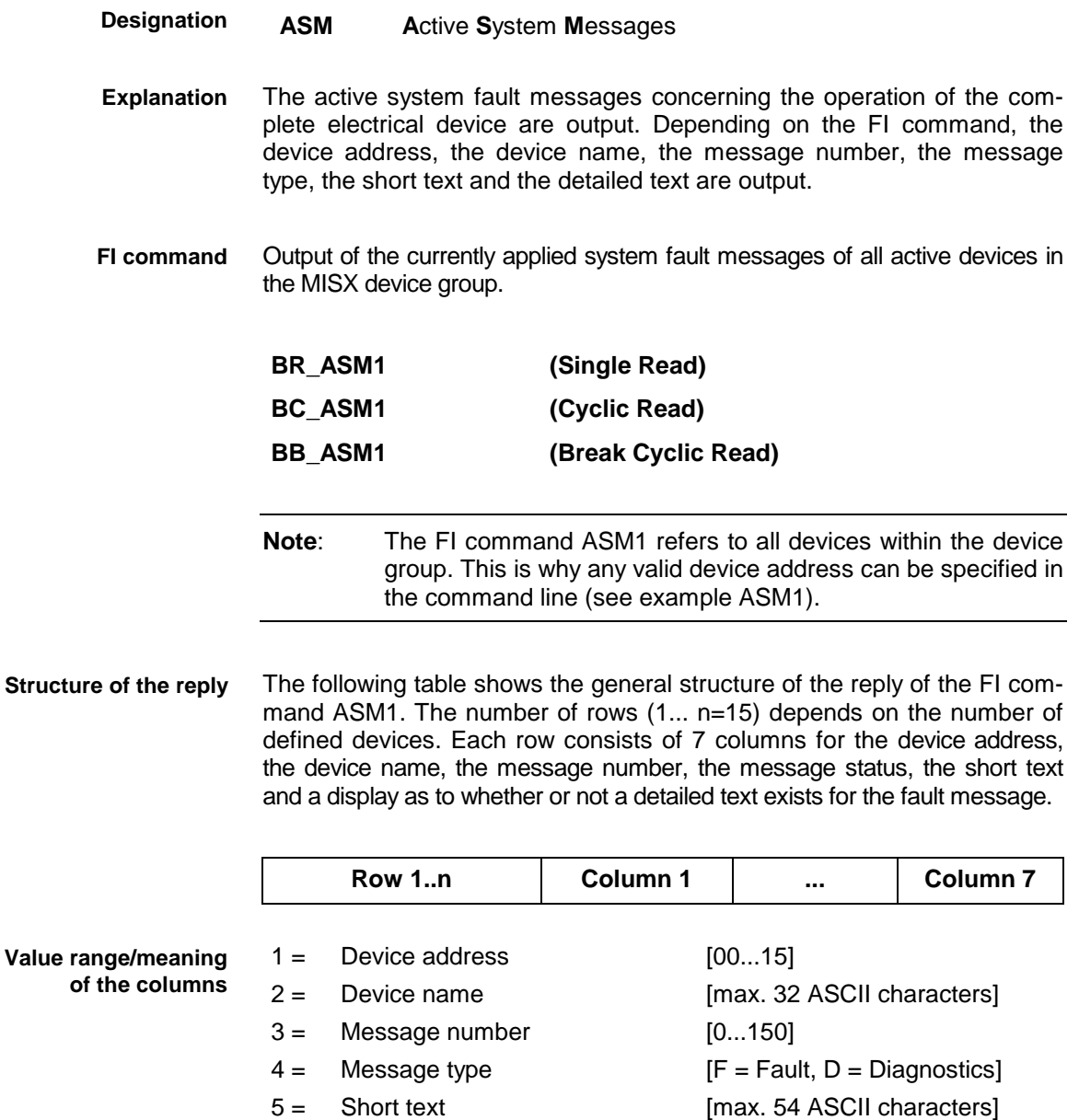

 $6 =$  Detailed text [x= available, -- = not available]

7 = 2 bytes additional information on the message number needed to resolve the information " $@$ " (see ASM5)

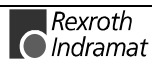

**Value** 

#### Read the current system fault messages of all defined devices of the MISX device group. **Example ASM1**

Assumption: the following three devices are defined:

- Device address 01
- Device address 07 and
- Device address 10.

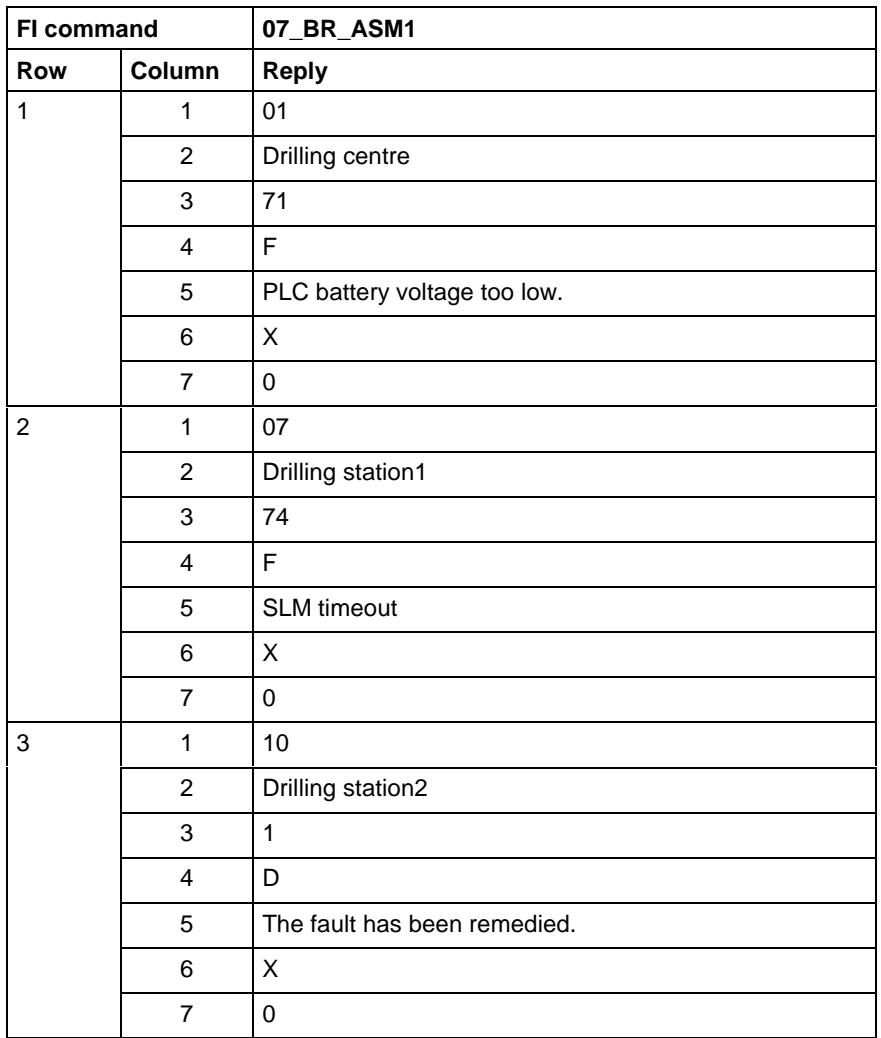

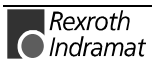
Output of the currently applied system fault message of the selected device belonging to the MISX device group. **FI command**

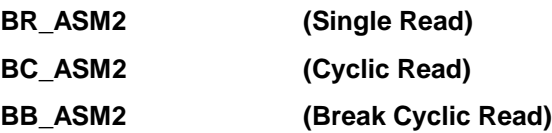

The following table shows the general structure of the reply of the FI command ASM2. The reply consists of a row with 7 columns for the device address, the device name, the message number, the message status, the short text and a display as to whether or not a detailed text exists for the fault message. **Structure of the reply**

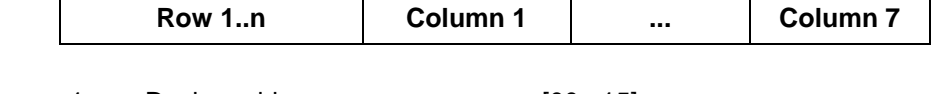

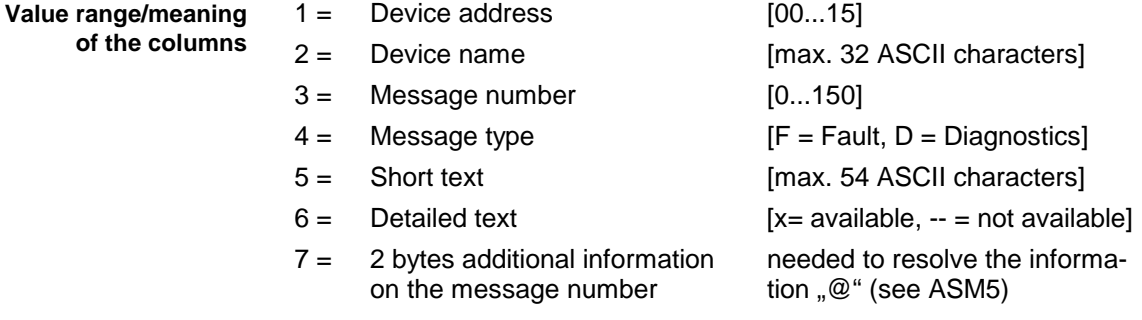

Read the current system fault messages of device address 01. **Example ASM2**

Assumption: the following three devices are defined:

- Device address 01
- Device address 07 and
- Device address 10

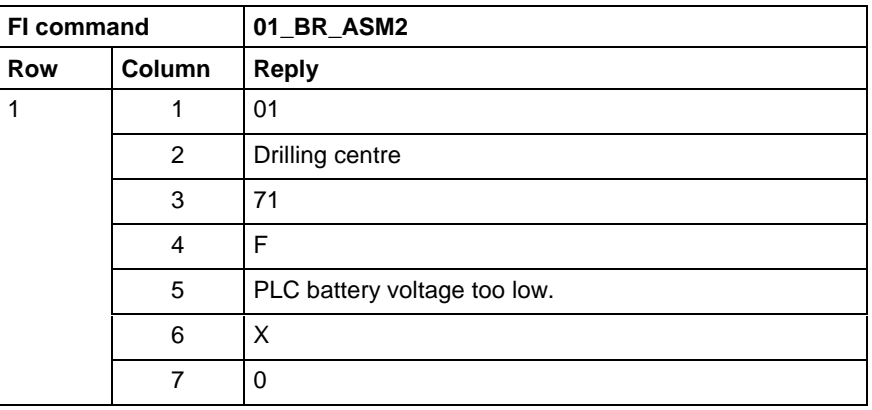

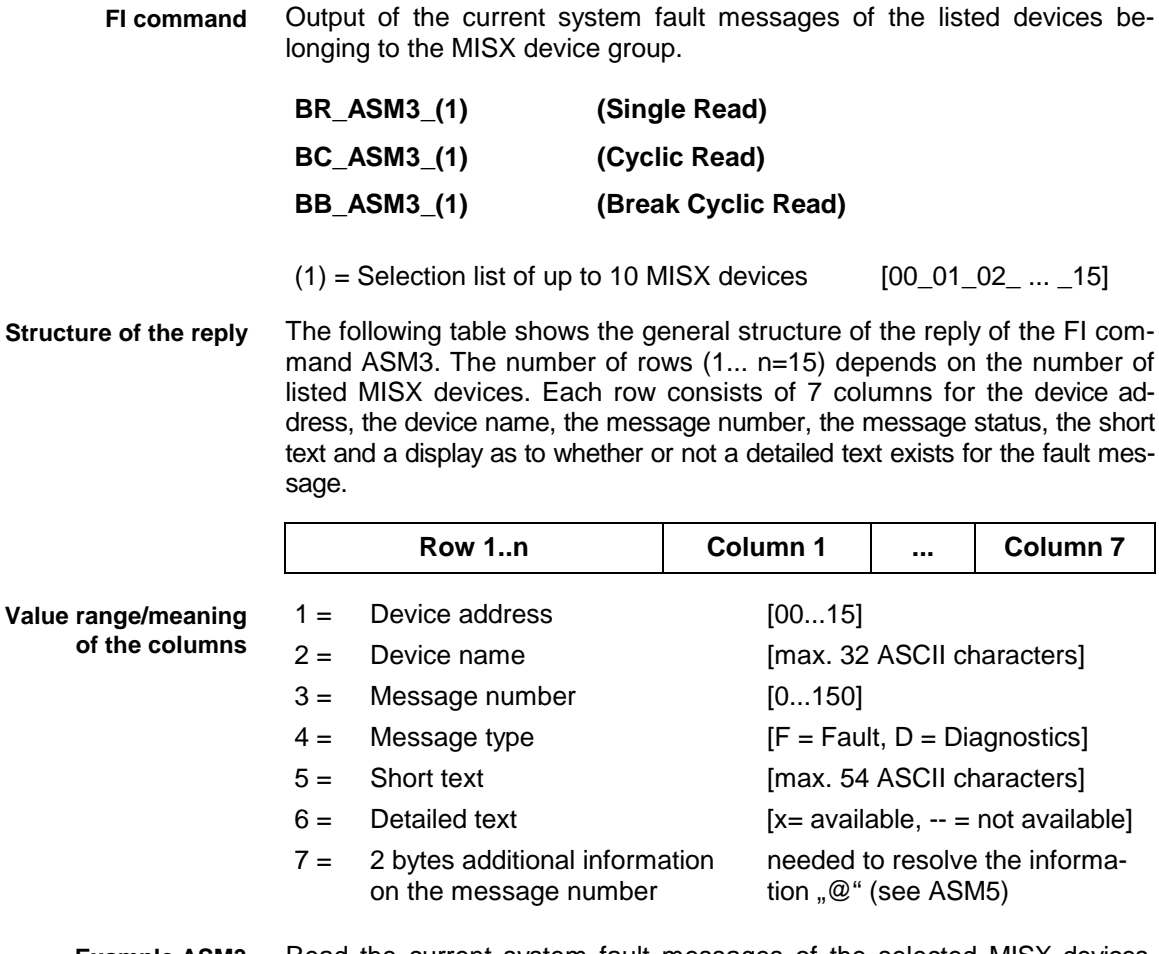

Read the current system fault messages of the selected MISX devices. Assumption: the following device addresses are defined: **Example ASM3**

- Device address 01,
- Device address 07 and
- Device address 10.

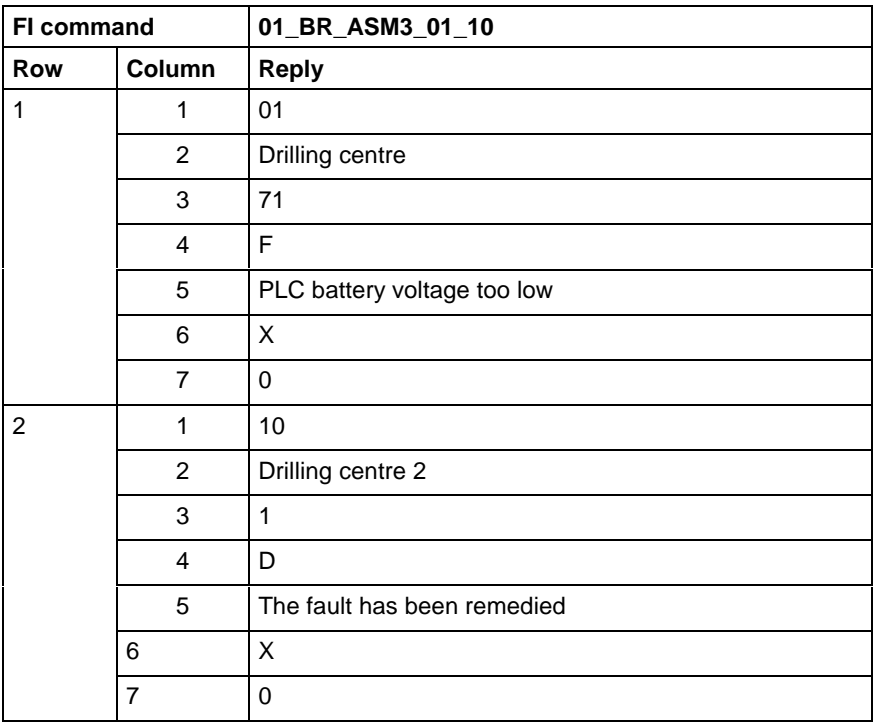

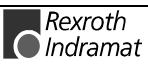

Output of the current system fault messages of all defined devices (according to the system configuration) of the MISX device group. **FI command**

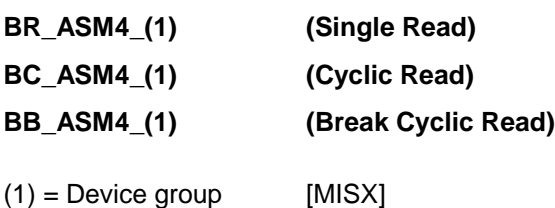

The following table shows the general structure of the reply of the FI command ASM4. The number of rows (1... n=15) depends on the number of defined MISX devices. Each row consists of 7 columns for the device address, the device name, the message number, the message status, the short text and a display as to whether or not a detailed text exists for the fault message. **Structure of the reply**

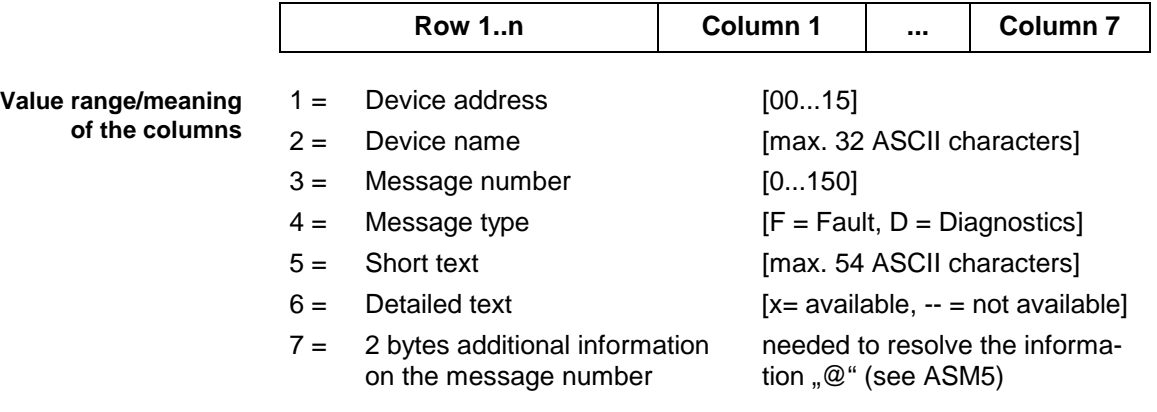

Read the current system fault messages of all defined devices in the MISX device group. **Example ASM4**

Assumption: the following devices are defined:

- Device address 01 and
- Device address 10.

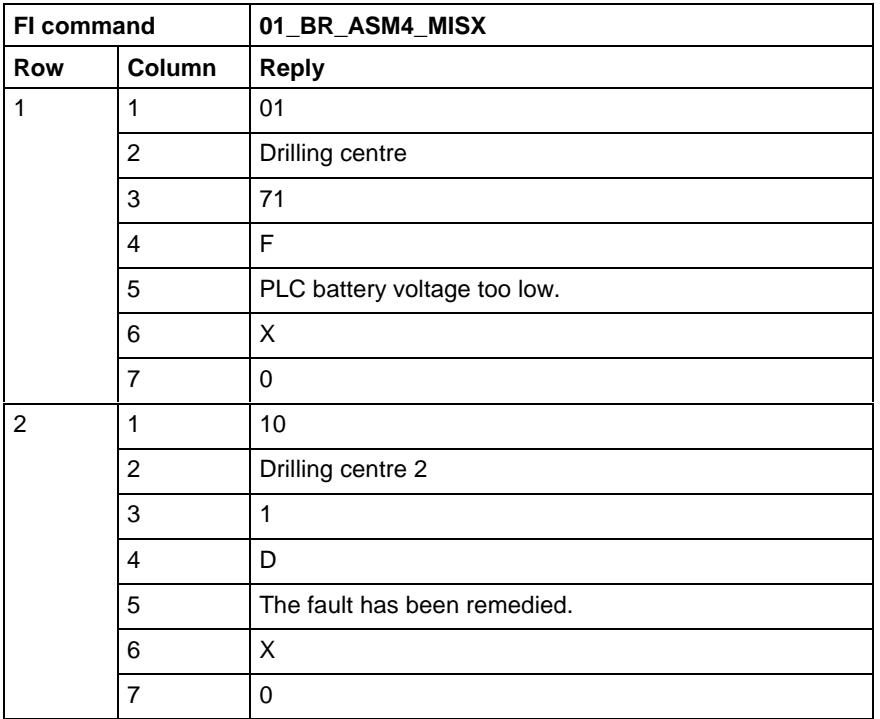

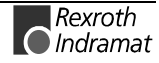

Device and message number-related output of the detailed text of the currently applied fault message. **FI command**

**BR\_ASM5\_(1)\_(2) (Single Read)**

 $(1)$  = Message number [0...150]

 $(2) = 2$  bytes additional information on the message number

The following table shows the general structure of the reply of the FI command ASM5. The reply consists of a row with 5 columns for the device address, device name, message number and detailed text. **Structure of the reply**

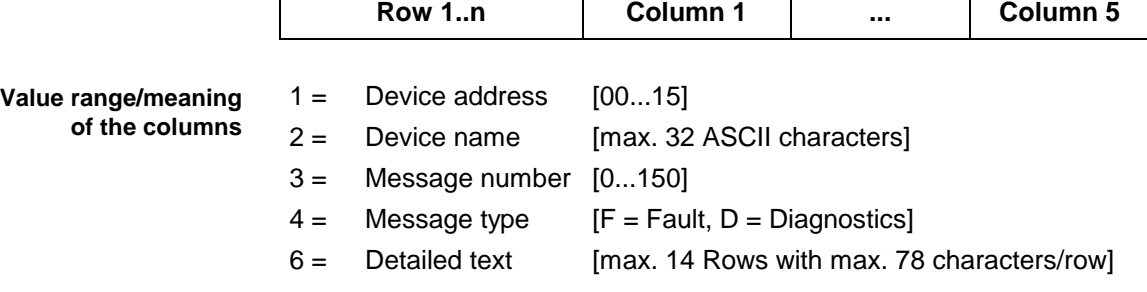

Read the detailed text of the system fault with the message number 74 of the device address 01. **Example ASM5**

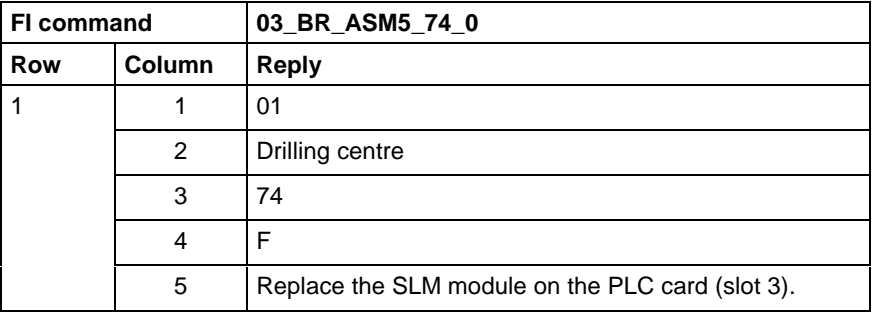

For further information about the diagnostic system and the affiliated message types, refer to the Indramat documentation: **References**

"Graphical user interface 17VRS", Application description, Chapter 3 Diagnostics, DOK-MTC200-GBO\*GEN\*V17-ANW1-DE.

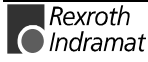

## **Control Reset: CRT**

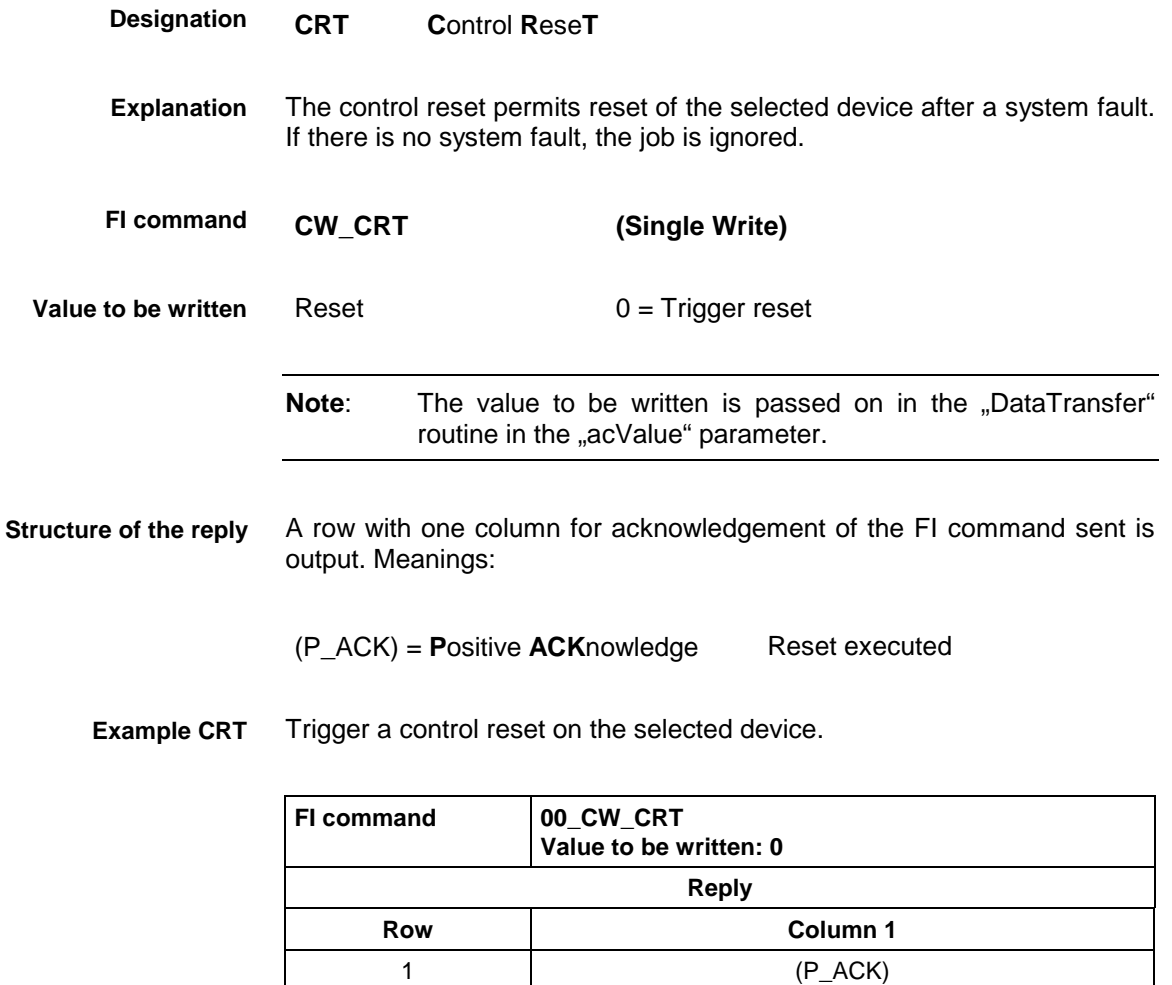

For further information about reset of the device, refer to the Indramat documentation: **References**

> "PLC programming instructions 18VRS", Chapter 11.5 Commissioning / Start, DOK-CONTRL-PLC\*PRO\*V18-ANW1-DE-E.

### **Identification string of PLC data: DIS**

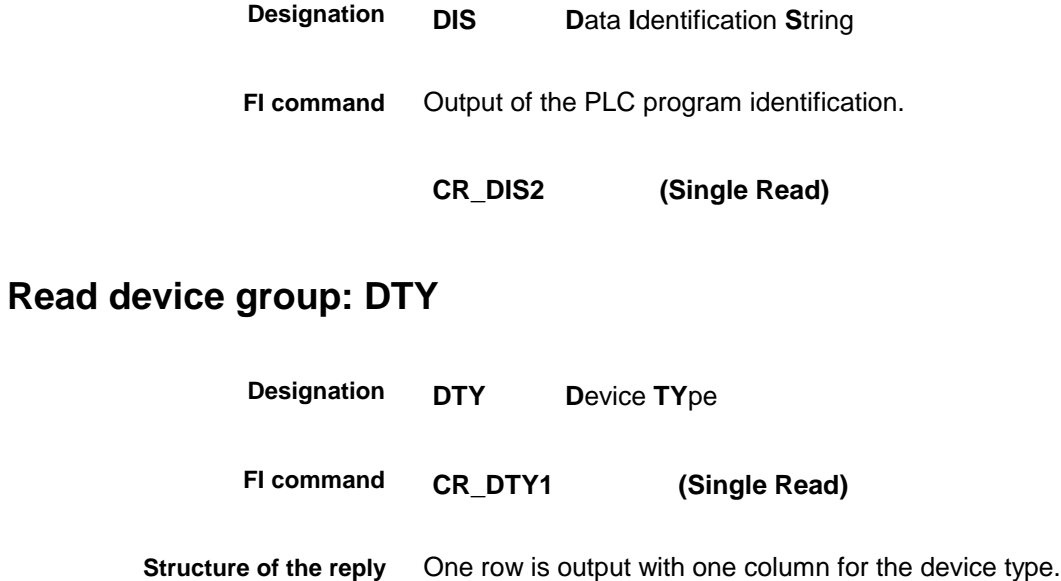

**Example DTY1** Read the device type of the selected device address

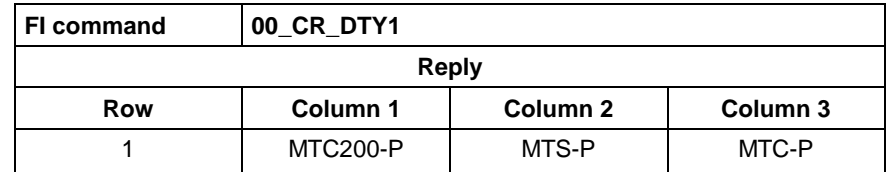

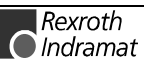

#### **Module assignment of a process: MAP**

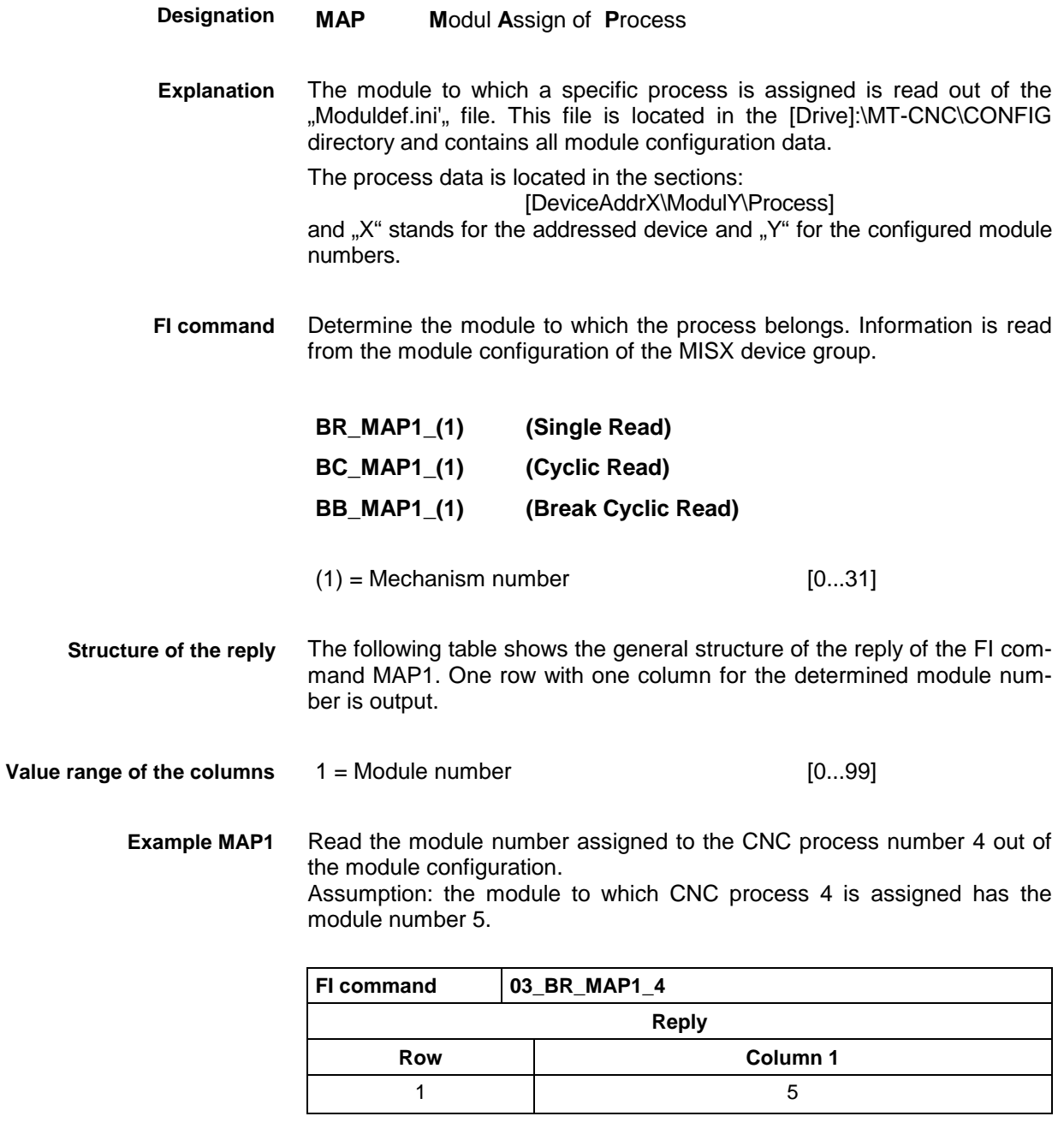

For further information about module configuration and the structure of the "Moduldef.ini" file, refer to the following INDRAMAT documentation: "Diagnostic and message system for HMI systems ProVi", Chapter 3.2 Configuring Moduldef.ini, DOK-MTC200-DIAG\*PROVI\*-ANW1-DE-P. **References**

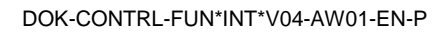

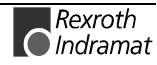

#### **Device data of the module configuration: MCD**

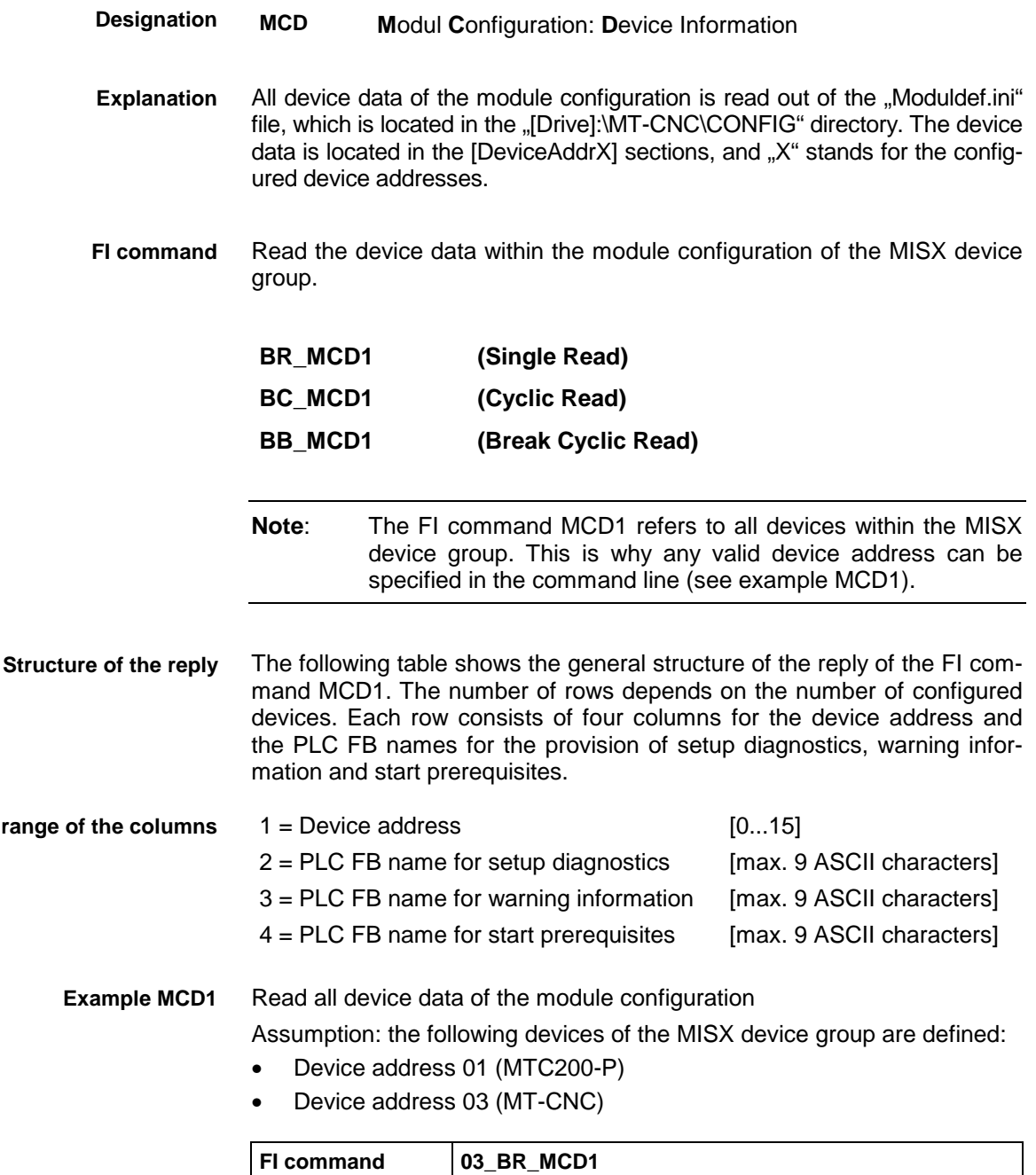

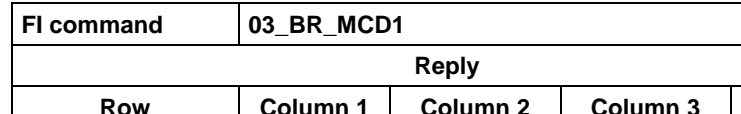

1 01 PVSetup\_1 PVWarn\_1 PVStart\_1

2 | 03 | PVSetup\_3 | PVWarn\_3 | PVStart\_3 For further information about module configuration and the structure of the "Moduldef.ini" file, refer to the following INDRAMAT documentation: **References**

"Diagnostic and message system for HMI systems ProVi",

Chapter 3.2 Configuring Moduldef.ini, DOK-MTC200-DIAG\*PROVI\*-ANW1-DE-P.

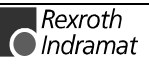

**Value** 

**Column 4** 

#### **Module data of the module configuration: MCM**

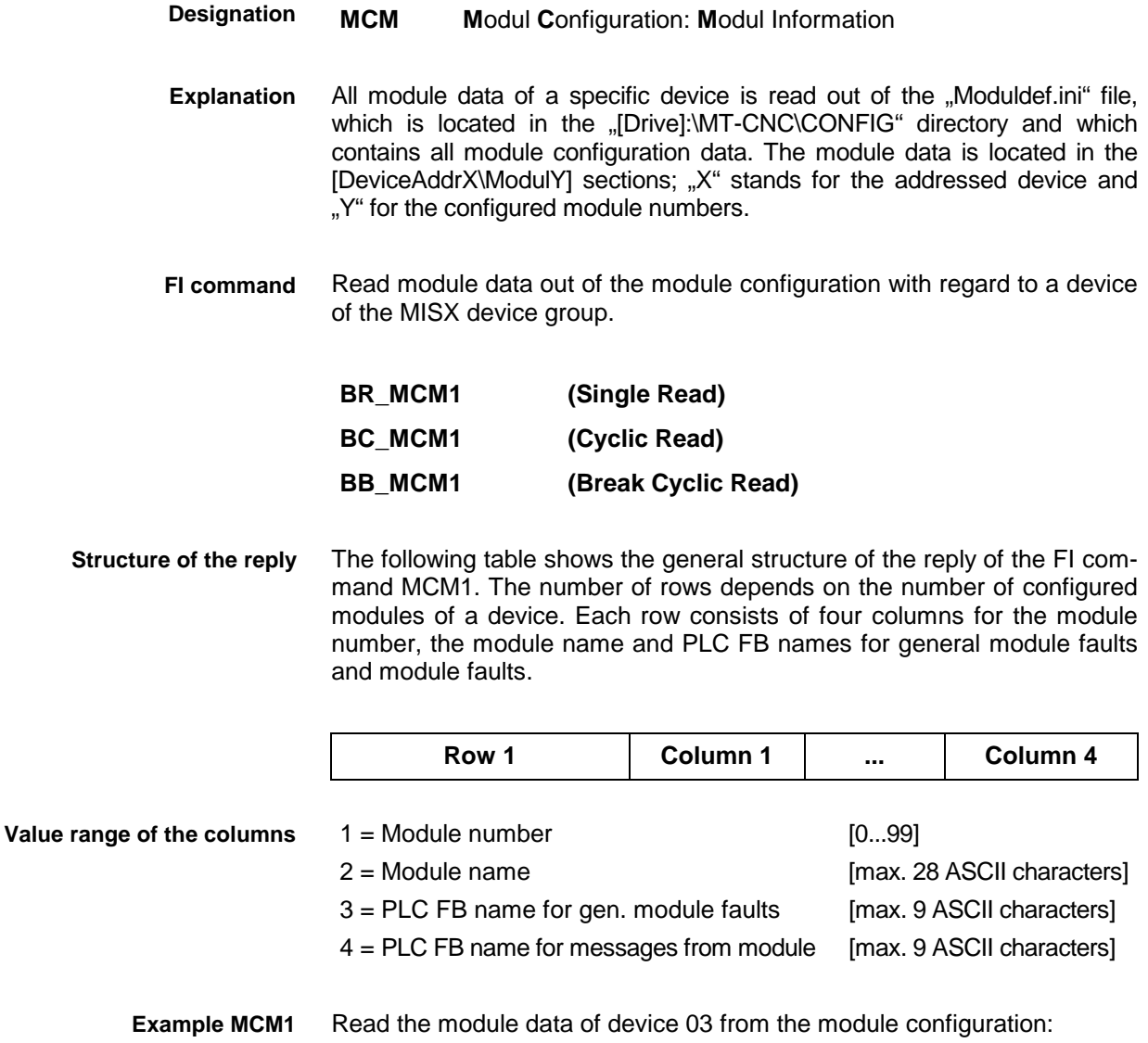

Assumption: the following modules are defined:

- Module number 5
- Module number 7

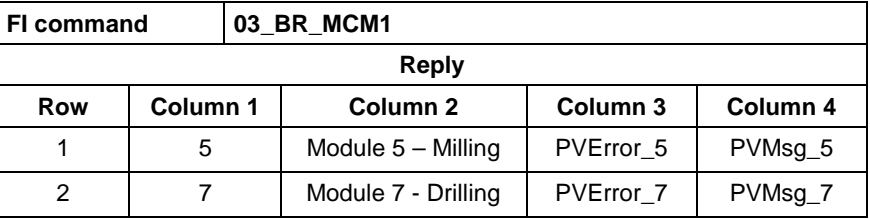

For further information about module configuration and the structure of the "Moduldef.ini" file, refer to the following INDRAMAT documentation: **References**

> Diagnostic and message system for HMI systems ProVi, Chapter 3.2 Configuring Moduldef.ini, DOK-MTC200-DIAG\*PROVI\*-ANW1-DE-P.

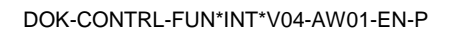

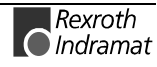

#### **Process data of the module configuration: MCP**

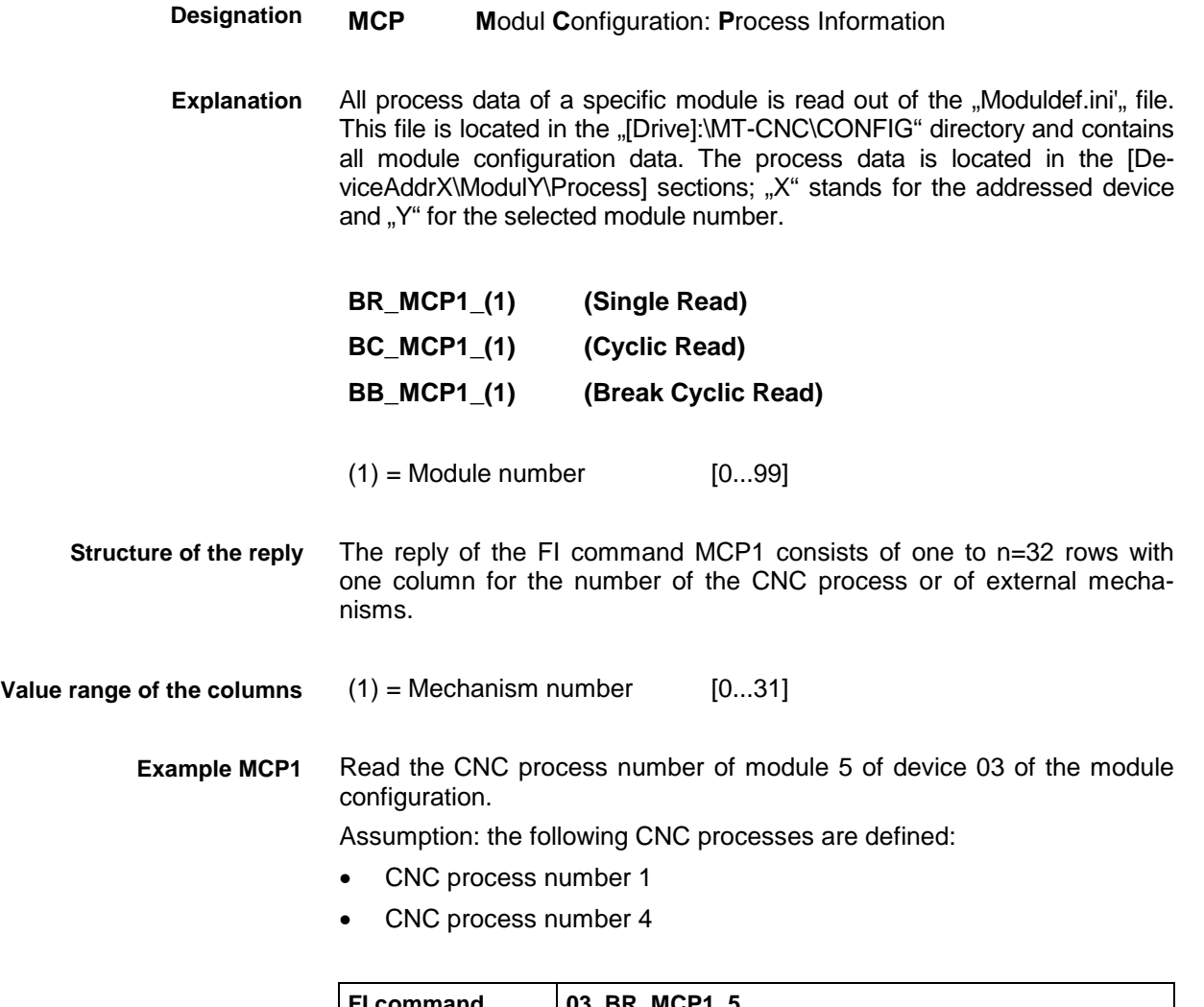

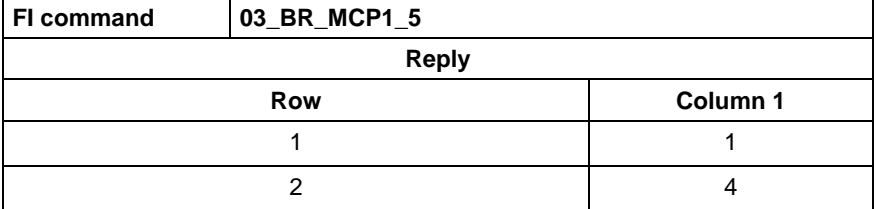

For further information about module configuration and the structure of the "Moduldef.ini" file, refer to the following INDRAMAT documentation: **References**

> "Diagnostic and message system for HMI systems ProVi", Chapter 3.2 Configuring Moduldef.ini, DOK-MTC200-DIAG\*PROVI\*-ANW1-DE-P.

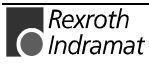

# **SFC data of the module configuration: MCS**

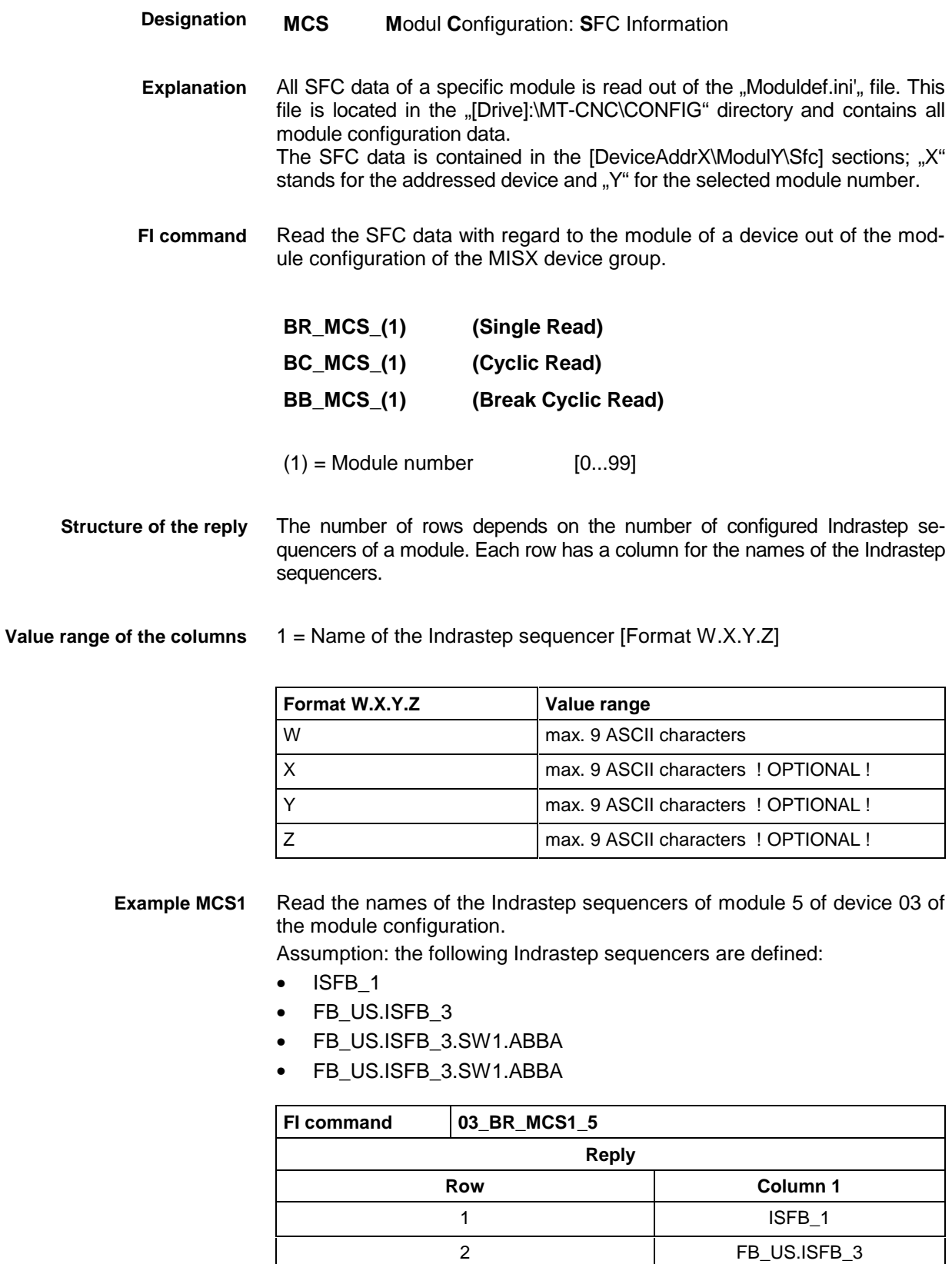

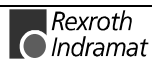

3 FB\_US.ISFB\_3.SW1 4 FB\_US.ISFB\_3.SW1.ABBA

## **Read and write PLC variables: PVS**

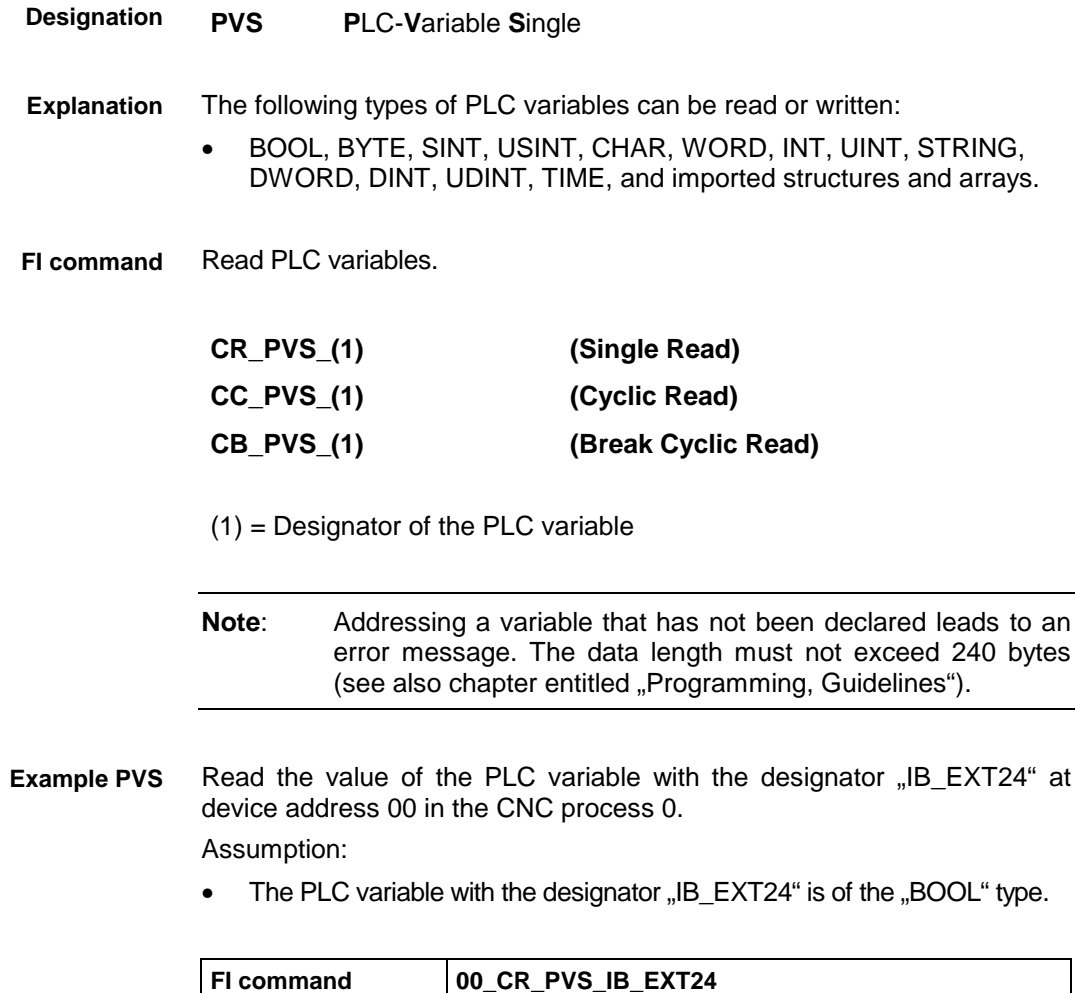

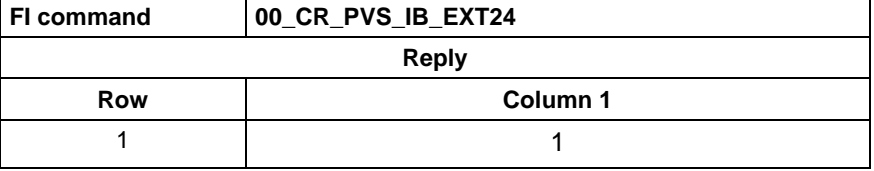

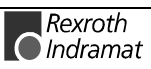

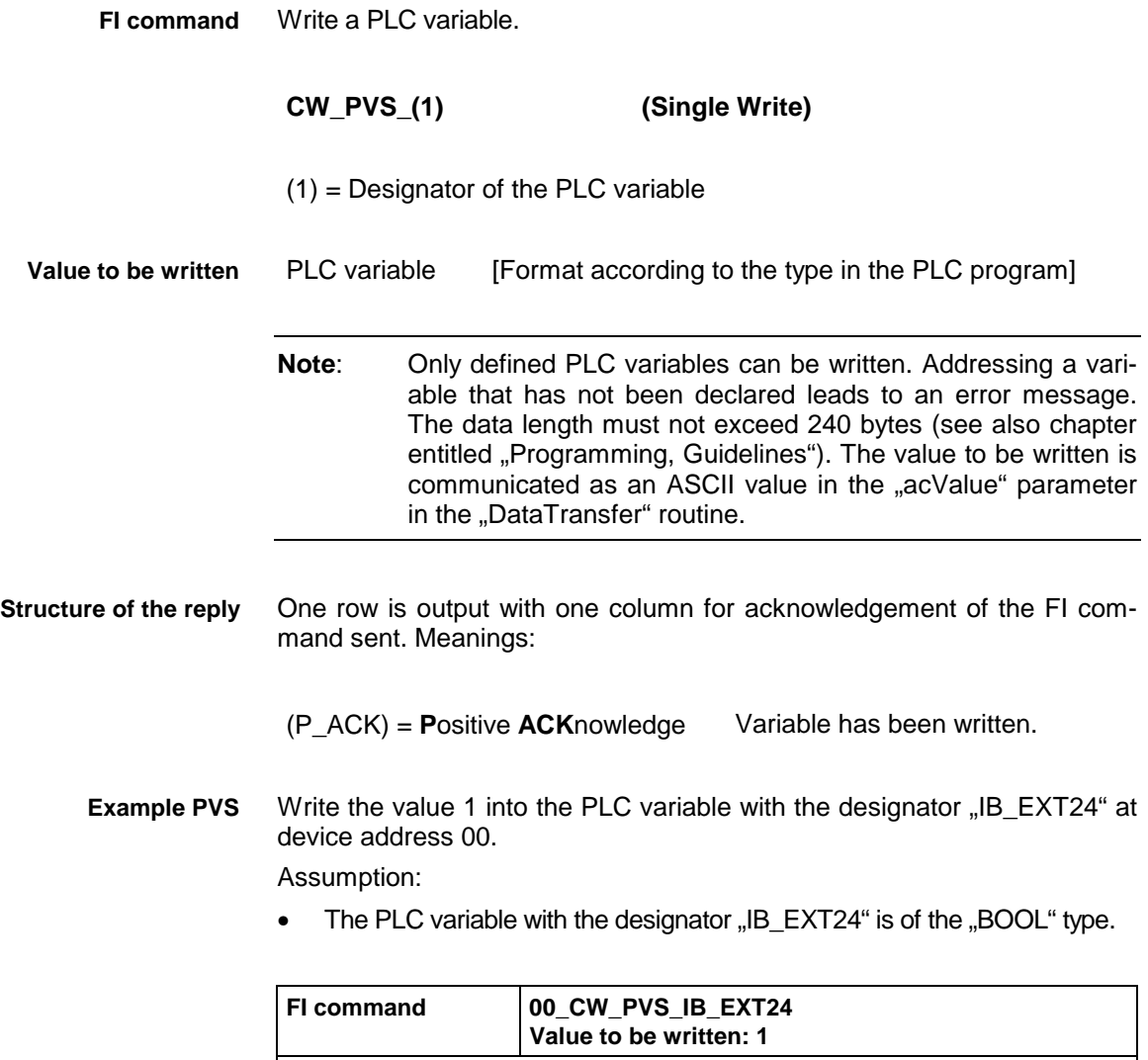

**Reply**

Row **Column 1** 1 (P\_ACK)

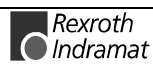

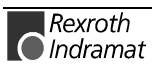

## **6.5 FI commands for the MTAX device group**

The FI commands described in this chapter apply to the MTAX device group. The following types and the possible device addresses are listed in this device group:

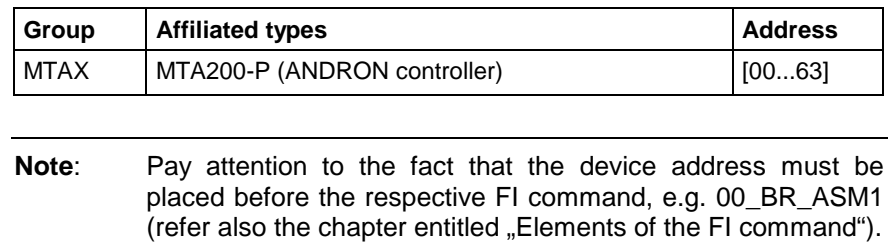

## **Actual position value of an axis: APO**

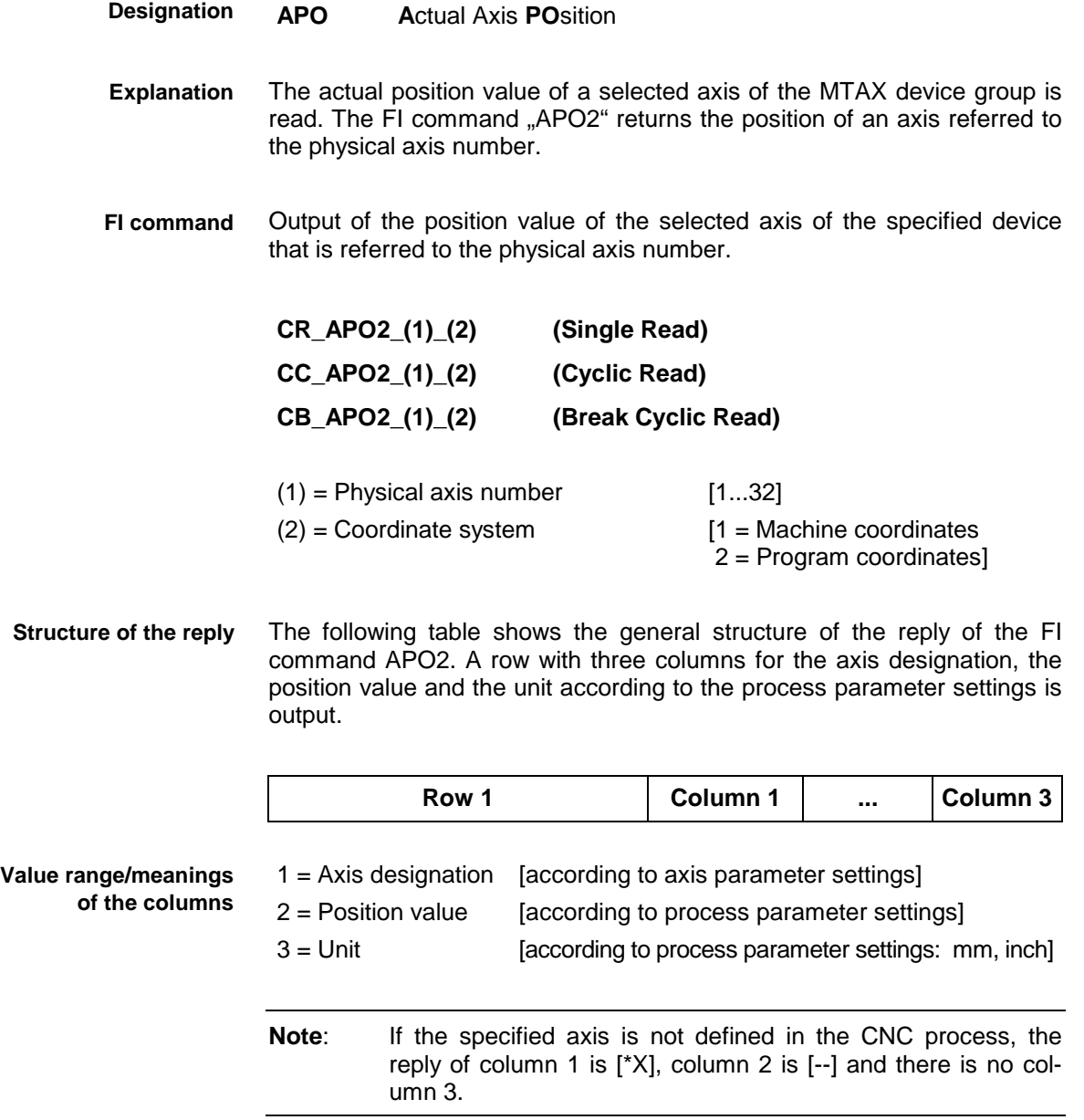

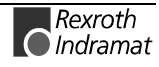

Read the current position value of the Z (physical axis number = 3) axis in machine coordinates at the device address 00. **ExampleAPO2**

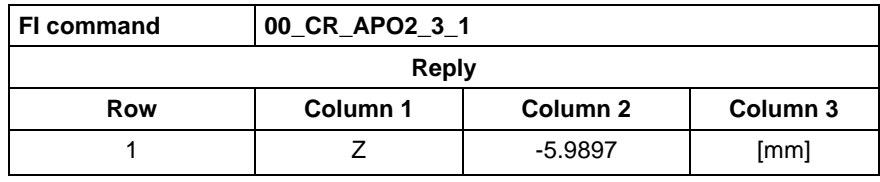

#### **Active system fault messages: ASM**

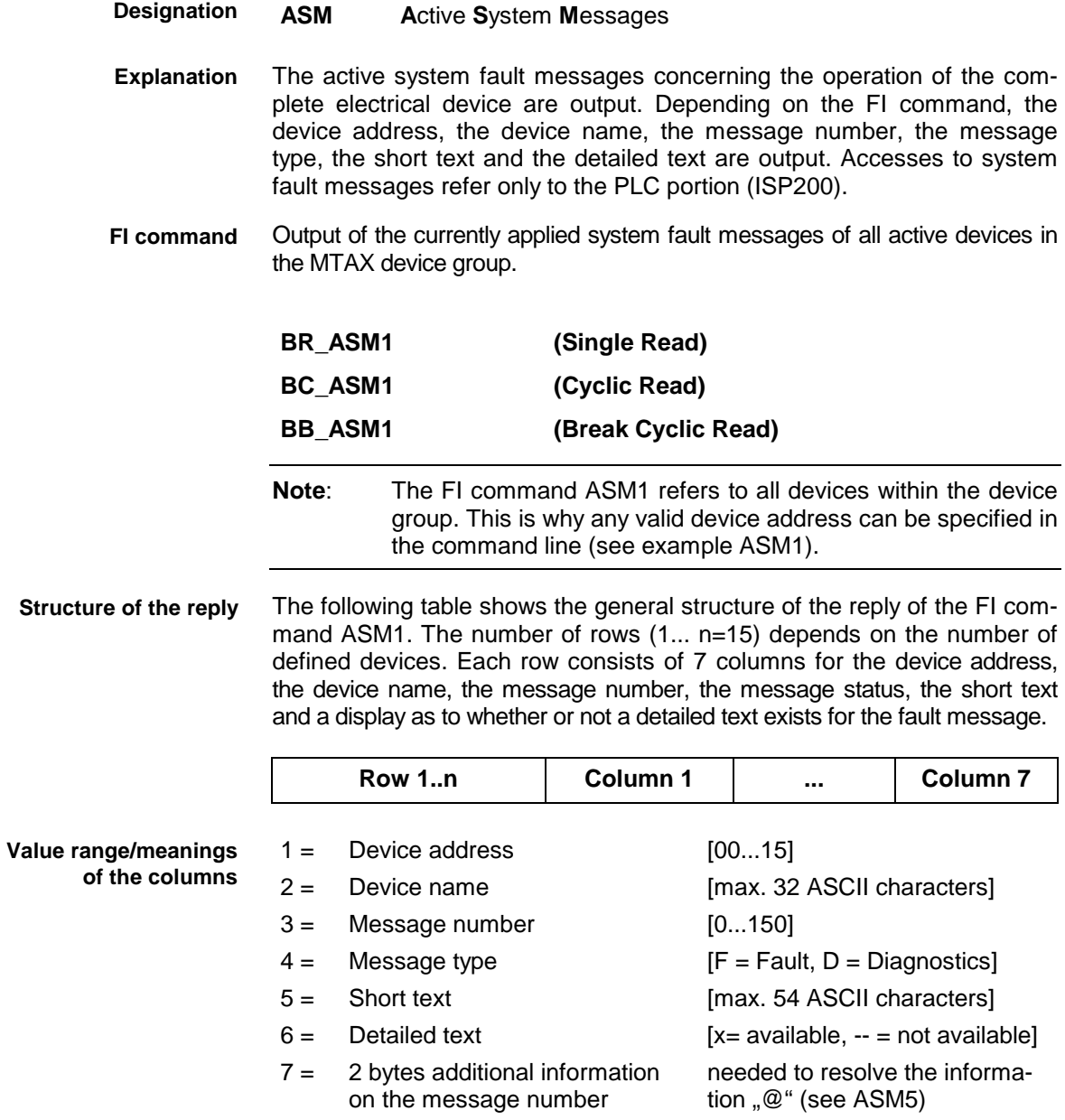

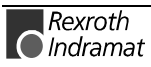

Read the current system fault messages of all defined devices of the MTAX device group. **Example ASM1**

Assumption: the following three devices are defined:

- Device address 01
- Device address 07 and
- Device address 10.

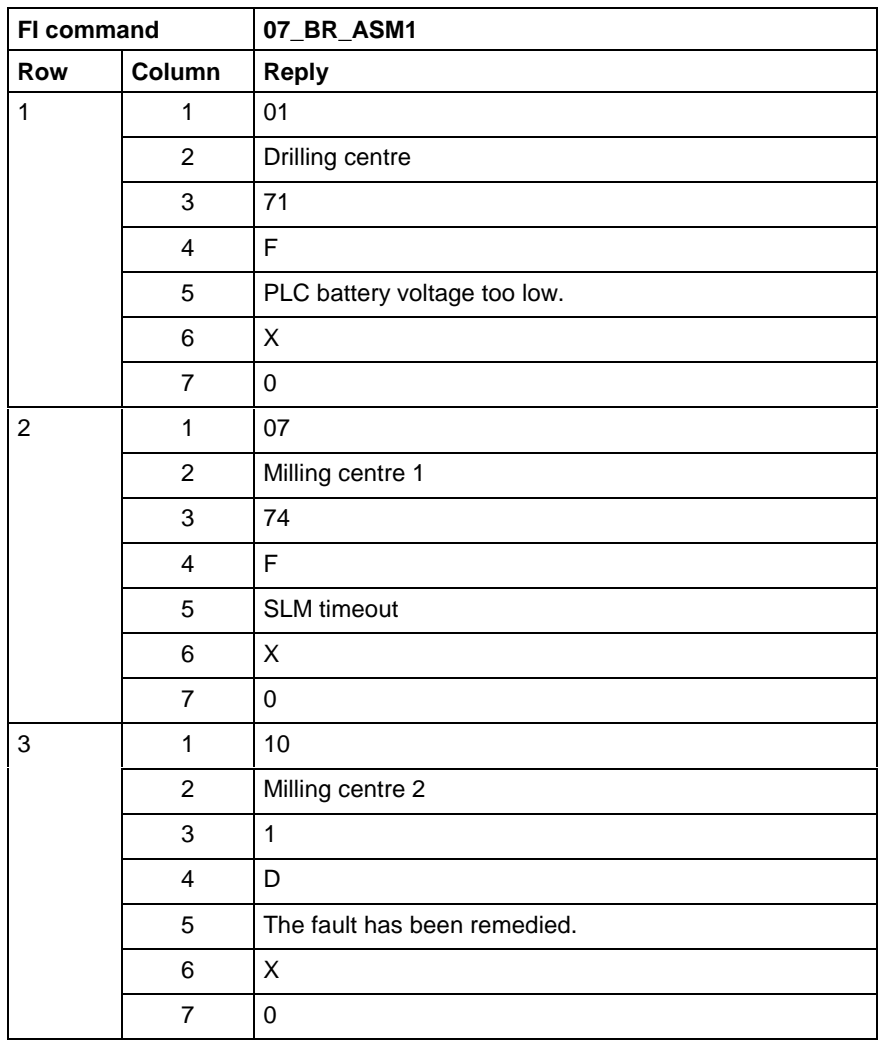

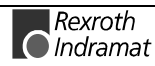

Output of the currently applied system fault message of the selected device belonging to the MTAX device group. **FI command**

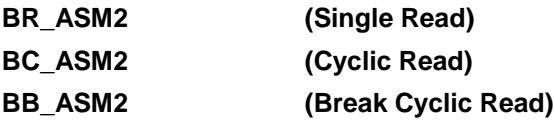

The following table shows the general structure of the reply of the FI command ASM2. The reply consists of a row with 7 columns for the device address, the device name, the message number, the message status, the short text and a display as to whether or not a detailed text exists for the fault message. **Structure of the reply**

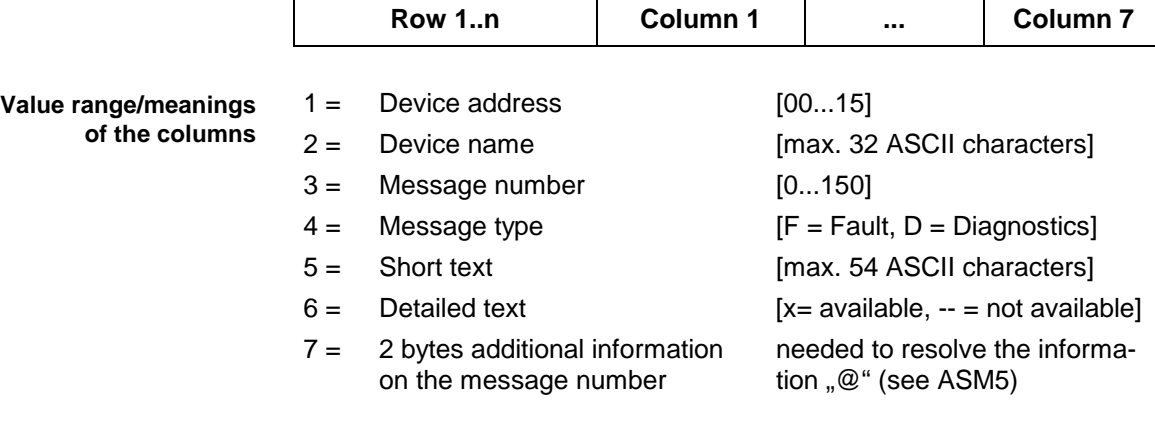

Read the current system fault messages of device address 01. Assumption: the following three devices are defined: **Example ASM2**

• Device address 01

- Device address 07 and
- Device address 10

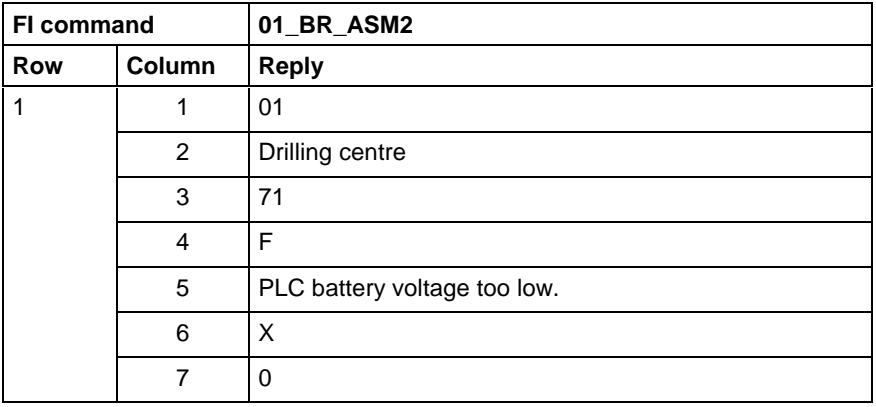

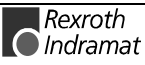

Output of the current system fault messages of the listed devices belonging to the MTAX device group. **FI command**

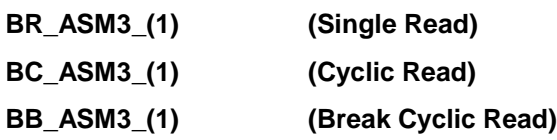

 $(1)$  = Selection list of up to 10 MTAX devices [00\_01\_02 ...  $15$ ]

The following table shows the general structure of the reply of the FI command ASM3. The number of rows (1... n=15) depends on the number of listed MTAX devices. Each row consists of 7 columns for the device address, the device name, the message number, the message status, the short text and a display as to whether or not a detailed text exists for the fault message. **Structure of the reply**

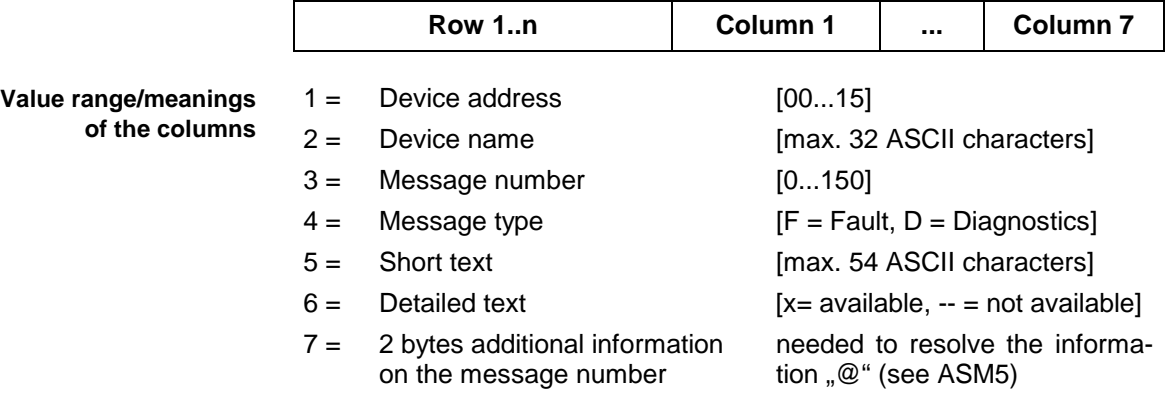

Read the current system fault messages of the selected MTAX devices. Assumption: the following device addresses are defined: **Example ASM3**

- Device address 01,
- Device address 07 and
- Device address 10.

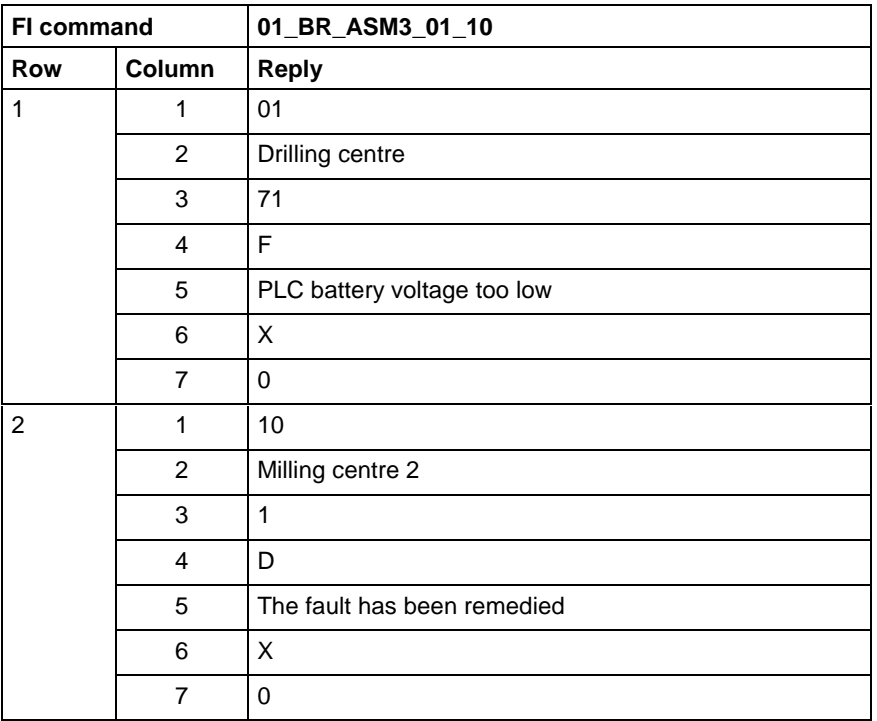

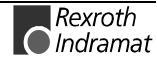

Output of the current system fault messages of all defined devices (according to the system configuration) of the MTAX device group. **FI command**

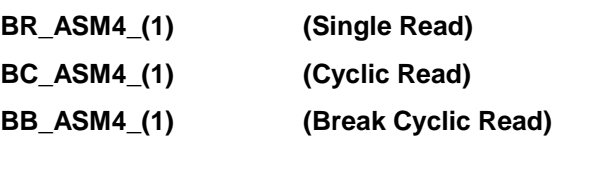

(1) = Device group [MTRX, MTCX, MISX, MTAX]

The following table shows the general structure of the reply of the FI command ASM4. The number of rows (1... n=15) depends on the number of defined MTAX devices. Each row consists of 7 columns for the device address, the device name, the message number, the message status, the short text and a display as to whether or not a detailed text exists for the fault message. **Structure of the reply**

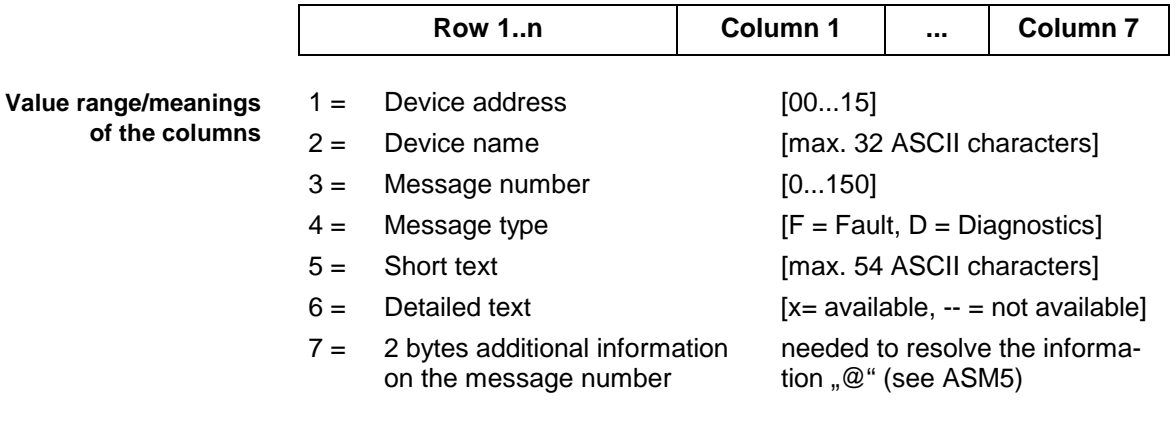

Read the current system fault messages of all defined devices in the MTAX device group. **Example ASM4**

Assumption: the following device addresses are defined:

- Device address 01 and
- Device address 10.

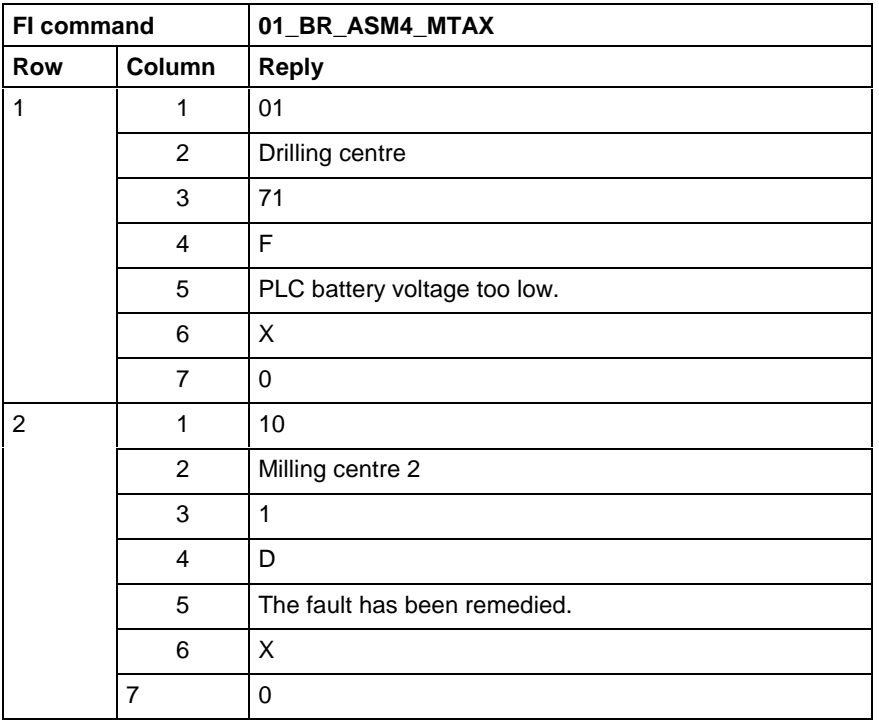

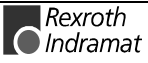

Device and message number-related output of the detailed text of the currently applied fault message. **FI command**

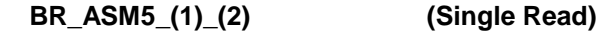

 $(1)$  = Message number [0...150]

 $(2) = 2$  bytes additional information on the message number

The following table shows the general structure of the reply of the FI command ASM5. The reply consists of a row with 5 columns for the device address, device name, message number and detailed text. **Structure of the reply**

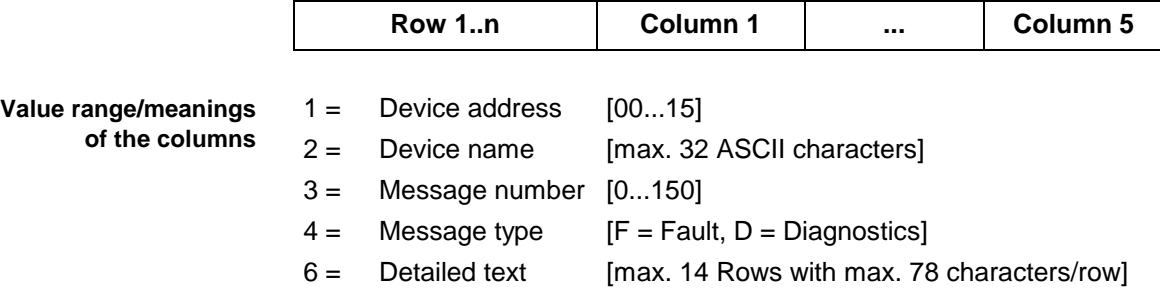

Read the detailed text of the system fault with the message number 74 of the device address 01. **Example ASM5**

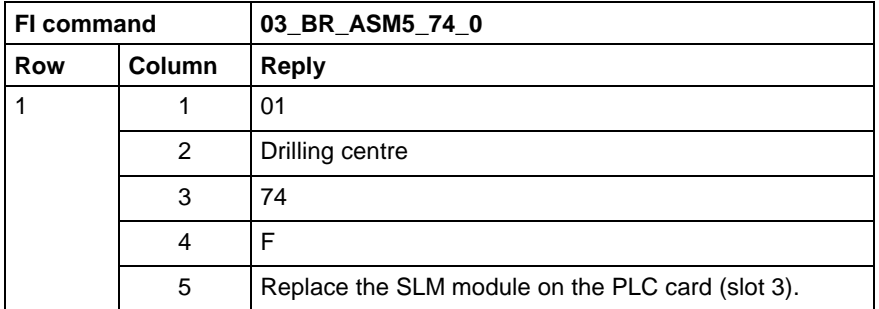

For further information about the diagnostic system and the affiliated message types, refer to the Indramat documentation: **References**

"Graphical user interface 17VRS", Application description, Chapter 3 Diagnostics, DOK-MTC200-GBO\*GEN\*V17-ANW1-DE.

# **Read CMOS RAM integer parameter: CMI**

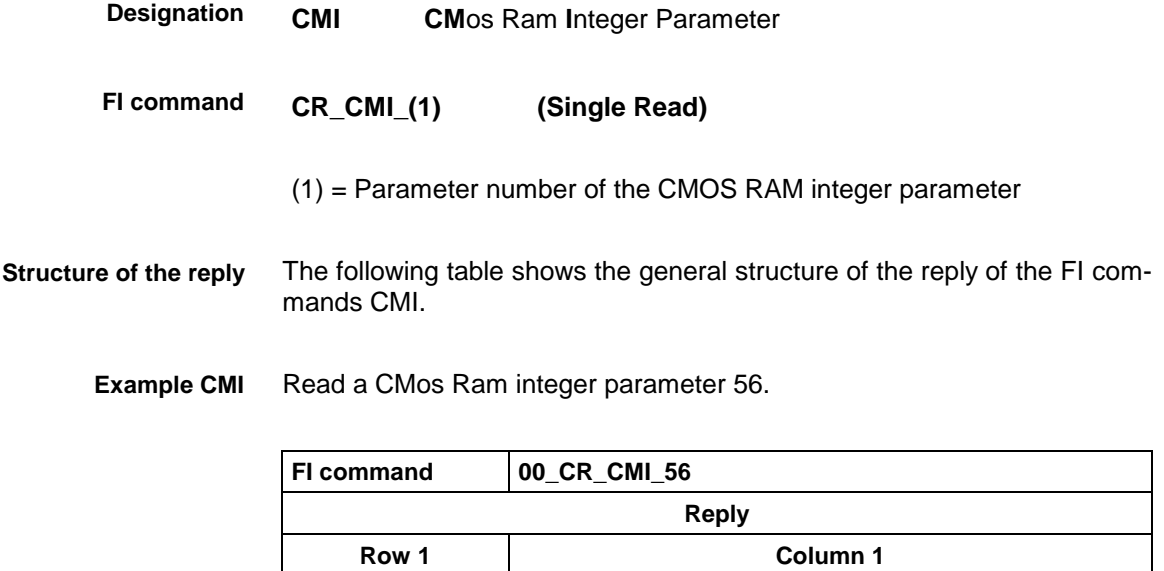

4454

# **Write CMOS RAM integer parameter: CMI**

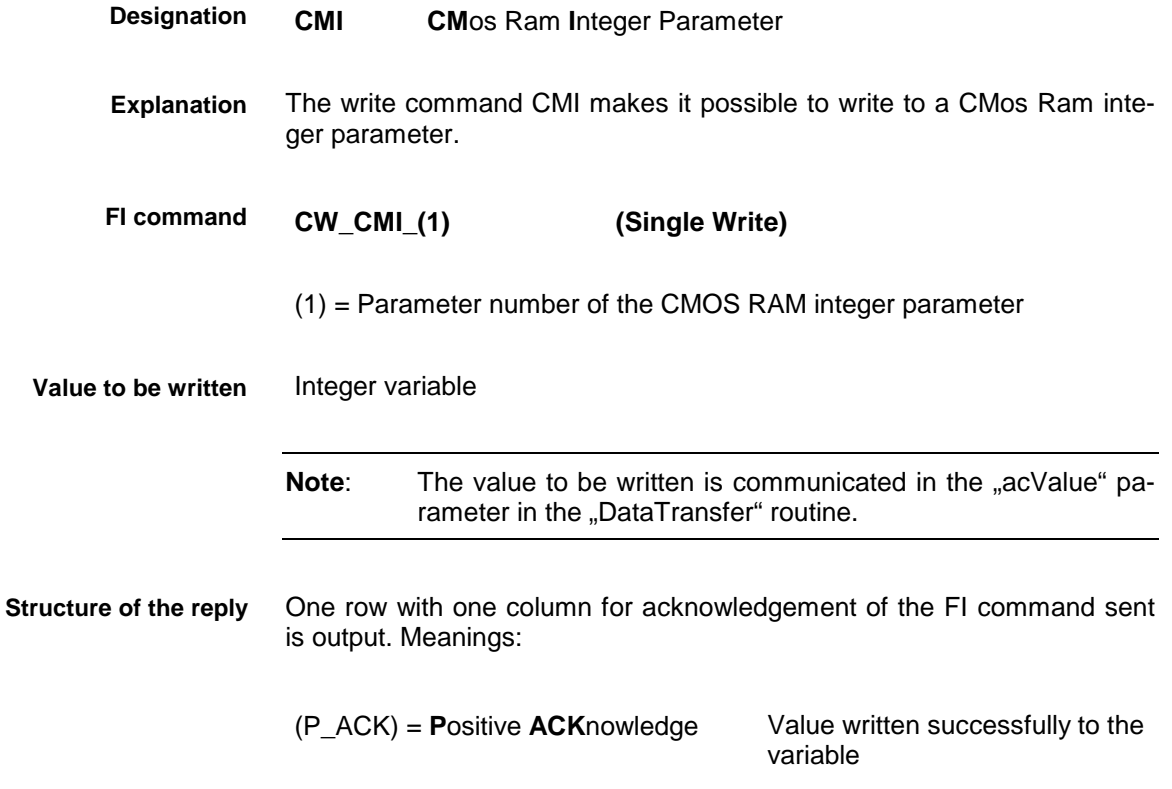

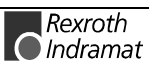

#### **Example CMI** Write a value into the CMos Ram integer parameter 56

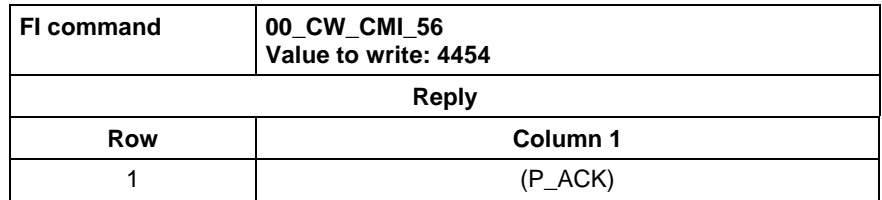

## **Read CMOS RAM floating point parameter: CMF**

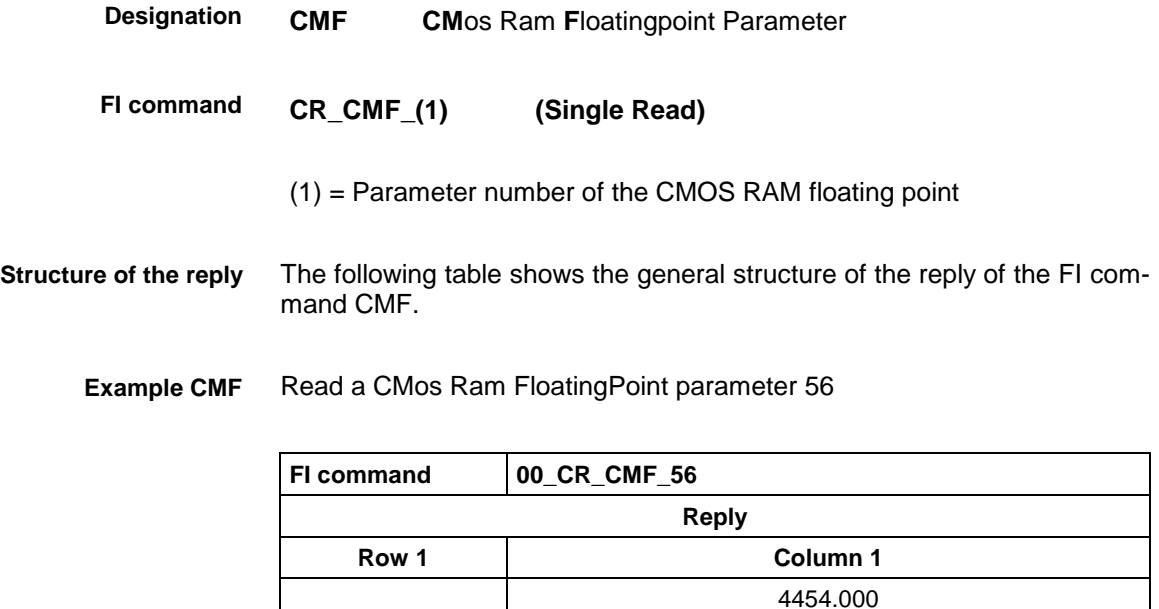

## **Write CMOS RAM floating point parameter: CMF**

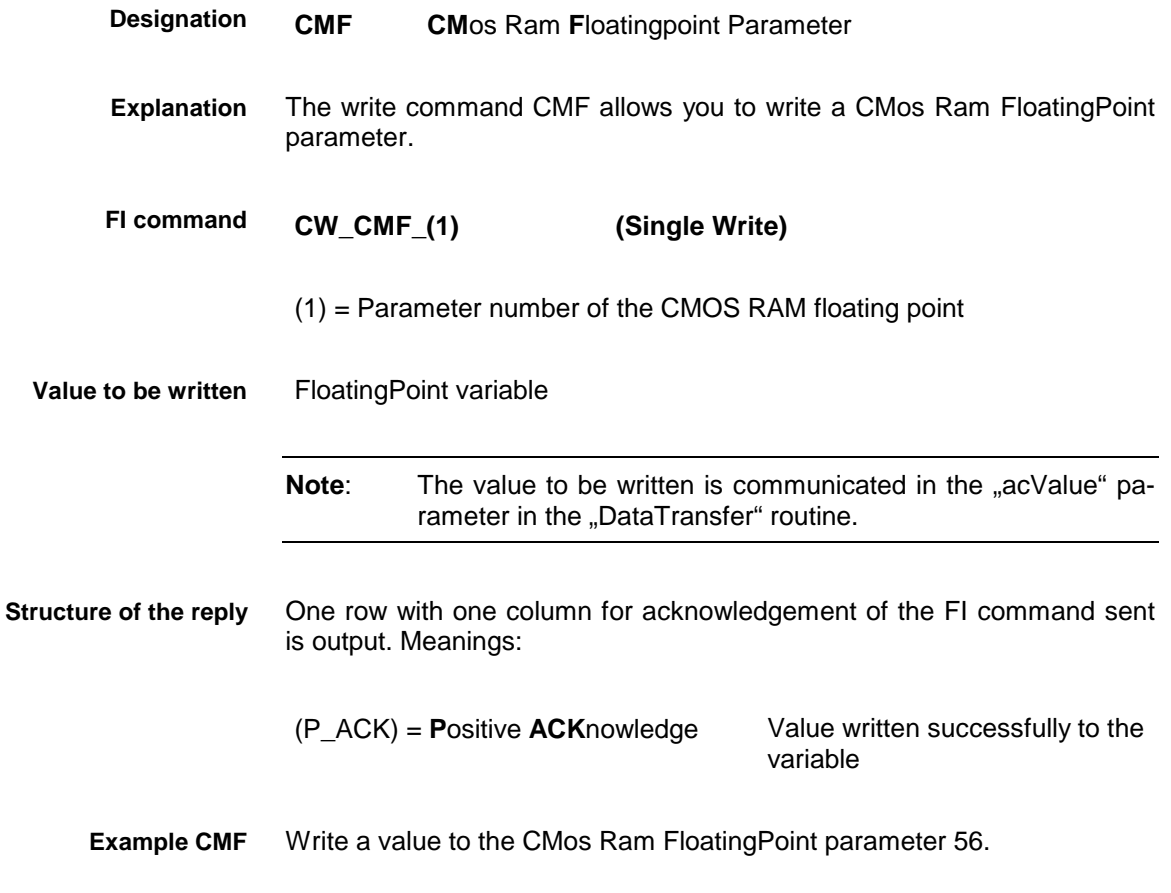

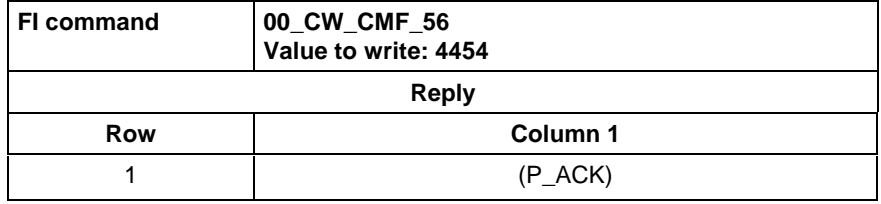

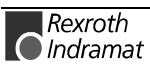

#### **Read CMOS RAM ASCII parameter: CMA**

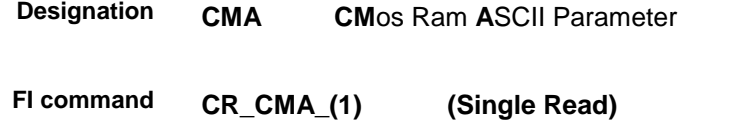

(1) = Parameter number of the CMOS RAM ASCII parameter

**Example CMA** Read a CMos Ram ASCII parameter 0.

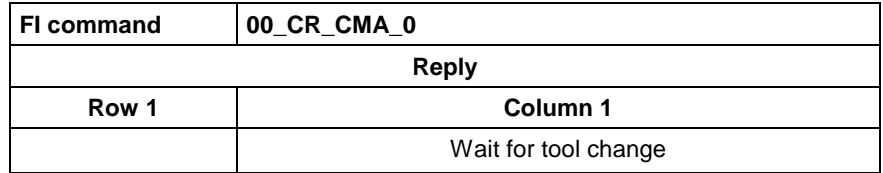

## **Write CMOS RAM ASCII parameter: CMA**

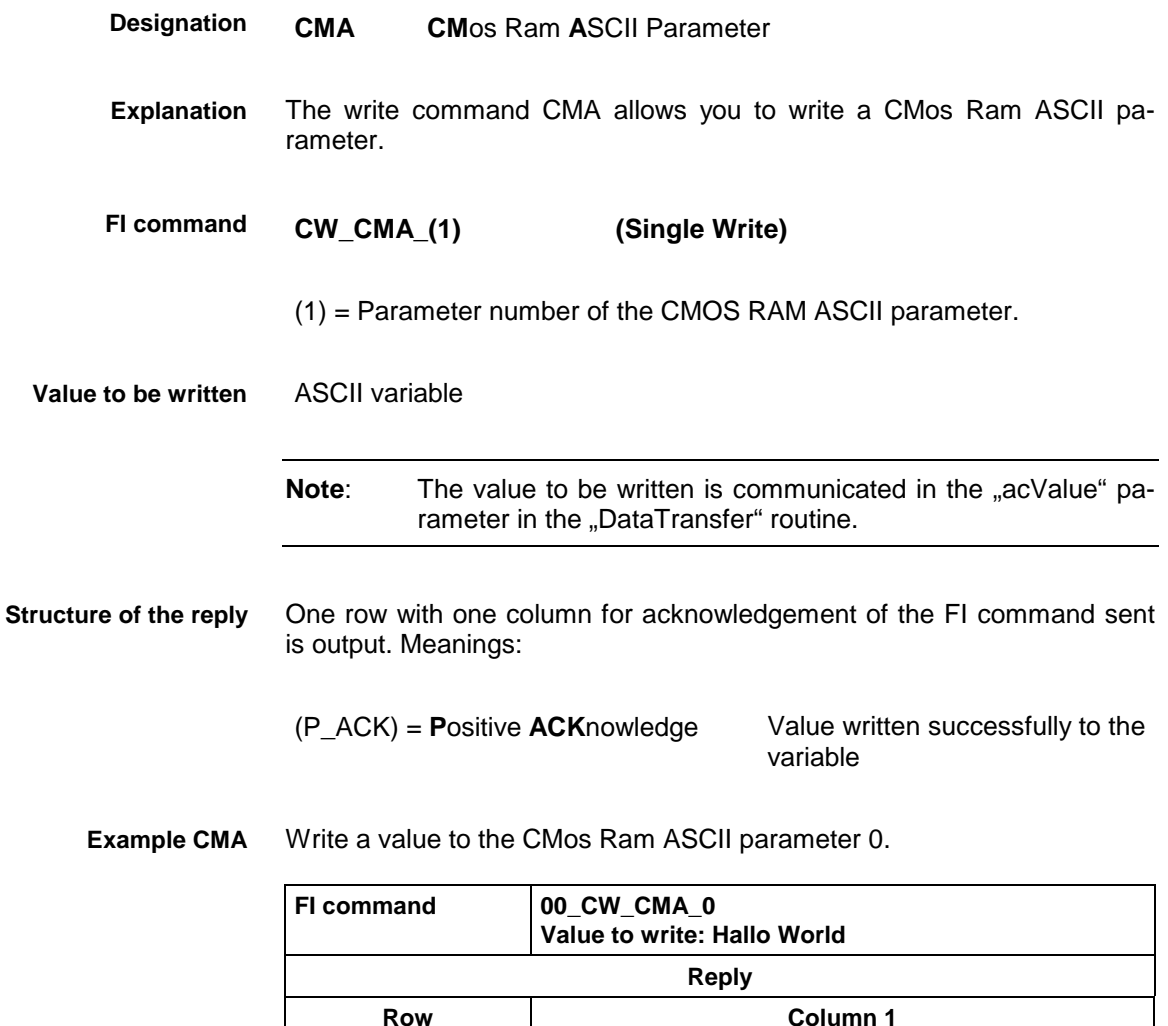

1 (P\_ACK)

## **Control Reset: CRT**

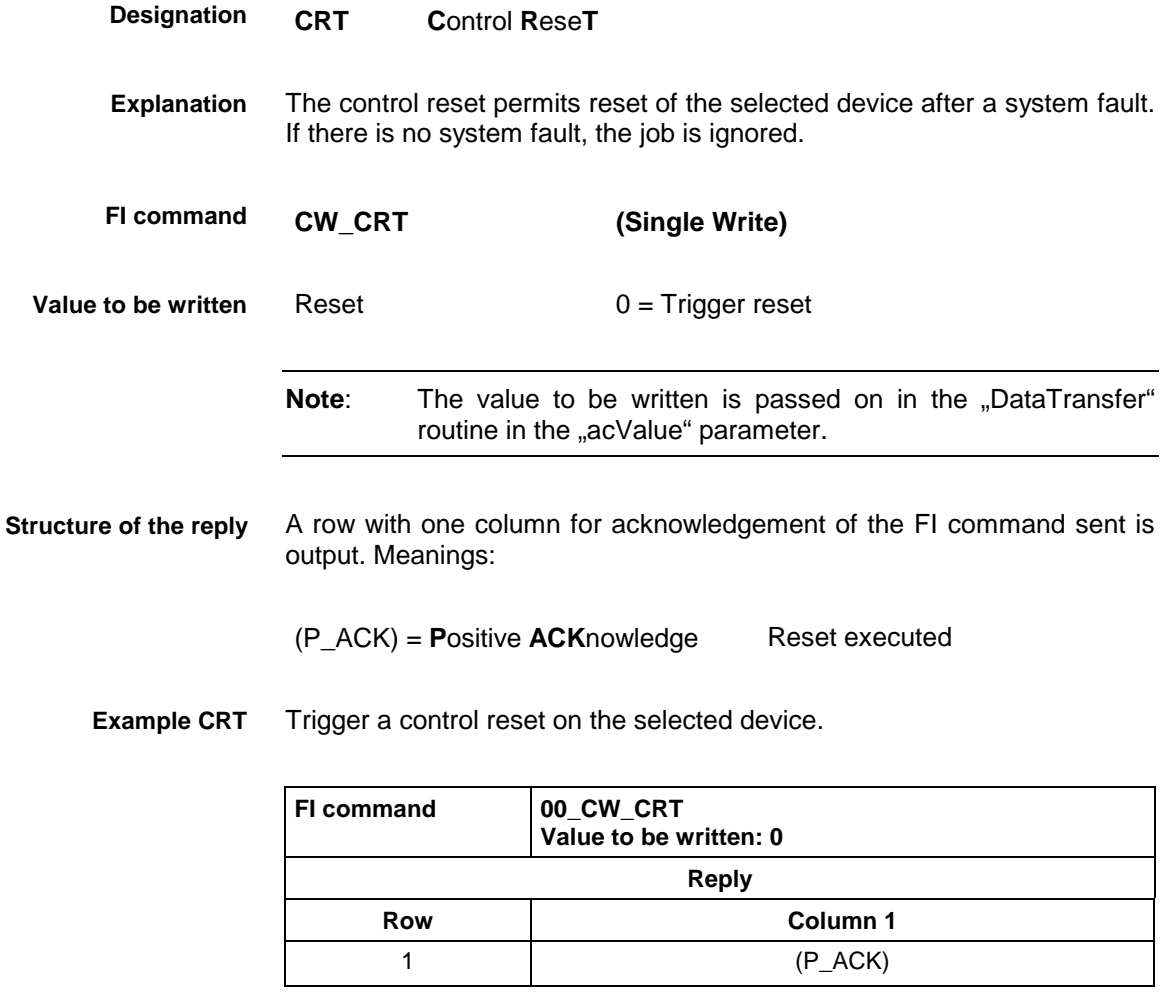

For further information about reset of the device, refer to the Indramat documentation: **References**

> "PLC programming instructions 18VRS", Chapter 11.5 Commissioning / Start, DOK-CONTRL-SPS\*PRO\*V18-ANW1-DE-E.

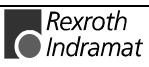

## **Device Configuration parameter: DCP**

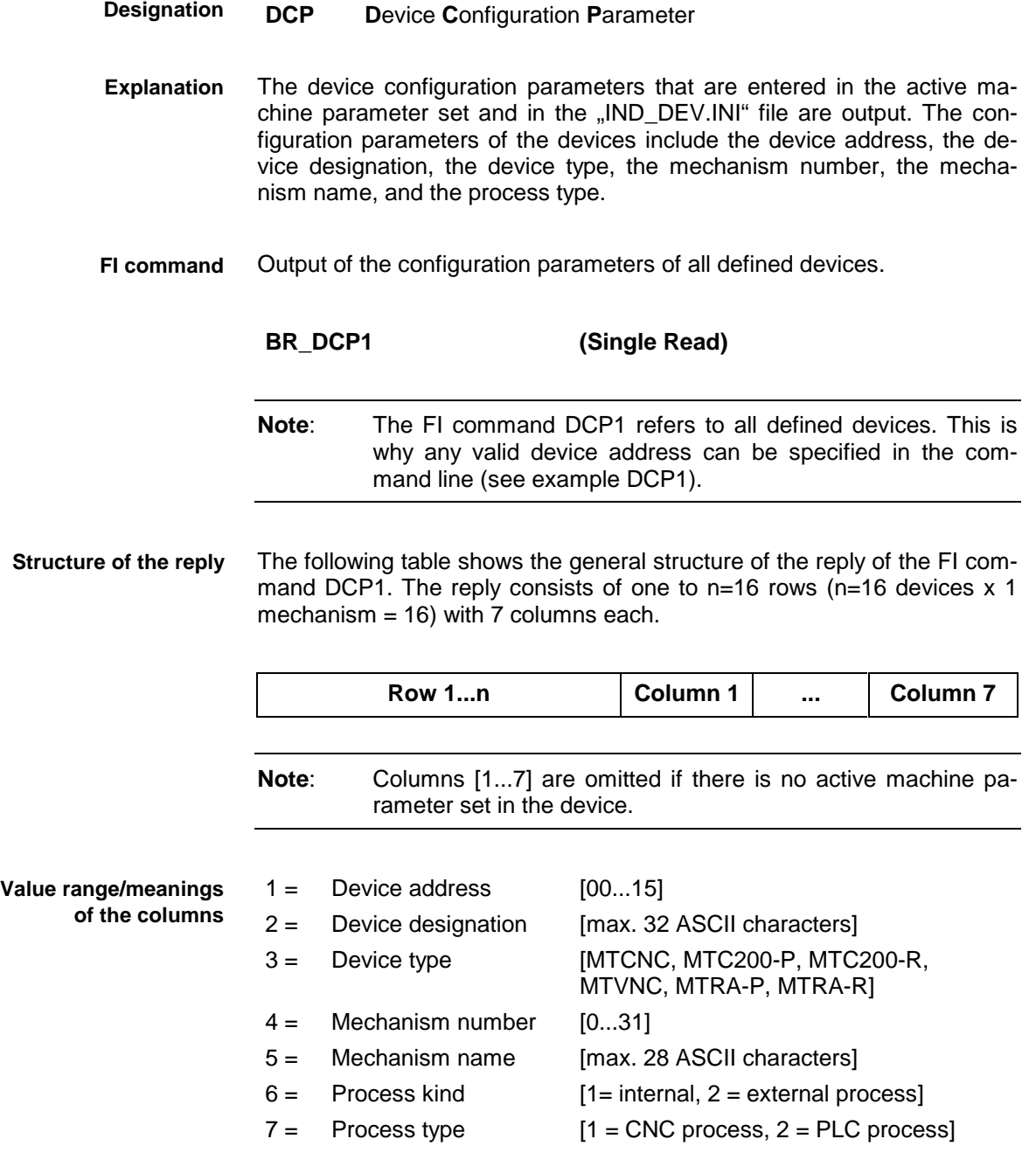

Read the configuration parameters of all defined devices. Assumption: three devices are defined **Example DCP1**

- Device address 00 (MTCNC)
- Device address 01 (MTC200-P) and
- Device address 02 (MTC200-P).

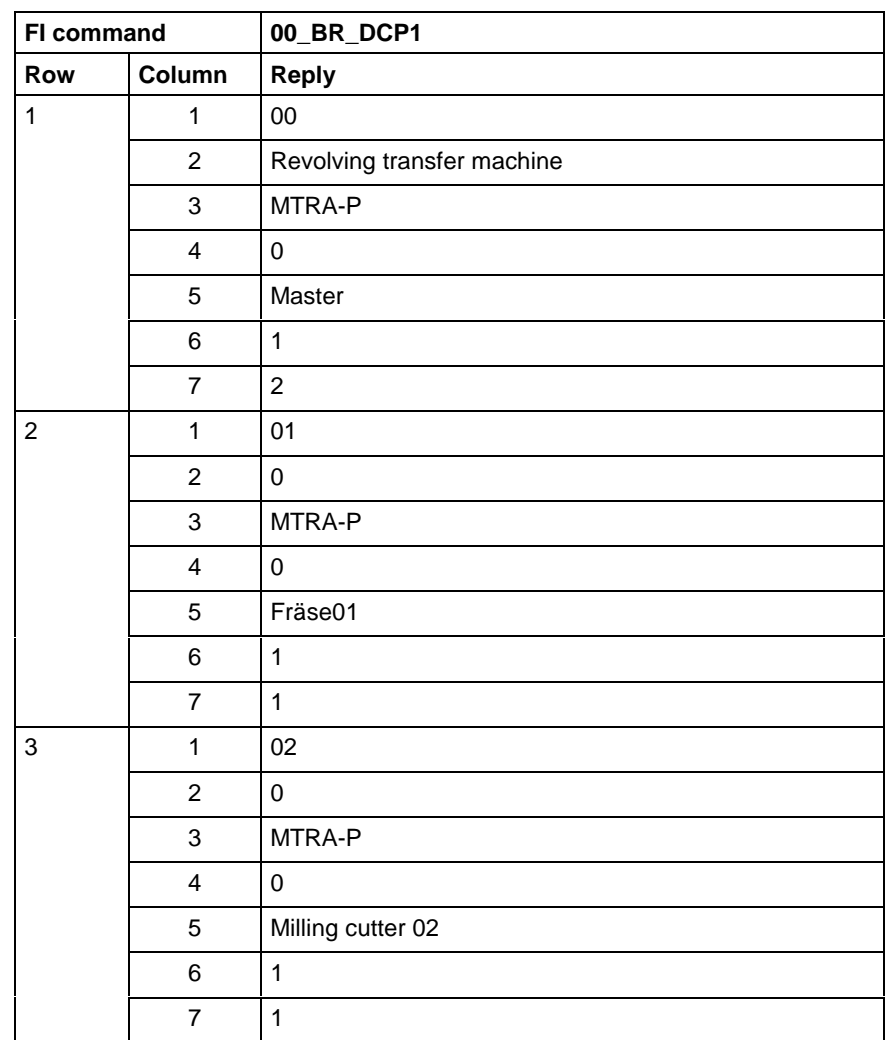

For further information about process parameters and their functions and value ranges, refer to the Indramat documentation: **References**

> "CNC/PLC Interface description 18VRS Application description, Chapter 3.1 "External mechanisms" DOK-MTC200-SPS\*GWY\*V18-ANW1-DE-E.

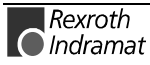

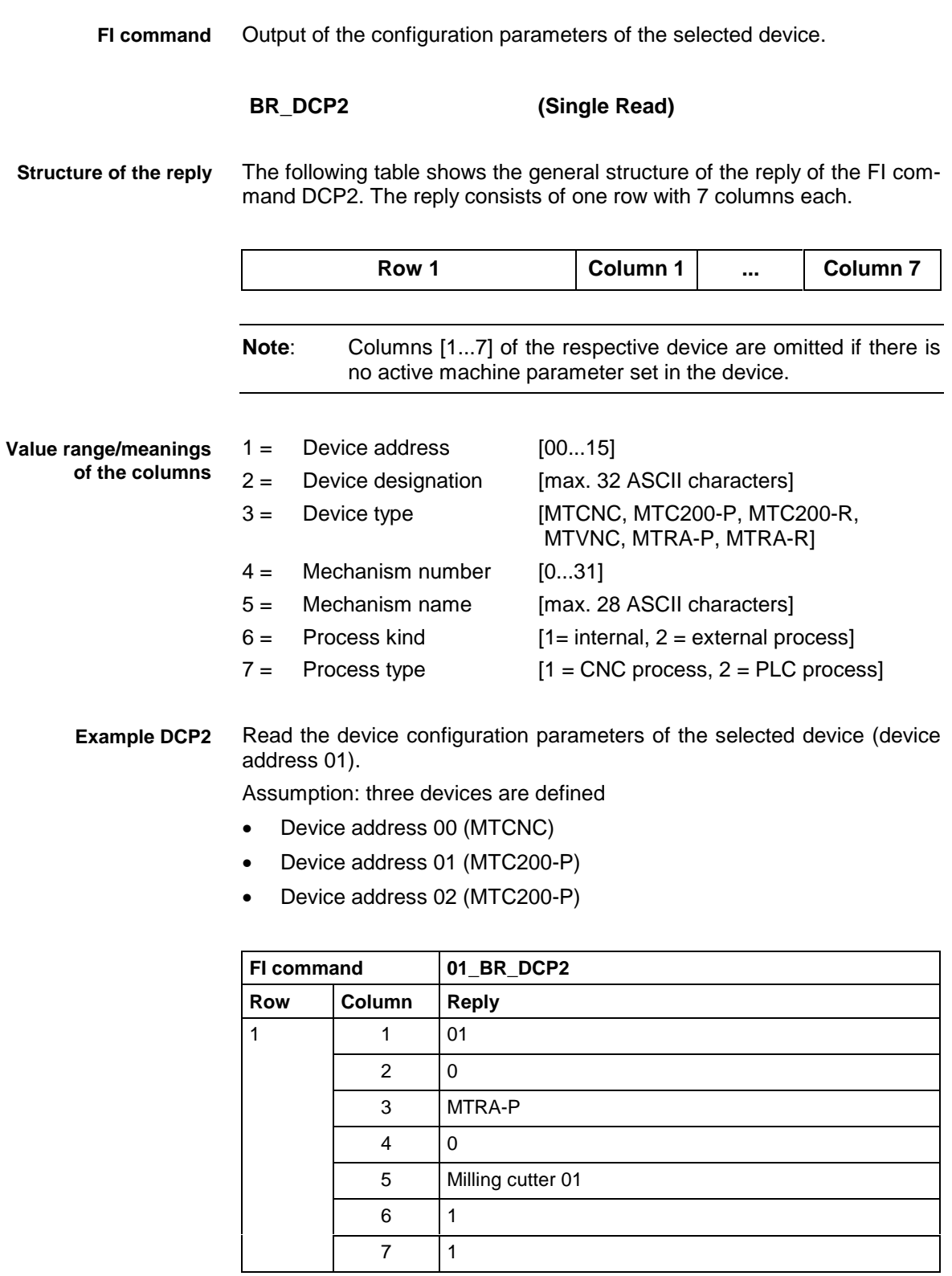

For further information about process parameters and their functions and value ranges, refer to the Indramat documentation: **References**

> "CNC/PLC Interface description 18VRS Application description, Chapter 3.1 " External mechanisms" DOK-MTC200-SPS\*GWY\*V18-ANW1-DE-E.

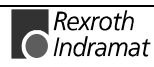

#### **Identification string of NC/PLC data: DIS**

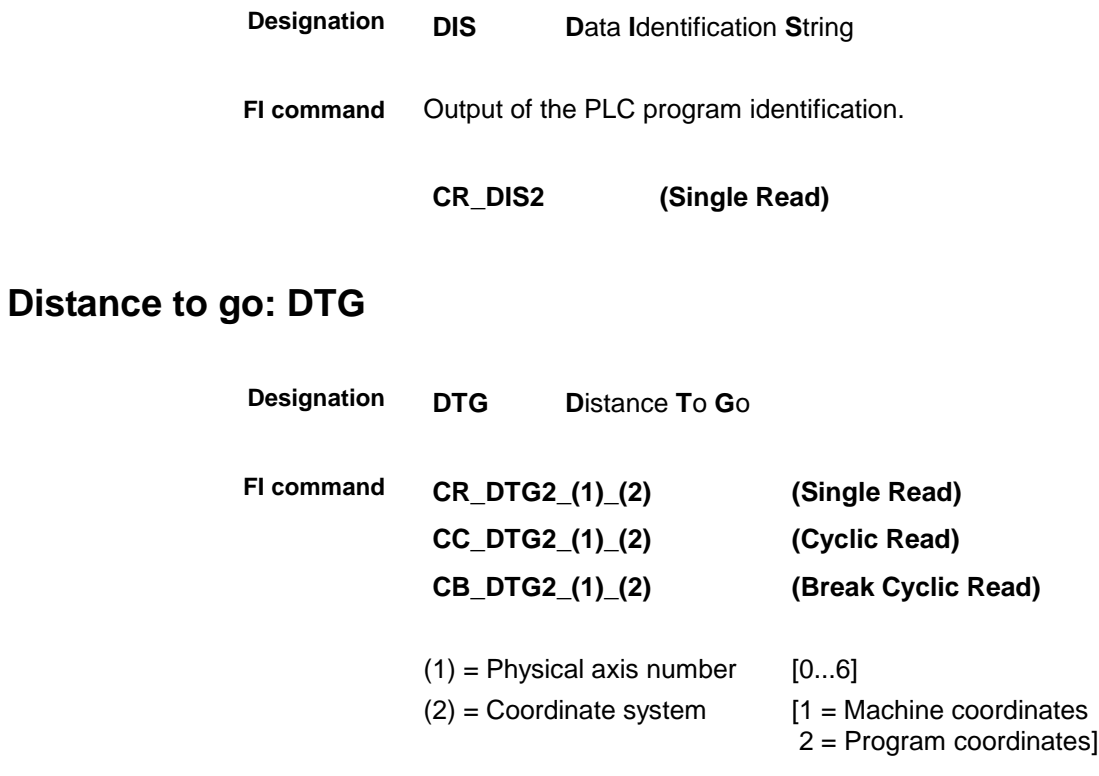

# **Read device group: DTY**

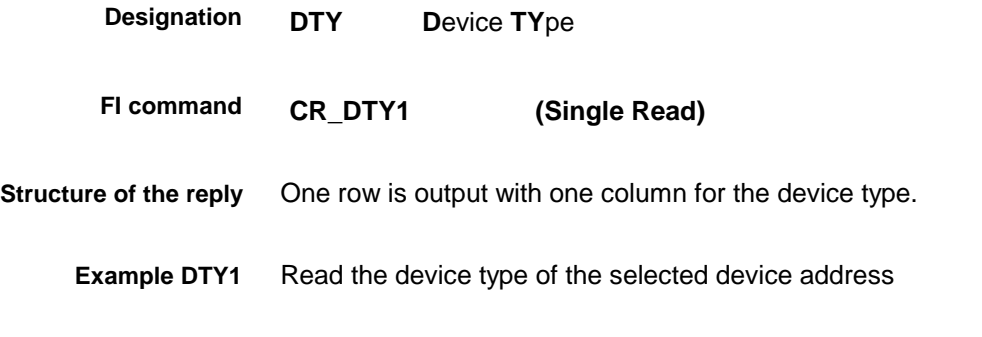

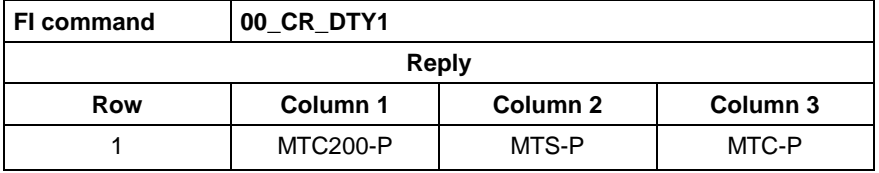

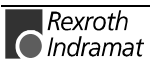

#### **Module assignment of a process: MAP**

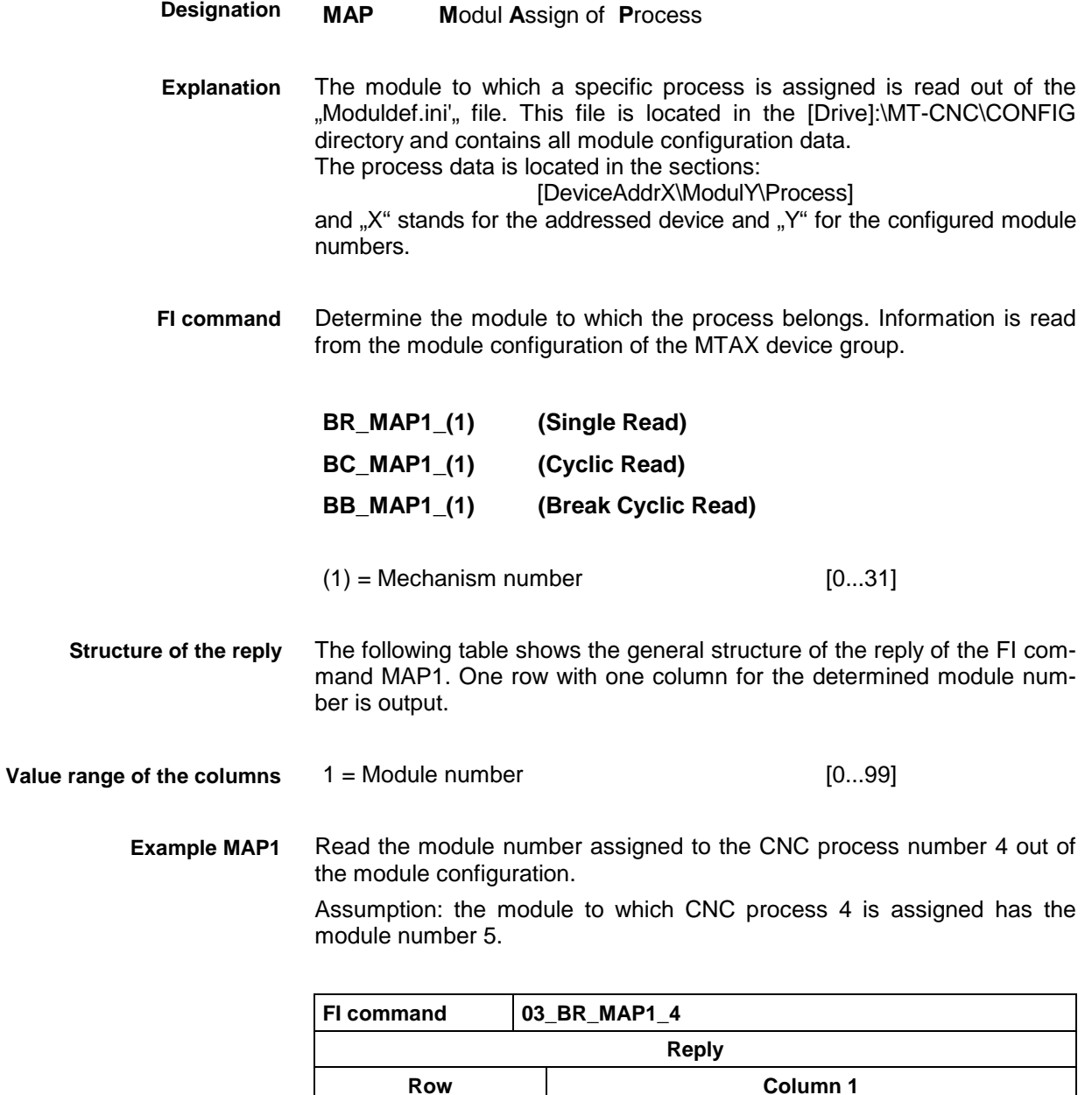

For further information about module configuration and the structure of the "Moduldef.ini" file, refer to the Indramat documentation: **References**

1 5

"Diagnostic and message system for HMI systems ProVi", Chapter 3.2 Configuring Moduldef.ini, DOK-MTC200-DIAG\*PROVI\*-ANW1-DE-P.

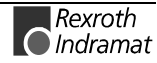

## **Device data of the module configuration: MCD**

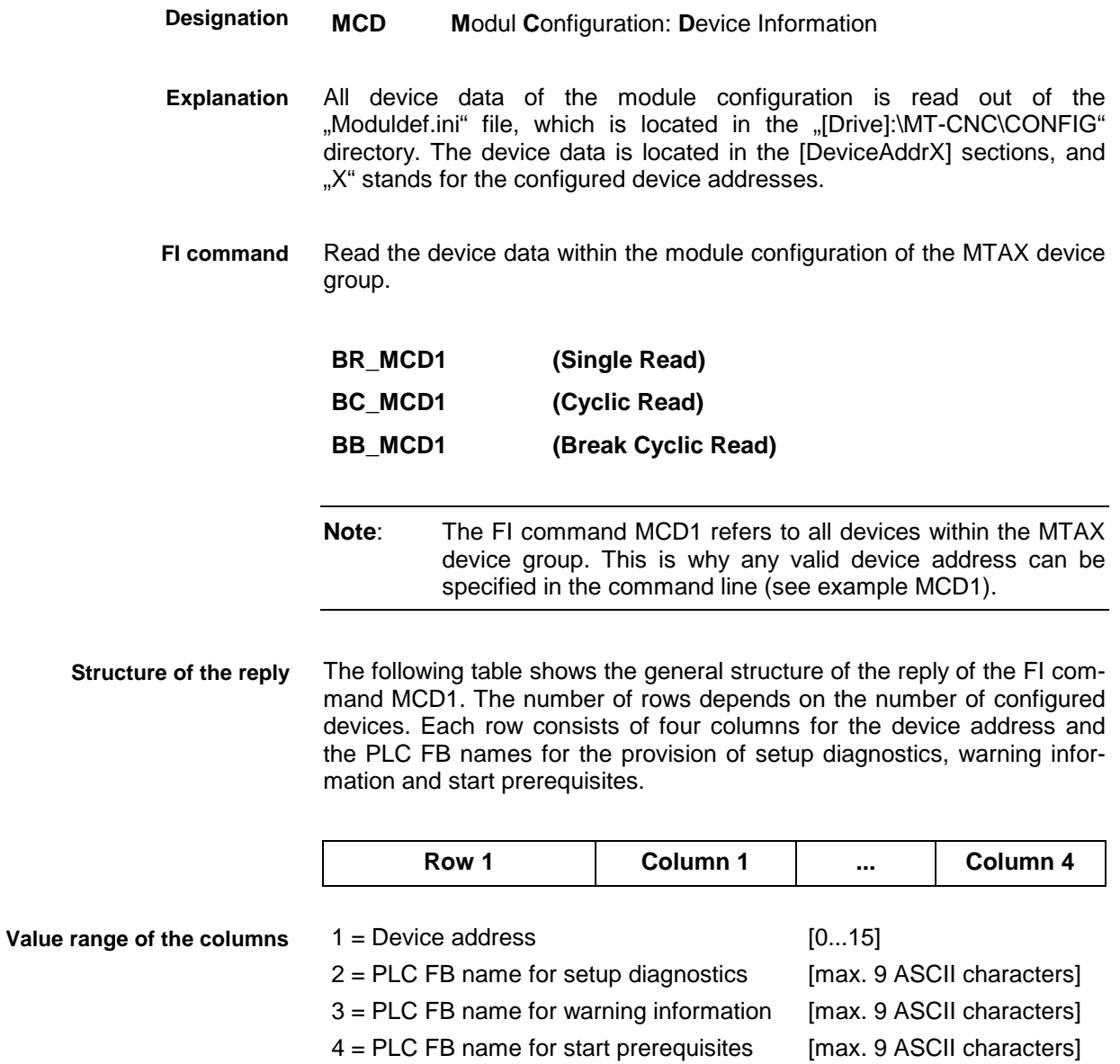

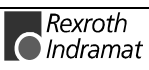

#### **Example MCD1**

Read all device data of the module configuration

Assumption: the following devices of the MTCX device group are defined:

- Device address 01 (MTC200-P)
- Device address 03 (MT-CNC)

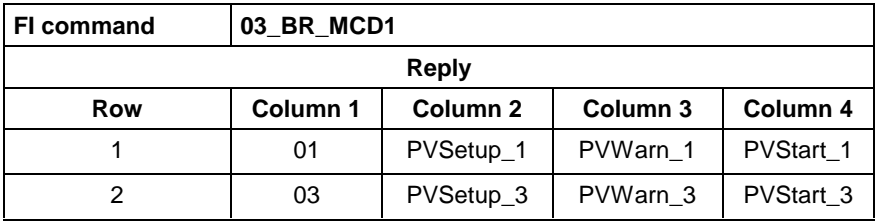

For further information about module configuration and the structure of the "Moduldef.ini" file, refer to the Indramat documentation: "Diagnostic and message system for HMI systems ProVi", **References**

Chapter 3.2 Configuring Moduldef.ini, DOK-MTC200-DIAG\*PROVI\*-ANW1-DE-P.

#### **Module data of the module configuration: MCM**

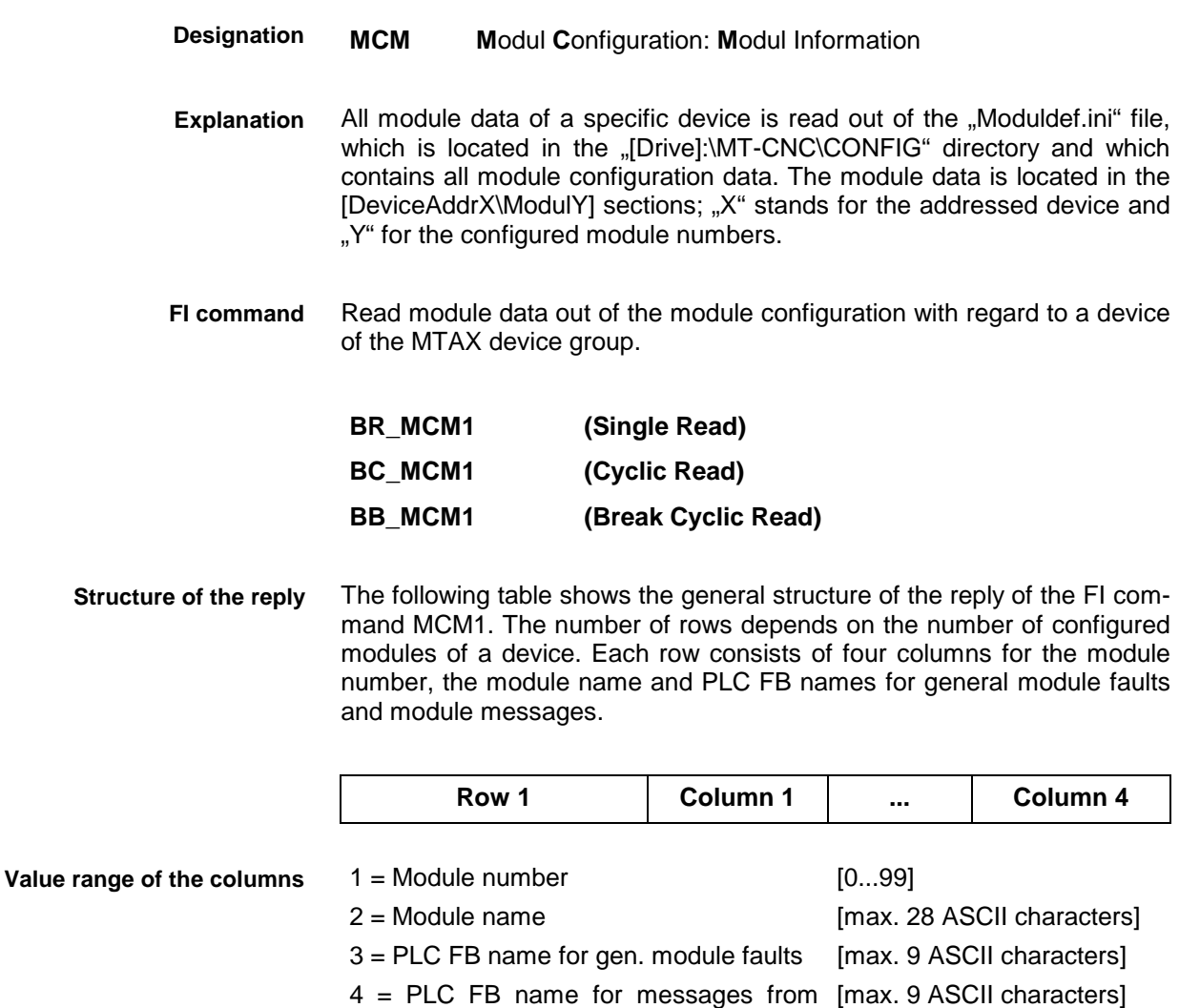

module

Read the module data of device 03 from the module configuration: Assumption: the following modules are defined: **Example MCM1**

- Module number 5
- Module number 7

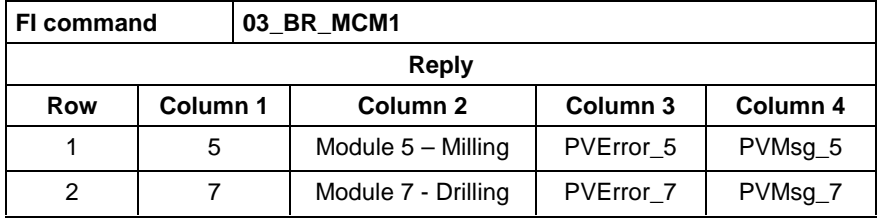

For further information about module configuration and the structure of the "Moduldef.ini" file, refer to the Indramat documentation: "Diagnostic and message system for HMI systems ProVi", **References**

Chapter 3.2 Configuring Moduldef.ini, DOK-MTC200-DIAG\*PROVI\*-ANW1-DE-P

#### **Process data of the module configuration: MCP**

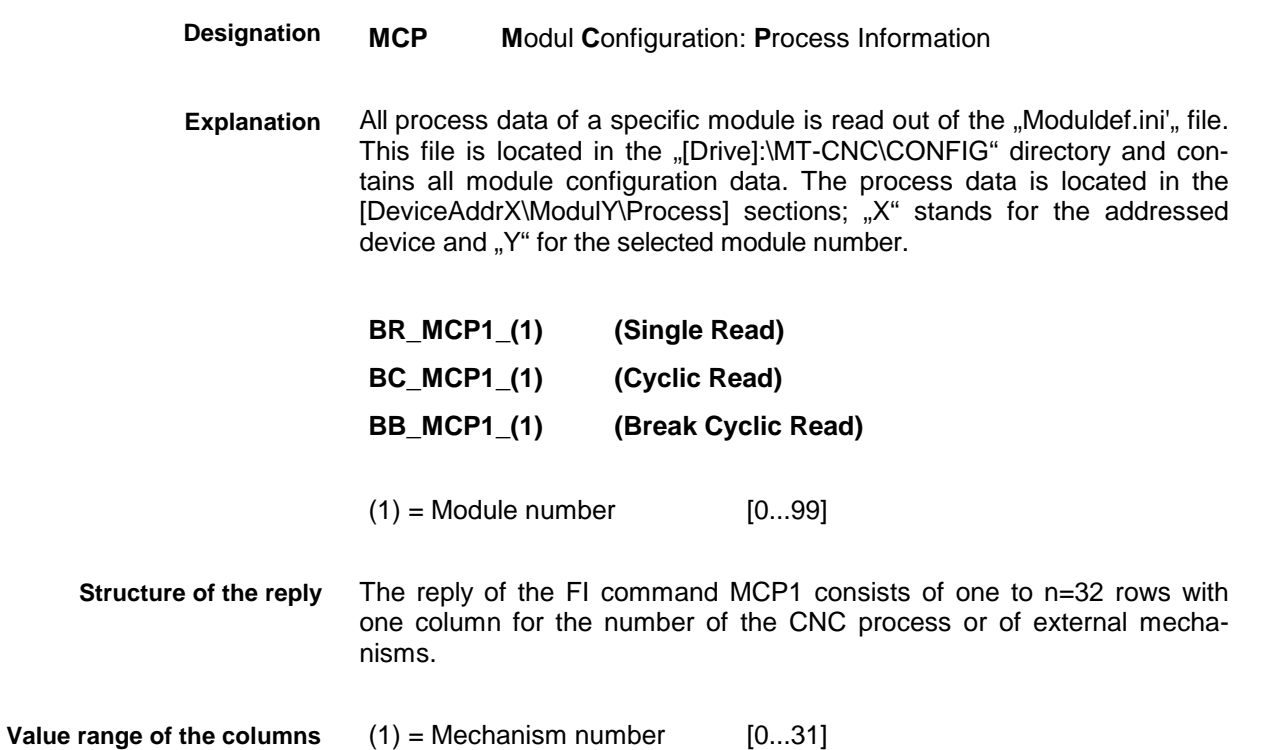

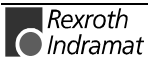

Read the CNC process number of module 5 of device 03 of the module configuration. **Example MCP1**

Assumption: the following CNC processes are defined:

- CNC process number 1
- CNC process number 4

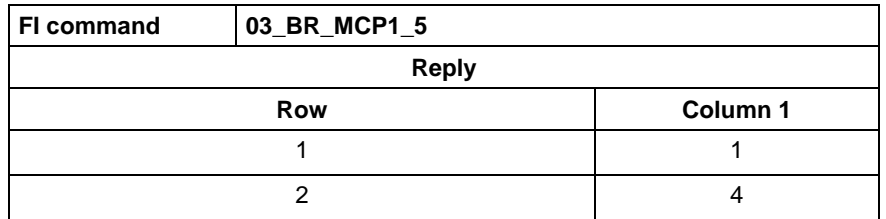

For further information about module configuration and the structure of the "Moduldef.ini" file, refer to the Indramat documentation: **References**

> "Diagnostic and message system for HMI systems ProVi", Chapter 3.2 Configuring Moduldef.ini, DOK-MTC200-DIAG\*PROVI\*-ANW1-DE-P

#### **SFC data of the module configuration: MCS**

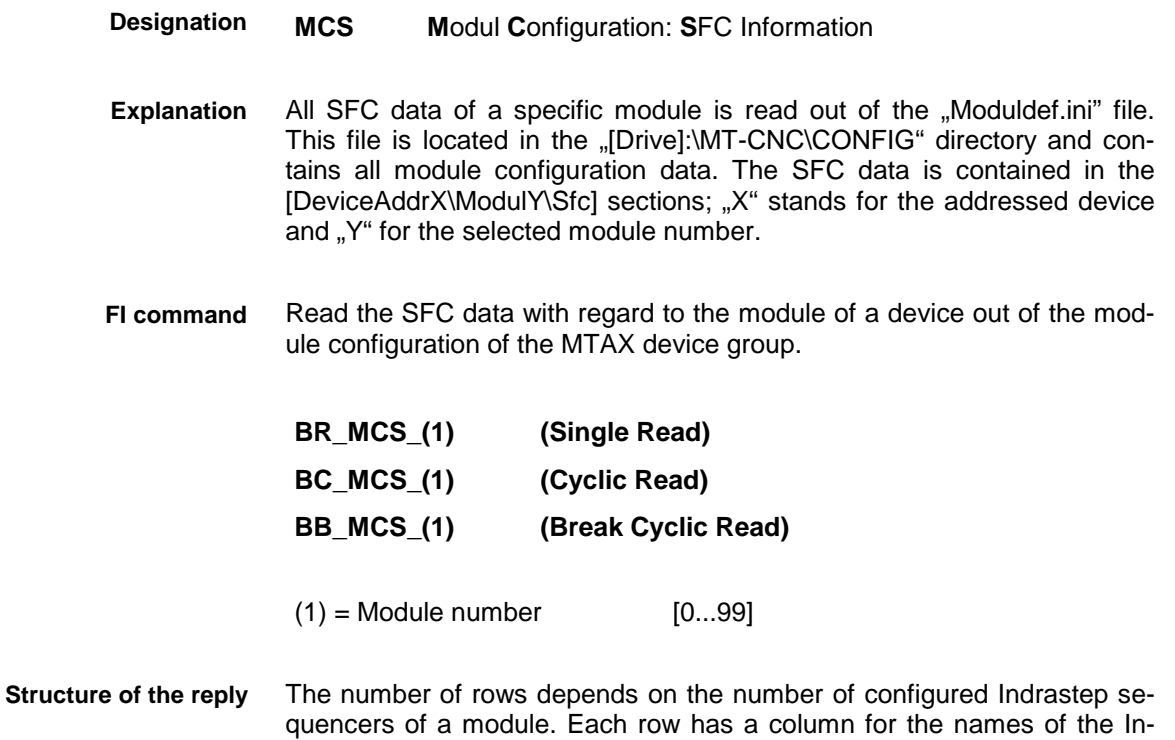

drastep sequencers.

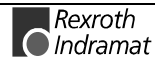

#### **Value range of the columns**

1 = Name of the Indrastep sequencer [Format W.X.Y.Z].

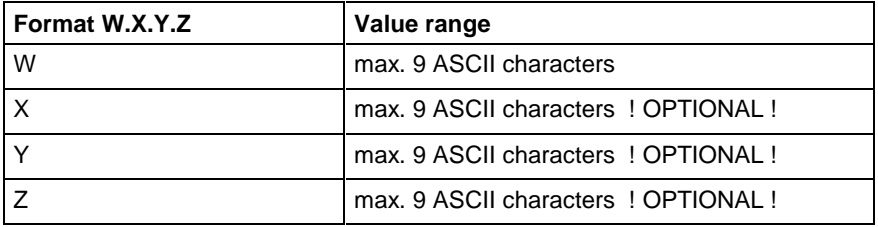

#### Read the names of the Indrastep sequencers of module 5 of device 03 of the module configuration. **Example MCS1**

Assumption: the following Indrastep sequencers are defined:

- ISFB\_1
- FB\_US.ISFB\_3
- FB\_US.ISFB\_3.SW1.ABBA
- FB\_US.ISFB\_3.SW1.ABBA

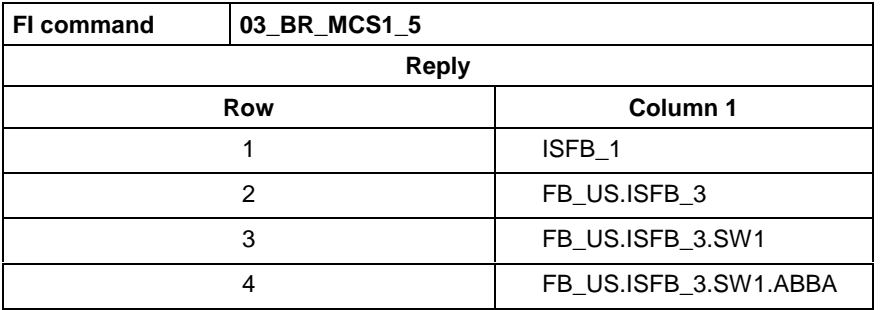

For further information about module configuration and the structure of the "Moduldef.ini" file, refer to the INDRAMAT documentation:: **References**

> "Diagnostic and message system for HMI systems ProVi", Chapter 3.2 Configuring Moduldef.ini, DOK-MTC200-DIAG\*PROVI\*-ANW1-DE-P

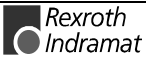
## <span id="page-288-0"></span>**Read and write PLC variables: PVS**

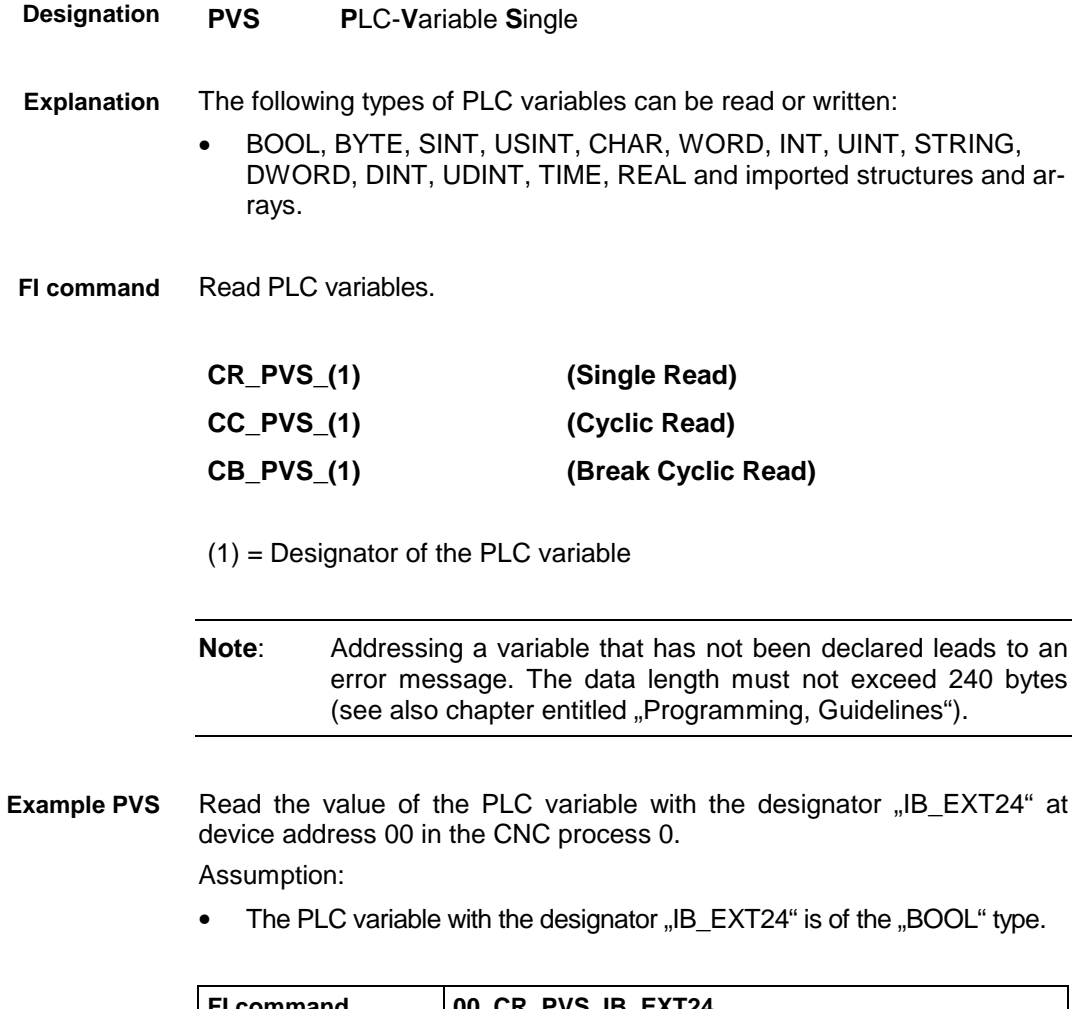

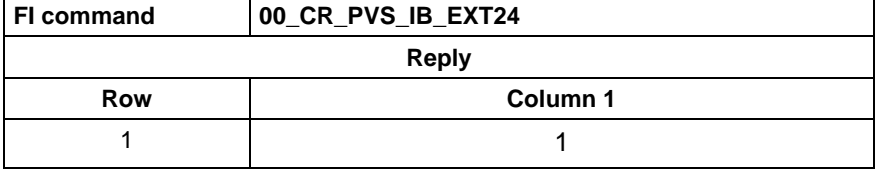

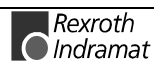

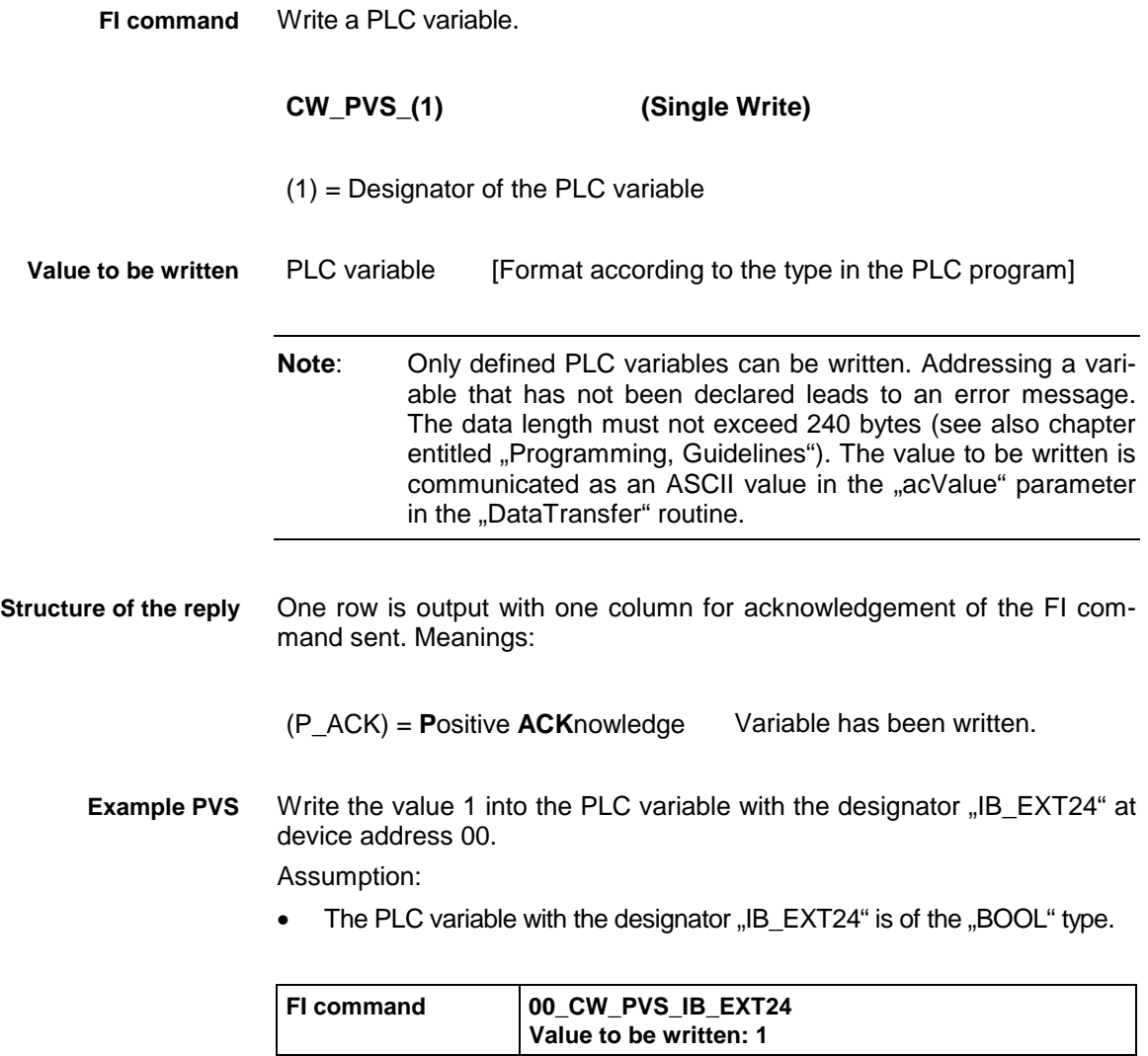

![](_page_289_Picture_98.jpeg)

# **7 Error codes**

# **7.1 General error result line**

If the "DataTransfer" routine returns an error code, it is not the requested data that is returned with the "ReadGroupItem" routine, but a general error result line. This error result line contains further information about the possible cause of the error.

**Note:** Refer to the chapter entitled "Programming" for details of how the routines function and ofr tips and tricks on how to work with the function interface.

The following table shows the general structure of the error result line. One row consisting of 5 columns for the error lcass, the error code, additional information, the error text and detailed text is output.

![](_page_290_Picture_106.jpeg)

**Meanings of the columns**

 $1 =$  Error class

2 = NACK code or return error code (depending on error class)

3 = Additional information [hexadecimal LONG value]

4 = Error text [ASCII characters]

5 = Detailed text [ASCII characters]

The "INDIF000.h" or the "INDIF000.BAS" file contans the following error classes:

![](_page_290_Picture_107.jpeg)

![](_page_290_Picture_16.jpeg)

# **7.2 Error codes from 200 to 999**

![](_page_291_Picture_142.jpeg)

![](_page_291_Picture_4.jpeg)

![](_page_292_Picture_183.jpeg)

![](_page_292_Picture_4.jpeg)

![](_page_293_Picture_172.jpeg)

![](_page_293_Picture_3.jpeg)

![](_page_294_Picture_180.jpeg)

![](_page_294_Picture_4.jpeg)

![](_page_295_Picture_157.jpeg)

![](_page_296_Picture_149.jpeg)

![](_page_297_Picture_177.jpeg)

![](_page_297_Picture_3.jpeg)

![](_page_298_Picture_152.jpeg)

![](_page_299_Picture_80.jpeg)

# **7.3 Error codes from 1000 to 1999**

![](_page_300_Picture_134.jpeg)

![](_page_300_Picture_5.jpeg)

# **7.4 Error codes from 2000 to 2999**

![](_page_301_Picture_114.jpeg)

![](_page_301_Picture_115.jpeg)

![](_page_301_Picture_5.jpeg)

![](_page_302_Picture_101.jpeg)

![](_page_302_Picture_102.jpeg)

![](_page_302_Picture_103.jpeg)

![](_page_302_Picture_5.jpeg)

## **7.5 Error codes from 4000 to 4999**

![](_page_303_Picture_211.jpeg)

![](_page_304_Picture_222.jpeg)

![](_page_304_Picture_4.jpeg)

![](_page_305_Picture_125.jpeg)

![](_page_306_Picture_237.jpeg)

![](_page_307_Picture_143.jpeg)

#### **Parameter conversion**

With an update installation of the Indramaet user interface, a parameter conversion from version "xx" to the next version "yy" is run automatically. A parameter conversion is run by calling up the DOS program "COPAxxyy.EXE" in the standard installation directory "C:\MT-CNC\". The two placeholder parameters "xx" and "yy" represent the from-to version identifiers.

**Note:** In the event of an error, you can start the conversion program "COPAxxyy.EXE" with the "/?" start parameter for further information.

![](_page_307_Picture_6.jpeg)

# **7.6 Error codes from 5000 to 5999**

![](_page_308_Picture_60.jpeg)

# **7.7 Error codes from 6000 to 6999**

![](_page_309_Picture_96.jpeg)

## **7.8 Error codes from 7000 to 7999**

All error codes - with the exception of error code 7000, which indicates a syntax error in the compiled NC program - generally require contact with Rexroth Indramat for further clarification of the cause of the error. Either there is a software error or files belonging to the BOF/GBO user interface have been deleted or damaged.

**Note**: As with all error codes, further information about an occurring error can be requested via the "Fehler! Verweisquelle konnte nicht gefunden werden.". The error information provides theuser with plain language information about the cause of an error.

![](_page_310_Picture_197.jpeg)

![](_page_311_Picture_64.jpeg)

# **7.9 Error codes from 8000 to 8999**

![](_page_312_Picture_154.jpeg)

## **7.10 10000 error codes**

![](_page_313_Picture_108.jpeg)

# **7.11 100000 error codes**

![](_page_313_Picture_109.jpeg)

![](_page_313_Picture_6.jpeg)

## **7.12 110000 error codes**

![](_page_314_Picture_163.jpeg)

![](_page_314_Picture_4.jpeg)

![](_page_315_Picture_2.jpeg)

# <span id="page-316-0"></span>**8 Frequently asked questions: FAQ**

## **8.1 Function interface FAQs**

This chapter summarises questions and answers (FAQ = **F**requently **A**sked **Q**uestions) about the Indramat function interface from customer feedback.

A message box appears when my application starts. Is the message box sent by the function interface? **Question 1**

> **Note:** As message boxes are entered as "applications" in the Windows NT Task Manager, it is fairly easy to find out who is sending the message box.

Open the Windows NT Task Manager, e.g. with the keystroke combination: Ctrl + Shift + Esc **Answer**

In the "Applications" tab, mark the message box entry and right click it.

![](_page_316_Picture_159.jpeg)

In the context menu that is opened for the marked object, select the "Switch to process" command.

If one of the following processes is now displayed:

- LOGINTFC.exe
- BOFINTFC.exe
- COMINTFC.exe

this is a basic process of the function interface.

- Can group requests also be sent by means of the "DataTransfer" routine? **Question 2**
	- No, the "DataTransfer" routine only serves to send single writing or reading requests. Group requests are sent via the routines for cyclic reading via pipes. **Answer**
- Why does login by my application in the function interface take so long? **Question 3**
	- During the initialisation phase of the function interface, a number of security checks are run (see chapter entitled "Function interface structure with configuration data  $\ldots$ ). **Answer**

![](_page_316_Picture_21.jpeg)

## <span id="page-317-0"></span>**8.2 Windows NT FAQs**

This summarises questions and answers about Windows NT from customer feedback.

- How do I log in automatically with my name and password (AutoLogin)? **Question 1**
	- You must make the following entries in the windows NT registry with the registry editor "REGEDT32" under the key **Answer**

#### **HKEY\_LOCAL\_MACHINE\ Software\ Microsoft\ Windows NT\ Current Version\ Winlogon**

![](_page_317_Picture_111.jpeg)

**Note**: A login box no longer appears. If you wish to log in via a different name, you must keep the Shift pressed during start-up. You will then be prompted for your name and password again.

**Note:** If no password is entered in the Registry, AutoLogin functions once only and Windows then sets "AutoAdminLogon" back to "0". Therefore, it is imperative to specify the password. Remember that this means that the password is visible to all and sundry in the Registry!

![](_page_317_Picture_10.jpeg)

# **9 Glossary**

- **A**merican **N**ational **S**tandards **I**nstitute; developed the ANSI emulation (see also: ANSI code). **ANSI**
- Code that was standardised by ANSI and which makes it possible to generate images, animations and texts as well as tones from a PC loudspeaker out of strings of ANSI control frequencies. A method mainly used in mailboxes to design a user interface. In most cases, the ASCII code is also referred to as the ANSI code. The characters are generated in a document by pressing the <AltGr> key, in combination with input of the relevant code. **ANSI code**
	- **A**merican **S**tandard **C**ode for **I**nformation **I**nterchange, widely spread code, used particularly on home and personal computers to represent digits, letters and special characters; consists of a 7-bit code with a character set of 128 characters or of an 8-bit code with a character set of 256 characters including upper and lower case letters. The free eighth and ninth bits in the byte format (Byte) serves as the parity bit (check bit). **ASCII**
- The operating data item is understood to be data block element 7 of a parameter. It contains the value of the parameter. **Operating data item**
	- A client is understood to be a computer system or a process that requests the services of another computer system or process. It also designates a workstation computer that is able to use the services and resources (e.g. printers, scanners or plotters) of a server or of other clients. In doing so, in most cases it has clearly less access privileges than the server. **Client**
		- **D**ynamic **D**ata **E**xchange is a standard defined by Microsoft for crossprogram data exchange under MS-Windows, Version 3.0 or greater. DDE enables a combination of files or parts thereof between two applications that support the DDE standard. At the same time, a distinction is made between a source application (server) and a target application (client) and the target application accepts a complete or partial copy of the server file. If the data in the source file is modified, this information about the link is communicated to the target application, where it is dynamically updated. DDE communication can, however, also be used simply to exchange commands and instructions between two programs. **DDE**
	- **D**ynamic-**L**ink **L**ibrary is a library that is linked to a program during the run time. DLLs are special files for Windows out of which function, dialog boxes or symbols, for example, can be loaded by applications. They facilitate programming and save hard disk capacity, e.g. if identical functions are needed by several user programs. A dynamic link library offers several advantages: it only needs to be loaded whenever required and does not use up any memory until needed. **DLL**
	- This term depends on the point of view (see also Local Device). From the point of view of a user program, the device is **not** connected to the PC on which the user program is running, but on a PC in the PC network. **Remote device**
		- A device is understood to consist of an item of control hardware, a drive or an I/O device. **Device**
	- The device address corresponds to the system address within the BOF/GBO. For example, device 00 corresponds to system 0. Pay attention to the fact that the BOF/GBO always requires a device 00. **Device address**
		- The device type specifies the Indramat device involved, e.g. MTC200-P, MTVNC, ISP200-R, etc. **Device type**

![](_page_318_Picture_15.jpeg)

- The configuration of the PC network not only includes the list of the PCs, but also the list of the FarDevices. The FarDevice addresses were introduced for linear and unique addressing of the devices in the PC network. Thus, each device that is available in the PC network is assigned an additional address (FarDevice address). A device that is available in the PC network has a FarDevice address and is referred to as a FarDevice. The list of the FarDevices is defined on the basis of the devices previously created on each PC. **FarDevice**
- This term depends on the point of view (see also Remote Device). From the point of view of a user program, the device is connected to the PC where the user program is running. **Local device**
	- (**MPI** = **M**ulti-**P**rotocol **I**nterface). The Indramat MPI realises a standardised user interface for the Profibus FMS, MMS-Ethernet (MAP), TCP/IP and FIPWAY communication interfaces on PC modules under the Windows NT 4.0 operating system. The MPI provides the interfaces for the realisation of client and server programs. The MPI communication driver links the MPI to the function interface, thus realising the link to all protocols supported by the MPI to the Indramat devices that are configurable via the function interface. **MPI**
- The PC network is a combination of several PCs at the level of the function interface. The PC network embraces the PCs that are used for the control (mainly visualisation, operation and programming) of a machine. **PC network**
	- A server is understood to be a computer that contains applications and documents to which connected computers (clients) have access. The term also refers to a program that offers specific services which can be accessed with the aid of programs that have been specially adapted to the server. **Server**
	- Threads are objects within processes that executes program instructions. They permit simultaneous actions within a process and make it possible to simultaneously run different parts of the program on different processors. **Thread**

![](_page_319_Picture_8.jpeg)

### **10 Index**

\_default.pif file [4-7](#page-66-0)

#### **<**

**\_**

<Alt>+<Tab> keystroke combination [4-2](#page-61-0)

### **A**

**AAC A**ctive **AC**celeration [6-21](#page-114-0) **AAD A**ctive **A**ngle **D**imension [6-22](#page-115-0) **AAS A**ctual **A**xis **S**peed [6-23](#page-116-0) **ABI A**ctive NC-**B**lock **I**nformation [6-24](#page-117-0) **ACS A**ctive **C**utting **S**peed [6-25](#page-118-0) Add module [3-3](#page-24-0) **ADN A**ctive **D**-Correction **N**umber [6-26](#page-119-0) **AEM A**ctive **E**vent **M**onitoring [6-27](#page-120-0) **AEN A**ctive **E**dge-**N**umber [6-28](#page-121-0) **AFO A**ctive **F**eedrate **O**verride [6-29](#page-122-0) **AFR A**ctual **F**eed**R**ate [6-30](#page-123-0) **AGF A**ctive **G**-**F**unction [6-31](#page-124-0) **AMF A**ctive **M**-**F**unction [6-32](#page-125-0) **AMM A**ctive **M**echanism **M**essages [6-32,](#page-125-0) [6-149](#page-242-0) ANSI [5-3](#page-90-0) **API A**ctive Machine-**P**arameter **I**ndex [6-42](#page-135-0) **APM A**ctive Part-**P**rogram **M**essage [6-45](#page-138-0) **APN A**ctive Part-**P**rogram Message-**N**umber [6-46](#page-139-0) **APO A**ctual Axis **PO**sition [6-46,](#page-139-0) [6-173](#page-266-0) **APP A**ctive **P**art-**P**rogram number [6-48](#page-141-0) **ARO A**ctual **R**apid **O**verride [6-49](#page-142-0) ASCII [5-3](#page-90-0) **ASE A**ctual **S**ERCANS **E**rror [6-144](#page-237-0) **ASF A**ctive **S**pindle **F**or Process [6-50](#page-143-0) **ASG A**ctual **S**pindle **G**ear [6-51](#page-144-0) **ASM A**ctive **S**ystem **M**essages [6-52,](#page-145-0) [6-157,](#page-250-0) [6-174](#page-267-0) **ASN A**ctual **S**equence **N**umber [6-59](#page-152-0) **ASO A**ctual **S**pindle **O**verride [6-59](#page-152-0) **ASS A**ctual **S**pindle **S**peed [6-60](#page-153-0) **ATN A**ctive **T**ool-**N**umber [6-61](#page-154-0) AutoLogin [8-2](#page-317-0) **AZB A**ctive **Z**ero-Offset **B**ank [6-62](#page-155-0)

### **B**

B = **B**reak Cyclic Read [5-2](#page-89-0) Basic processes [2-1](#page-14-0) Binary [5-3](#page-90-0) BOF process [2-1](#page-14-0)

### **C**

C = **C**yclic Read [5-2](#page-89-0) Calling up the Task Manager [4-2](#page-61-0) **CCP C**ell **C**onfiguration **P**arameter [6-1](#page-94-0) **CMA CM**os Ram **A**SCII Parameter [6-183](#page-276-0) **CMI CM**os Ram **F**loatingpoint Parameter [6-181,](#page-274-0) [6-182](#page-275-0) **CMI CM**os Ram **I**nteger Parameter [6-180](#page-273-0) Common-MAP [2-7](#page-20-0) Communication process [2-1](#page-14-0) Complete reinitialisation [3-31](#page-52-0) **CPO C**ommand **PO**sition [6-63](#page-156-0) **CRT C**ontrol **R**ese**T [6-65](#page-158-0)**[, 6-163,](#page-256-0) [6-184](#page-277-0)

![](_page_320_Picture_13.jpeg)

#### **D**

**DAC D**evice **A**xis **C**onfiguration Parameter [6-67](#page-160-0) Data-MAP x [2-7](#page-20-0) DataTransfer [3-10,](#page-31-0) [3-11,](#page-32-0) **[5-2](#page-89-0) DCP D**evice **C**onfiguration **P**arameter [6-70,](#page-163-0) [6-185](#page-278-0) **DCR D**-**C**orrection **R**ecord [6-73](#page-166-0) Default installation [4-13](#page-72-0) Device address [5-1](#page-88-0) DFJ Delete Function-Interface Jobs [6-8](#page-101-0) Diagnostic information [3-35](#page-56-0) Diagnostics [3-35](#page-56-0) **DIS D**ata **I**dentification **S**tring [6-76,](#page-169-0) [6-164,](#page-257-0) [6-188](#page-281-0) DLL [1-1](#page-12-0) **DTG D**istance **T**o **G**o [6-77,](#page-170-0) [6-188](#page-281-0) **DTY D**evice **TY**pe [6-77,](#page-170-0) [6-164,](#page-257-0) [6-188](#page-281-0) Dual port RAM [1-1,](#page-12-0) [2-2](#page-15-0)

### **E**

**EPO E**nd**PO**int [6-78](#page-171-0) Example 1 (cyclic reading) [5-3](#page-90-0) Example 2 (cyclic reading) [5-3](#page-90-0) Example 3 (cyclic reading) [5-4](#page-91-0)

### **F**

FCP Far Device Configuration Parameter [6-13](#page-106-0) **FDC F**ar **D**evice **C**onfiguration [6-16](#page-109-0) **FPC F**ar **P**C **C**onfiguration Parameter [6-18](#page-111-0) Function code [5-2](#page-89-0)

#### **G**

**GPC G**lobal **P**rocess **C**onfiguration [6-80](#page-173-0) **GPC G**lobal **P**rocess **P**arameter [6-84](#page-177-0)

### **I**

Ident number [6-126,](#page-219-0) [6-140](#page-233-0) **IFJ I**nformation about **F**unction-Interface **J**obs [6-9](#page-102-0) INDIF000.C [3-2](#page-23-0) INDIF000.H [3-2,](#page-23-0) [3-4](#page-25-0) INDIFX00.H [3-2,](#page-23-0) [3-4](#page-25-0) Indramat system configurator [4-19](#page-78-0) INDRAMAT user interface WIN200 [2-4](#page-17-0) INDRAMAT.C [3-2](#page-23-0) INDRAMAT.H [3-2,](#page-23-0) [3-4](#page-25-0) Installation from CD-ROM [4-9](#page-68-0) Installation from diskettes [4-9](#page-68-0) Interface designator [5-1](#page-88-0) **IPP I**nsert NC-**P**rogram **P**ackage [6-105](#page-198-0)

### **K**

Kernel [2-2,](#page-15-0) [4-23](#page-82-0) Kernel mode [4-23](#page-82-0) Kernel mode driver [4-23](#page-82-0) Kernel-mode [2-2,](#page-15-0) [4-8](#page-67-0)

#### **L**

LNG Activated LaNGuage [6-12](#page-105-0) Logic channel [2-1](#page-14-0) Logic process [2-1](#page-14-0) LogInIf [3-6](#page-27-0) LogOutIf [3-8](#page-29-0)

![](_page_321_Picture_16.jpeg)

#### **M**

**MAP M**odul **A**ssign of **P**rocess [6-87,](#page-180-0) [6-165,](#page-258-0) [6-189](#page-282-0) Maximal FeedRate [6-94](#page-187-0) **MCD M**odul **C**onfiguration **D**evice Information [6-166,](#page-259-0) [6-190](#page-283-0) **MCD M**odule **C**onfiguration **D**evice Information [6-88](#page-181-0) **MCM M**odul **C**onfiguration **M**odul Information [6-89,](#page-182-0) [6-167,](#page-260-0) [6-191](#page-284-0) **MCP M**odul **C**onfiguration **P**rocess Information [6-90](#page-183-0)[, 6-168,](#page-261-0) [6-192](#page-285-0) **MCS M**odul **C**onfiguration **P**rocess Information [6-91](#page-184-0)[, 6-169,](#page-262-0) [6-193](#page-286-0) Menu item Project [3-3](#page-24-0) **MFO M**aximal **F**eedrate **O**verride [6-92](#page-185-0) **MFR M**aximal **F**eedrate **O**verride [6-94](#page-187-0) MPI (Multi-Protocol Interface) [2-3](#page-16-0) **MRO M**aximal **R**apid **O**verride [6-95](#page-188-0) MS command prompt [4-8](#page-67-0) **MSO M**aximal **S**pindle **O**verride [6-96](#page-189-0) **MSS M**aximal **S**pindle **S**peed [6-97](#page-190-0) MTCNC00I.SYS [2-2,](#page-15-0) [4-23](#page-82-0) **MTD M**achine **T**able **D**ata [6-98](#page-191-0)

#### **N**

**NEV N**C-**EV**ent [6-99](#page-192-0) **NMM N**C-**M**e**M**ory [6-101](#page-194-0) Non-preemptive multitasking [4-1](#page-60-0) **NPA N**C-**PA**rameter [6-102](#page-195-0) **NPC N**C-**P**ackage **C**ompiling [6-109](#page-202-0) **NPD N**C-**P**ackage **D**ownload [6-110](#page-203-0) **NPI N**C-**P**ackage D**I**rectory [6-104](#page-197-0) **NPS N**C- **P**rogram **S**election [6-112](#page-205-0) **NTN N**ext **T**ool-**N**umber [6-113](#page-206-0) **NVS N**C-**V**ariable **S**ingle [6-114](#page-207-0)

### **O**

Objective [1-1](#page-12-0) **OPD O**ptimal **P**osition **D**istance [6-116](#page-209-0)

#### **P**

Parameterised device [2-2](#page-15-0) **PFR P**rogrammed **F**eed**R**ate [6-118](#page-211-0) physical communication address [1-1](#page-12-0) **PPD P**art-**P**rogram **D**irectory [6-106](#page-199-0) **PPN P**art-**P**rogram **N**C [6-107,](#page-200-0) [6-108](#page-201-0) **PPS P**art **P**rogram **S**equence [6-119](#page-212-0) Preemptive multitasking [4-1](#page-60-0) **PRO version** [4-14](#page-73-0) Problem [3-30](#page-51-0) Programming languages [3-1](#page-22-0) Properties of Date/Time [4-4](#page-63-0) **PSS P**rogrammed **S**pindle **S**peed [6-120](#page-213-0) **PVS P**LC-**V**ariable **S**ingle [6-121,](#page-214-0) [6-170,](#page-263-0) [6-195](#page-288-0)

#### **R**

 $R =$  Single **R**ead [5-2](#page-89-0) Read and write command [5-2](#page-89-0) Read command **R [5-2](#page-89-0)** ReadGroupItem [5-2](#page-89-0) Remedy [3-30](#page-51-0)

![](_page_322_Picture_12.jpeg)

Requirements [1-1](#page-12-0) Right mouse click [3-37](#page-58-0) RS232-C [2-2](#page-15-0) RS485 [2-2](#page-15-0) RS485 interface [2-2](#page-15-0)

#### **S**

```
Selector 5-3
Separator 5-1
serial interface 1-1
Serial number 4-12
Shared memory 2-2
Shared memory area 1-1
Simulation pair 4-19
SLA ServoLAg 6-123
Software licence agreement 4-12
SPA1 Sercos Parameter 6-125, 6-139
SPH Sercos Phase 6-128, 6-143
SPP Selected Part-Program number 6-129
Start bar 3-37
SWD-CONTRL-FUN-04VRS-MS-C1,44 3-2, 4-9
SWD-CONTRL-FUN-04VRS-MS-CD600 4-9
SWS-FUN*PC-PRO-04VRS-MS 3-2, 4-14, 4-24
SYS-MSGs 3-1
System configuration 4-19
System configurator 2-7, 4-19
System messages 3-1
2-7
```
### **T**

Tabs [3-37](#page-58-0) Task Manager [4-2](#page-61-0) TQE TorQuE [6-130](#page-223-0) **Type designation [4-14](#page-73-0)**

### **U**

Unicode [5-3](#page-90-0) User interface process [3-35](#page-56-0)

### **V**

Validity [1-1](#page-12-0) Virtual device driver [2-3](#page-16-0) Visual Basic [3-3](#page-24-0) Visual C/C++ [3-2](#page-23-0)

### **W**

W = **W**rite [5-2](#page-89-0) Windows NT kernel-mode driver [4-23](#page-82-0) Windows NT kernel-mode driver (MTCNC00I.SYS) [2-2](#page-15-0) Windows NT Task Manager [4-2,](#page-61-0) [8-1](#page-316-0) WinHMI [2-4](#page-17-0) WinMTC [2-4](#page-17-0) Write command **W [5-2](#page-89-0)**

### **Z**

**ZOD Z**ero **O**ffset **D**ata [6-132](#page-225-0)

![](_page_323_Picture_15.jpeg)
# **11 Kundenbetreuungsstellen – Sales & Service Facilities**

## **Deutschland – Germany vom Ausland:** (0) nach Landeskennziffer weglassen!!

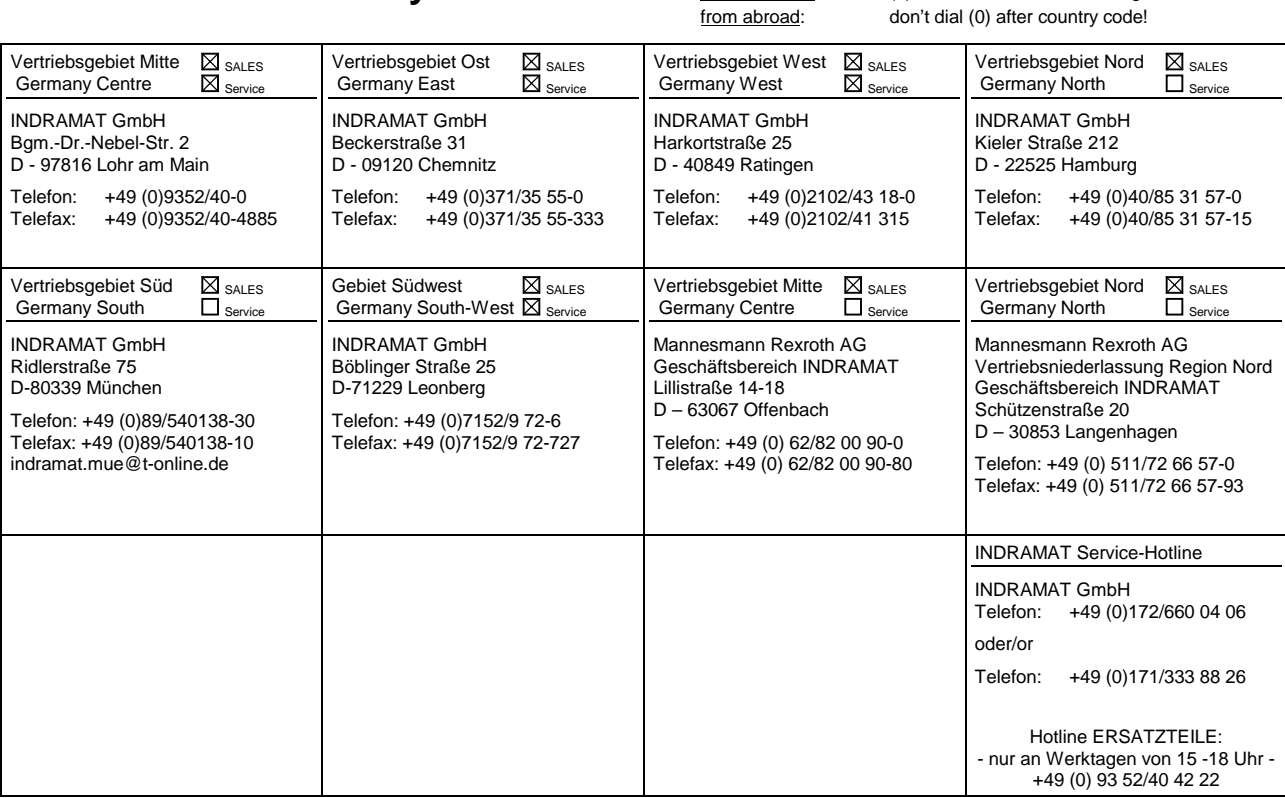

Kundenbetreuungsstellen in Deutschland - Service agencies in Germany

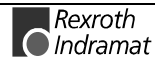

Europa – Europe vom Ausland: (0) nach Landeskennziffer weglassen, 0 nach Landeskennziffer mitwählen!<br>
<u>from abroad</u>: don't dial (0) after country code, dial 0 after country code! from abroad: don't dial (0) after country code,

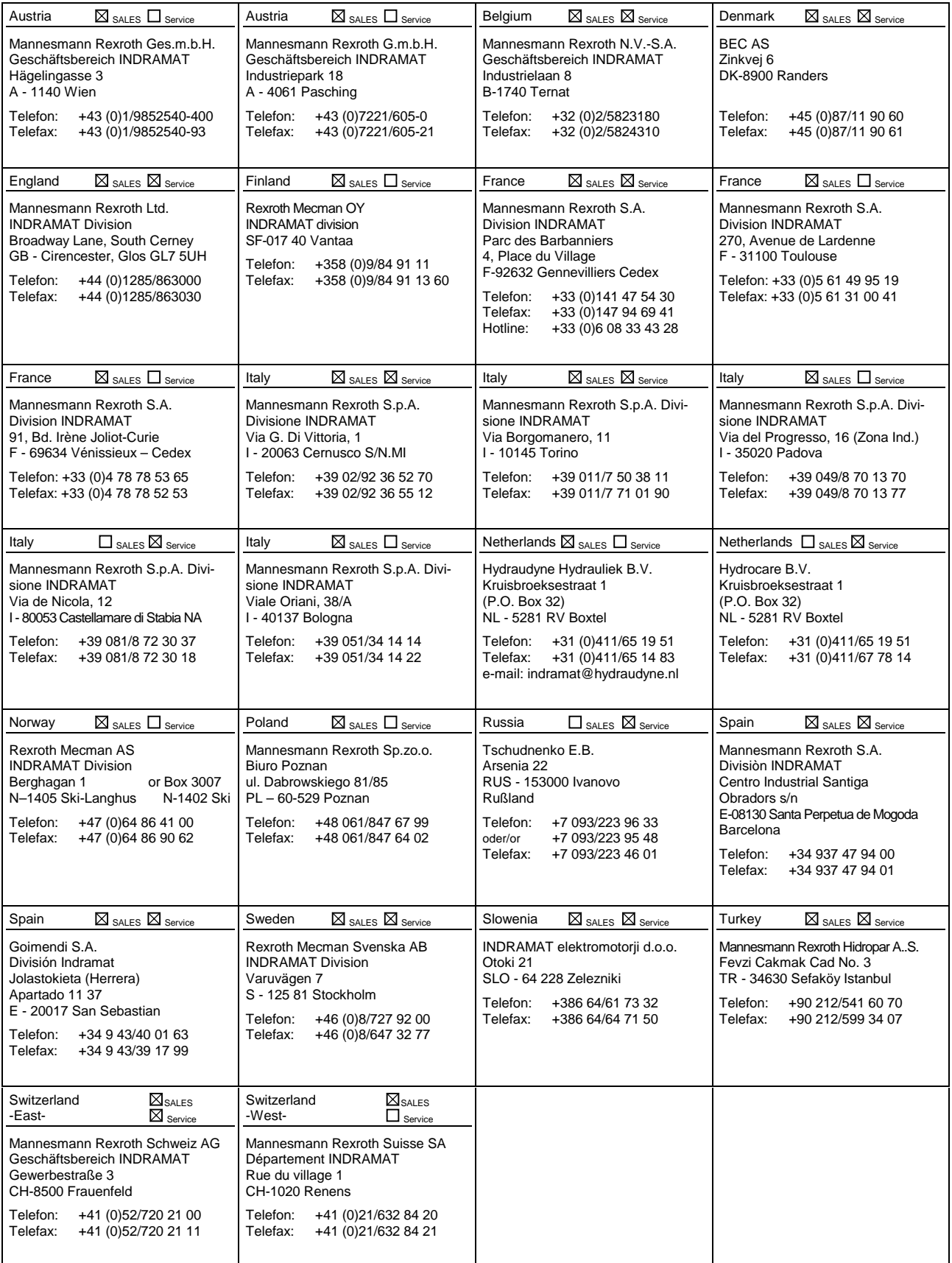

Europäische Kundenbetreuungsstellen (ohne Deutschland)

European Service agencies (without Germany)

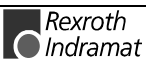

# Außerhalb Europa - outside Europe vom Ausland: (0) nach Landeskennziffer weglassen!

don't dial (0) after country code!

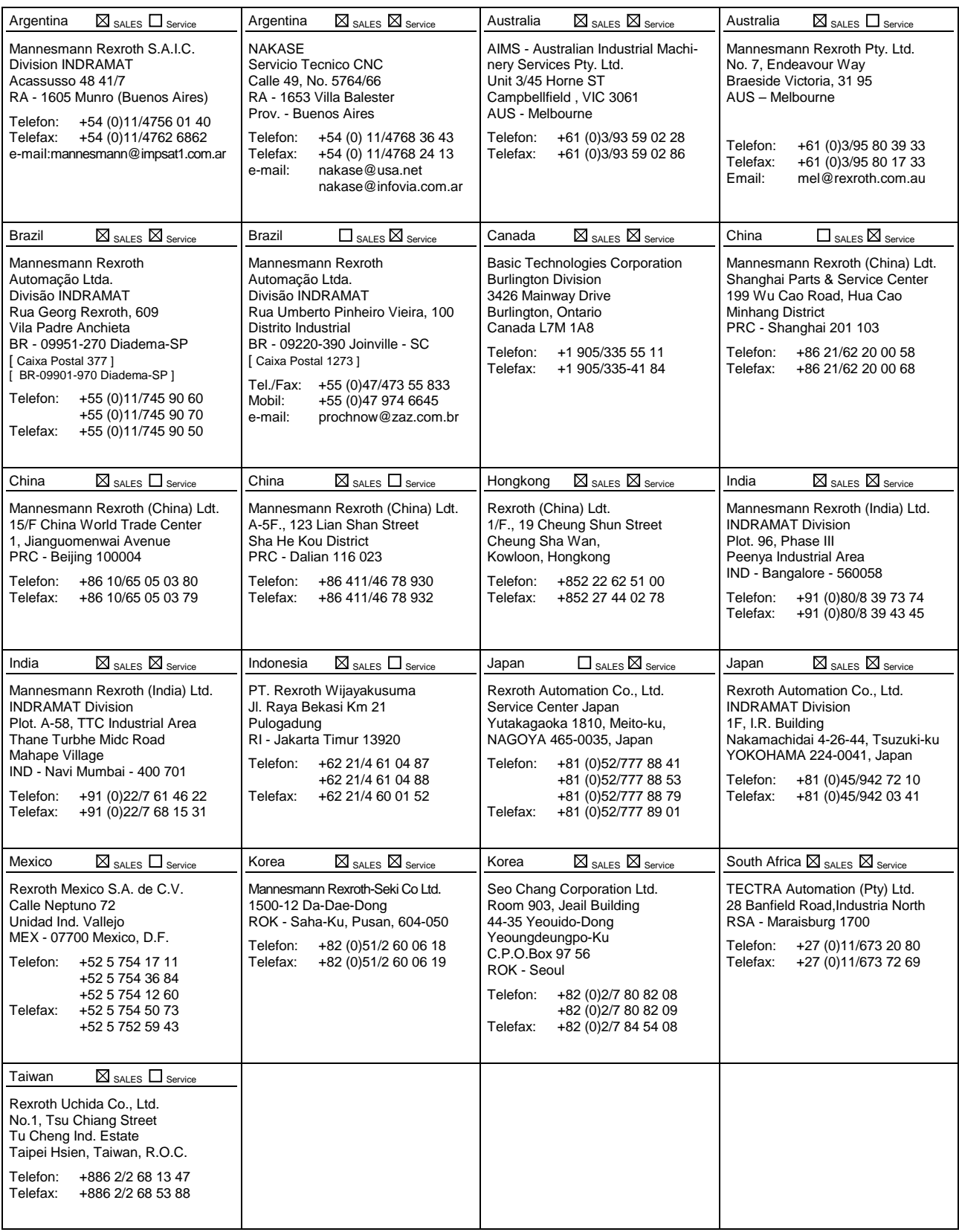

Kundenbetreuungsstellen außerhalb Europa - Service agencies outside Europe

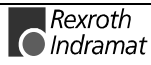

## **Außerhalb Europa / USA - outside Europe / USA**

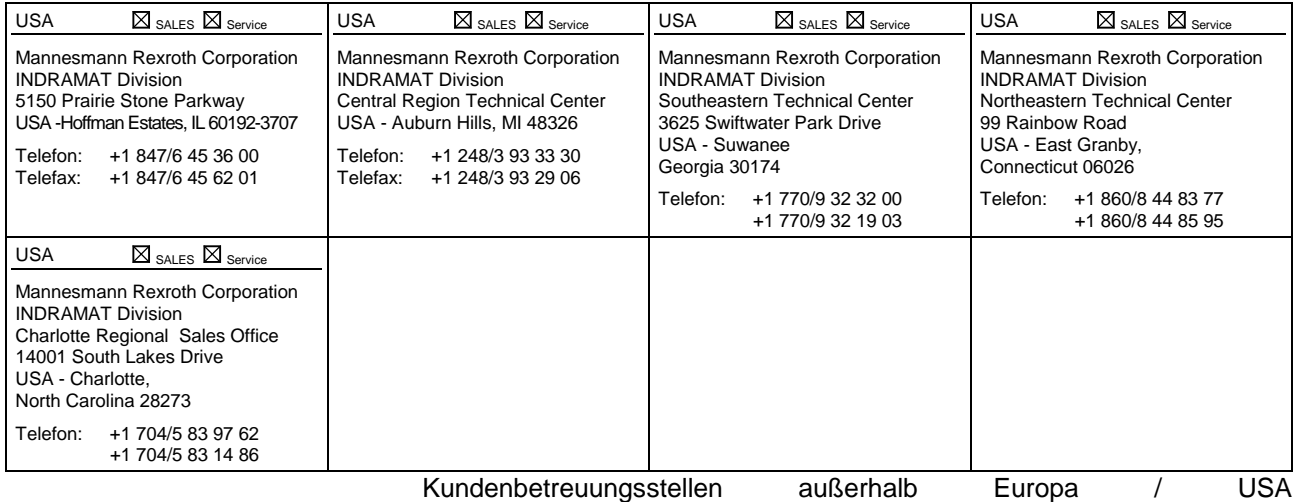

Service agencies outside Europe / USA

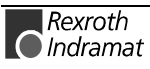

### **Notes**

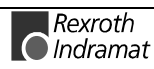

282792

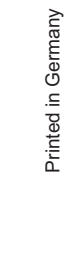

Printed in Germany

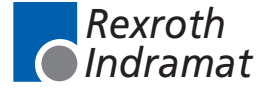